# **QGIS Training Manual**

Release 3.4

**QGIS Project** 

Jun 23, 2019

## Contents

| 1 | Course Introduction         1.1       Foreword       Foreword         1.2       Preparing Exercise Data | 1<br>1<br>3 |
|---|----------------------------------------------------------------------------------------------------|-------------|
| 2 | Module: The Interface                                                                                   | 11          |
| 4 |                                                                                                    | 11          |
|   |                                                                                                    | 13          |
|   |                                                                                                    | 15          |
| 3 | Module: Creating a Basic Map                                                                            | 19          |
|   |                                                                                                    | 19          |
|   |                                                                                                    | 24          |
| 4 | Module: Classifying Vector Data                                                                         | 53          |
|   | 4.1 Lesson: Attribute Data                                                                              | 53          |
|   | 4.2 Lesson: The Label Tool                                                                              | 54          |
|   | 4.3 Lesson: Classification                                                                              | 73          |
| 5 |                                                                                                    | 93          |
|   | 5.1 Lesson: Using Print Layout                                                                          |             |
|   | 5.2 Assignment 1                                                                                        | 02          |
| 6 | Module: Creating Vector Data                                                                            | 105         |
|   | 6.1 Lesson: Creating a New Vector Dataset                                                               |             |
|   | 6.2 Lesson: Feature Topology 1                                                                          |             |
|   | 6.3 Lesson: Forms                                                                                       |             |
|   | 6.4 Lesson: Actions                                                                                     | 38          |
| 7 |                                                                                                    | 151         |
|   | 7.1 Lesson: Reprojecting and Transforming Data                                                          |             |
|   | 7.2 Lesson: Vector Analysis                                                                             |             |
|   | 7.3 Lesson: Network Analysis                                                                            |             |
|   | 7.4 Lesson: Spatial Statistics                                                                          | .84         |
| 8 | Module: Rasters 2                                                                                       | 201         |
|   | 8.1 Lesson: Working with Raster Data                                                                    |             |
|   | 8.2 Lesson: Changing Raster Symbology                                                                   |             |
|   | 8.3 Lesson: Terrain Analysis                                                                            | 213         |
| 9 |                                                                                                    | 233         |
|   | 9.1 Lesson: Raster to Vector Conversion                                                                 |             |
|   | 9.2 Lesson: Combining the Analyses                                                                      | 236         |

|    | 9.3<br>9.4   | Assignment    237      Lesson: Supplementary Exercise    237                                        |
|----|--------------|----------------------------------------------------------------------------------------------------|
| 10 | Modu         | le: Plugins 251                                                                                     |
|    |              | Lesson: Installing and Managing Plugins                                                             |
|    |              | Lesson: Useful QGIS Plugins                                                                         |
|    |              |                                                                                                    |
| 11 |              | le: Online Resources 267                                                                            |
|    |              | Lesson: Web Mapping Services                                                                        |
|    | 11.2         | Lesson: Web Feature Services                                                                        |
| 12 | Modu         | le: QGIS Server 287                                                                                 |
|    |              | Lesson: Install QGIS Server                                                                         |
|    |              | Lesson: Serving WMS                                                                                 |
|    |              |                                                                                                    |
| 13 |              | le: GRASS 301                                                                                       |
|    |              | Lesson: GRASS Setup                                                                                 |
|    | 13.2         | Lesson: GRASS Tools                                                                                 |
| 14 | Modu         | le: Assessment 331                                                                                  |
|    | 14.1         | Create a base map                                                                                   |
|    | 14.2         | Analyze the data                                                                                    |
|    | 14.3         | Final Map                                                                                           |
| 15 | М            | Les Transford Ann Park for                                                                          |
| 15 |              | Ie: Forestry Application       335         Lesson: Forestry Module Presentation       335           |
|    |              | Lesson: Georeferencing a Map                                                                        |
|    |              | Lesson: Digitizing Forest Stands                                                                    |
|    |              | Lesson: Updating Forest Stands                                                                      |
|    |              | Lesson: Systematic Sampling Design                                                                  |
|    |              | Lesson: Creating Detailed Maps with the Atlas Tool                                                  |
|    |              | Lesson: Calculating the Forest Parameters                                                           |
|    | 15.8         | Lesson: DEM from LiDAR Data                                                                         |
|    | 15.9         | Lesson: Map Presentation                                                                            |
| 16 | Mod          | le: Database Concepts with PostgreSOL 411                                                           |
| 10 |              | Ie: Database Concepts with PostgreSQL       411         Lesson: Introduction to Databases       411 |
|    |              | Lesson: Implementing the Data Model                                                                 |
|    |              | Lesson: Adding Data to the Model                                                                    |
|    |              | Lesson: Queries                                                                                     |
|    |              | Lesson: Views                                                                                       |
|    | 16.6         | Lesson: Rules                                                                                       |
|    |              |                                                                                                    |
| 17 |              | le: Spatial Database Concepts with PostGIS       431         Language DataClic Sectors       421    |
|    |              | Lesson: PostGIS Setup    431      Lesson: Simple Feature Model    434                               |
|    |              | Lesson: Import and Export                                                                           |
|    |              | Lesson: Spatial Queries                                                                             |
|    |              | Lesson: Geometry Construction                                                                       |
|    | 1110         |                                                                                                    |
| 18 |              | OGIS processing guide 455                                                                           |
|    |              | Introduction                                                                                        |
|    | 18.2         | An important warning before starting                                                                |
|    | 18.3         | Setting-up the processing framework                                                                 |
|    | 18.4         | Running our first algorithm. The toolbox                                                            |
|    | 18.5<br>18.6 | More algorithms and data types                                                                      |
|    | 18.7         | Selection                                                                                           |
|    | 18.8         | Running an external algorithm                                                                       |
|    | 18.9         | The processing log                                                                                  |
|    |              |                                                                                                    |

|                                                                                                  | 10 The raster calculator. No-data values                                                                                                    |                                                                                                    |
|--------------------------------------------------------------------------------------------------|----------------------------------------------------------------------------------------------------|----------------------------------------------------------------------------------------------------|
|                                                                                                  | 11 Vector calculator                                                                                                    |                                                                                                    |
| 18.                                                                                              | 12 Defining extents                                                                                                    | 189                                                                                                    |
| 18.                                                                                              | 13 HTML outputs                                                                                                    | 193                                                                                                    |
| 18.                                                                                              | 14 First analysis example                                                                                                    | 195                                                                                                    |
|                                                                                                  | 15 Clipping and merging raster layers                                                                                                    |                                                                                                    |
|                                                                                                  | 16 Hydrological analysis                                                                                                    |                                                                                                    |
|                                                                                                  | 17 Starting with the graphical modeler                                                                                                    |                                                                                                    |
|                                                                                                  | 18 More complex models                                                                                                    |                                                                                                    |
|                                                                                                  | 19 Numeric calculations in the modeler                                                                                                    |                                                                                                    |
|                                                                                                  | 20 A model within a model                                                                                                    |                                                                                                    |
|                                                                                                  |                                                                                                    |                                                                                                    |
|                                                                                                  | 21 Using modeler-only tools for creating a model                                                                                                    |                                                                                                    |
|                                                                                                  | 22 Interpolation                                                                                                    |                                                                                                    |
|                                                                                                  | 23 More interpolation                                                                                                    |                                                                                                    |
|                                                                                                  | 24 Iterative execution of algorithms                                                                                                    |                                                                                                    |
|                                                                                                  | 25 More iterative execution of algorithms                                                                                                    |                                                                                                    |
|                                                                                                  | 26 The batch processing interface                                                                                                    |                                                                                                    |
| 18.                                                                                              | 27 Models in the batch processing interface                                                                                                    | 576                                                                                                    |
| 18.                                                                                              | 28 Pre- and post-execution script hooks                                                                                                    | 577                                                                                                    |
|                                                                                                  | 29 Other programs                                                                                                    |                                                                                                    |
|                                                                                                  | 30 Interpolation and contouring                                                                                                    |                                                                                                    |
|                                                                                                  | 31 Vector simplification and smoothing                                                                                                    |                                                                                                    |
|                                                                                                  | 32 Planning a solar farm                                                                                                    |                                                                                                    |
|                                                                                                  | 33 Use R scripts in Processing                                                                                                    |                                                                                                    |
|                                                                                                  | 34 R Syntax in Processing scripts                                                                                                    |                                                                                                    |
|                                                                                                  |                                                                                                    |                                                                                                    |
|                                                                                                  | 35 R Syntax Summary table for Processing                                                                                                    |                                                                                                    |
| 18.                                                                                              | 36 Predicting landslides                                                                                                    | 995                                                                                                    |
| 10 M                                                                                             | odule: Using Spatial Databases in QGIS                                                                                                    | 597                                                                                                    |
|                                                                                                  |                                                                                                    |                                                                                                    |
|                                                                                                  | 1 Langen Warleing mith Detahang in the OCIC Decrease                                                                                                    |                                                                                                    |
|                                                                                                  | 1 Lesson: Working with Databases in the QGIS Browser                                                                                                    |                                                                                                    |
| 19.                                                                                              | 2 Lesson: Using DB Manager to work with Spatial Databases in QGIS                                                                                                    | 500                                                                                                    |
| 19.                                                                                              |                                                                                                    | 500                                                                                                    |
| 19.<br>19.                                                                                       | <ul> <li>2 Lesson: Using DB Manager to work with Spatial Databases in QGIS</li></ul>                                                                                                    | 500<br>513                                                                                                    |
| 19.<br>19.<br><b>20 Ap</b>                                                                       | <ul> <li>2 Lesson: Using DB Manager to work with Spatial Databases in QGIS</li></ul>                                                                                                    | 500<br>513<br><b>517</b>                                                                                                    |
| 19.<br>19.<br><b>20 Ap</b><br>20.                                                                | <ul> <li>Lesson: Using DB Manager to work with Spatial Databases in QGIS</li></ul>                                                                                                    | 500<br>513<br><b>517</b><br>517                                                                                                    |
| 19.<br>19.<br><b>20 Ap</b><br>20.<br>20.                                                         | 2       Lesson: Using DB Manager to work with Spatial Databases in QGIS       6         3       Lesson: Working with spatialite databases in QGIS       6 <b>pendix: Contributing To This Manual</b> 6         1       Downloading Resources       6         2       Manual Format       6                                                                                                    | 500<br>513<br>5 <b>17</b><br>517<br>517                                                                                                    |
| 19.<br>19.<br><b>20 Ap</b><br>20.<br>20.<br>20.                                                  | 2       Lesson: Using DB Manager to work with Spatial Databases in QGIS       6         3       Lesson: Working with spatialite databases in QGIS       6 <b>pendix: Contributing To This Manual</b> 6         1       Downloading Resources       6         2       Manual Format       6         3       Adding a Module       6                                                                                                    | 500<br>513<br><b>517</b><br>517<br>517<br>517                                                                                                    |
| 19.<br>19.<br><b>20 Ap</b><br>20.<br>20.<br>20.                                                  | 2       Lesson: Using DB Manager to work with Spatial Databases in QGIS       6         3       Lesson: Working with spatialite databases in QGIS       6 <b>pendix: Contributing To This Manual</b> 6         1       Downloading Resources       6         2       Manual Format       6         3       Adding a Module       6         4       Adding a Lesson       6                                                                                                    | 500<br>513<br><b>517</b><br>517<br>517<br>517<br>518                                                                                                    |
| 19.<br>19.<br><b>20 Ap</b><br>20.<br>20.<br>20.                                                  | 2       Lesson: Using DB Manager to work with Spatial Databases in QGIS       6         3       Lesson: Working with spatialite databases in QGIS       6 <b>pendix: Contributing To This Manual</b> 6         1       Downloading Resources       6         2       Manual Format       6         3       Adding a Module       6         4       Adding a Lesson       6                                                                                                    | 500<br>513<br><b>517</b><br>517<br>517<br>517<br>518                                                                                                    |
| 19.<br>19.<br>20 App<br>20.<br>20.<br>20.<br>20.<br>20.                                          | 2       Lesson: Using DB Manager to work with Spatial Databases in QGIS       6         3       Lesson: Working with spatialite databases in QGIS       6 <b>pendix: Contributing To This Manual</b> 6         1       Downloading Resources       6         2       Manual Format       6         3       Adding a Module       6         4       Adding a Lesson       6         5       Adding a Section       6                                                                                                    | 500<br>513<br><b>517</b><br>517<br>517<br>517<br>518<br>518                                                                                                    |
| 19.<br>19.<br>20 Ap<br>20.<br>20.<br>20.<br>20.<br>20.<br>20.<br>20.                             | 2       Lesson: Using DB Manager to work with Spatial Databases in QGIS       6         3       Lesson: Working with spatialite databases in QGIS       6 <b>pendix: Contributing To This Manual</b> 6         1       Downloading Resources       6         2       Manual Format       6         3       Adding a Module       6         4       Adding a Section       6         6       Add a Conclusion       6                                                                                                    | 500<br>513<br><b>517</b><br>517<br>517<br>517<br>517<br>518<br>519<br>520                                                                                                    |
| 19.<br>19.<br>20 App<br>20.<br>20.<br>20.<br>20.<br>20.<br>20.<br>20.<br>20.<br>20.              | 2       Lesson: Using DB Manager to work with Spatial Databases in QGIS       6         3       Lesson: Working with spatialite databases in QGIS       6 <b>pendix: Contributing To This Manual</b> 6         1       Downloading Resources       6         2       Manual Format       6         3       Adding a Module       6         4       Adding a Lesson       6         5       Adding a Section       6         6       Add a Conclusion       6         7       Add a Further Reading Section       6                                                                                                    | 500<br>513<br><b>517</b><br>517<br>517<br>517<br>518<br>519<br>519<br>520                                                                                                    |
| 19.<br>19.<br>20 App<br>20.<br>20.<br>20.<br>20.<br>20.<br>20.<br>20.<br>20.<br>20.<br>20.       | 2       Lesson: Using DB Manager to work with Spatial Databases in QGIS       6         3       Lesson: Working with spatialite databases in QGIS       6 <b>pendix: Contributing To This Manual</b> 6         1       Downloading Resources       6         2       Manual Format       6         3       Adding a Module       6         4       Adding a Lesson       6         5       Adding a Section       6         6       Add a Conclusion       6         7       Add a Further Reading Section       6         8       Add a What's Next Section       6                                                                                                    | 500<br>513<br><b>517</b><br>517<br>517<br>517<br>517<br>518<br>519<br>520<br>520<br>520                                                                                                    |
| 19.<br>19.<br>20 Ap<br>20.<br>20.<br>20.<br>20.<br>20.<br>20.<br>20.<br>20.<br>20.<br>20.        | 2       Lesson: Using DB Manager to work with Spatial Databases in QGIS       6         3       Lesson: Working with spatialite databases in QGIS       6 <b>pendix: Contributing To This Manual</b> 6         1       Downloading Resources       6         2       Manual Format       6         3       Adding a Module       6         4       Adding a Lesson       6         5       Adding a Section       6         6       Add a Conclusion       6         7       Add a Further Reading Section       6         8       Add a What's Next Section       6         9       Using Markup       6                                                                                                    | 500<br>513<br><b>517</b><br>517<br>517<br>517<br>517<br>518<br>519<br>520<br>520<br>520<br>520                                                                                                    |
| 19.<br>19.<br>20 Ap<br>20.<br>20.<br>20.<br>20.<br>20.<br>20.<br>20.<br>20.<br>20.<br>20.        | 2       Lesson: Using DB Manager to work with Spatial Databases in QGIS       6         3       Lesson: Working with spatialite databases in QGIS       6 <b>pendix: Contributing To This Manual</b> 6         1       Downloading Resources       6         2       Manual Format       6         3       Adding a Module       6         4       Adding a Lesson       6         5       Adding a Section       6         6       Add a Conclusion       6         7       Add a Further Reading Section       6         8       Add a What's Next Section       6                                                                                                    | 500<br>513<br><b>517</b><br>517<br>517<br>517<br>517<br>518<br>519<br>520<br>520<br>520<br>520                                                                                                    |
| 19.<br>19.<br>20 App<br>20.<br>20.<br>20.<br>20.<br>20.<br>20.<br>20.<br>20.<br>20.<br>20.       | 2       Lesson: Using DB Manager to work with Spatial Databases in QGIS       6         3       Lesson: Working with spatialite databases in QGIS       6         9       pendix: Contributing To This Manual       6         1       Downloading Resources       6         2       Manual Format       6         3       Adding a Module       6         4       Adding a Lesson       6         5       Adding a Section       6         6       Add a Conclusion       6         7       Add a Further Reading Section       6         8       Add a What's Next Section       6         9       Using Markup       6         10       Thank You!       6                                                                                                    | 500<br>513<br><b>517</b><br>517<br>517<br>517<br>517<br>517<br>517<br>517<br>517<br>517<br>520<br>520<br>520<br>521<br>522                                                                                     |
| 19,<br>19,<br>20 App<br>20,<br>20,<br>20,<br>20,<br>20,<br>20,<br>20,<br>20,<br>20,<br>20,       | 2       Lesson: Using DB Manager to work with Spatial Databases in QGIS       6         3       Lesson: Working with spatialite databases in QGIS       6         9       pendix: Contributing To This Manual       6         1       Downloading Resources       6         2       Manual Format       6         3       Adding a Module       6         4       Adding a Lesson       6         5       Adding a Section       6         6       Add a Conclusion       6         7       Add a Further Reading Section       6         8       Add a What's Next Section       6         9       Using Markup       6         10       Thank You!       6                                                                                                    | 500<br>513<br><b>517</b><br>517<br>517<br>518<br>519<br>520<br>520<br>520<br>521<br>522<br>522                                                                                                    |
| 19,<br>19,<br>20 App<br>20,<br>20,<br>20,<br>20,<br>20,<br>20,<br>20,<br>20,<br>20,<br>20,       | 2       Lesson: Using DB Manager to work with Spatial Databases in QGIS       6         3       Lesson: Working with spatialite databases in QGIS       6         9       pendix: Contributing To This Manual       6         1       Downloading Resources       6         2       Manual Format       6         3       Adding a Module       6         4       Adding a Lesson       6         5       Adding a Section       6         6       Add a Conclusion       6         7       Add a Further Reading Section       6         8       Add a What's Next Section       6         9       Using Markup       6         10       Thank You!       6         11       Results For Adding Your First Layer       6                                                                                                    | 500<br>513<br><b>517</b><br>517<br>517<br>517<br>517<br>520<br>520<br>520<br>521<br>522<br><b>523</b>                                                                                                    |
| 19,<br>19,<br>20 App<br>20,<br>20,<br>20,<br>20,<br>20,<br>20,<br>20,<br>20,<br>20,<br>20,       | 2       Lesson: Using DB Manager to work with Spatial Databases in QGIS       6         3       Lesson: Working with spatialite databases in QGIS       6 <b>pendix: Contributing To This Manual</b> 6         1       Downloading Resources       6         2       Manual Format       6         3       Adding a Module       6         4       Adding a Lesson       6         5       Adding a Section       6         6       Add a Conclusion       6         7       Add a Further Reading Section       6         8       Add a What's Next Section       6         9       Using Markup       6         10       Thank You!       6         11       Results For Adding Your First Layer       6         2       Results For An Overview of the Interface       6                                                                                                    | 500<br>513<br><b>517</b><br>517<br>517<br>517<br>517<br>517<br>517<br>517<br>517<br>517<br>512<br>520<br>520<br>520<br>520<br>522<br>522<br><b>523</b>                                                         |
| 19,<br>19,<br>20 Ap<br>20,<br>20,<br>20,<br>20,<br>20,<br>20,<br>20,<br>20,<br>20,<br>20,        | 2       Lesson: Using DB Manager to work with Spatial Databases in QGIS       6         3       Lesson: Working with spatialite databases in QGIS       6 <b>pendix: Contributing To This Manual</b> 6         1       Downloading Resources       6         2       Manual Format       6         3       Adding a Module       6         4       Adding a Lesson       6         5       Adding a Section       6         6       Add a Conclusion       6         7       Add a Further Reading Section       6         8       Add a What's Next Section       6         9       Using Markup       6         10       Thank You!       6         11       Results For Adding Your First Layer       6         2       Results For An Overview of the Interface       6         3       Results For Working with Vector Data       6                                                                                                    | 500<br>513<br><b>517</b><br>517<br>517<br>518<br>519<br>520<br>520<br>520<br>522<br>522<br><b>523</b><br>523<br>523                                                                                            |
| 19,<br>19,<br>20 Ap<br>20,<br>20,<br>20,<br>20,<br>20,<br>20,<br>20,<br>20,<br>20,<br>20,        | 2       Lesson: Using DB Manager to work with Spatial Databases in QGIS       6         3       Lesson: Working with spatialite databases in QGIS       6 <b>pendix: Contributing To This Manual</b> 6         1       Downloading Resources       6         2       Manual Format       6         3       Adding a Module       6         4       Adding a Lesson       6         5       Adding a Section       6         6       Add a Conclusion       6         7       Add a Further Reading Section       6         8       Add a What's Next Section       6         9       Using Markup       6         10       Thank You!       6         11       Results For Adding Your First Layer       6         2       Results For An Overview of the Interface       6         3       Results For Working with Vector Data       6         4       Results For Symbology       6                                                                                                    | 500<br>513<br><b>617</b><br>517<br>517<br>517<br>518<br>520<br>520<br>520<br>520<br>522<br><b>523</b><br>523<br>524<br>524<br>524                                                                              |
| 19,<br>19,<br>20 Ap<br>20,<br>20,<br>20,<br>20,<br>20,<br>20,<br>20,<br>20,<br>20,<br>20,        | 2       Lesson: Using DB Manager to work with Spatial Databases in QGIS       6         3       Lesson: Working with spatialite databases in QGIS       6 <b>pendix: Contributing To This Manual</b> 6         1       Downloading Resources       6         2       Manual Format       6         3       Adding a Module       6         4       Adding a Lesson       6         5       Adding a Section       6         6       Add a Conclusion       6         7       Add a Further Reading Section       6         8       Add a What's Next Section       6         9       Using Markup       6         10       Thank You!       6         11       Results For Adding Your First Layer       6         2       Results For An Overview of the Interface       6         3       Results For Symbology       6         4       Results For Symbology       6                                                                                                    | 500<br>513<br><b>517</b><br>517<br>517<br>518<br>520<br>520<br>520<br>520<br>520<br>520<br>520<br>520<br>520<br>520                                                                                            |
| 19,<br>19,<br>20 Ap<br>20,<br>20,<br>20,<br>20,<br>20,<br>20,<br>20,<br>20,<br>20,<br>20,        | 2       Lesson: Using DB Manager to work with Spatial Databases in QGIS       6         3       Lesson: Working with spatialite databases in QGIS       6 <b>pendix: Contributing To This Manual</b> 6         1       Downloading Resources       6         2       Manual Format       6         3       Adding a Module       6         4       Adding a Module       6         5       Adding a Section       6         6       Add a Conclusion       6         7       Add a Further Reading Section       6         8       Add a What's Next Section       6         9       Using Markup       6         10       Thank You!       6         11       Results For Adding Your First Layer       6         12       Results For <i>An Overview of the Interface</i> 6         13       Results For Symbology       6         14       Results For Symbology       6         15       Outline Markers       6         16       Results For Attribute Data       6                                                                                                    | 500<br>513<br><b>517</b><br>517<br>517<br>517<br>518<br>520<br>520<br>520<br>520<br>520<br>522<br>522<br><b>523</b><br>524<br>524<br>525<br>530<br>531                                                         |
| 19,<br>19,<br>20 Ap<br>20,<br>20,<br>20,<br>20,<br>20,<br>20,<br>20,<br>20,<br>20,<br>20,        | 2       Lesson: Using DB Manager to work with Spatial Databases in QGIS       6         3       Lesson: Working with spatialite databases in QGIS       6 <b>pendix: Contributing To This Manual</b> 6         1       Downloading Resources       6         2       Manual Format       6         3       Adding a Module       6         4       Adding a Module       6         5       Adding a Section       6         6       Add a Conclusion       6         7       Add a Further Reading Section       6         8       Add a What's Next Section       6         9       Using Markup       6         10       Thank You!       6         11       Results For Adding Your First Layer       6         12       Results For An Overview of the Interface       6         13       Results For Symbology       6         14       Results For Symbology       6         15       Outline Markers       6         16       Results For The Label Tool       6                                                                                                    | 500<br>513<br><b>517</b><br>517<br>517<br>517<br>517<br>518<br>520<br>520<br>520<br>520<br>520<br>522<br>522<br>522<br>523<br>524<br>523<br>524<br>524<br>523<br>524<br>523<br>524<br>523<br>524<br>523        |
| 19,<br>19,<br>20 Ap<br>20,<br>20,<br>20,<br>20,<br>20,<br>20,<br>20,<br>20,<br>20,<br>20,        | 2       Lesson: Using DB Manager to work with Spatial Databases in QGIS       6         3       Lesson: Working with spatialite databases in QGIS       6         9       Downloading Resources       6         2       Manual Format       6         3       Adding a Module       6         4       Adding a Module       6         5       Adding a Lesson       6         6       Add a Section       6         6       Add a Conclusion       6         7       Add a Further Reading Section       6         8       Add a What's Next Section       6         9       Using Markup       6         10       Thank You!       6         11       Results For Adding Your First Layer       6         12       Results For Adding Your First Layer       6         13       Results For Adding Your First Layer       6         14       Results For Symbology       7       6         15       Outline Markers       7       6         16       Results For Attribute Data       6       6         16       Results For The Label Tool       6       7         17       Results For The Label Tool       6 | 500<br>513<br><b>517</b><br>517<br>517<br>517<br>517<br>518<br>520<br>520<br>520<br>520<br>520<br>522<br><b>523</b><br>522<br><b>523</b><br>524<br>524<br>524<br>524<br>524<br>525<br>530<br>531               |
| 19,<br>19,<br>20 Ap<br>20,<br>20,<br>20,<br>20,<br>20,<br>20,<br>20,<br>20,<br>20,<br>20,        | 2       Lesson: Using DB Manager to work with Spatial Databases in QGIS       6         3       Lesson: Working with spatialite databases in QGIS       6 <b>pendix: Contributing To This Manual</b> 6         1       Downloading Resources       6         2       Manual Format       6         3       Adding a Module       6         4       Adding a Module       6         5       Adding a Section       6         6       Add a Conclusion       6         7       Add a Further Reading Section       6         8       Add a What's Next Section       6         9       Using Markup       6         10       Thank You!       6         11       Results For Adding Your First Layer       6         12       Results For An Overview of the Interface       6         13       Results For Symbology       6         14       Results For Symbology       6         15       Outline Markers       6         16       Results For The Label Tool       6                                                                                                    | 500<br>513<br><b>517</b><br>517<br>517<br>517<br>517<br>518<br>520<br>520<br>520<br>520<br>520<br>522<br><b>523</b><br>522<br><b>523</b><br>524<br>524<br>524<br>524<br>524<br>525<br>530<br>531               |
| 19,<br>19,<br>19,<br>20 Ap<br>20,<br>20,<br>20,<br>20,<br>20,<br>20,<br>20,<br>20,<br>20,<br>20, | 2       Lesson: Using DB Manager to work with Spatial Databases in QGIS       6         3       Lesson: Working with spatialite databases in QGIS       6         9       Downloading Resources       6         2       Manual Format       6         3       Adding a Module       6         4       Adding a Module       6         5       Adding a Lesson       6         6       Add a Section       6         6       Add a Conclusion       6         7       Add a Further Reading Section       6         8       Add a What's Next Section       6         9       Using Markup       6         10       Thank You!       6         11       Results For Adding Your First Layer       6         12       Results For Adding Your First Layer       6         13       Results For Adding Your First Layer       6         14       Results For Symbology       7       6         15       Outline Markers       7       6         16       Results For Attribute Data       6       6         16       Results For The Label Tool       6       7         17       Results For The Label Tool       6 | 500<br>513<br><b>517</b><br>517<br>517<br>518<br>520<br>520<br>520<br>520<br>520<br>522<br><b>523</b><br>522<br><b>523</b><br>524<br>524<br>524<br>524<br>525<br>530<br>531<br>532<br>536<br>537               |
| 19,<br>19,<br>20 Ap<br>20,<br>20,<br>20,<br>20,<br>20,<br>20,<br>20,<br>20,<br>20,<br>20,        | 2       Lesson: Using DB Manager to work with Spatial Databases in QGIS       6         3       Lesson: Working with spatialite databases in QGIS       6         4       Downloading Resources       6         2       Manual Format       6         3       Adding a Module       6         4       Adding a Lesson       6         5       Adding a Section       6         6       Add a Conclusion       6         7       Add a Further Reading Section       6         8       Add a What's Next Section       6         9       Using Markup       6         10       Thank You!       6         swer Sheet       6         1       Results For Adding Your First Layer       6         2       Results For Symbology       6         3       Results For Symbology       6         4       Results For Symbology       6         5       Outline Markers       6         6       Results For Classification       6         7       Results For Classification       6         8       Results For Creating a New Vector Dataset       6                                                                | 500<br>513<br><b>517</b><br>517<br>517<br>517<br>518<br>520<br>520<br>520<br>520<br>520<br>522<br>522<br>523<br>524<br>524<br>524<br>524<br>524<br>525<br>530<br>531<br>532<br>532<br>531<br>532               |
| 19,<br>19,<br>19,<br>20 Ap<br>20,<br>20,<br>20,<br>20,<br>20,<br>20,<br>20,<br>20,<br>20,<br>20, | 2       Lesson: Using DB Manager to work with Spatial Databases in QGIS       6         3       Lesson: Working with spatialite databases in QGIS       6         4       Adding Resources       6         2       Manual Format       7         3       Adding a Module       7         4       Adding a Lesson       6         5       Adding a Section       7         6       Add a Conclusion       7         7       Add a What's Next Section       7         8       Add a What's Next Section       7         9       Using Markup       7         10       Thank You!       7         10       Thank You!       7         10       Thank You!       7         11       Results For Adding Your First Layer       7         12       Results For Adding Your First Layer       7         13       Results For Adding Your First Layer       7         14       Results For Adding With Vector Data       7         15       Outline Markers       7         16       Results For Classification       7         17       Results For Classification       7         18       Results For Classification | 500<br>513<br><b>517</b><br>517<br>517<br>517<br>517<br>520<br>520<br>520<br>520<br>520<br>521<br>522<br><b>523</b><br>524<br>524<br>524<br>524<br>524<br>524<br>524<br>525<br>530<br>531<br>532<br>537<br>541 |
| 19,<br>19,<br>20 Ap<br>20,<br>20,<br>20,<br>20,<br>20,<br>20,<br>20,<br>20,<br>20,<br>20,        | 2       Lesson: Using DB Manager to work with Spatial Databases in QGIS       6         3       Lesson: Working with spatialite databases in QGIS       6         9       Downloading Resources       6         3       Adding a Module       6         4       Adding a Module       6         5       Adding a Lesson       6         6       Add a Quele in the section       6         6       Add a Conclusion       6         7       Add a Conclusion       6         8       Add a What's Next Section       6         9       Using Markup       7         10       Thank You!       7         6       Adding Your First Layer       6         7       Results For Adding Your First Layer       6         9       Using Markup       7         10       Thank You!       7         2       Results For Adding Your First Layer       7         2       Results For Symbology       7         5       Outline Markers       7       6         6       Results For The Label Tool       7       6         7       Results For The Label Tool       7       6         8       Results Fo                  | 500<br>513<br><b>517</b><br>517<br>517<br>517<br>518<br>520<br>520<br>520<br>520<br>520<br>522<br>522<br>523<br>524<br>524<br>524<br>525<br>530<br>531<br>532<br>533<br>5341<br>547<br>547                     |

| Indices and tables 669                           |
|--------------------------------------------------|
| 21.20 Results For <i>Simple Feature Model</i>    |
| 21.19 Results For Geometry Construction          |
| 21.18 Results For Spatial Queries                |
| 21.17 Results For Database Concepts              |
| 21.16 Results For <i>GRASS Integration</i>       |
| 21.15 Results For <i>WMS</i>                     |
| 21.14 Results For <i>Completing the Analysis</i> |

### 22 Indices and tables

## CHAPTER 1

### **Course Introduction**

### 1.1 Foreword

### 1.1.1 Background

In 2008 we launched the Gentle Introduction to GIS, a completely free, open content resource for people who want to learn about GIS without being overloaded with jargon and new terminology. It was sponsored by the South African government and has been a phenomenal success, with people all over the world writing to us to tell us how they are using the materials to run University Training Courses, teach themselves GIS and so on. The Gentle Introduction is not a software tutorial, but rather aims to be a generic text (although we used QGIS in all examples) for someone learning about GIS. There is also the QGIS manual which provides a detailed functional overview of the QGIS application. However, it is not structured as a tutorial, but rather as a reference guide. At Linfiniti Consulting CC. we frequently run training courses and have realised that a third resource is needed - one that leads the reader sequentially through learning the key aspects of QGIS in a trainer-trainee format - which prompted us to produce this work.

This training manual is intended to provide all the materials needed to run a 5 day course on QGIS, PostgreSQL and PostGIS. The course is structured with content to suit novice, intermediate and advanced users alike and has many exercises complete with annotated answers throughout the text.

### 1.1.2 License

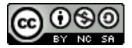

The Free Quantum GIS Training Manual by Linfiniti Consulting CC. is based on an earlier version from Linfiniti and is licensed under a Creative Commons Attribution 4.0 International. Permissions beyond the scope of this license may be available at below.

We have published this QGIS training manual under a liberal license that allows you to freely copy, modify and redistribute this work. A complete copy of the license is available at the end of this document. In simple terms, the usage guidelines are as follows:

- You may not represent this work as your own work, or remove any authorship text or credits from this work.
- You may not redistribute this work under more restrictive permissions than those under which it was provided to you.

- If you add a substantive portion to the work and contribute it back to the project (at least one complete module) you may add your name to the end of the authors list for this document (which will appear on the front page)
- If you contribute minor changes and corrections you may add yourself to the contributors list below.
- If you translate this document in its entirety, you may add your name to the authors list in the form "Translated by Joe Bloggs".
- If you sponsor a module or lesson, you may request the author to include an acknowledgement in the beginning of each lesson contributed, e.g.:

Note: This lesson was sponsored by MegaCorp.

- If you are unsure about what you may do under this license, please contact us at office@linfiniti.com and we will advise you if what you intend doing is acceptable.
- If you publish this work under a self publishing site such as https://www.lulu.com we request that you donate the profits to the QGIS project.
- You may not commercialise this work, except with the expressed permission of the authors. To be clear, by commercialisation we mean that you may not sell for profit, create commercial derivative works (e.g. selling content for use as articles in a magazine). The exception to this is if all the profits are given to the QGIS project. You may (and we encourage you to do so) use this work as a text book when conducting training courses, even if the course itself is commercial in nature. In other words, you are welcome to make money by running a training course that uses this work as a text book, but you may not profit off the sales of the book itself all such profits should be contributed back to QGIS.

### 1.1.3 Sponsoring Chapters

This work is by no means a complete treatise on all the things you can do with QGIS and we encourage others to add new materials to fill any gaps. Linfiniti Consulting CC. can also create additional materials for you as a commercial service, with the understanding that all such works produced should become part of the core content and be published under the same license.

#### 1.1.4 Authors

- Rüdiger Thiede (rudi@linfiniti.com) Rudi has written the QGIS instructional materials and parts of the PostGIS materials.
- Tim Sutton (tim@linfiniti.com) Tim has overseen and guided the project and co-authored the PostgreSQL and PostGIS parts. Tim also authored the custom sphinx theme used for this manual.
- Horst Düster (horst.duester@kappasys.ch ) Horst co-authored the PostgreSQL and PostGIS parts
- Marcelle Sutton (marcelle@linfiniti.com) Marcelle provided proof-reading and editorial advice during the creation of this work.

#### 1.1.5 Individual Contributors

Your name here!

#### 1.1.6 Sponsors

Cape Peninsula University of Technology

### 1.1.7 Data

The sample data that accompanies this resource is freely available and comes from the following sources:

- Streets and Places datasets from OpenStreetMap (https://www.openstreetmap.org/)
- Property boundaries (urban and rural), water bodies from NGI (http://www.ngi.gov.za/)
- SRTM DEM from the CGIAR-CGI (http://srtm.csi.cgiar.org/)

Download the prepared dataset from the Training data repository and unzip the file. All the necessary data are provided in the exercise\_data folder.

#### 1.1.8 Source files and Issue reports

The source of this document is available at GitHub QGIS Documentation repository. Consult GitHub.com for instructions on how to use the git version control system.

Despite our efforts, you could find some errors or miss some information while following this training. Please report them at https://github.com/qgis/QGIS-Documentation/issues.

#### 1.1.9 Latest Version

You can always obtain the latest version of this document by visiting the online version which is part of the QGIS documentation website (https://docs.qgis.org).

Note: There are links to online and PDF versions of the Documentation and Training manuals.

Tim Sutton, May 2012

### **1.2 Preparing Exercise Data**

**Note:** This process is intended for course conveners, or more experienced QGIS users who wish to create localised sample data sets for their course. Default data sets are provided with the Training Manual, but you may follow these instructions if you wish to replace the default data sets.

The *sample data provided* with the Training Manual refers to the town of Swellendam and its surroundings. Swellendam is located about 2 hours' east of Cape Town in the Western Cape of South Africa. The dataset contains feature names in both English and Afrikaans.

Anyone can use this dataset without difficulty, but you may prefer to use data from your own country or home town. If you choose to do so, your localised data will be used in all lessons from Module 3 to Module 7.2. Later modules use more complex data sources which may or may not be available for your region.

**Note:** These instructions assume you have a good knowledge of QGIS and are not intended to be used as teaching material.

# 1.2.1 *C* Try Yourself Create OSM based vector Files

If you wish to replace the default data set with localised data for your course, this can easily be done with tools built into QGIS. The region you choose to use should have a good mix of urban and rural areas, containing roads

of differing significance, area boundaries (such as nature reserves or farms) and surface water, such as streams and rivers.

- 1. Open a new QGIS project
- 2. Select Layer  $\rightarrow$  Data Source Manager to open the Data Source Manager dialog
- 3. In the Browser tab, expand the XYZ Tiles drop-down menu and double-click the OpenStreetMap item.

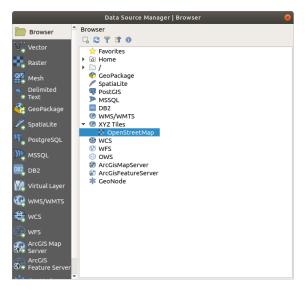

A map of the world is now visible on the map canvas.

- 4. Close the Data Source Manager dialog
- 5. Move to the area you'd like to use as study area

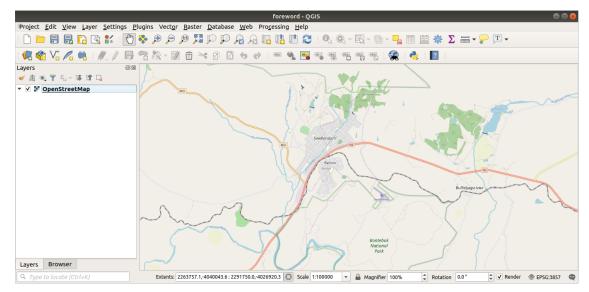

Now that we have the area we'll extract the data from, let's enable the extraction tools.

- 1. Go to  $Plugins \rightarrow Manage/Install Plugins...$
- 2. In the All tab, type QuickOSM in the search box
- 3. Select the QuickOSM plugin, press Install Plugin and then Close the dialog.

|                                                                                                    |                                                                                                | Plugins   All (259)                                                                                                    | 8                                 |  |
|----------------------------------------------------------------------------------------------------|------------------------------------------------------------------------------------------------|----------------------------------------------------------------------------------------------------|-----------------------------------|--|
| All       Q quic         Installed       EasyCustomLabeling         Not installed       FS3         Install from ZIP       Quick Attribution         Quick Attributer       QuickMultiAttributeEdit3         QuickMultiAttributeEdit3       QuickWultiAttributeEdit3         QuickWultiAttributeEdit3       QuickWkT         Species Explorer       Species Explorer |                                                                                                | •                                                                                                    |                                   |  |
|                                                                                                    |                                                                                                | QuickOSM                                                                                                    | 1                                 |  |
| 🛖 Install from                                                                                                    | stalled<br>I from Quick Attribution OSM or PBF files. A special parser, on top of OGR, is used | Download OSM data thanks to the Overpass API. You can also open loca<br>OSM or PBF files. A special parser, on top of OGR, is used to let you see<br>keys available. |                                   |  |
| 🔆 Settings                                                                                                    | QuickOSM QuickPrint QuickWKT                                                                   | Execute customs Overpass queries in QGIS to get OSM data.<br>會會會會會會會會會會會會會會會會會會會會會會會會會會會會會會會會會會會會                                                                    | load,josm,osm                     |  |
|                                                                                                    |                                                                                                | Author Etienne Trimaille<br>Available version 1.11.0                                                                                                    |                                   |  |
|                                                                                                    | Help                                                                                           | Upgrade All                                                                                                    | Install plugin<br>X <u>C</u> lose |  |

- 4. Execute the new plugin from  $Vector \rightarrow QuickOSM \rightarrow QuickOSM...$  menu
- 5. In the Quick query tab, select building in the Key drop-down menu
- 6. Leave the Value field empty, meaning that you are querying all buildings.
- 7. Select Canvas Extent in the next drop-down menu
- 8. Expand the Advanced group below and uncheck all geometry types on the right except Multipolygons.
- 9. Press Run query

|              |                              | QuickOSM            | 8     |
|--------------|------------------------------|---------------------|-------|
| Quick query  | Help with key/valu           | e                   | Reset |
| 🥖 Query      | Кеу                          | building            | •     |
| 🦰 OSM File   | Value                        | Query on all values | •     |
|              | Canvas Extent 👻              |                     |       |
| X Parameters | <ul> <li>Advanced</li> </ul> |                     |       |
| i About      | Node 🗸                       | Points              |       |
|              | Way 🗸                        | Lines               |       |
|              | Relation 🗸                   | Multilinestrings    |       |
|              |                              | Multipolygons 🗹     |       |
|              | Timeout 25                   |                     | *     |
|              | Directory Save t             | o temporary file    |       |
|              | File prefix                  |                     |       |
|              | Show q                       | uery Run quer       | y     |
|              | Successful query             |                     |       |
|              |                              | 100%                |       |

A new building layer is added to the Layers panel, showing buildings in the selected extent.

- 10. Proceed as above to extract other data:
  - (a) Key = landuse and Multipolygons geometry type.
  - (b) Key = boundary, Value = protected\_area and Multipolygons geometry type.
  - (c) Key = natural, Value = water and Multipolygons geometry type.
  - (d) Key = highway and check Lines and Multilines geometry types.
  - (e) Key = waterway, Value = river and check Lines and Multilines geometry types.

(f) Key = place and Points geometry type.

This process adds the layers as temporary files (indicated by the III) icon next to their name).

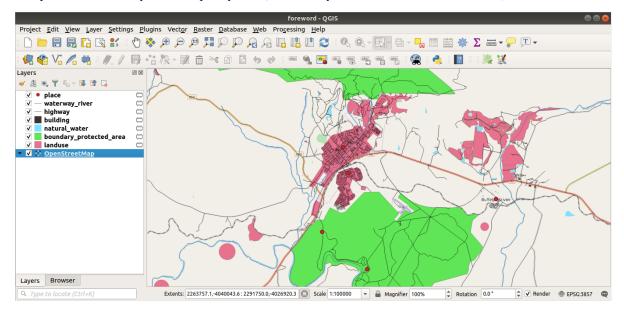

You can sample the data your region contains in order to see what kind of results your region will yield.

We now need to save the resulting data to use during your course. We'll be using ESRI Shapefile, GeoPackage and SpatiaLite formats depending on the data.

To convert the *place* temporary layer to another format:

1. Click the icon next to the *place* layer to open the *Save Scratch Layer* dialog.

**Note:** If you need to change any of the temporary layer's properties (CRS, extent, fields...), use the *Export*  $\rightarrow$  *Save Features as...* contextual menu instead, and ensure the *Add saved file to map* option is checked. This adds a new layer.

- 2. Select the ESRI Shapefile format
- 3. Use the ... button to browse to the exercise\_data/shapefile/ folder and save the file as places. shp.

|                                                                                                    | Save Scratch Layer 🔗                               |
|----------------------------------------------------------------------------------------------------|----------------------------------------------------|
|                                                                                                    |                                                    |
| Format                                                                                                    | ESRI Shapefile 🔹                                   |
| File name                                                                                                    | aining-Data/exercise_data/shapefile/places.shp 🚳 📖 |
| Format       ESRI Shapefile         File name       aining-Data/exercise_data/shapefile/places.         Layer name                              | ne 🗌                                               |
|                                                                                                    |                                                    |
| Format ESRI Shapefil<br>File name aining-Data/ex<br>Layer name<br>Encoding UTF-8<br><b>Layer Options</b><br>RESIZE NO<br>SHPT<br>Custom Options | UTF-8                                              |
| ▼ Layer                                                                                                    | Options                                            |
| RESIZE                                                                                                    | NO ·                                               |
| SHPT                                                                                                    | · · · · · · · · · · · · · · · · · · ·              |
| Custor                                                                                                    | m Options                                          |
| Help                                                                                                    | <b>≭</b> <u>C</u> ancel <u>√</u> <u>O</u> K        |

4. Press OK

In the *Layers* panel, the temporary *place* layer is replaced with the saved *places* shapefile layer and the temporary icon next to it removed.

- 5. Double-click the layer to open its *Layer Properties*  $\rightarrow$  *Source* tab and update the *Layer name* property to match the file name.
- 6. Repeat the process for other layers, renaming them as follows:
  - natural\_water into water
  - waterway\_river into rivers
  - boundary\_protected\_area into protected\_areas

Each resulting data set should be saved in the exercise\_data/shapefile/ directory.

The next step is to create a GeoPackage file from the building layer to use during the course:

- 1. Click the icon next to the *building* layer
- 2. Select the GeoPackage format
- 3. Save the file as training\_data.gpkg under the exercise\_data/ folder
- 4. By default, the Layer name is filled as the file name. Replace it with buildings.

|                |                                                                                                    | Save Scratch Layer      | 8          |  |  |  |
|----------------|----------------------------------------------------------------------------------------------------|-------------------------|------------|--|--|--|
|                |                                                                                                    |                         |            |  |  |  |
| Format         | GeoPack                                                                                                    | kage                    | •          |  |  |  |
| File name      | File name                                                                                                    |                         |            |  |  |  |
| Layer name     | building                                                                                                    | s                       |            |  |  |  |
|                |                                                                                                    |                         |            |  |  |  |
| Encoding       | UTF-8                                                                                                    |                         |            |  |  |  |
| 🔻 Layer Op     | otions                                                                                                    |                         |            |  |  |  |
| DESCRIPTI      | ON                                                                                                    |                         |            |  |  |  |
| FID            |                                                                                                    | fid                     | 511        |  |  |  |
| GEOMETR        | Y_NAME                                                                                                    | geom                    |            |  |  |  |
| IDENTIFIER     | t GeoPackage<br>me -Training-Data/exercise_data/training<br>hame buildings<br>ng UTF-8<br>rer Options<br>CRIPTION<br>fid<br>METRY_NAME geom<br>TIFIER<br>IAL_INDEX YES<br>Stom Options |                         |            |  |  |  |
| SPATIAL_I      |                                                                                                    | YES                     | -          |  |  |  |
| Custom Options |                                                                                                    |                         |            |  |  |  |
| Help           |                                                                                                    | <b>≭</b> <u>C</u> ancel | <u>о</u> к |  |  |  |

- 5. Press OK
- 6. Rename the layer in its properties dialog

7. Repeat the process with the highway layer, saving it as roads in the same GeoPackage database.

The last step is to save the remaining temporary file as a SpatiaLite file.

- 1. Click the icon next to the *landuse* layer
- 2. Select the SpatiaLite format
- 3. Save the file as landuse.sqlite under the exercise\_data/ folder. By default, the *Layer name* is filled as the file name. Do not change it.

|            | S       | ave S                                          | cratch I | ayer   |    | (           |  |
|------------|---------|------------------------------------------------|----------|--------|----|-------------|--|
| Format     | Spatial | SpatiaLite  -Data/exercise_data/landuse.sqlite |          |        |    |             |  |
| File name  | -Data/e |                                                |          |        |    |             |  |
| Layer name | landuse | 9                                              |          |        |    |             |  |
| Encoding U | JTF-8   |                                                |          |        |    |             |  |
| ▼ Datasou  |         | ions                                           |          |        |    |             |  |
| INIT_WITH  | _EPSG   | YES                                            |          |        |    | •           |  |
| METADATA   | 4       | YES                                            |          |        |    | •           |  |
| ▼ Layer Op | otions  |                                                |          |        |    |             |  |
| COMPRES    | S_COLU  | MNS                                            |          |        |    |             |  |
| COMPRES    | S_GEOM  | 1                                              | NO       |        |    | •           |  |
| LAUNDER    |         |                                                | YES      |        |    | •           |  |
| SPATIAL_I  | NDEX    |                                                | YES      |        |    | -           |  |
| SRID       |         |                                                |          |        |    |             |  |
| Custom     | Options |                                                |          |        |    |             |  |
| Help       |         |                                                |          | ¥ Cano | el | <b>√</b> ОК |  |

#### 4. Press OK

You should now have a map which looks something like this (the symbology will certainly be very different, because QGIS randomly assigns colors when layers are added to the map):

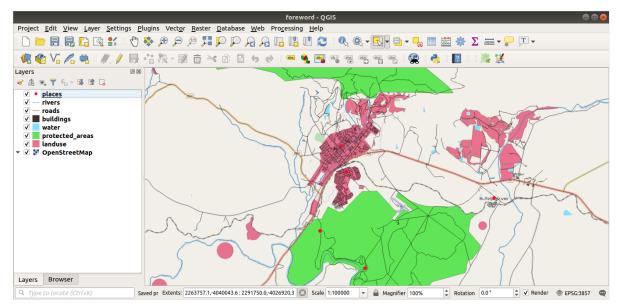

The important thing is that you have 7 vector layers matching those shown above and that all those layers have some data.

# 1.2.2 **Fry Yourself Create SRTM DEM tiff Files**

For modules *Module: Creating Vector Data* and *Module: Rasters*, you'll also need raster images (SRTM DEM) which cover the region you have selected for your course.

The CGIAR-CGI (http://srtm.csi.cgiar.org/) provides some SRTM DEM you can download from http://srtm.csi.cgiar.org/SELECTION/inputCoord.asp.

You'll need images which cover the entire region you have chosen to use. To find the extent coordinates, in QGIS

,  $\checkmark$  zoom to the extent of the largest layer and pick the values in the  $\circlearrowright$  *Extents* box of the status bar. Keep the GeoTiff format. Once the form is filled, click on the *Click here to Begin Search* >> button and download the file(s).

Once you have downloaded the required file(s), they should be saved in the <code>exercise\_data</code> directory, under <code>raster/SRTM</code> subfolders.

1.2.3 **F** Try Yourself Create imagery tiff Files

In Module *Module: Creating Vector Data, Follow Along: Data Sources* lesson shows close-up images of three school sports fields which students are asked to digitize. You'll therefore need to reproduce these images using your new SRTM DEM tiff file(s). There is no obligation to use school sports fields: any three school land-use types can be used (e.g. different school buildings, playgrounds or car parks).

For reference, the image in the example data is:

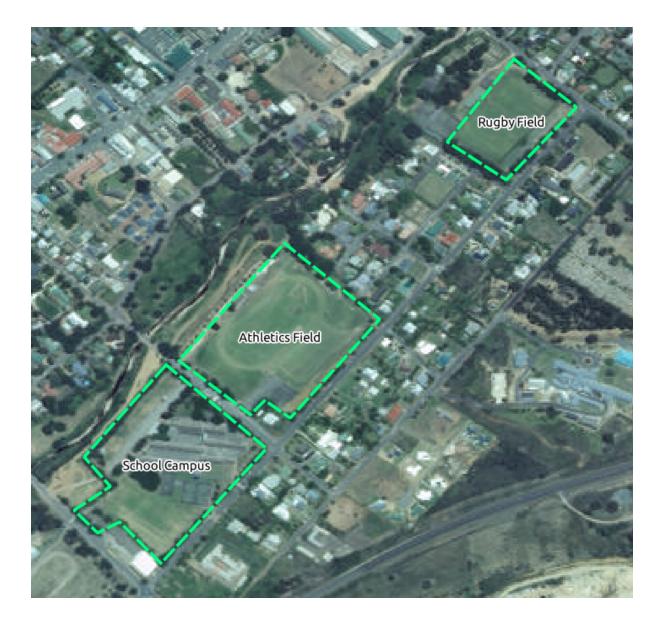

# 1.2.4 Try Yourself Replace Tokens

Having created your localised dataset, the final step is to replace the tokens in the substitutions.txt file so that the appropriate names will appear in your localised version of the Training Manual.

The tokens you need to replace are as follows:

- majorUrbanName: this defaults to "Swellendam". Replace with the name of the major town in your region.
- schoolAreaType1: this defaults to "athletics field". Replace with the name of the largest school area type in your region.
- largeLandUseArea: this defaults to "Bontebok National Park". Replace with the name of a large landuse polygon in your region.
- srtmFileName: this defaults to srtm\_41\_19.tif. Replace this with the filename of your SRTM DEM file.
- localCRS: this defaults to WGS 84 / UTM 34S. You should replace this with the correct CRS for your region.

## CHAPTER 2

### Module: The Interface

### 2.1 Lesson: A Brief Introduction

Welcome to our course! Over the next few days, we'll be showing you how to use QGIS easily and efficiently. If you're new to GIS, we'll tell you what you need to get started. If you're an experienced user, you'll see how QGIS fulfills all the functions you expect from a GIS program, and more!

In this module we introduce the QGIS project itself, as well as explaining the user interface.

After completing this section, you will be able to correctly identify the main elements of the screen in QGIS and know what each of them does, and load a shapefile into QGIS.

**Warning:** This course includes instructions on adding, deleting and altering GIS datasets. We have provided training datasets for this purpose. Before using the techniques described here on your own data, always ensure you have proper backups!

### 2.1.1 How to use this tutorial

Any text that looks like this refers to something on the screen that you can click on.

Text that  $looks \rightarrow like \rightarrow this$  directs you through menus.

This kind of text refers to something you can type, such as a command, path, or file name.

### 2.1.2 Tiered course objectives

This course caters to different user experience levels. Depending on which category you consider yourself to be in, you can expect a different set of course outcomes. Each category contains information that is essential for the next one, so it's important to do all exercises that are at or below your level of experience.

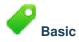

In this category, the course assumes that you have little or no prior experience with theoretical GIS knowledge or the operation of a GIS program.

Limited theoretical background will be provided to explain the purpose of an action you will be performing in the program, but the emphasis is on learning by doing.

When you complete the course, you will have a better concept of the possibilities of GIS, and how to harness their power via QGIS.

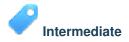

In this category, it is assumed that you have working knowledge and experience of the everyday uses of GIS.

Following the instructions for the beginner level will provide you with familiar ground, as well as to make you aware of the cases where QGIS does things slightly differently from other software you may be used to. You will also learn how to use analysis functions in QGIS.

When you complete the course, you should be comfortable with using QGIS for all of the functions you usually need from a GIS for everyday use.

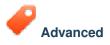

In this category, the assumption is that you are experienced with GIS, have knowledge of and experience with spatial databases, using data on a remote server, perhaps writing scripts for analysis purposes, etc.

Following the instructions for the other two levels will familiarize you with the approach that the QGIS interface follows, and will ensure that you know how to access the basic functions that you need. You will also be shown how to make use of QGIS' plugin system, database access system, and so on.

When you complete the course, you should be well-acquainted with the everyday operation of QGIS, as well as its more advanced functions.

### 2.1.3 Why QGIS?

As information becomes increasingly spatially aware, there is no shortage of tools able to fulfill some or all commonly used GIS functions. Why should anyone be using QGIS over some other GIS software package?

Here are only some of the reasons:

- *It's free, as in lunch.* Installing and using the QGIS program costs you a grand total of zero money. No initial fee, no recurring fee, nothing.
- *It's free, as in liberty.* If you need extra functionality in QGIS, you can do more than just hope it will be included in the next release. You can sponsor the development of a feature, or add it yourself if you are familiar with programming.
- *It's constantly developing.* Because anyone can add new features and improve on existing ones, QGIS never stagnates. The development of a new tool can happen as quickly as you need it to.
- *Extensive help and documentation is available.* If you're stuck with anything, you can turn to the extensive documentation, your fellow QGIS users, or even the developers.
- Cross-platform. QGIS can be installed on MacOS, Windows and Linux.

Now that you know why you want to use QGIS, we can show you how. The first lesson will guide you in creating your first QGIS map.

### 2.2 Lesson: Adding your first layer

We will start the application, and create a basic map to use for examples and exercises.

The goal for this lesson: To get started with an example map.

**Note:** Before starting this exercise, QGIS must be installed on your computer. Also, you should have downloaded the *sample data* to use.

Launch QGIS from its desktop shortcut, menu item, etc., depending on how you configured its installation.

**Note:** The screenshots for this course were taken in QGIS 3.4 running on Linux. Depending on your setup, the screens you encounter may well appear somewhat different. However, all the same buttons will still be available, and the instructions will work on any OS. You will need QGIS 3.4 (the latest version at time of writing) to use this course.

Let's get started right away!

# 2.2.1 Follow Along: Prepare a map

- 1. Open QGIS. You will have a new, blank map.
- 2. Click the *Open Data Source Manager* button:  $\checkmark$ . If you can't find the icon, check that the *Data Source Manager* toolbar is enabled in the *View*  $\rightarrow$  *Toolbars* menu.

The *Data Source Manager* dialog allows you to choose the data to load depending on the data type: the tabs in the left-hand section of the dialog list the main data types. You can also browse the files directly from the folder of your computer with the *Browser* tab (see *The Browser Panel* section):

| Untitled Project<br>Project Edit Yeer Layer Settings Physics Vector Rater Database Web Processing Help<br>D ■ 日 日 日 日 日 日 日 日 日 日 日 日 日 日 日 日 日 日                                                                                                    | - QGIS [tm] . 8 ×                                                                                      |
|----------------------------------------------------------------------------------------------------|----------------------------------------------------------------------------------------------------|
| Brance Control for: Control for: Control | Manger   Bowse                                                                                         |
| Layers         Browser           Q, Type to locata (Cbr+K)         1 legend entries removed.                                                                                                    | Coordinate 20.344733.9757 😵 Scale 1:32869 💌 🚔 Magnifier 100% 🗘 Rotation 0.0 * 🗘 🗸 Render 💮 EPSG:4326 📿 |

- 3. Click on the *Vector* tab, enable the *File* source type and press the ... button next to *Vector Dataset(s)*.
- 4. Navigate to the file exercise\_data/shapefile/protected\_areas.shp (in your course directory).

5. Select the file and click Open. You will see the original dialog, but with the file path filled in.

|                          | Data Source Manager   Vector 🛛 😣 😣                                                                |
|--------------------------|---------------------------------------------------------------------------------------------------|
| 🚞 Browser 💧              | Source Type                                                                                       |
| Vector                   | ● F <u>i</u> le ○ <u>D</u> irectory ○ Da <u>t</u> abase ○ Protoco <u>l</u> : HTTP(S), cloud, etc. |
| Raster                   | Encoding System -                                                                                 |
| Delimited Text           | Source                                                                                            |
| GeoPackage               | Vector Dataset(s) exercise_data/shapefile/protected_areas.shp <a></a>                             |
| 繟 SpatiaLite             |                                                                                                   |
| PostgreSQL               |                                                                                                   |
| MSSQL                    |                                                                                                   |
| DB2 DB2                  |                                                                                                   |
| Virtual Layer            |                                                                                                   |
| @ wms/wmts               |                                                                                                   |
| 🚓 wcs                    |                                                                                                   |
|                          |                                                                                                   |
| ArcGIS Map<br>Server     |                                                                                                   |
| ArcGIS Feature<br>Server | <pre>②Help</pre> ✓Add ¥Close                                                                      |

6. Click Add here as well. The data you specified will now load.

Congratulations! You now have a basic map. Now would be a good time to save your work.

- 1. Click on the *Save As* button:
- 2. Save the map under a solution folder next to exercise\_data and call it basic\_map.qgs.

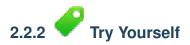

Repeat the steps above to add the places.shp and rivers.shp data sets from the same folder (exercise\_data/shapefile) to the map.

Check your results

### 2.2.3 In Conclusion

You've learned how to add a layer and create a basic map!

### 2.2.4 What's Next?

Now you're familiar with the basic function of the *Open Data Source Manager* button, but what about all the others? How does this interface work? Before we go on, let's first take a look at the layout of the QGIS interface. This is the topic of the next lesson.

### 2.3 Lesson: An Overview of the Interface

We will explore the QGIS user interface so that you are familiar with the menus, toolbars, map canvas and layers list that form the basic structure of the interface.

The goal for this lesson: To understand the basics of the QGIS user interface.

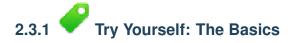

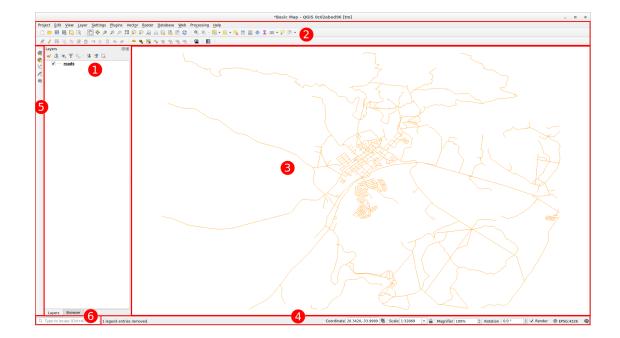

The elements identified in the figure above are:

- 1. Layers List / Browser Panel
- 2. Toolbars
- 3. Map canvas
- 4. Status bar
- 5. Side Toolbar
- 6. Locator bar

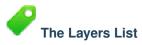

In the Layers list, you can see a list, at any time, of all the layers available to you.

Expanding collapsed items (by clicking the arrow or plus symbol beside them) will provide you with more information on the layer's current appearance.

Hovering the layer will give you some basic information: layer name, type of geometry, coordinate reference system and the complete path of the location on your device.

Right-clicking on a layer will give you a menu with lots of extra options. You will be using some of them before long, so take a look around!

**Note:** A vector layer is a dataset, usually of a specific kind of object, such as roads, trees, etc. A vector layer can consist of either points, lines or polygons.

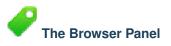

The QGIS Browser is a panel in QGIS that lets you easily navigate in your database. You can have access to common vector files (e.g. ESRI Shapefile or MapInfo files), databases (e.g. PostGIS, Oracle, SpatiaLite, GeoPackage or MSSQL Spatial) and WMS/WFS connections. You can also view your GRASS data.

If you have saved a project, the Browser Panel will also give you quick access to all the layers stored in the same path of the project file under in the Project Home item.

Moreover, you can set one or more folder as **Favorites**: search under your path and once you have found the folder, right click on it and click on Add as a Favorite. You should then be able to see your folder in the

*Favorites* item.

**Tip:** It can happen that the folders added to Favorite item have a really long name: don't worry right-click on the path and choose Rename Favorite... to set another name.

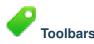

Your most often used sets of tools can be turned into toolbars for basic access. For example, the File toolbar allows you to save, load, print, and start a new project. You can easily customize the interface to see only the tools you use most often, adding or removing toolbars as necessary via the *Settings*  $\rightarrow$  *Toolbars* menu.

Even if they are not visible in a toolbar, all of your tools will remain accessible via the menus. For example, if you remove the *File* toolbar (which contains the *Save* button), you can still save your map by clicking on the *Project* menu and then clicking on *Save*.

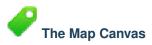

This is where the map itself is displayed and where layers are loaded. In the map canvas you can interact with the visible layers: zoom in/out, move the map, select features and many other operations that we will deeply see in the next sections.

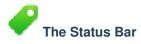

Shows you information about the current map. Also allows you to adjust the map scale, the map rotation and see the mouse cursor's coordinates on the map.

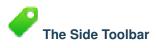

By default the Side toolbar contains the buttons to load the layer and all the buttons to create a new layer. But remember that you can move all the toolbars wherever it is more comfortable for you.

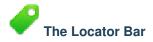

Within this bar you can access to almost all the objects of QGIS: layers, layer features, algorithms, spatial bookmarks, etc. Check all the different options in the locator\_options section of the QGIS User Manual.

**Tip:** With the shortcut Ctrl+K you can easily access the bar.

# 2.3.2 PTry Yourself 1

Try to identify the four elements listed above on your own screen, without referring to the diagram above. See if you can identify their names and functions. You will become more familiar with these elements as you use them in the coming days.

Check your results

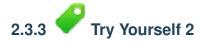

Try to find each of these tools on your screen. What is their purpose?

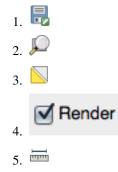

**Note:** If any of these tools is not visible on the screen, try enabling some toolbars that are currently hidden. Also keep in mind that if there isn't enough space on the screen, a toolbar may be shortened by hiding some of its tools. You can see the hidden tools by clicking on the double right arrow button in any such collapsed toolbar. You can see a tooltip with the name of any tool by holding your mouse over the tool for a while.

Check your results

### 2.3.4 What's Next?

Now you've seen how the QGIS interface works, you can use the tools available to you and start improving on your map! This is the topic of the next lesson.

## CHAPTER 3

### Module: Creating a Basic Map

In this module, you will create a basic map which will be used later as a basis for further demonstrations of QGIS functionality.

### 3.1 Lesson: Working with Vector Data

Vector data is arguably the most common kind of data you will find in the daily use of GIS. The vector model represents the location and shape of geographic features using points, lines and polygons (and for 3D data also surfaces and volumes), while their other properties are included as attributes (often presented as a table in QGIS). It is usually used to store discrete features, like roads and city blocks. The objects in a vector dataset are called **features**, and contain data that describe their location and properties.

The goal for this lesson: To learn about the structure of vector data, and how to load vector datasets into a map.

# 3.1.1 **Follow Along: Viewing Layer Attributes**

It's important to know that the data you will be working with does not only represent **where** objects are in space, but also tells you **what** those objects are.

From the previous exercise, you should have the *rivers* layer loaded in your map. The lines that you can see right now are merely the position of the rivers: this is the *spatial data*.

To see all the available data in the *rivers* layer, select it in the Layers panel and click the **button**.

It will show you a table with more data about the *rivers* layer. This is the layer's *Attribute table*. A row is called a *record*, and represents a river *feature*. A column is called a *field*, and represents a property of the river. Cells show *attributes*.

| I  | 12 📑 🔁    | 🛱 🖬 🌱 🖻  | 🖻   🗞 🗮 📐 | 😼 🝸 🖺 🌺 🔎        |            | = I 🗊 🍳      |          |      |           |   |
|----|-----------|----------|-----------|------------------|------------|--------------|----------|------|-----------|---|
|    | full_id   | osm_id   | osm_type  | name             | name_af    | name_en      | waterway | boat | wikipedia |   |
| 1  | w59417013 | 59417013 | way       |                  |            |              | river    |      |           |   |
| 2  | w59418483 | 59418483 | way       | Keurbooms River  |            |              | river    |      |           |   |
| 3  | w59418484 | 59418484 | way       | The Hermitage    |            |              | river    |      |           |   |
| 4  | w77606236 | 77606236 | way       | Breede River     | Breërivier | Breede River | river    |      |           |   |
| 5  | w77606237 | 77606237 | way       | Buffeljagsrivier |            |              | river    |      |           | ] |
| б  | w77606255 | 77606255 | way       | Buffeljagsrivier |            |              | river    |      |           |   |
| 7  | w77607542 | 77607542 | way       | Breede River     | Breërivier | Breede River | river    |      |           |   |
| 8  | w77607544 | 77607544 | way       | Breede River     | Breërivier | Breede River | river    |      |           |   |
| 9  | w24769485 | 24769485 | way       | Breede River     | Breërivier | Breede River | river    |      |           |   |
| 10 | w29434812 | 29434812 | way       | Breede River     | Breërivier | Breede River | river    | no   |           |   |
| 11 | w29468594 | 29468594 | way       | Breede River     | Breërivier | Breede River | river    |      |           | 1 |
| 12 | w29468598 | 29468598 | way       | Breede River     | Breërivier | Breede River | river    |      |           |   |

These definitions are commonly used in GIS, so it's essential to remember them!

You may now close the attribute table.

# 3.1.2 **C** Try Yourself Exploring Vector Data Attributes

- 1. How many fields are available in the *rivers* layer?
- 2. Tell us a bit about the town places in your dataset.

#### Check your results

# 3.1.3 *Follow Along: Loading Vector Data From GeoPackage Database*

Databases allow you to store a large volume of associated data in one file. You may already be familiar with a database management system (DBMS) such as Libreoffice Base or MS Access. GIS applications can also make use of databases. GIS-specific DBMSes (such as PostGIS) have extra functions, because they need to handle spatial data.

The GeoPackage open format is a container that allows you to store GIS data (layers) in a single file. Unlike the ESRI Shapefile format (e.g. the roads.shp dataset you previously loaded that contains only roads vector data), a single GeoPackage file can contain various data (both vector and/or and raster data) in different coordinate reference systems, as well as tables without spatial information; all these features allow you to share data easily and avoid file duplication.

In order to load a layer from a GeoPackage, you will first need to create the connection to it:

- 1. Click on the <sup>Qpen Data Source Manager</sup> button.
- 2. On the left click on the  $\bigcirc$  *GeoPackage* tab.
- 3. Click on the *New* button and browse to the training\_data.gpkg file in the exercise\_data folder you downloaded before.

4. Select the file and press *Open*. The file path is now added to the Geopackage connections list, and appears in the drop-down menu.

You are now ready to add any layer from this GeoPackage to QGIS.

- 1. Click on the *Connect* button. In the central part of the window you should now see the list of all the layers contained in the GeoPackage file.
- 2. Select the *roads* layer and click on the *Add* button.

|                          | Data Source Manager   GeoPackage                                                                       |                    |                        | 8             |
|--------------------------|----------------------------------------------------------------------------------------------------|--------------------|------------------------|---------------|
| 🦰 Browser                | Connections                                                                                            |                    |                        |               |
| V <sub>+</sub> Vector    | training_data.gpkg@/media/sf_GitHub/QGIS-Training-Data/exercise_data                                   | a/training_data.gp | lkg                    | Ŧ             |
| Raster                   | Connect New Remove                                                                                     |                    |                        |               |
| Mesh Mesh                | Table 🗸                                                                                                | Туре               | Geometry column        | Sql           |
| ┍ Delimited Text         | <ul> <li>/media/sf_GitHub/QGIS-Training-Data/exercise_data/training_data.gpkg<br/>buildings</li> </ul> | MultiPolygon       | geom                   |               |
| 🇌 GeoPackage             | roads                                                                                                  | ✓ LineString       | geom                   |               |
| 尾 SpatiaLite             |                                                                                                    |                    |                        |               |
| 🗣 PostgreSQL             |                                                                                                    |                    |                        |               |
| MSSQL                    |                                                                                                    |                    |                        |               |
| DB2 DB2                  |                                                                                                    |                    |                        |               |
| 🙀 Virtual Layer          |                                                                                                    |                    |                        |               |
| 🚱 wms/wmts               |                                                                                                    |                    |                        |               |
| 🚑 wcs                    |                                                                                                    |                    |                        |               |
| 💬 wfs                    | 4                                                                                                    |                    |                        | Þ             |
| 👧 ArcGIS Map Server      | Also list tables with no geometry                                                                      |                    |                        |               |
| ArcGIS Feature<br>Server | Search options                                                                                         |                    |                        |               |
| 洋 GeoNode                | Help                                                                                                   | <u>S</u> et Filter | - <mark>√A</mark> dd × | <u>C</u> lose |

A roads layer is added to the Layers panel with features displayed on the map canvas.

3. Click on Close.

Congratulations! You have loaded the first layer from a GeoPackage.

# 3.1.4 Follow Along: Loading Vector Data From a SpatiaLite Database with the Browser

QGIS provides access to many other database formats. Like GeoPackage, the SpatiaLite database format is an extension of the SQLite library. And adding a layer from a SpatiaLite provider follows the same rules as described above: Create the connection  $\rightarrow$  Enable it  $\rightarrow$  Add the layer(s).

While this is one way to add SpatiaLite data to your map, let's explore another powerful way to add data: the *Browser*.

- 1. Click the <sup>4</sup> icon to open the *Data Source Manager* window.
- 2. Click on the *Browser* tab.
- 3. In this tab you can see all the storage disks connected to your computer as well as entries for most of the tabs in the left. These allow quick access to connected databases or folders.

For example, click on the drop-down icon next to the  $\bigvee$  *GeoPackage* entry. You'll see the training-data.gpkg file we previously connected to (and its layers, if expanded).

4. Right-click the *SpatiaLite* entry and select *New Connection*....

5. Navigate to the exercise\_data folder, select the landuse.sqlite file and click Open.

Notice that a *landuse.sqlite* entry has been added under the *SpatiaLite* one.

- 6. Expand the *landuse.sqlite* entry.
- 7. Double-click the *landuse* layer or select and drag-and-drop it onto the map canvas. A new layer is added to the *Layers* panel and its features are displayed on the map canvas.

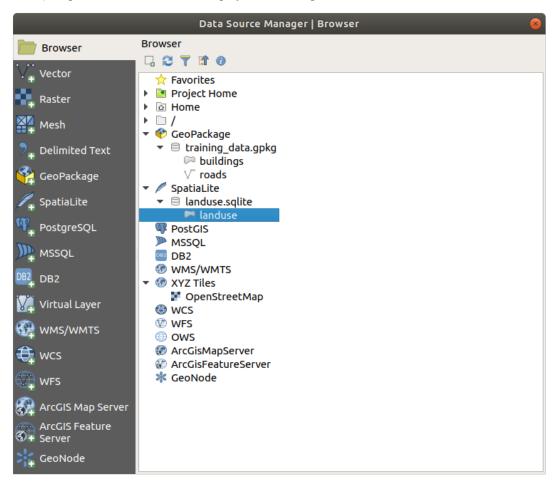

**Tip:** Enable the *Browser* panel in  $View \rightarrow Panels \rightarrow$  and use it to add your data. It's a handy shortcut for the *Data Source Manager*  $\rightarrow$  *Browser* tab, with the same functionality.

**Note:** Remember to save your project frequently! The project file doesn't contain any of the data itself, but it remembers which layers you loaded into your map.

# 3.1.5 **C** Try Yourself Load More Vector Data

Load the following datasets from the exercise\_data folder into your map using any of the methods explained above:

- buildings
- water

Check your results

### 3.1.6 Follow Along: Reordering the Layers

The layers in your Layers list are drawn on the map in a certain order. The layer at the bottom of the list is drawn first, and the layer at the top is drawn last. By changing the order that they are shown on the list, you can change the order they are drawn in.

**Note:** You can alter this behavior using the *Control rendering order* checkbox beneath the *Layer Order* panel. We will however not discuss this feature yet.

The order in which the layers have been loaded into the map is probably not logical at this stage. It's possible that the road layer is completely hidden because other layers are on top of it.

For example, this layer order...

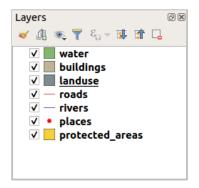

... would result in roads and places being hidden as they run underneath urban areas.

To resolve this problem:

- 1. Click and drag on a layer in the Layers list.
- 2. Reorder them to look like this:

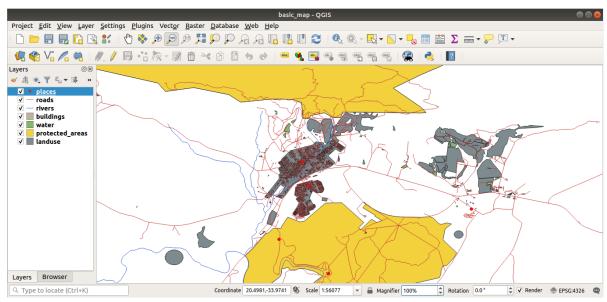

You'll see that the map now makes more sense visually, with roads and buildings appearing above the land use regions.

### 3.1.7 In Conclusion

Now you've added all the layers you need from several different sources.

### 3.1.8 What's Next?

Using the random palette automatically assigned when loading the layers, your current map is probably not easy to read. It would be preferable to assign your own choice of colors and symbols. This is what you'll learn to do in the next lesson.

### 3.2 Lesson: Symbology

The symbology of a layer is its visual appearance on the map. The basic strength of GIS over other ways of representing data with spatial aspects is that with GIS, you have a dynamic visual representation of the data you're working with.

Therefore, the visual appearance of the map (which depends on the symbology of the individual layers) is very important. The end user of the maps you produce will need to be able to easily see what the map represents. Equally as important, you need to be able to explore the data as you're working with it, and good symbology helps a lot.

In other words, having proper symbology is not a luxury or just nice to have. In fact, it's essential for you to use a GIS properly and produce maps and information that people will be able to use.

The goal for this lesson: To be able to create any symbology you want for any vector layer.

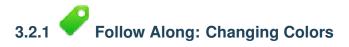

To change a layer's symbology, open its Layer Properties. Let's begin by changing the color of the landuse layer.

- 1. Right-click on the landuse layer in the layers list.
- 2. Select the menu item *Properties*... in the menu that appears.

Note: By default, you can also access a layer's properties by double-clicking on the layer in the Layers list.

**Tip:** The **v** button at the top of the *Layers* panel will open the *Layer Styling* panel. You can use this panel to change some properties of the layer: by default, changes will be applied immediately!

3. In the *Layer Properties* window, select the Symbology tab:

| Layer Properties - landuse   Symbology |                                                  |                |  |
|----------------------------------------|--------------------------------------------------|----------------|--|
| Q                                      | 🚍 Single symbol                                  | •              |  |
| i Information                          | Fill Simple fill                                 |                |  |
| X Source                               |                                                  |                |  |
| 😻 Symbology                            |                                                  |                |  |
| (abc Labels                            |                                                  |                |  |
| 🎽 Diagrams                             | Unit Millimeter                                  | •              |  |
| Source Fields                          | Opacity Color                                    | 100.0 %        |  |
| 🔡 Attributes Form                      |                                                  |                |  |
| • Joins                                |                                                  |                |  |
| Auxiliary Storage                      | e Symbols in Favorites                           | • Open Library |  |
| 🔅 Actions                              |                                                  |                |  |
| 🗭 Display                              |                                                  |                |  |
| ≼ Rendering                            |                                                  | utline<br>red  |  |
| 🗧 Variables                            | plasma 3 fill black / black X black \ blue green | rea            |  |
| 📝 Metadata                             |                                                  |                |  |
| 참 Dependencies                         | pattern simple simple                            |                |  |
| E Legend                               | outline dot pattern blue green red fill          | *              |  |
| 🔯 QGIS Server                          | Save sym                                         | bol Advanced * |  |
|                                        | ▶ Layer rendering                                |                |  |
|                                        | BHelp         Style         ✓         Apply      | el <u>40</u> K |  |

- 4. Click the color select button next to the Color label. A standard color dialog will appear.
- 5. Choose a gray color and click OK.
- 6. Click *OK* again in the *Layer Properties* window, and you will see the color change being applied to the layer.

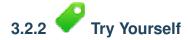

Change the color of the *water* layer to light blue. Try to use the *Layer Styling* panel instead of the *Layer Properties* menu.

Check your results

## 3.2.3 Follow Along: Changing Symbol Structure

This is good stuff so far, but there's more to a layer's symbology than just its color. Next we want to eliminate the lines between the different land use areas so as to make the map less visually cluttered.

1. Open the Layer Properties window for the landuse layer.

Under the *Symbology* tab, you will see the same kind of dialog as before. This time, however, you're doing more than just quickly changing the color.

- 2. In the symbol layers tree, expand the Fill dropdown and select the Simple fill option.
- 3. Click on the *Stroke style* dropdown. At the moment, it should be showing a short line and the words *Solid Line*.

4. Change this to No Pen.

|                      | Layer Properties - landuse   Symbology | 8                   |
|----------------------|----------------------------------------|---------------------|
| ۹                    | 🚍 Single symbol                        | •                   |
| 🥡 Information 🔒      | ▼ Fill Simple fill                     |                     |
| Source               | Simple Hu                              |                     |
| 😻 Symbology          |                                        |                     |
| (abc Labels          |                                        |                     |
| 🐴 Diagrams           |                                        |                     |
| প 3D View            | Symbol layer type Simple fill          |                     |
| Source Fields        | Fill color                             |                     |
| Attributes           | Fill style Solid                       | •                   |
|                      | Stroke color                           |                     |
|                      | Stroke width 0.260000                  | 🛛 🗘 Millimeter 🔹 🚍  |
| Auxiliary<br>Storage | Stroke style No Pen                    | •                   |
| 🔅 Actions            | Join style 🗬 Bevel                     | •                   |
| 🧭 Display            | x 0.000000                             | Millimeter          |
| ≼ Rendering          | y 0.000000                             | Millimeter •        |
| 🗧 Variables          | 🗹 Enable layer 🛛 🔲 Draw effects 👘      |                     |
| 📝 Metadata           | Layer Rendering                        |                     |
| 🐴 Dependencies 🖕     | 😢 Help Style 🔹                         | ✓Apply ¥ Cancel ✓OK |

#### 5. Click OK.

Now the landuse layer won't have any lines between areas.

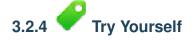

- Change the *water* layer's symbology again so that it has a darker blue outline.
- Change the *rivers* layer's symbology to a sensible representation of waterways.

Remember: you can use the *open the Layer Styling panel* button and see all the changes instantly. That panel also allows you to undo individual changes while symbolizing a layer.

Check your results

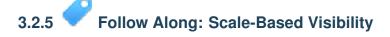

Sometimes you will find that a layer is not suitable for a given scale. For example, a dataset of all the continents may have low detail, and not be very accurate at street level. When that happens, you want to be able to hide the dataset at inappropriate scales.

In our case, we may decide to hide the buildings from view at small scales. This map, for example...

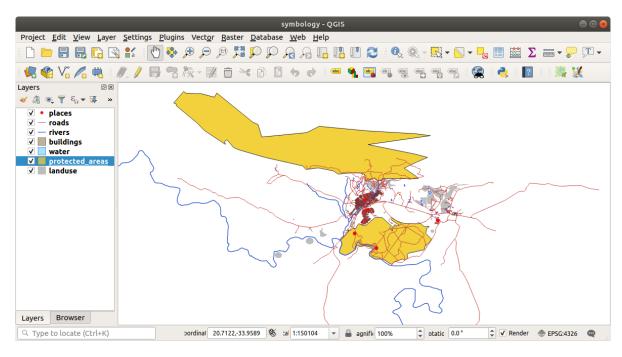

... is not very useful. The buildings are hard to distinguish at that scale.

To enable scale-based rendering:

- 1. Open the Layer Properties dialog for the buildings layer.
- 2. Activate the  $\checkmark$  *Rendering* tab.
- 3. Enable scale-based rendering by clicking on the checkbox labeled *Scale dependent visibility*:
- 4. Change the *Minimum* value to 1:10000.

|                      | Layer Properties - buildings   Rendering                                                        | 8          |
|----------------------|-------------------------------------------------------------------------------------------------|------------|
| ۹.                   | ▼ ✓ Scale Dependen <u>t</u> Visibility                                                          |            |
| 🥡 Information        | Minimum (exclusive) Maximum (inclusive)                                                         |            |
| Source               |                                                                                                 |            |
| 😻 Symbology          | ✓ Simplify <u>G</u> eometry                                                                     |            |
| (abc) Labels         | Note: Feature simplification may speed up rendering but can result in rendering inconsistencies |            |
|                      | Simplification threshold (higher values result in more simplification)                          | ls         |
| 🎙 Diagrams           | Simplification algorithm Distance -                                                             |            |
| 幹 3D View            | Simplify on provider side if possible (Not supported)                                           |            |
| 📋 Source Fields      | Maximum scale at which the layer should be simplified (1:1 always simplifies) 1:1 🔹             |            |
| E Attributes<br>Form | □ Force layer to render as a raster (may result in smaller export file sizes)                   |            |
| • Joins              | Refresh layer at interval (seconds)                                                             |            |
| Auxiliary<br>Storage | Refresh layer on notification Only if message is                                                |            |
| Sections             |                                                                                                 |            |
| 🧭 Display            |                                                                                                 |            |
| ≼ Rendering          |                                                                                                 |            |
| S Variables          | Ţ ②Help Style ▼                                                                                 | <u>о</u> к |

5. Click OK.

Test the effects of this by zooming in and out in your map, noting when the *buildings* layer disappears and reappears.

**Note:** You can use your mouse wheel to zoom in increments. Alternatively, use the zoom tools to zoom to a window:

P P

# 3.2.6 Follow Along: Adding Symbol Layers

Now that you know how to change simple symbology for layers, the next step is to create more complex symbology. QGIS allows you to do this using symbol layers.

1. Go back to the landuse layer's symbol properties panel (by clicking Simple fill in the symbol layers tree).

In this example, the current symbol has no outline (i.e., it uses the No Pen border style).

|                 | Layer Properties - landuse   Symbology | 8                     |
|-----------------|----------------------------------------|-----------------------|
| ۹               | 🚍 Single symbol                        | •                     |
| i Information   | Fill Simple fill                       |                       |
| Source          |                                        |                       |
|                 |                                        |                       |
| (abc Labels     |                                        |                       |
| 🐪 Diagrams      | Symbol layer type Simple fill          | •                     |
| 幹 3D View       | Fill color                             |                       |
| Source Fields   |                                        |                       |
| Httributes      |                                        | • <b>Q</b>            |
| • Joins         | Stroke color                           |                       |
| La Auxiliary    | Stroke width 0.260000                  | 🛛 🗘 Millimeter 👻 🖶    |
| Storage Storage | Stroke style No Pen                    | • 4                   |
| Actions         | Join style 🖣 Bevel                     | •                     |
| 🤎 Display       | x 0.000000<br>Offset                   | ↓<br>Millimeter ▼     |
| ≼ Rendering     | y 0.000000                             | Intransection         |
| 8 Variables     | ✓ Enable layer                         |                       |
| 📝 Metadata      | ▶ Layer Rendering                      |                       |
| 🐴 Dependencies  | ▼ ❷Help Style ▼                        | ✓ Apply X Cancel ✓ OK |

2. Select the *Fill* level in the tree and click the Add symbol layer button. The dialog will change to look something like this, with a new symbol layer added:

|                      | Layer Properties - landuse   Symbology | 8                   |
|----------------------|----------------------------------------|---------------------|
| ۹                    | 🚍 Single symbol                        | •                   |
| 🥡 Information 🔒      | Fill                                   |                     |
| Source               | Simple fill Simple fill                |                     |
| 😻 Symbology          |                                        |                     |
| (abc Labels          |                                        |                     |
| 🐴 Diagrams           |                                        |                     |
| প 3D View            | Symbol layer type Simple fill          |                     |
| Source Fields        | Fill color                             | • €.                |
| Attributes           | Fill style Solid                       | • 🖶                 |
|                      | Stroke color                           |                     |
|                      | Stroke width 0.260000                  | 🚳 🗘 Millimeter 👻 🖶  |
| Auxiliary<br>Storage | Stroke style Solid Line                | • E,                |
| 🔅 Actions            | Join style 🖣 Bevel                     | • <b>(</b> ],       |
| 🧭 Display            | x 0.000000                             |                     |
| 🞸 Rendering          | Offset y 0.000000                      | ▲ Millimeter ▼      |
| 🗧 Variables          | ✓ Enable layer                         |                     |
| 📝 Metadata           | Layer Rendering                        |                     |
| 🐴 Dependencies 🖕     | ②Help Style ▼                          | ✓Apply ¥ Cancel √OK |

It may appear somewhat different in color, for example, but you're going to change that anyway.

Now there's a second symbol layer. Being a solid color, it will of course completely hide the previous kind of symbol. Plus, it has a *Solid Line* border style, which we don't want. Clearly this symbol has to be changed.

**Note:** It's important not to get confused between a map layer and a symbol layer. A map layer is a vector (or raster) that has been loaded into the map. A symbol layer is part of the symbol used to represent a map layer. This course will usually refer to a map layer as just a layer, but a symbol layer will always be called a symbol layer, to prevent confusion.

With the new Simple Fill symbol layer selected:

- 1. Set the border style to No Pen, as before.
- 2. Change the fill style to something other than Solid or No brush. For example:

| Layer Properties - landuse   Symbology 🛛 😵 |                               |                     |
|--------------------------------------------|-------------------------------|---------------------|
| ۹                                          | 🚍 Single symbol               |                     |
| 🥡 Information 🔒                            | ▼ <b>II</b> Fill              |                     |
| Source                                     |                               |                     |
| 😻 Symbology                                |                               |                     |
| (abc Labels                                |                               |                     |
| 🐪 Diagrams                                 | Symbol Javas ture Simple fill |                     |
| প 3D View                                  | Symbol layer type Simple fill | •                   |
| Source Fields                              | Fill color                    |                     |
| Attributes                                 | Fill style                    |                     |
|                                            | Stroke color                  |                     |
| Auxiliary                                  | Stroke width 0.260000         | 🖾 🗘 Millimeter 🔹 🚍  |
| Storage                                    | Stroke style No Pen           | • 🖶                 |
| Actions                                    | Join style 🖣 Bevel            | • 🚍                 |
| 🧭 Display                                  | x 0.000000                    | •                   |
| ≼ Rendering                                | Offset y 0.000000             | Millimeter 👻        |
| 🗧 Variables                                | ✓ Enable layer                |                     |
| 🃝 Metadata                                 | Layer Rendering               |                     |
| 🔁 Dependencies 🖕                           | Openation         Style       | ✓Apply ¥ Cancel ✓OK |

#### 3. Click OK.

Now you can see your results and tweak them as needed. You can even add multiple extra symbol layers and create a kind of texture for your layer that way.

| <ul> <li>▼ III</li> <li>☆ Simple fill</li> <li>↓ Simple fill</li> <li>↓ Simple fill</li> </ul> |  |
|------------------------------------------------------------------------------------------------|--|
| ₽ = 2 . ▲ ▼                                                                                    |  |

It's fun! But it probably has too many colors to use in a real map...

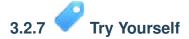

Remembering to zoom in if necessary, create a simple, but not distracting texture for the *buildings* layer using the methods above.

Check your results

# 3.2.8 **Follow Along: Ordering Symbol Levels**

When symbol layers are rendered, they are also rendered in a sequence, similar to the way the different map layers are rendered. This means that in some cases, having many symbol layers in one symbol can cause unexpected results.

- 1. Give the *roads* layer an extra symbol layer (using the method for adding symbol layers demonstrated above).
- 2. Give the base line a *Stroke width* of 1.5 and a black color.
- 3. Give the new, uppermost layer a thickness of 0.8 and a white color.

You'll notice that this happens:

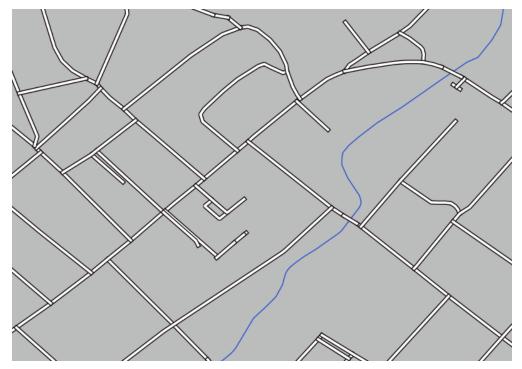

Well, roads have now a *street* like symbology, but you see that lines are overlapping each others at each cross. That's not what we want at all!

To prevent this from happening, you can sort the symbol levels and thereby control the order in which the different symbol layers are rendered.

To change the order of the symbol layers:

- 1. Select the topmost *Line* layer in the symbol layers tree.
- 2. Click Advanced  $\rightarrow$  Symbol levels... in the bottom right-hand corner of the window.

|                      | Layer Properties - roads   Symbology                               | 8 |
|----------------------|--------------------------------------------------------------------|---|
| ۹.                   | 🚍 Single symbol                                                    | • |
| 🧑 Information 🕯      | Line<br>Simple line                                                |   |
| Source               | Simple line                                                        |   |
| 😻 Symbology          |                                                                    |   |
| (abc Labels          |                                                                    |   |
| 🛉 Diagrams           | Unit Millimeter                                                    | 7 |
| 幹 3D View            |                                                                    |   |
| Source Fields        | Color                                                              | • |
| Attributes<br>Form   | Width 1.50000                                                      |   |
| • Joins              |                                                                    | _ |
| Auxiliary<br>Storage | C Favorites                                                        |   |
| Actions              |                                                                    |   |
| 🧭 Display            |                                                                    |   |
| 🞸 Rendering          | dash black dash blue dash green dash red effect emboss effect neon | - |
| 8 Variables          | Save Symbol     Advanced                                           | - |
| 📝 Metadata           | ▶ Layer Rendering                                                  |   |
| 🔁 Dependencies       | Welp     Style       ✓ Apply     X Cancel                          |   |

This will open a dialog like this:

| Symbol Levels          |                |                                                                     |  |  |
|------------------------|----------------|---------------------------------------------------------------------|--|--|
| Define the rendered. T | The numbers in | the symbol layers are<br>the cells define in<br>ayer will be drawn. |  |  |
|                        | Layer O        | Layer 1                                                             |  |  |
| =                      | - 0            | - 1                                                                 |  |  |
| ?Help                  |                | <b>X</b> <u>C</u> ancel  √ <u>O</u> K                               |  |  |

3. Check *Enable symbol levels.* You can then set the layer order of each symbol by entering the corresponding level number. 0 is the bottom layer.

In our case, we just want to activate the option, like this:

|                                                                                                    | Symbol L | evels.           | 8 |  |
|----------------------------------------------------------------------------------------------------|----------|------------------|---|--|
| ✓ Enable symbol levels<br>Define the order in which the symbol layers are<br>rendered. The numbers in the cells define in<br>which rendering pass the layer will be drawn. |          |                  |   |  |
|                                                                                                    |          |                  |   |  |
| =                                                                                                    | - 0      | 1                |   |  |
|                                                                                                    |          |                  |   |  |
| Help                                                                                                    |          | ¥ <u>C</u> ancel |   |  |

This will render the white line above the thick black line borders:

4. Click *OK* twice to return to the map.

The map will now look like this:

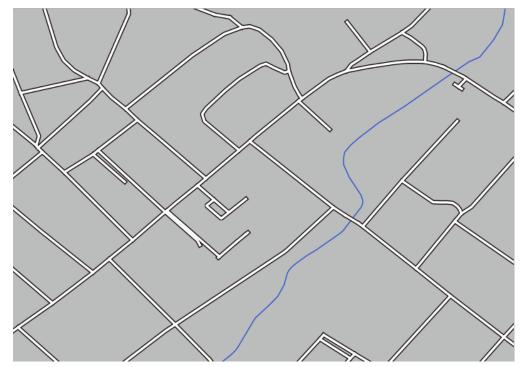

When you're done, remember to save the symbol itself so as not to lose your work if you change the symbol again in the future. You can save your current symbol style by clicking the *Save Style*... button at the bottom of the *Layer Properties* dialog. We will be using the *QGIS QML Style File* format.

Save your style in the solution/styles/better\_roads.qml folder. You can load a previously saved style at any time by clicking the *Load Style*... button. Before you change a style, keep in mind that any unsaved style you are replacing will be lost.

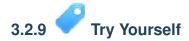

Change the appearance of the *roads* layer again.

Make the roads narrow and yellow, with a thin, pale gray outline and a thin black line in the middle. Remember that you may need to change the layer rendering order via the *Advanced*  $\rightarrow$  *Symbol levels*... dialog.

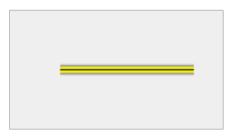

#### Check your results

# 3.2.10 *F* Try Yourself

Symbol levels also work for classified layers (i.e., layers having multiple symbols). Since we haven't covered classification yet, you will work with some rudimentary pre-classified data.

- 1. Create a new map and add only the *roads* dataset.
- 2. Load the style file advanced\_levels\_demo.qml provided in exercise\_data/styles.
- 3. Zoom in to the Swellendam area.
- 4. Using symbol layers, ensure that the outlines of layers flow into one another as per the image below:

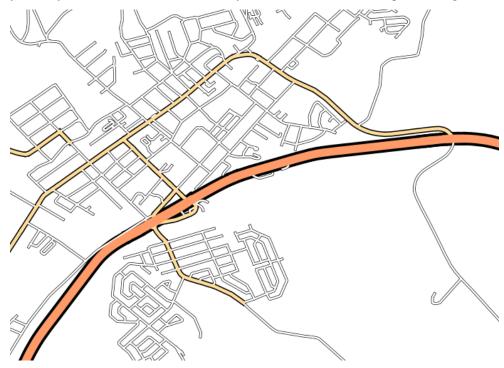

Check your results

## 3.2.11 Follow Along: Symbol layer types

In addition to setting fill colors and using predefined patterns, you can use different symbol layer types entirely. The only type we've been using up to now was the *Simple Fill* type. The more advanced symbol layer types allow you to customize your symbols even further.

Each type of vector (point, line and polygon) has its own set of symbol layer types. First we will look at the types available for points.

#### **Point Symbol Layer Types**

- 1. Uncheck all the layers except for places.
- 2. Change the symbol properties for the *places* layer:

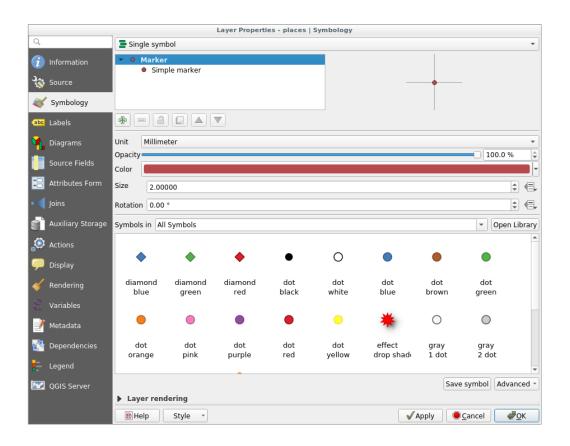

3. You can access the various symbol layer types by selecting the *Simple marker* layer in the symbol layers tree, then click the *Symbol layer type* dropdown:

|          | Layer Properties - places   Symbology |                                            |                                                                                         |                          |             |  |
|----------|---------------------------------------|--------------------------------------------|-----------------------------------------------------------------------------------------|--------------------------|-------------|--|
| Q        |                                       | 📑 Single symb                              | la                                                                                      |                          | -           |  |
| i        | Information                           | <ul> <li>Marker</li> <li>Simple</li> </ul> | e marker                                                                                |                          |             |  |
| ગ્રહ્ય   | Source                                | - onition                                  |                                                                                         |                          |             |  |
| ~        | Symbology                             |                                            | Ellipse marker<br>Filled marker                                                         |                          |             |  |
| abc      | Labels                                | <b>e</b> = <b>e</b>                        | Font marker                                                                             |                          |             |  |
|          |                                       |                                            | Geometry generator                                                                      |                          |             |  |
| <b>%</b> | Diagrams                              | Symbol layer typ                           | e Simple marker                                                                         |                          |             |  |
|          | Source Fields                         | Size                                       | SVG marker<br>2 Vector field marker                                                     |                          |             |  |
| -8       | Attributes Form                       | Fill color                                 |                                                                                         |                          | €,          |  |
| •        | Joins                                 | Stroke color                               |                                                                                         |                          | €.          |  |
| s'i      | Auxiliary Storage                     | Stroke style                               | Solid Line                                                                              | •                        | €,          |  |
| ٢        | Actions                               | Stroke width                               | Hairline                                                                                | Millimeter •             | €,          |  |
| ~        | ACTIONS                               | Join style                                 | 🖣 Bevel                                                                                 | •                        | €,          |  |
| 9        | Display                               | Rotation                                   | 0.00 °                                                                                  | \$                       | €,          |  |
| ~        | Rendering                             |                                            |                                                                                         |                          | 1           |  |
|          |                                       | Offset                                     | x 0.000000                                                                              | Millimeter 👻             | €,          |  |
| 5        | Variables                             |                                            | 0.000000                                                                                | •                        |             |  |
| 1        | Metadata                              |                                            | VCenter                                                                                 | •                        | €.          |  |
|          | Dependencies                          | Anchor point                               | HCenter                                                                                 | •                        | €,          |  |
| -        | Legend                                |                                            | $\bigcirc \bigcirc \triangle \triangle \Rightarrow \uparrow \bigcirc + \div \times   >$ |                          | _           |  |
| -        | Legena                                |                                            |                                                                                         |                          |             |  |
|          | QGIS Server                           |                                            |                                                                                         |                          | €,          |  |
|          |                                       | 📴 Help                                     | Style *                                                                                 | ✓ Apply ● <u>C</u> ancel | <u>∉о</u> к |  |

- 4. Investigate the various options available to you, and choose a symbol with styling you think is appropriate.
- 5. If in doubt, use a round *Simple marker* with a white border and pale green fill, with a *Size* of 3.00 and a *Stroke width* of 0.5.

#### Line Symbol Layer Types

To see the various options available for line data:

1. Change the *Symbol layer type* for the *roads* layer's topmost symbol layer to *Marker line*:

|                  |                   | ,                   | Layer Properties - roads   Symbology |         |                |   |            |
|------------------|-------------------|---------------------|--------------------------------------|---------|----------------|---|------------|
| Q                |                   | 🚍 Single symb       | ol                                   |         |                |   | -          |
| i                | Information       | ▼ — Line<br>— Simpl | e line                               |         |                |   |            |
| З <mark>ф</mark> | Source            |                     |                                      |         |                |   |            |
| ~                | Symbology         |                     | Arrow                                |         |                |   |            |
| abc              | Labels            |                     | Geometry generator<br>Marker line    |         |                |   |            |
| ۹.               | Diagrams          | Symbol layer ty     | Simple line                          |         |                |   |            |
| 1                | Source Fields     | Color               |                                      |         |                | • | €,         |
| :8               | Attributes Form   | Stroke width        | 0.260000                             | ∅       | Millimeter     | - | €,         |
| •                | Joins             | Offset              | 0.000000                             | \$      | Millimeter     | • | €,         |
| e i              | Auxiliary Storage | Stroke style        | Solid Line                           |         |                | • | €,         |
| ٢                | Actions           | Join style          | Revel                                |         |                | • | €,         |
| <u> </u>         |                   | Cap style           | Square                               |         |                | - | €,         |
| -                | Display           | Use custom          | dash pattern                         |         |                |   |            |
| *                | Rendering         |                     | Change                               |         | Millimeter     | - | €,         |
| 3                | Variables         |                     |                                      |         |                |   |            |
| 2                | Metadata          |                     |                                      |         |                |   |            |
| •                | Dependencies      |                     |                                      |         |                |   |            |
| ÷                | Legend            |                     |                                      |         |                |   |            |
|                  | QGIS Server       | ✓ Enable layer      | Draw effects                         |         |                |   |            |
|                  |                   | Layer render        | ering                                |         |                |   |            |
|                  |                   | 📵 Help              | Style *                              | ✓ Apply | <u>C</u> ancel | 4 | <u>о</u> к |

2. Select the *Simple marker* layer in the symbol layers tree. Change the symbol properties to match this dialog:

|                   | Layer Properties - roads   Symbology                                                                    | Layer Properties - roads   Symbology                                                                                                    |  |  |  |  |
|-------------------|----------------------------------------------------------------------------------------------------|----------------------------------------------------------------------------------------------------|--|--|--|--|
| Q                 | 🚍 Single symbol                                                                                         | × *                                                                                                    |  |  |  |  |
| 🥡 Information     | ▼ · · · Line<br>▼ · · · Marker line                                                                     |                                                                                                    |  |  |  |  |
| 🗞 Source          | Marker     Simple marker                                                                                |                                                                                                    |  |  |  |  |
| Symbology         |                                                                                                    |                                                                                                    |  |  |  |  |
| (abc Labels       |                                                                                                    |                                                                                                    |  |  |  |  |
| 🐂 Diagrams        | Symbol layer type Simple marker                                                                         | •                                                                                                    |  |  |  |  |
| 5ource Fields     | Size 0.500000                                                                                           | 🔹 Millimeter 🔹 🖷                                                                                                    |  |  |  |  |
| 🔡 Attributes Form | Fill color                                                                                              |                                                                                                    |  |  |  |  |
| • Joins           | Stroke color                                                                                            |                                                                                                    |  |  |  |  |
| auxiliary Storage | Stroke style Solid Line                                                                                 | •                                                                                                    |  |  |  |  |
| 😥 Actions         | Stroke width Hairline                                                                                   | 🗘 Millimeter 💌 🖶                                                                                                    |  |  |  |  |
| Display           | Join style 🖣 Bevel                                                                                      | • E.                                                                                                    |  |  |  |  |
|                   | Rotation 0.00 °                                                                                         | <ul> <li>Image: A state of the state of the state of</li></ul> |  |  |  |  |
| Rendering         | x 0.000000                                                                                              | Millimeter 👻 🚍                                                                                                    |  |  |  |  |
| 🗧 Variables       | y 0.000000                                                                                              |                                                                                                    |  |  |  |  |
| 📝 Metadata        | VCenter                                                                                                 | • 🖶                                                                                                    |  |  |  |  |
| Nependencies      | Anchor point HCenter                                                                                    | •                                                                                                    |  |  |  |  |
| - Legend          | $\square \diamond \diamond \diamond \diamond \diamond \diamond \diamond \diamond \diamond + + \times +$ | $\rangle \rangle \land \Box \land \Box$                                                                                                    |  |  |  |  |
| 🔯 QGIS Server     |                                                                                                    | e,                                                                                                    |  |  |  |  |
|                   | 🗒 Help 🛛 Style 🔹                                                                                        | ✓ Apply ● <u>C</u> ancel ✔ <u>O</u> K                                                                                                    |  |  |  |  |

3. Select the *Marker line* layer and change the interval to 1.00:

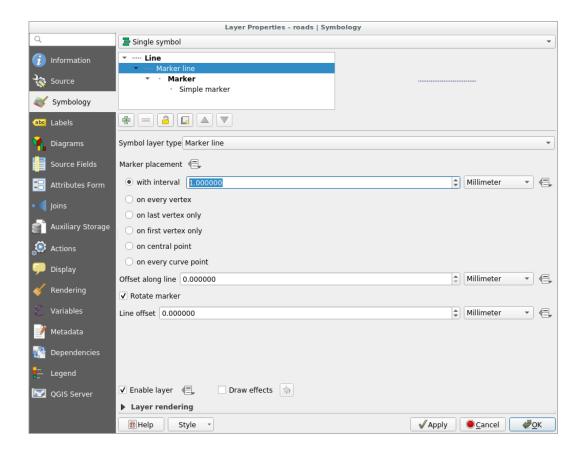

4. Ensure that the symbol levels are correct (via the *Advanced*  $\rightarrow$  *Symbol levels* dialog we used earlier) before applying the style.

Once you have applied the style, take a look at its results on the map. As you can see, these symbols change direction along with the road but don't always bend along with it. This is useful for some purposes, but not for others. If you prefer, you can change the symbol layer in question back to the way it was before.

#### Polygon Symbol Layer Types

To see the various options available for polygon data:

- 1. Change the Symbol layer type for the water layer, as before for the other layers.
- 2. Investigate what the different options on the list can do.
- 3. Choose one of them that you find suitable.
- 4. If in doubt, use the *Point pattern fill* with the following options:

|          |                   |                          | Layer Properties - water   Symbology                                                  |                                                                                                    |           |   |
|----------|-------------------|--------------------------|---------------------------------------------------------------------------------------|----------------------------------------------------------------------------------------------------|-----------|---|
| Q        |                   | 🚍 Single symb            | ool                                                                                   |                                                                                                    |           | - |
| i        | Information       | ▼ <b>Fill</b><br>▼ Point | : pattern fill                                                                        |                                                                                                    |           |   |
| ે્       | Source            |                          | larker<br>9 Simple marker                                                             | •                                                                                                    |           |   |
| ~        | Symbology         |                          | Simple marker                                                                         |                                                                                                    |           |   |
| abc      | Labels            | # = 2                    |                                                                                       |                                                                                                    |           |   |
| ۹.       | Diagrams          | Symbol layer ty          | pe Simple marker                                                                      |                                                                                                    |           | • |
| 1        | Source Fields     | Size                     | 2.000000                                                                              | Millimeter                                                                                                    | •         |   |
| -8       | Attributes Form   | Fill color               |                                                                                       |                                                                                                    | • €       |   |
| •        | Joins             | Stroke color             |                                                                                       |                                                                                                    | - 4       | , |
| s)       | Auxiliary Storage | Stroke style             | Solid Line                                                                            |                                                                                                    | - 4       |   |
| ٢        | Actions           | Stroke width             | Hairline                                                                              | Millimeter                                                                                                    | • E,      |   |
|          | Display           | Join style               | Revel                                                                                 |                                                                                                    | - E,      | , |
|          |                   | Rotation                 | 0.00 °                                                                                |                                                                                                    | \$ €,     | , |
| <b>Š</b> | Rendering         | Offset                   | x 0.000000                                                                            | Millimeter                                                                                                    | - €       |   |
| 3        | Variables         | Onset                    | y 0.000000                                                                            | ¢                                                                                                    |           |   |
| 2        | Metadata          | Anchor point             | VCenter                                                                               |                                                                                                    | • 🖶       | , |
| •        | Dependencies      | Anchor point             | HCenter                                                                               |                                                                                                    | • E,      | , |
| ŧ        | Legend            |                          | $\bigcirc \bigcirc \land \land \land \land \land \bigcirc \bigcirc + \div \times   >$ | $\triangleright \bigcirc \bigcirc \bigcirc \bigcirc \bigcirc \bigcirc \bigcirc \bigcirc \bigcirc \bigcirc \bigcirc \bigcirc \bigcirc \bigcirc \bigcirc \bigcirc \bigcirc \bigcirc \bigcirc$ |           |   |
|          | QGIS Server       |                          |                                                                                       |                                                                                                    | €,        | • |
|          |                   | 📵 Help                   | Style *                                                                               | ✓ Apply ● <u>C</u> ancel                                                                                                    | <u></u> 0 | к |

|          |                   | Layer Properties - water   Symbo     | ology    |               |                     |
|----------|-------------------|--------------------------------------|----------|---------------|---------------------|
| Q        |                   | 🚍 Single symbol                      |          |               | •                   |
| i        | Information       | Fill     Point pattern fill          |          |               |                     |
| ગ્ર્     | Source            | - O Marker                           |          | •             |                     |
|          |                   | <ul> <li>Simple marker</li> </ul>    |          | -             |                     |
| ~        | Symbology         |                                      |          |               |                     |
| abc      | Labels            |                                      |          |               |                     |
| ۹.       | Diagrams          | Symbol layer type Point pattern fill |          |               | •                   |
|          | Source Fields     | Distance                             |          |               |                     |
| -0       | Attributes Form   | Horizontal 4.000000                  | <b>*</b> | Millimeter    | · 🗣                 |
|          |                   | Vertical 4.000000                    | \$       | Millimeter    | - E.                |
|          | Joins             | Displacement                         |          |               |                     |
| 2ì       | Auxiliary Storage | Horizontal 0.000000                  | \$       | Millimeter    | · 🗐,                |
| ٢        | Actions           | Vertical 0.000000                    | \$       | Millimeter    | · 🗐,                |
| <b>—</b> | Display           |                                      |          |               |                     |
| *        | Rendering         |                                      |          |               |                     |
| 3        | Variables         |                                      |          |               |                     |
| 2        | Metadata          |                                      |          |               |                     |
| 2        | Dependencies      |                                      |          |               |                     |
| ÷        | Legend            |                                      |          |               |                     |
|          | QGIS Server       | ✔ Enable layer                       |          |               |                     |
|          |                   | Layer rendering                      |          |               |                     |
|          |                   | B Help Style -                       | ✓ Apply  | <u>Cancel</u> | <b>₽</b> <u>о</u> к |

- 5. Add a new symbol layer with a normal Simple fill.
- 6. Make it the same light blue with a darker blue border.
- 7. Move it underneath the point pattern symbol layer with the *Move down* button:

|     |                   | Layer Properties - water   Symbology |                                  |            |
|-----|-------------------|--------------------------------------|----------------------------------|------------|
| Q   |                   | 🚍 Single symbol                      |                                  | •          |
| i   | Information       | Fill Simple fill                     |                                  |            |
| ર્  | Source            | Point pattern fill                   |                                  |            |
| ~   | Symbology         |                                      |                                  |            |
| abc | Labels            |                                      |                                  |            |
| ۹.  | Diagrams          | Symbol layer type Simple fill        |                                  | •          |
| 1   | Source Fields     | Fill color                           |                                  | €,         |
| :8  | Attributes Form   | Fill style Solid                     | -                                | €,         |
| •   | Joins             | Stroke color                         |                                  | €,         |
| đ   | Auxiliary Storage | Stroke width 0.260000                | Millimeter 👻                     | €,         |
| ٢   | Actions           | Stroke style Solid Line              | •                                | €,         |
|     | Display           | Join style 🖣 Bevel                   | <b>•</b>                         | €,         |
| ~   | Rendering         | Offset 0.000000                      | Millimeter 👻                     |            |
| 8   | Variables         | у 0.000000                           | •                                |            |
|     | Metadata          |                                      |                                  |            |
|     | Dependencies      |                                      |                                  |            |
|     | Legend            |                                      |                                  |            |
|     | QGIS Server       | ✓ Enable layer                       |                                  |            |
|     |                   | Layer rendering                      |                                  |            |
|     |                   | B Help Style *                       | ✓ Apply ● <u>C</u> ancel <b></b> | <u>р</u> к |

As a result, you have a textured symbol for the water layer, with the added benefit that you can change the size, shape and distance of the individual dots that make up the texture.

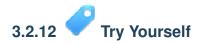

Apply a green transparent fill color to the *protected\_areas* layer, and change the outline to look like this:

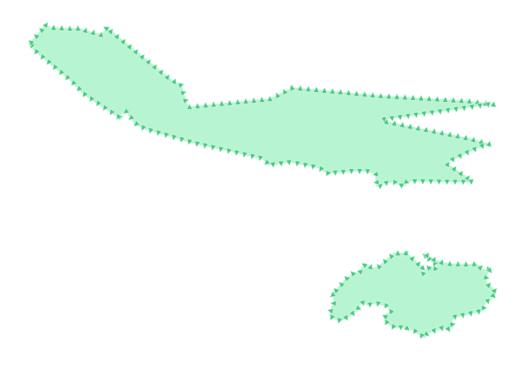

Check your results

# 3.2.13 *Follow Along: Geometry generator symbology*

You can use the Geometry generator symbology with all layer types (points, lines and polygons). The resulting symbol depends directly on the layer type.

Very briefly, the Geometry generator symbology allows you to run some spatial operations within the symbology itself. For example you can run a real centroid spatial operation on a polygon layer without creating a point layer.

Moreover, you have all the styling options to change the appearance of the resulting symbol.

Let's give it a try!

- 1. Select the water layer.
- 2. Click on Simple fill and change the Symbol layer type to Geometry generator.

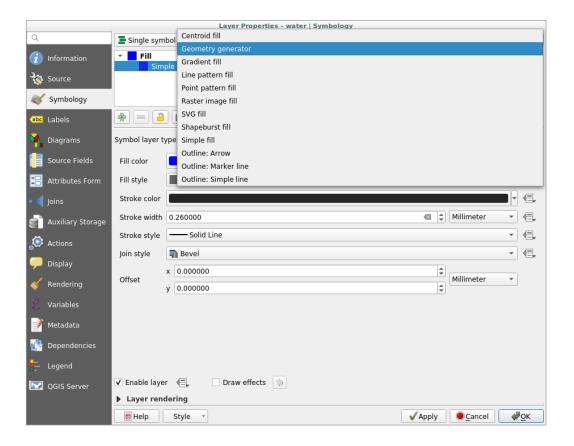

- 3. Before to start writing the spatial query we have to choose the Geometry Type in output. In this example we are going to create centroids for each feature, so change the Geometry Type to *Point / Multipoint*.
- 4. Now let's write the query in the query panel:

centroid(\$geometry)

|                   | Layer Properties - water   Symbology              |            |
|-------------------|---------------------------------------------------|------------|
| Q                 | 🚍 Single symbol                                   | •          |
| 🥡 Information     | • • Fill     • • Geometry generator               |            |
| X Source          | <ul> <li>Marker</li> </ul>                        |            |
| Symbology         | Simple marker                                     |            |
| (abc Labels       |                                                   |            |
| 💁 Diagrams        | Symbol layer type Geometry generator              | Ŧ          |
| 5ource Fields     | Geometry Type 👘 Point / MultiPoint                | -          |
| 泪 Attributes Form | centroid <mark>(</mark> \$geometry <mark>)</mark> | 3          |
| • 📢 Joins         |                                                   |            |
| auxiliary Storage |                                                   |            |
| 💭 Actions         |                                                   |            |
| 🧭 Display         |                                                   |            |
| ≼ Rendering       |                                                   |            |
| 🗧 Variables       |                                                   |            |
| 📝 Metadata        |                                                   |            |
| Nependencies      |                                                   |            |
| E Legend          | ( )                                               |            |
| QGIS Server       | ✓ Enable layer 《〓, □ Draw effects 🙀               |            |
|                   | ▶ Layer rendering                                 |            |
|                   | ● Help     Style         ● Cancel                 | <u>о</u> к |

5. When you click on *OK* you will see that the *water* layer is rendered as a point layer! We have just run a spatial operation within the layer symbology itself, isn't that amazing?

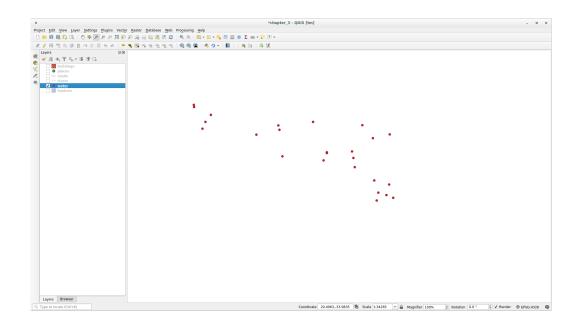

With the Geometry generator symbology you can really go over the edge of *normal* symbology.

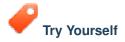

Geometry generator are just another symbol level. Try to add another *Simple fill* underneath the *Geometry gener*ator one.

Change also the appearance of the Simple marker of the Geometry generator symbology.

The final result should look like this:

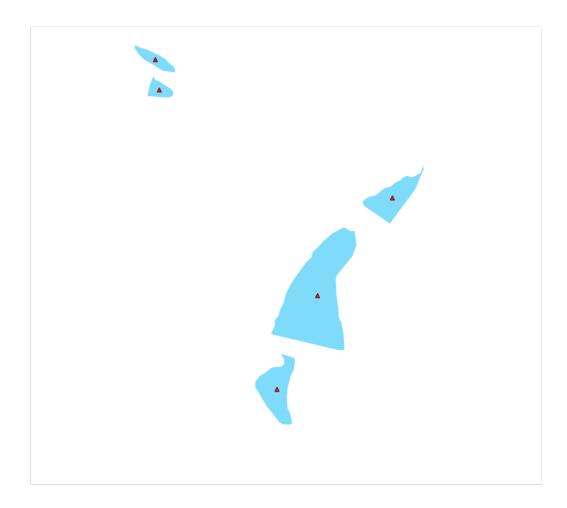

Check your results

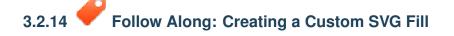

Note: To do this exercise, you will need to have the free vector editing software Inkscape installed.

1. Start the Inkscape program. You will see the following interface:

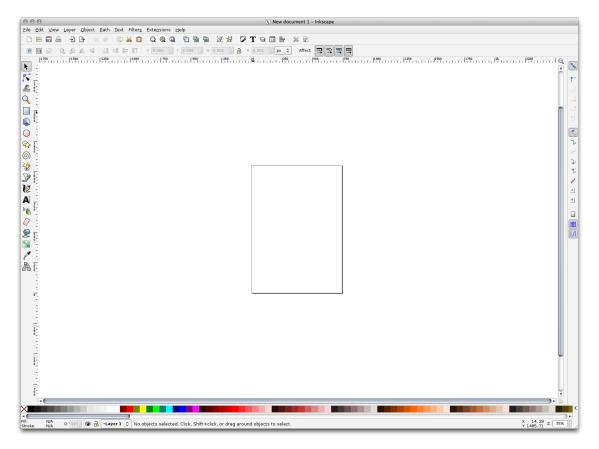

You should find this familiar if you have used other vector image editing programs, like Corel.

First, we'll change the canvas to a size appropriate for a small texture.

- 2. Click on the menu item *File*  $\rightarrow$  *Document Properties*. This will give you the *Document Properties* dialog.
- 3. Change the *Units* to *px*.
- 4. Change the *Width* and *Height* to 100.
- 5. Close the dialog when you are done.
- 6. Click on the menu item  $View \rightarrow Zoom \rightarrow Page$  to see the page you are working with.
- 7. Select the *Circle* tool:

| 000                                      | 🔀 New document 1 - Inkscape                                                                                                    |                                       |
|------------------------------------------|----------------------------------------------------------------------------------------------------|---------------------------------------|
| Eile Edit ⊻iew Layer Object Path Text Fi |                                                                                                    |                                       |
|                                          |                                                                                                    |                                       |
|                                          | ≣T X 0.000 😳 Y 0.000 🗇 W 0.001 🗇 🔂 H 0.001 🗊 🗗 Affect 式 式 📆 🖽                                                                      |                                       |
|                                          | 1 <sup>0</sup>                                                                                                    |                                       |
| 5                                        |                                                                                                    |                                       |
|                                          |                                                                                                    | 1                                     |
|                                          |                                                                                                    |                                       |
| <b>S</b>                                 |                                                                                                    |                                       |
|                                          |                                                                                                    | • ]                                   |
|                                          |                                                                                                    |                                       |
|                                          |                                                                                                    | 2                                     |
| <b>学</b>                                 |                                                                                                    | r<br>L                                |
| 6                                        |                                                                                                    | 2                                     |
| 20 1                                     |                                                                                                    | 72                                    |
| 6<br>20<br>37                            |                                                                                                    | 0 /                                   |
| 12                                       |                                                                                                    |                                       |
|                                          |                                                                                                    | ±1                                    |
| * <b>6</b> -                             |                                                                                                    |                                       |
|                                          |                                                                                                    |                                       |
|                                          |                                                                                                    |                                       |
|                                          |                                                                                                    |                                       |
| P                                        |                                                                                                    |                                       |
|                                          |                                                                                                    |                                       |
|                                          |                                                                                                    |                                       |
| -                                        |                                                                                                    | W                                     |
| 2                                        |                                                                                                    |                                       |
| 0                                        |                                                                                                    |                                       |
| +                                        |                                                                                                    |                                       |
|                                          |                                                                                                    |                                       |
|                                          |                                                                                                    |                                       |
|                                          |                                                                                                    |                                       |
|                                          |                                                                                                    |                                       |
|                                          |                                                                                                    |                                       |
|                                          |                                                                                                    |                                       |
|                                          |                                                                                                    |                                       |
| a (                                      |                                                                                                    | ¥<br>() + ()                          |
| ×                                        |                                                                                                    | • • • • • • • • • • • • • • • • • • • |
| Fill: N/A O: 10 0 W a ·Layer 1 0         | Shift: click to toggle select; drag for rubberband selection; Alt: click to select under; drag to move selected or select by touch | X: -28.31<br>Y: 74.13 Z: 943% 💭       |
| DADAGE WA CONTRACTOR                     |                                                                                                    | 1. /4.13                              |

- 8. Click and drag on the page to draw an ellipse. To make the ellipse turn into a circle, hold the Ctrl button while you're drawing it.
- 9. Right-click on the circle you just created and open its *Fill and Stroke* options. You can modify its rendering, such as:
  - (a) Change the *Fill* color to a somehow pale grey-blue,
  - (b) Assign to the border a darker color in *Stroke paint* tab,
  - (c) And reduce the border thickness under *Stroke style* tab.

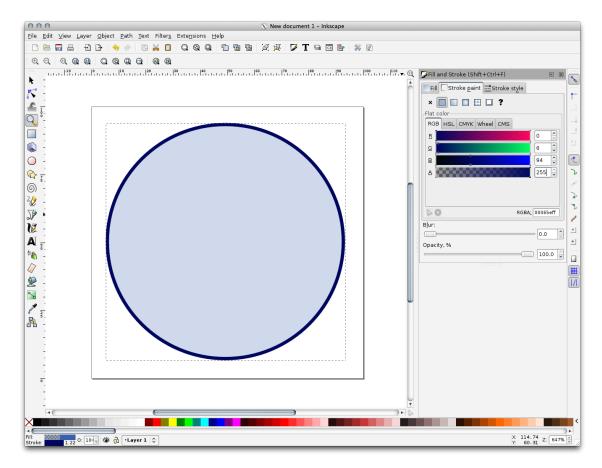

- 10. Draw a line using the *Pencil* tool:
  - (a) Click once to start the line. Hold Ctrl to make it snap to increments of 15 degrees.
  - (b) Move the pointer horizontally and place a point with a simple click.
  - (c) Click and snap to the vertex of the line and trace a vertical line, ended by a simple click.
  - (d) Now join the two end vertices.
  - (e) Change the color and width of the triangle symbol to match the circle's stroke and move it around as necessary, so that you end up with a symbol like this one:

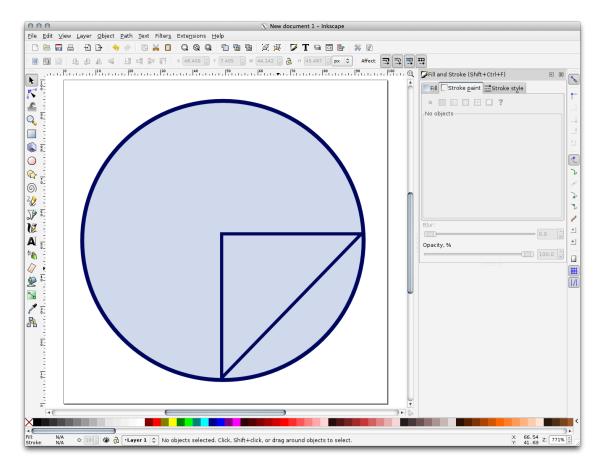

11. If the symbol you get satisfies you, then save it as *landuse\_symbol* under the directory that the course is in, under exercise\_data/symbols, as SVG file.

#### In QGIS:

- 1. Open the Layer Properties for the landuse layer.
- 2. In the Symbology tab, change the symbol structure by changing the Symbol Layer Type to SVG Fill ... shown below.
- 3. Click the ... button and then *Select File*... to select your SVG image.

It's added to the symbol tree and you can now customize its different characteristics (colors, angle, effects, units...).

|          |                   |                 | Lay                   | er Properties - landuse   S | ymbology  |                       |                   |   |
|----------|-------------------|-----------------|-----------------------|-----------------------------|-----------|-----------------------|-------------------|---|
| Q        |                   | 🚍 Single symb   | ol                    |                             |           |                       | -                 | - |
| G        | Information       | 🝷 🗾 Fill        |                       |                             | ]         |                       |                   |   |
| 3.       |                   | Li              |                       |                             |           |                       |                   |   |
| <u> </u> | Source            |                 | - Simple line         |                             |           |                       |                   |   |
| ~        | Symbology         |                 |                       |                             |           |                       |                   |   |
| abc      | Labels            |                 |                       |                             |           |                       |                   |   |
| ۹.       | Diagrams          | Symbol layer ty | pe SVG fill           |                             |           |                       | Ŧ                 |   |
|          | Source Fields     | Texture width   | 10.000000             |                             |           | Millimeter *          | €,                |   |
| 8        | Attributes Form   | Fill color      |                       |                             |           |                       | €,                |   |
| •◀       | Joins             | Stroke color    |                       |                             |           |                       | €,                |   |
| đ        | Auxiliary Storage | Stroke width    |                       |                             |           | 🗘 Millimeter 💌        | €,                |   |
| ٢        | Actions           | Rotation        | 0.00 °                |                             |           | \$                    | €,                |   |
|          | Display           | SVG Groups      | mbols                 | SVG Symbols                 | X         | the the               |                   |   |
|          |                   | acc             | ommodation            | 151 <b>m</b>                |           | T T AA T A            | 4                 |   |
| *        | Rendering         | i am            | enity                 |                             | 🔊 🖄 i 🌢 🎖 | ) 🕅 🖂 🔘 🚺 🕻           |                   |   |
| 3        | Variables         | 🛅 bac           | kgrounds              | TA C                        | 1 5° 1 1  |                       |                   |   |
| 2        | Metadata          | 🛅 сго           | nponents<br>sses      | t O                         |           |                       |                   |   |
|          | Dependencies      | 🛅 ent           | ergency<br>ertainment |                             |           |                       | k<br>b            |   |
| ÷        | Legend            |                 | icons                 |                             | $\times$  | ★ M + ▼ ∑             |                   |   |
|          | QGIS Server       |                 | dmark                 |                             |           |                       | •                 |   |
|          |                   | mo 💼 mo         | nev                   | · · · · · · · · ·           |           |                       | 1                 |   |
|          |                   | /home/matte     | eo/drawing.svg        |                             |           |                       | €,                |   |
|          |                   |                 |                       | w effects 🙀                 |           | Select File           |                   |   |
|          |                   | ✓ Enable layer  |                       | w effects 👘                 |           | Extract Embedded File |                   |   |
|          |                   | Layer rend      |                       |                             |           | From URL              |                   | - |
|          |                   | 📵 Help          | Style 👻               |                             |           | V Apply Cancel        | <i>₩<u>о</u>к</i> |   |

Once you validate the dialog, features in *landuse* layer should now be covered by a set of symbols, showing a texture like the one on the following map. If textures are not visible, you may need to zoom in the map canvas or set in the layer properties a bigger *Texture width*.

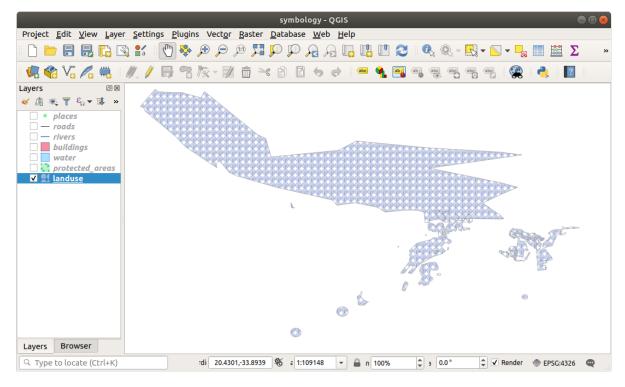

### 3.2.15 In Conclusion

Changing the symbology for the different layers has transformed a collection of vector files into a legible map. Not only can you see what's happening, it's even nice to look at!

## 3.2.16 Further Reading

Examples of Beautiful Maps

### 3.2.17 What's Next?

Changing symbols for whole layers is useful, but the information contained within each layer is not yet available to someone reading these maps. What are the streets called? Which administrative regions do certain areas belong to? What are the relative surface areas of the farms? All of this information is still hidden. The next lesson will explain how to represent this data on your map.

**Note:** Did you remember to save your map recently?

## CHAPTER 4

## Module: Classifying Vector Data

Classifying vector data allows you to assign different symbols to features (different objects in the same layer), depending on their attributes. This allows someone who uses the map to easily see the attributes of various features.

## 4.1 Lesson: Attribute Data

Up to now, none of the changes we have made to the map have been influenced by the objects that are being shown. In other words, all the land use areas look alike, and all the roads look alike. When looking at the map, the viewers don't know anything about the roads they are seeing; only that there is a road of a certain shape in a certain area.

But the whole strength of GIS is that all the objects that are visible on the map also have attributes. Maps in a GIS aren't just pictures. They represent not only objects in locations, but also information about those objects.

The goal of this lesson: To explore the attribute data of an object and understand what the various data can be useful for.

# 4.1.1 **Follow Along: Attribute data**

Open the attribute table for the *places* layer (refer back to the section *Lesson: Working with Vector Data* if necessary). Which field would be the most useful to represent in label form, and why?

Check your results

### 4.1.2 In Conclusion

You now know how to use the attribute table to see what is actually in the data you're using. Any dataset will only be useful to you if it has the attributes that you care about. If you know which attributes you need, you can quickly decide if you're able to use a given dataset, or if you need to look for another one that has the required attribute data.

### 4.1.3 What's Next?

Different attributes are useful for different purposes. Some of them can be represented directly as text for the map user to see. You'll learn how to do this in the next lesson.

## 4.2 Lesson: The Label Tool

Labels can be added to a map to show any information about an object. Any vector layer can have labels associated with it. These labels rely on the attribute data of a layer for their content.

**Note:** The *Layer Properties* dialog does have a *Labels* tab, which now offers the same functionality, but for this example we'll use the *Label tool*, accessed via a toolbar button.

The goal for this lesson: To apply useful and good-looking labels to a layer.

# 4.2.1 Follow Along: Using Labels

Before being able to access the Label tool, you will need to ensure that it has been activated.

- Go to the menu item  $View \rightarrow Toolbars$ .
- Ensure that the *Label* item has a check mark next to it. If it doesn't, click on the *Label* item, and it will be activated.
- Click on the *places* layer in the *Layers* panel, so that it is highlighted.
- Click on the following toolbar button: 💷

This gives you the Layer labeling settings dialog.

• Check the box next to Label this layer with....

You'll need to choose which field in the attributes will be used for the labels. In the previous lesson, you decided that the NAME field was the most suitable one for this purpose.

• Select *name* from the list:

| <ul> <li>Text/Buffer samp</li> </ul>                      |              |                  |           |
|-----------------------------------------------------------|--------------|------------------|-----------|
| Lorem Ipsum                                               |              |                  |           |
|                                                           |              |                  |           |
| Lorem Ipsum                                               |              | <b>(7)</b>       |           |
| abe Text                                                  | Text style   | <u>^</u>         |           |
| <sup>+ab</sup> <sub>&lt; c</sub> Formatting<br>abc Buffer | Font         | Helvetica        | ÷ 🖶       |
| Background                                                | Style        |                  | ÷) (E,    |
| Shadow Placement                                          |              | <u>u</u> e, s e, | B E, I E, |
| Rendering                                                 | Size         | points           | ; €,      |
|                                                           | Color        |                  |           |
|                                                           | Transparency | 0                | 0 % 🗘 🖶   |
|                                                           | Type case    | No change        | ÷) (E,    |
|                                                           | Spacing      | letter 0.0000    |           |
|                                                           |              | word 0.0000      |           |

#### • Click OK.

The map should now have labels like this:

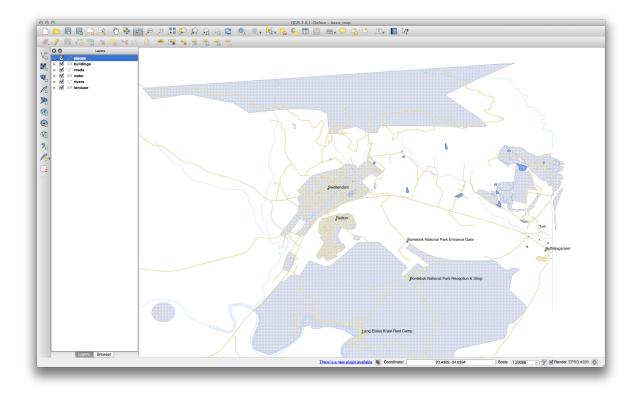

# 4.2.2 Follow Along: Changing Label Options

Depending on the styles you chose for your map in earlier lessons, you'll might find that the labels are not appropriately formatted and either overlap or are too far away from their point markers.

- Open the Label tool again by clicking on its button as before.
- Make sure *Text* is selected in the left-hand options list, then update the text formatting options to match those shown here:

| Lorem (psum                                               |              |               | 1           |
|-----------------------------------------------------------|--------------|---------------|-------------|
| orem Ipsum                                                |              | ( )<br>( )    |             |
| abc Text                                                  | Text style   | ^             |             |
| <sup>+ab</sup> <sub>&lt; c</sub> Formatting<br>abc Buffer | Font         | Helvetica     | ÷ 🖶         |
| Background                                                | Style        |               | ÷) (E,      |
| Shadow                                                    |              |               | B (E, I (E, |
| Placement                                                 | Size         | 13.0000       |             |
| / Rendering                                               |              | points        |             |
|                                                           | Color        |               |             |
|                                                           |              |               | e,          |
|                                                           | Transparency | 0             | 0 % 🗘 🖶     |
|                                                           | Type case    | No change     | ÷ 🖶         |
|                                                           | Spacing      | letter 0.0000 |             |
|                                                           |              | word 0.0000   |             |

That's the font problem solved! Now let's look at the problem of the labels overlapping the points, but before we do that, let's take a look at the *Buffer* option.

- Open the Label tool dialog.
- Select *Buffer* from the left-hand options list.
- Select the checkbox next to *Draw text buffer*, then choose options to match those shown here:

| Lorem (psum                                                                                                    |       |                                                     |  |
|----------------------------------------------------------------------------------------------------|-------|-----------------------------------------------------|--|
| Lorem Ipsum                                                                                                    |       | <b>(</b>                                            |  |
| abc       Text         +abc       Formatting         Correction       Background         O       Shadow         ♦       Placement         ✓       Rendering | Color | Doooo<br>m<br>Color buffer's fill<br>Bevel<br>ormal |  |

#### • Click Apply.

You'll see that this adds a colored buffer or border to the place labels, making them easier to pick out on the map:

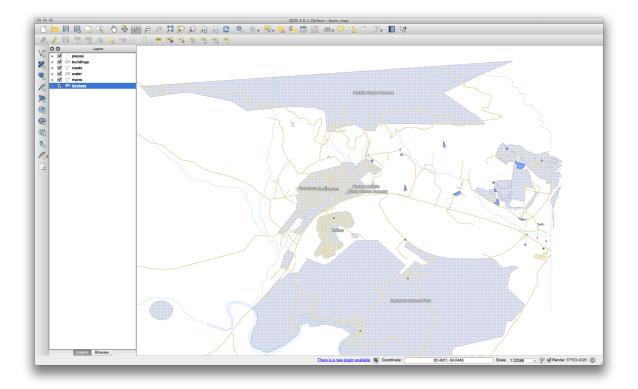

Now we can address the positioning of the labels in relation to their point markers.

- In the *Label tool* dialog, go to the *Placement* tab.
- Change the value of *Distance* to 2mm and make sure that *Around point* is selected:

| Lorem (psum                                                                                                    |                                                                                                    |   |
|----------------------------------------------------------------------------------------------------|----------------------------------------------------------------------------------------------------|---|
| Lorem Ipsum                                                                                                    | <b>(6</b> )                                                                                                    | - |
| abc Text<br><sup>*ab</sup> Formatting<br>abc Buffer<br><sup>™</sup> Background<br><sup>™</sup> Shadow<br><sup>™</sup> Placement<br><sup>™</sup> Rendering | Placement            • Around point ○ Offset from point          Distance       2.0000             mm             • Data defined          Coordinate X (=, Y (=, Alignment horizontal (=, vertical (=, Alignment horizontal (=, Vertical (=, Alignment horizontal (=, Vertical (=, Alignment horizontal (=, Alignment horizontal (=, Alignment |   |

• Click Apply.

You'll see that the labels are no longer overlapping their point markers.

# 4.2.3 Follow Along: Using Labels Instead of Layer Symbology

In many cases, the location of a point doesn't need to be very specific. For example, most of the points in the *places* layer refer to entire towns or suburbs, and the specific point associated with such features is not that specific on a large scale. In fact, giving a point that is too specific is often confusing for someone reading a map.

To name an example: on a map of the world, the point given for the European Union may be somewhere in Poland, for instance. To someone reading the map, seeing a point labeled *European Union* in Poland, it may seem that the capital of the European Union is therefore in Poland.

So, to prevent this kind of misunderstanding, it's often useful to deactivate the point symbols and replace them completely with labels.

In QGIS, you can do this by changing the position of the labels to be rendered directly over the points they refer to.

- Open the Layer labeling settings dialog for the places layer.
- Select the *Placement* option from the options list.
- Click on the Offset from point button.

This will reveal the *Quadrant* options which you can use to set the position of the label in relation to the point marker. In this case, we want the label to be centered on the point, so choose the center quadrant:

| 000           | 💋 Layer Properties – places   Labels                                                          |                      |
|---------------|-----------------------------------------------------------------------------------------------|----------------------|
| 🔀 General     | ✓ Label this layer with name                                                                  |                      |
| 🟹 Style       | ▼ Text/Buffer sample                                                                          |                      |
| (abc Labels   | Lorem Ipsum                                                                                   | 0                    |
| <b>Fields</b> |                                                                                               |                      |
| 두 Display     | Lorem Ipsum                                                                                   |                      |
| Sections      | · · · · · · · · · · · · · · · · · · ·                                                         |                      |
| • Joins       | abc Text Placement                                                                            |                      |
| Diagrams      | Buffer Around point  Offset from point                                                        |                      |
| 🧑 Metadata    | Background                                                                                    |                      |
| Ĩ             | Placement Quadrant and and and and                                                            |                      |
|               | Rendering deb deb deb                                                                         |                      |
|               | Offset X,Y 0.0000                                                                             |                      |
|               | mm                                                                                            |                      |
|               | Rotation 0.00°                                                                                |                      |
|               |                                                                                               |                      |
|               | ▼ Data defined                                                                                |                      |
|               | Coordinate X ( 🚍 Y ( 🚍                                                                        |                      |
|               | Alignment horizontal $\langle \equiv_{\psi} \rangle$ vertical $\langle \equiv_{\psi} \rangle$ |                      |
|               | Rotation 🛛 🗐 Preserve data rotation values                                                    |                      |
|               |                                                                                               |                      |
|               | ▼ Priority                                                                                    |                      |
|               |                                                                                               | <sup>&gt;</sup> High |
|               |                                                                                               |                      |
|               |                                                                                               |                      |
|               | Load Style Save As Default Restore Default Style Save Style                                   | •                    |
|               | Help Apply Cancel                                                                             | ОК                   |
|               |                                                                                               |                      |

• Hide the point symbols by editing the layer style as usual, and setting the size of the *Ellipse marker* width and height to 0:

|               | 🏑 Laye                     | er Properties – place | 25                   |                |            |    |
|---------------|----------------------------|-----------------------|----------------------|----------------|------------|----|
| À General     | Style                      |                       |                      |                |            |    |
| Style         | ▼ Layer rendering          |                       |                      |                |            |    |
|               | Layer transparency         |                       |                      |                | 0          |    |
| abc Labels    |                            |                       |                      |                |            |    |
| Fields        | Layer blending mode Normal | ÷                     | Feature blending mod | le Norm        | nal        | ;  |
| Display       |                            |                       |                      |                |            |    |
| Actions       | Single Symbol              |                       |                      |                |            |    |
| Joins         |                            | Symbol layer type     | 9                    | Ellipse marker |            | ŧ  |
| Diagrams      |                            | Colors                | Fill                 | Border         | ]          |    |
| Metadata      |                            | Symbol width          | 0.000000             |                | Millimeter | ¢  |
|               | Symbol layers              | Outline width         |                      |                |            |    |
|               | ▼ Marker                   | Outline width         | 0.000000             |                | Millimeter | \$ |
|               | Ellipse marker             | Rotation              | 0.00                 |                |            | ÷  |
|               |                            | Symbol height         | 0.000000             |                | Aillimeter | \$ |
|               |                            | Offset X,Y            | 0.00000              | 0.00000        | Millimeter | \$ |
|               |                            |                       | Data define          | properties     |            |    |
|               |                            | • • + .               | •                    |                |            |    |
| Restore Defau | Ilt Style Save As Default  |                       | Load Style           |                | Save Style |    |

• Click *OK* and you'll see this result:

| 000        |                          | 🕺 Layer I | Properties – places | Style              |             |        |            |         |
|------------|--------------------------|-----------|---------------------|--------------------|-------------|--------|------------|---------|
| 🤾 General  | Layer rendering          |           |                     |                    |             |        |            |         |
| 😻 Style    | Layer transparency       | 0         |                     |                    |             |        |            | 0       |
| abc Labels | Layer blending mode      | Normal    | <b>*</b>            | Feature blending r | node        | Norn   | nal        | ;       |
| Fields     |                          |           |                     |                    |             |        |            |         |
| Display    | Single Symbol 🛟          |           |                     |                    |             |        |            |         |
| Actions    |                          |           | Symbol layer type   |                    | Ellipse n   | arkor  |            | •       |
| ┥ Joins    |                          |           |                     |                    |             | _      |            | \$      |
| 🐖 Diagrams |                          |           | Colors              | Fill               | Border      |        |            |         |
| 🥡 Metadata | Symbol layers            |           | Symbol width        | 0.000000           |             |        | Millimeter | ÷       |
|            | ▼ Marker                 |           | Outline style       | Solid Line         |             |        |            | ÷       |
|            | Ellipse marker           |           | Outline width       | 0.000000           |             |        | Millimeter | ¢       |
|            |                          |           | Rotation            | 0.00               |             |        |            |         |
|            | ~                        |           | Symbol height       | 0.000000           |             |        | Millimeter | \$      |
|            |                          |           | Offset X,Y          | 0.00000            | 0.00000     |        | Millimeter | \$      |
|            |                          |           | Anchor point        | HCenter            | \$          | VCente | er         | \$      |
|            |                          |           |                     | Data define        | d propertie | s      |            |         |
|            | * • • •                  |           | • • + .             | ۵.                 |             |        |            |         |
|            | Load Style<br>Help Apply | Sav       | e As Default        | Restore Defau      | ılt Style   |        | Save Styl  | e<br>OK |

If you were to zoom out on the map, you would see that some of the labels disappear at larger scales to avoid overlapping. Sometimes this is what you want when dealing with datasets that have many points, but at other times you will lose useful information this way. There is another possibility for handling cases like this, which we'll cover in a later exercise in this lesson.

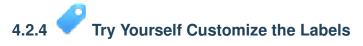

• Return the label and symbol settings to have a point marker and a label offset of 2.00mm. You may like to adjust the styling of the point marker or labels at this stage.

Check your results

- Set the map to the scale 1:100000. You can do this by typing it into the Scale box in the Status Bar.
- Modify your labels to be suitable for viewing at this scale.

Check your results

## 4.2.5 Follow Along: Labeling Lines

Now that you know how labeling works, there's an additional problem. Points and polygons are easy to label, but what about lines? If you label them the same way as the points, your results would look like this:

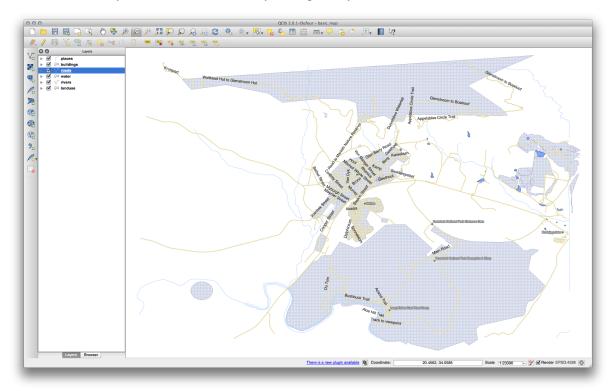

We will now reformat the *roads* layer labels so that they are easy to understand.

- Hide the *Places* layer so that it doesn't distract you.
- Activate labels for the *streets* layer as before.
- Set the font *Size* to 10 so that you can see more labels.
- Zoom in on the Swellendam town area.
- In the *Label tool* dialog's *Advanced* tab, choose the following settings:

| Lorem Ipsum                                                                                                    |                                                                                                    |
|----------------------------------------------------------------------------------------------------|----------------------------------------------------------------------------------------------------|
| orem Ipsum                                                                                                    | •                                                                                                    |
| abc Text<br>Constant of the second second seco | Placement            ● Parallel         Curved         Horizontal         Position         Above line         Curved         On line         Below line         Line orientation dependent position         Distance         0.0000         ①         ()         ()         () |
| Apply                                                                                                    | Coordinate X ( Y )<br>Alignment horizontal ( vertical )<br>Cancel                                                                                                    |

You'll probably find that the text styling has used default values and the labels are consequently very hard to read. Set the label text format to have a dark-grey or black Color and a light-yellow buffer.

The map will look somewhat like this, depending on scale:

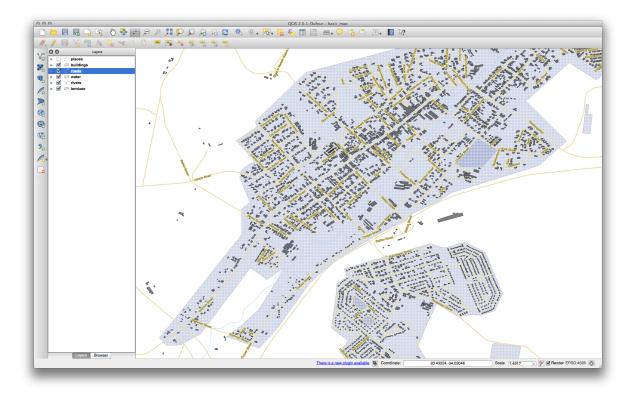

You'll see that some of the road names appear more than once and that's not always necessary. To prevent this from happening:

• In the *Label labelling settings* dialog, choose the *Rendering* option and select the *Merge connected lines to avoid duplicate labels*:

| Lorem Ipsum                                                                                                    |                                                                                                    | 1 |
|----------------------------------------------------------------------------------------------------|----------------------------------------------------------------------------------------------------|---|
| Lorem Ipsum                                                                                                    | (m)                                                                                                    |   |
| abc Text<br>* <sup>ab</sup> Formatting<br>abc Buffer<br>♥ Background<br>♥ Shadow<br>* Placement<br>✔ Rendering | Rendering         Show upside-down labels            • never  • when rotation defined  • always             ▼ Feature options             Label every part of multi-part features             Merge connected lines to avoid duplicate labels             Limit number of features to be labeled to             2000          Suppress labeling of features smaller than             0.00 mm             Discourage labels from covering features | • |

• Click OK

Another useful function is to prevent labels being drawn for features too short to be of notice.

• In the same *Rendering* panel, set the value of *Suppress labeling of features smaller than* ... to 5mm and note the results when you click *Apply*.

Try out different *Placement* settings as well. As we've seen before, the *horizontal* option is not a good idea in this case, so let's try the *curved* option instead.

• Select the Curved option in the Placement panel of the Layer labeling settings dialog.

Here's the result:

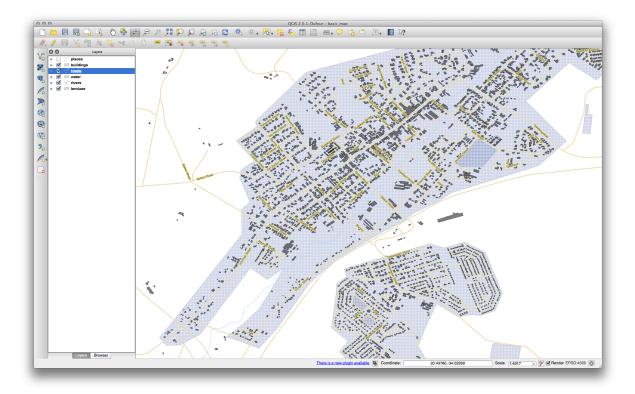

As you can see, this hides a lot of the labels that were previously visible, because of the difficulty of making some of them follow twisting street lines and still be legible. You can decide which of these options to use, depending on what you think seems more useful or what looks better.

# 4.2.6 *Follow Along: Data Defined Settings*

- Deactivate labeling for the *Streets* layer.
- Reactivate labeling for the *Places* layer.
- Open the attribute table for *Places* via the **E** button.

It has one fields which is of interest to us now: place which defines the type of urban area for each object. We can use this data to influence the label styles.

- Navigate to the *Text* panel in the *places Labels* panel.
- In the *Italic* dropdown, select Edit... to open the *Expression string builder*:

| Search  Conditionals  Math Conversions Date and Time String Color Geometry Record Fields and Values                                                                                                    | Selected Function Help Operators Group This group contains operators e.g + - * |
|----------------------------------------------------------------------------------------------------|--------------------------------------------------------------------------------|
| Operators         *         ^         II         (           =         +         -         /         *         ^         III         (           Expression         -         -         -         -         -         -         -         -         -         -         -         -         -         -         -         -         -         -         -         -         -         -         -         -         -         -         -         -         -         -         -         -         -         -         -         -         -         -         -         -         -         -         -         -         -         -         -         -         -         -         -         -         -         -         -         -         -         -         -         -         -         -         -         -         -         -         -         -         -         -         -         -         -         -         -         -         -         -         -         -         -         -         -         -         -         -          -         -         - | )                                                                              |
|                                                                                                    |                                                                                |
| Output preview:                                                                                                    | Cancel OK                                                                      |

In the text input, type: "place" = 'town' and click *Ok* twice:

| Search                                                      | Selected Function Help                                                          |
|-------------------------------------------------------------|---------------------------------------------------------------------------------|
| Date and Time                                               | Field                                                                           |
| <ul> <li>String</li> <li>Color</li> <li>Geometry</li> </ul> | Double click to add field name to expression string.                            |
| <ul> <li>Record</li> <li>Fields and Values</li> </ul>       | Right-Click on field name to open context menu<br>sample value loading options. |
| osm_id<br>name                                              | Field Values                                                                    |
| barrier                                                     | 'hamlet'                                                                        |
| highway                                                     | locality'                                                                       |
| ref                                                         | 'suburb'<br>'town'                                                              |
| address                                                     | town                                                                            |
| is_in                                                       |                                                                                 |
| place<br>man_made                                           |                                                                                 |
| other_tags                                                  | Load all unique values Load 10 sample values                                    |
| Operators                                                   |                                                                                 |
| = + - / * ^                                                 | II ( )                                                                          |
| Expression                                                  |                                                                                 |
| "place" = 'town'                                            |                                                                                 |
|                                                             |                                                                                 |
|                                                             |                                                                                 |
|                                                             |                                                                                 |
| Output preview: 1                                           |                                                                                 |
|                                                             | Cancel OK                                                                       |

Notice its effects:

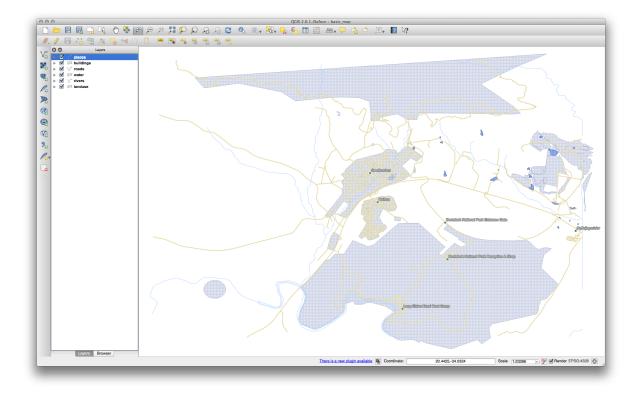

# 4.2.7 *Fry* Yourself Using Data Defined Settings

**Note:** We're jumping ahead a bit here to demonstrate some advanced labeling settings. At the advanced level, it's assumed that you'll know what the following means. If you don't, feel free to leave out this section and come back later when you've covered the requisite materials.

- Open the Attribute Table for *places*.
- Enter edit mode by clicking this button: 🖉
- Add a new column:

|   | _                                                                                                    |
|---|----------------------------------------------------------------------------------------------------|
| 1 | _                                                                                                    |
|   |                                                                                                    |
|   | the second second second second second second second second second second second second second second second se |
|   | and the second second                                                                                           |
|   | 1. L. L. L.                                                                                                    |

• Configure it like this:

| Name      | FONT_SIZE                |
|-----------|--------------------------|
| Comment   |                          |
| Туре      | Whole number (integer) 💲 |
|           | integer                  |
| Width     | 2                        |
| Precision |                          |
|           | Cancel OK                |

• Use this to set custom font sizes for each different type of place (i.e., each key in the PLACE field).

Check your results

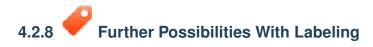

We can't cover every option in this course, but be aware that the *Label tool* has many other useful functions. You can set scale-based rendering, alter the rendering priority for labels in a layer, and set every label option using layer attributes. You can even set the rotation, XY position, and other properties of a label (if you have attribute fields allocated for the purpose), then edit these properties using the tools adjacent to the main *Label tool*:

#### (abc abc abc abc abc

(These tools will be active if the required attribute fields exist and you are in edit mode.)

Feel free to explore more possibilities of the labeling system.

#### 4.2.9 In Conclusion

You've learned how to use layer attributes to create dynamic labels. This can make your map a lot more informative and stylish!

#### 4.2.10 What's Next?

Now that you know how attributes can make a visual difference for your map, how about using them to change the symbology of objects themselves? That's the topic for the next lesson!

### 4.3 Lesson: Classification

Labels are a good way to communicate information such as the names of individual places, but they can't be used for everything. For example, let's say that someone wants to know what each *landuse* area is used for. Using labels, you'd get this:

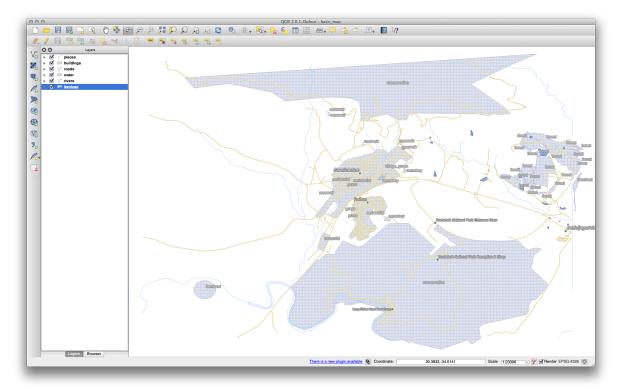

This makes the map's labeling difficult to read and even overwhelming if there are numerous different landuse areas on the map.

The goal for this lesson: To learn how to classify vector data effectively.

# 4.3.1 **Follow Along: Classifying Nominal Data**

- Open the Layer Properties dialog for the landuse layer.
- Go to the *Symbology* tab.
- Click on the dropdown that says Single Symbol and change it to Categorized:

| 000         | 🚀 Layer Properties – landuse   Style                 |
|-------------|------------------------------------------------------|
| 🔀 General   | ▼ Layer rendering                                    |
|             | Layer transparency                                   |
| (abc Labels | Layer blending mode Normal + Feature blending mode + |
| Fields      |                                                      |
| 🎸 Rendering | Categorized 🛟                                        |
| 🗭 Display   | Column E                                             |
| Sctions     | Symbol Change Color ramp Random colors + Invert      |
| • Joins     | Symbol Value Label                                   |
| 🕅 Diagrams  | Symbol V Value Laber                                 |
| 🧃 Metadata  |                                                      |
|             |                                                      |
|             |                                                      |
|             | A                                                    |
|             |                                                      |
|             |                                                      |
|             |                                                      |
|             |                                                      |
|             |                                                      |
|             |                                                      |
|             |                                                      |
|             |                                                      |
|             | Classify Add Delete all Join Advanced                |
|             |                                                      |
|             | Load Style Save As Default Style Save Style v        |
|             | Help Apply Cancel OK                                 |
|             |                                                      |

- In the new panel, change the *Column* to *landuse* and the *Color ramp* to *Greens*.
- Click the button labeled *Classify*:

| 000         | 🛒 Layer Properties – landuse   Style                                                                                                    |
|-------------|----------------------------------------------------------------------------------------------------|
| 🔀 General   | ▼ Layer rendering                                                                                                    |
| ≼ Style     | Layer transparency                                                                                                    |
| (abc Labels | Layer blending mode Normal                                                                                                    |
| Fields      |                                                                                                    |
| 🞸 Rendering | Categorized 🛟                                                                                                    |
| 🗭 Display   | Column landuse v E                                                                                                    |
| Sctions     | Symbol Change Color ramp Greens ‡ Invert                                                                                                    |
| • Joins     |                                                                                                    |
| Diagrams    | Symbol V Value Label                                                                                                    |
| (           | ceme cemetery<br>conse conservation<br>farml farmland<br>forest forest<br>grass grass<br>indus industrial<br>reser reservoir<br>residential<br>villag village_green |
|             | Classify Add Delete Delete all Join Advanced v                                                                                                    |
|             | Load Style Save As Default Restore Default Style Save Style 🔻                                                                                                    |
|             | Help Apply Cancel OK                                                                                                    |

• Click OK.

You'll see something like this:

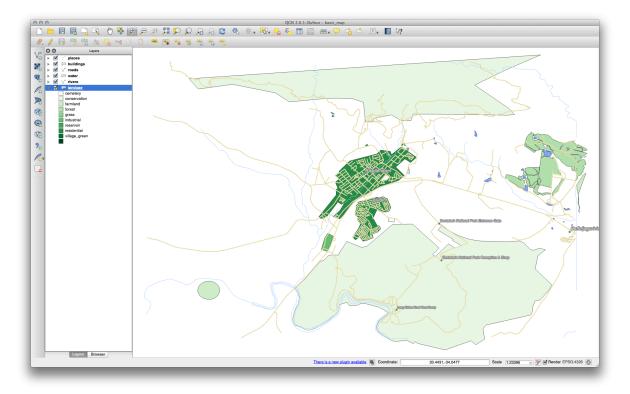

• Click the arrow (or plus sign) next to *landuse* in the *Layer list*, you'll see the categories explained:

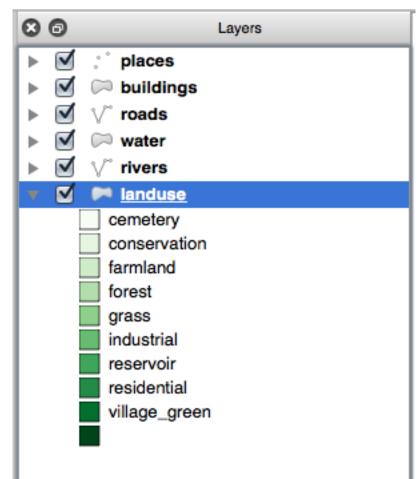

Now our landuse polygons are appropriately colored and are classified so that areas with the same land use are the same color. You may wish to remove the black border from the *landuse* layer:

- Open Layer Properties, go to the Symbology tab and select Symbol.
- Change the symbol by removing the border from the *Simple Fill* layer and click *OK*.

You'll see that the landuse polygon outlines have been removed, leaving just our new fill colours for each categorisation.

• If you wish to, you can change the fill color for each landuse area by double-clicking the relevant color block:

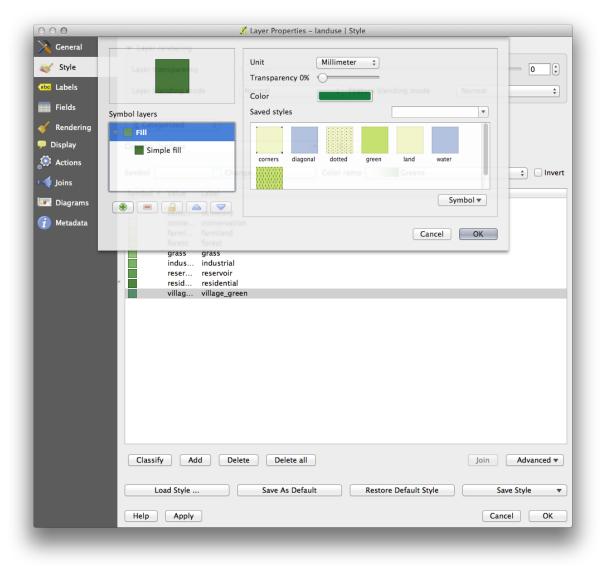

Notice that there is one category that's empty:

| 000         | 🕺 Layer Properties – landuse   Style                                                                                                    |
|-------------|----------------------------------------------------------------------------------------------------|
| 🔀 General   | ▼ Layer rendering                                                                                                    |
| ≼ Style     | Layer transparency 0                                                                                                    |
| (abc Labels | Layer blending mode Normal + Feature blending mode +                                                                                                    |
| Fields      |                                                                                                    |
| 🞸 Rendering | tategorized                                                                                                    |
| 🗭 Display   | Column landuse v E                                                                                                    |
| Sctions     | Symbol Change Color ramp Creens ‡ Invert                                                                                                    |
| • Joins     |                                                                                                    |
| Diagrams    | Symbol V Value Label                                                                                                    |
| 7 Metadata  | ceme cemetery<br>conse conservation<br>farml farmland<br>forest forest<br>grass grass<br>indus industrial<br>reser reservoir<br>resid residential<br>villag village_green |
|             | Classify Add Delete all Join Advanced                                                                                                    |
|             | Load Style Save As Default Restore Default Style Save Style V                                                                                                    |
|             | Help Apply Cancel OK                                                                                                    |

This empty category is used to color any objects which do not have a landuse value defined or which have a *NULL* value. It is important to keep this empty category so that areas with a *NULL* value are still represented on the map. You may like to change the color to more obviously represent a blank or *NULL* value.

Remember to save your map now so that you don't lose all your hard-earned changes!

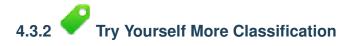

If you're only following the basic-level content, use the knowledge you gained above to classify the *buildings* layer. Set the categorisation against the *building* column and use the *Spectral* color ramp.

Note: Remember to zoom into an urban area to see the results.

## 4.3.3 **C** Follow Along: Ratio Classification

There are four types of classification: nominal, ordinal, interval and ratio.

In nominal classification, the categories that objects are classified into are name-based; they have no order. For example: town names, district codes, etc.

In ordinal classification, the categories are arranged in a certain order. For example, world cities are given a rank depending on their importance for world trade, travel, culture, etc.

In interval classification, the numbers are on a scale with positive, negative and zero values. For example: height above/below sea level, temperature above/below freezing (0 degrees Celsius), etc.

In ratio classification, the numbers are on a scale with only positive and zero values. For example: temperature above absolute zero (0 degrees Kelvin), distance from a point, the average amount of traffic on a given street per month, etc.

In the example above, we used nominal classification to assign each farm to the town that it is administered by. Now we will use ratio classification to classify the farms by area.

• Save your landuse symbology (if you want to keep it) by clicking on the *Save Style* ... button in the *Style* drop-down menu.

We're going to reclassify the layer, so existing classes will be lost if not saved.

- Close the Layer Properties dialog.
- Open the Attributes Table for the *landuse* layer.

We want to classify the landuse areas by size, but there's a problem: they don't have a size field, so we'll have to make one.

L

- Enter edit mode by clicking this button:
- Add a new column with this button:

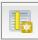

• Set up the dialog that appears, like this:

| Name      | AREA                    |
|-----------|-------------------------|
| Comment   |                         |
| Туре      | Decimal number (double) |
| Width     | 5                       |
| Width     | 5                       |
| Precision | 5                       |
|           | Cancel OK               |

• Click OK.

The new field will be added (at the far right of the table; you may need to scroll horizontally to see it). However, at the moment it is not populated, it just has a lot of NULL values.

To solve this problem, we'll need to calculate the areas.

• Open the field calculator:

ě

You'll get this dialog:

| 🗹 Create a new fi                                                                                                    | eld                  | Update existing field           |
|----------------------------------------------------------------------------------------------------|----------------------|---------------------------------|
| Output field name                                                                                                    |                      | • • • • • • • • • • • • • • • • |
| Output field type                                                                                                    | Binary object (BLOB) | PKUID ÷                         |
| Output field width                                                                                                    | 0 + Precision 0 +    |                                 |
| Function List                                                                                                    |                      |                                 |
| Search                                                                                                    |                      | Selected Function Help          |
| <ul> <li>Operators</li> <li>Conditionals</li> <li>Math</li> <li>Conversions</li> <li>Date and Time</li> <li>String</li> <li>Color</li> <li>Geometry</li> <li>Record</li> <li>Fields and Value</li> </ul> | es                   |                                 |
| Operators                                                                                                    |                      | 1                               |
|                                                                                                    | / * ^    ( )         |                                 |
| Expression                                                                                                    |                      |                                 |
|                                                                                                    |                      |                                 |
|                                                                                                    |                      |                                 |
|                                                                                                    |                      |                                 |

• Change the values at the top of the dialog to look like this:

| 000                | F                    | Field calcul | ator                  |    |
|--------------------|----------------------|--------------|-----------------------|----|
| Only update sele   | ected features       |              |                       |    |
| Create a new f     | ield                 |              | Update existing field |    |
| Output field name  |                      |              |                       |    |
| Output field type  | Binary object (BLOB) | ÷ (          | AREA                  | \$ |
| Output field width | 0 Precision 0        |              |                       |    |
|                    |                      |              |                       |    |

• In the Function List, select Geometry  $\rightarrow$  \$area:

| Create a new fi                                   | eld                  | 🗹 Update existing field                       |
|---------------------------------------------------|----------------------|-----------------------------------------------|
| Output field name<br>Output field type            | Binary object (BLOB) | AREA A                                        |
| Output field width                                |                      |                                               |
| Function List                                     |                      |                                               |
| Search                                            |                      | Selected Function Help                        |
| Conversions                                       |                      | \$area function                               |
| <ul> <li>Date and Time</li> <li>String</li> </ul> |                      | Returns the area size of the current feature. |
| Color                                             |                      | Syntax                                        |
| <ul> <li>Geometry<br/>xat</li> </ul>              |                      |                                               |
| yat                                               |                      | Şarea                                         |
| \$area<br>\$length                                |                      | Arguments                                     |
| \$perimeter                                       |                      | None                                          |
| \$x                                               |                      |                                               |
| \$y                                               |                      |                                               |
| Operators                                         |                      |                                               |
| = + -                                             | / * ^ II ( )         |                                               |
| Expression                                        |                      |                                               |
| •                                                 |                      |                                               |
|                                                   |                      |                                               |
|                                                   |                      |                                               |
|                                                   |                      |                                               |
|                                                   |                      |                                               |
| Output preview:                                   |                      |                                               |

- Double-click on it so that it appears in the *Expression* field.
- Click OK.

Now your AREA field is populated with values (you may need to click the column header to refresh the data). Save the edits and click *Ok*.

Note: These areas are in degrees. Later, we will compute them in square meters.

- Open the Layer properties dialog's Symbology tab.
- Change the classification style from *Categorized* to *Graduated*.
- Change the *Column* to *AREA*:
- Under *Color ramp*, choose the option *New color ramp*... to get this dialog:

| 000         | 🚀 Layer Properties – landuse   Style                                                                                                    |
|-------------|----------------------------------------------------------------------------------------------------|
| 🔀 General   | ▼ Layer rendering                                                                                                    |
| 🥪 Style     | Layer transparency 0                                                                                                    |
| (abc Labels | Layer blending mode Normal + Feature blending mode +                                                                                                    |
| Fields      |                                                                                                    |
|             | Craduated ÷                                                                                                    |
| Display     | Column AREA T E                                                                                                    |
| Actions     |                                                                                                    |
| Joins       | Symbol BrBG Change Classes 5                                                                                                    |
| Diagrams    | Color ramp BuGn Dinvert Mode Equal Interval                                                                                                    |
| Metadata    | Symbol v V: Greens                                                                                                    |
|             | Greys         OrRd         Orages         PRGn         PYG         PuBu         PuBuGn         PuBuGn         PuBuGn         PuRd         Purples         RdBu         RdYIGn         Reds         Spectral         YIGn         YIGnBu         YIOrR         Delete all         New color ramp         Load Style         Save As Default         Restore Default Style         Save Style * |

• Choose *Gradient* (if it's not selected already) and click *OK*. You'll see this:

| 000                                                                                                    |                                                                                                    | 🕺 Layer Prop                                                                                               | erties – landuse   Style                                     |                          |              |
|----------------------------------------------------------------------------------------------------|----------------------------------------------------------------------------------------------------|----------------------------------------------------------------------------------------------------|--------------------------------------------------------------|--------------------------|--------------|
| Style         Style         Image: Style         Image: S | Layer rendering Layer transparen Layer blending m Column Symbol Color ramp New Symbol v Value Symbol v Value Classify Additional content of the system of the system o | Color 1<br>Color 2<br>Type<br>Multiple stops<br>Color Offset %<br>Preview<br>Information<br>d class Delete | Change Continuous Continuous Continuous Cancel OK Delete all | loode<br>Classes<br>Mode |              |
|                                                                                                    | Load Style                                                                                                    |                                                                                                    | s Default Restore Defa                                       | ault Style               | Save Style V |

You'll be using this to denote area, with small areas as *Color 1* and large areas as *Color 2*.

• Choose appropriate colors.

In the example, the result looks like this:

| 000         |                                     | 🌠 Layer Prop          | erties – landuse   Style |             |                   |
|-------------|-------------------------------------|-----------------------|--------------------------|-------------|-------------------|
| 🔀 General   | <ul> <li>Layer rendering</li> </ul> | Color 1               | Change                   |             |                   |
| ≼ Style     | Layer transparen                    |                       |                          |             | 0                 |
| (abc Labels | Layer blending m                    | Color 2<br>Ide Normal | Change                   | node        | Normal 🛟          |
| Fields      |                                     | Type                  | Continuous ‡             |             |                   |
| ≼ Rendering | 诸 Graduated                         | Color Offset (%)      | Add stop                 |             |                   |
| 🧭 Display   | Column                              | Color Offset (%)      | Remove stop              |             |                   |
| Actions     | Symbol                              |                       | Change                   | Classes     | 5                 |
| • Joins     | Color ramp New                      | Preview               |                          | Mode        | Equal Interval \$ |
| 🕅 Diagrams  | Symbol value                        | Label                 |                          |             |                   |
| 🥡 Metadata  | Symbol Value                        |                       |                          |             |                   |
|             |                                     |                       |                          |             |                   |
|             |                                     | Information           | Cancel OK                |             |                   |
|             | _                                   |                       |                          | -           |                   |
|             |                                     |                       |                          |             |                   |
|             |                                     |                       |                          |             |                   |
|             |                                     |                       |                          |             |                   |
|             |                                     |                       |                          |             |                   |
|             |                                     |                       |                          |             |                   |
|             |                                     |                       |                          |             |                   |
|             |                                     |                       |                          |             |                   |
|             |                                     |                       |                          |             |                   |
|             |                                     |                       |                          |             |                   |
|             | Classify Ac                         | d class Delete        | Delete all               |             | Advanced 🔻        |
|             | Load Style                          | Cauc A                | s Default Restore Def    | Fault Style | Save Style 🔻      |
|             | Load Style                          | Save A                | Restore De               | auit Style  | Save Style 🔻      |
|             | Help Apply                          |                       |                          |             | Cancel OK         |

- Click OK.
- Choose a suitable name for the new color ramp.
- Click *OK* after filling in the name.

Now you'll have something like this:

| 000          | 🚀 Layer Properties – landuse   Style                                                                                                    |
|--------------|----------------------------------------------------------------------------------------------------|
| 🔀 General    | ▼ Layer rendering                                                                                                    |
|              | Layer transparency O                                                                                                    |
| (abc Labels  | Layer blending mode Normal    Feature blending mode  Normal                                                                                     |
| Fields       |                                                                                                    |
| 🎸 Rendering  | Graduated                                                                                                    |
| 두 Display    | Column E                                                                                                    |
| Sctions      | Symbol Classes 5                                                                                                    |
| • Joins      | Color ramp new_greens + Invert Mode Equal Interval +                                                                                            |
| 💹 Diagrams   | Symbol v Value   Label                                                                                                    |
| (j) Metadata | 0.000 0.0007<br>0.000 0.0007<br>0.001 0.0013 - 0.0020<br>0.002 0.0027 - 0.0033<br>0.002 0.0027 - 0.0033                                         |
|              | Classify     Add class     Delete     Delete all     Advanced ▼       Load Style     Save As Default     Restore Default Style     Save Style ▼ |
|              | Help Apply Cancel OK                                                                                                    |

Leave everything else as-is.

• Click Ok:

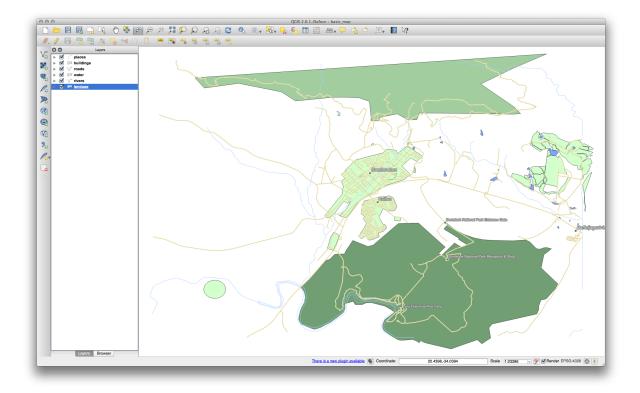

## 4.3.4 **C** Try Yourself Refine the Classification

- Get rid of the lines between the classes.
- Change the values of *Mode* and *Classes* until you get a classification that makes sense.

#### Check your results

### 4.3.5 **Follow Along: Rule-based Classification**

It's often useful to combine multiple criteria for a classification, but unfortunately normal classification only takes one attribute into account. That's where rule-based classification comes in handy.

- Open the Layer Properties dialog for the landuse layer.
- Switch to the Symbology tab.
- Switch the classification style to Rule-based. You'll get this:

| 000         |                                     | 🕺 Layer Properties – landuse   Style      |                 |
|-------------|-------------------------------------|-------------------------------------------|-----------------|
| 🔀 General   | <ul> <li>Layer rendering</li> </ul> |                                           |                 |
|             | Layer transparency                  | 0                                         | 0               |
| (abc Labels | Layer blending mode                 | Normal    Feature blending mode           | Normal \$       |
| Fields      |                                     |                                           |                 |
| ≼ Rendering | Rule-based \$                       |                                           |                 |
| 🗭 Display   | Label Rule (no fil                  | Min. scale Max. scale Count Duplicate cou | nt              |
| Sections    |                                     |                                           |                 |
| • Joins     |                                     |                                           |                 |
| 💹 Diagrams  |                                     |                                           |                 |
| 🥡 Metadata  |                                     |                                           |                 |
|             |                                     |                                           |                 |
|             |                                     |                                           |                 |
|             | ~                                   |                                           |                 |
|             |                                     |                                           |                 |
|             |                                     |                                           |                 |
|             |                                     |                                           |                 |
|             |                                     |                                           |                 |
|             |                                     |                                           |                 |
|             |                                     |                                           |                 |
|             |                                     |                                           |                 |
|             |                                     |                                           |                 |
|             |                                     |                                           |                 |
|             |                                     | Refine current rules  Count features      | Rendering order |
|             | Load Style                          | Save As Default Restore Default Style     | Save Style 🔻    |
|             | Help Apply                          |                                           | Cancel OK       |

- Click the *Add rule* button: .
- A new dialog then appears.
- Click the ellipsis ... button next to the *Filter* text area.
- Using the query builder that appears, enter the criterion "landuse" = 'residential' AND "name" != ' |majorUrbanName| ', click Ok and choose a pale blue-grey for it and remove the border:

| Search  Corditionals  Math Conversions Date and Time String Color Geometry Record Fields and Values  Operators | Selected Function Help Operators Group This group contains operators e.g + - * |
|----------------------------------------------------------------------------------------------------|--------------------------------------------------------------------------------|
| = + - / * ^ II<br>Expression                                                                                   | ( )                                                                            |
| "landuse" = 'residential'                                                                                      |                                                                                |
| Dutput preview: 0                                                                                              |                                                                                |

| 000         |                                     | 🕺 Layer Properties – landuse   Style              |                 |
|-------------|-------------------------------------|---------------------------------------------------|-----------------|
| 🔀 General   | <ul> <li>Layer rendering</li> </ul> |                                                   |                 |
|             | Layer transparency                  | 0                                                 | 0 \$            |
| (abc Labels | Layer blending mode                 | Normal                                            | lormal 🗘        |
| Fields      |                                     |                                                   |                 |
| 🞸 Rendering | Rule-based ‡                        |                                                   |                 |
| 🗭 Display   | Label Rule (no fil                  | Min. scale   Max. scale   Count   Duplicate count | t               |
| Sections    | "landu                              | se" = 'residen                                    |                 |
| • Joins     |                                     |                                                   |                 |
| 💽 Diagrams  |                                     |                                                   |                 |
| 🧿 Metadata  |                                     |                                                   |                 |
|             |                                     |                                                   |                 |
|             |                                     |                                                   |                 |
|             |                                     |                                                   |                 |
|             |                                     |                                                   |                 |
|             |                                     |                                                   |                 |
|             |                                     |                                                   |                 |
|             |                                     |                                                   |                 |
|             |                                     |                                                   |                 |
|             |                                     |                                                   |                 |
|             |                                     |                                                   |                 |
|             |                                     |                                                   |                 |
|             |                                     | Refine current rules  Count features              | Rendering order |
|             | Load Style                          | Save As Default Restore Default Style             | Save Style 💌    |
|             | Help Apply                          |                                                   | Cancel OK       |

- Add a new criterion "landuse" != 'residential' AND "AREA" >= 0.00005 and choose a mid-green color.
- Add another new criterion "name" = ' |majorUrbanName| ' and assign it a darker grey-blue color in order to indicate the town's importance in the region.
- Click and drag this criterion to the top of the list.

These filters are exclusive, in that they collectively exclude some areas on the map (i.e. those which are smaller that 0.00005, are not residential and are not 'Swellendam'). This means that the excluded polygons take the style of the default (*no filter*) category.

We know that the excluded polygons on our map cannot be residential areas, so give the default category a suitable pale green color.

Your dialog should now look like this:

| 000         |                     | 🚀 Layer Properties – landuse   Style                                   |
|-------------|---------------------|------------------------------------------------------------------------|
| 🔀 General   | Layer rendering     |                                                                        |
|             | Layer transparency  | 0.                                                                     |
| (abc Labels | Layer blending mode | Normal    Feature blending mode  Normal                                |
| Fields      |                     |                                                                        |
| ≼ Rendering | Rule-based ‡        |                                                                        |
| 🗭 Display   | Label Rule (no fi   | Min. scale   Max. scale   Count   Duplicate count                      |
| Actions     | "nan                | ne" = 'Swellendam'<br>duse" = 'residential' AND "name" != 'Swellendam' |
| • Joins     |                     | duse" != 'residential' AND AREA >= 0.00005                             |
| Diagrams    |                     |                                                                        |
| 🧿 Metadata  |                     |                                                                        |
|             |                     |                                                                        |
|             |                     |                                                                        |
|             | ~                   |                                                                        |
|             |                     |                                                                        |
|             |                     |                                                                        |
|             |                     |                                                                        |
|             |                     |                                                                        |
|             |                     |                                                                        |
|             |                     |                                                                        |
|             |                     |                                                                        |
|             |                     |                                                                        |
|             |                     | Refine current rules  Count features Rendering order                   |
|             |                     |                                                                        |
|             | Load Style          | Save As Default Restore Default Style Save Style 🔻                     |
|             | Help Apply          | Cancel OK                                                              |
|             |                     |                                                                        |

• Apply this symbology.

Your map will look something like this:

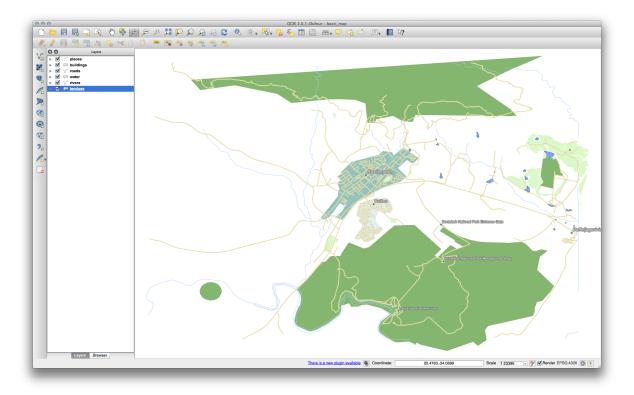

Now you have a map with Swellendam the most prominent residential area and other non-residential areas colored according to their size.

#### 4.3.6 In Conclusion

Symbology allows us to represent the attributes of a layer in an easy-to-read way. It allows us as well as the map reader to understand the significance of features, using any relevant attributes that we choose. Depending on the problems you face, you'll apply different classification techniques to solve them.

#### 4.3.7 What's Next?

Now we have a nice-looking map, but how are we going to get it out of QGIS and into a format we can print out, or make into an image or PDF? That's the topic of the next lesson!

### CHAPTER 5

### Module: Creating Maps

In this module, you'll learn how to use the QGIS print layout to produce quality maps with all the requisite map components.

### 5.1 Lesson: Using Print Layout

Now that you've got a map, you need to be able to print it or to export it to a document. The reason is, a GIS map file is not an image. Rather, it saves the state of the GIS program, with references to all the layers, their labels, colors, etc. So for someone who doesn't have the data or the same GIS program (such as QGIS), the map file will be useless. Luckily, QGIS can export its map file to a format that anyone's computer can read, as well as printing out the map if you have a printer connected. Both exporting and printing is handled via the print layout.

The goal for this lesson: To use the QGIS print layout to create a basic map with all the required settings.

# 5.1.1 *Follow Along: The Layout Manager*

QGIS allows you to create multiple maps using the same map file. For this reason, it has a tool called the *Layout Manager*.

- Click on the *Project* → *Layout Manager* menu entry to open this tool. You'll see a blank *Layout manager* dialog appear.
- Click the Add button and give the new layout the name of Swellendam.
- Click OK.
- Click the Show button.

(You could also close the dialog and navigate to a layout via the *Project*  $\rightarrow$  *Layouts*  $\rightarrow$  menu, as in the image below.)

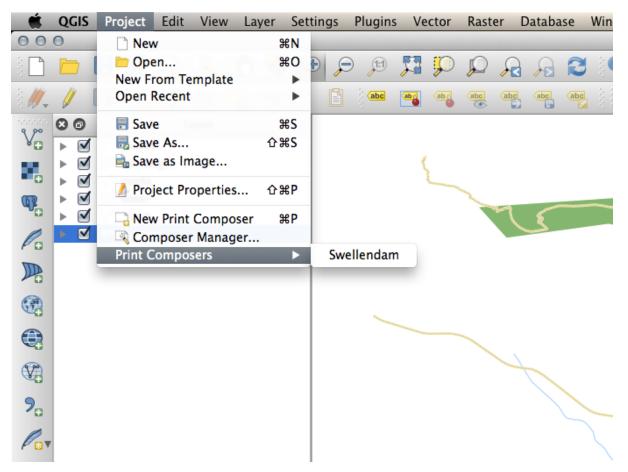

Whichever route you take to get there, you will now see the Print Layout window:

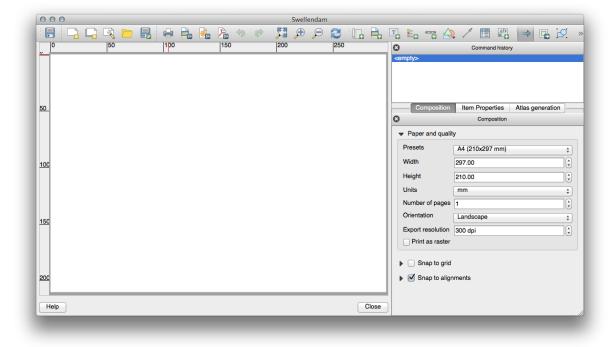

## 5.1.2 Follow Along: Basic Map Composition

In this example, the composition was already the way we wanted it. Ensure that yours is as well.

- In the *Print Layout* window, check that the values under *Composition*  $\rightarrow$  *Paper and Quality* are set to the following:
- *Size*: A4 (210x297mm)
- Orientation: Landscape
- Quality: 300dpi

Now you've got the page layout the way you wanted it, but this page is still blank. It clearly lacks a map. Let's fix that!

• Click on the Add New Map button:

With this tool activated, you'll be able to place a map on the page.

• Click and drag a box on the blank page:

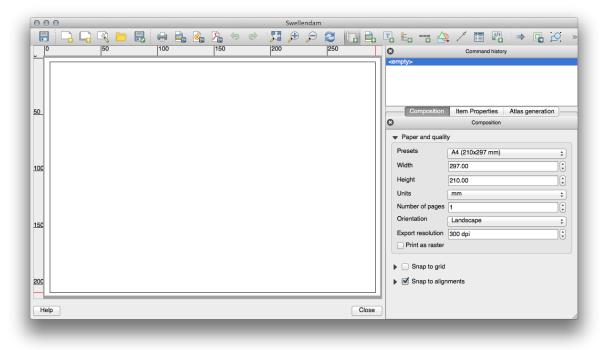

The map will appear on the page.

• Move the map by clicking and dragging it around:

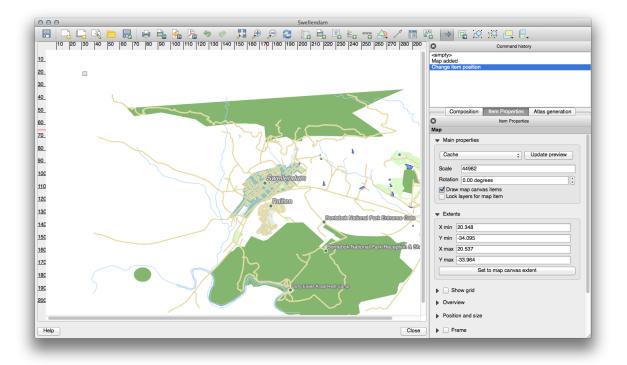

• Resize it by clicking and dragging the boxes in the corners:

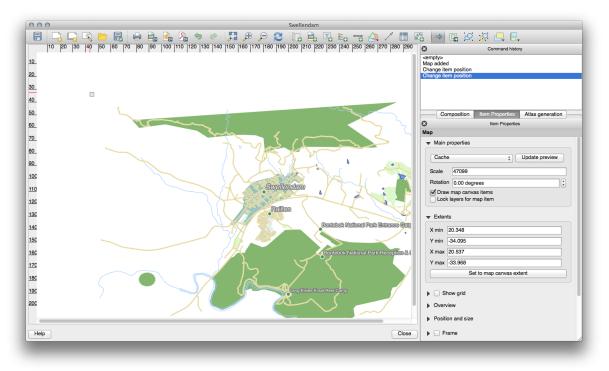

**Note:** Your map may look a lot different, of course! This depends on how your own project is set up. But not to worry! These instructions are general, so they will work the same regardless of what the map itself looks like.

- Be sure to leave margins along the edges, and a space along the top for the title.
- Zoom in and out on the page (but not the map!) by using these buttons:

• Zoom and pan the map in the main QGIS window. You can also pan the map using the *Move item content* tool:

When zooming in, the map view will not refresh by itself. This is so that it doesn't waste your time redrawing the map while you're zooming the page to where you want it, but it also means that if you zoom in or out, the map will be at the wrong resolution and will look ugly or unreadable.

• Force the map to refresh by clicking this button:

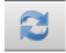

Remember that the size and position you've given the map doesn't need to be final. You can always come back and change it later if you're not satisfied. For now, you need to ensure that you've saved your work on this map. Because a *Layout* in QGIS is part of the main map file, you'll need to save your main project. Go to the main QGIS window (the one with the *Layers* panel and all the other familiar elements you were working with before), and save your project from there as usual.

## 5.1.3 *Follow Along: Adding a Title*

Now your map is looking good on the page, but your readers/users are not being told what's going on yet. They need some context, which is what you'll provide for them by adding map elements. First, let's add a title.

- Click on this button:
- Click on the page, above the map, and a label will appear at the top of the map.
- Resize it and place it in the top center of the page. It can be resized and moved in the same way that you resized and moved the map.

As you move the title, you'll notice that guidelines appear to help you position the title in the center of the page.

However, there is also a tool to help position the title relative to the map (not the page):

H

- Click the map to select it.
- Hold in Shift on your keyboard and click on the label so that both the map and the label are selected.
- Look for the *Align* button and click on the dropdown arrow next to it to reveal the positioning options and click *Align center*:

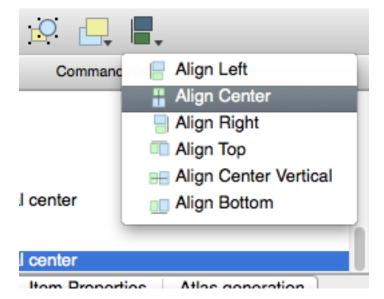

To make sure that you don't accidentally move these elements around now that you've aligned them:

• Right-click on both the map and the label.

A small lock icon will appear in the corner to tell you that an element can't be dragged right now. You can always right-click on an element again to unlock it, though.

Now the label is centered to the map, but not the contents. To center the contents of the label:

- Select the label by clicking on it.
- Click on the Item Properties tab in the side panel of the Layout window.
- Change the text of the label to "Swellendam":
- Use this interface to set the font and alignment options:

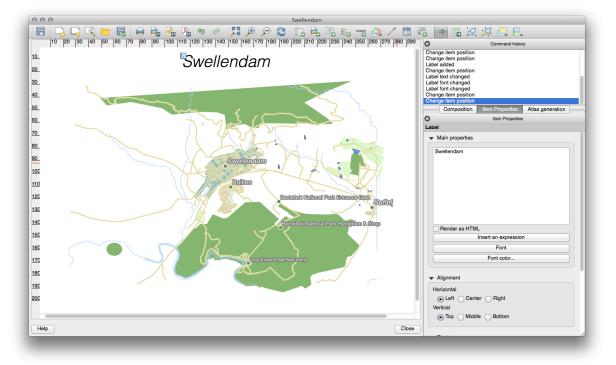

• Choose a large but sensible font (the example will use the default font with a size of 36) and set the *Horizontal Alignment* to *Center*.

You can also change the font color, but it's probably best to keep it black as per the default.

The default setting is not to add a frame to the title's text box. However, if you wish to add a frame, you can do so:

- In the Item Properties tab, scroll down until you see the Frame option.
- Click the Frame checkbox to enable the frame. You can also change the frame's color and width.

In this example, we won't enable the frame, so here is our page so far:

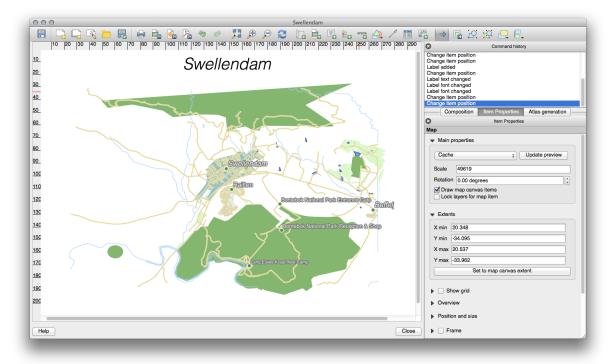

### 5.1.4 Follow Along: Adding a Legend

The map reader also needs to be able to see what various things on the map actually mean. In some cases, like the place names, this is quite obvious. In other cases, it's more difficult to guess, like the colors of the farms. Let's add a new legend.

- Click on this button:
- Click on the page to place the legend, and move it to where you want it:

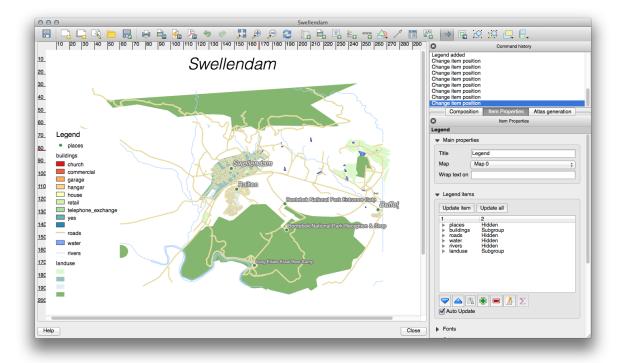

## 5.1.5 Follow Along: Customizing Legend Items

Not everything on the legend is necessary, so let's remove some unwanted items.

- In the *Item Properties* tab, you'll find the *Legend items* panel.
- Select the *buildings* entry.
- Delete it from the legend by clicking the *minus* button:

You can also rename items.

- Select a layer from the same list.
- Click the *Edit* button:
- Rename the layers to Places, Roads and Streets, Surafce Water, and Rivers.
- Set landuse to *Hidden*, then click the down arrow and edit each category to name them on the legend. You can also reorder the items:

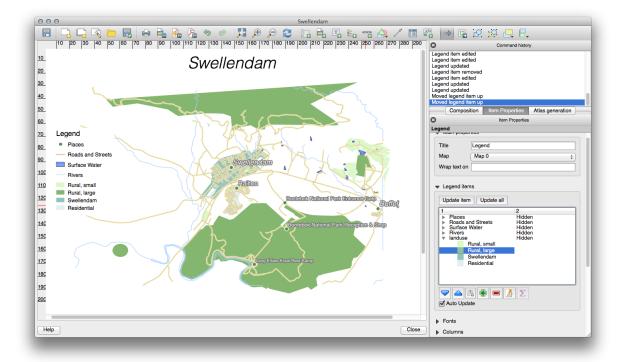

As the legend will likely be widened by the new layer names, you may wish to move and resize the legend and or map. This is the result:

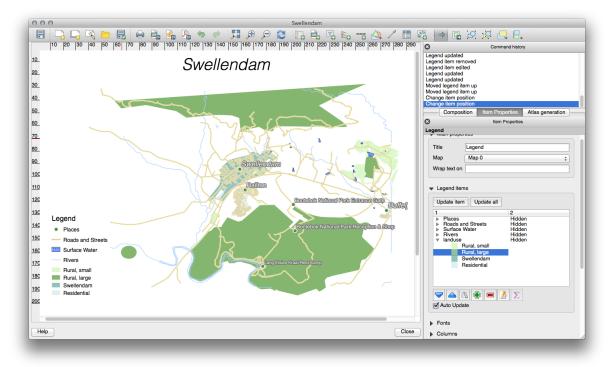

# 5.1.6 *Follow Along: Exporting Your Map*

Note: Did you remember to save your work often?

Finally the map is ready for export! You'll see the export buttons near the top left corner of the Layout window:

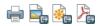

The button on the left is the *Print* button, which interfaces with a printer. Since the printer options will differ depending on the model of printer that you're working with, it's probably better to consult the printer manual or a general guide to printing for more information on this topic.

The other three buttons allow you to export the map page to a file. There are three export formats to choose from:

- Export as Image
- Export as SVG
- Export as PDF

Exporting as an image will give you a selection of various common image formats to choose from. This is probably the simplest option, but the image it creates is "dead" and difficult to edit.

The other two options are more common.

If you're sending the map to a cartographer (who may want to edit the map for publication), it's best to export as an SVG. SVG stands for "Scalable Vector Graphic", and can be imported to programs like Inkscape or other vector image editing software.

If you need to send the map to a client, it's most common to use a PDF, because it's easier to set up printing options for a PDF. Some cartographers may prefer PDF as well, if they have a program that allows them to import and edit this format.

For our purposes, we're going to use PDF.

- Click the *Export as PDF* button:
- Choose a save location and a file name as usual.
- Click Save.

#### 5.1.7 In Conclusion

- Close the *Layout* window.
- Save your map.
- Find your exported PDF using your operating system's file manager.
- Open it.
- Bask in its glory.

Congratulations on your first completed QGIS map project!

#### 5.1.8 What's Next?

On the next page, you will be given an assignment to complete. This will allow you to practice the techniques you have learned so far.

### 5.2 Assignment 1

Open your existing map project and revise it thoroughly. If you have noticed small errors or things you'd have liked to fix earlier, do so now.

While customizing your map, keep asking yourself questions. Is this map easy to read and understand for someone who's unfamiliar with the data? If I saw this map on the Internet, or on a poster, or in a magazine, would it capture my attention? Would I want to read this map if it wasn't mine?

If you're doing this course at a Basic or Intermediate level, read up on techniques from the more advanced sections. If you see something you'd like to do in your map, why not try to implement it?

If this course is being presented to you, the course presenter may require you to submit a final version of your map, exported to PDF, for evaluation. If you're doing this course by yourself, it's recommended that you evaluate your own map using the same criteria. Your map will be evaluated on the overall appearance and symbology of the map itself, as well as the appearance and layout of the map page and elements. Remember that the emphasis for evaluating the appearance of maps will always be *ease of use*. The nicer the map is to look at and the easier it is to understand at a glance, the better.

Happy customizing!

#### 5.2.1 In Conclusion

The first four modules have taught you how to create and style a vector map. In the next four modules, you'll learn how to use QGIS for a complete GIS analysis. This will include creating and editing vector data; analyzing vector data; using and analyzing raster data; and using GIS to solve a problem from start to finish, using both raster and vector data sources.

### CHAPTER 6

#### Module: Creating Vector Data

Creating maps using existing data is just the beginning. In this module, you'll learn how to modify existing vector data and create new datasets entirely.

#### 6.1 Lesson: Creating a New Vector Dataset

The data that you use has to come from somewhere. For most common applications, the data exists already; but the more particular and specialized the project, the less likely it is that the data will already be available. In such cases, you'll need to create your own new data.

The goal for this lesson: To create a new vector dataset.

## 6.1.1 **Follow Along: The Layer Creation Dialog**

Before you can add new vector data, you need a vector dataset to add it to. In our case, you'll begin by creating new data entirely, rather than editing an existing dataset. Therefore, you'll need to define your own new dataset first.

You'll need to open a Create Layer dialog that will allow you to define a new layer.

• Navigate to and click on the menu entry  $Layer \rightarrow Create \ Layer \rightarrow New \ Shapefile \ Layer.$ 

You'll be presented with the following dialog:

| Poi             | nt                  |                 | )           | Polygon                |
|-----------------|---------------------|-----------------|-------------|------------------------|
| PSG:4<br>New at | 326 - WG<br>tribute | iS 84           |             | Specify CRS            |
| Name            |                     |                 |             |                        |
| Туре            | Text da             | ta              |             | ÷                      |
| Width           | 80                  |                 | Precision   |                        |
|                 |                     |                 |             | Add to attributes list |
| Name            |                     | Type<br>Integer | Width<br>10 | Precision              |
|                 |                     |                 |             | Remove attribute       |
|                 |                     |                 |             |                        |
|                 |                     |                 |             |                        |

It's important to decide which kind of dataset you want at this stage. Each different vector layer type is "built differently" in the background, so once you've created the layer, you can't change its type.

For the next exercise, we're going to be creating new features which describe areas. For such features, you'll need to create a polygon dataset.

• Click on the *Polygon* radio button:

| O Point | CLine | Polygon |  |
|---------|-------|---------|--|
|         |       |         |  |

• •

This has no impact on the rest of the dialog, but it will cause the correct type of geometry to be used when the vector dataset is created.

The next field allows you to specify the Coordinate Reference System, or CRS. A CRS specifies how to describe a point on Earth in terms of coordinates, and because there are many different ways to do this, there are many different CRSs. The CRS of this project is WGS84, so it's already correct by default:

| EPSG:4326 - WGS 84 | Specify CRS |
|--------------------|-------------|
| New ettribute      |             |

Next there is a collection of fields grouped under *New attribute*. By default, a new layer has only one attribute, the id field (which you should see in the *Attributes list*) below. However, in order for the data you create to be useful, you actually need to say something about the features you'll be creating in this new layer. For our current purposes, it will be enough to add one field called name.

• Replicate the setup below, then click the *Add to attributes list* button:

| Name  | name      |           |                          |  |
|-------|-----------|-----------|--------------------------|--|
| Туре  | Text data |           | \$                       |  |
| Width | 80        | Precision |                          |  |
|       |           |           | E Add to attributes list |  |

• Check that your dialog now looks like this:

| Point                       |                           | e                 | Polygon                |
|-----------------------------|---------------------------|-------------------|------------------------|
| PSG:4326 -<br>lew attribute |                           |                   | Specify CRS            |
| Name                        |                           |                   |                        |
| Type Text                   | data                      |                   | ÷                      |
| Width 80                    |                           | Precision         |                        |
|                             |                           | 1                 | Add to attributes list |
| Name<br>id                  | Type<br>Integer<br>String | Width<br>10<br>80 | Precision              |
| id                          | Integer                   | 10                | Treasion               |
| name                        |                           |                   |                        |
| name                        |                           |                   |                        |
| name                        |                           |                   |                        |
| name                        |                           |                   |                        |
| name                        |                           |                   |                        |
| name                        |                           |                   | Remove attribute       |

- Click OK. A save dialog will appear.
- Navigate to the exercise\_data directory.
- Save your new layer as school\_property.shp.

The new layer should appear in your Layers panel.

## 6.1.2 Follow Along: Data Sources

When you create new data, it obviously has to be about objects that really exist on the ground. Therefore, you'll need to get your information from somewhere.

There are many different ways to obtain data about objects. For example, you could use a GPS to capture points in the real world, then import the data into QGIS afterwards. Or you could survey points using a theodolite, and enter the coordinates manually to create new features. Or you could use the digitizing process to trace objects from remote sensing data, such as satellite imagery or aerial photography.

For our example, you'll be using the digitizing approach. Sample raster datasets are provided, so you'll need to import them as necessary.

- Click on the Add Raster Layer button:
- Navigate to exercise\_data/raster/.
- Select the file 3420C\_2010\_327\_RGB\_LATLNG.tif.
- Click Open. An image will load into your map.
- Find the new image in the *Layers* panel.
- Click and drag it to the bottom of the list so that you can still see your other layers.
- Find and zoom to this area:

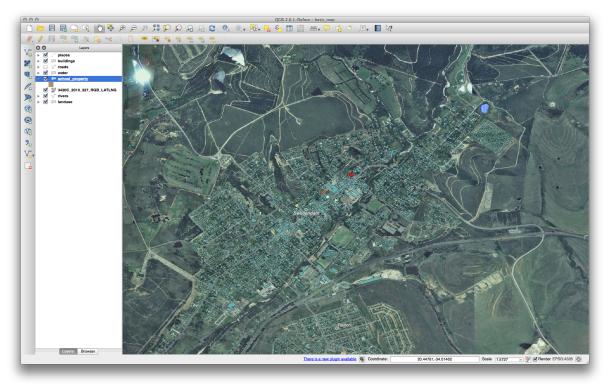

**Note:** If your *buildings* layer symbology is covering part or all of the raster layer, you can temporarily disable the layer by deselecting it in the *Layers panel*. You may also wish to hide the *roads* symbology if you find it distracting.

You'll be digitizing these three fields:

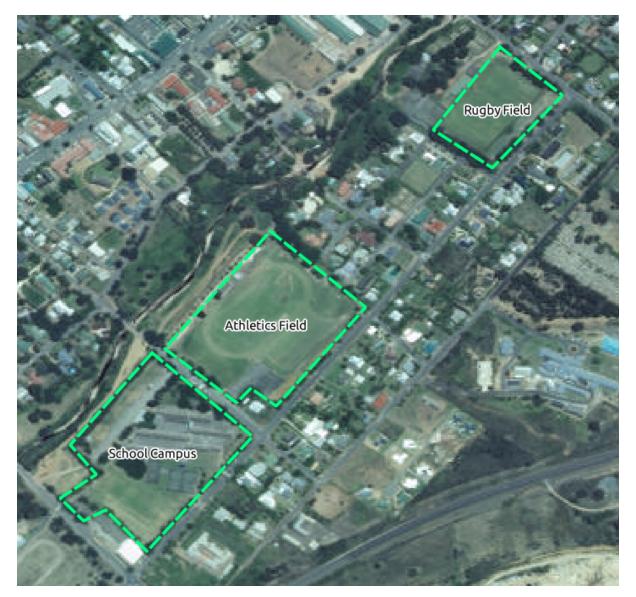

In order to begin digitizing, you'll need to enter **edit mode**. GIS software commonly requires this to prevent you from accidentally editing or deleting important data. Edit mode is switched on or off individually for each layer.

To enter edit mode for the *school\_property* layer:

- Click on the layer in the *Layer list* to select it. (Make very sure that the correct layer is selected, otherwise you'll edit the wrong layer!)
- Click on the *Toggle Editing* button:

If you can't find this button, check that the *Digitizing* toolbar is enabled. There should be a check mark next to the  $View \rightarrow Toolbars \rightarrow Digitizing$  menu entry.

As soon as you are in edit mode, you'll see the digitizing tools are now active:

777

Four other relevant buttons are still inactive, but will become active when we start interacting with our new data:

📑 🕯 🛩 💼

From left to right on the toolbar, they are:

- Save Edits: saves changes made to the layer.
- *Add Feature*: start digitizing a new feature.

- *Move Feature(s)*: move an entire feature around.
- Node Tool: move only one part of a feature.
- Delete Selected: delete the selected feature.
- *Cut Features*: cut the selected feature.
- Copy Features: copy the selected feature.
- Paste Features: paste a cut or copied feature back into the map.

You want to add a new feature.

• Click on the Add Feature button now to begin digitizing our school fields.

You'll notice that your mouse cursor has become a crosshair. This allows you to more accurately place the points you'll be digitizing. Remember that even as you're using the digitizing tool, you can zoom in and out on your map by rolling the mouse wheel, and you can pan around by holding down the mouse wheel and dragging around in the map.

The first feature you'll be digitizing is the athletics field:

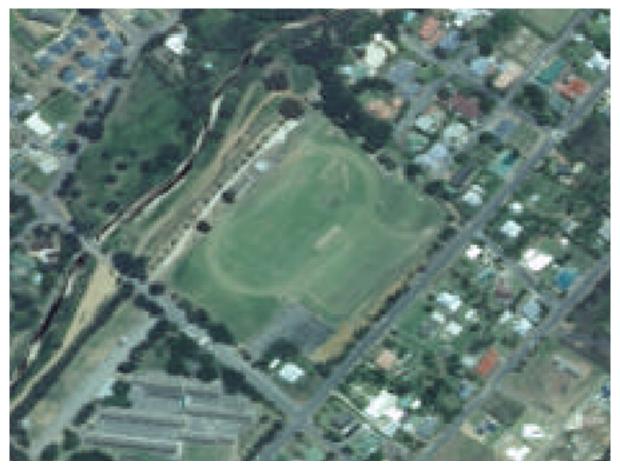

- Start digitizing by clicking on a point somewhere along the edge of the field.
- Place more points by clicking further along the edge, until the shape you're drawing completely covers the field.
- After placing your last point, *right-click* to finish drawing the polygon. This will finalize the feature and show you the *Attributes* dialog.
- Fill in the values as below:

| id   | 1               | $\otimes$ |
|------|-----------------|-----------|
| name | Athletics Field | 8         |
|      |                 |           |
|      |                 |           |
|      |                 |           |
|      |                 |           |
|      |                 |           |
|      |                 |           |
|      |                 | Cancel OK |

• Click *OK* and you've created a new feature!

Remember, if you've made a mistake while digitizing a feature, you can always edit it after you're done creating it. If you've made a mistake, continue digitizing until you're done creating the feature as above. Then:

• Select the feature with the *Select Single Feature* tool:

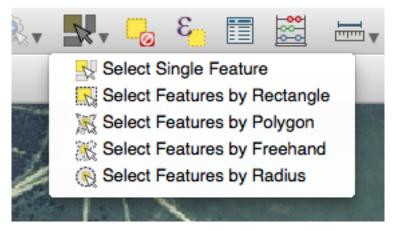

You can use:

- the *Move Feature(s)* tool to move the entire feature,
- the Node Tool to move only one point where you may have miss-clicked,
- Delete Selected to get rid of the feature entirely so you can try again, and

• the  $Edit \rightarrow Undo$  menu item or the Ctrl+Z keyboard shortcut to undo mistakes.

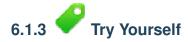

• Digitize the school itself and the upper field. Use this image to assist you:

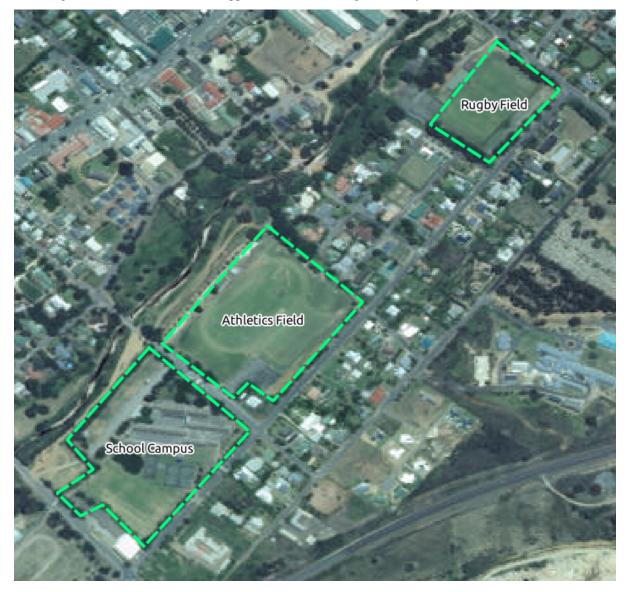

Remember that each new feature needs to have a unique id value!

Note: When you're done adding features to a layer, remember to save your edits and then exit edit mode.

**Note:** You can style the fill, outline and label placement and formatting of the *school\_property* using techniques learnt in earlier lessons. In our example, we will use a dashed outline of light purple color with no fill.

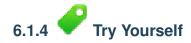

- Create a new line feature called routes.shp with attributes id and type. (Use the approach above to guide you.)
- We're going to digitize two routes which are not already marked on the roads layer; one is a path, the other is a track.

Our path runs along the southern edge of the suburb of Railton, starting and ending at marked roads:

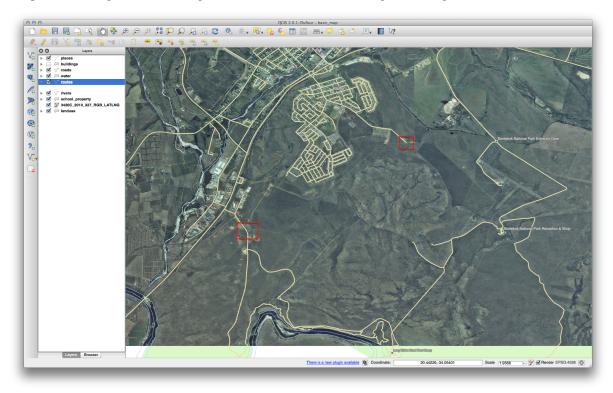

Our track is a little further to the south:

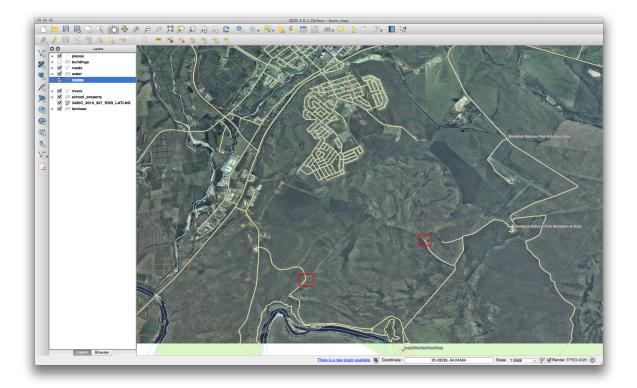

One at a time, digitize the path and the track on the *routes* layer. Try to follow the routes as accurately as possible, using points (left-click) at any corners or turns.

When creating each route, give them the type attribute value of path or track.

You'll probably find that only the points are marked; use the *Layer Properties* dialog to add styling to your routes. Feel free to give different styles to the path and track.

Save your edits and toggle *Edit* mode.

Check your results

#### 6.1.5 In Conclusion

Now you know how to create features! This course doesn't cover adding point features, because that's not really necessary once you've worked with more complicated features (lines and polygons). It works exactly the same, except that you only click once where you want the point to be, give it attributes as usual, and then the feature is created.

Knowing how to digitize is important because it's a very common activity in GIS programs.

#### 6.1.6 What's Next?

Features in a GIS layer aren't just pictures, but objects in space. For example, adjacent polygons know where they are in relation to one another. This is called *topology*. In the next lesson you'll see an example of why this can be useful.

#### 6.2 Lesson: Feature Topology

Topology is a useful aspect of vector data layers, because it minimizes errors such as overlap or gaps.

For example: if two features share a border, and you edit the border using topology, then you won't need to edit first one feature, then another, and carefully line up the borders so that they match. Instead, you can edit their shared border and both features will change at the same time.

The goal for this lesson: To understand topology using examples.

### 6.2.1 🥏

### Follow Along: Snapping

To make topological editing easier, it's best if you enable snapping. This will allow your mouse cursor to snap to other objects while you digitize. To set snapping options:

- Navigate to the menu entry  $Project \rightarrow Snapping Options...$
- Set up your *Snapping options* dialog as shown:

| V     | Layer                    | Mode                                  | Tolerance | Units         | Avoid Int. |
|-------|--------------------------|---------------------------------------|-----------|---------------|------------|
|       | buildings                | to vertex and segment 👙               | 0.000000  | map units 🛊   |            |
|       | landuse                  | to vertex and segment 👙               | 4.000000  | map units 🛊 💽 | 1          |
|       | places                   | to vertex and segment 👙               | 0.000000  | map units 💲   |            |
|       | rivers                   | to vertex and segment 🙏               | 0.000000  | map units 🛊   |            |
|       | roads                    | to vertex and segment 🔹               | 0.000000  | map units 🛊   |            |
|       | water                    | to vertex and segment 👙               | 0.000000  | map units 🛊   |            |
|       | school_property          | to vertex and segment 🔹               | 0.000000  | pixels 🛟      | )          |
|       |                          | · · · · · · · · · · · · · · · · · · · |           |               |            |
| 🗹 Ena | able topological editing | Enable snapping on intersection Appl  | /         |               | Cancel OK  |

- Ensure that the box in the Avoid Int. column is checked (set to true).
- Click *OK* to save your changes and leave the dialog.
- Enter edit mode with the *landuse* layer selected.
- Check under  $View \rightarrow Toolbars$  to make sure that your Advanced Digitizing toolbar is enabled.
- Zoom to this area (enable layers and labels if necessary):

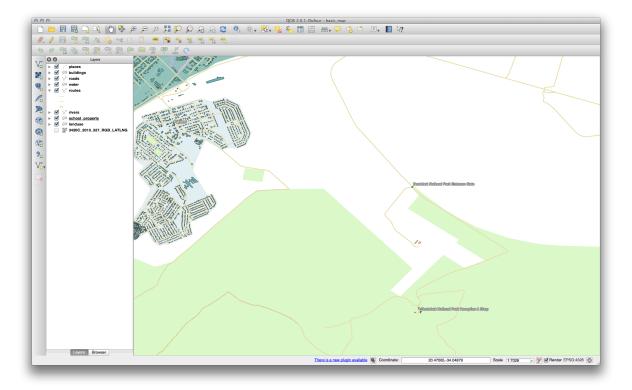

• Digitize this new (fictional) area of the Bontebok National Park:

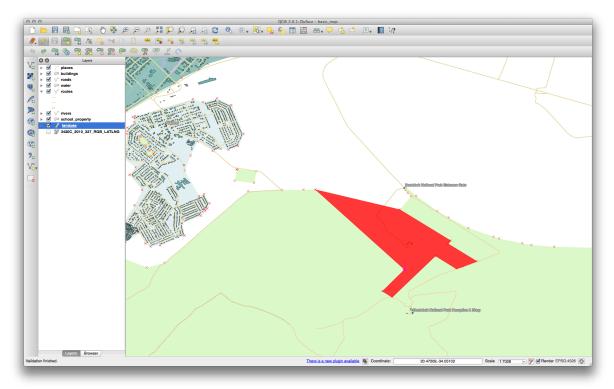

• When prompted, give it a OGC\_FID of 999, but feel free to leave the other values unchanged.

If you're careful while digitizing and allow the cursor to snap to the vertices of adjoining farms, you'll notice that there won't be any gaps between your new farm and the existing farms adjacent to it.

• Note the undo/redo tools in the Advanced Digitizing toolbar:

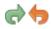

### 6.2.2 Follow Along: Correct Topological Features

Topology features can sometimes need to be updated. In our example, the *landuse* layer has some complex forest areas which have recently been joined to form one area:

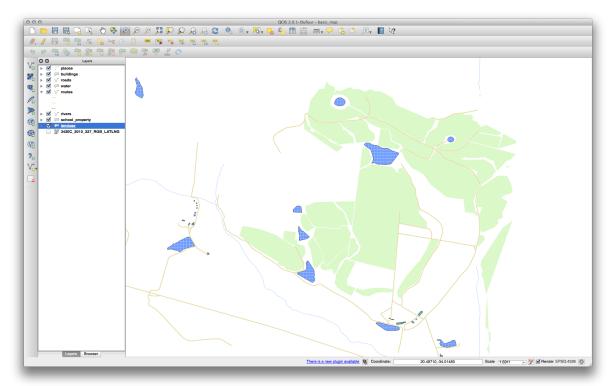

Instead of creating new polygons to join the forest areas, we're going to use the *Node Tool* to edit the existing polygons and join them.

- Enter edit mode, if it isn't active already.
- Select the Node Tool.
- Pick an area of forest, select a corner and move it to an adjoining corner so two forest sections meet:

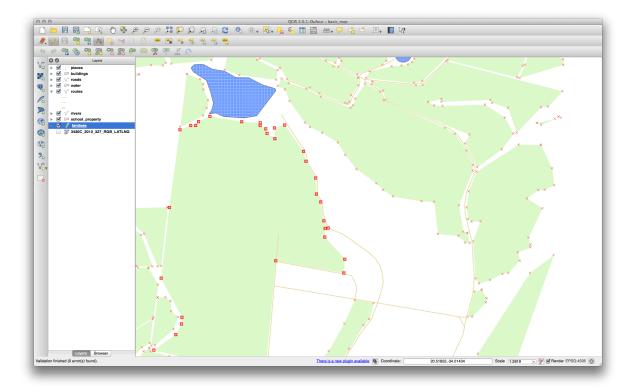

• Click and drag the nodes until they snap into place.

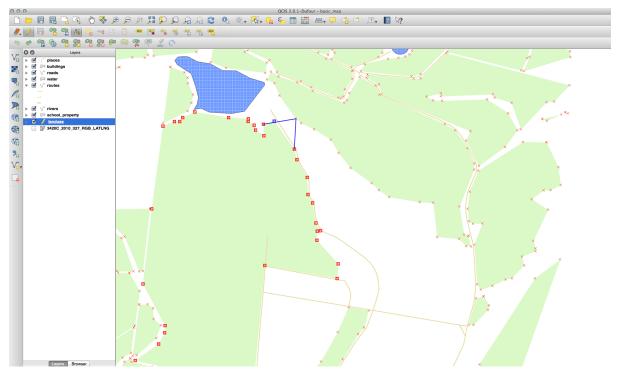

The topologically correct border looks like this:

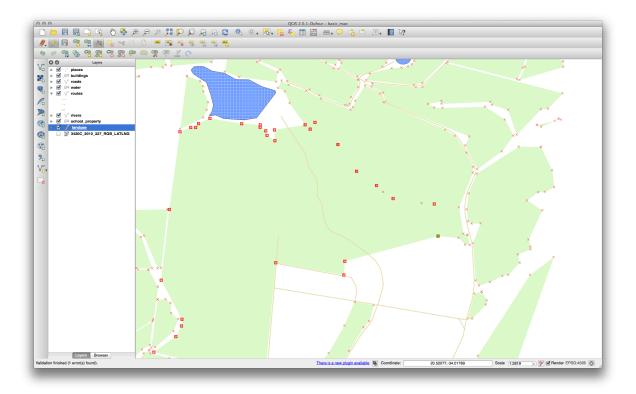

Go ahead and join a few more areas using the *Node Tool*. You can also use the *Add Feature* tool if it is appropriate. If you are using our example data, you should have a forest area looking something like this:

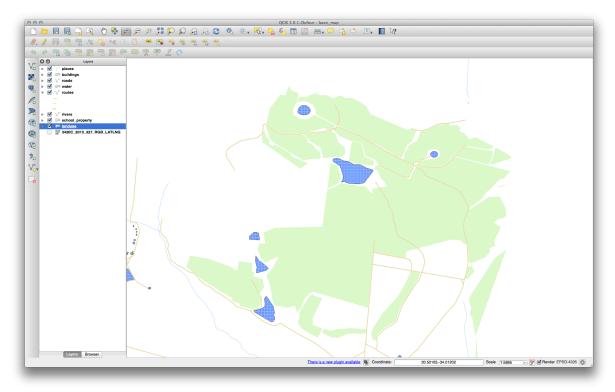

Don't worry if you have joined more, less or different areas of forest.

## 6.2.3 **Follow Along: Tool: Simplify Feature**

This is the *Simplify Feature* tool:

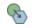

- Click on it to activate it.
- Click on one of the areas which you joined using either the *Node Tool* or *Add Feature* tool. You'll see this dialog:

| Set tolerance | ) | — p | ¢ OK |  |
|---------------|---|-----|------|--|
|               |   |     |      |  |

• Move the slider from side to side and watch what happens:

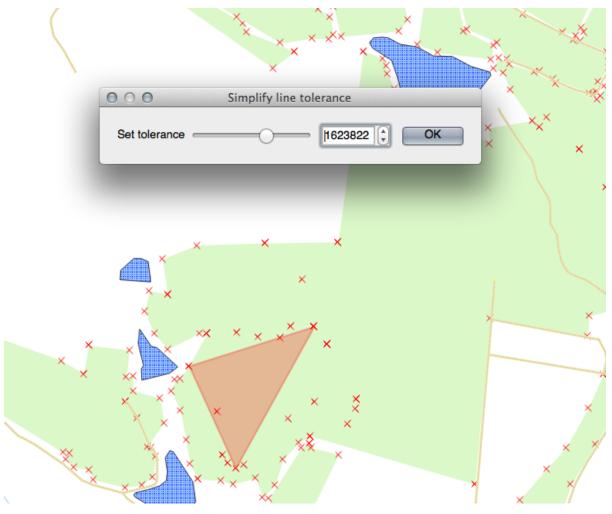

This allows you to reduce the amount of nodes in complex features.

• Click Ok

Notice what the tool does to the topology. The simplified polygon is now no longer touching the adjacent polygons as it should. This shows that this tool is better suited to generalizing stand-alone features. The advantage is that it provides you with a simple, intuitive interface for generalization.

Before you go on, set the polygon back to its original state by undoing the last change.

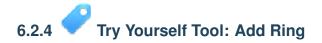

This is the Add Ring tool:

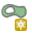

It allows you to take a hole out of a feature, as long as the hole is bounded on all side by the feature. For example, if you've digitized the outer boundaries of South Africa and you need to add a hole for Lesotho, you'd use this tool.

If you experiment with this tool, you'll notice that the current snapping options prevent you from creating a ring in the middle of the polygon. This would be fine if the area you wished to exclude linked to the polygon's boundaries.

- Disable snapping for the landuse layer via the dialog you used earlier.
- Now try using the Add Ring tool to create a gap in the middle of the Bontebok National Park.
- Delete your new feature by using the *Delete Ring* tool:

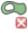

Note: You need to select a corner of the ring in order to delete it.

Check your results

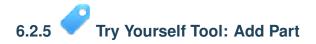

This is the Add Part tool:

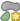

It allows you to create an extra part of the feature, not directly connected to the main feature. For example, if you've digitized the boundaries of mainland South Africa but you haven't yet added the Prince Edward Islands, you'd use this tool to create them.

• To use this tool, you must first select the polygon to which you wish to add the part by using the *Select Features by area or single click* tool:

R

- Now try using the Add Part tool to add an outlying area to the Bontebok National Park.
- Delete your new feature by using the *Delete Part* tool:

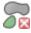

Note: You need to select a corner of the part in order to delete it.

Check your results

# 6.2.6 Follow Along: Tool: Reshape Features

This is the Reshape Features tool:

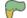

It can add a bump to an existing feature. With this tool selected:

- Left-click inside the Bontebok National Park to start drawing a polygon.
- Draw a polygon with three corners, the last of which should be back inside the original polygon, forming an open-sided rectangle.
- Right-click to finish marking points:

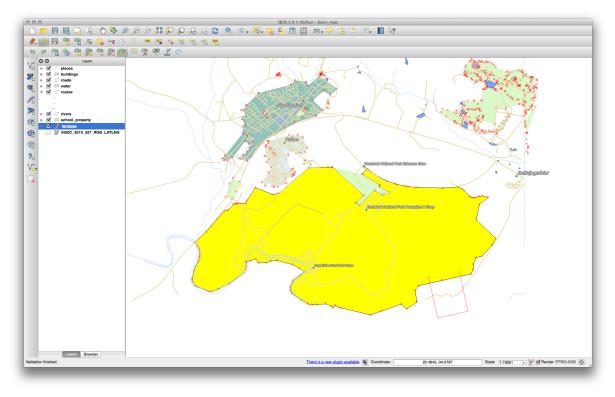

This will give a result similar to:

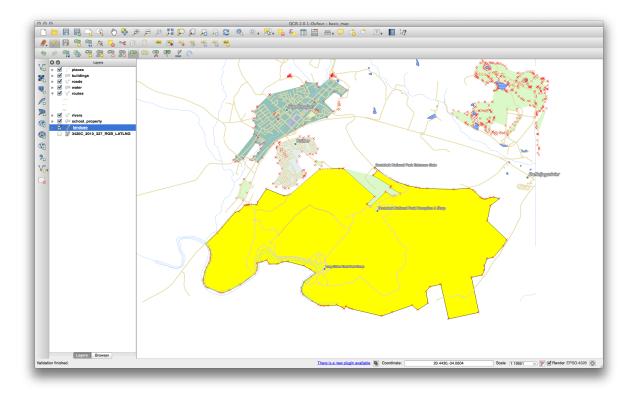

You can do the opposite, too:

- Click outside the polygon.
- Draw a rectangle into the polygon.
- Right-click outside the polygon again:

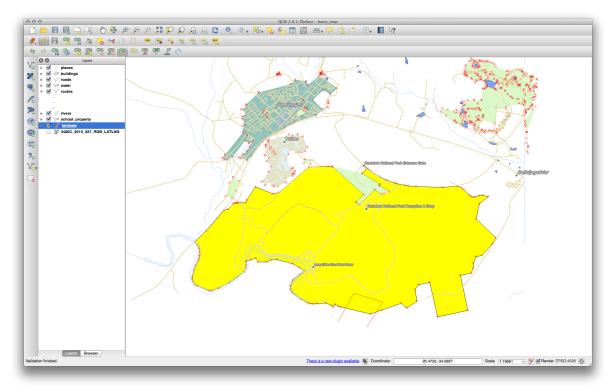

The result of the above:

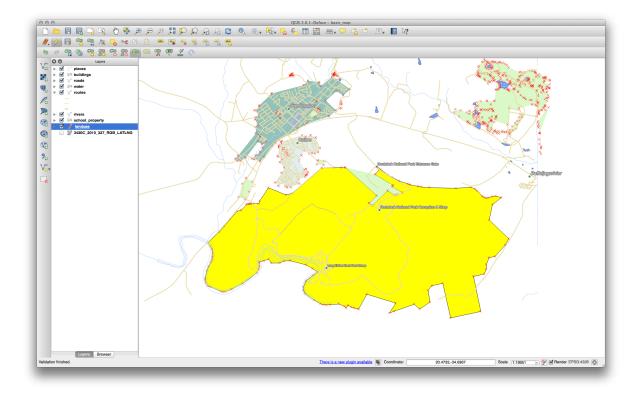

## 6.2.7 **C** Try Yourself Tool: Split Features

The *Split Features* tool is similar to how you took part of the farm away, except that it doesn't delete either of the two parts. Instead, it keeps them both.

#### Ŗ

• First, re-enable snapping for the *landuse* layer.

We will use the tool to split a corner from the Bontebok National Park.

• Select the *Split Features* tool and click on a vertex to begin drawing a line. Click the vertex on the opposite side of the corner you wish to split and right-click to complete the line:

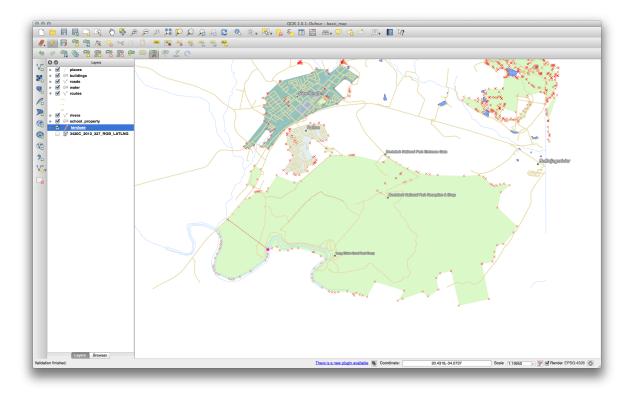

- At this point, it may seem as if nothing has happened. But remember that your symbology for the landuse layer does not have any border, so the new division line will not be shown.
- Use the Select Single Feature tool to select the corner you just split; the new feature will now be highlighted:

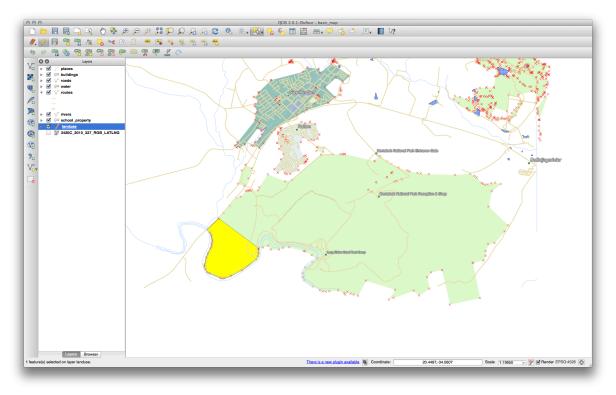

### 6.2.8 **C** Try Yourself Tool: Merge Features

Now we will re-join the feature you just created to the original polygon:

- Experiment with the Merge Selected Features and Merge Attributes of Selected Features tools.
- Note the differences.

Check your results

#### 6.2.9 In Conclusion

Topology editing is a powerful tool that allows you to create and modify objects quickly and easily, while ensuring that they remain topologically correct.

#### 6.2.10 What's Next?

Now you know how to digitize the shape of the objects easily, but adding in the attributes is still a bit of a headache! Next we'll show you how to use forms so that attribute editing is simpler and more effective.

#### 6.3 Lesson: Forms

When you add new data via digitizing, you're presented with a dialog that lets you fill in the attributes for that feature. However, this dialog is not, by default, very nice to look at. This can cause a usability problem, especially if you have large datasets to create, or if you want other people to help you digitize and they find the default forms to be confusing.

Fortunately, QGIS lets you create your own custom dialogs for a layer. This lesson shows you how.

The goal for this lesson: To create a form for a layer.

### 6.3.1 *Follow Along: Using QGIS' Form Design Functionality*

- Select the *roads* layer in the *Layers* panel.
- Enter *Edit Mode* as before.
- Open its Attribute Table.
- Right-click on any cell in the table. A short menu will appear, with the only entry being Open form.
- Click on it to see the form that QGIS generates for this layer.

Obviously it would be nice to be able to do this while looking at the map, rather than needing to search for a specific street in the *Attribute Table* all the time.

- Select the roads layer in the Layers panel.
- Using the *Identify* tool, click on any street in the map.

#### iz.

- The *Identify Results* panel opens and shows in a tree view the fields values and other general information about the clicked feature.
- At the bottom of the panel, Check the Auto open form checkbox
- Now, click again on any street in the map. Along the previous *Identify Results* dialog, you'll see the now-familiar form:

| 00         |              |   |
|------------|--------------|---|
| osm_id     | 47587910     | e |
| name       | NULL         |   |
| highway    | unclassified | ¢ |
| vaterway   | NULL         |   |
| aerialway  | NULL         |   |
| barrier    | NULL         |   |
| man_made   | NULL         |   |
| other_tags | "lanes"=>"2" | e |
|            |              |   |
|            |              |   |
|            |              |   |

• Each time you click on a single feature with the *Identify* tool, its form pops-up unless the *Auto open form* is unchecked.

# 6.3.2 **C** Try Yourself Using the Form to Edit Values

If you are in edit mode, you can use this form to edit a feature's attributes.

- Activate edit mode (if it isn't already activated).
- Using the *Identify* tool, click on the main street running through Swellendam:

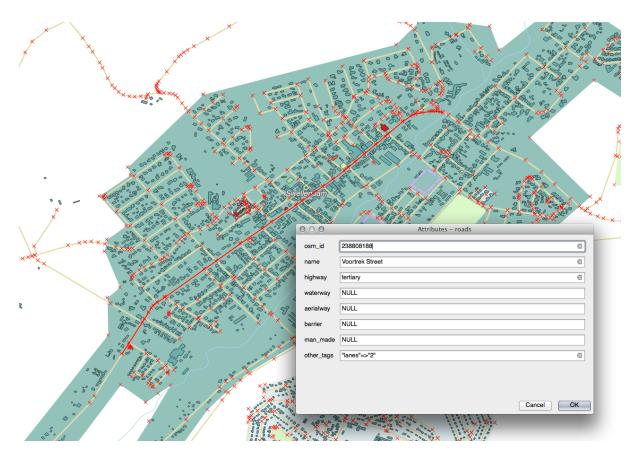

- Edit its highway value to be secondary.
- Save your edits.
- Exit edit mode.
- Open the *Attribute Table* and note that the value has been updated in the attributes table and therefore in the source data.

**Note:** If you're using the default dataset, you'll find that there is more than one road on this map called Voortrek Street.

# 6.3.3 **C** Follow Along: Setting Form Field Types

It's nice to edit things using a form, but you still have to enter everything by hand. Fortunately, forms have different kinds of so-called *widgets* that allow you to edit data in various different ways.

- Open the *roads* layer's *Layer Properties*.
- Switch to the *Fields* tab. You'll see this:

|             |                               |               |            | Properties – roa    |                        |                                      |             |                       |         |
|-------------|-------------------------------|---------------|------------|---------------------|------------------------|--------------------------------------|-------------|-----------------------|---------|
| 🔀 General   | Attribute edit                | or layout: Au | togenerate | \$                  | Python Init fun        | ction                                |             |                       |         |
| 😽 Style     | ▼ Fields                      |               |            |                     |                        |                                      |             |                       |         |
| abe Labels  |                               |               |            |                     |                        |                                      |             |                       |         |
| Fields      | Туре                          | Type name     | Length     | Precision           | Comment                | Edit widget                          | Alias       | WMS                   | WFS     |
| 🎸 Rendering | QString                       | String        | 254        | 0                   |                        | Line edit                            |             |                       | 1       |
| 🗭 Display   | QString                       | String        | 254        | 0                   |                        | Line edit                            |             |                       |         |
| Actions     | QString                       | String        | 254        | 0                   |                        | Line edit                            |             |                       |         |
| -<br>Joins  | QString                       | String        | 254        | 0                   |                        | Line edit                            |             |                       |         |
| Diagrams    | QString                       | String        | 254        | 0                   |                        | Line edit                            |             |                       |         |
|             | QString                       | String        | 254        | 0                   |                        | Line edit                            |             |                       |         |
| 🧃 Metadata  | QString                       | String        | 254        | 0                   |                        | Line edit                            |             |                       |         |
|             | QString                       | String        | 254        | 0                   |                        | Line edit                            |             |                       |         |
|             | ~                             |               |            |                     |                        | <u> </u>                             |             |                       |         |
|             | -                             |               |            |                     |                        | <u> </u>                             |             |                       |         |
|             | <ul> <li>Relations</li> </ul> |               |            |                     | *                      |                                      |             |                       |         |
|             | <ul> <li>Relations</li> </ul> |               |            | Su                  | ,<br>uppress attribute | form pop-up after                    | feature cre | eation [              | Default |
|             |                               | d Style       | Sav        | su<br>re As Default |                        | form pop-up after<br>e Default Style | feature cre | eation []<br>Save Sty |         |

- Click on the *Line edit* button in the same row as *man\_made* and you'll be given a new dialog.
- Select *Checkbox* in the list of options:

| 00                                           | Attribute Edit Dialog "hig         | hway"     |
|----------------------------------------------|------------------------------------|-----------|
| Line edit<br>Classification<br>Range         | Editable                           |           |
| Unique values<br>File name<br>Value map      | Representation for checked state   | 1         |
| Enumeration<br>Immutable<br>Hidden           | Representation for unchecked state | 0         |
| Checkbox<br>Text edit                        |                                    |           |
| Calendar<br>Value relation<br>UUID generator |                                    |           |
| Photo<br>Webview<br>Color                    |                                    |           |
|                                              |                                    |           |
|                                              |                                    |           |
|                                              |                                    |           |
|                                              |                                    |           |
|                                              |                                    |           |
|                                              |                                    | Cancel OK |

- Click OK.
- Enter edit mode (if the *roads* layer is not already in edit mode.
- Click on the *Identify* tool.
- Click on the same main road you chose earlier.

You'll now see that the *man\_made* attribute has a checkbox next to it denoting True (checked) or False (unchecked).

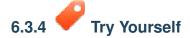

Set a more appropriate form widget for the highway field.

Check your results

## 6.3.5 *C* Try Yourself Creating Test Data

You can also design your own custom form completely from scratch.

- Create a simple point layer named test-data with two attributes:
  - Name (text)
  - Age (text)

| Point                 | 0-                       | ne          | Polygon                |
|-----------------------|--------------------------|-------------|------------------------|
| PSG:432<br>lew attrib | 6 - WGS 84<br>oute       |             | Specify CRS            |
| Name                  |                          |             |                        |
| Гуре 🗌                | Text data                |             | *<br>*                 |
| Width 8               | 0                        | Precision   |                        |
|                       |                          |             | Add to attributes list |
| Name                  | Туре                     | Width       | Precision              |
|                       |                          |             |                        |
|                       | Type<br>String           | Width<br>80 | Precision              |
| Name<br>name<br>age   | Type<br>String<br>String |             | Precision              |
| name                  | String                   | 80          | Precision              |
| name                  | String                   | 80          | Precision              |
| name                  | String                   | 80          | Precision              |
| name                  | String                   | 80          | Precision              |
| name                  | String                   | 80          |                        |
| name                  | String                   | 80          | Precision              |

• Capture a few points on your new layer using the digitizing tools so that you have a little data to play with. You should be presented with the default QGIS generated attribute capture form each time you capture a new point.

Note: You may need to disable Snapping if still enabled from earlier tasks.

|    |  |        | $\otimes$ |
|----|--|--------|-----------|
| 23 |  |        | ⊗         |
|    |  |        |           |
|    |  |        |           |
|    |  |        |           |
|    |  |        |           |
|    |  |        |           |
|    |  |        |           |
|    |  |        |           |
|    |  |        |           |
|    |  | Cancel | OK        |
|    |  |        |           |

### 6.3.6 Follow Along: Creating a New Form

Now we want to create our own custom form for the attribute data capture phase. To do this, you need to have *Qt4 Designer* installed (only needed for the person who creates the forms). It should be provided as part of your course materials, if you're using Windows. You may need to look for it if you're using another OS. In Ubuntu, do the following in the terminal:

**Note:** At the time of writing, Qt5 is the latest version available. However, this process specifically requires Qt4 and is not necessarily compatible with Qt5.

sudo apt-get install qt4-designer

... and it should install automatically. Otherwise, look for it in the Software Center.

- Start *Designer* by opening its *Start Menu* entry in Windows (or whatever approach is appropriate in your OS).
- In the dialog that appears, create a new dialog:

| 000                                                                                                    | New Form                    |
|----------------------------------------------------------------------------------------------------|-----------------------------|
| templates/forms     Dialog with Buttons Bottom     Dialog with Buttons Right     Dialog without Buttons     Main Window     Widget     Widgets | Cancel OK                   |
|                                                                                                    | Embedded Design             |
|                                                                                                    | Screen Size: Default size + |
|                                                                                                    |                             |
| Show this Dialog on Startup                                                                                                    |                             |
| Open Recent v                                                                                                    | Close Create                |

- Look for the Widget Box along the left of your screen (default). It contains an item called Line Edit.
- Click and drag this item into your form. This creates a new *Line Edit* in the form.
- With the new line edit element selected, you'll see its *properties* along the side of your screen (on the right by default):

| 00      | 0                | Property Editor           |
|---------|------------------|---------------------------|
| Filter  |                  | 🚽 👝 🌶                     |
|         |                  |                           |
|         | it : QLineEdit   |                           |
| Proper  |                  | Value                     |
|         | Object           |                           |
|         | ojectName        | lineEdit +                |
|         | Widget           |                           |
| en      | abled            |                           |
|         | eometry          | [(80, 40), 113 x 21]      |
|         | zePolicy         | [Expanding, Fixed, 0, 0]  |
|         | inimumSize       | 0 x 0                     |
| -       | aximumSize       | 16777215 x 16777215       |
| -       | zelncrement      | 0 x 0                     |
|         | iseSize          | 0 x 0                     |
|         | lette            | Inherited                 |
| ▶ for   | nt               | A [.Lucida Grande UI, 13] |
| cu      | irsor            | 1 IBeam                   |
| m       | ouseTracking     |                           |
| fo      | cusPolicy        | StrongFocus               |
|         | ntextMenuPolicy  | DefaultContextMenu        |
| ac      | ceptDrops        |                           |
| ▶ too   | olTip            |                           |
|         | atusTip          |                           |
|         | natsThis         |                           |
| ► ac    | cessibleName     |                           |
| ▶ ac    | cessibleDescrip  |                           |
| lay     | youtDirection    | LeftToRight               |
| au      | toFillBackground |                           |
|         | yleSheet         |                           |
|         | cale             | English, SouthAfrica      |
|         | outMethodHints   | ImhNone                   |
|         | LineEdit         |                           |
|         | outMask          |                           |
| ▶ tex   |                  |                           |
| ma      | axLength         | 32767                     |
| fra     | ame              |                           |
| ec      | hoMode           | Normal                    |
|         | rsorPosition     | 0                         |
|         | gnment           | AlignLeft, AlignVCenter   |
|         | agEnabled        |                           |
|         | adOnly           |                           |
|         | aceholderText    |                           |
| 3. Less | Sen Manastyle    | LogicalMoveStyle          |

- Set its name to Name.
- Using the same approach, create a new spinbox and set its name to Age.
- Add a *Label* with the text Add a New Person in a bold font (look in the object *properties* to find out how to set this). Alternatively, you may want to set the title of the dialog itself (rather than adding a label).
- Click anywhere in your dialog.
- Find the *Lay Out Vertically* button (in a toolbar along the top edge of the screen, by default). This lays out your dialog automatically.
- Set the dialog's maximum size (in its properties) to 200 (width) by 100 (height).
- Save your new form as exercise\_data/forms/add\_people.ui.
- When it's done saving, you can close the Qt4 Designer program.

## 6.3.7 Follow Along: Associating the Form with Your Layer

- · Go back to QGIS.
- Double click the *test-data* layer in the legend to access its properties.
- Click on the Fields tab in the Layer Properties dialog.
- In the Attribute editor layout dropdown, select Provide ui-file.
- Click the ellipsis button and choose the add\_people.ui file you just created:

| $\bigcirc \bigcirc \bigcirc$ |          |                                                              |                 | 🕺 Layer Propert     | ies – test–da | ita                |            |                  |                |    |
|------------------------------|----------|--------------------------------------------------------------|-----------------|---------------------|---------------|--------------------|------------|------------------|----------------|----|
| 🔀 General                    | Attribut | tribute editor layout: Provide ui-file + Python Init functio |                 |                     |               |                    |            |                  | ]              |    |
| 😽 Style                      | ▼ Field  | Fields                                                       |                 |                     |               |                    |            | se_data/forms    | add_people.ui  |    |
| (abc Labels                  |          | 16 17 H                                                      |                 |                     |               |                    |            |                  |                |    |
| Fields                       |          |                                                              |                 |                     |               |                    |            |                  |                |    |
| Kendering                    | Id 4     | Name Name                                                    | Type<br>QString | Type name<br>string | Length<br>80  | Precision<br>0     |            |                  |                |    |
| <ul><li>Display</li></ul>    | 1        | age                                                          | QString         | string              | 80            | 0                  |            |                  |                |    |
| Actions                      | -        | age                                                          | Quinig          | string              | 00            |                    |            |                  |                |    |
| Joins                        |          |                                                              |                 |                     |               |                    |            |                  |                |    |
|                              |          |                                                              |                 |                     |               |                    |            |                  |                |    |
| Diagrams                     |          |                                                              |                 |                     |               |                    |            |                  |                |    |
| 🧃 Metadata                   |          |                                                              |                 |                     |               |                    |            |                  |                |    |
|                              |          |                                                              |                 |                     |               |                    |            |                  |                |    |
|                              |          |                                                              |                 |                     |               |                    |            |                  |                |    |
|                              | ~        |                                                              |                 |                     |               |                    |            |                  |                |    |
|                              |          |                                                              |                 |                     |               |                    |            |                  |                |    |
|                              |          |                                                              |                 |                     |               |                    |            |                  |                |    |
|                              |          |                                                              |                 |                     |               |                    |            |                  |                |    |
|                              |          |                                                              |                 |                     |               |                    |            |                  |                |    |
|                              |          |                                                              |                 |                     |               |                    |            |                  |                |    |
|                              |          |                                                              |                 |                     |               |                    |            |                  |                |    |
|                              |          |                                                              |                 | _                   |               |                    |            |                  |                |    |
|                              |          |                                                              |                 | ~                   |               |                    |            |                  |                |    |
|                              | ▶ Rela   | tions                                                        |                 |                     |               |                    |            |                  |                |    |
|                              |          |                                                              |                 |                     | Suppr         | ess attribute form | pop-up     | after feature cr | eation Default | \$ |
|                              |          | Load Style Save As Default Restore De                        |                 |                     |               |                    | ault Style | 2                | Save Style     | •  |
|                              | Help     | Apply                                                        | ]               |                     |               |                    |            |                  | Cancel C       | к  |
|                              |          |                                                              | _               |                     |               |                    |            |                  |                |    |

- Click OK on the Layer Properties dialog.
- Enter edit mode and capture a new point.
- When you do so, you will be presented with your custom dialog (instead of the generic one that QGIS usually creates).
- If you click on one of your points using the *Identify* tool, you can now bring up the form by right clicking in the identify results window and choosing *View Feature Form* from the context menu.
- If you are in edit mode for this layer, that context menu will show *Edit Feature Form* instead, and you can then adjust the attributes in the new form even after initial capture.

#### 6.3.8 In Conclusion

Using forms, you can make life easier for yourself when editing or creating data. By editing widget types or creating an entirely new form from scratch, you can control the experience of someone who digitizes new data for that layer, thereby minimizing misunderstandings and unnecessary errors.

#### 6.3.9 Further Reading

If you completed the advanced section above and have knowledge of Python, you may want to check out this blog entry about creating custom feature forms with Python logic, which allows advanced functions including data validation, autocompletion, etc.

#### 6.3.10 What's Next?

Opening a form on identifying a feature is one of the standard actions that QGIS can perform. However, you can also direct it to perform custom actions that you define. This is the subject of the next lesson.

#### 6.4 Lesson: Actions

Now that you've seen a default action in the previous lesson, it's time to define your own actions. An action is something that happens when you click on a feature. It can add a lot of extra functionality to your map, allowing you to retrieve additional information about an object, for example. Assigning actions can add a whole new dimension to your map!

The goal for this lesson: To learn how to add custom actions.

## 6.4.1 **Follow Along: Open an Image**

Use the *school\_property* layer you created previously. The course materials include photos of each of the three properties you digitized. What we're going to do next is to associate each property with its image. Then we'll create an action that will open the image for a property when clicking on the property.

# 6.4.2 *Follow Along: Add a Field for Images*

The *school\_property* layer has no way to associate an image with a property yet. First we'll create a field for this purpose.

- Open the Layer Properties dialog.
- Click on the *Fields* tab.
- Toggle editing mode:

| 000         | 🕺 Layer Properties – school_property                                            |
|-------------|---------------------------------------------------------------------------------|
| 🔀 General   | Attribute editor layout: Provide ui-file    Python Init function                |
| 😽 Style     | ▼ Fields Edit UI se_data/forms/add_people.ui                                    |
| (abc Labels |                                                                                 |
| Fields      | Id 🔺 Name Type Type name Length Precision                                       |
| 🞸 Rendering | 0 id int integer 10 0                                                           |
| 두 Display   | 1 name QString string 80 0                                                      |
| Sections    |                                                                                 |
| • ┥ Joins   |                                                                                 |
| 🕅 Diagrams  |                                                                                 |
| 🧑 Metadata  |                                                                                 |
|             |                                                                                 |
|             | Relations     Suppress attribute form pop-up after feature creation     Default |
|             | Load Style Save As Default Restore Default Style Save Style 🔻                   |
|             | Help Apply Cancel OK                                                            |

• Add a new column:

| 000          | 🕺 Layer Properties – school_property                                                      |                |
|--------------|-------------------------------------------------------------------------------------------|----------------|
| 🔀 General    | Attribute editor layout: Provide ui-file   Python Init function                           |                |
| 🟹 Style      | ▼ Fields Edit UI se_data/forms/a                                                          | dd_people.ui   |
| (abc) Labels |                                                                                           |                |
| Fields       | Id A Name Type Type name Length Precision                                                 |                |
| ≼ Rendering  | 0 id int integer 10 0                                                                     |                |
| 두 Display    | 1 name QString string 80 0                                                                |                |
| 🔅 Actions    |                                                                                           |                |
| • Joins      |                                                                                           |                |
| Diagrams     |                                                                                           |                |
| 🥡 Metadata   |                                                                                           |                |
|              |                                                                                           |                |
|              | <ul> <li>Relations</li> <li>Suppress attribute form pop-up after feature creat</li> </ul> | tion Default ‡ |
|              | Load Style Save As Default Restore Default Style                                          | Save Style 🔻   |
|              | Help Apply Ca                                                                             | ncel OK        |

• Enter the values below:

| Name      | image         |
|-----------|---------------|
| Comment   |               |
| Туре      | Text (string) |
| Width     | string        |
| Precision |               |
|           | Cancel OK     |

- After the field has been created, click on the *Line edit* button next to the new field.
- Set it up for a *File name*:

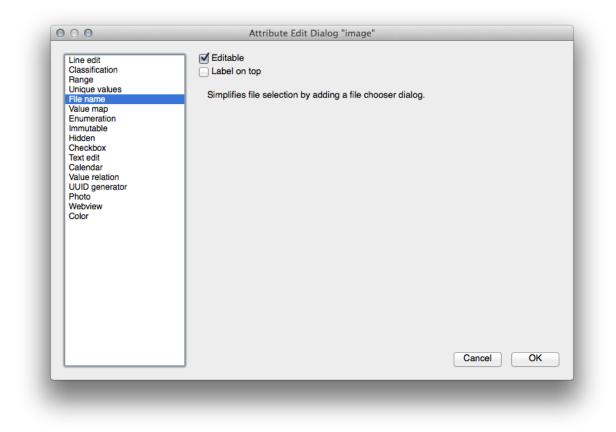

- Click OK on the Layer Properties dialog.
- Use the *Identify* tool to click on one of the three features in the *school\_property* layer.

Since you're still in edit mode, the dialog should be active and look like this:

| id    | 2             | ⊠ |
|-------|---------------|---|
| name  | school_campus | 0 |
| image | NULL          |   |
|       |               |   |
|       |               |   |
|       |               |   |
|       |               |   |
|       |               |   |
|       |               |   |
|       |               |   |

- Click on the browse button (the ... next to the *image* field).
- Select the path for your image. The images are in exercise\_data/school\_property\_photos/ and are named the same as the features they should be associated with.
- Click OK.
- Associate all of the images with the correct features using this method.
- Save your edits and exit edit mode.

### 6.4.3 Follow Along: Creating an Action

- Open the *Actions* form for the *school\_property* layer.
- In the Action properties panel, enter the words Show Image into the Name field:

| 000                          | ,                 | 🕻 Layer Properties – school_pr | operty                |                        |
|------------------------------|-------------------|--------------------------------|-----------------------|------------------------|
| 🔀 General 🗾 🔻 A              | ction list        |                                |                       |                        |
| 😽 Style                      | Type N            | ame Actio                      | n Ca                  | pture                  |
| (abc Labels                  |                   |                                |                       |                        |
| Fields                       |                   |                                |                       |                        |
| Kendering                    |                   |                                |                       |                        |
| Display                      |                   |                                |                       |                        |
| Actions                      |                   |                                |                       |                        |
| • Joins                      |                   |                                |                       |                        |
| Diagrams                     |                   |                                |                       |                        |
| <ul> <li>Metadata</li> </ul> |                   |                                |                       |                        |
|                              |                   |                                |                       | Add default actions    |
|                              |                   |                                |                       |                        |
| <b>~</b> A                   | ction properties  |                                |                       |                        |
| ~ Ту                         | pe Generic        |                                |                       | Capture output         |
| Nar                          | me Show Image     |                                |                       |                        |
| Act                          | tion              |                                |                       |                        |
|                              |                   |                                |                       |                        |
|                              |                   |                                |                       |                        |
|                              |                   |                                |                       |                        |
|                              |                   |                                |                       |                        |
|                              |                   |                                |                       |                        |
|                              | Insert expression | osm_id                         |                       | Insert field           |
|                              |                   |                                | Add to action list    | Update selected action |
|                              |                   |                                |                       |                        |
|                              | Load Style        | Save As Default                | Restore Default Style | Save Style 🔻           |
| н                            | elp Apply         |                                |                       | Cancel OK              |
|                              |                   |                                |                       |                        |

What to do next varies according to your operating system, so choose the appropriate course to follow:

#### Windows

• Click on the *Type* dropdown and choose *Open*.

#### **Ubuntu Linux**

• Under *Action*, write eog for the *Gnome Image Viewer*, or write display to use *ImageMagick*. Remember to put a space after the command!

#### MacOS

- Click on the *Type* dropdown and choose *Mac*.
- Under Action, write open. Remember to put a space after the command!

#### Continue writing the command

You want to open the image, and QGIS knows where the image is. All it needs to do is to tell the *Action* where the image is.

• Select *image* from the list:

| Action | n properties       |            |                |                   |
|--------|--------------------|------------|----------------|-------------------|
| Туре   | Мас                |            | \$             | Capture output    |
| Name   | Show Image         |            |                |                   |
| Action | open [% "image" %] |            |                |                   |
|        |                    |            |                |                   |
|        |                    |            |                |                   |
|        |                    |            |                |                   |
|        |                    |            |                |                   |
|        |                    |            |                |                   |
|        |                    | id<br>name |                |                   |
|        | Insert expression  | √ image    |                | Insert field      |
|        |                    | Add to act | ion list Updat | e selected action |
|        |                    |            |                |                   |

- Click the Insert field button. QGIS will add the phrase [% "image" %] in the Action field.
- Click the Add to action list button.
- Click OK on the Layer Properties dialog.

Now we will test the new Action:

- Click on the school\_property layer in the Layers panel so that it is highlighted.
- Find the *Run feature action* button (on the same toolbar as the *Open Attribute Table* button):

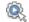

- Click on the down arrow to the right of this button. There's only one action defined for this layer so far, which is the one you just created.
- Click the button itself to activate the tool.
- Using this tool, click on any of the three school properties.
- The image for that property will now open.

### 6.4.4 **C** Follow Along: Searching the Internet

Let's say we're looking at the map and want to know more about the area that a farm is in. Suppose you know nothing of the area in question and want to find general information about it. Your first impulse, considering that you're using a computer right now, would probably be to Google the name of the area. So let's tell QGIS to do that automatically for us!

• Open the attribute table for the *landuse* layer.

We'll be using the name field for each of our landuse areas to search Google.

- Close the attribute table.
- Go back to Actions in Layer Properties.
- In the field Action Properties  $\rightarrow$  Name, write Google Search.

What to do next varies according to your operating system, so choose the appropriate course to follow:

#### Windows

• Under *Type*, choose *Open*. This will tell Windows to open an Internet address in your default browser, such as Internet Explorer.

#### **Ubuntu Linux**

• Under *Action*, write xdg-open. This will tell Ubuntu to open an Internet address in your default browser, such as Chrome or Firefox.

#### MacOS

• Under Action, write open. This will tell MacOS to open an Internet address in your default browser, such as Safari.

#### Continue writing the command

Whichever command you used above, you need to tell it which Internet address to open next. You want it to visit Google, and to search for a phrase automatically.

Usually when you use Google, you enter your search phrase into the Google Search bar. But in this case, you want your computer to do this for you. The way you tell Google to search for something (if you don't want to use its search bar directly) is by giving your Internet browser the address https://www.google.com/search?q=SEARCH\_PHRASE, where SEARCH\_PHRASE is what you want to search for. Since we don't know what phrase to search for yet, we'll just enter the first part (without the search phrase).

• In the *Action* field, write https://www.google.com/search?q=. Remember to add a space after your initial command before writing this in!

Now you want QGIS to tell the browser to tell Google to search for the value of name for any feature that you could click on.

- Select the *name* field.
- Click Insert field:

| 000         |                                       | 🕺 Layer Properties – Iandu | se                  |                                |
|-------------|---------------------------------------|----------------------------|---------------------|--------------------------------|
| 🔀 General   | ▼ Action list                         |                            |                     |                                |
| 😽 Style     | Туре                                  | Name Ad                    | ction               | Capture                        |
| (abc Labels |                                       |                            |                     |                                |
| Fields      |                                       |                            |                     |                                |
| Kendering   |                                       |                            |                     |                                |
| Display     |                                       |                            |                     |                                |
| Actions     |                                       |                            |                     |                                |
| Joins       |                                       |                            |                     |                                |
| Diagrams    |                                       |                            |                     |                                |
|             |                                       |                            |                     |                                |
| 🧑 Metadata  |                                       |                            |                     | Add default actions            |
|             |                                       |                            |                     |                                |
|             | <ul> <li>Action properties</li> </ul> |                            |                     |                                |
|             | Ceneric Generic                       |                            |                     | Capture output                 |
|             | Name Google Search                    |                            |                     |                                |
|             | Action open http://www.goog           | e.com/search?q=            |                     |                                |
|             |                                       |                            |                     |                                |
|             |                                       |                            |                     |                                |
|             |                                       |                            |                     |                                |
|             |                                       |                            |                     |                                |
|             |                                       |                            |                     |                                |
|             | Insert expression                     | name                       |                     | t Insert field                 |
|             |                                       |                            | Add to acti         | on list Update selected action |
|             |                                       |                            |                     |                                |
|             | Load Style                            | Save As Default            | Restore Default Sty | rle Save Style 💌               |
|             | Help Apply                            |                            |                     | Cancel OK                      |
|             |                                       |                            |                     |                                |

This will tell QGIS to add the phrase next:

| Туре   | Mac                                              |
|--------|--------------------------------------------------|
| Name   | Google Search                                    |
| Action | open http://www.google.com/search?q=[% "name" %] |
|        |                                                  |

What this means is that QGIS is going to open the browser and send it to the address https://www.google.com/search?q=[% "name" %]. But [% "name" %] tells QGIS to use the contents of the name field as the phrase to search for.

So if, for example, the landuse area you click on is named Marloth Nature Reserve, then QGIS is going to send the browser to https://www.google.com/search?q=Marloth%20Nature%20Reserve, which will cause your browser to visit Google, which will in turn search for "Marloth Nature Reserve".

- If you haven't done so already, set everything up as explained above.
- Click the Add to action list button. The new action will appear in the list above.
- Click OK on the Layer Properties dialog.

Now to test the new action.

- With the landuse layer active in the Layers panel, click on the Run feature action button.
- Click on any landuse area you can see on the map. Your browser will now open, and will automatically start a Google search for the town that is recorded as that area's name value.

**Note:** If your action doesn't work, check that everything was entered correctly; typos are common with this kind of work!

### 6.4.5 *Follow Along: Open a Webpage Directly in QGIS*

Above, you've seen how to open a webpage in an external browser. There are some shortcomings with this approach in that it adds an unknowable dependency – will the end-user have the software required to execute the action on their system? As you've seen, they don't necessarily even have the same kind of base command for the same kind of action, if you don't know which OS they'll be using. With some OS versions, the above commands to open the browser might not work at all. This could be an insurmountable problem.

However, QGIS sits on top of the incredibly powerful and versatile Qt4 library. Also, QGIS actions can be arbitrary, tokenized (i.e. using variable information based on the contents of a field attribute) Python commands!

Now you'll see how to use a python action to show a web page. It's the same general idea as opening a site in an external browser, but it requires no browser on the user's system since it uses the Qt4 QWebView class (which is a webkit based html widget) to display the content in a pop up window.

Instead of Google, let's use Wikipedia this time. So the URL you request will look like this:

https://wikipedia.org/wiki/SEARCH\_PHRASE

To create the layer action:

- Open the Layer Properties dialog and head over to the Actions tab.
- Set up a new action using the following properties for the action:
  - Type: Python
  - Name: Wikipedia
  - Action (all on one line):

```
from PyQt4.QtCore import QUrl; from PyQt4.QtWebKit import QWebView; myWV_

→= QWebView(None); myWV.load(QUrl('https://wikipedia.org/wiki/[% "name" %]

→')); myWV.show()
```

| 000         |                                  | 🌠 Layer Properties                 | - landuse                   |                                      |
|-------------|----------------------------------|------------------------------------|-----------------------------|--------------------------------------|
| 🔀 General   | <ul> <li>Action list</li> </ul>  |                                    |                             |                                      |
| 😽 Style     | Туре                             | Name                               | Action                      | Capture                              |
| (abc Labels | Mac                              | Google Search                      | open<br>http://www.g        |                                      |
| Fields      |                                  |                                    |                             |                                      |
| ≼ Rendering |                                  |                                    |                             |                                      |
| 🗭 Display   |                                  |                                    |                             |                                      |
| Actions     |                                  |                                    |                             |                                      |
| • ┥ Joins   |                                  |                                    |                             |                                      |
| 💹 Diagrams  |                                  |                                    |                             |                                      |
| 🧑 Metadata  |                                  |                                    |                             |                                      |
|             |                                  |                                    |                             | Add default actions                  |
|             | <ul> <li>Action prope</li> </ul> | ties                               |                             |                                      |
|             | Time                             |                                    |                             |                                      |
|             | rytho                            |                                    |                             | Capture output                       |
|             |                                  | yQt4.QtCore import QUrl; from PyQ  | t4.OtWebKit import OWebView | ; myWV =                             |
|             |                                  | /iew(None);myWV.load(QUrl('http:// |                             |                                      |
|             |                                  |                                    |                             |                                      |
|             |                                  |                                    |                             |                                      |
|             |                                  |                                    |                             |                                      |
|             |                                  |                                    |                             |                                      |
|             |                                  | rt expression OGC_FID              |                             | A) (Incont field)                    |
|             | Inse                             | rt expression OGC_FID              |                             | ¢ Insert field                       |
|             |                                  |                                    | Add t                       | o action list Update selected action |
|             |                                  |                                    |                             |                                      |
|             | Load St                          | yle Save As Defa                   | ault Restore Defa           | ult Style Save Style 🔻               |
|             | Help                             | pply                               |                             | Cancel OK                            |
|             |                                  |                                    |                             |                                      |

There are a couple of things going on here:

- All the python code is in a single line with semi-colons separating commands (instead of newlines, the usual way of separating Python commands).
- [% "name" %] will be replaced by the actual attribute value when the action is invoked (as before).
- The code simply creates a new QWebView instance, sets its URL, and then calls show() on it to make it visible as a window on the user's desktop.

Note that this is a somewhat contrived example. Python works with semantically significant indentation, so separating things with semicolons isn't the best way to write it. So, in the real world, you'd be more likely to import your logic from a Python module and then call a function with a field attribute as parameter.

You could equally use the approach to display an image without requiring that the user has a particular image viewer on their system.

• Try using the methods described above to load a Wikipedia page using the Wikipedia action you just created.

#### 6.4.6 In Conclusion

Actions allow you to give your map extra functionality, useful to the end-user who views the same map in QGIS. Due to the fact that you can use shell commands for any operating system, as well as Python, the sky's the limit in terms of the functions you could incorporate!

#### 6.4.7 What's Next?

Now that you've done all kinds of vector data creation, you'll learn how to analyze this data to solve problems. That's the topic of the next module.

### CHAPTER 7

#### Module: Vector Analysis

Now that you have edited a few features, you must want to know what else one can do with them. Having features with attributes is nice, but when all is said and done, this doesn't really tell you anything that a normal, non-GIS map can't.

The key advantage of a GIS is this: a GIS can answer questions.

For the next three modules, we'll endeavor to answer a *research question* using GIS functions. For example, you are an estate agent and you are looking for a residential property in Swellendam for clients who have the following criteria:

- 1. It needs to be in Swellendam.
- 2. It must be within reasonable driving distance of a school (say 1km).
- 3. It must be more than 100m squared in size.
- 4. Closer than 50m to a main road.
- 5. Closer than 500m to a restaurant.

Within the next few modules, we'll harness the power of GIS analysis tools to locate suitable farm properties for this new residential development.

#### 7.1 Lesson: Reprojecting and Transforming Data

Let's talk about Coordinate Reference Systems (CRSs) again. We've touched on this briefly before, but haven't discussed what it means practically.

The goal for this lesson: To reproject and transform vector datasets.

# 7.1.1 Follow Along: Projections

The CRS that all the data as well as the map itself are in right now is called WGS84. This is a very common Geographic Coordinate System (GCS) for representing data. But there's a problem, as we will see.

- 1. Save your current map
- 2. Then open the map of the world which you'll find under exercise\_data/world/world.qgs

- 3. Zoom in to South Africa by using the Zoom In tool
- 4. Try setting a scale in the *Scale* field, which is in the *Status Bar* along the bottom of the screen. While over South Africa, set this value to 1:5 000 000 (one to five million).
- 5. Pan around the map while keeping an eye on the Scale field

Notice the scale changing? That's because you're moving away from the one point that you zoomed into at 1:5 000 000, which was at the center of your screen. All around that point, the scale is different.

To understand why, think about a globe of the Earth. It has lines running along it from North to South. These longitude lines are far apart at the equator, but they meet at the poles.

In a GCS, you're working on this sphere, but your screen is flat. When you try to represent the sphere on a flat surface, distortion occurs, similar to what would happen if you cut open a tennis ball and tried to flatten it out. What this means on a map is that the longitude lines stay equally far apart from each other, even at the poles (where they are supposed to meet). This means that, as you travel away from the equator on your map, the scale of the objects that you see gets larger and larger. What this means for us, practically, is that there is no constant scale on our map!

To solve this, let's use a Projected Coordinate System (PCS) instead. A PCS "projects" or converts the data in a way that makes allowance for the scale change and corrects it. Therefore, to keep the scale constant, we should reproject our data to use a PCS.

# 7.1.2 **Follow Along: "On the Fly" Reprojection**

By default, QGIS reprojects data "on the fly". What this means is that even if the data itself is in another CRS, QGIS can project it as if it were in a CRS of your choice.

You can change the CRS of the project by clicking on 🖤 button in the bottom right corner of QGIS.

- 1. In the dialog that appears, type the word global into the *Filter* field. One CRS (*NSIDC EASE-Grid 2.0 Global*, EPSG:6933) should appear in the list below.
- 2. Click on the NSIDC EASE-Grid 2.0 Global to select it, then click OK.

Notice how the shape of South Africa changes. All projections work by changing the apparent shapes of objects on Earth.

- 3. Zoom in to a scale of 1:5 000 000 again, as before.
- 4. Pan around the map.

Notice how the scale stays the same!

"On the fly" reprojection is also used for combining datasets that are in different CRSs.

- 1. Add another vector layer to your map which has the data for South Africa only. You'll find it as exercise\_data/world/RSA.shp.
- 2. Load it and a quick way to see what is its CRS is by hovering the mouse over the layer in the legend. It is EPSG: 3410.

What do you notice?

The layer is visible even if it has a different CRS from the continents one.

### 7.1.3 Follow Along: Saving a Dataset to Another CRS

Sometimes you need to export an existing dataset in another CRS. As we will see in the next lesson, if you need to make some distance calculations on layer, it is always better to have the layer in a projected coordinate system.

Be aware that the 'on the fly' reprojection is related to the **project** and not to single layers. This means that layers can have different CRS from the project even if you see them in the *correct* position.

But you can easily export the layer in another CRS.

- 1. Right-click on the buildings layer in the Layers panel
- 2. Select *Export*  $\rightarrow$  *Save Features As...* in the menu that appears. You will be shown the *Save Vector Layer as...* dialog.
- 3. Click on the Browse button next to the File name field
- 4. Navigate to exercise\_data/ and specify the name of the new layer as buildings\_reprojected.shp.
- 5. We must change the value of the *CRS*. Only the recent CRSs used will be shown in the drop down menu. Click on the button next to the dropdown menu.
- 6. The CRS Selector dialog will now appear. In its Filter field, search for 34S.
- 7. Select WGS 84 / UTM zone 34S from the list

Coordinate Reference System Selector

| Select the coordinate reference system for the vector file<br>coordinate reference system.               | e. The data points will be transformed from the layer |
|----------------------------------------------------------------------------------------------------|-------------------------------------------------------|
| Filter 🤍 34S                                                                                             | <u>a</u>                                              |
| Recently used coordinate reference systems                                                               | 5                                                     |
| Coordinate Reference System                                                                              | Authority ID                                          |
| WGS 84 / UTM zone 34S                                                                                    | EPSG:32734                                            |
| <ul> <li>Coordinate reference systems of the world</li> </ul>                                            | ► Hide deprecated CRSs                                |
| ordinate Reference System                                                                                | Authority ID                                          |
| RGRDC 2005 / UTM zone 34S                                                                                | EPSG:4062                                             |
| WGS 72 / UTM zone 34S                                                                                    | EPSG:32334                                            |
| WGS 72BE / UTM zone 34S                                                                                  | EPSG:32534                                            |
| WGS 84 / UTM zone 34S                                                                                    | EPSG:32734                                            |
| •                                                                                                    | ▼<br>▶                                                |
| Selected CRS WGS 84 / UTM zone 34S                                                                       |                                                       |
| Extent: 18.00, -80.00, 24.00, 0.00<br>Proj4: +proj=utm +zone=34 +south<br>+datum=WGS84 +units=m +no_defs |                                                       |
| 🔁 Help                                                                                                   | ● <u>C</u> ancel <b></b>                              |

8. Leave the other options unchanged. The Save Vector Layer as... dialog now looks like this:

|            |                     | Save Vecto                                                           | r Layer as |        |            |  |
|------------|---------------------|----------------------------------------------------------------------|------------|--------|------------|--|
| Format     | ESRI Shapefile 🔹    |                                                                      |            |        |            |  |
| File name  | ome/matteo/exercise | ome/matteo/exercise_data/exercise_data/buildings_reprojected.shp 🚳 🗌 |            |        |            |  |
| Layer name |                     |                                                                      |            |        |            |  |
| CRS        | EPSG:32734 - WGS    | EPSG:32734 - WGS 84 / UTM zone 34S 🔹 🌍                               |            |        |            |  |
| Encoding   |                     | UTF-8                                                                |            |        | ¥          |  |
| Save only  | y selected features |                                                                      |            |        |            |  |
| ✓ Add save | d file to map       |                                                                      |            |        |            |  |
| Select f   | ields to export and | their expo                                                           | rt options |        |            |  |
| ▼ Geomet   | try                 |                                                                      |            |        |            |  |
| Geometry   | type                |                                                                      | Automatic  |        | •          |  |
| Force n    | nulti-type          |                                                                      |            |        |            |  |
| 🗌 Include  | z-dimension         |                                                                      |            |        |            |  |
| ▶ Exte     | nt (current: layer) |                                                                      |            |        |            |  |
| Layer O    | ptions              |                                                                      |            |        |            |  |
| Custom     | Options             |                                                                      |            |        |            |  |
|            |                     |                                                                      |            |        |            |  |
|            |                     |                                                                      |            |        |            |  |
|            |                     |                                                                      |            |        |            |  |
|            |                     |                                                                      |            |        |            |  |
|            |                     |                                                                      |            |        |            |  |
| 🔁 Help     |                     |                                                                      |            | Cancel | <u>о</u> к |  |

#### 9. Click OK

You can now compare the old and new projections of the layer and see that they are in two different CRS but they are still overlapping.

# 7.1.4 Follow Along: Creating Your Own Projection

There are many more projections than just those included in QGIS by default. You can also create your own projections.

- 1. Start a new map
- $2. \ Load \ the \ \texttt{world/oceans.shp} \ dataset$
- 3. Go to Settings  $\rightarrow$  Custom Projections... and you'll see this dialog.

| Ci                         | istom Coordinate Referen                                                                                                    | ce System Definition                                                                                       |
|----------------------------|----------------------------------------------------------------------------------------------------|----------------------------------------------------------------------------------------------------|
| Define                     |                                                                                                    |                                                                                                    |
|                            | ne your own custom Coordinate<br>n must conform to the proj4 form                                                                           |                                                                                                    |
| Name                       | Parameters                                                                                                    |                                                                                                    |
| Name<br>Parameters         |                                                                                                    |                                                                                                    |
| <b>7</b> Test              |                                                                                                    |                                                                                                    |
| coordinate w<br>example by | boxes below to test the CRS def<br>here both the lat/long and the tr<br>reading off a map). Then press t<br>n you are creating is accurate. | inition you are creating. Enter a<br>ransformed result are known (for<br>he calculate button to see if the |
| Geogr                      | aphic / WGS84                                                                                                    | Destination CRS                                                                                            |
| North                      |                                                                                                    |                                                                                                    |
| East                       |                                                                                                    |                                                                                                    |
|                            | Calculate                                                                                                    |                                                                                                    |
|                            |                                                                                                    |                                                                                                    |
| 🔁 Help                     |                                                                                                    | ● <u>C</u> ancel <b>√</b> OK                                                                               |

- An interesting projection to use is called Van der Grinten I. Enter its name in the Name field. This projection represents the Earth on a circular field instead of a rectangular one, as most other projections do.
- 6. Add the following string in the *Parameters* field:

|                                                                                  | on_0=0 +x_0=0 +y_0=0 +R_A +a=6371                                                                                                    |                                                                                               |  |  |
|----------------------------------------------------------------------------------|----------------------------------------------------------------------------------------------------|-----------------------------------------------------------------------------------------------|--|--|
| c                                                                                | ustom Coordinate Reference                                                                                                    | System Definition                                                                             |  |  |
| Define                                                                           |                                                                                                    |                                                                                               |  |  |
|                                                                                  | ine your own custom Coordinate Refe<br>on must conform to the proj4 format f                                                                                                    |                                                                                               |  |  |
| Name                                                                             | Parameters                                                                                                    |                                                                                               |  |  |
| van dei                                                                          | G +proj=vandg +lon_0=0 +x_0=                                                                                                    | $0 + y_0 = 0 + R_A + a =$                                                                     |  |  |
|                                                                                  |                                                                                                    |                                                                                               |  |  |
|                                                                                  |                                                                                                    |                                                                                               |  |  |
|                                                                                  |                                                                                                    |                                                                                               |  |  |
|                                                                                  |                                                                                                    |                                                                                               |  |  |
|                                                                                  |                                                                                                    |                                                                                               |  |  |
| Name                                                                             | Van der Grinten I                                                                                                    |                                                                                               |  |  |
| _                                                                                | +proj=vandg +lon_0=0 +x_0=0 +y_0=0 +R_A<br>+a=6371000 +b=6371000 +units=m +no_defs                                                                                               |                                                                                               |  |  |
| Parameters                                                                       |                                                                                                    |                                                                                               |  |  |
| Parameters                                                                       |                                                                                                    |                                                                                               |  |  |
|                                                                                  |                                                                                                    |                                                                                               |  |  |
| Test<br>Use the tex<br>coordinate<br>example by                                  | t boxes below to test the CRS definition<br>where both the lat/long and the trans<br>reading off a map). Then press the c<br>on you are creating is accurate.                    | on you are creating. Enter a<br>formed result are known (for                                  |  |  |
| Test<br>Use the tex<br>coordinate<br>example by<br>CRS definiti                  | t boxes below to test the CRS definition<br>where both the lat/long and the trans<br>reading off a map). Then press the c                                                        | on you are creating. Enter a<br>formed result are known (for                                  |  |  |
| Test<br>Use the tex<br>coordinate<br>example by<br>CRS definiti<br>Geog          | t boxes below to test the CRS definition<br>where both the lat/long and the trans<br>reading off a map). Then press the c<br>on you are creating is accurate.                    | on you are creating. Enter a<br>formed result are known (for<br>alculate button to see if the |  |  |
| Test<br>Use the tex<br>coordinate<br>example by<br>CRS definiti<br>Geog<br>North | t boxes below to test the CRS definition<br>where both the lat/long and the trans<br>reading off a map). Then press the c<br>on you are creating is accurate.                    | on you are creating. Enter a<br>formed result are known (for<br>alculate button to see if the |  |  |
| Test<br>Use the tex<br>coordinate<br>example by<br>CRS definiti<br>Geog<br>North | t boxes below to test the CRS definition<br>where both the lat/long and the trans<br>reading off a map). Then press the c<br>on you are creating is accurate.                    | on you are creating. Enter a<br>formed result are known (for<br>alculate button to see if the |  |  |
| coordinate<br>example by<br>CRS definiti                                         | t boxes below to test the CRS definition<br>where both the lat/long and the trans<br>reading off a map). Then press the c<br>on you are creating is accurate.<br>graphic / WGS84 | on you are creating. Enter a<br>formed result are known (for<br>alculate button to see if the |  |  |

- 7. Click OK
- 8. Click on the 🖤 button to change the project CRS
- 9. Choose your newly defined projection (search for its name in the *Filter* field)
- 10. On applying this projection, the map will be reprojected thus:

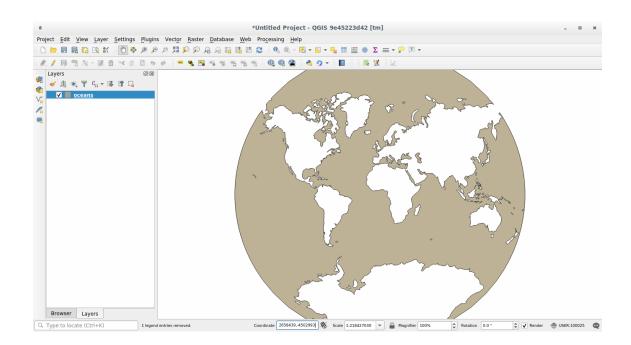

#### 7.1.5 In Conclusion

Different projections are useful for different purposes. By choosing the correct projection, you can ensure that the features on your map are being represented accurately.

#### 7.1.6 Further Reading

Materials for the Advanced section of this lesson were taken from this article.

Further information on Coordinate Reference Systems is available here.

#### 7.1.7 What's Next?

In the next lesson you'll learn how to analyze vector data using QGIS' various vector analysis tools.

#### 7.2 Lesson: Vector Analysis

Vector data can also be analyzed to reveal how different features interact with each other in space. There are many different analysis-related functions in GIS, so we won't go through them all. Rather, we'll pose a question and try to solve it using the tools that QGIS provides.

The goal for this lesson: To ask a question and solve it using analysis tools.

### 7.2.1 **C** The GIS Process

Before we start, it would be useful to give a brief overview of a process that can be used to solve any GIS problem. The way to go about it is:

- 1. State the Problem
- 2. Get the Data
- 3. Analyze the Problem
- 4. Present the Results

### 7.2.2 *P* The Problem

Let's start off the process by deciding on a problem to solve. For example, you are an estate agent and you are looking for a residential property in Swellendam for clients who have the following criteria:

- 1. It needs to be in Swellendam
- 2. It must be within reasonable driving distance of a school (say 1km)
- 3. It must be more than 100m squared in size
- 4. Closer than 50m to a main road
- 5. Closer than 500m to a restaurant

### 7.2.3 💙 The Data

To answer these questions, we're going to need the following data:

- 1. The residential properties (buildings) in the area
- 2. The roads in and around the town
- 3. The location of schools and restaurants
- 4. The size of buildings

All of this data is available through OSM and you should find that the dataset you have been using throughout this manual can also be used for this lesson.

If you want to download data from another area jump to Introduction Chapter section to read how to do it.

**Note:** Although OSM downloads have consistent data fields, the coverage and detail does vary. If you find that your chosen region does not contain information on restaurants, for example, you may need to chose a different region.

# 7.2.4 **Project and get the Data**

We first need to load the data to work with.

- 1. Start a new QGIS project
- 2. If you want you can add a background map. Open the *Browser* and load the *OSM* background map from the *XYZ Tiles* menu.

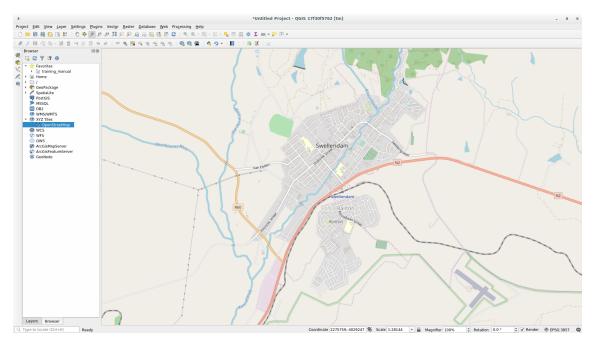

- 3. In the training\_data.gpkg Geopackage database load all the files we will use in this chapter:
  - (a) landuse
  - (b) buildings
  - (c) roads
  - (d) restaurants
  - (e) schools
- 4. Zoom to the layer extent to see Swellendam, South Africa

Before proceeding we should filter the roads layer in order to have only some specific road types to work with.

Some of the roads in OSM dataset are listed as unclassified, tracks, path and footway. We want to exclude these from our dataset and focus on the other road types, more suitable for this exercise.

Moreover, OSM data might not be updated everywhere and we will also exclude NULL values.

- 1. Right click on the *roads* layer and choose *Filter*....
- 2. In the dialog that pops up we can filter these features with the following expression:

"highway" NOT IN ('footway', 'path', 'unclassified', 'track') OR "highway" != NULL

The concatenation of the two operators NOT and IN means to exclude all the unwanted features that have these attributes in the highway field.

!= NULL combined with the OR operator is excluding roads with no values in the highway field.

You will note the  $\mathcal{V}$  icon next to the *roads* layer that helps you remember that this layer has a filter activated and not all the features are available in the project.

The map with all the data should look like the following one:

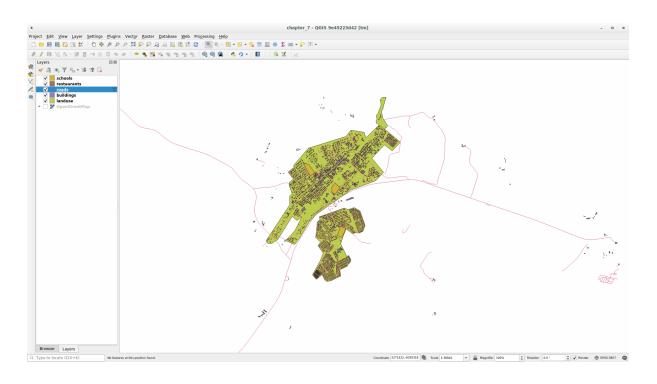

### 7.2.5 **Cry Yourself Convert Layers' CRS**

Because we are going to be measuring distances within our layers, we need to change the layers' CRS. To do this, we need to select each layer in turn, save the layer to a new one with our new projection, then import that new layer into our map.

You have many different options, e.g. you can export each layer as a new Shapefile, you can append the layers to an existing GeoPackage file or you can create another GeoPackage file and fill it with the new reprojected layers. We will show the last option so the training\_data.gpkg will remain clean. But feel free to choose the best workflow for yourself.

**Note:** In this example, we are using the WGS 84 / UTM zone 34S CRS, but you may use a UTM CRS which is more appropriate for your region.

- 1. Right click the *roads* layer in the *Layers* panel;
- 2. Click *Export* -> *Save Features* As...;
- 3. In the Save Vector Layer As dialog choose GeoPackage as Format;
- 4. Click on ... of *File name* parameter and name the new GeoPackage as *vector\_analysis*;
- 5. Change the *Layer name* as *roads\_34S*;
- 6. Change the CRS parameter to WGS 84 / UTM zone 34S;
- 7. Finally click on OK:

|                     | Save Vecto                | r Layer as  |        |          |  |
|---------------------|---------------------------|-------------|--------|----------|--|
| Format GeoPa        | ackage                    |             |        | •        |  |
|                     | /matteo/vector_analysis.g | nka         |        | <b>a</b> |  |
|                     |                           |             |        |          |  |
|                     |                           |             |        |          |  |
| CRS EPSG:           | 32734 - WGS 84 / UTM zo   | ne 34S      |        | • 🐨      |  |
| Encoding            | UTF-8                     |             |        |          |  |
| Save only select    | ed features               |             |        |          |  |
| ✓ Add saved file to |                           |             |        |          |  |
|                     | o export and their expo   | ort options |        |          |  |
| ▼ Geometry          |                           | -           |        |          |  |
| Geometry type       |                           | Automatic   |        | •        |  |
| Force multi-ty      |                           |             |        |          |  |
| Include z-dime      |                           |             |        |          |  |
| Extent (cur         | rent: layer)              |             |        |          |  |
| Layer Options       |                           |             |        |          |  |
| Custom Option       | ns                        |             |        |          |  |
|                     |                           |             |        |          |  |
|                     |                           |             |        |          |  |
|                     |                           |             |        |          |  |
|                     |                           |             |        |          |  |
|                     |                           |             |        |          |  |
| 📵 Help              |                           |             | Cancel | <u> </u> |  |

This will create the new GeoPackage database and fill it with the *roads\_34S* layer.

8. Repeat this process for each layer, creating a new layer in the vector\_analysis.gpkg GeoPackage file with \_34S appended to the original name and removing each of the old layers from the project.

**Note:** When you choose to save a layer to an existing GeoPackage, QGIS will **append** that layer in the GeoPackage.

9. Once you have completed the process for each layer, right click on any layer and click *Zoom to layer extent* to focus the map to the area of interest.

Now that we have converted OSM's data to a UTM projection, we can begin our calculations.

# 7.2.6 Follow Along: Analyzing the Problem: Distances From Schools and Roads

QGIS allows you to calculate distances from any vector object.

- 1. Make sure that only the *roads\_34S* and *buildings\_34S* layers are visible, to simplify the map while you're working
- 2. Click on the *Processing*  $\rightarrow$  *Toolbox* to open the analytical *core* of QGIS. Basically: **all** algorithms (for vector **and** raster) analysis are available within this toolbox.
- 3. We start by calculating the area around the *roads\_34S* by using the *Buffer* algorithm. You can find it expanding the *Vector Geometry* group.

|         | ng Toolbox                                 |
|---------|--------------------------------------------|
| 🎘 🥠     |                                            |
| Q Sea   | rch                                        |
| • 🕓 F   | ecently used                               |
| + 🔍 C   | artography                                 |
| ) 🚫 (   | Database                                   |
| 🕨 🔇 F   | ile tools                                  |
| ) 🚫 (   | iraphics                                   |
| ) 🔍 I   | nterpolation                               |
| ) 🔍 I   | ayer tools                                 |
|         | letwork analysis                           |
|         | aster analysis                             |
|         | aster terrain analysis                     |
|         | laster tools                               |
|         | ector analysis                             |
|         | ector creation                             |
|         | /ector general                             |
|         | ector geometry                             |
|         | Add geometry attributes                    |
|         | Aggregate<br>Boundary                      |
|         | Boundary                                   |
| 7       | Buffer                                     |
| 3       | © Centroids                                |
|         | Check validity                             |
|         | Collect geometries                         |
|         | Concave hull (alpha shapes)                |
|         | Concave hull (k-nearest neighbor)          |
| *       | Convert geometry type                      |
|         | Convex hull                                |
| 3       | 🕻 Create layer from extent                 |
| *       | Create wedge buffers                       |
| 1       | Delaunay triangulation                     |
|         | E Delete holes                             |
| 3       | E Densify by count                         |
| 4       | Densify by interval                        |
|         | Dissolve                                   |
|         | Drape (set z-value from raster)            |
|         | Drop M/Z values                            |
|         | Eliminate selected polygons                |
|         | Explode lines                              |
|         |                                            |
| 3       | Extract specific vertices Extract vertices |
| ة<br>لد | Filter vertices by m value                 |
|         | Filter vertices by z value                 |
|         | Fix geometries                             |
|         | Geometry by expression                     |
| 3       | Interpolate point on line                  |
|         | Koon N biggost parts                       |

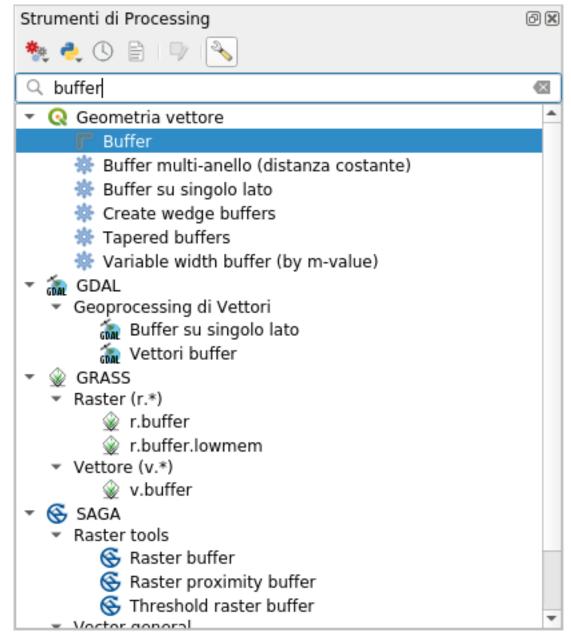

Or you can type buffer in the search menu in the upper part of the toolbox:

- 4. Double click on it to open the algorithm dialog
- 5. Set it up like this

| Buffer                                     |      |                                                                                                    |
|--------------------------------------------|------|----------------------------------------------------------------------------------------------------|
| Parameters Log                             | 4    | Buffer                                                                                                    |
| Input layer                                |      | This algorithm computes a buffer area                                                                         |
| ↓ roads_34S [EPSG:32734]                   |      | for all the features in an input layer,<br>using a fixed or dynamic distance.                                 |
| Selected features only Distance            |      | The segments parameter controls the<br>number of line segments to use to<br>approximate a quarter circle when |
| 50.000000 🚳 🗘 meters 🔹 🚍                   |      | creating rounded offsets.                                                                                     |
| Segments                                   |      | The end cap style parameter controls                                                                          |
| 5                                          |      | how line endings are handled in the buffer.                                                                   |
| End cap style                              |      | The join style parameter specifies                                                                            |
| Round                                      | ]  [ | whether round, miter or beveled joins                                                                         |
| Join style                                 |      | should be used when offsetting corners<br>in a line.                                                          |
| Round                                      |      | The miter limit parameter is only                                                                             |
| Miter limit                                |      | applicable for miter join styles, and controls the maximum distance from the                                  |
| 2.000000                                   |      | offset curve to use when creating a                                                                           |
| Dissolve result                            |      | mitered join.                                                                                                 |
| Buffered                                   |      |                                                                                                    |
| [Create temporary layer]                   |      |                                                                                                    |
| ☑ Open output file after running algorithm |      |                                                                                                    |
|                                            |      |                                                                                                    |
| 0%                                         |      | Cancel                                                                                                    |
| B Help Run as Batch Process                |      | X <u>C</u> lose                                                                                               |

6. The default *Distance* is in meters because our input dataset is in a Projected Coordinate System that uses meter as its basic measurement unit. You can use the combo box to choose other projected units like kilometers, yards, etc.

**Note:** If you are trying to make a buffer on a layer with a Geographical Coordinate System, Processing will warn you and suggest to reproject the layer to a metric Coordinate System.

- 7. By default Processing creates temporary layers and adds them to the *Layers* panel. You can also append the result to the GeoPackage database by:
  - (a) clicking on the ... button and choose Save to GeoPackage...
  - (b) naming the new layer *roads\_buffer\_50m*
  - (c) and saving it in the vector\_analysis.gpkg file

|                                                             | Buffer                                |   |                                                                                                    |
|-------------------------------------------------------------|---------------------------------------|---|----------------------------------------------------------------------------------------------------|
| Parameters Log                                              |                                       | 4 | Buffer                                                                                                    |
| Input layer V° roads_345 [EPSG:32734]                       | • 2                                   |   | This algorithm computes a buffer area<br>for all the features in an input layer,<br>using a fixed or dynamic distance. |
| Selected features only Distance 50.000000                   | 🚳 🗘 meters 🔻 🗲                        |   | The segments parameter controls the<br>number of line segments to use to<br>approximate a quarter circle when          |
| Segments                                                    |                                       |   | creating rounded offsets.<br>The end cap style parameter controls<br>how line endings are handled in the               |
| End cap style<br>Round                                      | · · · · · · · · · · · · · · · · · · · |   | buffer.<br>The join style parameter specifies<br>whether round, miter or beveled joins                                 |
| Join style<br>Round                                         | ¥                                     |   | should be used when offsetting corners<br>in a line.                                                                   |
| Miter limit                                                 |                                       |   | The miter limit parameter is only<br>applicable for miter join styles, and<br>controls the maximum distance from t     |
| 2.000000<br>Dissolve result                                 | \$                                    |   | offset curve to use when creating a mitered join.                                                                      |
| Buffered                                                    |                                       |   |                                                                                                    |
| '/home/matteo/vector_analysis.gpkg' tab                     |                                       | C | reate Temporary Layer                                                                                                  |
| <ul> <li>Open output file after running algorith</li> </ul> | hm                                    | - | ave to File                                                                                                    |
|                                                             |                                       |   | ave to PostGIS Table                                                                                                   |
|                                                             | 0%                                    | С | hange File Encoding (System)                                                                                           |
| BHelp Run as Batch Process                                  |                                       |   | 🛛 🗶 <u>C</u> lose 🖉 🦧 Run                                                                                              |

8. Click on *Run* and then close the *Buffer* dialog.

Now your map will look something like this:

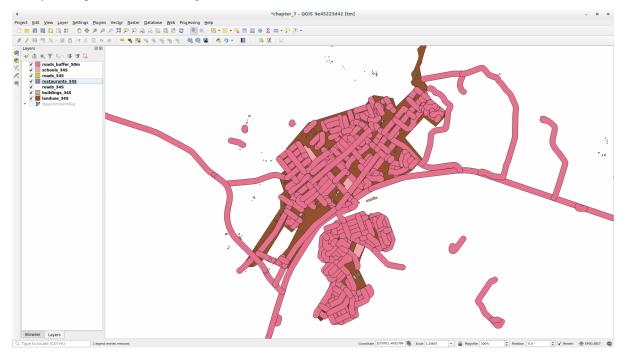

If your new layer is at the top of the *Layers* list, it will probably obscure much of your map, but this gives you all the areas in your region which are within 50m of a road.

However, you'll notice that there are distinct areas within your buffer, which correspond to all the individual roads. To get rid of this problem:

1. Uncheck the *roads\_buffer\_50m* layer and re-create the buffer using the settings shown here:

| Buffer                                                                                |                                                                                                    |
|---------------------------------------------------------------------------------------|----------------------------------------------------------------------------------------------------|
| Parameters Log                                                                        | Buffer                                                                                                    |
| Input layer          V° roads_34S [EPSG:32734]       •         Selected features only | This algorithm computes a buffer area<br>for all the features in an input layer,<br>using a fixed or dynamic distance.                     |
| Distance 50.000000   meters                                                           | The segments parameter controls the<br>number of line segments to use to<br>approximate a quarter circle when<br>creating rounded offsets. |
| Segments                                                                              | The end cap style parameter controls<br>how line endings are handled in the<br>buffer.                                                     |
| End cap style Round Join style                                                        | The join style parameter specifies<br>whether round, miter or beveled joins<br>should be used when offsetting corners<br>in a line.        |
| Round  Miter limit                                                                    | The miter limit parameter is only<br>applicable for miter join styles, and<br>controls the maximum distance from the                       |
| 2.000000<br>Dissolve result Buffered                                                  | offset curve to use when creating a mitered join.                                                                                          |
| '/home/matteo/vector_analysis.gpkg' table="roads_buffer_50m" (geom) sql=              |                                                                                                    |
| ✓ Open output file after running algorithm                                            |                                                                                                    |
| 0%                                                                                    | Cancel                                                                                                    |
| BHelp Run as Batch Process                                                            | X <u>C</u> lose                                                                                                    |

Note that we're now checking the Dissolve result box

- 2. Save the output as *roads\_buffer\_50m\_dissolved*
- 3. Click Run and close the Buffer dialog again

Once you've added the layer to the *Layers* panel, it will look like this:

| ¢                                                                                                    | *chapter_7 - QGIS 9e45223d42 [tm] _                                                              | o x        |
|----------------------------------------------------------------------------------------------------|--------------------------------------------------------------------------------------------------|------------|
| Project Edit View Layer Settings Plugins Vector Raster Database Web Processing Help                                                                                                    |                                                                                                  |            |
| * 🗎 📲 + 🖉 - 浸 - 浸 - 🖉 🗄 🔐 요 요 약 약 다 요 * 🖉 + 🖉 + 🖉 = 🖉 =                                                                                                    | Σ ==                                                                                             |            |
| //日常友-図古べき日ちゃ = % 15 ももちも 🧕 🥸 🤹 🤹 🤉 🖬 🛛 🦉                                                                                                    |                                                                                                  |            |
| Lover<br>A to Y to - 13 to D<br>V roads biffer 50m diselves<br>V roads biffer 50m diselves<br>V roads biffer 50 |                                                                                                  |            |
| Browser Layers                                                                                                    |                                                                                                  |            |
| Q. Type to locate (Ctrl+K) 1 legend entries removed.                                                                                                    | Coordinate 2273907.4032016 🛞 Scale 1.52255 💌 🔒 Magnifer 100% 🗘 Rotation 0.0.* 🗘 🖌 Reserve 🗇 EPSG | 3:3857 🛛 📿 |

Now there are no unnecessary subdivisions.

**Note:** The *Short Help* on the right side of the dialog explains how the algorithm works. If you need more information, just click on the *Help* button in the bottom part to open a more detailed guide of the algorithm.

# 7.2.7 **C** Try Yourself Distance from schools

Use the same approach as above and create a buffer for your schools.

It needs to be *l* km in radius. Save the new layer in the vector\_analysis.gpkg file as schools\_buffer\_1km\_dissolved.

Check your results

### 7.2.8 Follow Along: Overlapping Areas

Now we have areas where the road is 50 meters away and there's a school within 1 km (direct line, not by road). But obviously, we only want the areas where both of these criteria are satisfied. To do that, we'll need to use the *Intersect* tool. You can find it in *Vector Overlay* group within *Processing*  $\rightarrow$  *Toolbox*.

1. Set it up like this:

| Intersection                                                                                                    |                                                                                                    |
|----------------------------------------------------------------------------------------------------|----------------------------------------------------------------------------------------------------|
| Intersection          Parameters       Log         Input layer       schools_buffer_1km_dissolved.shp [EPSG:32734]          Selected features only       Overlay layer         roads_buffer_50m_dissolved.shp [EPSG:32734]        ?         Selected features only        ?         Input fields to keep (leave empty to keep all fields) [optional]        ?         0 elements selected           Intersection           teo/vector_analysis.gpkg' table="road_school_buffers_intersect" (geom) sql=          I Open output file after running algorithm | Intersection         This algorithm extracts the overlapping portions of features in the Input and Overlay layers. Features in the output Intersection layer are assigned the attributes of the overlapping features from both the Input and Overlay layers. |
| 0%                                                                                                    | Cancel                                                                                                    |
| B Help Run as Batch Process                                                                                                    | X <u>C</u> lose                                                                                                    |

- The input layers are the two buffers
- The saving location is, once again, the vector\_analysis.gpkg GeoPackage
- And the output layer name is *road\_school\_buffers\_intersect*

2. Click Run.

In the image below, the blue areas show us where both distance criteria are satisfied at once!

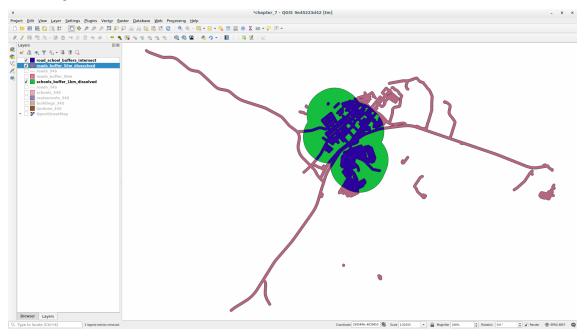

3. You may remove the two buffer layers and only keep the one that shows where they overlap, since that's what we really wanted to know in the first place:

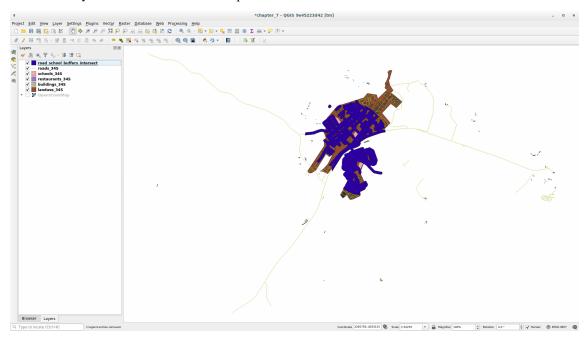

### 7.2.9 Follow Along: Extract the Buildings

Now you've got the area that the buildings must overlap. Next, you want to extract the buildings in that area.

- 1. Look for the menu entry Vector Selection  $\rightarrow$  Extract by location within Processing  $\rightarrow$  Toolbox
- 2. Set up the algorithm dialog like in the following picture

| Extract by Location                                                      |   |                                                                                 |
|--------------------------------------------------------------------------|---|---------------------------------------------------------------------------------|
| Parameters Log                                                           | • | Extract by location                                                             |
| Extract features from                                                    |   | This algorithm creates a new vector                                             |
| 🗭 buildings_34S [EPSG:32734] 🔹 🛄                                         |   | layer that only contains matching<br>features from an input layer. The criteria |
| Where the features (geometric predicate)                                 |   | for adding features to the resulting laye                                       |
| ✔ intersect                                                              |   | is defined based on the spatial<br>relationship between each feature and        |
| contain overlap                                                          |   | the features in an additional layer.                                            |
| disjoint are within                                                      |   |                                                                                 |
| equal cross                                                              |   |                                                                                 |
| By comparing to the features from                                        |   |                                                                                 |
| 🗭 school_roads_intersect [EPSG:32734] 🔹 🛄 🔊                              |   |                                                                                 |
| Selected features only                                                   |   |                                                                                 |
| Extracted (location)                                                     |   |                                                                                 |
| ome/matteo/vector_analysis.gpkg' table="well_located_houses" (geom) sql= |   |                                                                                 |
| ✔ Open output file after running algorithm                               |   |                                                                                 |
| 0%                                                                       |   | Cancel                                                                          |
|                                                                          |   | X Close                                                                         |

- 3. Click *Run* and then close the dialog
- 4. You'll probably find that not much seems to have changed. If so, move the *well\_located\_houses* layer to the top of the layers list, then zoom in.

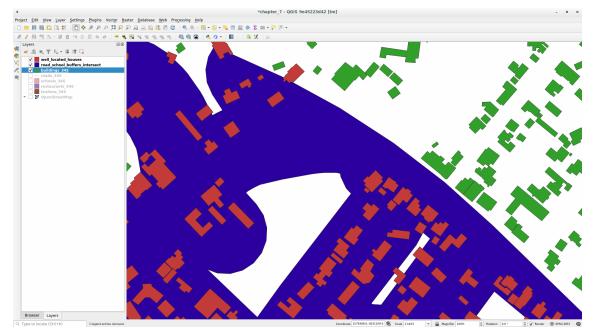

The red buildings are those which match our criteria, while the buildings in green are those which do not.

5. Now you have two separated layers and can remove *buildings\_34S* from layer list.

### 7.2.10 Try Yourself Further Filter our Buildings

We now have a layer which shows us all the buildings within 1km of a school and within 50m of a road. We now need to reduce that selection to only show buildings which are within 500m of a restaurant.

Using the processes described above, create a new layer called *houses\_restaurants\_500m* which further filters your *well\_located\_houses* layer to show only those which are within 500m of a restaurant.

Check your results

### 7.2.11 Follow Along: Select Buildings of the Right Size

To see which buildings are of the correct size (more than 100 square meters), we first need to calculate their size.

- 1. Select the *houses\_restaurants\_500m* layer and open the *Field Calculator* by clicking on the button in the main toolbar or within the attribute table
- 2. Set it up like this

|                                                                                                    | Field Calculator                                                                                                    |                                                                   |
|----------------------------------------------------------------------------------------------------|----------------------------------------------------------------------------------------------------|-------------------------------------------------------------------|
| Only update 0 selected features                                                                                                    |                                                                                                    |                                                                   |
| Create a new field                                                                                                    | Update existing field                                                                                                    |                                                                   |
| Create virtual field         Output field name       AREA         Output field type       Decimal number (real)         Output field length       Image: Comparison of the second second sec | ▼                                                                                                    |                                                                   |
| Expression Function Editor                                                                                                    |                                                                                                    |                                                                   |
| = + - / * ^    ( ) '\n'                                                                                                    | Q Search                                                                                                    | group aggregate                                                   |
| \$area<br>(U) (U) (U) (U) (U) (U) (U) (U) (U) (U)                                                                                                    | row_number <ul> <li>Aggregates</li> <li>Arrays</li> <li>Color</li> <li>Conversions</li> <li>Date and Time</li> <li>Fields and Values</li> <li>Fuzzy Matching</li> <li>General</li> <li>Geometry</li> <li>Map Layers</li> <li>Math</li> <li>Operators</li> <li>Rasters</li> </ul> | Contains functions which aggregate values over layers and fields. |
| You are editing information on this<br>will automatically be turned on.                                                                                                    | layer but the layer is currently not in e                                                                                                    | edit mode. If you click OK, edit mode<br><u> Cancel</u>           |

- 3. Click *OK*. The *AREA* field has been added at the end of the attribute table.
- 4. Click the edit mode button again to finish editing, and save your edits when prompted.
- 5. Build a query as earlier in this lesson

| ls                                          |    |          | Values      |              |       |     |
|---------------------------------------------|----|----------|-------------|--------------|-------|-----|
| ilding                                      |    |          | Q Search    |              |       |     |
| ft                                          |    |          | - bearen    |              |       |     |
| ological                                    |    |          |             |              |       |     |
| storic                                      |    |          |             |              |       |     |
| id_area                                     |    |          |             |              |       |     |
| duse                                        |    |          |             |              |       |     |
| sure                                        |    |          |             |              |       |     |
| an_made                                     |    |          |             |              |       |     |
| litary                                      |    |          | 1           |              |       |     |
| tural                                       |    |          |             |              |       |     |
| ice                                         |    |          |             |              |       |     |
| ace                                         |    |          |             |              |       |     |
| op                                          |    |          |             |              |       |     |
| ort<br>urism                                |    |          |             |              |       |     |
| her_tags                                    |    |          | Sa          | mple         |       | All |
| EA                                          |    | <b>•</b> | 🗌 Use unfil | harrad lawar |       |     |
|                                             |    |          |             |              | ] [   |     |
| perators<br>= <                             | >  | LIKE     | %           | IN           | NOT I | N   |
|                                             | >  | LIKE     |             |              | NOT I | _   |
|                                             | != |          | %           | IN           |       | _   |
| = <<br><= >=<br>vider specific filter expre | != |          | %           | IN           |       | _   |
| = <<br><= >=<br>vider specific filter expre | != |          | %           | IN           |       |     |

#### 6. Click OK.

Your map should now only show you those buildings which match our starting criteria and which are more than 100m squared in size.

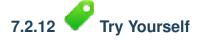

Save your solution as a new layer, using the approach you learned above for doing so. The file should be saved within the same GeoPackage database, with the name *solution*.

#### 7.2.13 In Conclusion

Using the GIS problem-solving approach together with QGIS vector analysis tools, you were able to solve a problem with multiple criteria quickly and easily.

#### 7.2.14 What's Next?

In the next lesson, we'll look at how to calculate the shortest distance along the road from one point to another.

#### 7.3 Lesson: Network Analysis

Calculating the shortest distance between two points is a commonly cited use for GIS. Tools for this can be found in the *Processing* toolbox.

The goal for this lesson: learn to use Network analysis algorithms.

### 7.3.1 Follow Along: The Tools and the Data

You can find all the network analysis algorithms in the *Processing*  $\rightarrow$  *Network Analysis* menu. You can see that there are many tools available:

| Processing Toolbox                                            |
|---------------------------------------------------------------|
| 🎭 🍓 🕓 🖹 I 🤛 I 🔧                                               |
| Q Search                                                      |
| G Recently used                                               |
| Q Cartography                                                 |
| • Q Database                                                  |
| • Q File tools                                                |
| • Q Graphics                                                  |
| <ul> <li>Q Interpolation</li> </ul>                           |
| Q Layer tools                                                 |
| 💌 🧟 Network analysis                                          |
| Service area (from layer)                                     |
| Service area (from point)                                     |
| Shortest path (layer to point)                                |
| Shortest path (point to layer)                                |
| Shortest path (point to point)                                |
| Raster analysis                                               |
| Q Raster terrain analysis                                     |
| Q Raster tools                                                |
| Vector analysis                                               |
| Q Vector creation                                             |
| Q Vector general                                              |
| Q Vector geometry     Q Vector overlay                        |
| Q Vector selection                                            |
| Q Vector table                                                |
| GDAL                                                          |
| ► W GRASS                                                     |
| ► SAGA                                                        |
|                                                               |
|                                                               |
|                                                               |
| You can add more algorithms to the toolbox, enable additional |
| providers. [close]                                            |

Open the project exercise\_data/network\_analysis/network.qgz, it contains two layers:

- 1. network\_points
- 2. network\_lines

As you can see the *network\_lines* layer has already a style that helps to understand the road network.

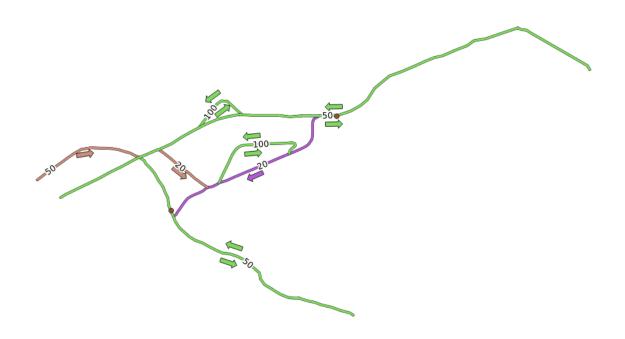

The shortest path tools provide ways to calculate either the shortest or the fastest path between two points of a network, given:

- start point and end point selected on the map
- start point selected on the map and end points taken from a point layer
- start points taken from a point layer and end point selected on the map

Let's start.

# 7.3.2 Calculate the shortest path (point to point)

The *Network analysis*  $\rightarrow$  *Shortest path (point to point)* allows you to calculate the shortest distance between two manually selected points on the map.

In this example we will calculate the **shortest** (not fastest) path between two points.

In the following image we choose these two points as starting and ending point for the analysis:

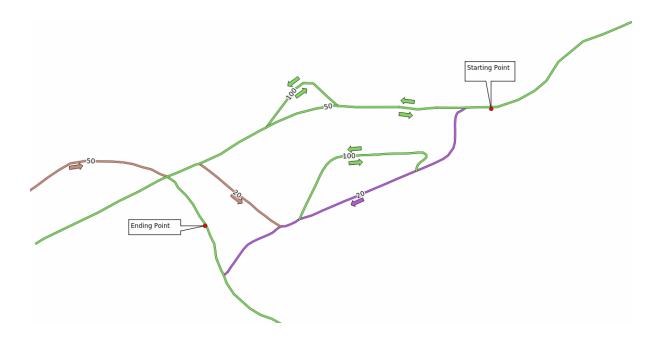

- 1. Open the Shortest path (point to point) algorithm
- 2. Select network\_lines for Vector layer representing network
- 3. Let Shortest in the Path type to calculate parameter
- 4. Click on the... button next to the *Start point* (*x*, *y*) and choose the location tagged with Starting Point in the picture. The menu is filled with the coordinates of the clicked point.
- 5. Do the same thing but choosing the location tagged with Ending point for *End point* (*x*, *y*)
- 6. Click on the *Run* button:

|                                |                         | Shortest Path (  | Point to Poin | it) |                                                                    |
|--------------------------------|-------------------------|------------------|---------------|-----|--------------------------------------------------------------------|
| Parameters Lo                  | g                       |                  |               | 4   | Shortest path (point to                                            |
| Vector layer repres            | enting network          |                  |               |     | point)                                                             |
| √ <sup>∞</sup> network_lines [ | [EPSG:3857]             |                  | • [           | 2   | This algorithm computes optimal                                    |
| Selected feature               | es only                 |                  |               |     | (shortest or fastest) route between<br>given start and end points. |
| Path type to calcula           | ate                     |                  |               |     | 3 F                                                                |
| Shortest                       |                         |                  |               | •   |                                                                    |
| Start point (x, y)             |                         |                  |               |     |                                                                    |
| -337692.99174418               | 3324,14891793.808113    | 473 [EPSG:32734] |               |     |                                                                    |
| End point (x, y)               |                         |                  |               |     |                                                                    |
| -338431.30805663               | 399,14891487.7424421    | 27 [EPSG:32734]  |               |     |                                                                    |
| Advanced par                   | ameters                 |                  |               |     |                                                                    |
| Shortest path                  |                         |                  |               |     |                                                                    |
| [Create temporary              | layer]                  |                  |               |     |                                                                    |
| ✓ Open output file             | after running algorithn | n                |               |     |                                                                    |
|                                |                         | 0%               |               |     | Cancel                                                             |
| 🕲 Help 🛛 🛛 Run                 | as Batch Process        |                  |               |     | X <u>C</u> lose                                                    |

7. A new line layer is created representing the shortest path between the chosen points. Uncheck the network\_lines layer to see the result better:

|                                                                                                    | *network - QGIS 9e45223d42 [tm]                                                           | ×      |
|----------------------------------------------------------------------------------------------------|-------------------------------------------------------------------------------------------|--------|
|                                                                                                    | Plugins Vector Raster Database Web Processing Help                                        |        |
| 🗋 🖿 🗟 🗟 🖸 🕄 🗱 🖉                                                                                                    | - 声 (P)                                                                                   |        |
| 此/局站及-隊直当8日                                                                                                    | □ ち ♂ ● 勉 國 報 常 物 物 物 像 ● 効 2 ▼ ■ ■   満 話 ■ ビ                                             |        |
| Project         Edit         View         Layer         Settings         Plug           □         □         □         □         □         □         □         □         □         □         □         □         □         □         □         □         □         □         □         □         □         □         □         □         □         □         □         □         □         □         □         □         □         □         □         □         □         □         □         □         □         □         □         □         □         □         □         □         □         □         □         □         □         □         □         □         □         □         □         □         □         □         □         □         □         □         □         □         □         □         □         □         □         □         □         □         □         □         □         □         □         □         □         □         □         □         □         □         □         □         □         □         □         □         □         □         □         □         □ | Pugins Vector Bater Database Web Processing Help<br>P P P P P P P P P P P P P P P P P P P | x<br>@ |
|                                                                                                    | The can add more algorithms to the boolinesy models of sources                            |        |

8. Let's open the attribute table of the output layer. It contains three fields, representing the coordinates of the starting and ending points and the **cost**.

We chose Shortest as *Path type to calculate*, so the **cost** represent the **distance**, in layer units, between the two locations.

In our case, the *shortest* distance between the chosen points is around 1000 meters:

| Shortest path                  | :: Features Total: 1, Filtered | : 1, Selected: | 0 - ¤ × |
|--------------------------------|--------------------------------|----------------|---------|
| / 🛛 🗟 🕄 🛱 🖮 🕯 🗎                | i i 🗧 🗮 💊 🗣 🍸 🗮 🐥 🗭            | 16 6 🖬 1       | E 🗊 🍳   |
| start                          | end                            | cost           |         |
| 1 1180602.98634, 5419744.79568 | 1179652.46216, 5419199.77534   | 1005.48089     |         |
|                                |                                |                |         |
|                                |                                |                |         |
|                                |                                |                |         |
|                                |                                |                |         |
|                                |                                |                |         |
| T Show All Features            |                                |                |         |

Now that you know how to use the tool, feel free to change them and test other locations.

### 7.3.3 **C** Try Yourself Fastest path

With the same data of the previous exercise, try to calculate the fastest path between the two points.

How much time do you need to go from the start to the end point?

Check your results

### 7.3.4 **Follow Along: Advanced options**

Let's explore some more options of the Network Analysis tools. In the *previous exercise* we calculated the **fastest** route between two points. As you can imagine, the time depends on the travel **speed**.

We will use the same layers and same starting and ending points of the previous exercises.

- 1. Open the Shortest path (point to point) algorithm
- 2. Fill the Input layer, Start point (x, y) and End point (x, y) as we did before
- 3. Choose Fastest as the Path type to calculate
- 4. Open the Advanced parameter menu
- 5. Change the Default speed (km/h) from the default 50 value to 4

| Shortest Path (Point to Point)                      |     |                                                                    |
|-----------------------------------------------------|-----|--------------------------------------------------------------------|
| Parameters Log<br>Vector layer representing network |     | Shortest path (point to point)                                     |
| √ <sup>°</sup> network lines [EPSG:3857]            | . 🦻 | This algorithm computes optimal                                    |
| Selected features only                              |     | (shortest or fastest) route between<br>given start and end points. |
| Path type to calculate                              |     | given start and end points.                                        |
| Fastest                                             | •   |                                                                    |
| Start point (x, y)                                  |     |                                                                    |
| -337692.99174418324,14891793.808113473 [EPSG:32734] |     |                                                                    |
| End point (x, y)                                    |     |                                                                    |
| -338431.3080566399,14891487.742442127 [EPSG:32734]  |     |                                                                    |
| ▼ Advanced parameters                               |     |                                                                    |
| Direction field [optional]                          |     |                                                                    |
| Value for forward direction [optional]              | •   |                                                                    |
| Value for backward direction [optional]             |     |                                                                    |
| Value for both directions [optional]                |     |                                                                    |
| Default direction                                   |     |                                                                    |
| Both directions                                     | -   |                                                                    |
| Speed field [optional]                              |     |                                                                    |
| Default speed (km/h)                                | •   |                                                                    |
| 4.00000                                             | 3 🌲 |                                                                    |
| Topology tolerance                                  | •   |                                                                    |
| 0.000000 (‡) meters                                 | -   |                                                                    |
| Shortest path                                       |     |                                                                    |
| [Create temporary layer]                            |     |                                                                    |
| ☑ Open output file after running algorithm          |     |                                                                    |
| 0%                                                  |     |                                                                    |
| B Help Run as Batch Process                         |     | Cancel                                                             |
|                                                     |     |                                                                    |

- 6. Click on Run
- 7. Once the algorithm is finished, close the dialog and open the attribute table of the output layer.

The *cost* field contains the value according to the speed parameter you have chosen. We can convert the *cost* field from hours with fractions to the more readable *minutes* values.

8. Open the field calculator by clicking on the icon and add the new field *minutes* by multiplying the *cost* field by 60:

|                                                                                                    | Field Calculator                                                                                                    |                                                                                                    |
|----------------------------------------------------------------------------------------------------|----------------------------------------------------------------------------------------------------|----------------------------------------------------------------------------------------------------|
| <ul> <li>Only update 0 selected features</li> <li>Create a new field</li> </ul>                                                                                     | Update existing field                                                                                                    | 1                                                                                                    |
| Create virtual field<br>Output field name minutes<br>Output field type Decimal number (real)<br>Output field length 10 \$ Precision 2<br>Expression Function Editor |                                                                                                    | v                                                                                                    |
| <pre>= + - / * ^    ( ) '\n' "cost" * 60<br/>Output preview: 60.32885332564259</pre>                                                                                | Q. Search         > Conversions         > Date and Time         > Fields and Values         abc start         abc end         NULL         1.2 cost         Values         Q. Search         All Unique         10 Samples | group field Double-click to add field name to expression string. Right-Click on field name to open context menu sample value loading options. Notes Loading field values from WFS layers isn't supported, before the layer is actually inserted, ie. when building queries. |
| (B) Help                                                                                                    |                                                                                                    | ● <u>C</u> ancel <b>●</b> <u>O</u> K                                                                                                    |

That's it! Now you know how many minutes it will take to get from one point to the other one.

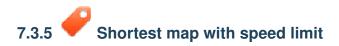

The Network analysis toolbox has other interesting options. Looking at the following map:

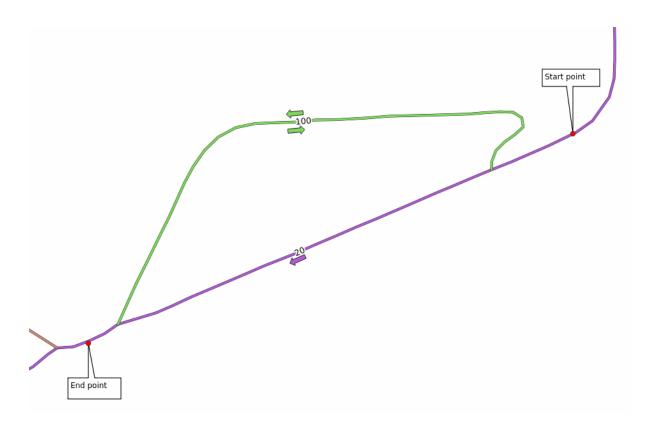

we would like to know the **fastest** route considering the **speed limits** of each road (the labels represent the speed limits in km/h). The shortest path without considering speed limits would of course be the purple path. But in that road the speed limit is 20 km/h, while in the green road you can go at 100 km/h!

As we did in the first exercise, we will use the *Network analysis*  $\rightarrow$  *Shortest path (point to point)* and we will manually choose the start and end points.

- 1. Open the Network analysis  $\rightarrow$  Shortest path (point to point) algorithm
- 2. Select network\_lines for the Vector layer representing network parameter
- 3. Choose Fastest as the Path type to calculate
- 4. Click on the ... button next to the *Start point* (*x*, *y*) and choose the location tagged with Start Point in the picture. The menu is filled with the coordinates of the clicked point.
- 5. Do the same thing but choosing the location tagged with End point for End point (x, y)
- 6. Open the Advanced parameters menu
- 7. Choose the speed field as the *Speed Field* parameter. With this option the algorithm will take into account the speed values for each road.

| Shortest Path (Point to Point                       | t)       |                                                                        |
|-----------------------------------------------------|----------|------------------------------------------------------------------------|
| Parameters Log                                      |          | Shortest path (point to                                                |
| Vector layer representing network                   |          | point)                                                                 |
| V network_lines [EPSG:3857]                         | • 🦻      | This algorithm computes optimal<br>(shortest or fastest) route between |
| Selected features only                              |          | given start and end points.                                            |
| Path type to calculate                              |          |                                                                        |
| Fastest                                             | •        |                                                                        |
| Start point (x, y)                                  |          |                                                                        |
| -337820.19072083227,14891659.982354421 [EPSG:32734] |          |                                                                        |
| End point (x, y)                                    |          |                                                                        |
| -338212.2892150455,14891490.388367647 [EPSG:32734]  |          |                                                                        |
| ▼ Advanced parameters                               |          |                                                                        |
| Direction field [optional]                          |          |                                                                        |
|                                                     | •        |                                                                        |
| Value for forward direction [optional]              |          |                                                                        |
|                                                     |          |                                                                        |
| Value for backward direction [optional]             |          |                                                                        |
|                                                     |          |                                                                        |
| Value for both directions [optional]                |          |                                                                        |
| Default direction                                   |          |                                                                        |
| Both directions                                     |          |                                                                        |
|                                                     | •        |                                                                        |
| Speed field [optional]                              |          |                                                                        |
| 1.2 speed                                           | <b></b>  |                                                                        |
| Default speed (km/h)                                |          |                                                                        |
| 50.000000                                           | \$       |                                                                        |
| Topology tolerance                                  |          |                                                                        |
| 0.000000                                            | meters 👻 |                                                                        |
| Shortest path                                       |          |                                                                        |
| [Create temporary layer]                            |          |                                                                        |
| ✔ Open output file after running algorithm          |          |                                                                        |
| 0%                                                  |          | Concel                                                                 |
|                                                     |          | Cancel                                                                 |
| B Help Run as Batch Process                         |          | ≍ <u>C</u> lose ∉Run                                                   |

- 8. Click on the Run button
- 9. Turn off the *network\_lines* layer to better see the result

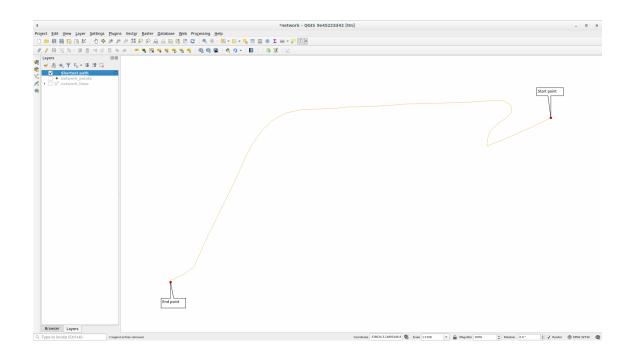

As you can see the fastest route does not correspond to the shortest one.

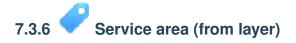

The *Network Analysis*  $\rightarrow$  *Service area (from layer)* algorithm can answer the question: given a point layer, what are all the reachable areas given a distance or a time value?

**Note:** The *Network Analysis*  $\rightarrow$  *Service area (from point)* is the same algorithm but, it allows you to manually choose the point on the map.

Given a distance of 250 meters we want to know how far we can go on the network from each point of the *network\_points* layer.

- 1. Uncheck all the layers except network\_points
- 2. Open the Network Analysis  $\rightarrow$  Service area (from layer) algorithm
- 3. Choose network\_lines for Vector layer representing network
- 4. Choose network\_points for Vector layer with start points
- 5. Choose Shortest in Path type to calculate
- 6. Enter 250 in the Travel cost parameter
- 7. Click on Run and then close the dialog

| Service Area (From Layer)                                 |                 |        |
|-----------------------------------------------------------|-----------------|--------|
| Parameters Log                                            |                 |        |
| Vector layer representing network                         |                 |        |
| √ network_lines [EPSG:3857]                               |                 | 🧿      |
| Selected features only                                    |                 |        |
| Vector layer with start points                            |                 |        |
| * network_points [EPSG:3857]                              |                 |        |
| Selected features only                                    |                 |        |
| Path type to calculate                                    |                 |        |
| Shortest                                                  |                 | •      |
| Travel cost (distance for "Shortest", time for "Fastest") |                 |        |
| 250.00000                                                 |                 |        |
| Advanced parameters                                       |                 |        |
| Service area (lines)                                      |                 |        |
| [Create temporary layer]                                  |                 |        |
| ✓ Open output file after running algorithm                |                 |        |
| Service area (boundary nodes)                             |                 |        |
| [Skip output]                                             |                 |        |
| Open output file after running algorithm                  |                 |        |
|                                                           |                 |        |
|                                                           |                 |        |
|                                                           |                 |        |
| 0%                                                        |                 | Cancel |
| Run as Batch Process                                      | X <u>C</u> lose | ₽Run   |

The output layer represents the maximum path you can reach from the point features given a distance of 250 meters:

| 8                                                                                                    | *network - QGIS 9e45223d42 [tm]                                             | . o x                                          |
|----------------------------------------------------------------------------------------------------|-----------------------------------------------------------------------------|------------------------------------------------|
|                                                                                                    | ins Vector <u>Raster</u> <u>Database</u> <u>Web</u> Processing <u>H</u> elp |                                                |
|                                                                                                    | e ρ ♯ ϼ ϼ Α Α Β Β Β Ο ≥ Ν Ν - Β - Ν - Ν - Ν = Ν = Σ = - ₽ II+               |                                                |
|                                                                                                    | > < <b>* % 3 % % % % % % % % * </b>                                         |                                                |
| Uppes         Image: Second Second Seco |                                                                             |                                                |
| Browser Layers                                                                                                    |                                                                             |                                                |
|                                                                                                    | nd entries removed. Coordinate 338245.14931852 🎇 5cat                       | le 2:3906 ▼ 🚔 Magnifier 100% 🗘 Rotation 0.0* < |
| - Type to rocate reartful                                                                                                    |                                                                             |                                                |

Cool isn't it?

#### 7.3.7 In Conclusion

Now you know how to use *Network analysis* algorithm to solve shortest-fastest path problems. We are now ready to perform some spatial statistic on vector layer data. Let's go!

#### 7.3.8 What's Next?

Next you'll see how to run spatial statistics algorithms on vector datasets.

#### 7.4 Lesson: Spatial Statistics

Note: Lesson developed by Linfiniti and S Motala (Cape Peninsula University of Technology)

Spatial statistics allow you to analyze and understand what is going on in a given vector dataset. QGIS includes several standard tools for statistical analysis which prove useful in this regard.

The goal for this lesson: To know how to use QGIS' spatial statistics tools within the Processing toolbox.

### 7.4.1 **Follow Along: Create a Test Dataset**

In order to get a point dataset to work with, we'll create a random set of points.

To do so, you'll need a polygon dataset defining the extents of the area you want to create the points in.

We'll use the area covered by streets.

- 1. Start a new project.
- 2. Add your *roads* layer, as well as the *srtm\_41\_19* raster file (elevation data) found in exercise\_data/ raster/SRTM/.

**Note:** You might find that your SRTM DEM layer has a different CRS to that of the roads layer. QGIS is reprojecting both layers in a single CRS. For the following exercises this difference does not matter, but feel free to reproject a layer in another CRS as shown in this module.

- 3. Open Processing toolbox.
- 4. Use the Vector Geometry → Minimum bounding geometry tool to generate an area enclosing all the roads by selecting Convex Hull as the Geometry Type parameter:

| Minimum Bounding Geometry                                                                                                    |                                                                                                    |  |  |  |
|----------------------------------------------------------------------------------------------------|----------------------------------------------------------------------------------------------------|--|--|--|
| Minimum Bounding Geometry         Parameters       Log         Input layer       ✓ roads [EPSG:4326]         ✓ roads [EPSG:4326]       • ②         Selected features only       Selected features should be grouped by class) [optional]         ✓       Geometry type         Convex Hull       •         Bounding geometry       [Create temporary layer]         ✓       Open output file after running algorithm | <ul> <li>Minimum bounding<br/>geometry</li> <li>This algorithm creates geometries which<br/>enclose the features from an input layer.</li> <li>Numerous enclosing geometry types are<br/>supported, including bounding boxes<br/>(envelopes), oriented rectangles, circles<br/>and convex hulls.</li> <li>Optionally, the features can be grouped<br/>by a field. If set, this causes the output<br/>layer to contain one feature per grouped<br/>value with a minimal geometry covering<br/>just the features with matching values.</li> </ul> |  |  |  |
| 0%                                                                                                    | Cancel                                                                                                    |  |  |  |

As you know, if you don't specify the output, *Processing* creates temporary layers. It is up to you to save the layers immediately or in a second moment.

#### **Creating random points**

• Create random points in this area using the tool at *Vector Creation*  $\rightarrow$  *Random points in layer bounds*:

| Random Points in Layer B                                                                                                    | ounds                                                                                                    |
|----------------------------------------------------------------------------------------------------|----------------------------------------------------------------------------------------------------|
| Parameters Log<br>Input layer<br>Bounding geometry [EPSG:4326]   Geometry [EPSG:4326]  Geometry [EPSG:4326]  Geometry Information Information | Random points in layer         bounds         This algorithm creates a new point layer         with a given number of random points,         all of them within the extent of a given         layer. A distance factor can be specified,         to avoid points being too close to each         other. |
| 0%                                                                                                    | Cancel                                                                                                    |

**Note:** The yellow warning sign is telling you that that parameter concerns something about the distance. The *Bounding geometry* layer is in a Geographical Coordinate System and the algorithm is just reminding you this. For this example we won't use this parameter so you can ignore it.

If needed, move the generated random point at the top of the legend to see them better:

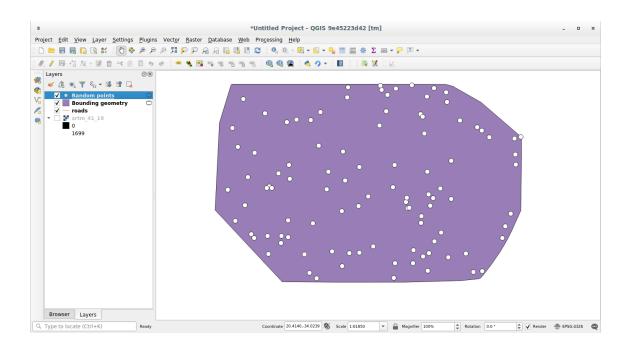

#### Sampling the data

To create a sample dataset from the raster, you'll need to use the *Raster Analysis*  $\rightarrow$  *Sample raster values* algorithm within *Processing* toolbox. This tool samples the raster at the points locations and copies the raster values in other field(s) depending on how many bands the raster is made of.

- 1. Open the Sample raster values algorithm dialog
- 2. Select *random\_points* as the layer containing sampling points, and the SRTM raster as the band to get values from. The default name of the new field is rvalue\_N, where N is the number of the raster band. You can change the name of the prefix if you want:

| Sample Raster Value                        | 25                                                                                                    |
|--------------------------------------------|----------------------------------------------------------------------------------------------------|
| Parameters Log Input Point Layer           | Sample raster values<br>This algorithm creates a new vector<br>layer with the same attributes of the<br>input layer and the raster values<br>corresponding on the point location.<br>If the raster layer has more than one<br>band, all the band values are sampled. |
| Output column prefix rvalue Sampled Points |                                                                                                    |
| [Create temporary layer]                   |                                                                                                    |
| 0%                                         | Cancel                                                                                                    |

#### 3. Press Run

Now you can check the sampled data from the raster file in the attributes table of the *Random points* layer, they will be in a new field with the name you have chosen.

A possible sample layer is shown here:

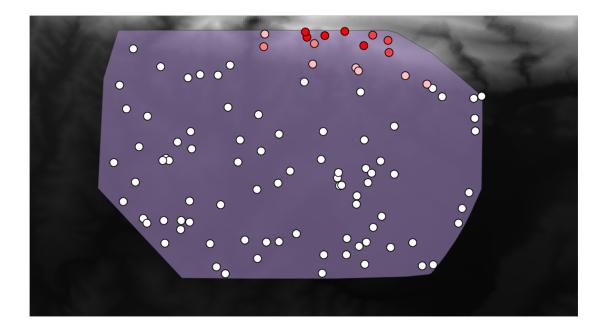

The sample points are classified by their rvalue\_1 field such that red points are at a higher altitude. You'll be using this sample layer for the rest of the statistical exercises.

### 7.4.2 Follow Along: Basic Statistics

Now get the basic statistics for this layer.

- 1. Click on the  $\sum$  icon in the *Attributes Toolbar* of QGIS main dialog. A new panel will pop up.
- 2. In the dialog that appears, specify the Sampled Points layer as the source.
- 3. Select the *rvalue\_1* field in the field combo box which is the field you will calculate statistics for.
- 4. The *Statistics* Panel will be automatically updated with the calculated statistics:

|             | Statistics Ø 🗵    |           |         |  |  |
|-------------|-------------------|-----------|---------|--|--|
|             | ° Sampled Points  |           |         |  |  |
| 1<br>1<br>1 | 1.2 rvalue_1      |           | 3       |  |  |
|             | Statistic         | Value     | <b></b> |  |  |
|             | Count             | 100       |         |  |  |
|             | Sum               | 24852     |         |  |  |
|             | Mean              | 248.52    |         |  |  |
|             | Median            | 149.5     |         |  |  |
|             | St dev (pop)      | 288.357   |         |  |  |
|             | St dev (sample)   | 289.81    |         |  |  |
|             | Minimum           | 62        |         |  |  |
|             | Maximum           | 1313      |         |  |  |
|             | Range             | 1251      |         |  |  |
|             | Minority          | 62        |         |  |  |
|             | Majority          | 106       |         |  |  |
|             | Variety           | 82        |         |  |  |
|             | Q1                | 104       |         |  |  |
|             | Q3                | 230.5     |         |  |  |
|             | IQR               | 126.5     | -       |  |  |
|             | Selected features | only 🖹 🕄  |         |  |  |
|             | Statistics Brows  | er Layers |         |  |  |

Note: You can copy the values by clicking on the Copy Statistics To Clipboard button and paste the results into

#### a spreadsheet.

5. Close the Statistics Panel when done.

Many different statistics are available, below some description:

Count The amount of samples/values.

Sum All the values added together.

- Mean The mean (average) value is simply the sum of the values divided by the amount of values.
- **Median** If you arrange all the values from least to greatest, the middle value (or the average of the two middle values, if N is an even number) is the median of the values.
- **St Dev (pop)** The standard deviation. Gives an indication of how closely the values are clustered around the mean. The smaller the standard deviation, the closer values tend to be to the mean.
- Minimum The minimum value.
- Maximum The maximum value.
- Range The difference between the minimum and maximum values.
- **Q1** First quartile of the data.
- **Q3** Third quartile of the data.

Missing (null) values Total count of values with missing data-

# 7.4.3 Follow Along: Compute statistics on distances between points using the Distance Matrix tool

- 1. Create a new point layer as a Temporary layer.
- 2. Enter edit mode and digitize three points somewhere among the other points.

Alternatively, use the same random point generation method as before, but specify only three points.

3. Save your new layer as *distance\_points* in the format you prefer.

To generate statistics on the distances between points in the two layers:

- 1. Open the tool *Vector Analysis*  $\rightarrow$  *Distance matrix*.
- 2. Select the *distance\_points* layer as the input layer, and the *Sampled Points* layer as the target layer.
- 3. Set it up like this:

| Input point layer<br>[** Distance Points [EPSG:4326]    [** Distance Points [EPSG:4326]                                                                                                    |                                               |   |
|----------------------------------------------------------------------------------------------------|-----------------------------------------------|---|
| ** Distance Points [EPSG:4326]   ** Distance Points [EPSG:4326]   Selected features only   Input unique ID field   123 id   * Sampled Points [EPSG:4326]   * ?   Selected features only   Target unique ID field   123 id   * Selected features only   Selected features only   Target unique ID field   123 id   * Output matrix type   Summary distance matrix (mean, std. dev., min, max)   Use only the nearest (k) target points   2   @ \$   Distance matrix   [Create temporary layer]                                                                                                    | istance matrix                                |   |
| <ul> <li>* * Distance Points [EPSG:4326]</li> <li>Selected features only</li> <li>Input unique ID field</li> <li>123 id</li> <li>Target point [EPSG:4326]</li> <li>Selected features only</li> <li>Target unique ID field</li> <li>123 id</li> <li>Selected features only</li> <li>Target unique ID field</li> <li>123 id</li> <li>Output matrix type</li> <li>Summary distance matrix (mean, std. dev., min, max)</li> <li>Use only the nearest (k) target points</li> <li>2 </li> <li>2 </li> <li>2 </li> <li>2 </li> <li>2 </li> <li>2 </li> <li>2 </li> <li>2 </li> <li>2 </li> <li>3</li> <li>1</li> <li>1</li> </ul> | is algorithm creates a table                  |   |
| Selected features only   Input unique ID field   123 id   Target point layer   * Sampled Points [EPSG:4326]   *   Selected features only   Target unique ID field   123 id   23 id   Output matrix type   Summary distance matrix (mean, std. dev., min, max)   Use only the nearest (k) target points   2   Interpret (k) target points   2   Interpret (k) target points   123 ind   Interpret (k) target points   123 ind                                                                                                    | ntaining a distance matrix, with              |   |
| 123 id   Target point layer   * Sampled Points [EPSG:4326]   * Selected features only   Target unique ID field   123 id   123 id   Output matrix type   Summary distance matrix (mean, std. dev., min, max)   Use only the nearest (k) target points   2   Image: Distance matrix   [Create temporary layer]                                                                                                    | stances between all the points in ints layer. | а |
| Target point layer<br>* * Sampled Points [EPSG:4326]<br>Selected features only<br>Target unique ID field<br>123 id<br>Output matrix type<br>Summary distance matrix (mean, std. dev., min, max)<br>Use only the nearest (k) target points<br>2]<br>Distance matrix<br>[Create temporary layer]<br>                                                                                                    |                                               |   |
| Sampled Points [EPSG:4326]       Selected features only Target unique ID field     123 id     v Output matrix type Summary distance matrix (mean, std. dev., min, max) Use only the nearest (k) target points 2     2     Cotate temporary layer]                                                                                                    |                                               |   |
| Selected features only Target unique ID field  123 id  Output matrix type  Summary distance matrix (mean, std. dev., min, max) Use only the nearest (k) target points  2  Distance matrix [Create temporary layer]                                                                                                    |                                               |   |
| Target unique ID field          123 id       •         Output matrix type       •         Summary distance matrix (mean, std. dev., min, max)       •         Use only the nearest (k) target points       •         2       •         Distance matrix       •         [Create temporary layer]       •                                                                                                    |                                               |   |
| 123 id<br>123 id<br>Output matrix type<br>Summary distance matrix (mean, std. dev., min, max)<br>Use only the nearest (k) target points<br>2 <br>Distance matrix<br>[Create temporary layer]<br>                                                                                                    |                                               |   |
| Output matrix type         Summary distance matrix (mean, std. dev., min, max)         Use only the nearest (k) target points         2         Obstance matrix         [Create temporary layer]                                                                                                    |                                               |   |
| Summary distance matrix (mean, std. dev., min, max) Use only the nearest (k) target points 2 Distance matrix [Create temporary layer]                                                                                                    |                                               |   |
| Use only the nearest (k) target points 2 Distance matrix [Create temporary layer]                                                                                                    |                                               |   |
| 2 Stance matrix [Create temporary layer]                                                                                                    |                                               |   |
| Distance matrix       [Create temporary layer]                                                                                                    |                                               |   |
| [Create temporary layer]                                                                                                    |                                               |   |
|                                                                                                    |                                               |   |
| ✔ Open output file after running algorithm                                                                                                    |                                               |   |
|                                                                                                    |                                               |   |
| 0%                                                                                                    | Car                                           |   |
| Run as Batch Process                                                                                                    | X Close                                       |   |

- 4. If you want you can save the output layer as a file or just run the algorithm and save the temporary output layer in a second moment.
- 5. Click *Run* to generate the distance matrix layer.
- 6. Open the attribute table of the generated layer: values refer to the distance between the *distance\_points* features and their two nearest points in the *Sampled Points* layer:

|   | Distance matrix :: Features Total: 3, Filtered: 3, Selected: 0 - • × |                |           |           |            |  |  |  |  |
|---|----------------------------------------------------------------------|----------------|-----------|-----------|------------|--|--|--|--|
| / | 7 B 🔁                                                                | ≣ <b>i ~</b> 0 | 8 8 8 8   | 🔩 🍸 🖺 🐥   | P 16 6     |  |  |  |  |
|   | InputID                                                              | MEAN           | STDDEV    | MIN       | MAX        |  |  |  |  |
| 1 | 1                                                                    | 401.87013      | 235.74757 | 166.12256 | 637.61770  |  |  |  |  |
| 2 | 2                                                                    | 653.19728      | 229.72430 | 423.47299 | 882.92158  |  |  |  |  |
| з | 0                                                                    | 1005.87036     | 296.03133 | 709.83903 | 1301.90169 |  |  |  |  |
|   |                                                                      |                |           |           |            |  |  |  |  |
|   |                                                                      |                |           |           |            |  |  |  |  |
|   |                                                                      |                |           |           |            |  |  |  |  |
| 1 | T Show All Features                                                  |                |           |           |            |  |  |  |  |

With these parameters, the Distance Matrix tool calculates distance statistics for each point of the input layer with respect to the nearest points of the target layer. The fields of the output layer contains the mean, standard deviation, minimum and maximum for the distances to the nearest neighbors of the points in the input layer.

# 7.4.4 Follow Along: Nearest Neighbor Analysis (within layer)

To do a nearest neighbor analysis of a point layer:

- 1. Click on the menu item *Vector analysis*  $\rightarrow$  *Nearest neighbor analysis*.
- 2. In the dialog that appears, select the *Random points* layer and click *Run*.
- 3. The results will appear in the Processing Result Viewer Panel.

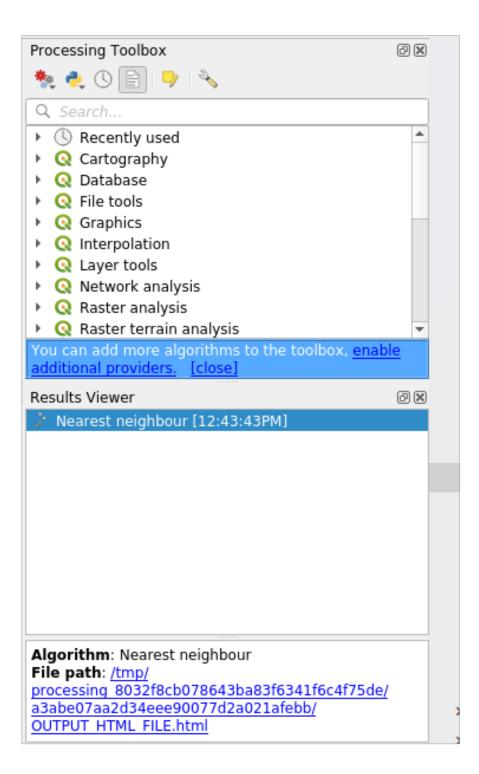

4. Click on the blue link to open the html page with the results:

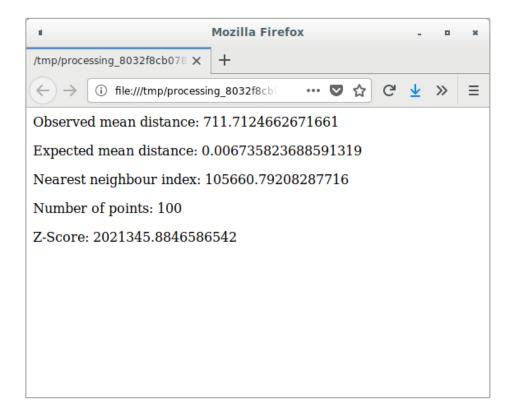

### 7.4.5 **Follow Along: Mean Coordinates**

To get the mean coordinates of a dataset:

- 1. Click on the *Vector analysis*  $\rightarrow$  *Mean coordinate(s)* menu item.
- 2. In the dialog that appears, specify *Random points* as the input layer, but leave the optional choices unchanged.
- 3. Click Run.

Let's compare this to the central coordinate of the polygon that was used to create the random sample.

- 1. Click on the Vector geometry  $\rightarrow$  Centroids menu item.
- 2. In the dialog that appears, select *Bounding geometry* as the input layer.

As you can see from the example below, the mean coordinates (pink point) and the center of the study area (in green) don't necessarily coincide.

The centroid is the barycenter of the layer (the barycenter of a square is the center of the square) while the mean coordinates represent the average of all node coordinates.

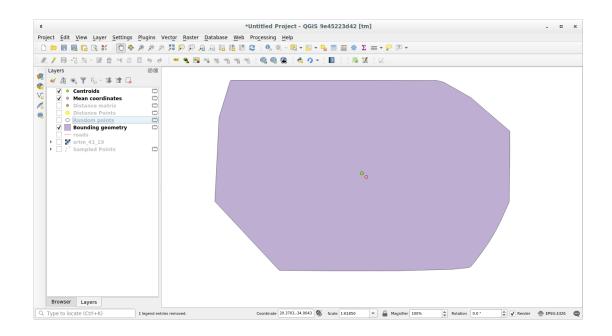

### 7.4.6 Follow Along: Image Histograms

The histogram of a dataset shows the distribution of its values. The simplest way to demonstrate this in QGIS is via the image histogram, available in the *Layer Properties* dialog of any image layer (raster dataset).

- 1. In your *Layers* panel, right-click on the *srtm\_41\_19* layer.
- 2. Select Properties.
- 3. Choose the tab *Histogram*. You may need to click on the *Compute Histogram* button to generate the graphic. You will see a graph describing the frequency of values in the image.
- 4. You can export it as an image:

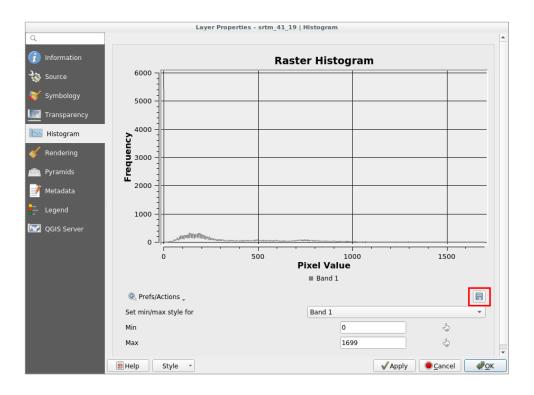

5. Select the Information tab, you can see more detailed information of the layer.

The mean value is 332.8, and the maximum value is 1699! But those values don't show up on the histogram. Why not? It's because there are so few of them, compared to the abundance of pixels with values below the mean. That's also why the histogram extends so far to the right, even though there is no visible red line marking the frequency of values higher than about 250.

**Note:** If the mean and maxmimum values are not the same as those of the example, it can be due to the min/max value calculation. Open the *Symbology* tab and expand the *Min / Max Value Settings* menu. Choose |radioButtonOn| Min / max and click on *Apply*.

Therefore, keep in mind that a histogram shows you the distribution of values, and not all values are necessarily visible on the graph.

## 7.4.7 *P*Follow Along: Spatial Interpolation

Let's say you have a collection of sample points from which you would like to extrapolate data. For example, you might have access to the *Sampled points* dataset we created earlier, and would like to have some idea of what the terrain looks like.

- 1. To start, launch the  $GDAL \rightarrow Raster \ analysis \rightarrow Grid \ (IDW \ with \ nearest \ neighbor \ searching) \ tool \ within Processing \ toolbox.$
- 2. In the Point layer parameter, select Sampled points
- 3. Set 5.0 as the Weighting power
- 4. In the Advanced parameters set rvalue\_1 for the Z value from field parameter
- 5. Finally click on Run and wait until the algorithm ends

#### 6. Close the dialog

Here's a comparison of the original dataset (left) to the one constructed from our sample points (right). Yours may look different due to the random nature of the location of the sample points.

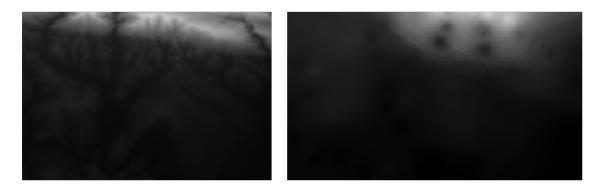

As you can see, 100 sample points aren't really enough to get a detailed impression of the terrain. It gives a very general idea, but it can be misleading as well.

### 7.4.8 **C** Try Yourself Different interpolation methods

1. Use the processes shown above to create a new set of 10 000 random points.

Note: If the points amount is really big the processing time can take a long time.

- 2. Use these points to sample the original DEM.
- 3. Use the Grid (IDW with nearest neighbor searching) tool on this new dataset as above.
- 4. Set the *Power* and *Smoothing* to 5.0 and 2.0, respectively.

The results (depending on the positioning of your random points) will look more or less like this:

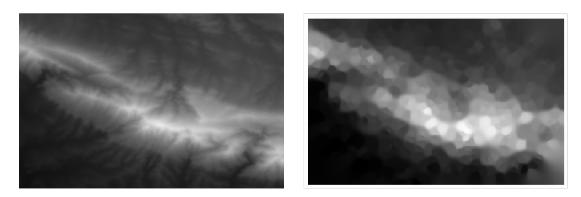

This is a much better representation of the terrain, due to the much greater density of sample points. Remember, bigger samples give better results.

#### 7.4.9 In Conclusion

QGIS allows many possibilities for analyzing the spatial statistical properties of datasets.

#### 7.4.10 What's Next?

Now that we've covered vector analysis, why not see what can be done with rasters? That's what we'll do in the next module!

### CHAPTER 8

#### Module: Rasters

We've used rasters for digitizing before, but raster data can also be used directly. In this module, you'll see how it's done in QGIS.

#### 8.1 Lesson: Working with Raster Data

Raster data is quite different from vector data. Vector data has discrete features constructed out of vertices, and perhaps connected with lines and/or areas. Raster data, however, is like any image. Although it may portray various properties of objects in the real world, these objects don't exist as separate objects; rather, they are represented using pixels of various different color values.

During this module you're going to use raster data to supplement your existing GIS analysis.

The goal for this lesson: To learn how to work with raster data in the QGIS environment.

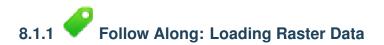

Raster data can be loaded with the same methods we used for vector data. However we suggest to use the *Browser* Panel.

- 1. Open the Browser Panel and expand the exercise\_data/raster folder.
- 2. Load all the data in this folder:
  - 3320C\_2010\_314\_RGB\_LATLNG.tif
  - 3320D\_2010\_315\_RGB\_LATLNG.tif
  - 3420B\_2010\_328\_RGB\_LATLNG.tif
  - 3420C\_2010\_327\_RGB\_LATLNG.tif

You should see the following map:

| a a                                                                                                    | *Untitled Project - QGIS 9e45223d42 [tm]                                                  |             |
|----------------------------------------------------------------------------------------------------|-------------------------------------------------------------------------------------------|-------------|
|                                                                                                    |                                                                                           |             |
| Project Edit View Layer Settings Plugins Vector Raster                                                                                                    |                                                                                           |             |
|                                                                                                    | ΑΑΓΑΓΕΝΕΣΙΩ Φ. Φ ΕΞΗ Ν Ν. Π. Ξ. * Σ. Ξ Σ. Π                                               |             |
| 〃/ 局 ☆友 * 潮 亩 ☆ 商 目 ち み ● �� 🖷                                                                                                    | I 👒 % % 🧌 🤷 🕼 🌺 👌 📌 🦻 × ଐ × 🔢 🛛 🦂 💥                                                       |             |
| Browser Browser Browser Favorites Favorites Fa |                                                                                           |             |
| <ul> <li>i i Home</li> <li>i i i i i i i i i i i i i i i i i i i</li></ul>                                                                                                    |                                                                                           |             |
| Q. Type to locate (Ctrl+K)         1 legend entries removed.                                                                                                    | Coordinate 20.5081,-34.0152 😻 Scale 146824 💌 🔒 Magnifier 100% 🗘 Rotation 0.0 ° 🗘 🗸 Render | @ EP5G:4326 |

There we have it - four aerial photographs covering our whole study area.

# 8.1.2 *Follow Along: Create a Virtual Raster*

Now as you can see from this, your solution layer lies across all four photographs. What this means is that you're going to have to work with four rasters all the time. That's not ideal; it would be better to have one file for one (composite) image, right?

Luckily, QGIS allows you to do exactly this, and without needing to actually create a new raster file, which could take up a lot of space. Instead, you can create a **Virtual Raster**. This is also often called a *Catalog*, which explains its function. It's not really a new raster. Rather, it's a way to organize your existing rasters into one catalog: one file for easy access.

To make a catalog we will use the *Processing*  $\rightarrow$  *Toolbox*.

- 1. Open the *Build virtual raster* algorithm from the  $GDAL \rightarrow Raster$  miscellaneous;
- 2. In the dialog that appears click on the ... button next to the *Input layers* parameter and check all the layers or use the *Select All* button;
- 3. Uncheck the *Place each input file into a separate band* parameter- Notice the text field below. What this dialog is actually doing is that it's writing that text for you. It's a long command that QGIS is going to run.

**Note:** Keep in mind that you can copy and paste the text in the OSGeo Shell (Windows user) or Terminal (Linux and OSX users) to run the command. You can also create a script for each GDAL command. This is very handy when the procedure is taking a long time or when you want to schedule specific tasks. Use the *Help* button to get more help on the syntax of GDAL commands.

4. Finally click on Run.

**Note:** As you know from the previous modules, *Processing* creates temporary layers by default. To save the file click on the ... button.

| Build Virtual Raster                                                                                                    |                   |            |
|----------------------------------------------------------------------------------------------------|-------------------|------------|
| Parameters Log                                                                                                    |                   |            |
| Input layers                                                                                                    |                   |            |
| 4 elements selected                                                                                                    |                   |            |
| Resolution                                                                                                    |                   |            |
| average                                                                                                    |                   | *          |
| Place each input file into a separate band                                                                                                    |                   |            |
| Allow projection difference                                                                                                    |                   |            |
| ▼ Advanced parameters                                                                                                    |                   |            |
| Add alpha mask band to VRT when source raster has none                                                                                                    |                   |            |
| Override projection for the output file [optional]                                                                                                    |                   |            |
|                                                                                                    |                   | -          |
| Resampling algorithm                                                                                                    |                   |            |
| nearest                                                                                                    |                   | •          |
| Virtual                                                                                                    |                   |            |
| [Save to temporary file]                                                                                                    |                   |            |
| ✓ Open output file after running algorithm                                                                                                    |                   |            |
| GDAL/OGR console call                                                                                                    |                   |            |
| gdalbuildvrt -resolution average -r nearest -input_file_list /tmp/<br>processing_8069975aacca486398716bd83e1cb620/buildvrtInp<br>processing_8069975aacca486398716bd83e1cb620/0cb715beb<br>OUTPUT.vrt | utFiles.txt /tmp/ | 579723e4c/ |
|                                                                                                    |                   |            |
| 0%                                                                                                    |                   | Cancel     |
| Help     Run as Batch Process                                                                                                    | 🗶 Close           | Run        |

You can now remove the original four rasters from the *Layers* Panel and leave only the output virtual catalog raster.

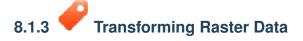

The above methods allow you to virtually merge datasets using a catalog, and to reproject them "on the fly". However, if you are setting up data that you'll be using for quite a while, it may be more efficient to create new rasters that are already merged and reprojected. This improves performance while using the rasters in a map, but it may take some time to set up initially.

#### **Reprojecting rasters**

Open Warp (reproject) from  $GDAL \rightarrow Raster projections$ .

You can also reproject virtual rasters (catalogs), enable multithreaded processing, and more.

| Warp (Reproject)                                                                                                    |
|----------------------------------------------------------------------------------------------------|
| Parameters Log                                                                                                    |
| Input layer                                                                                                    |
| <sup>™</sup> 3420C_2010_327_RGB_LATLNG [EPSG:4326]                                                                                                    |
| Source CRS [optional]                                                                                                    |
| <ul> <li>Image: Second second sec</li></ul> |
| Target CRS                                                                                                    |
| EPSG:4326 - WGS 84 🔹 🌍                                                                                                    |
| Resampling method to use                                                                                                    |
| Nearest neighbour 🔹                                                                                                    |
| Nodata value for output bands [optional]                                                                                                    |
| Not set                                                                                                    |
| Output file resolution in target georeferenced units [optional]                                                                                                    |
| Not set                                                                                                    |
| Advanced parameters                                                                                                    |
| Reprojected                                                                                                    |
| [Save to temporary file]                                                                                                    |
| ✓ Open output file after running algorithm                                                                                                    |
| GDAL/OGR console call                                                                                                    |
| gdalwarp -t_srs EPSG:4326 -r near -of GTiff /home/matteo/exercise_data/exercise_data/raster/<br>3420C_2010_327_RGB_LATLNG.tif /tmp/<br>processing_8069975aacca486398716bd83e1cb620/163041614c734f44834dbc7257a281c0/<br>OUTPUT.tif                                                                                                    |
| 0% Cancel                                                                                                    |
| Belp  Run as Batch Process      X Close                                                                                                    |

#### **Merging rasters**

If you need to create a new raster layer and save it to disk you can use the merge algorithm.

**Note:** Depending on how many raster files you are merging and their resolution, the new raster file created can be really big. Consider instead to create a raster catalog as described in the *Create a Virtual Raster* section.

- 1. Click on the *Merge* algorithm from the  $GDAL \rightarrow Raster$  miscellaneous menu.
- As we did for the *Create a Virtual raster*, use the ... button to choose which layers you want to merge.
   You can also specify a Virtual raster as input, and then all of the rasters that it consists of will be processed.

3. If you know the GDAL library, you can also add your own options by opening the *Advanced parameters* menu.

| Merge                                                                                                    |                     |
|----------------------------------------------------------------------------------------------------|---------------------|
| Parameters Log                                                                                                    |                     |
| Input layers                                                                                                    |                     |
| 4 elements selected                                                                                                    |                     |
| Grab pseudocolor table from first layer                                                                                                    |                     |
| Place each input file into a separate band                                                                                                    |                     |
| Output data type                                                                                                    |                     |
| Float32                                                                                                    | •                   |
| Advanced parameters                                                                                                    |                     |
| Merged                                                                                                    |                     |
| [Save to temporary file]                                                                                                    |                     |
| <ul> <li>Open output file after running algorithm</li> </ul>                                                                                                    |                     |
| GDAL/OGR console call                                                                                                    |                     |
| gdal_merge.py -ot Float32 -of GTiff -o /tmp/<br>processing_8069975aacca486398716bd83e1cb620/8740be63f<br>c8/OUTPUT.tifoptfile /tmp/processing_8069975aacca4863987<br>mergeInputFiles.txt |                     |
|                                                                                                    |                     |
| 0%                                                                                                    | Cancel              |
| B Help Run as Batch Process                                                                                                    | X <u>C</u> lose Run |

#### 8.1.4 In Conclusion

QGIS makes it easy to include raster data into your existing projects.

#### 8.1.5 What's Next?

Next, we'll use raster data that isn't aerial imagery, and see how symbolization is useful in the case of rasters as well.

#### 8.2 Lesson: Changing Raster Symbology

Not all raster data consists of aerial photographs. There are many other forms of raster data, and in many of those cases, it's essential to symbolize the data properly so that it becomes properly visible and useful.

The goal for this lesson: To change the symbology for a raster layer.

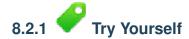

- 1. Use the *Browser* Panel to load the new raster dataset;
- 2. Load the dataset srtm\_41\_19\_4326.tif, found under the directory exercise\_data/raster/ SRTM/;
- 3. Once it appears in the Layers Panel, rename it to DEM;
- 4. Zoom to the extent of this layer by right-clicking on it in the Layer List and selecting Zoom to Layer.

This dataset is a *Digital Elevation Model (DEM)*. It's a map of the elevation (altitude) of the terrain, allowing us to see where the mountains and valleys are, for example.

While each pixel of dataset of the previous section contained color information, in a *DEM* file, each pixel contains elevation values.

Once it's loaded, you'll notice that it's a basic stretched grayscale representation of the DEM:

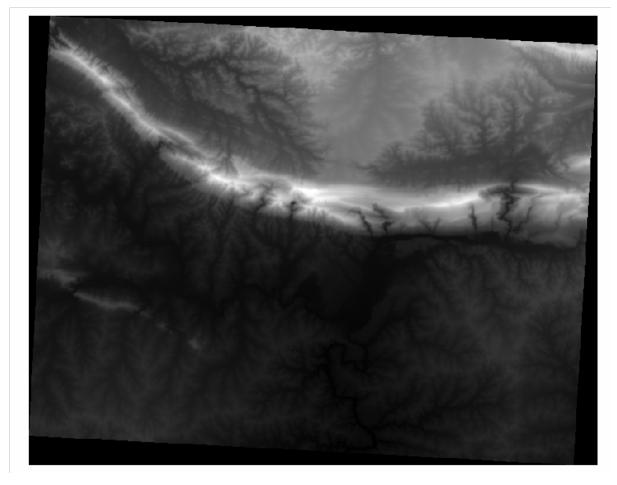

QGIS has automatically applied a stretch to the image for visualization purposes, and we will learn more about how this works as we continue.

### 8.2.2 *Follow Along: Changing Raster Layer Symbology*

You have basically two different options to change the raster symbology:

1. Within the *Layer Properties* dialog for the *DEM* layer by right-clicking on the layer in the Layer tree and selecting *Properties* option. Then switch to the *Symbology* tab;

2. By clicking on the 💙 button right above the *Layers* Panel. This will open the *Layer Styling* anel where you can switch to the *Symbology* tab.

Choose the method you prefer to work with.

### 8.2.3 Follow Along: Singleband gray

When you load a raster file, if it is not a photo image like the ones of the previous section, the default style is set to a grayscale gradient.

Let's explore some of the features of this renderer.

|          |              |                         | Laye           | r Properties - s | rtm_41_19   Syr | mbology   |                |        |         |          |
|----------|--------------|-------------------------|----------------|------------------|-----------------|-----------|----------------|--------|---------|----------|
| Q        |              | ▼ Band Render           | ring           |                  |                 |           |                |        |         |          |
| i        | Information  | Render type S           | ingleband gray | / •              |                 |           |                |        |         |          |
| ૺૢૢૢ     | Source       | Gray band               | Band 1 (Gray   | )                |                 |           |                |        |         | •        |
| ~        | Symbology    | Color gradient          | Black to whit  | e                |                 |           |                |        | ,       | •        |
|          | Transparency |                         | Min 0          |                  |                 | Max       | 1548           |        |         |          |
|          |              | Contrast<br>enhancement | Stretch to Mi  | nMax             |                 |           |                |        |         | •        |
|          | Histogram    | Min / Max               | Value Settin   | gs               |                 |           |                |        |         |          |
| <b>Š</b> | Rendering    | ▼ Color Rende           | rina           |                  |                 |           |                |        |         |          |
| Â        | Pyramids     | Blending mode           |                |                  | •               |           |                | ĺ      | 👆 Rese  | -        |
| 2        | Metadata     | Brightness              | Norman         |                  |                 | Contrast  |                | (      | 0       | \$       |
| i-       | Legend       | Saturation              |                |                  |                 | Grayscale | off            | (      | -       | -        |
|          | QGIS Server  | Hue                     | Colorize       | -                | Strength        |           |                |        | 100%    | <u>ا</u> |
|          |              | ▼ Resampling            |                |                  |                 |           |                |        |         |          |
|          |              |                         | arest neighbo  | ur x out Noo     | rest neighbour  | - Ovorsa  | ampling 2.00 🗘 |        |         |          |
|          |              | 200med. in              |                |                  | 5               | Oversa    |                |        |         |          |
|          |              |                         | Thum           | bnail            | Legend          |           | Palette        |        |         |          |
|          |              |                         |                |                  |                 |           |                |        |         |          |
|          |              |                         |                |                  |                 |           |                |        |         |          |
|          |              |                         |                | 1000             |                 |           |                |        |         |          |
|          |              |                         |                | 1 A Carl         |                 |           |                |        |         |          |
|          |              |                         |                |                  |                 |           |                |        |         |          |
|          |              | 🔀 Help 🛛 St             | yle -          |                  |                 |           | 🗸 Apply        | Cancel | <u></u> | JK       |

The default *Color gradient* is set to Black to white, meaning that low pixel values are black and while high values are white. Try to invert this setting to White to black and see the results.

Very important is the *Contrast enhancement* parameter: by default it is set to Stretch to MinMax meaning that the grayscale is stretched to the minimum and maximum values.

Look at the difference with the enhancement (left) and without (right):

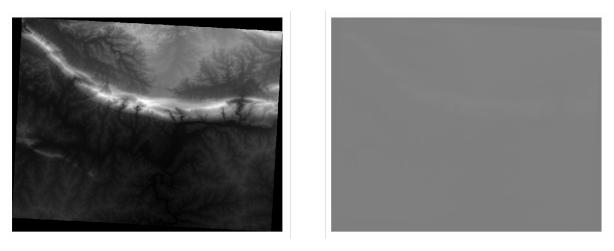

But what are the minimum and maximum values that should be used for the stretch? The ones that are currently under *Min / Max Value Settings*. There are many ways that you can use to calculate the minimum and maximum values and use them for the stretch:

- 1. User Defined: you choose both minimum and maximum values manually;
- 2. **Cumulative count cut**: this is useful when you have few extreme low or high values. It *cuts* the 2% (or the value you choose) of these values;
- 3. Min / max: the *real* minimum and maximum values of the raster;
- 4. **Mean +/- standard deviation**: the values will be calculated according to the mean value and the standard deviation.

### 8.2.4 **Follow Along: Singleband pseudocolor**

Grayscales are not always great styles for raster layers. Let's try to make the DEM layer more colorful.

- Change the *Render type* to *Singleband pseudocolor*: if you don't like the default colors loaded, click on *Color ramp* and change them;
- Click the *Classify* button to generate a new color classification;
- If it is not generated automatically click on the OK button to apply this classification to the DEM.

| Q             | - Prod Producion                           | Layer Proper    | ties - srtm_41_19 | Symbology |                                  |
|---------------|--------------------------------------------|-----------------|-------------------|-----------|----------------------------------|
| 🥡 Information | Band Rendering      Render type Singlebane | d pseudocolor   | •                 |           |                                  |
| 🍇 Source      | Band                                       | Band 1          | (Gray)            |           | •                                |
| Symbology     | Min                                        | 0               |                   | Max       | 1548                             |
| Transparency  | Min / Max Value S                          | ettings         |                   |           |                                  |
|               | Interpolation                              |                 | Linear            |           | •                                |
| 📐 Histogram   | Color ramp                                 |                 |                   |           |                                  |
| ≼ Rendering   | Label unit<br>suffix                       |                 |                   |           |                                  |
| 🖄 Pyramids    | Value Color                                | Label           |                   |           |                                  |
| Metadata      | 0<br>387<br>774                            | 0<br>387<br>774 |                   |           |                                  |
| - Legend      | 1161<br>1548                               | 1161<br>1548    |                   |           |                                  |
| 🔯 QGIS Server |                                            |                 |                   |           |                                  |
|               |                                            |                 |                   |           |                                  |
|               |                                            |                 |                   |           |                                  |
|               |                                            |                 |                   |           |                                  |
|               |                                            |                 |                   |           |                                  |
|               | Mode Continuous                            | •               |                   |           | Classes 5                        |
|               | Classify 🖶 📼                               | -               |                   |           |                                  |
|               | Clip out of range val                      |                 |                   |           |                                  |
|               | - Color Bondoria -                         |                 |                   |           |                                  |
|               | Color Rendering                            |                 |                   |           |                                  |
|               | 🕲 Help 🛛 Style 👻                           |                 |                   |           | ✓ Apply ● <u>C</u> ancel <b></b> |

You'll see the raster looking like this:

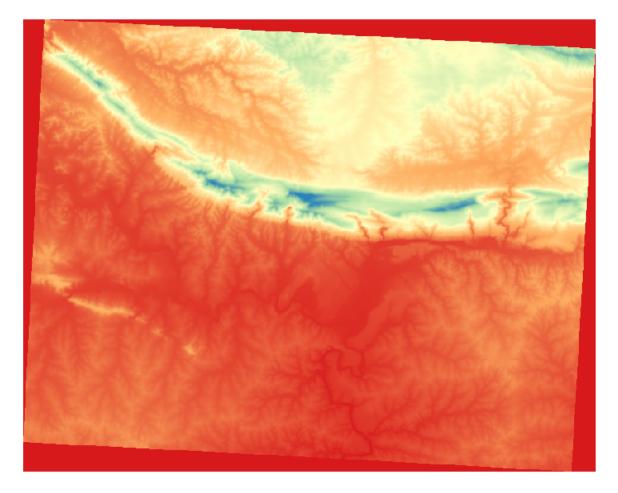

This is an interesting way of looking at the DEM. You'll now see that the values of the raster are again properly displayed, with the darker colors representing valleys and the lighter ones, mountains.

#### 8.2.5 Follow Along: Changing the transparency

Sometimes changing the transparency of the whole raster layer can help you to see other layers covered by the raster itself and better understand the study area.

To change the transparency of the whole raster switch to the *Transparency* tab and use the slider of the *Global Opacity* to lower the opacity:

|               | Layer Properties -                             | srtm_41_19   Transpare | ncy                      |             |
|---------------|------------------------------------------------|------------------------|--------------------------|-------------|
| Q             | ▼ Global Opacity                               |                        |                          |             |
| 🥡 Information |                                                | 0                      | 55.6 %                   |             |
| Source        | ▼ No Data Value                                |                        |                          |             |
| ኛ Symbology   | No data value not defined                      |                        |                          |             |
| Transparency  | Additional no data value                       |                        |                          |             |
| 📐 Histogram   | <ul> <li>Custom Transparency Option</li> </ul> | ns                     |                          |             |
| 🎸 Rendering   | Transparency band None                         |                        |                          | •           |
| - Hendering   | Transparent pixel list                         |                        |                          |             |
| 🙈 Pyramids    | From                                           | То                     | Percent Transparent      | -           |
| 📝 Metadata    |                                                |                        |                          |             |
| Legend        |                                                |                        |                          |             |
| 🔀 QGIS Server |                                                |                        |                          |             |
|               |                                                |                        |                          |             |
|               |                                                |                        |                          |             |
|               |                                                |                        |                          |             |
|               |                                                |                        |                          |             |
|               |                                                |                        |                          |             |
|               | 🖲 Help 🛛 Style 👻                               |                        | ✓ Apply ● <u>C</u> ancel | <u> Ф</u> к |

More interesting is changing the transparency of single pixels. For example in the raster we used you can see an homogeneous color at the corners:

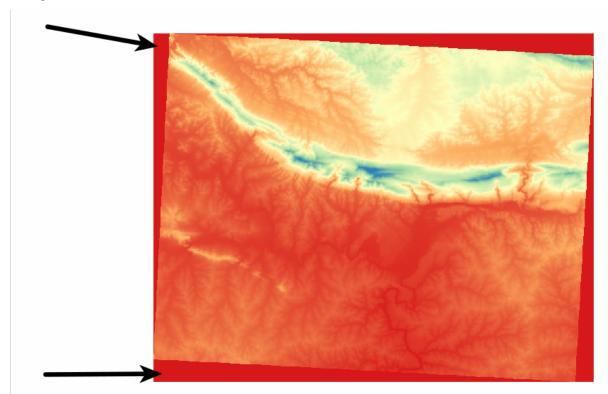

To set this values as transparent, the *Custom Transparency Options* menu in *Transparency* has some useful methods:

range chosen;

- For single values the <sup>2</sup> button is more useful;
- Click on the  $\mathbb{P}$  button. The dialog disappearing and you can interact with the map;
- Click on a corner of the raster file;
- You will see that the transparency table will be automatically filled with the clicked values:

|               | Layer Properties                              | - srtm_41_19   Transpar | rency                    |             |
|---------------|-----------------------------------------------|-------------------------|--------------------------|-------------|
| Q             | <ul> <li>Global Opacity</li> </ul>            |                         |                          |             |
| 🥡 Information |                                               |                         | 100.0 %                  | \$          |
| 🗞 Source      | ▼ No Data Value                               |                         |                          |             |
| 餐 Symbology   | No data value not defined                     |                         |                          |             |
| Transparency  | Additional no data value                      |                         |                          |             |
| 📐 Histogram   | <ul> <li>Custom Transparency Optic</li> </ul> | ons                     |                          |             |
|               | Transparency band None                        |                         |                          | •           |
| 🞸 Rendering   | Transparent pixel list                        |                         |                          |             |
| 🙈 Pyramids    | From                                          | То                      | Percent Transparent      | <b>+</b>    |
| 📝 Metadata    | 1 0                                           | 0                       | 100                      |             |
| E Legend      |                                               |                         |                          |             |
| 🔯 QGIS Server |                                               |                         |                          |             |
|               |                                               |                         |                          |             |
|               |                                               |                         |                          |             |
|               |                                               |                         |                          |             |
|               |                                               |                         |                          |             |
|               |                                               |                         |                          |             |
|               | 📵 Help 🛛 Style 🔹                              |                         | ✓ Apply ● <u>C</u> ancel | <u> Ф</u> к |

• Click on *OK* to close the dialog and see the changes.

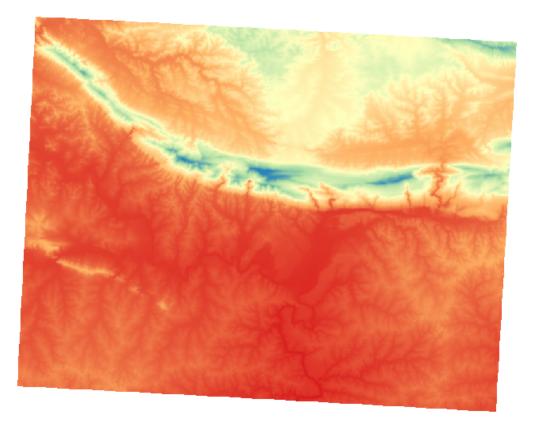

See? The corners are now 100% transparent.

#### 8.2.6 In Conclusion

These are only the basic functions to get you started with raster symbology. QGIS also allows you many other options, such as symbolizing a layer using paletted/unique values, representing different bands with different colors in a multispectral image or making an automatic hillshade effect (useful only with DEM raster files).

#### 8.2.7 Reference

The SRTM dataset was obtained from http://srtm.csi.cgiar.org/

#### 8.2.8 What's Next?

Now that we can see our data displayed properly, let's investigate how we can analyze it further.

### 8.3 Lesson: Terrain Analysis

Certain types of rasters allow you to gain more insight into the terrain that they represent. Digital Elevation Models (DEMs) are particularly useful in this regard. In this lesson you will use terrain analysis tools to find out more about the study area for the proposed residential development from earlier.

The goal for this lesson: To use terrain analysis tools to derive more information about the terrain.

# 8.3.1 *Follow Along: Calculating a Hillshade*

We are going to use the same DEM layer as in the previous lesson. If you are starting this chapter from scratch use the *Browser* panel and load the raster/SRTM/srtm\_41\_19.tif.

The DEM layer shows you the elevation of the terrain, but it can sometimes seem a little abstract. It contains all the 3D information about the terrain that you need, but it doesn't look like a 3D object. To get a better look at the terrain, it is possible to calculate a *hillshade*, which is a raster that maps the terrain using light and shadow to create a 3D-looking image.

We are going to use algorithms of *Raster*  $\rightarrow$  *Raster terrain analysis* menu.

- 1. Click on the Hillshade menu
- 2. The algorithm allows you to specify where the position of the light source: the *Azimuth* parameter has values from 0 (North) through 90 (East), 180 (South) and 270 (West) while the *Vertical angle* sets how high the light is. We will leave the default values:

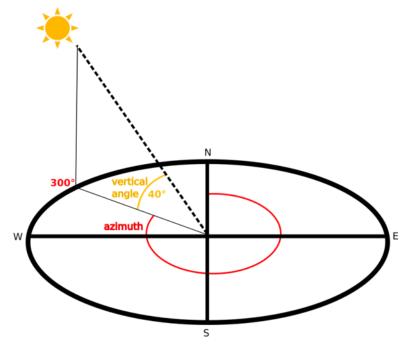

- 3. Save the file in a new folder <code>raster\_analysis</code> within the folder <code>exercise\_data</code> with the name <code>hillshade</code>
- 4. Finally click on Run

You will now have a new layer called *hillshade* that looks like this:

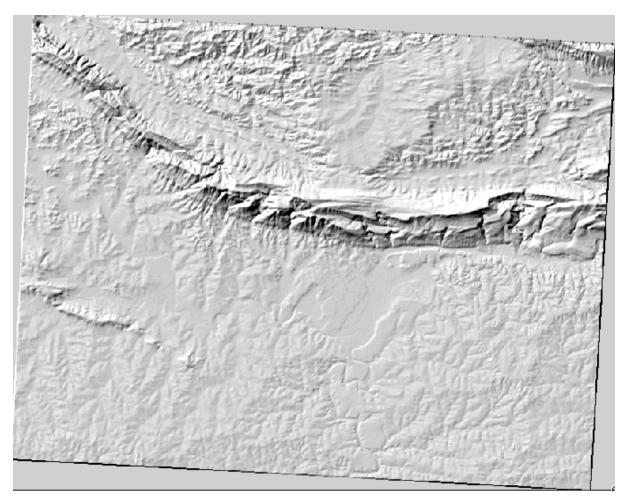

That looks nice and 3D, but can we improve on this? On its own, the hillshade looks like a plaster cast. Can't we use it together with our other, more colorful rasters somehow? Of course we can, by using the hillshade as an overlay.

# 8.3.2 *Follow Along: Using a Hillshade as an Overlay*

A hillshade can provide very useful information about the sunlight at a given time of day. But it can also be used for aesthetic purposes, to make the map look better. The key to this is setting the hillshade to being mostly transparent.

- 1. Change the symbology of the original *srtm\_41\_19* layer to use the *Pseudocolor* scheme as in the previous exercise
- 2. Hide all the layers except the *srtm\_41\_19* and *hillshade* layers
- 3. Click and drag the *srtm\_41\_19* to be beneath the *hillshade* layer in the *Layers* panel
- 4. Set the hillshade layer to be transparent by clicking on the Transparency tab in the layer properties
- 5. Set the *Global opacity* to 50%.

You'll get a result like this:

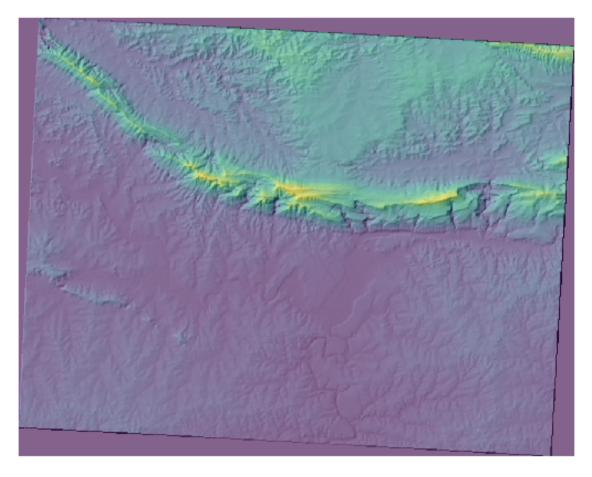

6. Switch the *hillshade* layer off and back on in the *Layers* panel to see the difference it makes.

Using a hillshade in this way, it's possible to enhance the topography of the landscape. If the effect doesn't seem strong enough to you, you can change the transparency of the *hillshade* layer; but of course, the brighter the hillshade becomes, the dimmer the colors behind it will be. You will need to find a balance that works for you.

Remember to save the project when you are done.

# 8.3.3 **C** Follow Along: Calculating the Slope

Another useful thing to know about the terrain is how steep it is. If, for example, you want to build houses on the land there, then you need land that is relatively flat.

To do this, you need to use the *Slope* algorithm of the *Processing*  $\rightarrow$  *Raster terrain analysis*.

- 1. Open the algorithm
- 2. Choose *srtm\_41\_19* as the *Elevation layer*
- 3. Save the output as a file with the name slope in the same folder as the hillshade
- 4. Click on Run

Now you'll see the slope of the terrain, with black pixels being flat terrain and white pixels, steep terrain:

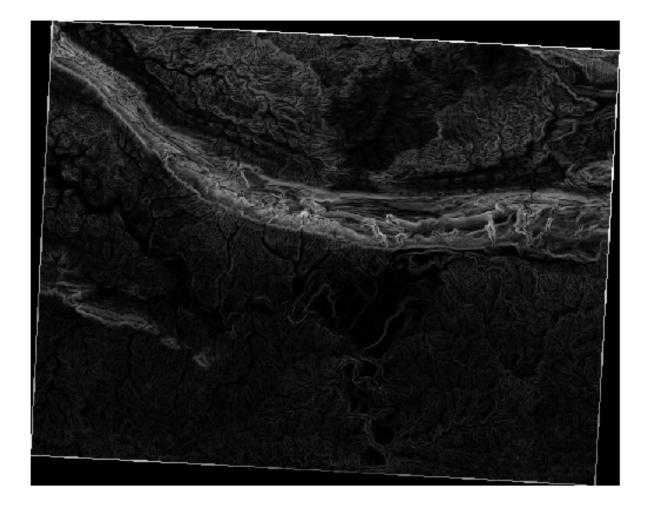

### 8.3.4 **C** Try Yourself Calculating the aspect

*Aspect* is the compass direction that the slope of the terrain faces. An aspect of 0 means that the slope is Northfacing, 90 East-facing, 180 South-facing, and 270 West-facing.

Since this study is taking place in the Southern Hemisphere, properties should ideally be built on a north-facing slope so that they can remain in the sunlight.

Use the Aspect algorithm of the Processing  $\rightarrow$  Raster terrain analysis to get the layer.

Check your results

# 8.3.5 **Follow Along: Using the Raster Calculator**

Think back to the estate agent problem, which we last addressed in the *Vector Analysis* lesson. Let's imagine that the buyers now wish to purchase a building and build a smaller cottage on the property. In the Southern Hemisphere, we know that an ideal plot for development needs to have areas on it that are north-facing, and with a slope of less than five degrees. But if the slope is less than 2 degrees, then the aspect doesn't matter.

Fortunately, you already have rasters showing you the slope as well as the aspect, but you have no way of knowing where both conditions are satisfied at once. How could this analysis be done?

The answer lies with the Raster calculator.

QGIS has different raster calculators available:

•  $Raster \rightarrow Raster \ Calculator$ 

- Processing  $\rightarrow$  Raster Analysis  $\rightarrow$  Raster calculator
- $Processing \rightarrow GDAL \rightarrow Raster miscellaneous \rightarrow Raster calculator$
- $SAGA \rightarrow Raster \ calculus \rightarrow Raster \ calculator$

Each tool is leading to the same results, but the syntax may be slightly different and the availability of operators may vary.

We will use *Processing*  $\rightarrow$  *Raster Analysis*  $\rightarrow$  *Raster calculator*.

- 1. Open the tool by double clicking on it.
  - The upper left part of the dialog lists all the raster layers loaded in the legend as name@N where name is the name of the layer and N is the raster band used.
  - In the upper right part you will see a lot of different operators: stop for a moment to think that a raster is an image, you should see it as a 2D matrix filled with numbers.
- 2. North is at 0 (zero) degrees, so for the terrain to face north, its aspect needs to be greater than 270 degrees and less than 90 degrees. Therefore the formula is:

```
aspect@1 <= 90 OR aspect@1 >= 270
```

- 3. You have now to set up the raster details, like the cell size, extent and CRS. This can be done manually by filling or it can be automatically set by choosing a Reference layer. Choose this last option by clicking on the ... button next to the *Reference layer(s)* parameter.
- 4. In the dialog, choose the *aspect* layer because we want to obtain a layer with the same resolution.
- 5. Save the layer as aspect\_north.

The dialog should look like:

| Layers Operators<br>+ * cos sin log10 AND<br>hillshade@1<br>stm_41_19@1 - / acos asin ln OR<br>srtm_41_19@1 - / acos asin ln OR<br>srtm_41_19@1 - / acos asin ln OR<br>stm_41_19@1 - / acos asin ln OR<br>= != <= >=<br>Expression<br>* aspect@1" <= 90 OR "aspect@1" >= 270<br>Predefined expressions<br>NDVI * Add Save<br>Predefined expressions<br>NDVI * Add Save<br>eference layer(s) (used for automated extent, cellsize, and CRS) [optional]<br>t elements selected<br>tell size (use 0 or empty to set it automatically) [optional]<br>0.00000 *<br>tutput extent (xmin, xmax, ymin, ymax) [optional]<br>Leave blank to use min covering extent]<br>putput CRS [optional]                                                                                                    | Parameters Log                                                                                                    |                                                                  |                            |                 |      |       |      |
|----------------------------------------------------------------------------------------------------|----------------------------------------------------------------------------------------------------|------------------------------------------------------------------|----------------------------|-----------------|------|-------|------|
| aspect@1       +       *       cos       sin       log10       AND         slope@1       .       /       acos       asin       ln       OR         stm_41_19@1       ^       sqrt       tan       atan       (       )         <       >       =       !       <       >       =       !       =       >       =       !       =       >       =       !       =       >       =       !       =       >       =       !       =       >       =       !       =       :       =       =       !       =       :       =       !       =       :       =       !       =       :       =       !       !       :       :       :       :       :       :       :       :       :       :       :       :       :       :       :       :       :       :       :       :       :       :       :       :       :       :       :       :       :       :       :       :       :       :       :       :       :       :       :       :       :       :       :       :       :       : <th>209</th> <th>Operators</th> <th></th> <th></th> <th></th> <th></th> <th></th>                                                                                                    | 209                                                                                                    | Operators                                                        |                            |                 |      |       |      |
| isibade@1   slope@1   srtm_41_19@1   ^   sqrt   tan   atan   ())   <>   =   !=   <=   >=   Expression     "aspect@1" <= 90 OR "aspect@1" >= 270   Predefined expressions   NDVI   *   Add   Save   Reference layer(s) (used for automated extent, cellsize, and CRS) [optional]   1 elements selected   cell size (use 0 or empty to set it automatically) [optional]   0.000000   @   Dutput extent (xmin, xmax, ymin, ymax) [optional]   (Leave blank to use min covering extent]   Dutput CRS [optional]                                                                                                    |                                                                                                    |                                                                  | •                          |                 | cin  | leg10 |      |
| srtm_1_19@1 <b>Expression</b> "aspect@1" <= 90 OR "aspect@1" >= 270 <b>Predefined expressions</b> NDVI <b>Add</b> Save   NDVI <b>Add</b> Save   teference layer(s) (used for automated extent, cellsize, and CRS) [optional]   1 elements selected <b>Control of the selected Output extent</b> (xmin, xmax, ymin, ymax) [optional]   (Leave blank to use min covering extent] <b>Output CRS [optional]</b>                                                                                                    | hillshade@1                                                                                                    | +                                                                |                            |                 |      |       |      |
| Expression     "aspect@1" <= 90 OR "aspect@1" >= 270   Predefined expressions   NDVI     Add     Save   Reference layer(s) (used for automated extent, cellsize, and CRS) [optional]   1 elements selected     Cell size (use 0 or empty to set it automatically) [optional]   0.00000   Output extent (xmin, xmax, ymin, ymax) [optional]   [Leave blank to use min covering extent]                                                                                                    |                                                                                                    | -                                                                |                            | acos            | asin |       |      |
| Expression         "aspect@1" <= 90 OR "aspect@1" >= 270         Predefined expressions         NDVI       Add         Save         Reference layer(s) (used for automated extent, cellsize, and CRS) [optional]         1 elements selected            Cell size (use 0 or empty to set it automatically) [optional]         0.000000         Output extent (xmin, xmax, ymin, ymax) [optional]         (Leave blank to use min covering extent]                                                                                                    |                                                                                                    |                                                                  | sqrt                       | tan             | atan | (     | )    |
| "aspect@1" <= 90 OR "aspect@1" >= 270         Predefined expressions         NDVI <ul> <li>Add</li> <li>Save</li> </ul> teference layer(s) (used for automated extent, cellsize, and CRS) [optional]         1 elements selected          cell size (use 0 or empty to set it automatically) [optional]         0.000000           Output extent (xmin, xmax, ymin, ymax) [optional]         Leave blank to use min covering extent]         Output CRS [optional]                                                                                                    |                                                                                                    | <                                                                | >                          | =               | !=   | <=    | >=   |
| "aspect@1" <= 90 OR "aspect@1" >= 270         Predefined expressions         NDVI <ul> <li>Add</li> <li>Save</li> </ul> Reference layer(s) (used for automated extent, cellsize, and CRS) [optional]         1 elements selected          cell size (use 0 or empty to set it automatically) [optional]         0.000000           Output extent (xmin, xmax, ymin, ymax) [optional]         (Leave blank to use min covering extent]                                                                                                    | Expression                                                                                                    |                                                                  |                            |                 |      |       |      |
| Predefined expressions   NDVI  Add    Save   teference layer(s) (used for automated extent, cellsize, and CRS) [optional]   1 elements selected   tell size (use 0 or empty to set it automatically) [optional]   0.000000  2     Dutput extent (xmin, xmax, ymin, ymax) [optional]    :Leave blank to use min covering extent]                                                                                                    |                                                                                                    |                                                                  |                            |                 |      |       |      |
| 1 elements selected     Cell size (use 0 or empty to set it automatically) [optional]     0.000000     Output extent (xmin, xmax, ymin, ymax) [optional]     Cleave blank to use min covering extent]     Output CRS [optional]     ••••••••••••••••••••••••••••••••••••                                                                                                    | Predefined expression                                                                                                    | ns                                                               |                            |                 |      |       |      |
| Cell size (use 0 or empty to set it automatically) [optional] 0.000000  Dutput extent (xmin, xmax, ymin, ymax) [optional] [Leave blank to use min covering extent]  Dutput CRS [optional]                                                                                                    |                                                                                                    | ns                                                               |                            |                 | •    | Add   | Save |
| 0.000000 Control Control Contr | NDVI                                                                                                    |                                                                  | nt, cellsize, ar           | nd CRS) [option |      | Add   | Save |
| Dutput extent (xmin, xmax, ymin, ymax) [optional] [Leave blank to use min covering extent] Dutput CRS [optional]                                                                                                    | NDVI<br>Reference layer(s) (used f                                                                                                    |                                                                  | nt, cellsize, ar           | nd CRS) [option |      | Add   | Save |
| [Leave blank to use min covering extent]                                                                                                    | NDVI<br>Reference layer(s) (used f                                                                                                    | or automated exter                                               |                            |                 |      | Add   |      |
| Dutput CRS [optional]                                                                                                    | NDVI<br>Reference layer(s) (used for<br>1 elements selected<br>Cell size (use 0 or empty to<br>0.000000                                                                                                    | or automated extents                                             | lly) [optional]            |                 |      | Add   |      |
|                                                                                                    | NDVI<br>Reference layer(s) (used fr<br>1 elements selected<br>Cell size (use 0 or empty t<br>0.000000<br>Dutput extent (xmin, xma                                                                                                    | or automated exten<br>to set it automatica<br>x, ymin, ymax) [op | lly) [optional]            |                 |      | Add   |      |
|                                                                                                    | NDVI<br>Reference layer(s) (used for<br>1 elements selected<br>Cell size (use 0 or empty to<br>0.000000<br>Dutput extent (xmin, xma<br>[Leave blank to use min compared to the second second | or automated exten<br>to set it automatica<br>x, ymin, ymax) [op | lly) [optional]            |                 |      | Add   |      |
| 0% Ca                                                                                                    | NDVI<br>Reference layer(s) (used for<br>1 elements selected<br>Cell size (use 0 or empty to<br>0.000000<br>Dutput extent (xmin, xma<br>[Leave blank to use min compared to the second second | or automated exten<br>to set it automatica<br>x, ymin, ymax) [op | lly) [optional]            |                 |      | Add   |      |
| 0% Ca                                                                                                    | NDVI<br>Reference layer(s) (used for<br>1 elements selected<br>Cell size (use 0 or empty to<br>0.000000<br>Dutput extent (xmin, xma<br>[Leave blank to use min compared to the second second | or automated exten<br>to set it automatica<br>x, ymin, ymax) [op | lly) [optional]            |                 |      | Add   |      |
|                                                                                                    | NDVI<br>Reference layer(s) (used fr<br>1 elements selected<br>Cell size (use 0 or empty t<br>0.000000<br>Dutput extent (xmin, xma                                                                                                    | or automated exten<br>to set it automatica<br>x, ymin, ymax) [op | lly) [optional]<br>tional] |                 |      | Add   |      |

#### 6. Finally click on Run.

Your result will be this:

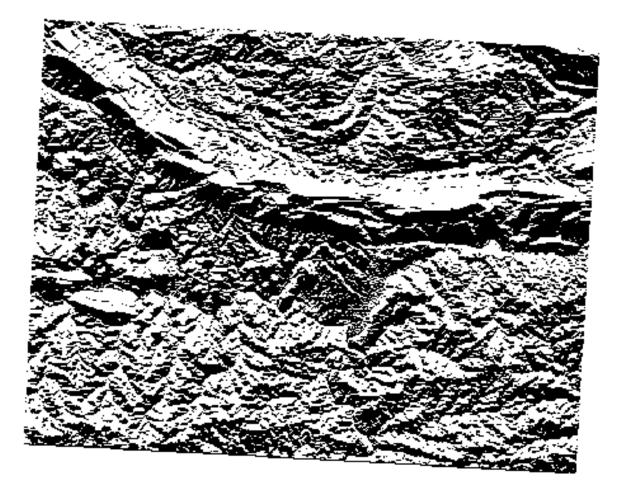

The output values are 0 or 1. What does it mean? The formula we wrote contains the *conditional* operator OR: therefore the final result will be **False** (0) and **True** (1).

### 8.3.6 **C** Try Yourself More slopes

Now that you've done the aspect, create two separate new analyses of the DEM layer.

- The first will be to identify all areas where the slope is less than or equal to 2 degrees.
- The second is similar, but the slope should be less than or equal to 5 degrees.
- Save them under exercise\_data/raster\_analysis as slope\_lte2.tif and slope\_lte5. tif.

Check your results

## 8.3.7 Follow Along: Combining Raster Analysis Results

Now you have three new analysis rasters of the DEM layer:

- *aspect\_north*: the terrain faces north
- *slope\_lte2*: the slope is at or below 2 degrees
- *slope\_lte5*: the slope is at or below 5 degrees

Where the conditions of these layers are met, they are equal to 1. Elsewhere, they are equal to 0. Therefore, if you multiply one of these rasters by another one, you will get the areas where both of them are equal to 1.

The conditions to be met are: at or below 5 degrees of slope, the terrain must face north; but at or below 2 degrees of slope, the direction that the terrain faces in does not matter.

Therefore, you need to find areas where the slope is at or below 5 degrees AND the terrain is facing north, OR the slope is at or below 2 degrees. Such terrain would be suitable for development.

To calculate the areas that satisfy these criteria:

- 1. Open your Raster calculator again
- 2. Use the *Layer* panel, the *Operators* buttons, and your keyboard to build this expression in the *Expressions* text area:

( aspect\_north@1 = 1 AND slope\_lte5@1 = 1 ) OR slope\_lte2@1 = 1

- 3. Set the *Reference layer(s)* parameter as the aspect\_north (it does not matter if you choose another one given that all the layers have been calculated from *srtm\_41\_19*)
- 4. Save the output under exercise\_data/raster\_analysis/ as all\_conditions.tif
- 5. Click Run

Your results:

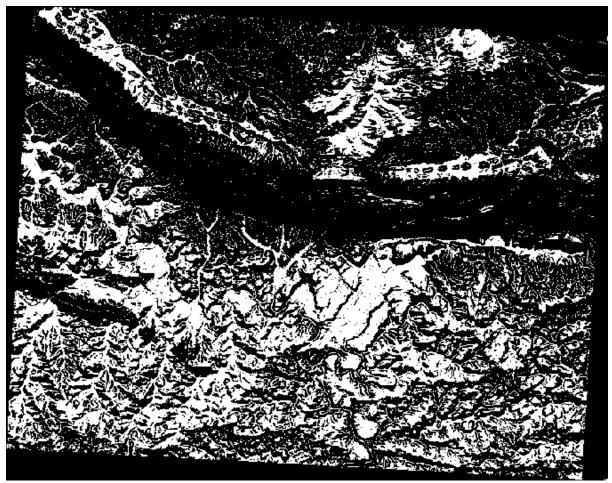

### 8.3.8 Follow Along: Simplifying the Raster

As you can see from the image above, the combined analysis has left us with many, very small areas where the conditions are met. But these aren't really useful for our analysis, since they're too small to build anything on. Let's get rid of all these tiny unusable areas.

- 1. Open the Sieve tool Processing  $\rightarrow$  GDAL  $\rightarrow$  Raster Analysis
- 2. Set the *Input file* to *all\_conditions*, and the *Sieved* to all\_conditions\_sieve.tif (under exercise\_data/raster\_analysis/).
- 3. Set both the *Threshold* to 8 and check *Use 8-connectedness*.

| Sieve                                                                                                    |
|----------------------------------------------------------------------------------------------------|
| Parameters Log                                                                                                    |
| Input layer                                                                                                    |
| all_condition [EPSG:32733]                                                                                                    |
| Threshold                                                                                                    |
| 8                                                                                                    |
| ✓ Use 8-connectedness                                                                                                    |
| Do not use the default validity mask for the input band                                                                                                    |
| Validity mask [optional]                                                                                                    |
| · · · · · · · · · · · · · · · · · · ·                                                                                                    |
| Sieved                                                                                                    |
| /home/matteo/exercise_data/exercise_data/raster_analysis/all_conditions_sieve.tif                                                                                                    |
| ✓ Open output file after running algorithm                                                                                                    |
| GDAL/OGR console call                                                                                                    |
|                                                                                                    |
| 0% Cancel                                                                                                    |
| Image: Barbon Barbon Ba |

Once processing is done, the new layer will load into the canvas.

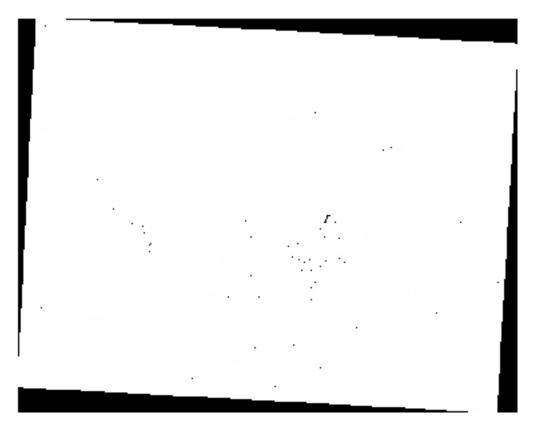

What's going on? The answer lies in the new raster file's metadata.

4. View the metadata under the *Information* tab of the *Layer Properties* dialog. Look the STATISTICS\_MINIMUM value:

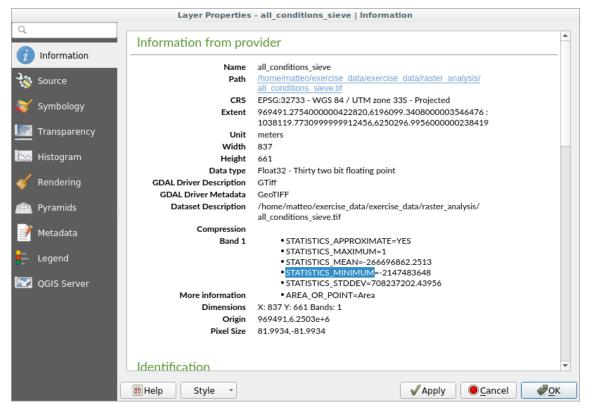

Whereas this raster, like the one it's derived from, should only feature the values 1 and 0 while it has also a very large negative number. Investigation of the data shows that this number acts as a null value. Since

we're only after areas that weren't filtered out, let's set these null values to zero.

5. Open the Raster Calculator again, and build this expression:

(all\_conditions\_sieve@1 <= 0) = 0</pre>

This will maintain all existing zero values, while also setting the negative numbers to zero; which will leave all the areas with value 1 intact.

 Save the output under exercise\_data/raster\_analysis/ as all\_conditions\_simple. tif.

Your output looks like this:

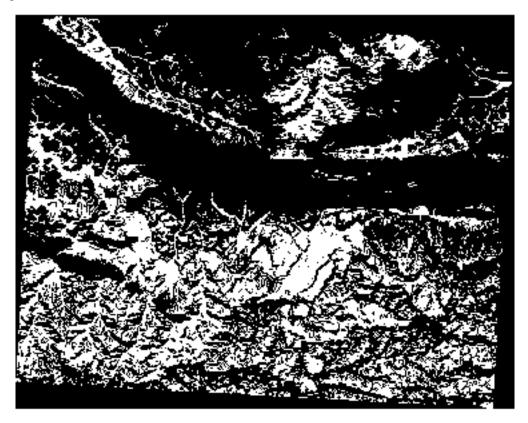

This is what was expected: a simplified version of the earlier results. Remember that if the results you get from a tool aren't what you expected, viewing the metadata (and vector attributes, if applicable) can prove essential to solving the problem.

# 8.3.9 Follow Along: Reclassifying the Raster

We use the *Raster calculator* tool to make some calculation on raster layer. There is another powerful tool that we can use to better extract information from existing layers.

Back to the *aspect* layer: we know now that it has numeric values within a range from 0 through 360. What we want to do is to *reclassify* this layer with other discrete values (from 1 to 4) depending on the aspect:

- 1 = North (from 0 to 45 and from 315 to 360);
- 2 = East (from 45 to 135)
- 3 = South (from 135 to 225)
- 4 = West (from 225 to 315)

This operation could be achieved with the raster calculator but the formula would become very very large.

The alternative tool is the *Reclassify by table* tool within *Processing*  $\rightarrow$  *Raster analysis*.

- 1. Open the tool
- 2. Choose *aspect* as the Input raster layer
- 3. Click on the ... of the *Reclassification table* parameter. A table like dialog will pop up where you can choose the minimum, maximum and new values for each class.
- 4. Click on the Add row button and add 5 rows. Fill each row as the following picture and click OK:

|   |         |         | Fixed table |               |
|---|---------|---------|-------------|---------------|
|   | Minimum | Maximum | Value       | <u> </u>      |
| 1 | 0       | 45      | 1           | <u>Cancel</u> |
| 2 | 315     | 360     | 1           | Add row       |
| 3 | 45      | 135     | 2           | Remove row(s) |
| 4 | 135     | 225     | 3           | Remove all    |
| 5 | 225     | 315     | 4           |               |
|   |         |         |             |               |
|   |         |         |             |               |
|   |         |         |             |               |
|   |         |         |             |               |

The method used by the algorithm to treat the threshold values of each class is defined by the *Range bound-aries* parameter.

5. Save the layer as reclassified in the <code>exercise\_data/raster\_analysis/</code> folder

| Reclassify by Table                                                       |
|---------------------------------------------------------------------------|
| Parameters Log                                                            |
| Raster layer                                                              |
| ¥ aspect [EPSG:32733] 🔹                                                   |
| Band number                                                               |
| Band 1 (Gray)                                                             |
| Reclassification table                                                    |
| Fixed table 5x3                                                           |
| ▼ Advanced parameters                                                     |
| Output no data value                                                      |
| -9999.000000                                                              |
| Range boundaries                                                          |
| min < value <= max 🔹                                                      |
| Use no data when no range matches value                                   |
| Output data type                                                          |
| Float32                                                                   |
| Reclassified raster                                                       |
| /home/matteo/exercise_data/exercise_data/raster_analysis/reclassified.tif |
| ✔ Open output file after running algorithm                                |
| 0% Cancel                                                                 |
| Help   Run as Batch Process       X Close                                 |

#### 6. Click on Run

If you compare the native *aspect* layer with the *reclassified* one, there are not big differences. But giving a look at the legend you can see that the values go from 1 to 4.

Let's give this layer a better style.

- 1. Open the Layer Styling panel
- 2. Choose Paletted/Unique values instead of Singleband gray
- 3. Click on the *Classify* button to automatically fetch the values and assign them random colors:

| Layer S  | Styling    |              |          |               | 0 X     |
|----------|------------|--------------|----------|---------------|---------|
| 👔 rec    | classified |              |          |               | •       |
| *        | Paletted   | /Unique valu | les      |               |         |
|          | Band       | Band 1 (Gr   | ay)      |               | •       |
| <u>n</u> | Color ramp |              | Rando    | m colors      | -       |
| 4        | Value      | Color        | Label    |               |         |
|          | 1          |              | 1        |               |         |
|          | 2          |              | 2        |               |         |
|          | 3          |              | 3        |               |         |
|          | 4          |              | 4        |               |         |
|          |            |              |          |               |         |
|          |            |              |          |               |         |
|          |            |              |          |               |         |
|          |            |              |          |               |         |
|          | Clas       | sify         | <b>+</b> | Delete All    |         |
|          | Layer Rend | lering       |          |               |         |
|          | Blending n | node         | Normal   |               | •       |
|          | ♦ 🔿        |              |          | ✔ Live update | ✓ Apply |
| Layer    | Styling Pr | ocessing To  | olbox    |               |         |

The output should look like this (you can have different colors given that they have been randomly generated):

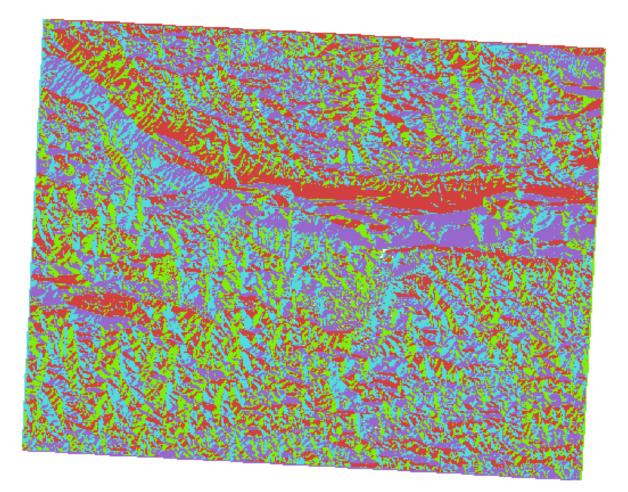

With this reclassification and the paletted style applied to the layer you can immediately see the aspect areas. Cool isn't it?!

# 8.3.10 Follow Along: Querying the raster

Unlike vectors, raster layers don't have an attribute table: each pixel contains one or more numerical values, depending if the raster is singleband or multiband.

All the raster layers we used in this exercise are made by just a single band: depending on the layer, pixel numbers will represent elevation, aspect or slope values.

How can we query the raster layer to know the value of a single pixel? We can use the 4 button to extract this information.

- 1. Select the tool from the upper toolbar
- 2. Click on a random location of the *srtm\_41\_19* layer. The *Identify Results* will appear with the value of the band at the clicked location:

| Identify Results               |            | 6 🗴              |
|--------------------------------|------------|------------------|
| 🖂   🕵 📬 🛸   🔩                  | 0 😑 👯 🗸    |                  |
| Feature                        | Value      |                  |
| <b>v</b> 0                     | srtm_41_19 |                  |
| <ul> <li>srtm_41_19</li> </ul> |            |                  |
| Band 1                         | 571        |                  |
| <ul> <li>(Derived)</li> </ul>  |            |                  |
|                                |            |                  |
| Mode Current layer             | -          | ✓ Auto open form |
| View Tree 🔻                    |            | Help             |

3. You can change the output of the *Identify Results* panel from the current tree mode to a table one by selecting *Table* in the *View* menu at the bottom of the panel:

| Id | lentify Results |     |           |       | ð×  |
|----|-----------------|-----|-----------|-------|-----|
|    | Layer           | FID | Attribute | Value |     |
| 1  | srtm_41_19      | 1   | Band 1    | 571   |     |
|    |                 |     |           |       |     |
|    |                 |     |           |       |     |
|    |                 |     |           |       |     |
|    |                 |     |           |       |     |
|    |                 |     |           |       |     |
|    |                 |     |           |       |     |
|    |                 |     |           |       |     |
|    |                 |     |           |       |     |
|    |                 |     |           |       |     |
|    |                 |     |           |       |     |
| v  | iew Table 🔻     |     |           | Н     | elp |

Clicking each pixel to get the value of the raster could become annoying after a while. We can use the *Value Tool* plugin to solve this problem.

- 1. Go to  $Plugins \rightarrow Manage/Install Plugins...$
- 2. In the All tab, type Value Tool in the search box

3. Select the Value Tool plugin, press Install Plugin and then Close the dialog.

|                    | Plu          | gins   All (298)                                                |
|--------------------|--------------|-----------------------------------------------------------------|
| ali 💫              | Q value t    | <u> </u>                                                        |
| Installed          | 🚔 Value Tool | Value Tool 🛛 🚱                                                  |
| 🍅 Not installed    |              | Display in a table or plot the values                           |
| 🔛 Upgradeable      |              | from the visible raster layers at the<br>current mouse position |
| 🚡 Invalid          |              | Display raster layer values at current mouse position           |
| 🏇 Install from ZIP |              | ☆☆☆☆☆☆ 56 rating vote(s), 97974 downloads                       |
| 🜞 Settings         |              | Tags raster                                                     |
|                    |              | More info homepage bug tracker code repository                  |
|                    |              | Author Ghislain Picard - Etienne<br>Tourigny                    |
|                    |              | Available version 3.0.1                                         |
|                    |              | 4                                                               |
|                    |              | Upgrade All Install Plugin                                      |
|                    | 📵 Help       | ¥ <u>C</u> lose                                                 |

The new Value Tool panel will appear.

**Tip:** If you close the panel you can reopen it by enabling it in the *View*  $\rightarrow$  *Panels*  $\rightarrow$  *Value Tool* or by clicking on the new icon of the toolbar.

- 4. To use the plugin just check the *Enable* checkbox and be sure that the *srtm\_41\_19* layer is active (checked) in the *Layers* panel.
- 5. Move the cursor on the map to immediately know the value of the pixel

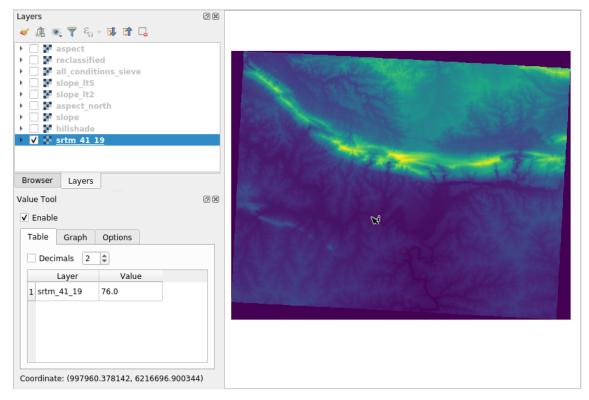

6. But there is more. The Value Tool plugin allows to query **all** the active raster layers in the *Layers* panel. Set the *aspect* and *slope* layers active again and hover the mouse on the map:

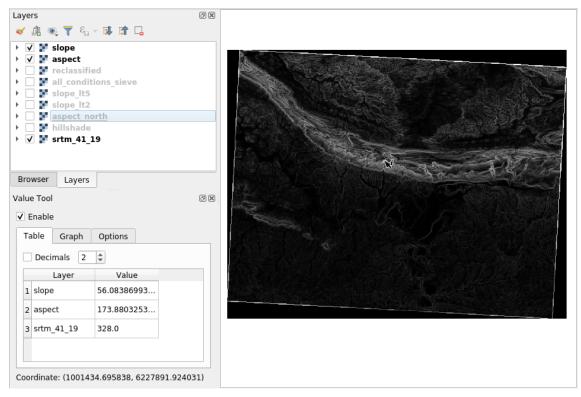

#### 8.3.11 In Conclusion

You've seen how to derive all kinds of analysis products from a DEM. These include hillshade, slope and aspect calculations. You've also seen how to use the raster calculator to further analyze and combine these results. Finally you learned how to reclassify a layer and how to query the results.

#### 8.3.12 What's Next?

Now you have two analyses: the vector analysis which shows you the potentially suitable plots, and the raster analysis that shows you the potentially suitable terrain. How can these be combined to arrive at a final result for this problem? That's the topic for the next lesson, starting in the next module.

### CHAPTER 9

### Module: Completing the Analysis

You now have two halves of an analysis: a vector and a raster part. In this module, you'll see how to combine them. You will conclude the analysis and present the final results.

### 9.1 Lesson: Raster to Vector Conversion

Converting between raster and vector formats allows you to make use of both raster and vector data when solving a GIS problem, as well as using the various analysis methods unique to these two forms of geographic data. This increases the flexibility you have when considering data sources and processing methods for solving a GIS problem.

To combine a raster and vector analysis, you need to convert the one type of data to the other. Let's convert the raster result of the previous lesson to a vector.

The goal for this lesson: To get the raster result into a vector that can be used to complete the analysis.

# 9.1.1 **Follow Along:** The *Raster to Vector* Tool

Start with the map from the last module, raster\_analysis.qgs. There you should have the all\_conditions\_simple.tif calculated during the previous exercises.

- Click on *Raster*  $\rightarrow$  *Conversion*  $\rightarrow$  *Polygonize* (*Raster to Vector*). The tool dialog will appear.
- Set it up like this:

| Input file (raster)                        | all_conditions_simple   Select                                                   |
|--------------------------------------------|----------------------------------------------------------------------------------|
| Output file for polygons (shapefile)       | bo/sites/qgis/all_terrain.shp Select                                             |
| 🗹 Field name                               | suitable                                                                         |
| 🗌 Use mask                                 | srtm_41_19 v Select                                                              |
| 🗹 Load into canvas when finished           |                                                                                  |
| gdal_polygonize.py /<br>"ESRI Shapefile" / | 'qgis/all_conditions_simple.tif -f<br>/qgis/all_terrain.shp all_terrain suitable |
| Help                                       | Close OK                                                                         |
|                                            |                                                                                  |

- Change the field name (describing the values of the raster) to *suitable*.
- Save the layer under exercise\_data/residential\_development as all\_terrain.shp.

Now you have a vector file which contains all the values of the raster, but the only areas you're interested in are those that are suitable; i.e., those polygons where the value of *suitable* is 1. You can change the style of this layer if you want to have a clearer visualization of it.

## 9.1.2 **Try Yourself**

Refer back to the module on vector analysis.

- Create a new vector file that contains only the polygons where suitable has the value of 1.
- Save the new file as exercise\_data/residential\_development/ as suitable\_terrain. shp.

Check your results

### 9.1.3 **C** Follow Along: The *Vector to Raster* Tool

Although unnecessary for our current problem, it's useful to know about the opposite conversion from the one performed above. Convert to raster the suitable\_terrain.shp vector file you just created in previous step.

• Click on *Raster* → *Conversion* → *Rasterize* (*Vector to Raster*) to start this tool, then set it up as in the screenshot below:

| Input file (shap               | efile)                                    | suitable_terrain                                         |
|--------------------------------|-------------------------------------------|----------------------------------------------------------|
| Attribute field                |                                           | suitable                                                 |
| Output file for                | rasterized vectors (raster)               | sites/qgis/raster_conversion Select                      |
| ○ Keep existin ● Raster size i | g raster size and resolution<br>n pixels  | on                                                       |
| Width 83                       | 7                                         | Height 661                                               |
| Horizontal                     | 1.00000000<br>vas when finished           | Vertical 1.0000000                                       |
| dal_rasterize -                | a suitable -ts 837 661 -l s               | suitable_terrain                                         |
| Documentation/<br>shp          | source/docs/training_ma<br>/qgis/raster_c | nual/exercise_data/raster/suitable_terrain<br>conversion |
| Help                           |                                           | Close                                                    |

- *Input file* is *all\_terrain*.
- Output file... is exercise\_data/residential\_development/raster\_conversion.tif.
- Width and Height are 837 and 661, respectively.

**Note:** The size of the output image is specified here to be the same as the original raster which was vectorized. To view the dimensions of an image, open its metadata (*Metadata* tab in the *Layer Properties*).

- Click OK on the dialog to begin the conversion process.
- When it is complete, gauge its success by comparing the new raster with the original one. They should match up exactly, pixel for pixel.

#### 9.1.4 In Conclusion

Converting between raster and vector formats allows you to widen the applicability of data, and need not lead to data degradation.

#### 9.1.5 What's Next?

Now that we have the results of the terrain analysis available in vector format, they can be used to solve the problem of which buildings we should consider for the residential development.

### 9.2 Lesson: Combining the Analyses

Using the vectorized results of the raster analysis will allow you to select only those buildings on suitable terrain.

The goal for this lesson: To use the vectorized terrain results to select suitable plots.

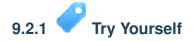

- Save your current map (raster\_analysis.qgs).
- Open the map in which you created during the vector analysis earlier (you should have saved the file as analysis.qgs).
- In the *Layers* panel, enable these layers:
  - hillshade,
  - *solution* (or *buildings\_over\_100*)
- In addition to these layers, which should already be loaded in the map from when you worked on it before, also add the suitable\_terrain.shp dataset.
- If you are missing some layers, you should find them in exercise\_data/ residential\_development/
- Use the *Intersect* tool (*Vector*  $\rightarrow$  *Geoprocessing Tools*) to create a new vector layer called new\_solution.shp which contains only those buildings which intersect the suitable\_terrain layer.

You should now have a layer showing certain buildings as your solution, for example:

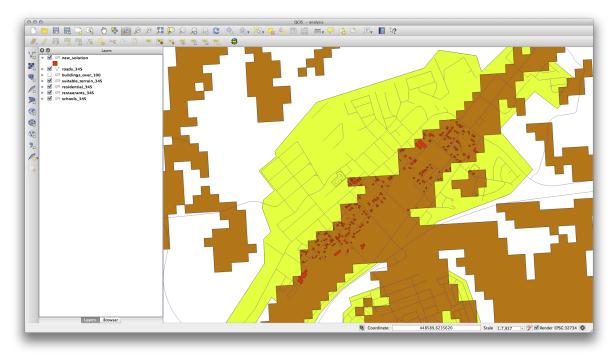

**Note:** If you find that the *Intersect* tool does not produce any results, check the CRS settings of each of your layers. The CRS must be the same for both the layers you are comparing. You may need to reproject one layer by saving the layer as a new file with the required CRS. In our example, the suitable\_terrain layer was reprojected to WGS 84 / UTM 34S and named suitable\_terrain\_34S.shp.

# 9.2.2 **C** Try Yourself Inspecting the Results

Look at each of the buildings in your *new\_solution* layer. Compare them with the *suitable\_terrain* layer by changing the symbology for the *new\_solution* layer so that it has outlines only. What do you notice about some of the buildings? Are they all suitable just because they intersect with the *suitable\_terrain* layer? Why or why not? Which ones would you deem to be unsuitable?

Check your results

## 9.2.3 **C** Try Yourself Refining the Analysis

You can see from the results that some buildings which were included were not really suitable, so we can now refine the analysis.

We want to ensure that our analysis returns only those buildings which fall entirely within the suitable\_terrain layer. How would you achieve this? Use one or more Vector Analysis tools and remember that our buildings are all over 100m squared in size.

Check your results

#### 9.2.4 In Conclusion

You have now answered the original research question, and can offer an opinion (with reasons, backed by analysis) for a recommendation regarding which property to develop.

#### 9.2.5 What's Next?

Next you will present these results as part of your second assignment.

### 9.3 Assignment

Using the print layout, make a new map representing the results of your analysis. Include these layers:

- places (with labels),
- hillshade,
- *solution* (or *new\_solution*),
- roads and
- either *aerial\_photos* or *DEM*.

Write a short explanatory text to accompany it. Include in this text the criteria that were used in considering a house for purchase and subsequent development, as well as explaining your recommendations for which buildings are suitable.

### 9.4 Lesson: Supplementary Exercise

In this lesson, you will be guided through a complete GIS analysis in QGIS.

Note: Lesson developed by Linfiniti and S Motala (Cape Peninsula University of Technology)

#### 9.4.1 Problem Statement

You are tasked with finding areas in and around the Cape Peninsula that are a suitable habitat for a rare fynbos plant species. The extent of your area of investigation in the Cape Peninsula is: south of Melkbosstrand, west of Strand. Botanists have provided you with the following preferences exhibited by the species in question:

- It grows on east facing slopes.
- It grows on slopes with a gradient between 15% and 60%.
- It grows in areas that have a total annual rainfall of > 1200 mm.
- It will only be found at least 250 m away from any human settlement.
- The area of vegetation in which it occurs should be at least 6000m2 in area.

As a volunteer for Cape Nature, you have agreed to search for the plant on the closest suitable piece of land to your house. Use your GIS skills to determine where you should go to look.

#### 9.4.2 Solution Outline

In order to solve this problem, you will have to download data from https://www.dropbox.com/s/q5evvkizuunrcs0/ more\_analysis.zip?dl=0 and place it under exercise\_data/more\_analysis folder. You will use it to find the candidate area that is closest to your house. If you don't live in Cape Town (where this problem is based) you can choose any house in the Cape Town region. The solution will involve:

- 1. analysing the DEM to find the east facing slopes and the slopes with the correct gradients;
- 2. analysing the rainfall raster to find the areas with the correct amount of rainfall;
- 3. analysing the Zoning vector layer to find areas that are away from human settlement and are of the correct size.

#### 9.4.3 Setting up the Map

- 1. Click on the "CRS status" button in the extreme lower right corner of the screen. Under the *CRS* tab of the screen that appears, you will see the box *Coordinate reference systems of the world*.
- 2. In this box, navigate to Projected Coordinate Systems  $\rightarrow$  Universal Transverse Mercator (UTM).
- 3. Select the entry WGS 84 / UTM zone 33S (with the EPSG code 32733).
- 4. Click OK. The map is now in the UTM33S coordinate reference system.
- 5. Save the map by clicking on the *Save Project As* toolbar button, or use the *File*  $\rightarrow$  *Save Project As*... menu item.
- 6. Save the map in a directory called Rasterprac that you should create somewhere on your computer. You will save whatever layers you create in this directory as well.

#### 9.4.4 Loading Data into the Map

In order to process the data, you will need to load the necessary layers (street names, zones, rainfall, DEM) into the map canvas.

#### For vectors...

- 1. Click on the  $\sqrt[4]{\text{Open Data Source Manager}}$  button and enable the  $\sqrt[4]{\text{Click on the dialog that appears, or use}}$ the Layer  $\rightarrow \text{Add Layer} \rightarrow \sqrt[4]{\text{Click on the dialog that appears, or use}}$  and  $\sqrt[4]{\text{Click on the dialog that appears, or use}}$
- 2. Ensure that the File radio button is selected.

- 3. Click on the ... button to browse for Vector dataset(s).
- 4. In the dialog that appears, open the exercise\_data/more\_analysis/streets directory.
- 5. Select the file Street\_Names\_UTM33S.shp.
- 6. Click Open.

The dialog closes and shows the original dialog, with the file path specified in the text field next to the *Vector* dataset(s) button. This allows you to ensure that the correct file is selected. It is also possible to enter the file path in this field manually, should you wish to do so.

- 7. Click *Add*. The vector layer will load in your map. Its color is automatically assigned. It will be changed later.
- 8. Rename the layer to Streets.
  - (a) Right-click on it in the Layers panel (by default, the pane along the left-hand side of the screen).
  - (b) Click *Rename* in the dialog that appears and rename it, pressing the Enter key when done.
- 9. Repeat the vector adding process, but this time select the Generalised\_Zoning\_Dissolve\_UTM33S. shp file in the Zoning directory.
- 10. Rename it to Zoning.

#### For rasters...

- 1. Click on the 4dd Copen Data Source Manager button and enable the <math>Raster tab in the dialog that appears, or use the Layer  $\rightarrow Add$  Layer  $\rightarrow Add$  Raster Layer... menu item.
- 2. Ensure that the *File* radio button is selected.
- 3. Navigate to the appropriate file, select it, and click Open.
- 4. Do this for each of the two raster files. The files you want are DEM/reproject/DEM and Rainfall/ reprojected/rainfall.tif.
- 5. Rename the rainfall raster to Rainfall (with an initial capital). Initially when you load them, the images will be gray rectangles. Don't worry, this will be changed later.
- 6. Save the map.

In order to properly see what's going on, the symbology for the layers needs to be changed.

#### 9.4.5 Changing the symbology of vector layers

- 1. In the Layers panel, right-click on the Streets layer.
- 2. Select *Properties* from the menu that appears.
- 3. Switch to the *Symbology* tab in the dialog that appears.
- 4. Click on the button labelled Change, with a square showing the current color of the Streets layer.
- 5. Select a new color in the dialog that appears.
- 6. Click OK.
- 7. Click OK again in the Layer Properties dialog. This will change the color of the Streets layer.
- 8. Follow a similar process for the Zoning layer and choose an appropriate color for it.

#### 9.4.6 Changing the symbology of raster layers

Raster layer symbology is somewhat different.

- 1. Open the *Properties* dialog for the *Rainfall* raster.
- 2. Switch to the *Symbology* tab. You'll notice that this dialog is very different from the version used for vector layers.
- 3. Ensure that the button *Use standard deviation* is selected.
- 4. Change the value in the associated box to 2.00 (it should be set to 0.00 by default).
- 5. Under the heading *Contrast enhancement*, change the value of the *Current* dropdown list to *Stretch to MinMax*.
- 6. Click *OK*. The "Rainfall" raster, if visible, should change colors, allowing you to see different brightness values for each pixel.
- 7. Repeat this process for the DEM, but set the standard deviations used for stretching to 4.00.

#### 9.4.7 Changing the layer order

- 1. In the Layers panel, click and drag layers up and down to change the order they appear in on the map.
- 2. Newer versions of QGIS may have a *Control rendering order* checkbox beneath the *Layers* panel. Ensure that it is checked.

Now that all the data is loaded and properly visible, the analysis can begin. It is best if the clipping operation is done first. This is so that no processing power is wasted on computing values in areas that aren't going to be used anyway.

#### 9.4.8 Find the Correct Districts

- 1. Load the vector layer admin\_boundaries/Western\_Cape\_UTM33S.shp into your map.
- 2. Rename it to Districts.
- 3. Right-click on the Districts layer in the Layers panel.
- 4. In the menu that appears, select the Query... menu item. The Query Builder dialog appears.

You will now build a query to select only the following list of districts:

- Bellville
- Cape
- Goodwood
- Kuils River
- Mitchells Plain
- Simons Town and
- Wynberg.
- 1. In the Fields list, double-click on the NAME\_2 field. It appears in the SQL where clause text field below.
- 2. Click the = button; an = sign is added to the SQL query.
- 3. Click the *All* button below the (currently empty) *Values* list. After a short delay, this will populate the *Values* list with the values of the selected field (*NAME\_2*).
- 4. Double-click the value *Bellville* in the *Values* list. As before, this will be added to the SQL query.

In order to select more than one district, you'll need to use the *OR* boolean operator.

- 1. Click the OR button and it will be added to the SQL query.
- 2. Using a process similar to the above, add the following to the existing SQL query:

"NAME\_2" = 'Cape'

3. Add another OR operator, then work your way through the list of districts above in a similar fashion.

The final query should be

```
"NAME_2" = 'Bellville' OR "NAME_2" = 'Cape' OR "NAME_2" = 'Goodwood' OR
"NAME_2" = 'Kuils River' OR "NAME_2" = 'Mitchells Plain' OR "NAME_2" =
'Simons Town' OR "NAME_2" = 'Wynberg'
```

4. Click OK. The districts shown in your map are now limited to those in the list above.

#### 9.4.9 Clip the Rasters

Now that you have an area of interest, you can clip the rasters to this area.

- 1. Ensure that the only layers that are visible are the DEM, Rainfall and Districts layers.
- 2. Districts must be on top so that they are visible.
- 3. Open the clipping dialog by selecting the menu item *Raster*  $\rightarrow$  *Extraction*  $\rightarrow$  *Clipper*.
- 4. In the Input file (raster) dropdown list, select the DEM layer.
- 5. Specify an output location in the Output file text field by clicking the Select... button.
- 6. Navigate to your Rasterprac directory.
- 7. Enter a file name.
- 8. Save the file. Leave the No data value checkbox unchecked.
- 9. Use the *Extent* clipping mode by ensuring the correct radio button is selected.
- 10. Click and drag an area in the canvas, so that the area which includes the districts is selected.
- 11. Check the Open output file after running algorithm box.
- 12. Click Run.
- 13. After the clipping operation is completed, DO NOT CLOSE the *Clipper* dialog. (Doing so would cause you to lose the clipping area that you have already defined.)
- 14. Select the Rainfall raster in the Input file (raster) dropdown list and choose a different output file name.
- 15. Do not change any other options. Do not alter the existing clipping area which you drew previously. Leave everything the same and click *Run*.
- 16. After the second clipping operation has completed, you may close the Clipper dialog.
- 17. Save the map.

#### 9.4.10 Clean up the map

- 1. Remove the original Rainfall and DEM layers from the Layers panel:
- 2. Right-click on these layers and select Remove.

Note: This will not remove the data from your storage device, it will merely take it out of your map.

- 3. Deactivate the labels on the *Streets* layer:
  - (a) Click the *Labeling* button.

- (b) Uncheck the Label this layer with box.
- (c) Click OK.
- 4. Show all the *Streets* again:
  - (a) Right-click on the layer in the Layers panel.
  - (b) Select Query.
  - (c) In the *Query* dialog that appears, click the *Clear* button, then click *OK*.
  - (d) Wait while the data is loaded. All the streets will now be visible.
- 5. Change the raster symbology as before (see Changing the symbology of raster layers).
- 6. Save the map.
- 7. You can now hide the vector layers by unchecking the box next to them in the *Layers* panel. This will make the map render faster and will save you some time.

In order to create the hillshade, you will need to use an algorithm that was written for this purpose.

#### 9.4.11 Create the hillshade

- 1. In the *Layers* panel, ensure that the *DEM* is the active layer (i.e., it is highlighted by having been clicked on).
- 2. Click on the Raster  $\rightarrow$  Analysis  $\rightarrow$  Hillshade menu item to open the Hillshade dialog.
- 3. Specify an appropriate location for the output layer and call it hillshade.
- 4. Check the Open output file after running algorithm box.
- 5. Click Run.
- 6. Wait for it to finish processing.

The new hillshade layer has appeared in your Layers list.

- 1. Right-click on the hillshade layer in your Layers list and bring up the Properties dialog.
- 2. Click on the *Transparency* tab and set the transparency slider to 80%.
- 3. Click *Run* on the dialog.
- 4. Note the effect when the transparent hillshade is superimposed over the clipped DEM.

#### 9.4.12 Slope

- 1. Click on the menu item *Raster*  $\rightarrow$  *Terrain analysis*.
- 2. Select the *Slope* analysis type, with the clipped DEM as the input layer.
- 3. Specify an appropriate file name and location for output purposes.
- 4. Check the Open output file after running algorithm box.
- 5. Click Run.

The slope image has been calculated and added to the map. However, as usual it is just a gray rectangle. To properly see what's going on, change the symbology as follows.

- 1. Open the layer Properties dialog (as usual, via the right-click menu of the layer).
- 2. Click on the Symbology tab.
- 3. Where it says Grayscale (in the Color map dropdown menu), change it to Pseudocolor.
- 4. Ensure that the Use standard deviation radio button is selected.

#### 9.4.13 Aspect

Use the same approach as for calculating the slope, but select *Aspect* in the initial dialog box.

Remember to save the map periodically.

#### 9.4.14 Reclassifying rasters

- 1. Click the menu item  $Raster \rightarrow Raster \ calculator$ .
- 2. Specify your Rasterprac directory as the location for the output layer.
- 3. Ensure that the Open output file after running algorithm box is selected.

In the *Raster bands* list on the left, you will see all the raster layers in your *Layers* panel. If your Slope layer is called *slope*, it will be listed as *slope*@1.

The slope needs to be between 15 and 60 degrees. Everything less than 15 or greater than 60 must therefore be excluded.

1. Using the list items and buttons in the interface, build the following expression:

((slope@1 < 15) OR (slope@1 > 60)) = 0

- 2. Set the Output layer field to an appropriate location and file name.
- 3. Click Run.

Now find the correct aspect (east-facing: between 45 and 135 degrees) using the same approach.

1. Build the following expression:

((aspect@1 < 45) OR (aspect@1 > 135)) = 0

2. Find the correct rainfall (greater than 1200mm) the same way. Build the following expression:

(rainfall@1 < 1200) = 0

Having reclassified all the rasters, you will now see them displayed as gray rectangles in your map (assuming that they have been added to the map correctly). To properly display raster data with only two classes (1 and 0, meaning true or false), you will need to change their symbology.

#### 9.4.15 Setting the style for the reclassified layers

- 1. Open the Symbology tab in the layer's Properties dialog as usual.
- 2. Under the heading Load min / max values from band, select the Actual (slower) radio button.
- 3. Click the Load button.

The *Custom min / max values* fields should now populate with 0 and 1, respectively. (If they do not, then there was a mistake with your reclassification of the data, and you will need to go over that part again.)

- 1. Under the heading Contrast enhancement, set the Current dropdown list to Stretch To MinMax.
- 2. Click OK.
- 3. Do this for all three reclassified rasters, and remember to save your work!

The only criterion that remains is that the area must be 250m away from urban areas. We will satisfy this requirement by ensuring that the areas we compute are 250m or more from the edge of a rural area. Hence, we need to find all rural areas first.

#### 9.4.16 Finding rural areas

- 1. Hide all layers in the Layers panel.
- 2. Unhide the *Zoning* vector layer.
- 3. Right-click on it and bring up the Query dialog.
- 4. Build the following query:

"Gen\_Zoning" = 'Rural'

See the earlier instructions for building the Streets query if you get stuck.

5. When you're done, close the Query dialog.

You should see a collection of polygons from the Zoning layer. You will need to save these to a new layer file.

- 1. On the right-click menu for Zoning, select Save as....
- 2. Save your layer under the Zoning directory.
- 3. Name the output file rural.shp.
- 4. Click OK.
- 5. Add the layer to your map.
- 6. Click the menu item Vector  $\rightarrow$  Geoprocessing Tools  $\rightarrow$  Dissolve.
- 7. Select the rural layer as your input vector layer, while leaving the Use only selected features box unchecked.
- 8. Leave empty the *Dissolve field(s)* option to combine all selected features in a single one.
- 9. Save your layer under the Zoning directory.
- 10. Check the Open output file after running algorithm box.
- 11. Click Run.
- 12. Close the Dissolve dialog.
- 13. Remove the *rural* and *Zoning* layers.
- 14. Save the map.

Now you need to exclude the areas that are within 250m from the edge of the rural areas. Do this by creating a negative buffer, as explained below.

#### 9.4.17 Creating a negative buffer

- 1. Click the menu item *Vector*  $\rightarrow$  *Geoprocessing Tools*  $\rightarrow$  *Buffer(s)*.
- 2. In the dialog that appears, select the *rural\_dissolve* layer as your input vector layer (*Use only selected features* should not be checked).
- 3. Select the *Buffer distance* button and enter the value -250 into the associated field; the negative value means that the buffer must be an internal buffer.
- 4. Check the Dissolve buffer results box.
- 5. Set the output file to the same directory as the other rural vector files.
- 6. Name the output file rural\_buffer.shp.
- 7. Click Save.
- 8. Click OK and wait for the processing to complete.
- 9. Select Yes on the dialog that appears.
- 10. Close the *Buffer* dialog.

- 11. Remove the *rural\_dissolve* layer.
- 12. Save the map.

In order to incorporate the rural zones into the same analysis with the three existing rasters, it will need to be rasterized as well. But in order for the rasters to be compatible for analysis, they will need to be the same size. Therefore, before you can rasterize, you'll need to clip the vector to the same area as the three rasters. A vector can only be clipped by another vector, so you will first need to create a bounding box polygon the same size as the rasters.

#### 9.4.18 Creating a bounding box vector

- 1. Click on the menu item Layer  $\rightarrow$  New  $\rightarrow$  New Shapefile Layer...
- 2. Under the *Type* heading, select the *Polygon* button.
- 3. Click Specify CRS and set the coordinate reference system WGS 84 / UTM zone 33S : EPSG: 32733.
- 4. Click OK.
- 5. Click OK on the New Vector Layer dialog as well.
- 6. Save the vector in the Zoning directory.
- 7. Name the output file bbox.shp.
- 8. Hide all layers except the new *bbox* layer and one of the reclassified rasters.
- 9. Ensure that the *bbox* layer is highlighted in the *Layers* panel.
- 10. Navigate to the *View* > *Toolbars* menu item and ensure that *Digitizing* is selected. You should then see a toolbar icon with a pencil or koki on it. This is the *Toggle editing* button.
- 11. Click the Toggle editing button to enter edit mode. This allows you to edit a vector layer.
- 12. Click the *Add feature* button, which should be nearby the *Toggle editing* button. It may be hidden behind a double arrow button; if so, click the double arrows to show the *Digitizing* toolbar's hidden buttons.
- 13. With the *Add feature* tool activated, left-click on the corners of the raster. You may need to zoom in with the mouse wheel to ensure that it is accurate. To pan across the map in this mode, click and drag in the map with the middle mouse button or mouse wheel.
- 14. For the fourth and final point, right-click to finalize the shape.
- 15. Enter any arbitrary number for the shape ID.
- 16. Click OK.
- 17. Click the Save edits button.
- 18. Click the *Toggle editing* button to stop your editing session.
- 19. Save the map.

Now that you have a bounding box, you can use it to clip the rural buffer layer.

#### 9.4.19 Clipping a vector layer

- 1. Ensure that only the bbox and rural\_buffer layers are visible, with the latter on top.
- 2. Click the menu item *Vector* > *Geoprocessing Tools* > *Clip*.
- 3. In the dialog that appears, set the input vector layer to *rural\_buffer* and the clip layer to *bbox*, with both *Use only selected features* boxes unchecked.
- 4. Put the output file under the *Zoning* directory.
- 5. Name the output file *rural\_clipped*.

- 6. Click OK.
- 7. When prompted to add the layer to the TOC, click Yes.
- 8. Close the dialog.
- 9. Compare the three vectors and see the results for yourself.
- 10. Remove the *bbox* and *rural\_buffer* layers, then save your map.

Now it's ready to be rasterized.

#### 9.4.20 Rasterizing a vector layer

You'll need to specify a pixel size for a new raster that you create, so first you'll need to know the size of one of your existing rasters.

- 1. Open the Properties dialog of any of the three existing rasters.
- 2. Switch to the Metadata tab.
- 3. Make a note of the X and Y values under the heading *Dimensions* in the Metadata table.
- 4. Close the Properties dialog.
- Click on the Raster → Conversion → Rasterize menu item. You may receive a warning about a dataset being unsupported. Click it away and ignore it.
- 6. Select *rural\_clipped* as your input layer.
- 7. Set an output file location inside the Zoning directory.
- 8. Name the output file rural\_raster.tif.
- 9. Check the *New size* box and enter the *X* and *Y* values you made a note of earlier.
- 10. Check the Load into canvas box.
- 11. Click the pencil icon next to the text field which shows the command that will be run. At the end of the existing text, add a space and then the text -burn 1. This tells the Rasterize function to "burn" the existing vector into the new raster and give the areas covered by the vector the new value of 1 (as opposed to the rest of the image, which will automatically be 0).
- 12. Click OK.
- 13. The new raster should show up in your map once it has been computed.
- 14. The new raster will look like a grey rectangle you may change the display style as you did for the reclassified rasters.
- 15. Save your map.

Now that you have all four criteria each in a separate raster, you need to combine them to see which areas satisfy all the criteria. To do so, the rasters will be multiplied with each other. When this happens, all overlapping pixels with a value of 1 will retain the value of 1, but if a pixel has the value of 0 in any of the four rasters, then it will be 0 in the result. In this way, the result will contain only the overlapping areas.

#### 9.4.21 Combining rasters

- 1. Click the *Raster*  $\rightarrow$  *Raster calculator* menu item.
- 2. Build the following expression (with the appropriate names for your layers, depending on what you called them):

```
[Rural raster] * [Reclassified aspect] * [Reclassified slope] *
[Reclassified rainfall]
```

3. Set the output location to the Rasterprac directory.

- 4. Name the output raster cross\_product.tif.
- 5. Ensure that the Open output file after running algorithm box is checked.
- 6. Click Run.
- 7. Change the symbology of the new raster in the same way as you set the style for the other reclassified rasters. The new raster now properly displays the areas where all the criteria are satisfied.

To get the final result, you need to select the areas that are greater than 6000m<sup>2</sup>. However, computing these areas accurately is only possible for a vector layer, so you will need to vectorize the raster.

### 9.4.22 Vectorizing the raster

- 1. Click on the menu item *Raster*  $\rightarrow$  *Conversion*  $\rightarrow$  *Polygonize*.
- 2. Select the cross\_product.tif raster.
- 3. Set the output location to Rasterprac.
- 4. Name the file candidate\_areas.shp.
- 5. Ensure that Open output file after running algorithm is checked.
- 6. Click Run.
- 7. Close the dialog when processing is complete.

All areas of the raster have been vectorized, so you need to select only the areas that have a value of 1.

- 1. Open the Query dialog for the new vector.
- 2. Build this query:

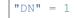

- 3. Click OK.
- 4. Create a new vector file from the results by saving the *candidate\_areas* vector after the query is complete (and only the areas with a value of 1 are visible). Use the *Save as...* function in the layer's right-click menu for this.
- 5. Save the file in the Rasterprac directory.
- 6. Name the file *candidate\_areas\_only.shp*.
- 7. Save your map.

### 9.4.23 Calculating the area for each polygon

- 1. Open the new vector layer's right-click menu.
- 2. Select Open attribute table.
- 3. Click the *Toggle editing mode* button along the bottom of the table, or press Ctrl+E.
- 4. Click the *Open field calculator* button along the bottom of the table, or press Ctrl+I.
- 5. Under the *New field* heading in the dialog that appears, enter the field name area. The output field type should be an integer, and the field width should be 10.
- 6. In Field calculator expression, type:

\$area

This means that the field calculator will calculate the area of each polygon in the vector layer and will then populate a new integer column (called *area*) with the computed value.

- 7. Click OK.
- 8. Do the same thing for another new field called *id*. In *Field calculator expression*, type:

\$id

This ensures that each polygon has a unique ID for identification purposes.

9. Click Toggle editing mode again, and save your edits if prompted to do so.

### 9.4.24 Selecting areas of a given size

Now that the areas are known:

1. Build a query (as usual) to select only the polygons larger than 6000m<sup>2</sup>. The query is:

"area" > 6000

2. Save the selection as a new vector layer called solution.shp.

You now have your solution areas, from which you will pick the one nearest to your house.

### 9.4.25 Digitize your house

- 1. Create a new vector layer as before, but this time, select the Type value as being a Point.
- 2. Ensure that it is in the correct CRS!
- 3. Name the new layer house.shp.
- 4. Finish creating the new layer.
- 5. Enter edit mode (while the new layer is selected).
- 6. Click the point where your house or other current place of residence is, using the streets as a guide. You might have to open other layers to help you find your house. If you don't live anywhere nearby, just click somewhere among the streets where a house could conceivably be.
- 7. Enter any arbitrary number for the shape ID.
- 8. Click OK.
- 9. Save your edits and exit edit mode.
- 10. Save the map.

You will need to find the centroids ("centers of mass") for the solution area polygons in order to decide which is closest to your house.

#### 9.4.26 Calculate polygon centroids

- 1. Click on the Vector  $\rightarrow$  Geometry Tools  $\rightarrow$  Centroids menu item.
- 2. Specify the input layer as *solution.shp*.
- 3. Provide the output location as Rasterprac.
- 4. Call the destination file solution\_centroids.shp.
- 5. Check Monoperative Section 5. Check Monoperative Section 2017 (Layers panel).
- 6. Click Run and close the dialog.
- 7. Drag the new layer to the top of the layer order so that you can see it.

### 9.4.27 Calculate which centroid is closest to your house

- 1. Click on the menu item Vector  $\rightarrow$  Analysis Tools  $\rightarrow$  Distance matrix.
- 2. The input layer should be your house, and the target layer *solution\_centroids*. Both of these should use the *id* field as their unique ID field.
- 3. The output matrix type should be *linear*.
- 4. Set an appropriate output location and name.
- 5. Click OK.
- 6. Open the file in a text editor (or import it into a spreadsheet). Note which target ID is associated with the shortest *Distance*. There may be more than one at the same distance.
- 7. Build a query in QGIS to select only the solution areas closest to your house (selecting it using the *id* field).

This is the final answer to the research question.

For your submission, include the semi-transparent hillshade layer over an appealing raster of your choice (such as the *DEM* or the *slope* raster, for example). Also include the polygon of the closest solution area(s), as well as your house. Follow all the best practices for cartography in creating your output map.

# CHAPTER 10

### Module: Plugins

Plugins allow you to extend the functionality QGIS offers. In this module, you'll be shown how to activate and use plugins.

### **10.1 Lesson: Installing and Managing Plugins**

To begin using plugins, you need to know how to download, install and activate them. To do this, you will learn how to use the *Plugin Installer* and *Plugin Manager*.

The goal for this lesson: To understand and use QGIS' plugin system.

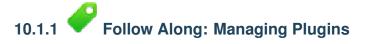

- To open the *Plugin Manager*, click on the menu item *Plugins*  $\rightarrow$  *Manage and Install Plugins*.
- In the dialog that opens, find the *Processing* plugin:

|            |                  |                                | Plugins   All (219)                        |                             |                  |
|------------|------------------|--------------------------------|--------------------------------------------|-----------------------------|------------------|
|            | All              | Q proce                        |                                            |                             |                  |
|            | Installed        | Append Features to Layer       | This is a core plugin, so you c            | an't uninstall it           |                  |
|            | Instance         | 놜 Batch Hillshader             |                                            |                             | 3                |
| ÷.,        | Not installed    | 🖕 Cloud Masking                | Processing                                 |                             | 2                |
|            |                  | 놜 Contour plugin               |                                            |                             |                  |
|            | Invalid          | 🚖 dzetsaka : Classification to | Spatial data processing                    | framework for QGIS          |                  |
| Ξ.         |                  | 🚖 GIS4WRF                      | Spatial data processing framework for QGIS |                             |                  |
|            | Install from ZIP | 📥 HCMGIS                       | spatial adda processing namenoi            |                             |                  |
| <u>e</u> . | Settings         | HTP Geoprocessor               |                                            |                             |                  |
| M          | secongs          | 🍅 Karika                       | Category Analysis                          |                             |                  |
|            |                  | 🍅 Lat Lon Tools                | More info homepage                         | bug tracker code repository |                  |
|            |                  | 🎂 MAJIC                        | Author Victor Olaya                        |                             |                  |
|            |                  | 🍅 Mascaret                     | Installed version 2.12.99                  |                             |                  |
|            |                  | 🗸 🔆 Processing                 |                                            |                             |                  |
|            |                  | 🖕 qgSurf                       |                                            |                             |                  |
|            |                  | 🖕 Semi-Automatic Classificat   |                                            |                             |                  |
|            |                  |                                |                                            |                             |                  |
|            |                  |                                |                                            |                             |                  |
|            |                  |                                |                                            |                             |                  |
|            |                  |                                |                                            |                             |                  |
|            |                  |                                |                                            |                             |                  |
|            |                  |                                |                                            |                             |                  |
|            |                  |                                |                                            |                             |                  |
|            |                  |                                |                                            |                             |                  |
|            |                  |                                |                                            |                             |                  |
|            |                  |                                |                                            |                             |                  |
|            |                  |                                |                                            |                             |                  |
|            |                  |                                |                                            |                             |                  |
|            |                  |                                | Upgrade all                                |                             | Reinstall plugin |
|            |                  | 🔁 Help                         |                                            |                             | × Clos           |

- Click in the box next to this plugin and uncheck it to deactivate it.
- Click Close.
- Looking at the menu, you will notice that the *Processing* menu is is now gone. This means that many of the processing functions you have been using before have disappeared! This is because they are part of the *Processing* plugin, which needs to be activated to use them.
- Open the *Plugin Manager* again and reactivate the *Processing* plugin by clicking in the checkbox next to it and clicking *Close*..
- The *Processing* menu should be available again.

# 10.1.2 Follow Along: Installing New Plugins

The list of plugins that you can activate and deactivate draws from the plugins that you currently have installed.

• To install new plugins, select the *Not Installed* option in the *Plugin Manager* dialog. The plugins available for you to install will be listed here. This list will vary depending on your existing system setup.

|                                       | Plugins   Not installe                     | d (205)                                                                 |
|---------------------------------------|--------------------------------------------|-------------------------------------------------------------------------|
| 🍐 All                                 | Q Search                                   |                                                                         |
| Installed                             | 🖕 AcATaMa                                  | Not installed plugins                                                   |
|                                       | Advanced Line Editor                       | Here you see the list of all plugins available in the repositories, but |
| Not installed                         | 🖕 AmigoCloud                               | which are not yet installed.                                            |
|                                       | Another DXF Importer / DXF2Shape Converter | Click on the name to see details.                                       |
| 🗧 Invalid                             | Append Features to Layer                   | You can change the sorting via the context menu (right click).          |
| - In the II for an 710                | 🚖 arrayPlus                                | A plugin can be downloaded and installed by clicking on it's name,      |
| Install from ZIP                      | Asistente LADM_COL                         | and then click the 'Install plugin' button.                             |
| Settings                              | 🎥 Attribute painter                        |                                                                         |
| · · · · · · · · · · · · · · · · · · · | 🚖 AttributeAssignment                      |                                                                         |
|                                       | s AustrianElevation                        |                                                                         |
|                                       | 🖕 autoSaver                                |                                                                         |
|                                       | Azimuth and Distance Calculator            |                                                                         |
|                                       | 🍅 Batch Hillshader                         |                                                                         |
|                                       | 🎂 Beeline                                  |                                                                         |
|                                       | 🖕 beePen                                   |                                                                         |
|                                       | 🖕 Bivariate legend                         |                                                                         |
|                                       | 🖕 Buffer by Percentage                     |                                                                         |
|                                       | CAIGOS PostgreSQL Konnektor                |                                                                         |
|                                       | 🖕 Calculate Geometry                       |                                                                         |
|                                       | 🚖 cartogram3                               |                                                                         |
|                                       | CDAU Downloader                            |                                                                         |
|                                       | s Clipper                                  |                                                                         |
|                                       | Cloud Masking                              |                                                                         |
|                                       | ClusterPoints                              |                                                                         |
|                                       | Contour plugin                             |                                                                         |
|                                       | ScoordGuesser                              |                                                                         |
|                                       | Scoordtransform                            |                                                                         |
|                                       | CSMapMaker                                 | ▼ Upgrade all Install plugin                                            |
|                                       | (B) Help                                   | X Close                                                                 |

• You can find information about each plugin by selecting it in the list of plugins displayed.

|                  | Plugins   Not in                 | stalled (205)                                  |
|------------------|----------------------------------|------------------------------------------------|
| 溢 All            | Q Search                         |                                                |
| 5 Installed      | 놜 Batch Hillshader               | Data Blothy                                    |
| p Installed      | 🝅 Beeline                        | Data Plotly                                    |
| s Not installed  | 🍅 beePen                         |                                                |
| _                | 🝅 Bivariate legend               | D3 Plots for QGIS                              |
| 📜 Invalid        | s Buffer by Percentage           | Draw D3 plots in QGIS                          |
| A                | CAIGOS PostgreSQL Konnektor      |                                                |
| Install from ZIP | 😩 Calculate Geometry             | ☆☆☆☆☆ 17 rating vote(s), 12489 downloads       |
| 🔆 Settings       | 🚖 cartogram3                     |                                                |
| - Settings       | 🚖 CDAU Downloader                | Tags plots,graphs,d3,python,vector             |
|                  | 🖆 Clipper                        | More info homepage bug tracker code repository |
|                  | 😩 Cloud Masking                  | Author Matteo Ghetta (Faunalia)                |
|                  | ClusterPoints                    | Available version 1.5                          |
|                  | 🖕 Contour plugin                 |                                                |
|                  | 🖆 CoordGuesser                   |                                                |
|                  | Second transform                 |                                                |
|                  | 👍 CSMapMaker                     |                                                |
|                  | 🖕 CZML Generator                 |                                                |
|                  | 📤 D3 Data Visualization          |                                                |
|                  | Data Analysis and Visualization  |                                                |
|                  | 🎂 Data Plotly                    |                                                |
|                  | 🖕 Digitizing Tools               |                                                |
|                  | 놜 DirectionalSlope               |                                                |
|                  | 🖕 Discovery                      |                                                |
|                  | 🍅 Dot Map                        |                                                |
|                  | 놜 DWA M150 XML Import            |                                                |
|                  | 놜 dzetsaka : Classification tool |                                                |
|                  | se EasyCustomLabeling            |                                                |
|                  | 🛸 EcoValuator                    | Upgrade all     Install plugin                 |
|                  | e Help                           | × <u>C</u> lose                                |

• A plugin can be installed by clicking the *Install Plugin* button below the plugin information panel.

**Note:** if the plugin has some error it will be listed in the *Invalid* tab. You can then contact the plugin owner to fix the problem.

## 10.1.3 *P*Follow Along: Configuring Additional Plugin Repositories

The plugins that are available to you for installation depend on which plugin *repositories* you are configured to use.

QGIS plugins are stored online in repositories. By default, only the official repositories are active, meaning that you can only access official plugins. These are usually the first plugins you want, because they have been tested thoroughly and are often included in QGIS by default.

It is possible, however, to try out more plugins than the default ones. First, you want to configure additional repositories. To do this:

• Open the *Settings* tab in the *Plugin Manager* dialog:

|                  |                | P                                         | Plugins   Settings |                                                                            |                  |
|------------------|----------------|-------------------------------------------|--------------------|----------------------------------------------------------------------------|------------------|
| 🏠 All            | Check for u    | pdates on startu                          | p                  |                                                                            |                  |
| Installed        | every time QG  |                                           |                    |                                                                            | ~                |
| Not installed    |                |                                           |                    | er a new plugin or plugin update is available. C<br>Plugin Manager window. |                  |
| Invalid          | ▼ ✓ Show als   | o experimental p                          | lugins             |                                                                            |                  |
| Install from ZIP |                |                                           |                    | uction use. These plugins are in early stages o                            |                  |
| 👺 Settings       |                | considered 'incom<br>use them for testing |                    | ools. QGIS does not recommend installing thes                              | e plugins unless |
|                  | ▼ Show als     | o deprecated plu                          | igins              |                                                                            |                  |
|                  |                |                                           |                    |                                                                            |                  |
|                  | Status         | Name                                      | URL                |                                                                            |                  |
|                  |                |                                           |                    | .qgis.org/plugins/plugins.xml?qgis=3.2                                     |                  |
|                  | Reload all rep | ositories                                 |                    | Add Edit                                                                   |                  |
|                  |                |                                           |                    |                                                                            |                  |
|                  |                |                                           |                    |                                                                            |                  |
|                  | 😝 Help         |                                           |                    |                                                                            | × <u>C</u> lose  |

- Click Add to find and add a new repository.
- Provide a Name and URL for the new repository you want to configure and make sure the *Enabled* checkbox is selected.

| Repository details |                                          |  |
|--------------------|------------------------------------------|--|
| Name               | Faunalia                                 |  |
| URL                | https://www.faunalia.eu/qgis/plugins.xml |  |
| Parameters         | ?qgis=3.2                                |  |
| Authentication     | Clear Edit                               |  |
| Enabled            | $\checkmark$                             |  |
|                    |                                          |  |
|                    |                                          |  |
|                    |                                          |  |
|                    | ● <u>C</u> ancel                         |  |

• You will now see the new plugin repo listed in the list of configured Plugin Repositories

|                  | Plugins   Settings                                                                                                    |
|------------------|----------------------------------------------------------------------------------------------------|
| 🖕 All            | Check for updates on startup                                                                                                    |
| Installed        | every time QGIS starts                                                                                                    |
| Not installed    | Note: If this function is enabled, QGIS will inform you whenever a new plugin or plugin update is available. Otherwise, fetching repositories will be performed during opening of the Plugin Manager window.                                                                                            |
| Invalid          | ▼ ✓ Show also experimental plugins                                                                                                    |
| Install from ZIP | Note: Experimental plugins are generally unsuitable for production use. These plugins are in early stages of development,<br>and should be considered 'incomplete' or 'proof of concept' tools. QGIS does not recommend installing these plugins unless<br>you intend to use them for testing purposes. |
|                  | ▼ Show also deprecated plugins                                                                                                    |
|                  | Note: Deprecated plugins are generally unsuitable for production use. These plugins are unmaintained, and should be<br>considered 'obsole' tools. QGIS does not recommend installing these plugins unless you still need it and there are no<br>other alternatives available.                           |
|                  | Status Name URL                                                                                                    |
|                  | <u>connected Faunalia https://www.faunalia.eu/qgis/plugins.xml?qgis=3.2</u> <u>connected QGIS Official Plugin Repository https://plugins.qgis.org/plugins/plugins.xml?qgis=3.2</u>                                                                                                    |
|                  | Reload all repositories Add Edit Delete                                                                                                    |
|                  |                                                                                                    |
|                  | (b) Help X Close                                                                                                    |

- You can also select the option to display Experimental Plugins by selecting the *Show also experimental plugins* checkbox.
- If you now switch back to the *Not Installed* tab, you will see that additional plugins are now available for installation.
- To install a plugin, simply click on it in the list and then click the *Install plugin* button.

### 10.1.4 In Conclusion

Installing plugins in QGIS is simple and effective!

### 10.1.5 What's Next?

Next we'll introduce you to some useful plugins as examples.

## 10.2 Lesson: Useful QGIS Plugins

Now that you can install, enable and disable plugins, let's see how this can help you in practice by looking at some examples of useful plugins.

**The goal for this lesson:** To familiarize yourself with the plugin interface and get acquainted with some useful plugins.

# 10.2.1 *Follow Along: The QuickMapServices Plugin*

The QuickMapServices plugin is a simple and easy to use plugin that adds base maps to your QGIS project. It has many different options and settings, let's start to explore some of its features.

- 1. Start a new map and add the *roads* layer from the training\_data Geopackage.
- 2. Install the QuickMapServices plugin.
- 3. Open the plugin's search tab by clicking on  $Web \rightarrow QuickMapServices \rightarrow Search QMS$ . This option of the plugin allows you to filter the available base maps by the current extent of the map canvas.
- 4. Click on the Filter by extent and you should see one service available.
- 5. Click on the Add button next to the map to load it.
- 6. The base map will be loaded and you will have a satellite background for the map.

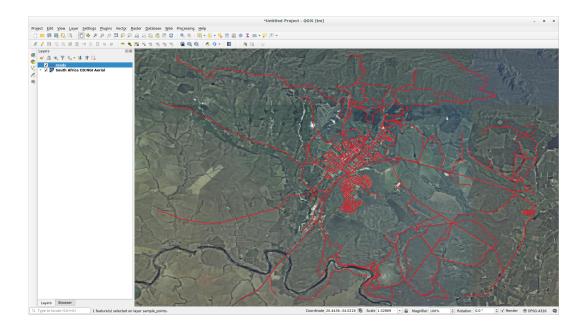

The QuickMapServices plugin makes a lot of base maps available.

- 1. Close the Search QMS panel we opened before
- 2. Click again on  $Web \rightarrow QuickMapServices$ . The first menu lists different map providers with available maps:

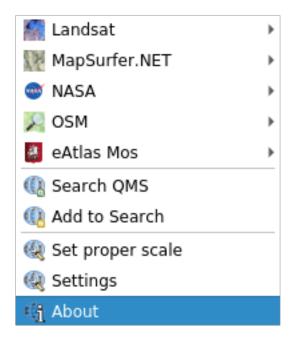

But there is more.

If the default maps are not enough for you, you can add other map providers.

- 1. Click on  $Web \rightarrow QuickMapServices \rightarrow Settings$  and go to the *More services* tab.
- 2. Read carefully the message of this tab and if you agree click on the Get Contributed pack button.

If you now open the  $Web \rightarrow QuickMapServices$  menu you will see that more providers are available. Choose the one that best fits your needs!

# 10.2.2 Follow Along: The QuickOSM Plugin

With an incredible simple interface, the QuickOSM plugin allows you to download OpenStreetMap data.

- 1. Start a new empty project and add the *roads* layer from the training\_data GeoPackage.
- 2. Install the QuickOSM plugin. The plugin adds two new buttons in the QGIS Toolbar and is accessible in the *Vector*  $\rightarrow$  *QuickOSM* menu.
- 3. Open the QuickOSM dialog. The plugin has many different tabs: we will use the Quick Query one.
- 4. You can download specific features by selecting a generic *Key* or be more specific and choose a specific *Key* and *Value* pair.

**Tip:** if you are not familiar with the *Key* and *Value* system, click on the *Help with key/value* button. It will open a web page with a complete description of this concept of OpenStreetMap.

- 5. Look for *railway* in the *Key* menu and let the *Value* be empty: so we are downloading all the *railway* features without specifying any values.
- 6. Select Layer Extent in the next drop-down menu and choose roads.

7. Click on the *Run query* button.

| QuickOSM      |                     |                     |       |  |
|---------------|---------------------|---------------------|-------|--|
| 🕖 Quick query | Help with key/value | 2                   | Reset |  |
| 🥖 Query       | Кеу                 | railway             | •     |  |
| 🦰 OSM File    | Value               | Query on all values | -     |  |
|               | Layer Extent 🛛 👻    | √° roads            | •     |  |
| X Parameters  | Advanced            |                     |       |  |
| 🚺 About       | Show quer           | y Run que           | ry    |  |
|               | Successful query    |                     |       |  |
|               | 100%                |                     |       |  |
|               |                     |                     |       |  |
|               |                     |                     |       |  |

After some seconds the plugin will download all the features tagged in OpenStreetMap as railway and load them directly into the map.

Nothing more! All the layers are loaded in the legend and are shown in the map canvas.

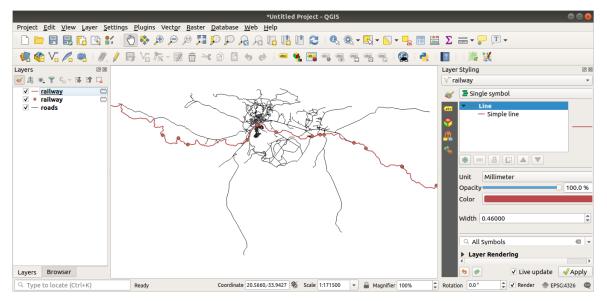

**Warning:** QuickOSM creates temporary layer when downloading the data. If you want to save them permanently, click on the icon next to the layer and choose the options you prefer. Alternatively you can open the Advanced menu in QuickOSM and choose where to save the data in the *Directory* menu.

## 10.2.3 Follow Along: The QuickOSM Query engine

The quickest way to download data from QuickOSM plugin is using the *Quick query* tab and set some small parameters. But if you need some more specific data?

If you are an OpenStreetMap query master you can use QuickOSM plugin also with your personal queries.

QuickOSM has an incredible data parser that, together with the amazing query engine of Overpass, lets you download data with your specific needs.

For example: we want to download the mountain peaks that belongs into a specific mountain area known as Dolomites.

You cannot achieve this task with the *Quick query* tab, you have to be more specific and write your own query. Let's try to do this.

- 1. Start a new project.
- 2. Open the QuickOSM plugin and click on the Query tab.
- 3. Copy and paste the following code into the query canvas:

```
<!--
This shows all mountains (peaks) in the Dolomites.
You may want to use the "zoom onto data" button. =>
-->
<osm-script output="json">
<!-- search the area of the Dolomites -->
<query type="area">
 <has-kv k="place" v="region"/>
 <has-kv k="region:type" v="mountain_area"/>
 <has-kv k="name:en" v="Dolomites"/>
</query>
<print mode="body" order="quadtile"/>
<!-- get all peaks in the area -->
<query type="node">
 <area-query/>
 <has-kv k="natural" v="peak"/>
</query>
<print mode="body" order="quadtile"/>
<!-- additionally, show the outline of the area -->
<query type="relation">
 <has-kv k="place" v="region"/>
 <has-kv k="region:type" v="mountain_area"/>
 <has-kv k="name:en" v="Dolomites"/>
</query>
<print mode="body" order="quadtile"/>
<recurse type="down"/>
<print mode="skeleton" order="quadtile"/>
</osm-script>
```

Note: This query is written in a xml like language. If you are more used to the Overpass QL you can write the query in this language.

4. And click on Run Query:

|                                                   | QuickOSM                                                                                                    | 8               |
|---------------------------------------------------|----------------------------------------------------------------------------------------------------|-----------------|
| 🕖 Quick query                                     | Overpass query                                                                                                    | ∕⊠Reset         |
| Query       OSM File       Parameters       About | <pre><!-- This shows all mountains (peaks) in the Do You may want to use the "zoom onto data"--> <osm-script output="json"> <!-- search the area of the Dolomites--> <query type="area"> <has-kv k="place" v="region"></has-kv> <has-kv k="region:type" name:en"="" v="Dolomites"></has-kv> Advanced</query></osm-script></pre> | button. =>      |
|                                                   | Generate query                                                                                                    | Run query       |
|                                                   | 09                                                                                                    | %               |
|                                                   | Overpass Turbo                                                                                                    | Documentation - |
|                                                   |                                                                                                    |                 |

The mountain peaks layer will be downloaded and shown in QGIS:

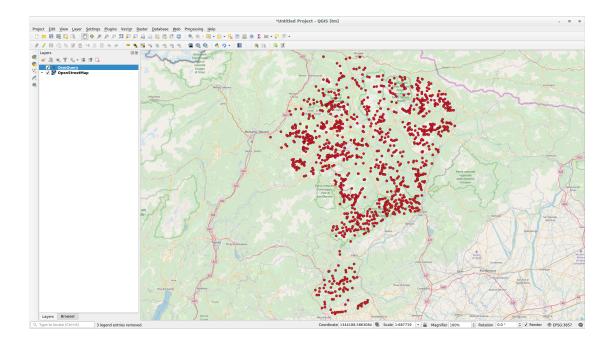

You can write complex queries using the Overpass Query language. Take a look at some example and try to explore the query language.

# 10.2.4 Follow Along: The DataPlotly Plugin

The **DataPlotly** plugin allows you to create D3 plots of vector attributes data thanks to the plotly library.

1. Start a new project

- 2. Load the *sample\_points* layer from the exercise\_data/plugins folder
- 3. Install the plugin following the guidelines described in *Follow Along: Installing New Plugins* searching *Data Plotly*
- 4. Open the plugin by clicking on the new icon in the toolbar or in the *Plugins*  $\rightarrow$  *Data Plotly* menu

In the following example we are creating a simple Scatter Plot of two fields of the *sample\_points* layer. In the DataPlotly Panel:

1. Choose *sample\_points* in the Layer filter, *cl* for the *X Field* and *mg* for the *Y Field*:

| ▼ Plot Parameters                |                    |
|----------------------------------|--------------------|
|                                  |                    |
| Layer <sup>°</sup> sample_points |                    |
|                                  |                    |
| Use only selected features       |                    |
|                                  |                    |
| X Field 1.2 cl                   | <b>•</b>           |
|                                  |                    |
| Y Field 1.2 mg                   | •                  |
|                                  |                    |
| ▼ Properties                     |                    |
|                                  |                    |
| Marker Color                     | Marker Size 10 🗘 🌾 |
|                                  |                    |
| Stroke Color                     | Stroke Width 1 💲   |
| Marker type Points               | •                  |
|                                  |                    |
| Point Type 🔹 👻                   |                    |
| Transparency                     |                    |
|                                  |                    |
|                                  |                    |
| ype of Plot SinglePlot           |                    |

2. If you want you can change the colors, the marker type, the transparency and many other settings: try to change some parameters to create the plot below.

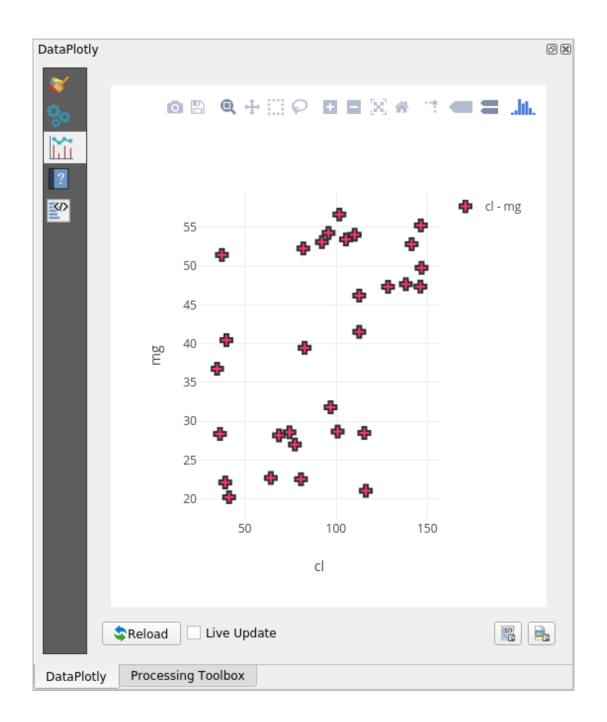

3. Once you have set all the parameters, click on the Create Plot button to create the plot.

The plot is interactive: this means you can use all the upper buttons to resize, move, or zoom in/out the plot canvas. Moreover, each element of the plot is interactive: by clicking or selecting one or more point on the plot, the corresponding point(s) will be selected in the plot canvas.

You can save the plot as a png static image or as an html file by clicking on the end or on the button in the lower right corner of the plot.

There is more. Sometimes it can be useful to have two (or more) plots showing different plot types with different variables on the same page. Let's do this!

- 1. Go back to the main plot settings tab by clicking on the 🧭 button in the upper left corner of the plugin panel
- 2. Change the *Plot Type* to *Box Plot*

- 3. Choose group as Grouping Field and ph as Y Field
- 4. In the lower part of the panel, change the *Type of Plot* from *SinglePlot* to *SubPlots* and let the default option *Plot in Rows* selected.

| DataPlotly      |                                                            |                       |                               | 0 X |  |
|-----------------|------------------------------------------------------------|-----------------------|-------------------------------|-----|--|
| *               | Plot Type 🕴 Box Plot                                       |                       |                               |     |  |
| 80              | ▼ Plot Parameters                                          |                       |                               |     |  |
| ::::<br>?<br>€? | Layer                                                      | ° sample_points       |                               | •   |  |
|                 |                                                            | Use only selected fea | tures                         |     |  |
|                 | Grouping Field<br>(Optional)                               | 123 group             | 3                             | :   |  |
|                 | Y Field                                                    | 1.2 ph                | 3                             |     |  |
|                 | ▼ Properties                                               |                       |                               |     |  |
|                 | Marker Color                                               |                       | T                             |     |  |
|                 | Stroke Color                                               |                       | Stroke Width 1                |     |  |
|                 | Transparency                                               |                       |                               |     |  |
|                 | Type of Plot                                               | SubPlots              |                               |     |  |
|                 | <ul> <li>Plot in Rows</li> <li>Clean Plot Cavas</li> </ul> |                       | Plot in Colum     Oreate Plot |     |  |
|                 | - creater for curus                                        | J                     |                               |     |  |

5. Once done click on the Create Plot button to draw the plot

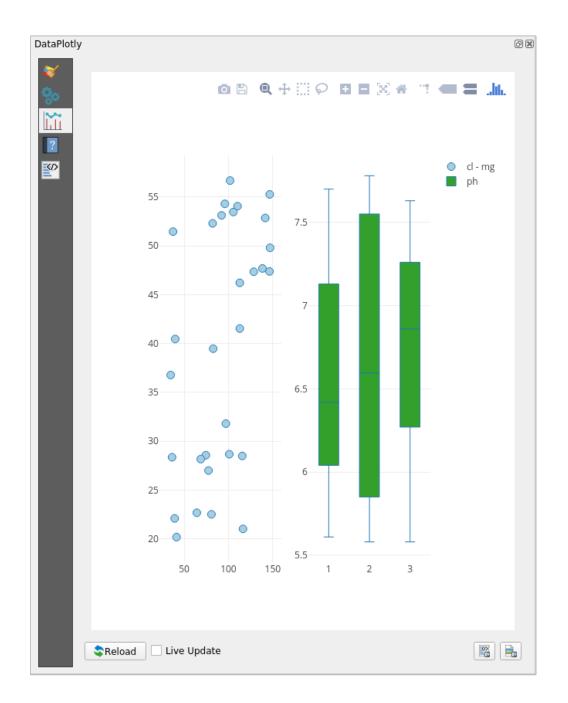

Now both scatter plot and box plot are shown in the same plot page. You still have the chance to click on each plot item and select the corresponding features in the map canvas.

**Tip:** Each plot has its own manual page available in the **I** tab. Try to explore all the plot types and see all the other settings available.

### 10.2.5 In Conclusion

There are many useful plugins available for QGIS. Using the built-in tools for installing and managing these plugins, you can find new plugins and make optimum use of them.

### 10.2.6 What's Next?

Next we'll look at how to use layers that are hosted on remote servers in real time.

## CHAPTER 11

### Module: Online Resources

When considering data sources for a map, there is no need to be restricted to data which you have saved on the computer you're working on. There are online data sources which you can load data from as long as you are connected to the Internet.

In this module, we'll cover two kinds of web-based GIS services: Web Mapping Services (WMS) and Web Feature Services (WFS).

### 11.1 Lesson: Web Mapping Services

A Web Mapping Service (WMS) is a service hosted on a remote server. Similar to a website, you can access it as long as you have a connection to the server. Using QGIS, you can load a WMS directly into your existing map.

From the lesson on plugins, you will remember that it's possible to load a new raster image from Google, for example. However, this is a once-off transaction: once you have downloaded the image, it doesn't change. A WMS is different in that it's a live service that will automatically refresh its view if you pan or zoom on the map.

The goal for this lesson: To use a WMS and understand its limitations.

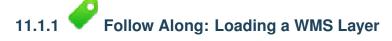

For this exercise, you can either use the basic map you made at the start of the course, or just start a new map and load some existing layers into it. For this example, we used a new map and loaded the original *places*, *landuse* and *protected\_areas* layers and adjusted the symbology:

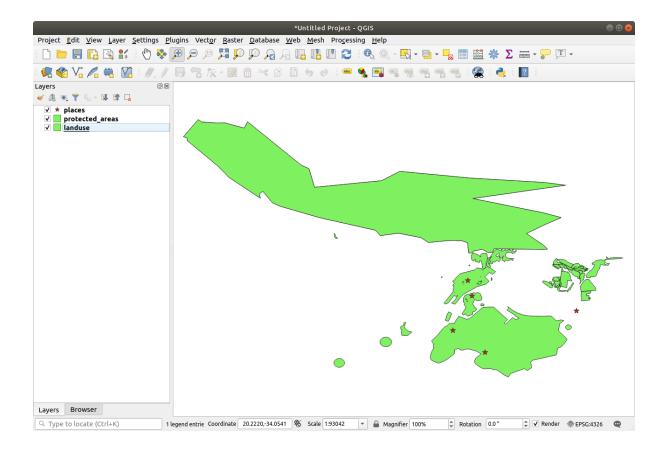

- 1. Load these layers into a new map, or use your original map with only these layers visible.
- 2. Before starting to add the WMS layer, deactivate "on the fly" projection (*Project*  $\rightarrow$  *Properties*...  $\rightarrow$  *CRS* tab, check *No projection* (*or unknown/non-Earth projection*). This may cause the layers to no longer overlap properly, but don't worry: we'll fix that later.
- 3. To add WMS layers, click on the <sup>4</sup> button to open the *Data Source Manager* dialog and enable the <sup>4</sup> *WMS/WMTS* tab.

|                          | Data Source Manager   WMS/WMTS                                    | 8   |  |  |
|--------------------------|-------------------------------------------------------------------|-----|--|--|
| 🦰 Browser                | Layers         Layer Order         Tilesets         Server Search |     |  |  |
| V Vector                 |                                                                   | •   |  |  |
| Raster                   | Connect New Edit Remove Load Save Add Default Serve               | ers |  |  |
| Mesh Mesh                | ID Name Title Abstract                                            |     |  |  |
| ▶ Delimited Text         |                                                                   |     |  |  |
| 餐 GeoPackage             |                                                                   |     |  |  |
| 🎢 SpatiaLite             | Lesser Founding                                                   |     |  |  |
| 📭 PostgreSQL             | Image Encoding                                                    |     |  |  |
| MSSQL                    | Options                                                           |     |  |  |
| DB2 DB2                  |                                                                   |     |  |  |
| 🙀 Virtual Layer          | Tile size       Request step size                                 |     |  |  |
| WMS/WMTS                 | Feature limit for GetFeatureInfo     10                           | í I |  |  |
| 🛟 wcs                    | WGS 84 Change                                                     | 5   |  |  |
| 💭 WFS                    | WFS Use contextual WMS Legend                                     |     |  |  |
| 💏 ArcGIS Map Server      | Layer name                                                        |     |  |  |
| ArcGIS Feature<br>Server | Ready                                                             |     |  |  |
| 岸 GeoNode                | Welp     ✓Add     ★ Close                                         | ose |  |  |

Remember how you connected to a SpatiaLite or GeoPackage database at the beginning of the course. The *landuse*, *buildings*, and *roads* layers are stored in a database. To use those layers, you first needed to connect to the database. Using a WMS is similar, with the exception that the layers are on a remote server.

4. To create a new connection to a WMS, click on the New button.

You'll need a WMS address to continue. There are several free WMS servers available on the Internet. One of these is terrestris, which makes use of the OpenStreetMap dataset.

5. To make use of this WMS, set it up in your current dialog, like this:

|                | Create a New WMS/WMTS Connection 🛛 😣              |  |  |  |  |
|----------------|---------------------------------------------------|--|--|--|--|
| Connectio      | Connection Details                                |  |  |  |  |
| Name           | terrestris                                        |  |  |  |  |
| URL            | https://ows.terrestris.de/osm/service             |  |  |  |  |
| Authentication |                                                   |  |  |  |  |
| Conf           | gurations Basic                                   |  |  |  |  |
| Choo           | se or create an authentication configuration      |  |  |  |  |
| No a           | uthentication 👻 🖉 🖶                               |  |  |  |  |
|                | gurations store encrypted credentials in the QGIS |  |  |  |  |
| authe          | ntication database.                               |  |  |  |  |
|                |                                                   |  |  |  |  |
| WMS/W          | /MTS Options                                      |  |  |  |  |
| Refere         | er 🛛                                              |  |  |  |  |
| DPI- <u>M</u>  | ode all                                           |  |  |  |  |
|                | ore GetMap/GetTile URI reported in capabilities   |  |  |  |  |
| 🗌 Ign          | ore GetFeatureInfo URI reported in capabilities   |  |  |  |  |
| 🗌 Ign          | ore axis orientation (WMS 1.3/WMTS)               |  |  |  |  |
|                | Invert axis orientation                           |  |  |  |  |
| Sm             | Smooth pixmap transform                           |  |  |  |  |
|                |                                                   |  |  |  |  |
| Help           | ¥ <u>C</u> ancel √ <u>O</u> K                     |  |  |  |  |

- The value of the *Name* field should be terrestris.
- The value of the URL field should be https://ows.terrestris.de/osm/service.
- 6. Click OK. You should see the new WMS server listed:

|                     | Data Source Manager   Browser   WMS/WMTS                                                                                                    | 8   |
|---------------------|----------------------------------------------------------------------------------------------------|-----|
| 🚞 Browser           | Layers Layer Order Tilesets Server Search                                                                                                    |     |
| Vector              |                                                                                                    | -   |
| Raster              | Connect New Edit Remove Load Save Add Default Server                                                                                                    | rs  |
| Mesh                | ID Name Title Abstract                                                                                                    | 5 I |
| ▶ Delimited Text    |                                                                                                    |     |
| 餐 GeoPackage        |                                                                                                    |     |
| 尾 SpatiaLite        |                                                                                                    |     |
| 📭 PostgreSQL        | Image Encoding                                                                                                    |     |
| MSSQL               |                                                                                                    |     |
| DB2 DB2             | Options                                                                                                    |     |
|                     | Tile size                                                                                                    |     |
| Virtual Layer       | Request step size                                                                                                    |     |
| wms/wmts            | Feature limit for GetFeatureInfo                                                                                                    |     |
| 🕀 wcs               | WGS 84 Change                                                                                                    |     |
| 💬 WFS               | Use contextual WMS Legend                                                                                                    |     |
| 👧 ArcGIS Map Server |                                                                                                    |     |
| ArcGIS Feature      | Layer name Ready                                                                                                    |     |
| GeoNode             | @Help     Image: Add market and the second second sec | se  |

7. Click *Connect*. In the list below, you should now see these new entries loaded:

|                       |                  | Data Source Ma              | anager   Brows  | er   WMS/WMTS                                         |         |                     | 8  |
|-----------------------|------------------|-----------------------------|-----------------|-------------------------------------------------------|---------|---------------------|----|
| 🚞 Browser             | Layers L         | aver Order Tilesets S       | Server Search   |                                                       |         |                     |    |
| V Vector              |                  |                             |                 |                                                       |         |                     | ٦. |
|                       | terrestris       |                             |                 |                                                       |         | •                   |    |
| Raster                | C <u>o</u> nnect | <u>N</u> ew Edit            | Remove          | L                                                     | .oad Sa | Add Default Servers |    |
| Mesh                  | ID               | ▼ Name                      | Title           |                                                       | Abstra  | ct                  |    |
|                       | <b>v</b> 0       |                             |                 | eetMap WMS                                            |         |                     |    |
| ▶ Delimited Text      | ▶ 1              | OSM-WMS                     |                 | eetMap WMS - by terrestri                             | 5       |                     |    |
| State Company         | 3                | OSM-Overlay-WMS<br>TOPO-WMS |                 | erlay WMS - by terrestris<br>phic WMS - by terrestris |         |                     |    |
| 🙀 GeoPackage          | 5                | TOPO-OSM-WMS                |                 | phic OSM WMS - by terrest                             | ric     |                     |    |
| 🧖 SpatiaLite          | 6                | SRTM30-Hillshade            |                 | Hillshade - by terrestris                             | 113     |                     |    |
| + spacialitie         | 7                | SRTM30-Colored              |                 | Colored - by terrestris                               |         |                     |    |
| 🖤 PostgreSQL          | 8                | SRTM30-Colored-Hills        |                 | Colored Hillshade - by terre                          |         |                     |    |
|                       | 9                | SRTM30-Contour              | SRTM30          | Contour Lines - by terrestr                           | is      |                     |    |
| MSSQL                 |                  |                             |                 |                                                       |         |                     |    |
|                       | Image Enc        | oaing                       |                 |                                                       |         |                     |    |
| DB2<br>+ DB2          | O PNG            | • JPEG                      |                 |                                                       |         |                     |    |
| 🙀 Virtual Layer       | Options (0       | coordinate reference sys    | stems available | 2)                                                    |         |                     |    |
| R WMS/WMTS            |                  |                             |                 |                                                       |         |                     |    |
|                       | Tile size        |                             |                 |                                                       |         |                     |    |
| 🕀 wcs                 | Request          | step size                   |                 |                                                       |         |                     |    |
|                       |                  |                             |                 |                                                       |         |                     |    |
| WFS                   | Feature l        | imit for GetFeatureInfo     |                 | [                                                     | 10      |                     |    |
| 👧 ArcGIS Map Server   |                  |                             |                 |                                                       |         | Change              |    |
|                       | Use co           | ntextual WMS Legend         |                 |                                                       |         |                     |    |
| ArcGIS Feature Server |                  |                             |                 |                                                       |         |                     |    |
| 📩 GeoNode             |                  |                             |                 |                                                       |         |                     | 5  |
| 1+ deonode            | Layer name       |                             |                 |                                                       |         |                     |    |
|                       | Select layer(s   | )                           |                 |                                                       |         |                     |    |
|                       | Help             | ,                           |                 |                                                       |         | Add X Close         |    |
|                       | ер               |                             |                 |                                                       |         | Add Aclose          |    |
|                       |                  |                             |                 |                                                       |         |                     |    |

These are all the layers hosted by this WMS server.

8. Click once on the OSM-WMS layer. This will display its Coordinate Reference System:

|                                    | Data Sour                            | ce Manager   Browser   WMS | s/wmts                                    |                 |
|------------------------------------|--------------------------------------|----------------------------|-------------------------------------------|-----------------|
| 🚞 Browser                          | Layers Layer Order Tileset           | Server Search              |                                           |                 |
| V, Vector                          | terrestris                           | Server Sedicit             |                                           |                 |
| Raster                             |                                      |                            |                                           | •               |
|                                    | C <u>o</u> nnect <u>N</u> ew Edi     | t Remove                   | Load Save Add De                          | fault Servers   |
| Mesh                               | ID • Name                            | Title                      | Abstract                                  |                 |
| <ol> <li>Delimited Text</li> </ol> | ▼ 0<br>▶ 1 OSM-WMS                   | OpenStreetMap              |                                           |                 |
| + Detimited Text                   | 3 OSM-Overlay-WM                     |                            | WMS - by terrestris<br>15 - by terrestris |                 |
| 😪 GeoPackage                       | 4 TOPO-WMS                           | Topographic WM             |                                           |                 |
|                                    | 5 TOPO-OSM-WMS                       | Topographic OSN            | 4 WMS - by terrestris                     |                 |
| 🖊 SpatiaLite                       | 6 SRTM30-Hillshad                    |                            |                                           |                 |
| (3)                                | 7 SRTM30-Colored<br>8 SRTM30-Colored |                            |                                           |                 |
| PostgreSQL                         | 9 SRTM30-Colored                     | Hillshade SRTM30 Colored   | Lines - by terrestris                     |                 |
| MSSQL                              | Image Encoding                       | SKIMSU CONCOU              |                                           |                 |
| DB2 DB2                            | O PNG O JPEG                         |                            |                                           |                 |
| 🙀 Virtual Layer                    | Coordinate Reference System          | (24 available)             |                                           |                 |
| wms/wmts                           | Tile size                            |                            |                                           |                 |
| 🕀 wcs                              | Request step size                    |                            |                                           |                 |
| WFS                                | Feature limit for GetFeatureIn       | fo                         | 10                                        |                 |
| 💭 ArcGIS Map Server                | WGS 84                               |                            | Change                                    |                 |
|                                    | Use contextual WMS Legen             | d                          |                                           |                 |
| ArcGIS Feature Server              | ose concextual WMS Legen             | u                          |                                           |                 |
| 岸 GeoNode                          | Layer name OpenStreetMap WMS         | 5 - by terrestris          |                                           |                 |
|                                    | 1 Layer(s) selected                  |                            |                                           |                 |
|                                    |                                      |                            |                                           |                 |
|                                    | Help                                 |                            | -√ <u>A</u> dd                            | ¥ <u>C</u> lose |

Since we're not using WGS 84 for our map, let's see all the CRSs we have to choose from.

- (a) Click the Change... button. You will see a standard Coordinate Reference System Selector dialog.
- (b) We want a *projected* CRS, so let's choose *WGS* 84 / *Pseudo Mercator*.
  - i. Enter the value pseudo in the *Filter* field:
  - ii. Choose WGS 84 / Pseudo Mercator from the list.

| Coordinate Referen                                                                                                    | ice System Selector 🛛 😣                                   |
|----------------------------------------------------------------------------------------------------|-----------------------------------------------------------|
| Define this layer's coordinate refere<br>This layer appears to have no projection specification<br>to that of the project, but you may override this by se                                                      | . By default, this layer will now have its projection set |
| Filter Q pseud                                                                                                    | 6                                                         |
| Recently used coordinate reference systems                                                                                                    |                                                           |
| Coordinate Reference System                                                                                                    | Authority ID                                              |
| Coordinate reference systems of the world                                                                                                    | Hide deprecated CRSs                                      |
| -                                                                                                    |                                                           |
| Coordinate Reference System  The projected Coordinate Systems                                                                                                    | Authority ID                                              |
| <ul> <li>Mercator</li> </ul>                                                                                                    |                                                           |
| WGS 84 / Pseudo-Mercator                                                                                                    | EPSG:3857                                                 |
|                                                                                                    | 4                                                         |
| WGS 84 / Pseudo-Mercator<br>Extent<br>-180.00, -85.06, 180.00, 85.06<br>Proj4<br>+proj=merc +a=6378137 +b=6378137<br>+lat_ts=0.0 +lon_0=0.0 +x_0=0.0 +y_0=0 +k=1.0<br>+units=m +nadgrids=@null +wktext +no_defs |                                                           |
| Help                                                                                                    | ¥ <u>C</u> ancel √ <u>O</u> K                             |

- iii. Click OK. The Coordinate Reference System associated with the entry has changed.
- 9. Click Add and the new layer will appear in your map as OpenStreetMap WMS by terrestris.
- 10. Close the :guilabel; 'Data Source Manager' dialog if not done automatically
- 11. In the Layers panel, click and drag it to the bottom of the list.
- 12. Zoom out in order to get a global view of the layers. You will notice that your layers aren't located correctly (near west of Africa). This is because "on the fly" projection is disabled.

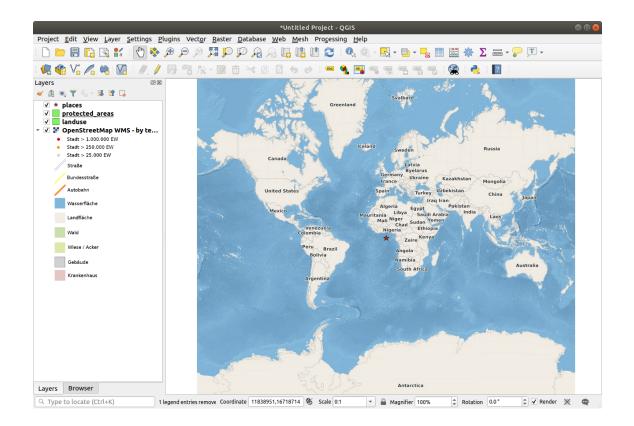

- 13. Let's enable the reprojection again, but using the same projection as the *OpenStreetMap WMS* layer, which is *WGS 84 / Pseudo Mercator*.
  - (a) Open the *Project*  $\rightarrow$  *Properties*...  $\rightarrow$  *CRS* tab
  - (b) Uncheck *No projection (or unknown/non-Earth projection)*
  - (c) Choose WGS 84 / Pseudo Mercator from the list.

|                          | Project Properties   CRS                                                                                                    | 8                     |
|--------------------------|----------------------------------------------------------------------------------------------------|-----------------------|
| Q                        | Project Coordinate Reference System (CRS)                                                                                                    |                       |
| 🔀 General                | No projection (or unknown/non-Earth projection)                                                                                                    |                       |
| 📝 Metadata               | Filter Q                                                                                                    |                       |
|                          | Recently used coordinate reference systems                                                                                                    |                       |
|                          | Coordinate Reference System                                                                                                    | Authority ID          |
| Default Styles           | WGS 84                                                                                                    | EPSG:4326             |
| _                        | WGS 72                                                                                                    | EPSG:4322             |
| Data Sources             | Africa_Albers_Equal_Area_Conic                                                                                                    | EPSG:102022           |
| -                        | RGF93 / Lambert-93                                                                                                    | EPSG:2154             |
| ■ <sub>■</sub> Relations | WGS 84 / Pseudo Mercator                                                                                                    | EPSG:3857             |
|                          | 4                                                                                                    |                       |
| 🗧 Variables              | Coordinate reference systems of the world                                                                                                    | Hide deprecated CRSs  |
| 🔎 Macros                 | Coordinate Reference System                                                                                                    | Authority ID          |
|                          | WGS 84 / Mercator 41                                                                                                    | EPSG:3752             |
| 🖾 QGIS Server            | WGS 84 / Mercator 41                                                                                                    | EPSG:3994             |
|                          | WGS 84 / PDC Mercator                                                                                                    | EPSG:3349             |
|                          | WGS 84 / PDC Mercator                                                                                                    | EPSG:3832             |
|                          | WGS 84 / Pseudo Mercator                                                                                                    | EPSG:3857             |
|                          |                                                                                                    | •                     |
|                          | WGS 84 / Pseudo Mercator<br>Extent<br>-180.00, -85.06, 180.00, 85.06<br>Proj4<br>+proj=merc +a=6378137 +b=6378137<br>+lat_ts=0.0 +lon_0=0.0 +x_0=0.0 +y_0=0<br>+k=1.0 +units=m +padorids=@pull_twittext |                       |
|                          | Datum Transformations                                                                                                    |                       |
|                          | Ask for datum transformation if several are available (  Ask for datum transform are available (  Source CRS Source Datum Transform Destination CRS                                                     |                       |
|                          |                                                                                                    |                       |
|                          | (2)Help                                                                                                    | ✓ Apply ¥ Cancel ✓ OK |

- (d) Click OK.
- 14. Now right-click on one of your own layers in the *Layers* panel and click *Zoom to layer extent*. You should see the Swellendam area:

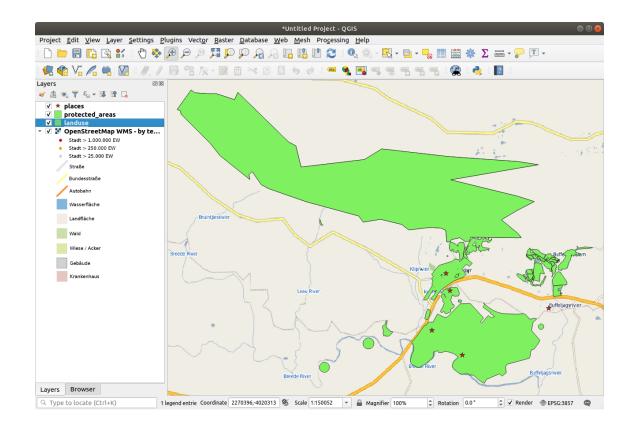

Note how the WMS layer's streets and our own streets overlap. That's a good sign!

#### The nature and limitations of WMS

By now you may have noticed that this WMS layer actually has many features in it. It has streets, rivers, nature reserves, and so on. What's more, even though it looks like it's made up of vectors, it seems to be a raster, but you can't change its symbology. Why is that?

This is how a WMS works: it's a map, similar to a normal map on paper, that you receive as an image. What usually happens is that you have vector layers, which QGIS renders as a map. But using a WMS, those vector layers are on the WMS server, which renders it as a map and sends that map to you as an image. QGIS can display this image, but can't change its symbology, because all that is handled on the server.

This has several advantages, because you don't need to worry about the symbology. It's already worked out, and should be nice to look at on any competently designed WMS.

On the other hand, you can't change the symbology if you don't like it, and if things change on the WMS server, then they'll change on your map as well. This is why you sometimes want to use a Web Feature Service (WFS) instead, which gives you vector layers separately, and not as part of a WMS-style map.

This will be covered in the next lesson, however. First, let's add another WMS layer from the *terrestris* WMS server.

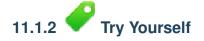

- 1. Hide the OSM-WSM layer in the Layers panel.
- 2. Add the "ZAF CGS 1M Bedrock Lithostratigraphy" WMS server at this URL: http://196.33.85. 22/cgi-bin/ZAF\_CGS\_Bedrock\_Geology/wms

- 3. Load the *BEDROCKGEOLOGY* layer into the map (you can also use the *Layer* → *Add Layer* → *Add Layer* → *Add Layer* WMS/WMTS Layer... button to open the Data Source Manager dialog). Remember to check that it's in the same WGS 84 / World Mercator projection as the rest of your map!
- 4. You might want to set its *Encoding* to *JPEG* and its *Tile size* option to 200 by 200, so that it loads faster:

|                                                                  |                                                                              |            |                   |                          | 0                |                  |                    |                     |
|------------------------------------------------------------------|------------------------------------------------------------------------------|------------|-------------------|--------------------------|------------------|------------------|--------------------|---------------------|
|                                                                  |                                                                              |            | Layers L          | ayer Order Tilesets      | Server Search    |                  |                    |                     |
| bedrock                                                          |                                                                              |            |                   |                          |                  |                  |                    |                     |
| Connect                                                          | New Edit                                                                     | Delete     |                   |                          |                  | Load             | Save               | Add default serve   |
| D                                                                | ▲ Name                                                                       | Title      | Abstract          |                          |                  |                  |                    |                     |
| <b>v</b> 0                                                       | BEDROCKG                                                                     | ZAF CGS 1  | The 1:1 m digital | geological map coverin   | the whole of the | Republic of Sout | n Africa is availa | ble in this OGC WMS |
| ▶ 1                                                              | ZAF_CGS_1                                                                    | ZAF CGS 1: | ZAF CGS 1:1M E    | Bedrock Lithostratigraph | 4                |                  |                    |                     |
|                                                                  |                                                                              |            |                   |                          |                  |                  |                    |                     |
|                                                                  |                                                                              |            |                   |                          |                  |                  |                    |                     |
|                                                                  |                                                                              |            |                   |                          |                  |                  |                    |                     |
|                                                                  |                                                                              |            |                   |                          |                  |                  |                    |                     |
|                                                                  |                                                                              |            |                   |                          |                  |                  |                    |                     |
|                                                                  |                                                                              |            |                   |                          |                  |                  |                    |                     |
|                                                                  |                                                                              |            |                   |                          |                  |                  |                    |                     |
|                                                                  |                                                                              |            |                   |                          |                  |                  |                    |                     |
| Image enco                                                       | ding                                                                         |            |                   |                          |                  |                  |                    |                     |
|                                                                  |                                                                              |            |                   |                          |                  |                  |                    |                     |
|                                                                  |                                                                              |            |                   |                          |                  |                  |                    |                     |
| O PNG                                                            |                                                                              |            | TIFF              |                          |                  |                  |                    |                     |
|                                                                  |                                                                              |            | TIFF              |                          |                  |                  |                    |                     |
|                                                                  |                                                                              |            | TIFF              |                          |                  |                  |                    |                     |
|                                                                  | PNG8 () JPEC                                                                 |            | TIFF              |                          |                  |                  |                    |                     |
| Coordinate I                                                     | Reference System (1                                                          | available) | TIFF              |                          |                  |                  |                    |                     |
| Coordinate I                                                     |                                                                              | available) | TIFF              |                          |                  |                  |                    |                     |
| Coordinate I<br>Layer name                                       | Reference System (1<br>BEDROCKGEOLC                                          | available) | TIFF              | 12                       | 001              |                  |                    |                     |
| Coordinate I                                                     | Reference System (1                                                          | available) | TIFF              |                          | 00               |                  |                    |                     |
| Coordinate I<br>Layer name<br>Tile size                          | Reference System (1<br>BEDROCKGEOLC                                          | available) | TIFF              |                          |                  |                  |                    |                     |
| Coordinate I<br>Layer name<br>Tile size                          | Reference System (1<br>BEDROCKGEOLC                                          | available) | TIFF              |                          | 00               |                  |                    |                     |
| Coordinate I<br>Layer name<br>Tile size<br>Feature lim           | Reference System (1<br>BEDROCKGEOLC                                          | available) | TIFF              |                          |                  | Cha              | 000                |                     |
| Coordinate I<br>Layer name<br>Tile size                          | Reference System (1<br>BEDROCKGEOLC                                          | available) | TIFF              |                          |                  | Cha              | nge                |                     |
| Coordinate I<br>Layer name<br>Tile size<br>Feature lim           | Reference System (1<br>BEDROCKGEOLC                                          | available) | TIFF              |                          |                  | Cha              | nge                |                     |
| Coordinate I<br>Layer name<br>Tile size<br>Feature lim           | Reference System (1<br>BEDROCKGEOLC                                          | available) | TIFF              |                          |                  | Cha              | nge                |                     |
| Coordinate I<br>Layer name<br>Tile size<br>Feature lim<br>WGS 84 | Reference System (1<br>BEDROCKGEOLC<br>200<br>it for GetFeatureInfo          | available) | TIFF              |                          | ·                | Cha              | nge                |                     |
| Coordinate I<br>Layer name<br>Tile size<br>Feature lim<br>WGS 84 | Reference System (1<br>BEDROCKGEOLC                                          | available) | TIFF              |                          | ·                | Cha              | nge                |                     |
| Coordinate I<br>Layer name<br>Tile size<br>Feature lim<br>WGS 84 | Reference System (1<br>a BEDROCKGEOLC<br>200<br>it for GetFeatureInfo<br>Add | available) | TIFF              |                          | ·                | Cha              | nge                |                     |

Check your results

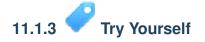

- 1. Hide all other WMS layers to prevent them from rendering unnecessarily in the background.
- 2. Add the "OGC" WMS server at this URL: http://ogc.gbif.org:80/wms
- 3. Add the *bluemarble* layer.

Check your results

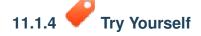

Part of the difficulty of using WMS is finding a good (free) server.

• Find a new WMS at directory.spatineo.com (or elsewhere online). It must not have associated fees or restrictions, and must have coverage over the Swellendam study area.

Remember that what you need in order to use a WMS is only its URL (and preferably some sort of description).

Check your results

### 11.1.5 In Conclusion

Using a WMS, you can add inactive maps as backdrops for your existing map data.

### 11.1.6 Further Reading

- Spatineo Directory
- Geopole.org
- OpenStreetMap.org list of WMS servers

### 11.1.7 What's Next?

Now that you've added an inactive map as a backdrop, you'll be glad to know that it's also possible to add features (such as the other vector layers you added before). Adding features from remote servers is possible by using a Web Feature Service (WFS). That's the topic of the next lesson.

## 11.2 Lesson: Web Feature Services

A Web Feature Service (WFS) provides its users with GIS data in formats that can be loaded directly in QGIS. Unlike a WMS, which provides you only with a map which you can't edit, a WFS gives you access to the features themselves.

The goal for this lesson: To use a WFS and understand how it differs from a WMS.

# 11.2.1 Follow Along: Loading a WFS Layer

- Start a new map. This is for demo purposes and won't be saved.
- Ensure that "on the fly" re-projection is switched off.
- Click the Add WFS Layer button:

### V

- Click the *New* button.
- In the dialog that appears, enter the *Name* as nside.org and the *URL* as https://nside.org/cgi-bin/atlas\_south?version=1.1.0.

| 000                        | Create a new WFS connection                                      |
|----------------------------|------------------------------------------------------------------|
| Connection d               | etails                                                           |
| Name                       | nsidc.org                                                        |
| URL                        | http://nsidc.org/cgi-bin/atlas_south?version=1.1.0               |
| If the servic optional pas | e requires basic authentication, enter a user name and<br>ssword |
| User name                  |                                                                  |
| Password                   |                                                                  |
| Help                       | Cancel OK                                                        |
|                            |                                                                  |
|                            |                                                                  |

- Click OK, and the new connection will appear in your Server connections.
- Click the *Connect*. A list of the available layers will appear:

| Connect New Edit                           |                                 |                                                  |                         |        |
|--------------------------------------------|---------------------------------|--------------------------------------------------|-------------------------|--------|
| Connect New Edit                           | Delete                          |                                                  | Loa                     | d Save |
|                                            |                                 |                                                  |                         |        |
|                                            |                                 |                                                  |                         |        |
| ilter:                                     |                                 |                                                  |                         |        |
| Title                                      | Name                            | Abstract                                         | Cache Feature           | Filter |
| Antarctic ice shelves                      | antarctic_ice_shelves_fill      | Bohlander, J. and T. S                           |                         |        |
| Antarctic continent                        | antarctic_continent             | Bohlander, J. and T. S                           |                         |        |
| Antarctic islands                          | antarctic_islands               | Bohlander, J. and T. S                           |                         |        |
| land (excluding Antarctica)                | land_excluding_antarctica       | Center for Internation                           |                         |        |
| Antarctic suface elevation contours        | antarctica_elevation_contours   | Liu, H., K. Jezek, B. L                          | ব্বহ                    |        |
| glaciers                                   | glaciers                        | National Imagery and                             |                         |        |
| glacier outlines                           | glacier_outlines                | Armstrong, R., B. Ra                             | $\mathbf{\overline{v}}$ |        |
| coastlines (excluding Antarctica)          | coastlines_excluding_antarctica | Center for Internation                           |                         |        |
| Antarctic coastline (includes ice shelves) | antarctic_ice_shelves_outline   | Bohlander, J. and T. S                           |                         |        |
| Antarctic grounding line (excludes ice she |                                 | Bohlander, J. and T. S                           |                         |        |
| Antarctic island coastlines                | antarctic_islands_coastlines    | Bohlander, J. and T. S                           |                         |        |
| countries (excluding Antarctica)           | country_borders_excluding_antar | Center for Internation                           |                         |        |
| Antarctica border                          | antarctica_country_border       | Bohlander, J. and T. S                           |                         |        |
| Antarctic island coastlines                | antarctica_islands_coastlines   | Bohlander, J. and T. S                           |                         |        |
| Antarctic Polar Front                      | antarctic_polar_front           | Orsi, A. and Ryan, U                             | 2                       |        |
| International Date Line                    | international_date_line         | National Geographic                              | Z                       |        |
| Antarctic megadunes                        | antarctic_megadunes             | Bohlander, J. and T. S                           |                         |        |
| Antarctic permanent research stations      | antarctic_research_stations     | Wikipedia contributor                            | g                       |        |
| Antarctic ice core locations               | antarctic_ice_cores             | Maurer, J. compiler. 2<br>Labels the location of | N N                     |        |
| South Pole, Geographic                     | south_pole_geographic           | Labels the location of                           | V                       | _      |
| Use title for layer name                   |                                 |                                                  |                         |        |
| Coordinate reference system                |                                 |                                                  |                         |        |
|                                            |                                 |                                                  |                         |        |
| EPSG:3031                                  |                                 |                                                  |                         | Change |
|                                            |                                 |                                                  |                         | Change |
|                                            |                                 |                                                  |                         |        |
|                                            |                                 |                                                  |                         |        |

- Find the layer *south\_poles\_wfs*.
- Click on the layer to select it:

| nsidc.org                                   |                                 |                        |               |        |
|---------------------------------------------|---------------------------------|------------------------|---------------|--------|
|                                             |                                 |                        |               |        |
|                                             |                                 |                        |               |        |
| Connect New Edit Del                        | ete                             |                        | Loa           | d Save |
|                                             |                                 |                        |               |        |
|                                             |                                 |                        |               |        |
|                                             |                                 |                        |               |        |
| ilter:                                      |                                 |                        |               |        |
|                                             |                                 |                        |               |        |
|                                             | Name                            | Abstract               | Cache Feature | Filter |
| glacier outlines                            | glacier_outlines                | Armstrong, R., B. Ra   | $\checkmark$  |        |
| coastlines (excluding Antarctica)           | coastlines_excluding_antarctica | Center for Internation | 22            |        |
| Antarctic coastline (includes ice shelves)  | antarctic_ice_shelves_outline   | Bohlander, J. and T. S |               |        |
| Antarctic grounding line (excludes ice shel | antarctic_coastline             | Bohlander, J. and T. S |               |        |
| Antarctic island coastlines                 | antarctic islands coastlines    | Bohlander, J. and T. S |               |        |
| countries (excluding Antarctica)            | country_borders_excluding_antar | Center for Internation |               |        |
| Antarctica border                           | antarctica_country_border       | Bohlander, J. and T. S |               |        |
| Antarctic island coastlines                 | antarctica_islands_coastlines   | Bohlander, J. and T. S |               |        |
| Antarctic Polar Front                       | antarctic_polar_front           | Orsi, A. and Ryan, U   |               |        |
| International Date Line                     | international_date_line         | National Geographic    | ধবেববেবে      |        |
| Antarctic megadunes                         | antarctic_megadunes             | Bohlander, J. and T. S |               |        |
| Antarctic permanent research stations       | antarctic_research_stations     | Wikipedia contributor  | 1             |        |
| Antarctic ice core locations                | antarctic_ice_cores             | Maurer, J. compiler. 2 | <b>V</b>      |        |
| South Pole, Geographic                      | south_pole_geographic           | Labels the location of |               |        |
| South Pole, Magnetic                        | south_pole_magnetic             | McClean, S. 24 Janu    | ববব           |        |
| South Pole, Geomagnetic                     | south_pole_geomagnetic          | McClean, S. 24 Janu    |               |        |
| South Pole of Inaccessibility               | south_pole_inaccessibility      | Wikipedia contributor  |               |        |
| South Pole of Cold                          | south_pole_of_cold              | Wikipedia contributor  |               |        |
| South Poles                                 | south_poles_wfs                 | Labels the location of |               |        |
|                                             |                                 |                        |               |        |
|                                             |                                 |                        |               |        |
| Use title for layer name                    |                                 |                        |               |        |
| Coordinate reference system                 |                                 |                        |               |        |
|                                             |                                 |                        |               |        |
| EPSG:3031                                   |                                 |                        |               | Change |
|                                             |                                 |                        |               |        |
|                                             |                                 |                        |               |        |
|                                             |                                 |                        |               |        |
|                                             |                                 |                        |               | Clos   |

• Click Add.

It may take a while to load the layer. When it has loaded, it will appear in the map. Here it is over the outlines of Antarctica (available on the same server, and by the name of *antarctica\_country\_border*):

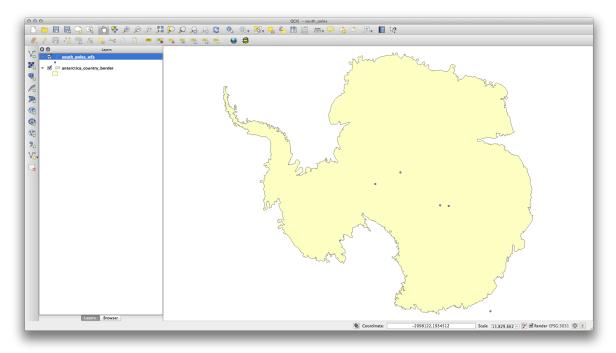

How is this different from having a WMS layer? That will become obvious when you see the layers' attributes.

• Open the *south\_poles\_wfs* layer's attribute table. You should see this:

|   | ld ▼           | NAME                          |
|---|----------------|-------------------------------|
| 0 | 0              | Geographic South Pole         |
| 1 | 0              | Magnetic South Pole (2005)    |
| 2 | 0              | Geomagnetic South Pole (2005) |
| 3 | 0              | South Pole of Inaccessibility |
| 4 | 0              | South Pole of Cold            |
| 5 | Show All Featu | ires 🗸                        |

Since the points have attributes, we are able to label them, as well as change their symbology. Here's an example:

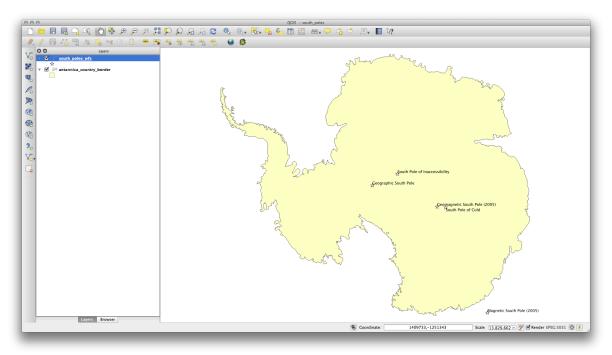

• Add labels to your layer to take advantage of the attribute data in this layer.

#### **Differences from WMS layers**

A Web Feature Service returns the layer itself, not just a map rendered from it. This gives you direct access to the data, meaning that you can change its symbology and run analysis functions on it. However, this is at the cost of much more data being transmitted. This will be especially obvious if the layers you're loading have complicated shapes, a lot of attributes, or many features; or even if you're just loading a lot of layers. WFS layers typically take a very long time to load because of this.

## 11.2.2 Follow Along: Querying a WFS Layer

Although it is of possible to query a WFS layer after having loaded it, it's often more efficient to query it before you load it. That way, you're only requesting the features you want, meaning that you use far less bandwidth.

For example, on the WFS server we're currently using, there is a layer called *countries (excluding Antarctica)*. Let's say that we want to know where South Africa is relative to the *south\_poles\_wfs* layer (and perhaps also the *antarctica\_country\_border* layer) that's already been loaded.

There are two ways to do this. You can load the whole *countries* ... layer, and then build a query as usual once it's loaded. However, transmitting the data for all the countries in the world and then only using the data for South Africa seems a bit wasteful of bandwidth. Depending on your connection, this dataset can take several minutes to load.

The alternative is to build the query as a filter before even loading the layer from the server.

- In the Add WFS Layer ... dialog, connect to the server we used before and you should see the list of available layers.
- Double-click next to the *countries* ... layer in the *Filter* field, or click *Build query*:

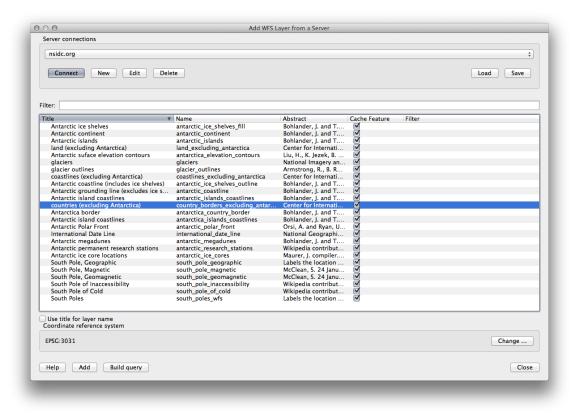

• In the dialog that appears, build the query "Countryeng" = 'South Africa':

| O O O Expression s                                                                                                    | tring builder                                                                                                    |
|----------------------------------------------------------------------------------------------------|----------------------------------------------------------------------------------------------------|
| Function list                                                                                                    | Selected function help                                                                                                    |
| Search  Conditionals  Math Conversions Date and Time String Color Geometry Record Recent (generic) Fields and Values Count Iso3v10 Unsdcode Countryeng | Field Double click to add field name to expression string. Right-Click on field name to open context menu sample value loading options. Note: Loading field values from WFS layers isn't supported, before the layer is actually inserted, ie. when building queries. |
| ✓ Operators     = + - / * ^    ( ) Expression  "Countryeng" = 'South Africa'                                                                           |                                                                                                    |
|                                                                                                    |                                                                                                    |
| Dutput preview: 0                                                                                                    | Cancel                                                                                                    |

• It will appear as the *Filter* value:

| ice_shelves_fill<br>continent<br>islands<br>uding_antarctica<br>_ elevation_contours | Abstract<br>Bohlander, J. and T<br>Bohlander, J. and T<br>Bohlander, J. and T<br>Center for Internati | $\checkmark$                                                                                                    | Filter                                                                                                    |                                                                                                    |
|--------------------------------------------------------------------------------------|----------------------------------------------------------------------------------------------------|----------------------------------------------------------------------------------------------------|----------------------------------------------------------------------------------------------------|----------------------------------------------------------------------------------------------------|
| continent<br>islands<br>uding_antarctica                                             | Bohlander, J. and T<br>Bohlander, J. and T<br>Bohlander, J. and T                                     | N<br>N<br>N                                                                                                    | Filter                                                                                                    |                                                                                                    |
| continent<br>islands<br>uding_antarctica                                             | Bohlander, J. and T<br>Bohlander, J. and T<br>Bohlander, J. and T                                     | N<br>N<br>N                                                                                                    | Filter                                                                                                    |                                                                                                    |
| continent<br>islands<br>uding_antarctica                                             | Bohlander, J. and T<br>Bohlander, J. and T                                                            | N<br>N<br>N                                                                                                    |                                                                                                    |                                                                                                    |
| islands<br>uding_antarctica                                                          | Bohlander, J. and T                                                                                   | V                                                                                                    |                                                                                                    |                                                                                                    |
| uding_antarctica                                                                     |                                                                                                    | $\checkmark$                                                                                                    |                                                                                                    |                                                                                                    |
|                                                                                      | Center for Internati                                                                                  |                                                                                                    |                                                                                                    |                                                                                                    |
| elevation contours                                                                   |                                                                                                    | 7                                                                                                    |                                                                                                    |                                                                                                    |
|                                                                                      | Liu, H., K. Jezek, B                                                                                  |                                                                                                    |                                                                                                    |                                                                                                    |
|                                                                                      | National Imagery an                                                                                   | V                                                                                                    |                                                                                                    |                                                                                                    |
| utlines                                                                              | Armstrong, R., B. R                                                                                   |                                                                                                    |                                                                                                    |                                                                                                    |
| s_excluding_antarctica                                                               | Center for Internati                                                                                  |                                                                                                    |                                                                                                    |                                                                                                    |
|                                                                                      | Bohlander, J. and T                                                                                   |                                                                                                    |                                                                                                    |                                                                                                    |
|                                                                                      | Bohlander, J. and T                                                                                   |                                                                                                    |                                                                                                    |                                                                                                    |
| islands_coastlines                                                                   | Bohlander, J. and T                                                                                   |                                                                                                    |                                                                                                    |                                                                                                    |
| orders_excluding_antar,                                                              |                                                                                                    | ✓                                                                                                    | "Countryeng" = 'Sou                                                                                                    | uth Africa'                                                                                                    |
|                                                                                      |                                                                                                    |                                                                                                    |                                                                                                    |                                                                                                    |
|                                                                                      |                                                                                                    |                                                                                                    |                                                                                                    |                                                                                                    |
|                                                                                      |                                                                                                    |                                                                                                    |                                                                                                    |                                                                                                    |
|                                                                                      |                                                                                                    |                                                                                                    |                                                                                                    |                                                                                                    |
|                                                                                      |                                                                                                    |                                                                                                    |                                                                                                    |                                                                                                    |
|                                                                                      |                                                                                                    |                                                                                                    |                                                                                                    |                                                                                                    |
|                                                                                      |                                                                                                    |                                                                                                    |                                                                                                    |                                                                                                    |
|                                                                                      |                                                                                                    |                                                                                                    |                                                                                                    |                                                                                                    |
|                                                                                      |                                                                                                    |                                                                                                    |                                                                                                    |                                                                                                    |
|                                                                                      |                                                                                                    |                                                                                                    |                                                                                                    |                                                                                                    |
|                                                                                      |                                                                                                    |                                                                                                    |                                                                                                    |                                                                                                    |
|                                                                                      |                                                                                                    |                                                                                                    |                                                                                                    |                                                                                                    |
| ies_wfs                                                                              | Labels the location                                                                                   | $\checkmark$                                                                                                    |                                                                                                    |                                                                                                    |
|                                                                                      |                                                                                                    |                                                                                                    |                                                                                                    |                                                                                                    |
|                                                                                      |                                                                                                    |                                                                                                    |                                                                                                    |                                                                                                    |
|                                                                                      |                                                                                                    |                                                                                                    |                                                                                                    |                                                                                                    |
|                                                                                      |                                                                                                    |                                                                                                    |                                                                                                    |                                                                                                    |
|                                                                                      | ice_shelves_outline<br>coastline<br>islands_coastlines                                                | jce_shelves_outline         Bohlander, J. and T           ocastline         Bohlander, J. and T           islands_coastlines         Bohlander, J. and T           orders_excluding_antar         Center for Internatil           country_border         Bohlander, J. and T           jslands_coastlines         Bohlander, J. and T           jslands_coastlines         Bohlander, J. and T           polar_front         Orsi, A. and Ryan, U           megadunes         Bohlander, J. and T           ice_cores         Maurer, J. compiler           ice_cores         Maurer, J. compiler           ice_geographic         Labels the location           le_geomagnetic         McClean, S. 24 Janu           le_of_cold         Wikipedia contribut | ice_shelves_outline     Bohlander, J. and T     Image: Constitute       Bohlander, J. and T     Image: Constitute       Bohlander, J. and T     Image: Constitute       Bohlander, J. and T     Image: Constitute       Country_border     Bohlander, J. and T     Image: Constitute       Country_border     Bohlander, J. and T     Image: Constitute       Country_border     Bohlander, J. and T     Image: Constitute       Country_border     Bohlander, J. and T     Image: Constitute       Dohlarder, J. and T     Image: Constitute     Image: Constitute       Mageadunes     Bohlander, J. and T     Imageadunes       Bohlander, J. and T     Imageadunes     Imageadunes       Correserond, stational     Compiler     Imageadunes       Correserond     Maurer, J. compiler     Imageadunes       Correserond     Maurer, J. compiler     Image: Correserond       Egeographic     Labels the location     Image: Correserond       Egeographic     Labels the location     Image: Correserond       Egeographic     McClean, S. 24 Janu     Image: Correserond       Egeographic     McClean, S. 24 Janu     Image: Correserond       Egoorangenetic     McClean, S. 24 Janu     Image: Correserond       Egoorangenetic     McClean, S. 24 Janu | ice_shelves_outline     Bohlander, J. and T     Image: Costline       costline     Bohlander, J. and T     Image: Costline       islands_coastlines     Bohlander, J. and T     Image: Costline       country_border     Bohlander, J. and T     Image: Costline       country_border     Bohlander, J. and T     Image: Costline       country_border     Bohlander, J. and T     Image: Costline       country_border     Bohlander, J. and T     Image: Costline       country_border     Bohlander, J. and T     Image: Costline       polar_front     Orsi, A. and Ryan, U     Image: Costline       megadunes     Bohlander, J. and T     Image: Costline       ce_cores     Maurer, J. complet     Image: Costline       ice_cores     Maurer, J. complet     Image: Costline       le_geographic     Labels the location     Image: Costline       le_geographic     McClean, S. 24 Janu     Image: Costline       le_geographic     McClean, S. 24 Janu     Image: Costline |

• Click *Add* with the *countries* layer selected as above. Only the country with the Countryeng value of South Africa will load from that layer:

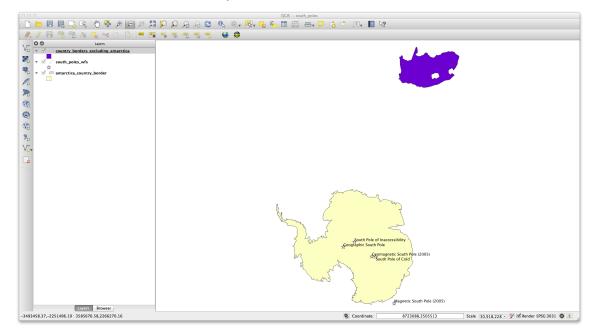

You don't have to, but if you tried both methods, you'll notice that this is a lot faster than loading all the countries before filtering them!

#### Notes on WFS availability

It is rare to find a WFS hosting features you need, if your needs are very specific. The reason why Web Feature Services are relatively rare is because of the large amounts of data that must be transmitted to describe a whole feature. It is therefore not very cost-effective to host a WFS rather than a WMS, which sends only images.

The most common type of WFS you'll encounter will therefore probably be on a local network or even on your own computer, rather than on the Internet.

### 11.2.3 In Conclusion

WFS layers are preferable over WMS layers if you need direct access to the attributes and geometries of the layers. However, considering the amount of data that needs to be downloaded (which leads to speed problems and also a lack of easily available public WFS servers) it's not always possible to use a WFS instead of a WMS.

### 11.2.4 What's Next?

Next, you'll see how to use QGIS Server to provide OGC services.

## CHAPTER 12

Module: QGIS Server

Module contributed by Tudor Bărăscu.

In this module, we'll cover how to install and use QGIS Server.

For an introduction to what QGIS Server is (see the label\_qgisserver section)

### 12.1 Lesson: Install QGIS Server

The goal for this lesson: To learn how to install QGIS Server on Debian Stretch. With negligible variations you can also follow it for any Debian based distribution like Ubuntu and its derivatives.

Note: In Ubuntu you can use your regular user, prepending sudo to commands requiring admin permissions. In Debian you can work as admin (root), without using sudo.

## 12.1.1 Follow Along: Install from packages

In this lesson we're going to do only the install from packages as shown here .

Install QGIS Server with:

```
apt-get install qgis-server
# if you want to install server plugins, also:
apt-get install python-qgis
```

QGIS Server should be used in production without QGIS Desktop (with the accompagning X Server) installed on the same machine.

### 12.1.2 Follow Along: QGIS Server Executable

The QGIS Server executable is qgis\_mapserv.fcgi. You can check where it has been installed by running find / -name 'qgis\_mapserv.fcgi' which should output something like /usr/lib/cgi-bin/ qgis\_mapserv.fcgi.

Optionally, if you want to do a command line test at this time you can run the /usr/lib/cgi-bin/ qgis\_mapserv.fcgi command which should output something like:

QFSFileEngine::open: No file name specified Warning 1: Unable to find driver ECW to unload from GDAL\_SKIP environment variable. Warning 1: Unable to find driver JP2ECW to unload from GDAL\_SKIP environment\_ →variable. Warning 1: Unable to find driver ECW to unload from GDAL\_SKIP environment variable. Warning 1: Unable to find driver JP2ECW to unload from GDAL\_SKIP environment\_ →variable. Content-Length: 206 Content-Length: 206 Content-Type: text/xml; charset=utf-8 <ServiceExceptionReport version="1.3.0" xmlns="https://www.opengis.net/ogc"> <ServiceExceptionReport version="1.3.0" xmlns="https://www.opengis.net/ogc"> <ServiceExceptionReport version="1.3.0" xmlns="https://www.opengis.net/ogc"> <ServiceExceptionReport version="1.3.0" xmlns="https://www.opengis.net/ogc"> <ServiceExceptionReport version="1.3.0" xmlns="https://www.opengis.net/ogc"> <ServiceExceptionReport version="1.3.0" xmlns="https://www.opengis.net/ogc"> <ServiceExceptionReport version="1.3.0" xmlns="https://www.opengis.net/ogc"> <ServiceExceptionReport version="1.3.0" xmlns="https://www.opengis.net/ogc"> <ServiceExceptionReport version="1.3.0" xmlns="https://www.opengis.net/ogc"> </serviceExceptionReport version="1.3.0" xmlns="https://www.opengis.net/ogc"> </serviceExceptionReport version="1.3.0" xmlns="https://www.opengis.net/ogc"> </serviceExceptionReport version="1.3.0" xmlns="https://www.opengis.net/ogc"> </serviceExceptionReport version="1.3.0" xmlns="https://www.opengis.net/ogc"> </serviceExceptionReport version="1.3.0" xmlns="https://www.opengis.net/ogc"> </serviceExceptionReport version="1.3.0" xmlns="https://www.opengis.net/ogc"></serviceExceptionReport></serviceException</serviceException</serviceException>

This is a good thing, it tells you we're on the right track as the server is saying that we haven't asked for a supported service. We'll see later on how to make WMS requests.

### 12.1.3 Follow Along: HTTP Server Configuration

In order to access on the installed QGIS server from an Internet Browser we need to use an HTTP server.

In this lesson we're going to use the Apache HTTP server, colloquially called Apache.

First we need to install Apache by running the following command in a terminal: apt-get install apache2 libapache2-mod-fcgid.

You can run QGIS server on your default website, or configure a virtualhost specifically for this, as follows.

In the /etc/apache2/sites-available directory let's create a file called qgis.demo.conf, with this content:

```
<VirtualHost *:80>
 ServerAdmin webmaster@localhost
 ServerName qgis.demo
 DocumentRoot /var/www/html
 # Apache logs (different than QGIS Server log)
 ErrorLog ${APACHE_LOG_DIR}/qgis.demo.error.log
 CustomLog ${APACHE_LOG_DIR}/qgis.demo.access.log combined
  # Longer timeout for WPS... default = 40
 FcqidIOTimeout 120
 FcgidInitialEnv LC_ALL "en_US.UTF-8"
 FcgidInitialEnv PYTHONIOENCODING UTF-8
 FcgidInitialEnv LANG "en_US.UTF-8"
 # QGIS log (different from apache logs) see https://docs.qgis.org/testing/en/
→docs/user_manual/working_with_ogc/ogc_server_support.html#qgis-server-logging
 FcgidInitialEnv QGIS_SERVER_LOG_FILE /var/log/qgis/qgisserver.log
 FcgidInitialEnv QGIS_SERVER_LOG_LEVEL 0
 FcgidInitialEnv QGIS_DEBUG 1
 # default QGIS project
 SetEnv QGIS_PROJECT_FILE /home/qgis/projects/world.qgs
```

```
# QGIS AUTH DB DIR PATH must lead to a directory writeable by the Server's FCGI.
⇔process user
 FcqidInitialEnv QGIS_AUTH_DB_DIR_PATH "/home/qqis/qqisserverdb/"
 FcgidInitialEnv QGIS_AUTH_PASSWORD_FILE "/home/qgis/qgisserverdb/qgis-auth.db"
  # See https://docs.qgis.org/testing/en/docs/user_manual/working_with_vector/
→ supported_data.html #pg-service-file
 SetEnv PGSERVICEFILE /home/qgis/.pg_service.conf
 FcqidInitialEnv PGPASSFILE "/home/qqis/.pqpass"
  # Tell QGIS Server instances to use a specific display number
 FcgidInitialEnv DISPLAY ":99"
 # if qgis-server is installed from packages in debian based distros this is.
→usually /usr/lib/cgi-bin/
 # run "locate qgis_mapserv.fcgi" if you don't know where qgis_mapserv.fcgi is
 ScriptAlias /cgi-bin/ /usr/lib/cgi-bin/
 <Directory "/usr/lib/cgi-bin/">
   AllowOverride None
   Options +ExecCGI -MultiViews -SymLinksIfOwnerMatch
   Order allow, deny
   Allow from all
   Require all granted
 </Directory>
<IfModule mod_fcgid.c>
FcgidMaxRequestLen 26214400
FcgidConnectTimeout 60
</IfModule>
</VirtualHost>
```

You can do the above in a linux Desktop system by pasting and saving the above configuration after doing nano /etc/apache2/sites-available/qgis.demo.conf.

**Note:** See some of the configuration options are explained in the Server server\_env\_variables section.

Let's now create the directories that will store the QGIS Server logs and the authentication database:

```
mkdir /var/log/qgis/
chown www-data:www-data /var/log/qgis
mkdir /home/qgis/qgisserverdb
chown www-data:www-data /home/qgis/qgisserverdb
```

Note: www-data is the Apache user on Debian based systems and we need Apache to have access to those locations or files. The chown www-data... commands changes the owner of the respective directories and files to www-data.

We can now enable the virtual host, enable the fcgid mod if it's not already enabled and restart the apache2 service:

```
a2enmod fcgid
a2ensite ggis.demo
service apache2 restart
```

**Note:** If you installed QGIS Server without running an X Server (included in Linux Desktop) and if you also want to use the GetPrint command then you should install a fake X Server and tell QGIS Server to use it. You

can do that by running the following commands.

Install xvfb:

apt-get install xvfb

Create the service file:

Enable, start and check the status of the xvfb.service:

systemctl enable xvfb.service systemctl start xvfb.service systemctl status xvfb.service

In the above configuration file there's a FcgidInitialEnv DISPLAY ":99" that tells QGIS Server instances to use display no. 99. If you're running the Server in Desktop then there's no need to install xvfb and you should simply comment with # this specific setting in the configuration file. More info at https: //www.itopen.it/qgis-server-setup-notes/.

Now that Apache knows that he should answer requests to http://qgis.demo we also need to setup the client system so that it knows who qgis.demo is. We do that by adding 127.0.0.1 qgis.demo in the hosts file. We can do it with sh -c "echo '127.0.0.1 qgis.demo' >> /etc/hosts". Replace 127.0.0.1 with the IP of your server.

**Note:** Remember that both the <code>myhost.conf</code> and <code>/etc/hosts</code> files should be configured for our setup to work. You can also test the access to your QGIS Server from other clients on the network (e.g. Windows or Macos machines) by going to their <code>/etc/hosts</code> file and point the <code>myhost</code> name to whatever IP the server machine has on the network. You can be sure that that specific IP is not 127.0.0.1 as that's the local IP, only accessible from the local machine. On <code>\*nix</code> machines the <code>hosts</code> file is located in <code>/etc</code>, while on Windows it's under the <code>C:\Windows\System32\drivers\etc</code> directory. Under Windows you need to start your text editor with administrator privileges before opening the hosts file.

We can test one of the installed qgis servers with a http request from command line with curl http://qgis. demo/cgi-bin/qgis\_mapserv.fcgi which should output:

```
<ServiceExceptionReport version="1.3.0" xmlns="https://www.opengis.net/ogc">
<ServiceException code="Service configuration error">Service unknown or unsupported
o</ServiceException>
</ServiceExceptionReport>
```

Note: curl can be installed with apt-get install curl.

Apache is now configured.

Also, from your web browser you can check the capabilities of the server:

http://qgis.demo/cgi-bin/qgis\_mapserv.fcgi?SERVICE=WMS&VERSION=1.3.0&REQUEST=GetCapabilities

### 12.1.4 Follow Along: Create another virtual host

Let's create another Apache virtual host pointing to QGIS Server. You can choose whatever name you like (coco. bango, super.duper.training, example.com, etc.) but for simplicity sake we're going to use myhost.

- Let's set up the myhost name to point to the localhost IP by adding 127.0.0.1 x to the /etc/ hosts with the following command: sh -c "echo '127.0.0.1 myhost' >> /etc/hosts" or by manually editing the file with gedit /etc/hosts.
- We can check that myhost points to the localhost by running in the terminal the ping myhost command which should output:

```
qgis@qgis:~$ ping myhost
PING myhost (127.0.0.1) 56(84) bytes of data.
64 bytes from localhost (127.0.0.1): icmp_seq=1 ttl=64 time=0.024 ms
64 bytes from localhost (127.0.0.1): icmp_seq=2 ttl=64 time=0.029 ms
```

• Let's try if we can access QGIS Server from the myhost site by doing: curl http://myhost/ cgi-bin/qgis\_mapserv.fcgi or by accessing the url from your Debian box browser. You will probably get:

```
<!DOCTYPE HTML PUBLIC "-//IETF//DTD HTML 2.0//EN">
<html><head>
<title>404 Not Found</title>
</head><body>
<hl>Not Found</hl>
The requested URL /cgi-bin/qgis_mapserv.fcgi was not found on this server.
<hr>
<address>Apache/2.4.25 (Debian) Server at myhost Port 80</address>
</body></html>
```

- Apache doesn't know that he's supposed to answer requests pointing to the server named myhost. In order to setup the virtual host the simplest way would be to make a myhost.conf file in the /etc/ apache2/sites-available directory that has the same content as qgis.demo.conf except for the ServerName line that should be ServerName myhost. You could also change where the logs go as otherwise the logs for the two virtual hosts would be shared but this is optional.
- Let's now enable the virtual host with a2ensite myhost.conf and then reload the Apache service with service apache2 reload.
- If you try again to access the http://myhost/cgi-bin/qgis\_mapserv.fcgi url you'll notice everything is working now!

### 12.1.5 In Conclusion

You learned how to install different QGIS Server versions from packages, how to configure Apache with QGIS Server, on Debian based Linux distros.

### 12.1.6 What's Next?

Now that you've installed QGIS Server and it's accesible through the HTTP protocol, we need to learn how to access some of the services it can offer. The topic of the next lesson is to learn how to access QGIS Server WMS services.

### 12.2 Lesson: Serving WMS

Let's download the Training demo data and unzip the files in the qgis-server-tutorial-data subdirectory to any directory. We recommend that you simply create a /home/qgis/projects directory and put your files there in order to avoid possible permissions problems.

The demo data contains a QGIS project named world.qgs that is already prepared to be served with QGIS Server. If you want to use your own project or you want to learn how a project is prepared see the Creatingwms-fromproject section.

**Note:** This module presents the URLs so that the audience can easily distinguish the parameters and parameters values. While the normal format is:

```
...&field1=value1&field2=value2&field3=value3
```

this tutorial uses:

&field1=value1 &field2=value2 &field3=value3

Pasting them into Mozilla Firefox works properly but other web browsers like Chrome may add unwanted spaces between the field:parameter pairs. So, if you encounter this issue you can either use Firefox or modify the URLs so that they're in one line format.

Let's make a WMS GetCapabilities request in the web browser or with curl:

```
http://qgisplatform.demo/cgi-bin/qgis_mapserv.fcgi
?SERVICE=WMS
&VERSION=1.3.0
&REQUEST=GetCapabilities
&map=/home/qgis/projects/world.qgs
```

In the Apache config from the previous lesson the QGIS\_PROJECT\_FILE variable sets the default project to /home/qgis/projects/world.qgs. However, in the above request we made use of the **map** parameter to be explicit and to show it can be used to point at any project. If you delete the **map** parameter from the above request QGIS Server will output the same response.

By pointing any WMS client to the GetCapabilities URL, the client gets in response an XML document with metadata of the Web Map Server's information, e.g. what layers does it serve, the geographical coverage, in what format, what version of WMS etc.

As QGIS is also a ogc-wms you can create a new WMS server connection with the help of the above GetCapabilities url. See the *Lesson: Web Mapping Services* or the ogc-wms-servers section on how to do it.

By adding the countries WMS layer to your QGIS project you should get an image like the one below:

Note: QGIS Server serves layers that are defined in the world.qgs project. By opening the project with QGIS you can see there are multiple styles for the countries layer. QGIS Server is also aware of this and you can choose the style you want in your request. The classified\_by\_population style was chosen in the above image.

### 12.2.1 Logging

When you're setting up a server, the logs are always important as they show you what's going on. We have setup in the  $\star$ .conf file the following logs:

• QGIS Server log at /logs/qgisserver.log

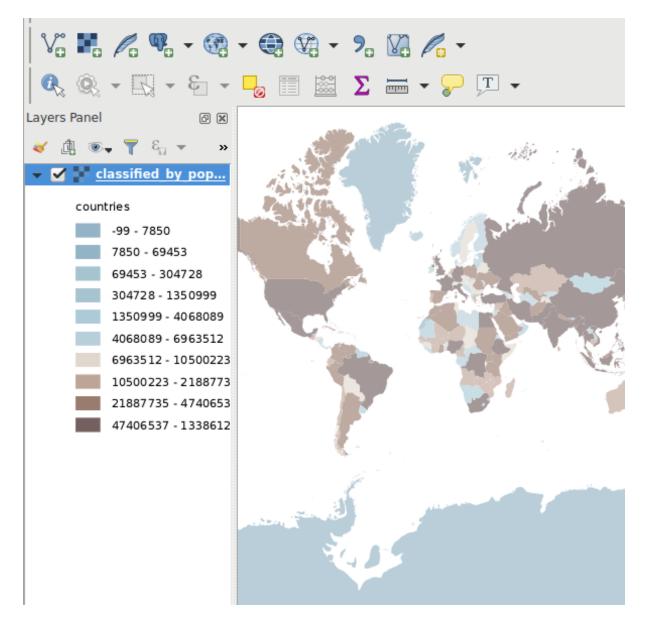

Fig. 12.1: QGIS Desktop consuming the QGIS Server countries layer WMS service

- qgisplatform.demo Apache access log at qgisplatform.demo.access.log
- qgisplatform.demo Apache error log at qgisplatform.demo.error.log

The log files are simply text files so you can use a text editor to check them out. You can also use the tail command in a terminal: sudo tail -f /logs/qgisserver.log.

This will continuously output in the terminal what's written in that log file. You can also have three terminals opened for each of the log files like so:

```
qgis@qgis: ~
                                                                                  File Edit View Search Terminal Help
qgis@qgis:~$ sudo tail -f /var/log/apache2/qgisplatform.demo.error.log
^C
qgis@qgis:~$ sudo tail -f /var/log/apache2/qgisplatform.demo.error.log
                                      qqis@qqis: ~
                                                                                  ×
File Edit View Search Terminal Help
200 11378 "-" "curl/7.52.1"
127.0.0.1 - - [17/Mar/2017:04:09:41 -0400] "GET /cgi-bin/qgis mapserv.fcgi?SERVICE=W
MS&VERSION=1.3.0&REQUEST=GetCapabilities&map=/home/qgis/projects/world.qgs HTTP/1.1"
200 11378 "-" "curl/7.52.1'
127.0.0.1 - - [17/Mar/2017:04:09:42 -0400] "GET /cgi-bin/qgis mapserv.fcgi?SERVICE=W
MS&VERSION=1.3.0&REQUEST=GetCapabilities&map=/home/qgis/projects/world.qgs HTTP/1.1"
200 11378 "-" "curl/7.52.1"
                                      qgis@qgis: ~
                                                                                  File Edit View Search Terminal Help
[1732][04:09:42] Sent 1 blocks of 11205 bytes
[1732][04:09:42] Request finished in 3 ms
^C
qgis@qgis:~$ sudo tail -f /logs/qgisserver.log
[1732][04:09:42] MAP:/home/qgis/projects/world.qgs
[1732][04:09:42] REQUEST:GetCapabilities
[1732][04:09:42] SERVICE:WMS
[1732][04:09:42] VERSION:1.3.0
[1732][04:09:42] Found capabilities document in cache
[1732][04:09:42] Checking byte array is ok to set...
[1732][04:09:42] Byte array looks good, setting response...
[1732][04:09:42] Sending HTTP response
[1732][04:09:42] Sent 1 blocks of 11205 bytes
[1732][04:09:42] Request finished in 3 ms
```

Fig. 12.2: Using the tail command to visualise QGIS Server logs output

When you use QGIS Desktop to consume the QGIS Server WMS services you will see all the requests QGIS sends to the Server in the access log, the errors of QGIS Server in the QGIS Server log etc.

#### Note:

- If you look at the logs in the following sections you should get a better understanding on what's happening.
- By restarting Apache while looking in the QGIS Server log you can find some extra pointers on how things work.

### 12.2.2 GetMap requests

In order to display the countries layer, QGIS Desktop, like any other WMS client, is using GetMap requests.

#### A simple request looks like:

```
http://qgisplatform.demo/cgi-bin/qgis_mapserv.fcgi
?MAP=/home/qgis/projects/world.qgs
&SERVICE=WMS
&VERSION=1.3.0
&REQUEST=GetMap
&BBOX=-432786,4372992,3358959,7513746
&SRS=EPSG:3857
&WIDTH=665
&HEIGHT=551
&LAYERS=countries
&FORMAT=image/jpeg
```

The above request should output the following image:

#### Figure: simple GetMap request to QGIS Server

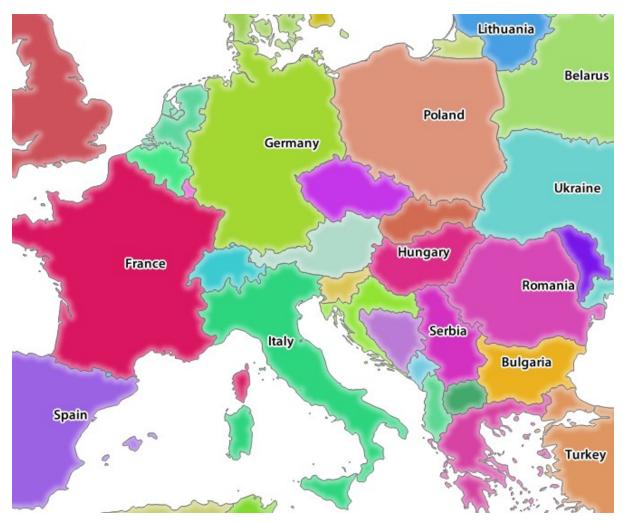

Fig. 12.3: Qgis Server response after a simple GetMap request

### 12.2.3 Try Yourself Change the Image and Layers parameters

Based on the request above, let's replace the countries layer with another.

In order to see what other layers are available you could open up the world.qgs project in QGIS and look at its contents. Keep in mind though that the WMS clients don't have access to the QGIS project, they just look at the capabilities document contents.

Also, there's a configuration option so that some of the layers existing in the QGIS project are ignored by QGIS when serving the WMS service.

So, you could look at the layer list when you point QGIS Desktop to the GetCapabilities URL or you could try yourself finding other layer names in the GetCapabilities XML response.

One of the layer names that you could find and works is countries\_shapeburst. You may find others but keep in mind some may not be visible at such a small scale so you could get a blank image as response.

You can also play around with others parameters from above, like changing the returned image type to image/png.

### 12.2.4 Follow Along: Use Filter, Opacities and Filter parameters

Let's do another request that adds another layer, some of the extra-getmap-parameters, **FILTER** and **OPACITIES**, but also uses the standard STYLES parameter.

```
http://qgisplatform.demo/cgi-bin/qgis_mapserv.fcgi
?MAP=/home/qgis/projects/world.qgs
&SERVICE=WMS
&VERSION=1.3.0
&REQUEST=GetMap
&BBOX=-432786,4372992,3358959,7513746
&SRS=EPSG:3857
&WIDTH=665
&HEIGHT=551
&FORMAT=image/jpeg
&LAYERS=countries,countries_shapeburst
&STYLES=classified_by_name,default
&OPACITIES=255,30
&FILTER=countries:"name" IN ( 'Germany', 'Italy')
```

The above request should output the following image:

As you can see from the above image, among other things, we told QGIS Server to render only **Germany** and **Italy** from the countries layer.

## 12.2.5 CFollow Along: Use Redlining

Let's do another GetMap request that makes use of the qgisserver-redlining feature and of the **SELECTION** parameter detailed in the extra-getmap-parameters section:

```
http://qgisplatform.demo/cgi-bin/qgis_mapserv.fcgi
?MAP=/home/qgis/projects/world.qgs
&SERVICE=WMS
&VERSION=1.3.0
&REQUEST=GetMap
&BBOX=-432786,4372992,3358959,7513746
&SRS=EPSG:3857
&WIDTH=665
```

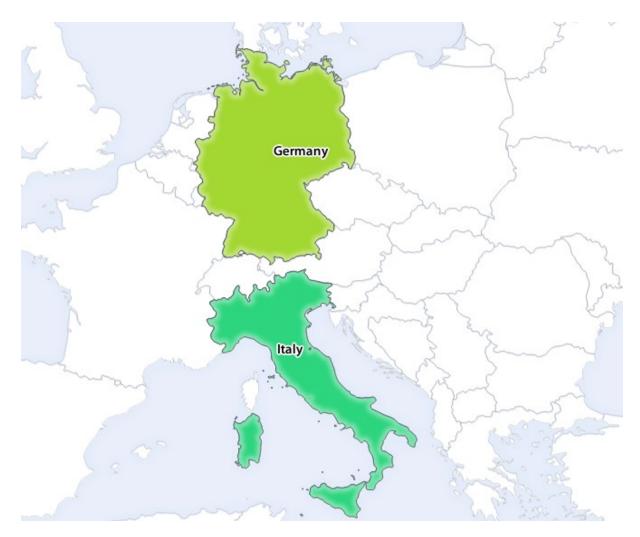

Fig. 12.4: Response to a GetMap request with FILTER and OPACITIES parameters

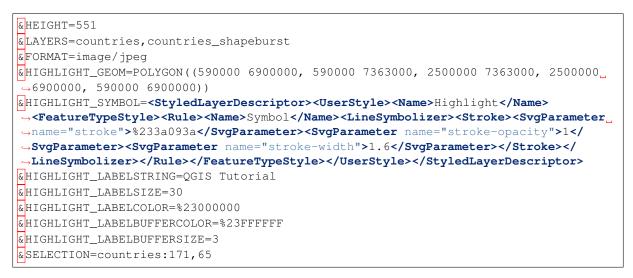

Pasting the above request in your web browser should output the following image:

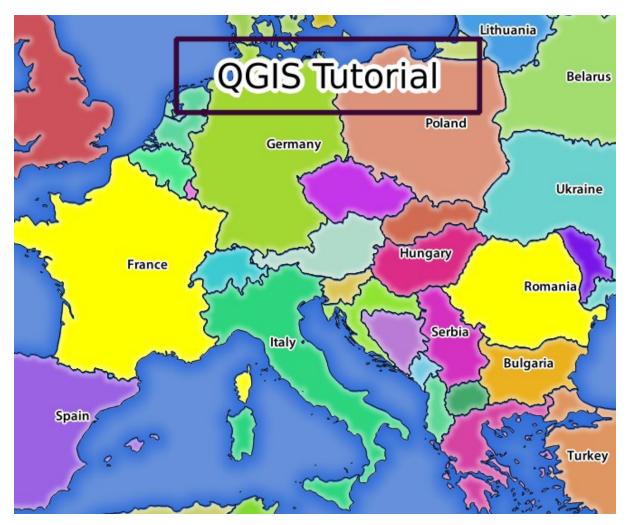

Fig. 12.5: Response to a request with the REDLINING feature and SELECTION parameter

You can see from the above image that the countries with the 171 and 65 ids were highlighted in yellow (Romania and France) by using the **SELECTION** parameter and we used the **REDLINING** feature to overlay a rectangle with the **QGIS Tutorial** label.

### 12.2.6 GetPrint requests

One very nice feature of QGIS Server is that it makes use of the QGIS Desktop print layouts. You can learn about it in the server\_getprint section.

If you open the world.qgs project with QGIS Desktop you will find a print layout named Population distribution. A simplified GetPrint request that exemplifies this amazing feature is:

http://qgisplatform.demo/cgi-bin/qgis\_mapserv.fcgi ?map=/home/qgis/projects/world.qgs &SERVICE=WMS &VERSION=1.3.0& REQUEST=GetPrint &FORMAT=pdf &TRANSPARENT=true &SRS=EPSG:3857 &DPI=300 &TEMPLATE=Population distribution &map0:extent=-432786,4372992,3358959,7513746 &LAYERS=countries

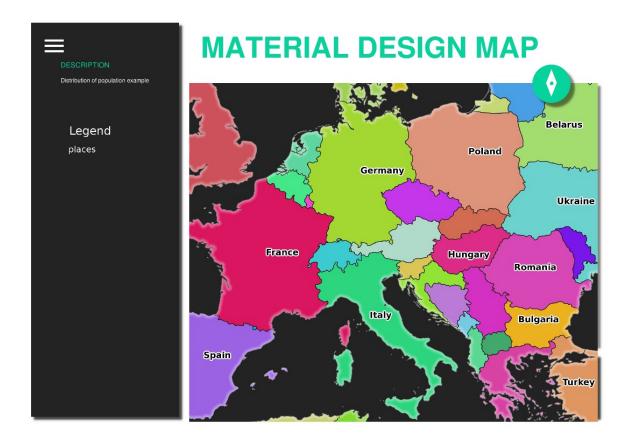

Fig. 12.6: Shows the pdf resulted from the above GetPrint request

Naturally, it's hard to write your GetMap, GetPrint etc. requests.

QGIS Web Client or QWC is a Web client project that can work alongside QGIS Server so that you can publish your projects on the Web or help you create QGIS Server requests for a better understanding about the possibilities.

You can install it like this:

- As user  $\operatorname{qgis}$  go to the home directory with  $\operatorname{cd}$  /home/qgis.
- Download the QWC project from here and unzip it.

- Make a symbolic link to the /var/www/html directory as it's the DocumentRoot that we've setup in the virtual host configuration. If you unzipped the archive under /home/qgis/Downloads/ QGIS-Web-Client-master we can do that with sudo ln -s /home/qgis/Downloads/ QGIS-Web-Client-master /var/www/html/.
- Access http://qgisplatform.demo/QGIS-Web-Client-master/site/qgiswebclient.html?map=/home/qgis/ projects/world.qgs from your Web browser.

Now you should be able to see the Map as in the following figure:

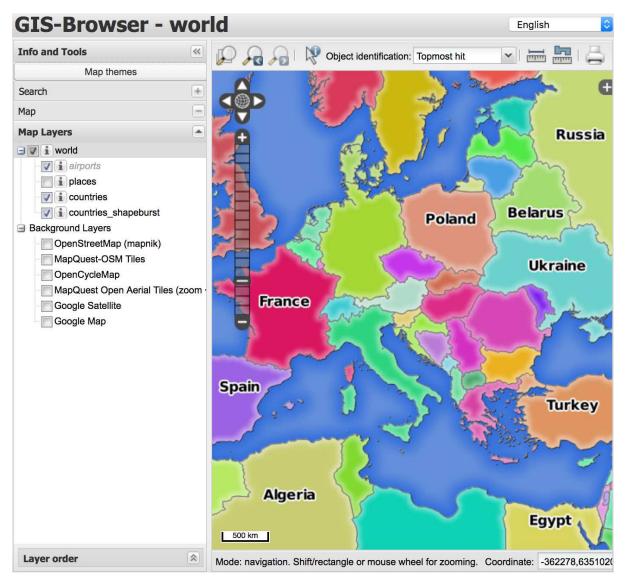

Fig. 12.7: QGIS Web Client consuming the world.qgs project

If you click the Print button in QWC you can interactively create GetPrint requests. You can also click the ? icon in the QWC to access the available help so that you can better discover the QWC possibilities.

### 12.2.7 In Conclusion

You learned how use QGIS Server to provide WMS Services.

#### 12.2.8 What's Next?

Next, you'll see how to use QGIS as a frontend for the famous GRASS GIS.

## CHAPTER 13

### Module: GRASS

GRASS (Geographic Resources Analysis Support System) is a well-known open source GIS with a wide array of useful GIS functions. It was first released in 1984, and has seen much improvement and additional functionality since then. QGIS allows you to make use of GRASS' powerful GIS tools directly.

### 13.1 Lesson: GRASS Setup

Using GRASS in QGIS requires you to think of the interface in a slightly different way. Remember that you're not working in QGIS directly, but working in GRASS *via* QGIS. Hence, make sure you have installed QGIS Desktop with Grass support.

The goal for this lesson: To begin a GRASS project in QGIS.

# 13.1.1 Follow Along: Start a New GRASS Session

To launch GRASS from within QGIS, you need to activate it as with any other plugin

- 1. First, open a new QGIS project.
- 2. In the Plugin Manager, enable GRASS in the list:

|                     |                               | Plugins   Installed (14 | 4)                             |                     |                 |
|---------------------|-------------------------------|-------------------------|--------------------------------|---------------------|-----------------|
| 🆄 All               | Q Search                      |                         |                                |                     |                 |
| Installed           | ACOSX                         | This is a core plug     | gin, so you can't uninstall it | :                   |                 |
| installed           | Coordinate Capture            | CDACC 7                 | ,                              |                     | 9               |
| 🏂 Not installed     | 🗸 🗐 DB Manager                | GRASS 7                 |                                |                     | ~~              |
|                     | eVis                          |                         |                                |                     |                 |
| 📜 Invalid           | 🗌 🗣 Geometry Checker          | GRASS 7 (Geo            | graphic Resources Ana          | alysis Support Sys  | tem)            |
|                     | Georeferencer GDAL            |                         |                                |                     |                 |
| 10 Install from ZIP | 🗌 🏭 GPS Tools                 | Category                | Plugins                        |                     |                 |
| 🔲 Settings          | 🗸 🕺 GRASS 7                   | Installed version       | Version 2.0                    |                     |                 |
| g-                  | 🗸 🙊 MetaSearch Catalog Client |                         |                                |                     |                 |
|                     | 🗌 💗 OfflineEditing            |                         |                                |                     |                 |
|                     | 🗸 🧿 Plugin Reloader           |                         |                                |                     |                 |
|                     | 🗸 🌞 Processing                |                         |                                |                     |                 |
|                     | 🗸 놜 QuickOSM                  |                         |                                |                     |                 |
|                     | 🗌 💓 Topology Checker          |                         |                                |                     |                 |
|                     |                               |                         |                                |                     |                 |
|                     |                               |                         |                                |                     |                 |
|                     |                               |                         |                                |                     |                 |
|                     |                               |                         |                                |                     |                 |
|                     |                               |                         |                                |                     |                 |
|                     |                               |                         |                                |                     |                 |
|                     |                               |                         |                                |                     |                 |
|                     |                               |                         |                                |                     |                 |
|                     |                               |                         |                                |                     |                 |
|                     |                               |                         |                                |                     |                 |
|                     |                               |                         |                                |                     |                 |
|                     |                               |                         |                                |                     |                 |
|                     |                               | Upgrade all             |                                | Uninstall plugin Re |                 |
|                     | 🔁 Help                        |                         |                                |                     | × <u>C</u> lose |

The GRASS toolbar and the GRASS panel will appear:

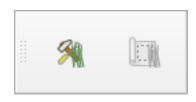

#### Fig. 13.1: GRASS toolbar

The GRASS panel is not active because, before you can use GRASS, you need to create a Mapset. GRASS always works in a database environment, which means that you need to import all the data you want to use into a GRASS database.

The GRASS database has a straightforward structure, even if at a first look it seems very complicated. The most important thing you should know is that the upper level of the database is the Location. Each Location can contain different Mapset: in every Mapset you will find the PERMANENT Mapset because it is created by default by GRASS. Each Mapset contains the data (raster, vector, etc) in a particular structure, but don't worry, GRASS will take care of this for you.

Just remember: Location contains Mapset that contains the data. For more information visit the GRASS website.

# 13.1.2 Follow Along: Start a New GRASS Project

1. Click on the *Plugins -> GRASS -> New Mapset* menu:

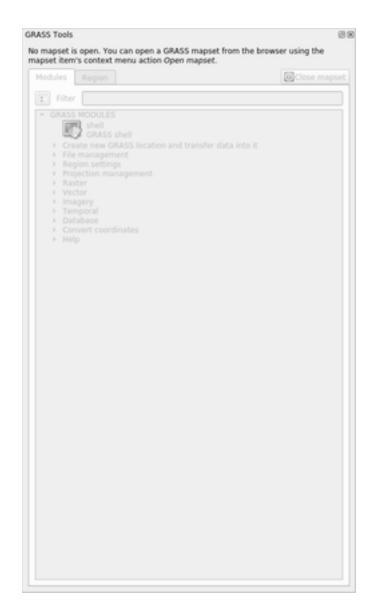

Fig. 13.2: GRASS Panel

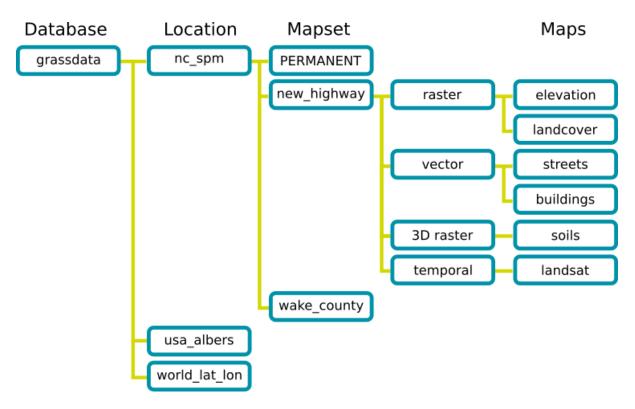

Fig. 13.3: GRASS database structure (from GRASS docs)

| Layers     GRASS     Core Mapset       With the second second se | SS Tools<br>mapset is open. You can open a GRASS mapset from the bro<br>set item's context menu action <i>Open mapset</i> . | 0            |
|----------------------------------------------------------------------------------------------------|----------------------------------------------------------------------------------------------------|--------------|
| ▲ GRASS Options                                                                                                    | odules Region                                                                                                    | Close mapset |

You'll be asked to choose the location of the GRASS database.

2. Set it as the directory that will be used by GRASS to set up its database:

|                                               | New M                                           | lapset         |                |              |
|-----------------------------------------------|-------------------------------------------------|----------------|----------------|--------------|
| GRASS Database                                |                                                 |                |                |              |
| Database directory                            | /home/matteo/exer                               | cise_data/gras | sdata          | Browse       |
| GRASS data are stor<br>top-level directory ir | red in tree directory<br>n this tree structure. | structure. The | GRASS data     | abase is the |
|                                               |                                                 |                |                |              |
|                                               |                                                 |                |                |              |
|                                               |                                                 |                |                |              |
|                                               |                                                 |                |                |              |
|                                               |                                                 |                |                |              |
|                                               |                                                 |                |                |              |
|                                               |                                                 |                |                |              |
|                                               |                                                 |                |                |              |
|                                               |                                                 |                |                |              |
|                                               |                                                 |                |                |              |
|                                               |                                                 | < <u>B</u> ack | <u>N</u> ext > | Cancel       |

3. Click Next.

GRASS needs to create a Location, which describes the maximum extent of the geographic area you'll be working in, also known as Grass Region.

**Note:** the Region is extremely important for GRASS because it describes the area in which all layers will be taken into account for GRASS. Everything that is outside will not be considered. Don't worry, you can always change the extent of the GRASS Region after the Location has been created

1. Call the new location SouthAfrica:

|                         | New Mapset                                                |
|-------------------------|-----------------------------------------------------------|
| GRASS Location          |                                                           |
| O Select location       | Ψ.                                                        |
| • Create new location   | SouthAfrica                                               |
| The GRASS location is a | collection of maps for a particular territory or project. |
|                         |                                                           |
|                         |                                                           |
|                         |                                                           |
|                         |                                                           |
|                         |                                                           |
|                         |                                                           |
|                         |                                                           |
|                         |                                                           |
|                         |                                                           |
|                         |                                                           |
|                         |                                                           |
|                         | < <u>B</u> ack <u>N</u> ext > Cancel                      |

- 2. Click Next.
- 3. We'll be working with WGS 84, so search for and select this CRS:

| Nev                                                                                                    | w Mapset                   |
|----------------------------------------------------------------------------------------------------|----------------------------|
| rojection                                                                                                    |                            |
| Not defined                                                                                                    |                            |
| Projection                                                                                                    |                            |
| Filter 🔍 4326                                                                                                    | ≪                          |
| Recently used coordinate reference                                                                                                    | systems                    |
| Coordinate Reference System                                                                                                    | Authority ID               |
| ▲<br>Coordinate reference systems of the                                                                                                    | world Hide deprecated CRSs |
|                                                                                                    | world Hide deprecated CRSs |
| Coordinate reference systems of the<br>Coordinate Reference System<br>•                                                                                                    | Authority ID               |
| Coordinate reference systems of the<br>Coordinate Reference System                                                                                                    | Authority ID               |
| Coordinate reference systems of the<br>Coordinate Reference System<br>•                                                                                                    | Authority ID               |
| Coordinate reference systems of the<br>Coordinate Reference System<br>• @ Geographic Coordinate Sy<br>WGS 84                                                                                               | Authority ID               |
| Coordinate reference systems of the<br>Coordinate Reference System<br>•                                                                                                    | Authority ID<br>EPSG:4326  |
| Coordinate reference systems of the<br>Coordinate Reference System<br>Geographic Coordinate Sy<br>WGS 84<br>Selected CRS WGS 84<br>Extent: -180.00, -90.00, 180.00, 90.<br>Proj4: +proj=longlat +datum=WGS | Authority ID<br>EPSG:4326  |

- 4. Click Next.
- 5. Now select the region South Africa from the dropdown and click Set:

|                                                                                          | New Ma              | pset            |                                                   |
|------------------------------------------------------------------------------------------|---------------------|-----------------|---------------------------------------------------|
| Default GRASS Region                                                                     |                     |                 |                                                   |
| North                                                                                    | -21.27              |                 |                                                   |
| 13.68                                                                                    | West                | East 3          | 3.98                                              |
| South                                                                                    | -35.9               |                 |                                                   |
| Set current QGIS extent                                                                  | South Africa        |                 | ▼ Set                                             |
| The GRASS region defines<br>valid for one location. It is<br>possible to change the defi | possible to set a ( | different regio | s. The default region is on in each mapset. It is |
|                                                                                          | ſ                   | < Back          | Next > Cance                                      |

- 6. Click Next.
- 7. Create a mapset, which is the map file that you'll be working with.

|                                                                            | New                              | Mapset                            |                                         |                      |
|----------------------------------------------------------------------------|----------------------------------|-----------------------------------|-----------------------------------------|----------------------|
| Mapset                                                                     |                                  |                                   |                                         |                      |
| New mapset                                                                 |                                  |                                   |                                         |                      |
| grass_mapset                                                               |                                  |                                   |                                         |                      |
|                                                                            |                                  |                                   |                                         |                      |
| The GRASS mapset is a co<br>from all mapsets in the lo<br>(owned by user). | ollection of ma<br>cation but he | aps used by one<br>can open for w | e user. A user ca<br>riting only his ma | n read maps<br>apset |
|                                                                            |                                  |                                   |                                         |                      |
|                                                                            |                                  |                                   |                                         |                      |
|                                                                            |                                  |                                   |                                         |                      |
|                                                                            |                                  |                                   |                                         |                      |
|                                                                            |                                  |                                   |                                         |                      |
|                                                                            |                                  |                                   |                                         |                      |
|                                                                            |                                  |                                   |                                         |                      |
|                                                                            |                                  |                                   |                                         |                      |
|                                                                            |                                  |                                   |                                         |                      |
|                                                                            |                                  |                                   |                                         |                      |
|                                                                            |                                  |                                   |                                         |                      |
|                                                                            |                                  |                                   |                                         |                      |
|                                                                            |                                  |                                   |                                         |                      |
|                                                                            |                                  |                                   |                                         |                      |
|                                                                            |                                  | < Back                            | Next >                                  | Cancel               |

Once you're done, you'll see a dialog asking with a summary of all the information entered.

| New N                                 | lapset         |                |        |
|---------------------------------------|----------------|----------------|--------|
| Create New Mapset                     |                |                |        |
| Database : /home/matteo/exercise_data | a/grassdata    |                |        |
| Location : SouthAfrica                |                |                |        |
| Mapset : grass_mapset                 |                |                |        |
| ✓ Open new mapset                     |                |                |        |
|                                       |                |                |        |
|                                       |                |                |        |
|                                       |                |                |        |
|                                       |                |                |        |
|                                       |                |                |        |
|                                       |                |                |        |
|                                       |                |                |        |
|                                       |                |                |        |
|                                       |                |                |        |
|                                       |                |                |        |
|                                       |                |                |        |
|                                       |                |                |        |
|                                       | < <u>B</u> ack | <u>F</u> inish | Cancel |

- 8. Click Finish.
- 9. Click *OK* on the success dialog.

You will see that the GRASS Panel will become active and you can start to use all GRASS tools.

## 13.1.3 Follow Along: Loading Vector Data into GRASS

You have now a blank map and before you can start to use all the GRASS tools you have to load data into the GRASS database, specifically into the Mapset. You cannot use GRASS tools with layer that are not loaded into a GRASS Mapset.

There are many different ways to load data in the GRASS database. Let's start with the first one.

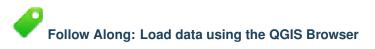

In section *The Browser Panel* we saw that the easiest and quickest way to load the data in QGIS is the Browser Panel.

GRASS data are recognized from the QGIS Browser as real GRASS data and you can notice it because you will

see the GRASS icon next to the GRASS Mapset. Moreover you will see the  $\frac{3}{2}$  icon next to the Mapset that is opened.

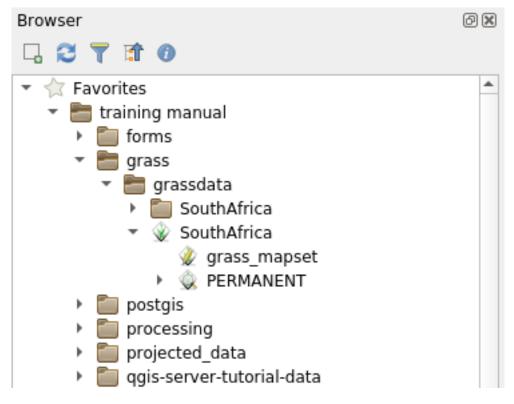

Note: You will see a replication of the GRASS Location as normal folder: GRASS Mapset data are those within the  $\widehat{\mathbb{W}}$  folder

You can easily **drag and drop** layers from a folder to the GRASS Mapset.

Let's try to import the roads.shp layer into the grass\_mapset Mapset of the SouthAfrica Location. Open the shapefile/ folder and simply drag the roads.shp layer into the grass\_mapset Mapset.

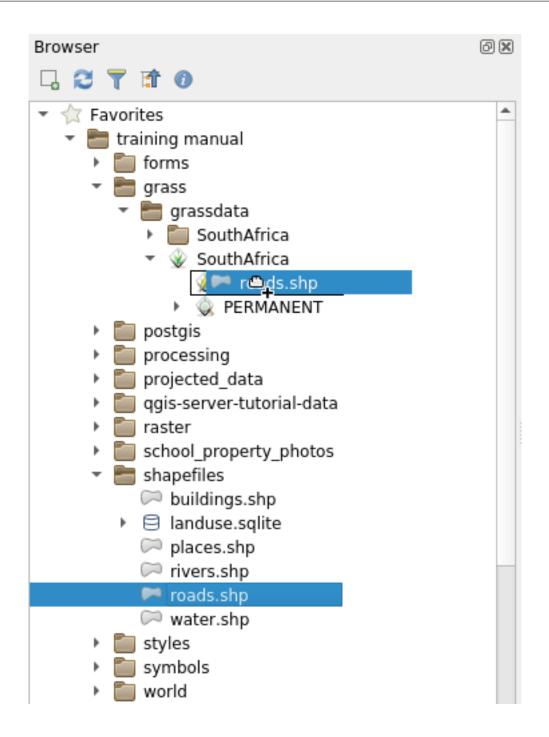

That's it! If you expand the Mapset you will see the imported roads layer. You can now load in QGIS the imported layer like all the other layers.

**Tip:** You can also load layers from the Layer Legend Panel to Mapset in the Browser Panel. This will speed up incredibly your workflow!

### Follow Along: Load data using the GRASS Panel

We will use now the *long* method to load the rivers.shp layer into the same Mapset.

- 1. Load data into QGIS as usual. Use the rivers.shp dataset (found in the exercise\_data/ shapefile/folder)
- 2. As soon as it is loaded, click on the *Filter* box of the GRASS Panel and find the vector import tool by entering the term v.in.ogr.qgis:

Warning: There are 2 similar tools: v.in.ogr.qgis and v.in.ogr.qgis.loc. We are looking for the first one.

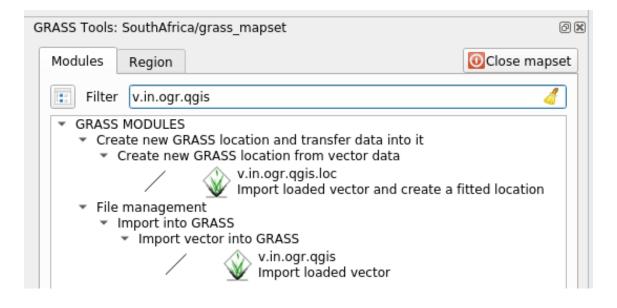

The v stands for *vector*, in means a function to import data into the GRASS database, ogr is the software library used to read vector data, and qgis means that the tool will look for a vector from among the vectors already loaded into QGIS.

3. Once you've found this tool, click on it to bring up the tool itself. Choose the *rivers* layer in the *Loaded Layer* box and type and name it g\_rivers to prevent confusion:

| GRASS Tools: SouthAfrica/grass_mapset | @ <b>X</b>    |
|---------------------------------------|---------------|
| Modules Region 🖌 🕸                    | Oclose mapset |
| Module: v.in.ogr.qgis                 |               |
| Options Output Manual                 |               |
| Loaded layer                          |               |
| rivers                                | <b>•</b>      |
| Password                              |               |
|                                       |               |
| Name for output vector map            |               |
| g_rivers                              |               |
|                                       |               |
| Show advanced options >>              |               |
|                                       |               |
|                                       |               |
|                                       |               |
|                                       |               |
|                                       |               |
|                                       |               |
| Run View output                       | Close         |
|                                       |               |

**Note:** Note the extra import options provided under *Advanced Options*. These include the ability to add a WHERE clause for the SQL query used for importing the data.

- 4. Click *Run* to begin the import.
- 5. When it's done, click the *View output* button to see the newly imported GRASS layer in the map.
- 6. Close first the import tool (click the *Close* button to the immediate right of *View output*), then close the *GRASS Tools* window.
- 7. Remove the original rivers layer.

Now you are left with only the imported GRASS layer as displayed in your QGIS map.

# 13.1.4 Follow Along: Loading Raster Data into GRASS

You can import a raster layer in the same ways we imported vector layers.

We are going to import in the GRASS Mapset the layer srtm\_41\_19\_4326.tif.

**Note:** the raster layer is already in the correct CRS, WGS 84. If you have layers in different CRS you must reproject them in the same CRS of the GRASS Mapset

- 1. Load the srtm\_41\_19\_4326.tif layer in QGIS
- 2. Open the GRASS Tools dialog again.
- 3. Click on the *Modules List* tab.
- 4. Search for r.in.gdal.qgis and double click the tool to open the tool's dialog.
- 5. Set it up so that the input layer is srtm\_41\_19\_4326.tif and the output is g\_dem.

| GRASS Tools: SouthAfrica/grass_mapset | @ 🗙           |
|---------------------------------------|---------------|
| Modules Region 💝 🕸                    | OClose mapset |
| Module: r.in.gdal.qgis                |               |
| Options Output Manual                 |               |
| Loaded layer                          |               |
| srtm_41_19_4326                       | ~             |
| Password                              |               |
|                                       |               |
| Name for output raster map            |               |
| g_dem                                 |               |
|                                       |               |
| Show advanced options >>              |               |
|                                       |               |
|                                       |               |
|                                       |               |
|                                       |               |
|                                       |               |
| 100%                                  |               |
| Run View output                       | Close         |

- 6. Click Run.
- 7. When the process is done, click *View output*.
- 8. *Close* the current tab, and then *Close* the whole dialog.

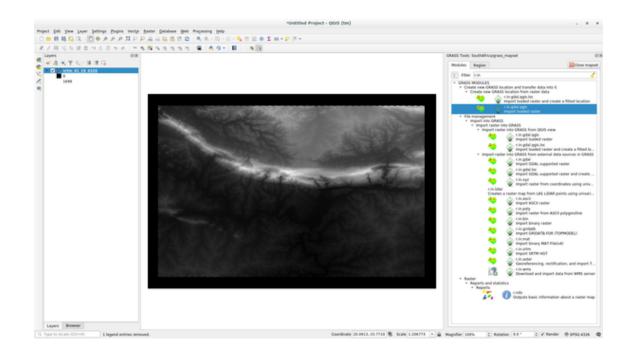

9. You may now remove the original srtm\_41\_19\_4326.tif layer.

# 13.1.5 **C** Try Yourself Add Layers to Mapset

Try to import in the GRASS Mapset the vector layers water.shp and places.shp from the <code>exercise\_data/shapefile/</code> folder. As we did for <code>rivers</code> rename the imported layer as <code>g\_water</code> and <code>g\_places</code> to avoid confusion

Check your results

# 13.1.6 *Open an existing GRASS Mapset*

If you have an existing GRASS Mapset you can easily reopen it in another session of QGIS.

You have several method to open a GRASS Mapset, let's explore some of them.

Let's close the Mapset by clicking on the Close Mapset button of the GRASS Tools window.

## Follow Along: Using the GRASS plugin

- 1. Click on the *Plugins* -> *GRASS* -> *Open Mapset* menu next to the *Plugins* -> *GRASS* -> *New Mapset* menu that we saw in the previous section.
- 2. Browse to the GRASS database folder: be careful! You must choose the parent folder, not the GRASS Mapset one. Indeed GRASS will read all the Locations of the database and all the Mapsets of each Location:

| Select GRASS Mapset |                               |                     |
|---------------------|-------------------------------|---------------------|
| Gisdbase            | g_manual_data/grass/grassdata | Browse              |
| Location            | SouthAfrica                   | Ŧ                   |
| Mapset              | grass_mapset                  | •                   |
|                     | <u>Cancel</u>                 | <b>₽</b> <u>о</u> к |

3. Choose the Location *SouthAfrica* and the Mapset *grass\_mapset* that we have created before. That's it! The GRASS Panel will become active meaning that the Mapset has been correctly opened.

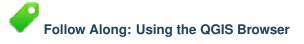

Even faster and easier is opening a Mapset using the QGIS Browser:

- 1. Close the Mapset (if it is open) by clicking on the Close Mapset button of the GRASS Tools window.
- 2. In the QGIS Browser, browse to the folder of the GRASS database.
- 3. Right click on the Mapset (remember, the Mapset has the W GRASS icon next to it). You will see some options.
- 4. Click on Open mapset:

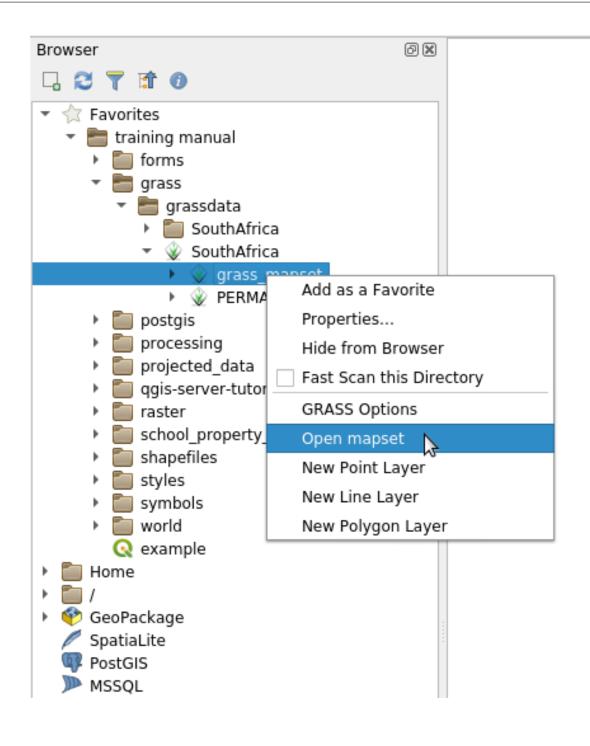

The Mapset is now open and ready to use!

**Tip:** Right click on a GRASS Mapset offers you a lot of different settings. Try to explore them and see all the useful options.

### 13.1.7 In Conclusion

The GRASS workflow for ingesting data is somewhat different from the QGIS method because GRASS loads its data into a spatial database structure. However, by using QGIS as a frontend, you can make the setup of a GRASS

mapset easier by using existing layers in QGIS as data sources for GRASS.

#### 13.1.8 What's Next?

Now that the data is imported into GRASS, we can look at the advanced analysis operations that GRASS offers.

## 13.2 Lesson: GRASS Tools

In this lesson we will present a selection of tools to give you an idea of the capabilities of GRASS.

# 13.2.1 Follow Along: Create an aspect map

- 1. Open the GRASS Tools tab
- 2. Load the g\_dem raster layer from the grass\_mapset Mapset
- 3. Look for the *r.aspect* module by searching for it in the *Filter* field of the *Modules List* tab
- 4. Open the tool and set it up like this and click on the *Run* button:

| GRASS Tools: SouthAfrica/grass_mapset | 0 🛛           |
|---------------------------------------|---------------|
| Modules Region 📃 🖀                    | Oclose mapset |
| Module: r.aspect                      |               |
| Options Output Manual                 |               |
| Name of input elevation raster map    |               |
| g_dem                                 | - 1           |
| Name for output aspect raster map     |               |
| g_aspect                              |               |
|                                       |               |
|                                       |               |
|                                       |               |
|                                       |               |
|                                       |               |
|                                       |               |
|                                       |               |
|                                       |               |
|                                       |               |
|                                       |               |
|                                       |               |
| Run View output                       | Close         |

5. When the process is finished click on *View Output* to load the resulting layer in the canvas:

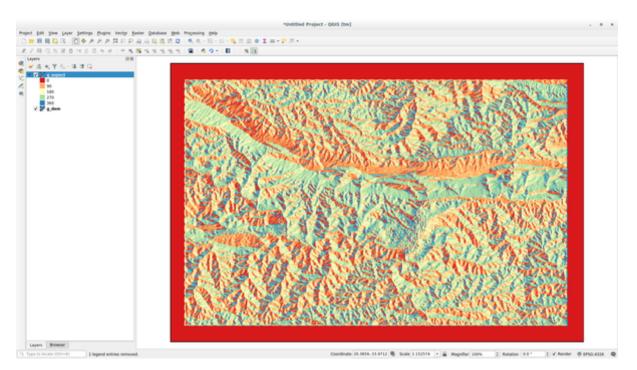

The g\_aspect layer is stored within the *grass\_mapset* Mapset so you can remove the layer from the canvas and reload it whenever you want.

# 13.2.2 Follow Along: Get basic statistic of raster layer

We want to know some basic statistics of the g\_dem raster layer.

- 1. Open the GRASS Tools tab
- 2. Load the g\_dem raster layer from the grass\_mapset Mapset
- 3. Look for the *r.info* module by searching for it in the *Filter* field of the *Modules List* tab
- 4. Set up the tool like this and click on *Run*:

| GRASS Tools: SouthAfrica/grass_mapset                     | @ 🕱           |
|-----------------------------------------------------------|---------------|
| Modules Region 🧏 🕜                                        | Oclose mapset |
| Module: r.info                                            |               |
| Options Output Manual                                     |               |
| Name of raster map                                        |               |
| g_dem                                                     | - 1           |
|                                                           |               |
| Print raster history instead of info                      |               |
| Print extended metadata information in shell script style |               |
|                                                           |               |
|                                                           |               |
|                                                           |               |
|                                                           |               |
|                                                           |               |
|                                                           |               |
|                                                           |               |
|                                                           |               |
|                                                           |               |
|                                                           |               |
|                                                           |               |
|                                                           |               |
|                                                           |               |
| Run                                                       | Close         |

5. Within the Output tab you will see some raster information printed, like the path of the file, the number of rows and columns and other useful information:

| RASS Tools: SouthAfrica                  | a/grass_mapset                                                       | @                                                                                  |
|------------------------------------------|----------------------------------------------------------------------|------------------------------------------------------------------------------------|
| Modules Region                           | <u>.</u> 0                                                           | OClose mapset                                                                      |
| Module: r.info                           |                                                                      |                                                                                    |
| Options Output                           | Manual                                                               |                                                                                    |
| r.info map=g_dem@g                       |                                                                      |                                                                                    |
| Location: South                          | m@grass_mapset<br>s_mapset<br>hAfrica<br>e/matteo/exercise<br>m<br>e | Date: Mon Aug 6 10:48:55 2018<br>Login of Creator: matteo<br>_data/grass/grassdata |
| Total Cells:<br>Project:<br>N: 2<br>E: 2 | FCELL<br>619<br>919<br>568861<br>ion: Latitude-Long                  | S: 34:16:12.038772S Res: 0:00:03.01978  <br>W: 20:04:06.845095E Res: 0:00:03.01978 |
| Data Descript                            |                                                                      |                                                                                    |
| a/training_n                             | nanual_data/raste<br>00 offset=0 num_d                               |                                                                                    |
| +Successfully finis                      |                                                                      | +                                                                                  |
|                                          |                                                                      | 100%                                                                               |
|                                          |                                                                      | Run Close                                                                          |

## 13.2.3 Follow Along: The Reclass Tool

Reclassifying a raster layer is a very useful task. We just created the g\_aspect layer from the g\_dem one. The value range gets from 0 (North) passing through 90 (East), 180 (South), 270 (West) and finally to 360 (North again). We can reclassify the g\_aspect layer to have just 4 **categories** following specific *rules* (North = 1, East = 2, South = 3 and West = 4).

Grass reclassify tool accepts a txt file with the defined rules. Writing the rules is very simple and the GRASS Manual contains very good description.

**Tip:** Each GRASS tool has its own Manual tab. Take the time to read the description of the tool you are using to don't miss some useful parameters

- 1. Load the g\_aspect layer or, if you don't have create it, go back to the *Follow Along: Create an aspect map* section.
- 2. Look for the r.reclass module by searching for it in the Filter field of the Modules List tab

- 3. Open the tool and set it up like the following picture. The file containing the rules is in the exercise\_data/grass/ folder, named reclass\_aspect.txt.
- 4. Click on *Run* and wait until the process is finished:

| GRASS Tools: SouthAfrica/grass_mapset               | © 🗙          |
|-----------------------------------------------------|--------------|
| Modules Region 📑 📲                                  | Close mapset |
| Module: r.reclass                                   |              |
| Options Output Manual                               |              |
| Nows of rooter man to be realessified               |              |
| Name of raster map to be reclassified               |              |
| g_aspect                                            |              |
| File containing reclass rules                       |              |
| /home/matteo/exercise_data/grass/reclass_aspect.txt |              |
| Name for output raster map                          |              |
| g_reclassified                                      |              |
|                                                     |              |
|                                                     |              |
|                                                     |              |
|                                                     |              |
|                                                     |              |
|                                                     |              |
|                                                     |              |
|                                                     |              |
|                                                     |              |
|                                                     |              |
|                                                     |              |
| Run View outp                                       | Close        |
| Run View outp                                       | Close        |

5. Click on View Output to load the reclassified raster in the canvas

The new layer is made up by just 4 values (1, 2, 3, and 4) and it is easier to manage and to process.

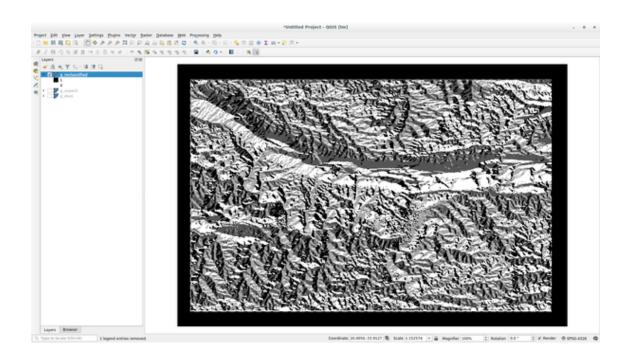

**Tip:** Open the reclass\_aspect.txt with a text editor to see the rules and to start becoming used to them. Moreover, take a deep look at the GRASS manual: a lot of different examples are pointed out.

# 13.2.4 Try Yourself Reclassify with your rules

Try to reclassify the g\_dem layer into 3 new categories:

- from 0 to 1000, new value = 1
- from 1000 to 1400, new value = 2
- from 1400 to the maximum raster value, new value = 3

Check your results

## 13.2.5 Follow Along: The Mapcalc Tool

The Mapcalc tools is similar to the Raster Calculator of QGIS. You can perform mathematical operation on one or more raster layers and the final result will be a new layer with the calculated values.

The aim of the next exercise is to extract the values greater than 1000 from the g\_dem raster layer.

- 1. Look for the *r.mapcalc* module by searching for it in the *Filter* field of the *Modules List* tab.
- 2. Start the tool.

The *Mapcalc* dialog allows you to construct a sequence of analyses to be performed on a raster, or collection of rasters. You will use these tools to do so:

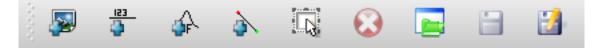

In order, they are:

- Add map: Add a raster file from your current GRASS mapset.
- Add constant value: Add a constant value to be used in functions, 1000 in this case
- Add operator or function: Add an operator or function to be connected to inputs and outputs, we will use the operator greater equals than
- *Add connection*: Connect elements. Using this tool, click and drag from the red dot on one item to the red dot on another item. Dots that are correctly connected to a connector line will turn gray. If the line or dot is red, it is not properly connected!
- Select item: Select an item and move selected items.
- *Delete selected item*: Removes the selected item from the current mapcalc sheet, but not from the mapset (if it is an existing raster)
- Open: Open an existing file with the operation defined
- Save: Save all the operation in a file
- *Save as*: Save all the operations as a new file on the disk.
- 3. Using these tools, construct the following algorithm:

| GRASS Tools: SouthAfrica/grass_mapset     Image: Control of the second second sec |
|----------------------------------------------------------------------------------------------------|
| Modules Region 🔛                                                                                                    |
| Module: r.mapcalc   Options Output     Manual     Image: Image:                                               |
| g_dem >= Output<br>1000                                                                                                    |
|                                                                                                    |
| Output g_dem_1000                                                                                                    |
| Run View output Close                                                                                                    |

4. Click on *Run* and then on *View output* to see the output displayed in your map:

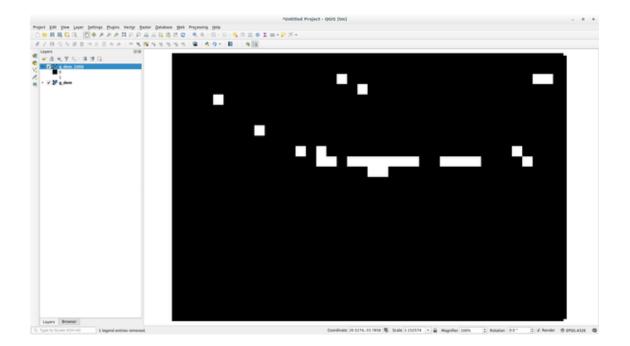

This shows all the areas where the terrain is higher than 1000 meters.

**Tip:** You can also save the formula you have created and load it in another QGIS project by clicking on the last button on the GRASS Mapcalc toolbar.

#### 13.2.6 In Conclusion

In this lesson, we have covered only a few of the many tools GRASS offers. To explore the capabilities of GRASS for yourself, open the *GRASS Tools* dialog and scroll down the *Modules List*. Or for a more structured approach, look under the *Modules Tree* tab, which organizes tools by type.

## CHAPTER 14

### Module: Assessment

Use your own data for this section. You will need:

- a point vector dataset of points of interest, with point names and multiple categories
- a line vector dataset of roads
- a polygon vector dataset of land use (using property boundaries)
- a visual-spectrum image (such as an aerial photograph)
- a DEM (downloadable from the CGIAR-CSI if you don't have your own)

### 14.1 Create a base map

Before doing any data analysis, you will need a base map, which will provide your analysis result with context.

#### 14.1.1 Add the point layer

• Add in the point layer. Based on the level that you're doing the course at, do only what is listed in the appropriate section below:

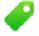

- Label the points according to a unique attribute, such as place names. Use a small font and keep the labels inconspicuous. The information should be available, but shouldn't be a main feature of the map.
- Classify the points themselves into different colors based on a category. For example, categories could include "tourist destination", "police station", and "town center".

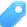

• Do the same as the 💙 section.

331

- Classify the point size by importance: the more significant a feature, the larger its point. However, don't exceed the point size of 2.00.
- For features that aren't located at a single point (for example, provincial/regional names, or town names at a large scale), don't assign any point at all.

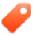

- Don't use point symbols to symbolize the layer at all. Instead, use labels centered over the points; the point symbols themselves should have no size.
- Use Data defined settings to style the labels into meaningful categories.
- Add appropriate columns to the attribute data if necessary. When doing so, don't create fictional data rather, use the *Field Calculator* to populate the new columns, based on appropriate existing values in the dataset.

#### 14.1.2 Add the line layer

• Add the road layer and then change its symbology. Don't label the roads.

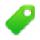

• Change the road symbology to a light color with a broad line. Make it somewhat transparent as well.

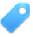

- Create a symbol with multiple symbol layers. The resulting symbol should look like a real road. You can use a simple symbol for this; for example, a black line with a thin white solid line running down the center. It can be more elaborate as well, but the resulting map should not look too busy.
- If your dataset has a high density of roads at the scale you want to show the map at, you should have two road layers: the elaborate road-like symbol, and a simpler symbol at smaller scales. (Use scale-based visibility to make them switch out at appropriate scales.)
- All symbols should have multiple symbol layers. Use symbols to make them display correctly.

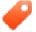

- Do the same as in the section above.
- In addition, roads should be classified. When using realistic road-like symbols, each type of road should have an appropriate symbol; for example, a highway should appear to have two lanes in either direction.

#### 14.1.3 Add the polygon layer

• Add the land use layer and change its symbology.

• Classify the layer according to land use. Use solid colors.

## 0

• Classify the layer according to land use. Where appropriate, incorporate symbol layers, different symbol types, etc. Keep the results looking subdued and uniform, however. Keep in mind that this will be part of a backdrop!

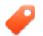

• Use rule-based classification to classify the land use into general categories, such as "urban", "rural", "nature reserve", etc.

#### 14.1.4 Create the raster backdrop

• Create a hillshade from the DEM, and use it as an overlay for a classified version of the DEM itself. You could also use the *Relief* plugin (as shown in the lesson on plugins).

#### 14.1.5 Finalize the base map

• Using the resources above, create a base map using some or all of the layers. This map should include all the basic information needed to orient the user, as well as being visually unified / "simple".

### 14.2 Analyze the data

- You are looking for a property that satisfies certain criteria.
- You can decide on your own criteria, which you must document.
- There are some guidelines for these criteria:
  - the target property should be of (a) certain type(s) of land use
  - it should be within a given distance from roads, or be crossed by a road
  - it should be within a given distance from some category of points, like a hospital for example

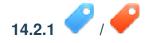

• Include raster analysis in your results. Consider at least one derived property of the raster, such as its aspect or slope.

### 14.3 Final Map

- Use the *Print Layout* to create a final map, which incorporates your analysis results.
- Include this map in a document along with your documented criteria. If the map has become too visually busy due to the added layer(s), deselect the layers which you feel are the least necessary.
- Your map must include a title and a legend.

## CHAPTER 15

### Module: Forestry Application

In modules 1 through 13, you have already learned quite a lot about QGIS and how to work with it. If you are interested in learning about some basic forestry applications of GIS, following this module will give you the ability to apply what you have learned and will show you some new useful tools.

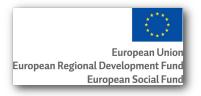

The development of this module has been sponsored by the European Union.

### **15.1 Lesson: Forestry Module Presentation**

Following this module about a forestry application requires the knowledge you have learned through the modules 1 to 11 of this training manual. The exercises in the following lessons assume you are already capable of doing many of the basic operations in QGIS and only tools that have not been used before are presented in more detail.

Nevertheless, the module follows a basic level throughout the lessons so that if you have previous experience with QGIS, you can probably follow the instructions without problems.

Note that you need to download an additional data package for this module.

### 15.1.1 Forestry Sample Data

Note: The sample data used in this module is part of the training manual data set and can be downloaded here. Download the zip file and extract the forestry\ folder into your exercise\_data\ folder.

The forestry related sample data (forestry map, forest data), has been provided by the EVO-HAMK forestry school. The datasets have been modified to adapt to the lessons needs.

The general sample data (aerial images, LiDAR data, basic maps) has been obtained from the National Land Survey of Finland open data service, and adapted for the purposes of the exercises. The open data file download service can be accessed in English here.

**Warning:** As for the rest of the training manual, this module includes instructions on adding, deleting and altering GIS datasets. We have provided training datasets for this purpose. Before using the techniques described here on your own data, always ensure you have proper backups!

## 15.2 Lesson: Georeferencing a Map

A common forestry task would be the update of the information for a forestry area. It is possible that the previous information for that area dates several years back and was collected analogically (that is, in paper) or perhaps it was digitized but all you have left is the paper version of that inventory data.

Most likely you would like to use that information in your GIS to, for example, compare later with later inventories. This means that you will need to digitize the information at hand using your GIS software. But before you can start the digitizing, there is an important first step to be done, scanning and georeferencing your paper map.

The goal for this lesson: To learn to use the Georeferencer tool in QGIS.

## 15.2.1 Scan the map

The first task you will have to do is to scan your map. If your map is too big, then you can scan it in different parts but keep in mind that you will have to repeat preprocessing and georeferencing tasks for each part. So if possible, scan the map in as few parts as possible.

If you are going to use a different map that the one provided with this manual, use your own scanner to scan the map as an image file, a resolution of 300 DPI will do. If your map has colors, scan the image in color so that you can later use those colors to separate information from your map into different layers (for ex., forest stands, contour lines, roads...).

For this exercise you will use a previously scanned map, you can find it as <code>rautjarvi\_map.tif</code> in the data folder <code>exercise\_data/forestry</code>

# 15.2.2 Follow Along: Georeferencing the scanned map

Open QGIS and set the project's CRS to ETRS89 / ETRS-TM35FIN in *Project*  $\rightarrow$  *Properties*  $\rightarrow$  *CRS*, which is the currently used CRS in Finland. Make sure that *Enable 'on the fly' CRS transformation* is checked, since we will be working with old data that is another CRS.

| General         |                                           |                                           |               |
|-----------------|-------------------------------------------|-------------------------------------------|---------------|
| CRS             | Filter ETRS-TM35FIN                       |                                           | ∞             |
| Identify layers | Recently used coordinate reference system | ns                                        |               |
| Tuentity layers | Coordinate Reference System               | Authority ID                              |               |
| Default styles  | ETRS89 / ETRS-TM35FIN                     | EPSG:3067                                 |               |
| OWS server      |                                           |                                           |               |
|                 |                                           |                                           |               |
| Macros          |                                           |                                           |               |
| Relations       | Coordinate reference systems of the world |                                           | precated CRSs |
|                 | Coordinate Reference System               | Authority ID                              |               |
|                 | Projected Coordinate System               |                                           |               |
|                 | 🖻 ··· Universal Transverse Mercator (U    |                                           |               |
|                 | ETRS89 / ETRS-TM35FIN                     | EPSG:3067                                 |               |
|                 | •                                         | P                                         |               |
|                 | Selected CRS: ETRS89 / ETRS-TM35FIN       |                                           |               |
|                 |                                           |                                           |               |
|                 |                                           | was84=0.0.0.0.0.0.0.+units=m +no. de      | fs            |
|                 | +proj=utm +zone=35 +ellps=GRS80 +to       | mg301=0,0,0,0,0,0,0,0 Tank3=m mo_ac       |               |
|                 | +proj=utm +zone=35 +ellps=GRS80 +to       | mgso 1-0,0,0,0,0,0,0,0 Talilis-III Tho_ac |               |
|                 | +proj=utm +zone=35 +ellps=GRS80 +tc       |                                           |               |

Save the QGIS project as map\_digitizing.qgs.

You will use the georeferencing plugin from QGIS, the plugin is already installed in QGIS. Activate the plugin using the plugin manager as you have done in previous modules. The plugin is named *Georeferencer GDAL*.

To georeference the map:

- Open the georeference tool,  $Raster \rightarrow Georeferencer \rightarrow Georeferencer$ .
- Add the map image file, raut jarvi\_map.tif, as the image to georeference, *File* → *Open raster*.
- When prompted find and select the KKJ / Finland zone 2 CRS, it is the CRS that was used in Finland back in 1994 when this map was created.
- Click OK.

Next you should define the transformation settings for georeferencing the map:

- Open Settings  $\rightarrow$  Transformation settings.
- Click the icon next to the Output raster box, go to the folder and create the folder exercise\_data\forestry\digitizing and name the file as rautjarvi\_georef.tif.
- Set the rest of parameters as shown below.

| Transformation type: | Linear 🔻                                      |
|----------------------|-----------------------------------------------|
| Resampling method:   | Nearest neighbour 🔻                           |
| Compression:         | NONE                                          |
| Create world file    |                                               |
| Output raster:       | data/forestry/digitizing/rautjarvi_georef.tif |
| Target SRS:          | EPSG:2392                                     |
| Generate pdf map:    |                                               |
| Generate pdf report: |                                               |
| Set Target Resolu    | tion                                          |
| Horizontal           | 1.00000                                       |
| Vertical             | -1.00000                                      |
| Use 0 for transpar   | rency when needed                             |
| Load in QGIS when    | n done                                        |
|                      | OK Cancel Help                                |

• Click OK.

The map contains several cross-hairs marking the coordinates in the map, we will use those to georeferenciate this image. You can use the zooming and panning tools as you usually do in QGIS to inspect the image in the Georeferencer's window.

- Zoom in to the left lower corner of the map and note that there is a cross-hair with a coordinate pair, X and Y, that as mentioned before are in *KKJ / Finland zone 2* CRS. You will use this point as the first ground control point for the georeferencing your map.
- Select the Add point tool and click in the intersection of the cross-hairs (pan and zoom as needed).
- In the *Enter map coordinates* dialogue write the coordinates that appear in the map (X: 2557000 and Y: 6786000).
- Click OK.

The first coordinate for the georeferencing is now ready.

Look for other cross-hairs in the black lines image, they are separated 1000 meters from each other both in North and East direction. You should be able to calculate the coordinates of those points in relation to the first one.

Zoom out in the image and move to the right until you find other cross-hair, and estimate how many kilometres you have moved. Try to get ground control points as far from each other as possible. Digitize at least three more ground control points in the same way you did the first one. You should end up with something similar to this:

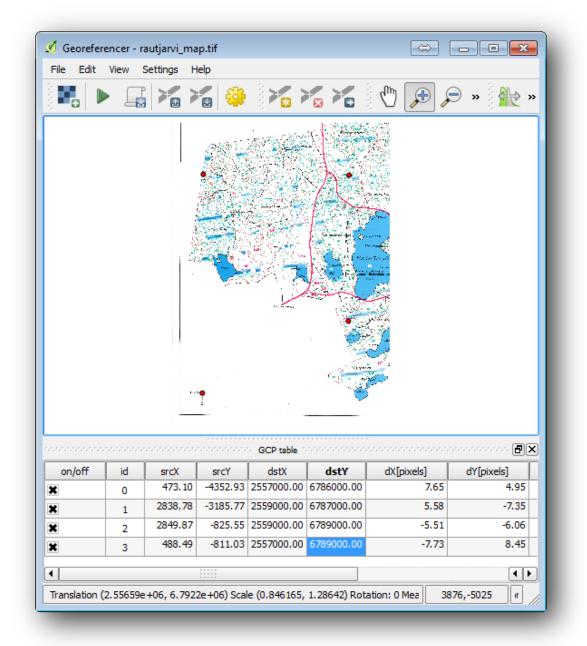

With already three digitized ground control points you will be able to see the georeferencing error as a red line coming out of the points. The error in pixels can be seen also in the *GCP table* in the dX[pixels] and dY[pixels] columns. The error in pixels should not be higher than 10 pixels, if it is you should review the points you have digitized and the coordinates you have entered to find what the problem is. You can use the image above as a guide.

Once you are happy with your control points save your ground control points, in case that you will need them later, and you will:

• File  $\rightarrow$  Save GCP points as....

• In the folder exercise\_data\forestry\digitizing, name the file rautjarvi\_map.tif. points.

Finally, georeference you map:

- $File \rightarrow Start$  georeferencing.
- Note that you named the file already as rautjarvi\_georef.tif when you edited the Georeferencer settings.

Now you can see the map in QGIS project as a georeferenced raster. Note that the raster seems to be slightly rotated, but that is simply because the data is KKJ / Finland zone 2 and your project is in ETRS89 / ETRS-TM35FIN.

To check that your data is properly georeferenced you can open the aerial image in the exercise\_data\forestry folder, named rautjarvi\_aerial.tif. Your map and this image should match quite well. Set the map transparency to 50% and compare it to the aerial image.

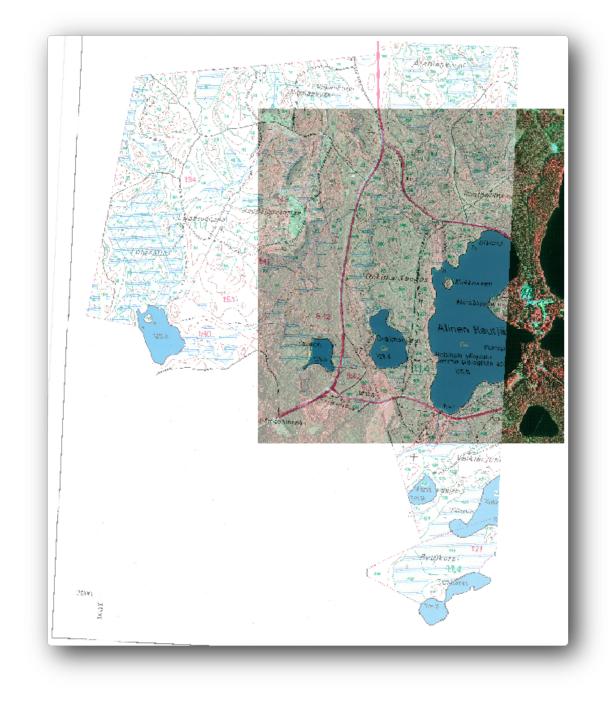

Save the changes to your QGIS project, you will continue from this point for the next lesson.

#### 15.2.3 In Conclusion

As you have seen, georeferencing a paper map is a relatively straight forward operation.

### 15.2.4 What's Next?

In the next lesson, you will digitize the forest stands in your map as polygons and add the inventory data to them.

## 15.3 Lesson: Digitizing Forest Stands

Unless you are going to use your georeferenced map as a simple background image, the next natural step is to digitize elements from it. You have already done so in the exercises about creating vector data in *Lesson: Creating a New Vector Dataset*, when you digitized the school fields. In this lesson, you are going to digitize the forest stands' borders that appear in the map as green lines but instead of doing it using an aerial image, you will use your georeferenced map.

The goal for this lesson: Learn a technique to help the digitizing task, digitizing forest stands and finally adding the inventory data to them.

# 15.3.1 Follow Along: Extracting the Forest Stands Borders

Open your map\_digitizing.qgs project in QGIS, that you saved from the previous lesson.

Once you have scanned and georeferenced your map you could start to digitize directly by looking at the image as a guide. That would most likely be the way to go if the image you are going to digitize from is, for example, an aerial photograph.

If what you are using to digitize is a good map, as it is in our case, it is likely that the information is clearly displayed as lines with different colors for each type of element. Those colors can be relatively easy extracted as individual images using an image processing software like GIMP. Such separate images can be used to assist the digitizing, as you will see below.

The first step will be to use GIMP to obtain an image that contains only the forest stands, that is, all those greenish lines that you could see in the original scanned map:

- Open GIMP (if you don't have it installed yet, download it from the internet or ask your teacher).
- Open the original map image, *File* → *Open*, rautjarvi\_map.tif in the exercise\_data/ forestry folder. Note that the forest stands are represented as green lines (with the number of the stand also in green inside each polygon).

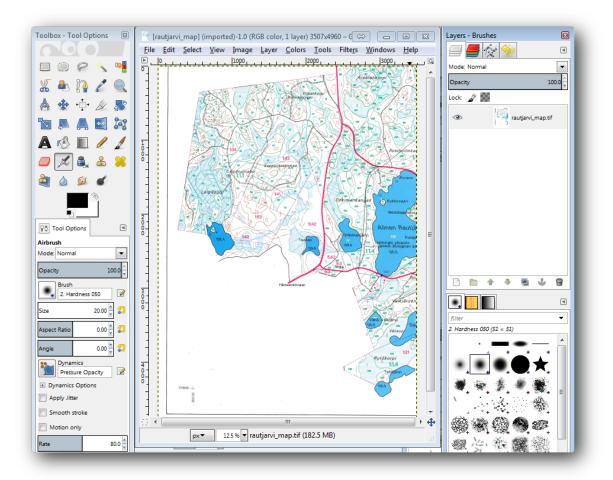

Now you can select the pixels in the image that are making up the forest stands' borders (the greenish pixels):

- Open the tool *Select*  $\rightarrow$  *By color*.
- With the tool active, zoom into the image (*Ctrl* + *mouse wheel*) so that a forest stand line is close enough to differentiate the pixels forming the line. See the left image below.
- Click and drag the mouse cursor in the middle of the line so that the tool will collect several pixel color values.
- Release the mouse click and wait a few seconds. The pixels matching the colors collected by the tool will be selected through the whole image.
- Zoom out to see how the greenish pixels have been selected throughout the image.
- If you are not happy with the result, repeat the click and drag operation.
- Your pixel selection should look something like the right image below.

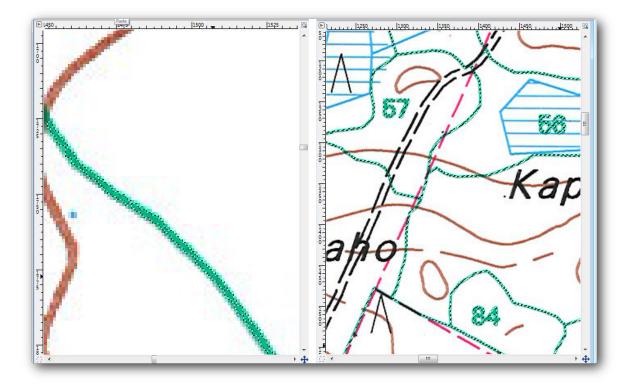

Once you are done with the selection you need to copy this selection as a new layer and then save it as separate image file:

- Copy (Ctr+C) the selected pixels.
- And paste the pixels directly (*Ctr*+*V*), GIMP will display the pasted pixels as a new temporary layer in the *Layers Brushes* panel as a *Floating Selection (Pasted Layer)*.
- Right click that temporary layer and select *To New Layer*.
- Click the "eye" icon next to the original image layer to switch it off, so that only the Pasted Layer is visible:

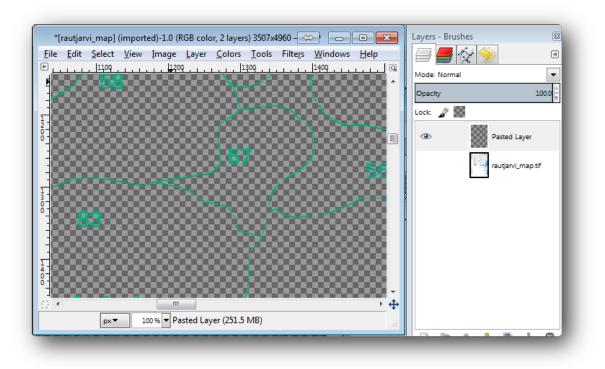

• Finally, select *File* → *Export...*, set *Select File Type (By Extension)* as a *TIFF image*, select the digitizing folder and name it rautjarvi\_map\_green.tif. Select no compression when asked.

You could do the same process with other elements in the image, for example extracting the black lines that represent roads or the brown ones that represent the terrain' contour lines. But for us, the forest stands is enough.

# 15.3.2 **C** Try Yourself Georeference the Green Pixels Image

As you did in the previous lesson, you need to georeference this new image to be able to use it with the rest of your data.

Note that you don't need to digitize the ground control points any more because this image is basically the same image as the original map image, as far as the Georeferencer tool is concerned. Here are some things you should remember:

- This image is also, of course, in KKJ / Finland zone 2 CRS.
- You should use the ground control points you saved, *File*  $\rightarrow$  *Load GCP points*.
- Remember to review the *Transformation settings*.
- Name the output raster as rautjarvi\_green\_georef.tif in the digitizing folder.

Check that the new raster is fitting nicely with the original map.

## 15.3.3 Follow Along: Creating Supporting Points for Digitizing

Having in mind the digitizing tools in QGIS, you might already be thinking that it would be helpful to snap to those green pixels while digitizing. That is precisely what you are going to do next create points from those pixels to use them later to help you follow the forest stands' borders when digitizing, by using the snapping tools available in QGIS.

- Use the *Raster* → *Conversion* → *Polygonize* (*Raster to Vector*) tool to vectorize your green lines to polygons. If you don't remember how, you can review it in *Lesson: Raster to Vector Conversion*.
- Save as rautjarvi\_green\_polygon.shp inside the digitizing folder.

Zoom in and see what the polygons look like. You will get something like this:

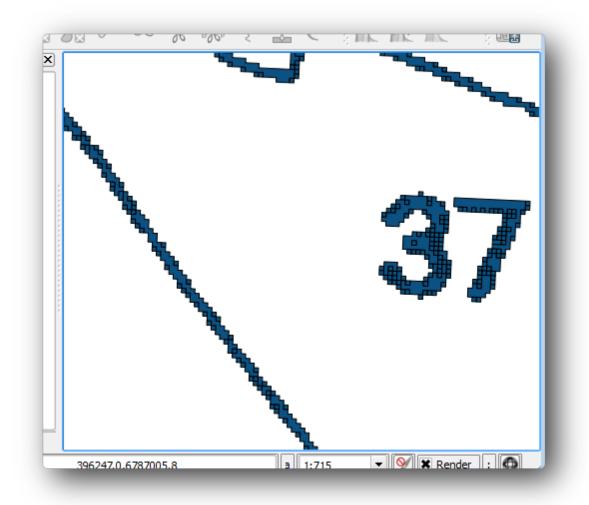

Next one option to get points out of those polygons is to get their centroids:

- Open Vector  $\rightarrow$  Geometry tools  $\rightarrow$  Polygon centroids.
- Set the polygon layer you just got as the input file for the tool.
- Name the output as green\_centroids.shp inside the digitizing folder.
- Check Add result to canvas.
- Run the tool to calculate the centroids for the polygons.

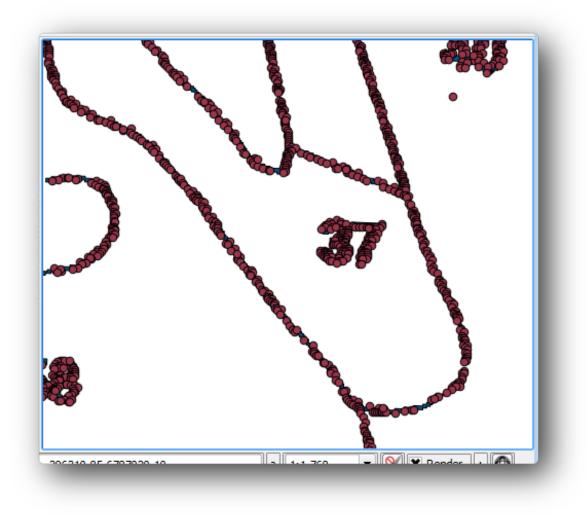

Now you can remove the *rautjarvi\_green\_polygon* layer from the TOC.

Change the symbology of the centroids layer as:

- Open the Layer Properties for green\_centroids.
- Go to the *Symbology* tab.
- Set the *Unit* to Map unit.
- Set the *Size* to 1.

It is not necessary to differentiate points from each other, you just need them to be there for the snapping tools to use them. You can use those points now to follow the original lines much easily than without them.

## 15.3.4 Follow Along: Digitize the Forest Stands

Now you are ready to start with the actual digitizing work. You would start by creating a vector file of *polygon type*, but for this exercise, there is a shapefile with part of the area of interest already digitized. You will just finish digitizing the half of the forest stands that are left between the main roads (wide pink lines) and the lake:

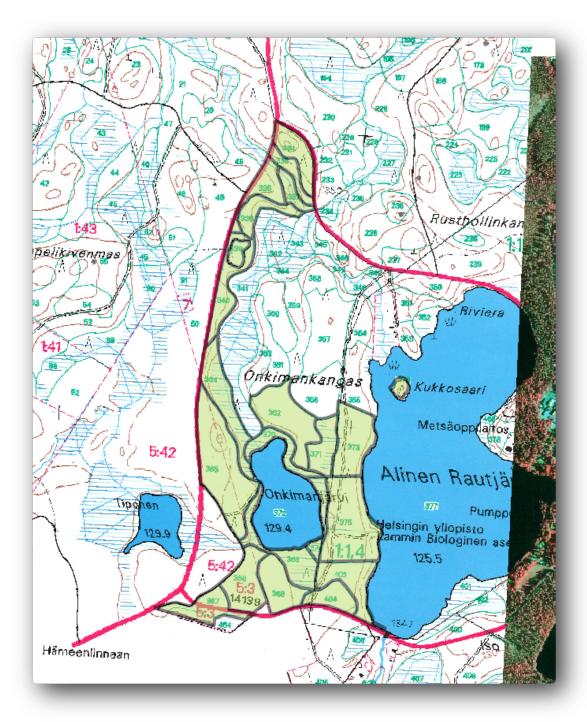

- Go to the digitizing folder using your file manager browser.
- Drag and drop the forest\_stands.shp vector file to your map.

Change the new layer's symbology so that it will be easier to see what polygons have already been digitized:

- The filling of the polygon to green.
- The polygons' borders to 1 mm.
- and set the transparency to 50%.

Now, if you remember past modules, we have to set up and activate the snapping options:

• Go to  $Project \rightarrow Snapping options...$ 

- Activate the snapping for the green\_centroids and the forest\_stands layers.
- Set their *Tolerance* to 5 map units.
- Check the Avoid Int. box for the forest\_stands layer.
- Check Enable topological editing.
- Click Apply.

| V | Layer                 | Mode              |             | Tolerance    | Units     |   |   | Avoid Int.                          |
|---|-----------------------|-------------------|-------------|--------------|-----------|---|---|-------------------------------------|
|   | green_centroids       | to vertex         | -           | 5            | map units | - |   | Avoid intersections of new polygons |
|   | forest_stands         | to vertex         | -           | 5            | map units | • | × |                                     |
| E | nable topological edi | ting 🗌 Enable sna | apping on i | intersection | 0         | к |   | Cancel Apply                        |

With these snapping settings, whenever you are digitizing and get close enough to one of the points in the centroids layer or any vertex of your digitized polygons, a pink cross will appear on the point that will be snapped to.

Finally, turn off the visibility of all the layers except forest\_stands and rautjarvi\_georef. Make sure that the map image has not transparency any more.

A couple of important things to note before you start digitizing:

- Don't try to be too accurate with the digitizing of the borders.
- If a border is a straight line, digitize it with just two nodes. In general, digitize using as few nodes as possible.
- Zoom in to close ranges only if you feel that you need to be accurate, for example, at some corners or when you want a polygon to connect with another polygon at a certain node.
- Use the mouse's middle button to zoom in/out and to pan as you digitize.
- Digitize only one polygon at a time.
- After digitizing one polygon, write the forest stand id that you can see from the map.

Now you can start digitizing:

- Locate the forest stand number 357 in the map window.
- Enable editing for the forest\_stands.shp layer.
- Select the *Add feature* tool.
- Start digitizing the stand 357 by connecting some of the dots.
- Note the pink crosses indicating the snapping.

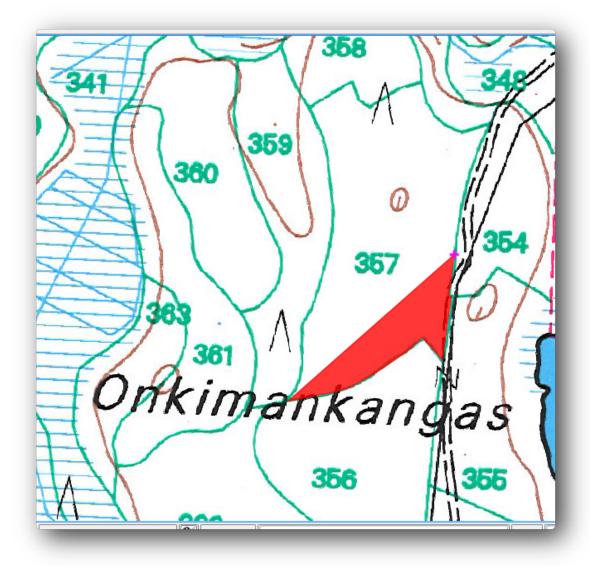

- When you are done, right click to end digitizing that polygon.
- Enter the forest stand id (in this case 357).
- Click OK.

If you were not prompted for the polygon id when you finished digitizing it, go to Settings  $\rightarrow$  Options  $\rightarrow$  Digitizing and make sure that the Suppress attribute form pop-up after feature creation is not checked.

Your digitized polygon will look like this:

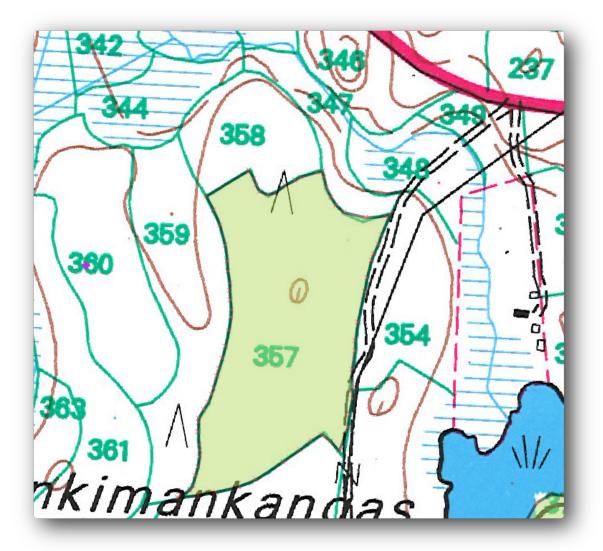

Now for the second polygon, pick up the stand number 358. Make sure that the *Avoid int*. is checked for the forest\_stands layer. This option does not allow intersecting polygons at digitizing, so that if you digitize over an existing polygon, the new polygon will be trimmed to meet the border of the already existing polygons. You can use this characteristic to automatically obtain a common border.

- Begin digitizing the stand 358 at one of the common corners with the stand 357.
- Then continue normally until you get to the other common corner for both stands.
- Finally, digitize a few points inside polygon 357 making sure that the common border is not intersected. See left image below.
- Right click to finish editing the forest stand 358.
- Enter the id as 358.
- Click *OK*, your new polygon should show a common border with the stand 357 as you can see in the image on the right.

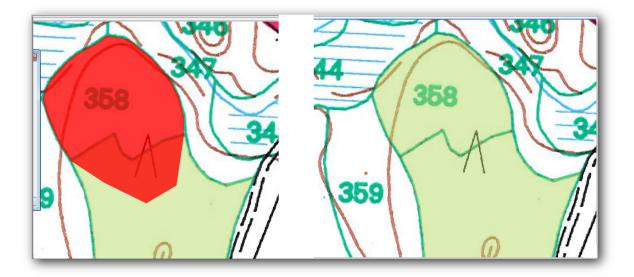

The part of the polygon that was overlapping the existing polygon has been automatically trimmed out and you are left with a common border, as you intended it to be.

## 15.3.5 **C** Try Yourself Finish Digitizing the Forest Stands

Now you have two forest stands ready. And a good idea on how to proceed. Continue digitizing on your own until you have digitized all the forest stands that are limited by the main road and the lake.

It might look like a lot of work, but you will soon get used to digitizing the forest stands. It should take you about 15 minutes.

During the digitizing you might need to edit or delete nodes, split or merge polygons. You learned about the necessary tools in *Lesson: Feature Topology*, now is probably a good moment to go read about them again.

Remember that having *Enable topological editing* activated, allows you to move nodes common to two polygons so that the common border is edited at the same time for both polygons.

Your result will look like this:

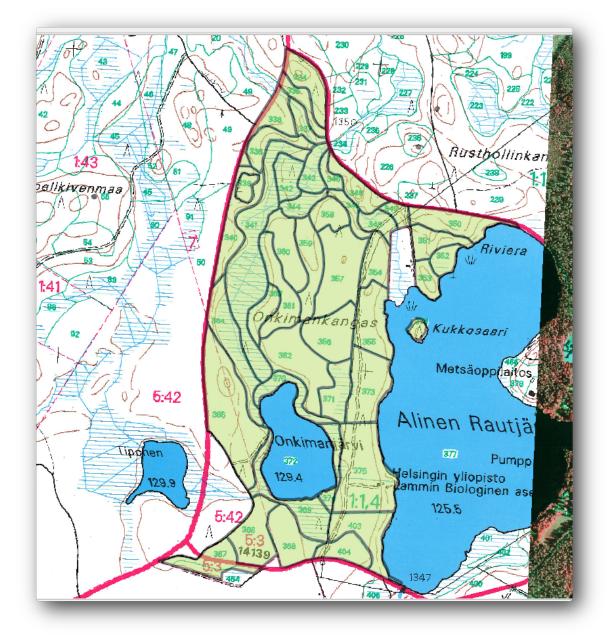

# 15.3.6 Follow Along: Joining the Forest Stand Data

It is possible that the forest inventory data you have for you map is also written in paper. In that case, you would have to first write that data to a text file or a spreadsheet. For this exercise, the information from the inventory for 1994 (the same inventory as the map) is ready as a comma separated text (csv) file.

Open the rautjarvi\_1994.csv file from the exercise\_data\forestry directory in a text editor and note that the inventory data file has an attribute called ID that has the numbers of the forest stands. Those numbers are the same as the forest stands ids you have entered for your polygons and can be used to link the data from the text file to your vector file. You can see the metadata for this inventory data in the file rautjarvi\_1994\_legend.txt in the same folder.

• Open the . csv in QGIS with the Layer  $\rightarrow$  Add Delimited Text Layer... tool. In the dialog, set it as follows:

|        |                                          | _                           |            |                                  |                          |                             |                           |                                                   |               |                                        |                   |
|--------|------------------------------------------|-----------------------------|------------|----------------------------------|--------------------------|-----------------------------|---------------------------|---------------------------------------------------|---------------|----------------------------------------|-------------------|
| ayer   | r name                                   | e rau                       | utjarvi_   | 1994                             |                          |                             |                           |                                                   |               | Encoding UTF-8                         |                   |
| ile fo | ormat                                    |                             | ۲          | CSV                              | (comm                    | na sep                      | arated va                 | lues) 🔿 Cu                                        | ustom delimit | ers ု Regular expr                     | ression delimiter |
|        |                                          |                             |            |                                  |                          |                             |                           |                                                   |               |                                        |                   |
|        |                                          |                             |            |                                  |                          |                             |                           |                                                   |               |                                        |                   |
|        |                                          |                             |            |                                  |                          |                             |                           |                                                   |               |                                        |                   |
| lecor  | rd opt                                   | tions                       | Nu         | mber o                           | ofhea                    | der lir                     | nes to disc               | ard 0                                             | 🕈 🗙 First r   | ecord has field names                  |                   |
|        |                                          |                             |            |                                  |                          |                             |                           |                                                   | _             |                                        |                   |
|        |                                          |                             |            |                                  |                          |                             |                           |                                                   |               |                                        |                   |
| ieiu ( | option                                   | ns                          |            | Trim f                           | leids                    |                             | Discard em                | npty fields                                       | Decimal se    | eparator is comma                      |                   |
|        |                                          |                             | ion 🔾      |                                  |                          |                             |                           |                                                   |               | <ul> <li>No geometry (attri</li> </ul> | bute only table)  |
|        |                                          |                             | ion ()     |                                  |                          |                             |                           |                                                   |               |                                        | bute only table)  |
|        |                                          |                             | ion ()     |                                  |                          |                             |                           |                                                   |               |                                        | bute only table)  |
| Geom   |                                          | definit                     | _          | Point                            | coord                    | dinate                      |                           | Vell known te                                     |               |                                        |                   |
| Geom   | netry o                                  | definit                     | _          | Point                            | patial                   | dinate                      | s O V                     | Vell known te                                     | xt (WKT)      | • No geometry (attri                   |                   |
| Geom   | netry o                                  | definit<br>ngs<br>Hab       |            | Point                            | patial                   | dinate<br>index             | s O V                     | /ell known te:                                    | xt (WKT)      | • No geometry (attri                   |                   |
| ayer   | netry o<br>r settin                      | definit<br>ings<br>Hab<br>4 |            | Point<br>Use s                   | patial                   | dinate<br>index<br>Vol      | s O W                     | Vell known te:                                    | xt (WKT)      | • No geometry (attri                   |                   |
| ayer   | netry o<br>r settir<br>ID<br>376         | definit<br>ngs<br>Hab<br>4  | Devl       | Point<br>Use s<br>Age<br>0       | patial<br>BA<br>0        | dinate<br>index<br>Vol<br>0 | s O W<br>K<br>MainSp<br>0 | Vell known te:<br>Use sub<br>MainPerc             | xt (WKT)      | • No geometry (attri                   |                   |
| ayer   | netry of<br>r settir<br>ID<br>376<br>334 | definit<br>ngs<br>Hab<br>4  | Devl<br>Y1 | Point<br>Use s<br>Age<br>0<br>15 | patial<br>BA<br>0<br>7.4 | index<br>Vol<br>0<br>54     | MainSp                    | Vell known te:<br>Use sub<br>MainPerc<br>0<br>100 | xt (WKT)      | • No geometry (attri                   |                   |

To add the data from the  $\tt.csv$  file:

- Open the Layer Properties for the forest\_stands layer.
- Go to the *Joins* tab.
- Click the plus sign on the bottom of the dialog box.
- Select raut jarvi\_1994.csv as the *Join layer* and ID as the *Join* field.
- Make sure that the *Target* field is also set to id.
- Click OK two times.

The data from the text file should be now linked to your vector file. To see what has happened, open the attribute table for the forest\_stands layer. You can see that all the attributes from the inventory data file are now linked to your digitized vector layer.

# 15.3.7 Try Yourself Renaming Attribute Names and Adding Area and Perimeter

The data from the .csv file is just linked to your vector file. To make this link permanent, so that the data is actually recorded to the vector file you need to save the forest\_stands layer as a new vector file. Close the attribute table and right click the forest\_stands layer to save it as forest\_stands\_1994.shp.

Open your new forest\_stands\_1994.shp in your map if you did not added yet. Then open the attribute table. You notice that the names of the columns that you just added are no very useful. To solve this:

• Add the plugin Table Manager as you have done with other plugins before.

- Make sure the plugin is activated.
- In the TOC select the layer forest\_stands\_1994.shp.
- Then, go to  $Vector \rightarrow Table Manager \rightarrow Table manager$ .
- Use the dialogue box to edit the names of the columns to match the ones in the .csv file.

| 1 | Name<br>ID | Type<br>String | Move Up |
|---|------------|----------------|---------|
|   | Hab        | Integer        | Rename  |
| 3 | Devl       | String         | Delete  |
| 4 | Age        | Integer        | Insert  |
| 5 | BA         | Real           | Clone   |
| 6 | Vol        | Integer        |         |
| 7 | MainSp     | Integer        |         |
| 8 | MainPerc   | Integer        |         |

- Click on Save.
- Select *Yes* to keep the layer style.
- Close the *Table Manager* dialogue.

To finish gathering the information related to these forest stands, you might calculate the area and the perimeter of the stands. You calculated areas for polygons in *Lesson: Supplementary Exercise*. Go back to that lesson if you need to and calculate the areas for the forest stands, name the new attribute Area and make sure that the values calculated are in hectares.

Now your forest\_stands\_1994.shp layer is ready and packed with all the available information.

Save your project to keep the current map presentation in case you need to come back later to it.

#### 15.3.8 In Conclusion

It has taken a few clicks of the mouse but you now have your old inventory data in digital format and ready for use in QGIS.

#### 15.3.9 What's Next?

You could start doing different analysis with your brand new dataset, but you might be more interested in performing analysis in a dataset more up to date. The topic of the next lesson will be the creation of forest stands using current aerial photos and the addition of some relevant information to your dataset.

### 15.4 Lesson: Updating Forest Stands

Now that you have digitized the information from the old inventory maps and added the corresponding information to the forest stands, the next step would be to create the inventory of the current state of the forest.

You will digitize new forest stands from scratch following an aerial photo from that forest area. The forestry map you digitized in the previous lesson was created from an aerial Color Infrared (CIR) photograph. This type of imagery, where the infrared light is recorded instead of the blue light, are widely used to study vegetated areas. You will also use a CIR photograph in this lesson.

After digitizing the forest stands, you will add information such as new constraints given by conservation regulations.

**The goal for this lesson:** To digitize a new set of forest stands from CIR aerial photographs and add information from other data-sets.

# 15.4.1 Comparing the Old Forest Stands to Current Aerial Photographs

The National Land Survey of Finland has an open data policy that allows you downloading a variety of geographical data like aerial imagery, traditional topographic maps, DEM, LiDAR data, etc. The service can be accessed also in English here. The aerial image used in this exercise has been created from two orthorectified CIR images downloaded from that service (M4134F\_21062012 and M4143E\_21062012).

- Open QGIS and set the project's CRS to *ETRS89 / ETRS-TM35FIN* in *Project*  $\rightarrow$  *Properties*...  $\rightarrow$  *CRS*.
- Make sure that Enable 'on the fly' CRS transformation is checked.
- From the exercise\_data\forestry\ folder, add the CIR image rautjarvi\_aerial.tif that is containing the digitized lakes.
- Then save the QGIS project as digitizing\_2012.qgs.

The CIR images are from 2012. You can compare the stands that were created in 1994 with the situation almost 20 years later.

- Add your forest\_stands\_1994.shp layer.
- Set its styling so that you can see through your polygons.
- Review how the old forest stands follow (or not) what you might visually interpret as an homogeneous forest.

Zoom and pan around the area. You probably will notice that some of the old forest stands might be still corresponding with the image but others are not.

This is a normal situation, as some 20 years have passed by and different forest operations have been done (harvesting, thinning...). It is also possible that the forest stands looked homogeneous back in 1992 to the person who digitized them but as time has passed some forest has developed in different ways. Or simply the priorities for the forest inventory were different that they are today.

Next, you will create new forest stands for this image without using the old ones. Later you can compare them to see the differences.

### 15.4.2 *Interpreting the CIR Image*

Let's digitize the same area that was covered by the old inventory, limited by the roads and the lake. You don't have to digitize the whole area, as in the previous exercise you can start with a vector file that already contains most of the forest stands.

- Remove the forest\_stands\_1994.shp layer.
- Add the forest\_stands\_2012.shp layer, located in the exercise\_data\forestry\ folder.
- Set the styling of this layer so that the polygons have no fill and the borders are visible.

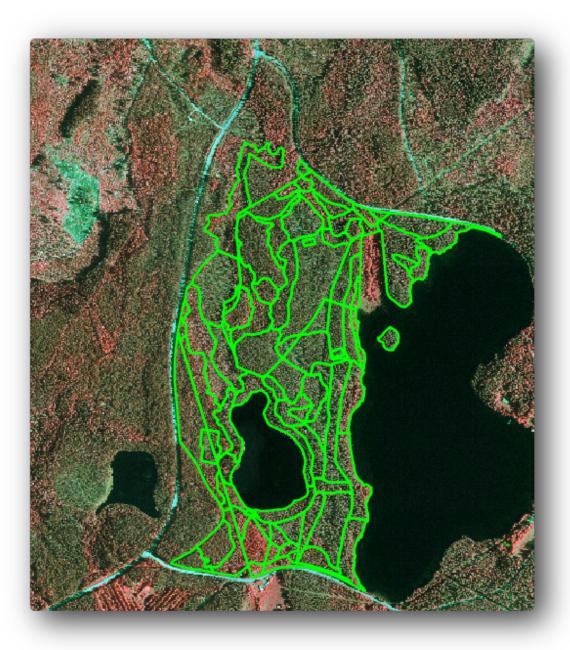

You can see that a region to the North of the inventory area is still missing. That will be your task, digitizing the missing forest stands.

But before you start, spend some time reviewing the forest stands already digitized and the corresponding forest in the image. Try to get an idea about how the stands borders are decided, it helps if you have some forestry knowledge.

Some ideas about what you could identify from the images:

- What forests are deciduous species (in Finland mostly birch forests) and which ones are conifers (in this region pine or spruce). In CIR images, deciduous species will often come as bright red color whereas conifers present dark green colors.
- When a forest stand age changes, by looking at the sizes of the tree crowns that can be identified in the imagery.
- The different forest stands' densities, for example forest stand were a thinning operation has recently been done would clearly show spaces between the tree crowns and should be easy to differentiate from other forest stands around it.
- Blueish areas indicate barren terrain, roads and urban areas, crops that have not started to grow etc.
- Don't use zooms too close to the image when trying to identify forest stands. A scale between 1:3 000 and 1: 5 000 should be enough for this imagery. See the image below (1:4000 scale):

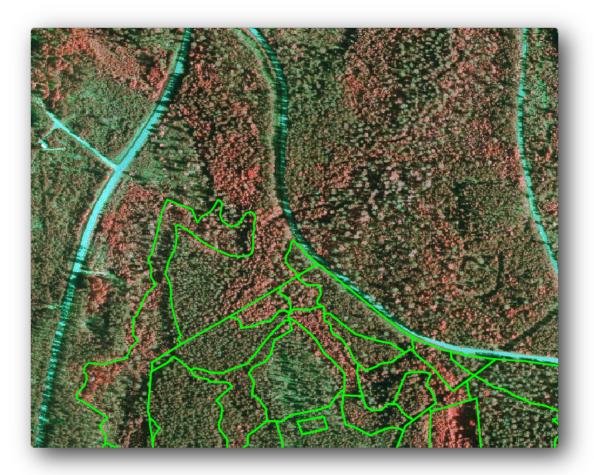

### 15.4.3 **•** Try Yourself Digitizing Forest Stands from CIR Imagery

When digitizing the forest stands, you should try to get forest areas that are as homogeneous as possible in terms of tree species, forest age, stand density... Don't be too detailed though, or you will end up making hundreds of small forest stands that would not be useful at all. You should try to get stands that are meaningful in the context of forestry, not too small (at least 0.5 ha) but not too big either (no more than 3 ha).

With this indications in mind, you can now digitize the missing forest stands.

- Enable editing for forest\_stands\_2012.shp.
- Set up the snapping and topology options as in the image.
- Remember to click Apply or OK.

|   | Layer 🛆            | Mode        | Tolerance | Units       | Avoid Int. |
|---|--------------------|-------------|-----------|-------------|------------|
| × | forest_stands_2012 | to vertex 🔻 | 5         | map units 💌 | ×          |
|   |                    |             |           |             |            |

Start digitizing as you did in the previous lesson, with the only difference that you don't have any point layer that you are snapping to. For this area you should get around 14 new forest stands. While digitizing, fill in the Stand\_id field with numbers starting at 901.

When you are finished your layer should look something like:

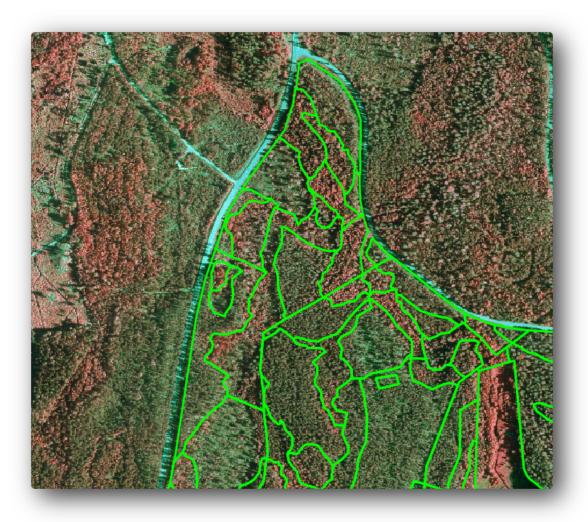

Now you have a new set of polygons defining the different forest stands for the current situation as can interpreted from the CIR images. But you are obviously still missing the forest inventory data, right? For that you will still need to visit the forest and get some sample data that you will use to estimate the forest attributes for each of the forest stands. You will see how to do that in the next lesson.

For the moment, you still can improve your vector layer with some extra information that you have about conservation regulation that should be taken into account for this area.

# 15.4.4 Follow Along: Updating Forest Stands with Conservation Informa-

For the area you are working with, it has been researched that the following conservation regulations must be taken into account while doing the forest planning:

- Two locations of a protected species of Siberian flying squirrel (Pteromys volans) have been identified. According to the regulation, an area of 15 meters around the spots must be left untouched.
- A riparian forest of special interest growing along a stream in the area must be protected. In a visit to the field, it was found that 20 meters to both sides of the stream must be protected.

You have one vector file containing the information about the squirrel locations and another containing the digitized stream running in the North area towards the lake. From the exercise\_data\forestry\ folder, add the vector files squirrel.shp and stream.shp. For the protection of the squirrels locations, you are going to add a new attribute (column) to your new forest stands that will contain information about point locations that have to be protected. That information will later be available whenever a forest operation is planned, and the field team will be able to mark the area that has to be left untouched before the work starts.

- Open the attribute table for the squirrel layer.
- You can see that there are two locations that are defined as Siberian flying squirrel, and that the area to be protected is indicated by a distance of 15 meters from the locations.

To join the information about the squirrels to your forest stands, you can use the Join attributes by location:

- Open Vector  $\rightarrow$  Data Management Tools  $\rightarrow$  Join attributes by location.
- Set the forest\_stands\_2012.shp layer as the *Target vector layer*.
- As Join vector layer select the squirrel.shp point layer.
- Name the output file as stands\_squirrel.shp.
- In *Output table* select *Keep all records (including non-matching target records).* So that you keep all the forest stands in the layer instead of only keeping those that are spatially related to the squirrel locations.
- Click OK.
- Select Yes when prompted to add the layer to the TOC.
- Close the dialogue box.

| 🕺 Join attributes by location                              |
|------------------------------------------------------------|
| Target vector layer                                        |
| forest_stands_2012 🔹                                       |
| Join vector layer                                          |
| forest_stands_2012                                         |
| Attribute Summary                                          |
| Take attributes of first located feature                   |
| <ul> <li>Take summary of intersecting features</li> </ul>  |
| 🗶 Mean 🗌 Min 🗌 Max 💭 Sum 💭 Median                          |
| Output Shapefile                                           |
| Browse                                                     |
| Output table                                               |
| <ul> <li>Only keep matching records</li> </ul>             |
| • Keep all records (including non-matching target records) |
| 0% OK Close                                                |

Now you have a new forest stands layer, stands\_squirrel where there are new attributes corresponding to the protection information related to the Siberian flying squirrel.

Open the table of the new layer and order it so that the forest stands with information for the *Protection* attribute are on top. You should have now two forest stands where the squirrel has been located:

| V  |                   | E [   | 🔌 😽 🞾       |          | • |
|----|-------------------|-------|-------------|----------|---|
|    | Stand_id          | id_pr | Protection  | Distance |   |
| 83 | 78                | 2     | liito-orava | 15       |   |
| 22 | 26                | 1     | liito orava | 15       |   |
| D  | 1                 | NULL  | NULL        | NULL     |   |
| 1  | 33                | NULL  | NULL        | NULL     |   |
| 2  | 32                | NULL  | NULL        | NULL     | • |
|    | Show All Features |       |             |          |   |

Although this information might be enough, look at what areas related to the squirrels should be protected. You know that you have to leave a buffer of 15 meters around the squirrels location:

- Open Vector  $\rightarrow$  Geoprocessing Tools  $\rightarrow$  Buffer.
- Make a buffer of 15 meters for the squirrel layer.
- Name the result squirrel\_15m.shp.

| 🕺 Buffer(s)                   | ? 💌           |
|-------------------------------|---------------|
| Input vector layer            |               |
| squirrel                      | <b>•</b>      |
| Use only selected featu       | res           |
| Segments to approximate       | 5             |
| Buffer distance               | 15            |
| O Buffer distance field       |               |
| [id_pr                        | <b>v</b>      |
| Dissolve buffer results       |               |
| Output shapefile              |               |
| orestry/digitizing/squirrel_1 | 5m.shp Browse |
| X Add result to canvas        |               |
| 0%                            | OK Close      |
|                               |               |

You will notice that if you zoom in to the location in the Northern part of the area, the buffer area extends to the neighbouring stand as well. This means that whenever a forest operation would take place in that stand, the protected location should also be taken into account.

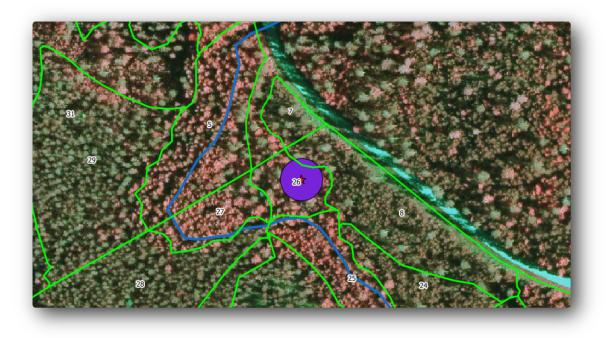

From your previous analysis, you did not get that stand to register information about the protection status. To solve this problem:

- Run the Join attributes by location tool again.
- But this time use the squirrel\_15m layer as join layer.
- Name the output file as stands\_squirrel\_15m.shp.

| Ń  | Join attributes by location                                                  |
|----|------------------------------------------------------------------------------|
| Ta | arget vector layer                                                           |
| f  | forest_stands_2012 🔹                                                         |
| Jo | pin vector layer                                                             |
| 5  | squirrel_15m 💌                                                               |
| ſ  | Attribute Summary                                                            |
|    | Take attributes of first located feature                                     |
|    | ○ Take summary of intersecting features                                      |
|    | 🕱 Mean 🗌 Min 📄 Max 📄 Sum 📄 Median                                            |
| _  | utput Shapefile<br>a/forestry/digitizing/stands_squirrel_15m.shp Browse      |
|    | Output table                                                                 |
|    | <ul> <li>Only keep matching records</li> </ul>                               |
|    | <ul> <li>Keep all records (including non-matching target records)</li> </ul> |
|    | 0% OK Close                                                                  |

Open the attribute table for the this new layer and note that now you have three forest stands that have the information about the protection locations. The information in the forest stands data will indicate to the forest manager that there are protection considerations to be taken into account. Then he or she can get the location from the squirrel dataset, and visit the area to mark the corresponding buffer around the location so that the operators in the field can avoid disturbing the squirrels environment.

# 15.4.5 **P** Try Yourself Updating Forest Stands with Distance to the Stream

Following the same approach as indicated for the protected squirrel locations you can now update your forest stands with protection information related to the stream identified in the field:

• Remember that the buffer in this case is 20 meters around it.

- You want to have all the protection information in the same vector file, so use the stands\_squirrel\_15m layer as the target.
- Name your output as forest\_stands\_2012\_protect.shp.

Open the attributes table for the new vector layer and confirm that you now have all the protection information for the stands that are affected by the protection measures to protect the riparian forest associated with the stream.

Save your QGIS project.

#### 15.4.6 In Conclusion

You have seen how to interpret CIR images to digitize forest stands. Of course it would take some practice to make more accurate stands and usually using other information like soil maps would give better results, but you know now the basis for this type of task. And adding information from other datasets resulted to be quite a trivial task.

#### 15.4.7 What's Next?

The forest stands you digitized will be used for planning forestry operations in the future, but you still need to get more information about the forest. In the next lesson, you will see how to plan a set of sampling plots to inventory the forest area you just digitized, and get the overall estimate of forest parameters.

### 15.5 Lesson: Systematic Sampling Design

You have already digitized a set of polygons that represent the forest stands, but you don't have information about the forest just yet. For that purpose you can design a survey to inventory the whole forest area and then estimate its parameters. In this lesson you will create a systematic set of sampling plots.

When you start planning your forest inventory it is important to clearly define the objectives, the types of sample plots that will be used, and the data that will be collected to achieve the objectives. For each individual case, those will depend on the type of forest and the management purpose; and should be carefully planned by someone with forestry knowledge. In this lesson, you will implement a theoretical inventory based on a systematic sampling plot design.

The goal for this lesson: To create a systematic sampling plot design to survey the forest area.

#### 15.5.1 Inventorying the Forest

There are several methods to inventory forests, each of them suiting different purposes and conditions. For example, one very accurate way to inventory a forest (if you consider only tree species) would be to visit the forest and make a list of every tree and their characteristics. As you can imagine this is not commonly applicable except for some small areas or some special situations.

The most common way to find out about a forest is by sampling it, that is, taking measurements in different locations at the forest and generalizing that information to the whole forest. These measurements are often made in *sample plots* that are smaller forest areas that can be easily measured. The sample plots can be of any size (for ex. 50 m2, 0.5 ha) and form (for ex. circular, rectangular, variable size), and can be located in the forest in different ways (for ex. randomly, systematically, along lines). The size, form and location of the sample plots are usually decided following statistical, economical and practical considerations. If you have no forestry knowledge, you might be interested in reading this Wikipedia article.

### 15.5.2 Follow Along: Implementing a Systematic Sampling Plot Design

For the forest you are working with, the manager has decided that a systematic sampling design is the most appropriate for this forest and has decided that a fixed distance of 80 meters between the sample plots and sampling lines will yield reliable results (for this case, +- 5% average error at a probability of 68%). Variable size plots has been decided to be the most effective method for this inventory, for growing and mature stands, but a 4 meters fixed radius plots will be used for seedling stands.

In practice, you simply need to represented the sample plots as points that will be used by the field teams later:

- Open your digitizing\_2012.qgs project from the previous lesson.
- Remove all the layers except for forest\_stands\_2012.
- Save your project now as forest\_inventory.qgs

Now you need to create a rectangular grid of points separated 80 meters from each other:

- Open Vector  $\rightarrow$  Research Tools  $\rightarrow$  Regular points.
- In the Area definitions select Input Boundary Layer.
- And as input layer set the forest\_stands\_2012 layer.
- In the Grid Spacing settings, select Use this point spacing and set it to 80.
- Save the output as systematic\_plots.shp in the forestry\sampling\ folder.
- Check Add result to canvas.
- Click OK.

**Note:** The suggested *Regular points* creates the systematic points starting in the corner upper-left corner of the extent of the selected polygon layer. If you want to add some randomness to this regular points, you could use a randomly calculated number between 0 and 80 (80 is the distance between our points), and then write it as the *Initial inset from corner (LH side)* parameter in the tool's dialog.

You notice that the tool has used the whole extent of your stands layer to generate a rectangular grid of points. But you are only interested on those points that are actually inside your forest area (see the images below):

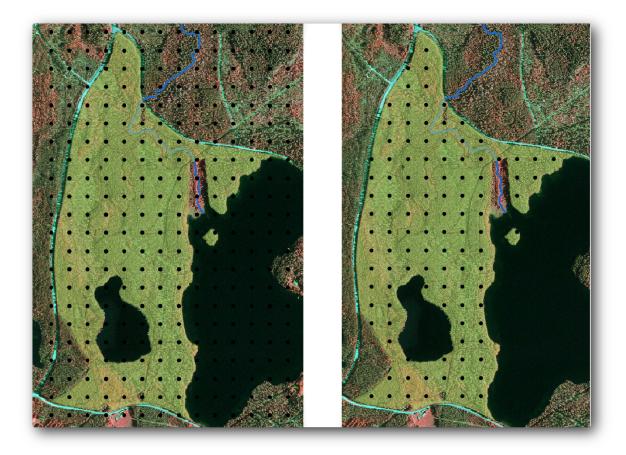

- Open Vector  $\rightarrow$  Geoprocessing Tools  $\rightarrow$  Clip.
- Select systematic\_plots as Input vector layer.
- Set forest\_stands\_2012 as the Clip layer.
- Save the result as systematic\_plots\_clip.shp.
- Check Add result to canvas.
- Click OK.

You have now the points that the field teams will use to navigate to the designed sample plots locations. You can still prepare these points so that they are more useful for the field work. At the least you will have to add meaningful names for the points and export them to a format that can be used in their GPS devices.

Lets start with the naming of the sample plots. If you check the *Attribute table* for the plots inside the forest area, you can see that you have the default *id* field automatically generated by the *Regular points* tool. Label the points to see them in the map and consider if you could use those numbers as part of your sample plot naming:

- Open the Layer Properties -> Labels for your systematic\_plots\_clip.
- Check Label this layer with and select the field ID.
- Go to the *Buffer* options and check the *Draw text buffer*, set the *Size* to 1.
- Click OK.

Now look at the labels on your map. You can see that the points have been created and numbered first West to East and then North to South. If you look at the attribute table again, you will notice that the order in the table is following also that pattern. Unless you would have a reason to name the sample plots in a different way, naming them in a West-East/North-South fashion follows a logical order and is a good option.

Note: If you would like to order or name them in a different way, you could use a spreadsheet to be able to order

and combine rows and columns in any different way.

Nevertheless, the number values in the id field are not so good. It would be better if the naming would be something like p\_1, p\_2.... You can create a new column for the systematic\_plots\_clip layer:

- Go to the Attribute table for systematic\_plots\_clip.
- Enable the edit mode.
- Open the *Field calculator* and name the new column Plot\_id.
- Set the Output field type 'to :kbd: 'Text (string).
- In the *Expression* field, write, copy or construct this formula concat ('P\_', \$rownum ). Remember that you can also double click on the elements inside the *Function list*. The concat function can be found under *String* and the \$rownum parameter can be found under *Record*.
- Click OK.
- Disable the edit mode and save your changes.

Now you have a new column with plot names that are meaningful to you. For the systematic\_plots\_clip layer, change the field used for labeling to your new Plot\_id field.

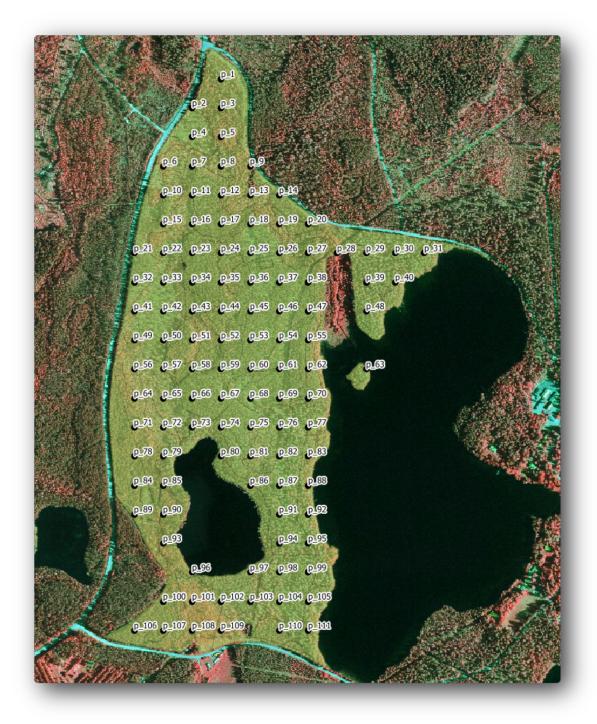

### 15.5.3 Follow Along: Exporting Sample Plots as GPX format

The field teams will be probably using a GPS device to locate the sample plots you planned. The next step is to export the points you created to a format that your GPS can read. QGIS allows you to save your point and line vector data in *GPS eXchange Format* (*GPX*)<<u>https://en.wikipedia.org/wiki/GPS\_Exchange\_Format</u>>, which is an standard GPS data format that can be read by most of the specialized software. You need to be careful with selecting the CRS when you save your data:

- Right click systematic\_plots\_clip and select Save as.
- In Format select GPS eXchange Format [GPX].

- Save the output as plots\_wgs84.gpx.
- In CRS select Selected CRS.
- Browse for WGS 84 (EPSG:4326).

**Note:** The GPX format accepts only this CRS, if you select a different one, QGIS will give no error but you will get an empty file.

- Click OK.
- In the dialog that opens, select only the waypoints layer (the rest of the layers are empty).

| Format              | GPS eXchange Forma   | t [GPX]      | -      |
|---------------------|----------------------|--------------|--------|
| Save as             |                      |              |        |
| _data/forestry/samp | ling/plots_wgs84.gpx | Browse       |        |
| Encoding            | System               |              | -      |
| CRS                 | Selected CRS         |              | -      |
| WGS 84              |                      | Browse       |        |
| Symbology export    |                      | No symbology | -      |
| Scale               | 1:50000              |              | ▲<br>▼ |
| Skip attribute cre  | ation                |              |        |
| X Add saved file to | map                  |              |        |
|                     | More Options >       | >            |        |
|                     |                      |              |        |

The inventory sample plots are now in a standard format that can be managed by most of the GPS software. The field teams can now upload the locations of the sample plots to their devices. That would be done by using the specific devices own software and the plots\_wgs84.gpx file you just saved. Other option would be to use the *GPS Tools* plugin but it would most likely involve setting the tool to work with your specific GPS device. If you are working with your own data and want to see how the tool works you can find out information about it in the section working\_gps in the **QGIS User Manual**.

Save your QGIS project now.

#### 15.5.4 In Conclusion

You just saw how easily you can create a systematic sampling design to be used in a forest inventory. Creating other types of sampling designs will involve the use of different tools within QGIS, spreadsheets or scripting to calculate the coordinates of the sample plots, but the general idea remains the same.

#### 15.5.5 What's Next?

In the next lesson you will see how to use the Atlas capabilities in QGIS to automatically generate detailed maps that the field teams will be using to navigate to the sample plots assigned to them.

#### 15.6 Lesson: Creating Detailed Maps with the Atlas Tool

The systematic sampling design is ready and the field teams have loaded the GPS coordinates in their navigation devices. They also have a field data form where they will collect the information measured at every sample plot. To easier find their way to every sample plot, they have requested a number of detail maps where some ground information can be clearly seen along with a smaller subset of sample plots and some information about the map area. You can use the Atlas tool to automatically generate a number of maps with a common format.

The goal for this lesson: Learn to use the Atlas tool in QGIS to generate detailed printable maps to assist in the field inventory work.

### 15.6.1 *Follow Along: Preparing the Print Layout*

Before we can automate the detailed maps of the forest area and our sampling plots, we need to create a map template with all the elements we consider useful for the field work. Of course the most important will be a properly styled but, as you have seen before, you will also need to add lots of other elements that complete the printed map.

Open the QGIS project from the previous lesson forest\_inventory.qgs. You should have at least the following layers:

- forest\_stands\_2012 (with a 50% transparency, green fill and darker green border lines).
- systematic\_plots\_clip.
- rautjarvi\_aerial.

Save the project with a new name, map\_creation.qgs.

To create a printable map, remember that you use the Layout Manager:

- Open  $Project \rightarrow Layout Manager...$
- In the Layout manager dialog.
- Click the *Add* button and name your print layout forest\_map.
- Click OK.
- Click the Show button.

Set up the printer options so that your maps will suit your paper and margins, for an A4 paper:

- Open menuselection:Layout -> Page Setup....
- *Size* is *A4* (217 x 297 mm).
- Orientation is Landscape.
- *Margins (millimeters)* are all set to 5.

In the *Print Layout* window, go to the *Composition* tab (on the right panel) and make sure that these settings for *Paper and quality* are the same you defined for the printer:

- *Size*: A4 (210x297mm).
- Orientation: Landscape.
- Quality: 300dpi.

Composing a map is easier if you make use of the canvas grid to position the different elements. Review the settings for the layout grid:

- In the *Composition* tab expand the *Grid* region.
- Check that Spacing is set to 10 mm.
- And that *Tolerance* is set to 2 mm.

You need to activate the use of the grid:

- Open the View menu.
- Check Show grid.
- Check Snap to grid.
- Notice that options for using *guides* are checked by default, which allows you to see red guiding lines when you are moving elements in the layout.

Now you can start to add elements to your map canvas. Add first a map element so you can review how it looks as you will be making changes in the layers symbology:

- Click on the Add New Map button:
- Click and drag a box on the canvas so that the map occupies most of it.

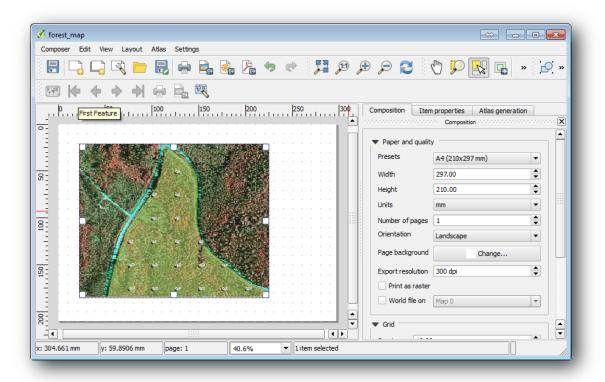

Notice how the mouse cursor snaps to the canvas grid. Use this function when you add other elements. If you want to have more accuracy, change the grid *Spacing* setting. If for some reason you don't want to snap to the grid at some point, you can always check or uncheck it in the *View* menu.

### 15.6.2 *Follow Along: Adding Background Map*

Leave the layout open but go back to the map. Lets add some background data and create some styling so that the map content is as clear as possible.

- Add the background raster <code>basic\_map.tif</code> that you can find in the <code>exercise\_data\forestry\</code> folder.
- When prompted select the ETRS89 / ETRS-TM35FIN CRS for the raster.

As you can see the background map is already styled. This type of ready to use cartography raster is very common. It is created from vector data, styled in a standard format and stored as a raster so that you don't have to bother styling several vector layers and worrying about getting a good result.

• Now zoom to your sample plots, so that you can see only about four or five lines of plots.

The current styling of the sample plots is not the best, but how does it look in the print layout?:

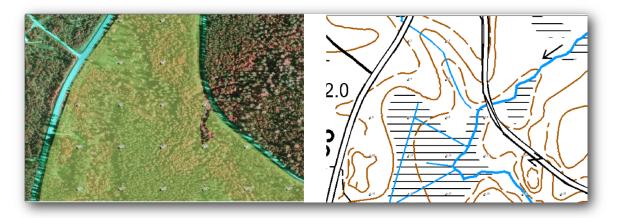

While during the last exercises, the white buffer was OK on top of the aerial image, now that the background image is mostly white you barely can see the labels. You can also check how it looks like on the layout:

- Go to the Print Layout window.
- Use the button to select the map element in the layout.
- Go to the *Item properties* tab.
- Under Extents click on Set to map canvas extent.
- If you need to refresh the element, under *Main properties* click on the *Update preview*.

Obviously this is not good enough, you want to make the plot numbers as clearly visible as possible for the field teams.

# 15.6.3 **P** Try Yourself Changing the Symbology of the Layers

You have been working in *Module: Creating a Basic Map* with symbology and in *Module: Classifying Vector Data* with labeling. Go back to those modules if you need to refresh about some of the available options and tools. Your goal is to get the plots locations and their name to be as clearly visible as possible but always allowing to see the background map elements. You can take some guidance from this image:

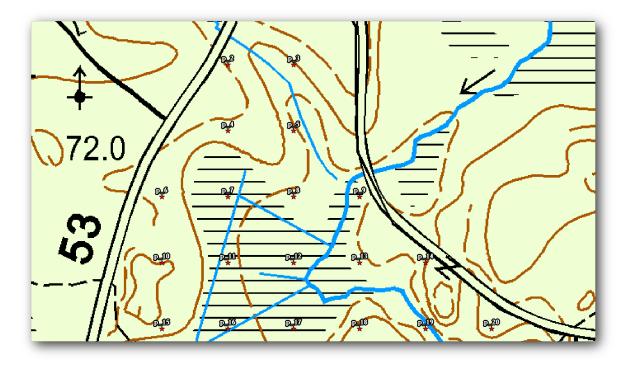

You will use later the the green styling of the forest\_stands\_2012 layer. In order to keep it, and have a visualization of it that shows only the stand borders:

- Right click on forest\_stands\_2012 and select Duplicate
- you get a new layer named forest\_stands\_2012 copy that you can use to define a different style, for example with no filling and red borders.

Now you have two different visualizations of the forest stands and you can decide which one to display for your detail map.

Go back to the *Print Layout* window often to see what the map would look like. For the purposes of creating detailed maps, you are looking for a symbology that looks good not at the scale of the whole forest area (left image below) but at a closer scale (right image below). Remember to use *Update preview* and *Set to map canvas extent* whenever you change the zoom in your map or the layout.

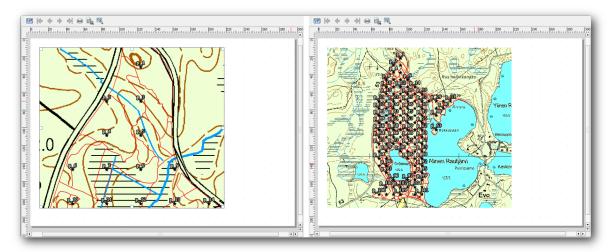

### 15.6.4 **Create a Basic Map Template**

Once you have a symbology your happy with, you are ready to add some more information to your printed map. Add at least the following elements:

- Title.
- A scale bar.
- Grid frame for your map.
- Coordinates on the sides of the grid.

You have created a similar composition already in *Module: Creating Maps*. Go back to that module as you need. You can look at this example image for reference:

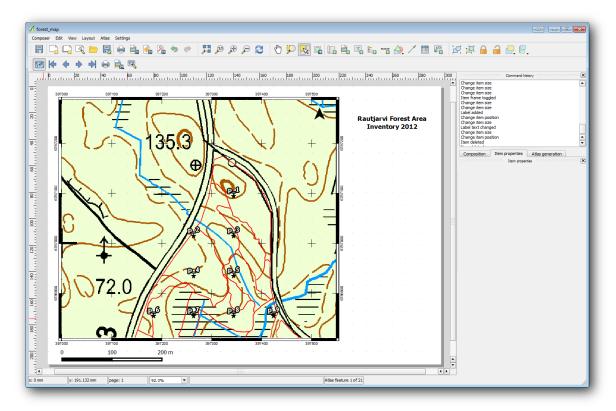

Export your map as an image and look at it.

- Layout  $\rightarrow$  Export as Image....
- Use for example the JPG format.

That is what it will look like when printed.

# 15.6.5 Follow Along: Adding More Elements to the Print Layout

As you probably noticed in the suggested map template images, there are plenty of room on the right side of the canvas. Lets see what else could go in there. For the purposes of our map, a legend is not really necessary, but an overview map and some text boxes could add value to the map.

The overview map will help the field teams place the detail map inside the general forest area:

- Add another map element to the canvas, right under the title text.
- In the *Item properties* tab, open the *Overview* dropdown.

- Set the *Overview frame* to *Map 0*. This creates a shadowed rectangle over the smaller map representing the extent visible in the bigger map.
- Check also the *Frame* option with a black color and a *Thickness* of 0.30.

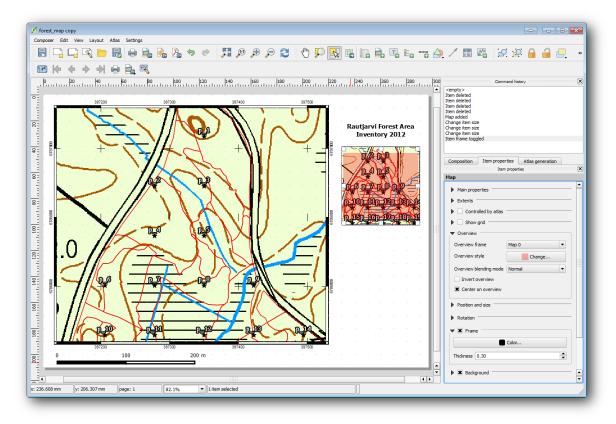

Notice that your overview map is not really giving an overview of the forest area which is what you want. You want this map to represent the whole forest area and you want it to show only the background map and the forest\_stands\_2012 layer, and not display the sample plots. And also you want to lock its view so it does not change anymore whenever you change the visibility or order of the layers.

- Go back to the map, but don't close the *Print Layout*.
- Right click the forest\_stands\_2012 layer and click on Zoom to Layer Extent.
- Deactivate all layers except for basic\_map and forest\_stands\_2012.
- Go back to the *Print Layout*.
- With the small map selected, click the *Set to map canvas extent* to set its extents to what you can see in the map window.
- Lock the view for the overview map by checking Lock layers for map item under Main properties.

Now your overview map is more what you expected and its view will not change anymore. But, of course, now your detail map is not showing anymore the stand borders nor the sample plots. Lets fix that:

- Go to the map window again and select the layers you want to be visible (systematic\_plots\_clip, forest\_stands\_2012 copy and Basic\_map).
- Zoom again to have only a few lines of sample plots visible.
- Go back to the Print Layout window.
- Select the bigger map in your layout (4).
- In Item properties click on Update preview and Set to map canvas extent.

Notice that only the bigger map is displaying the current map view, and the small overview map is keeping the same view you had when you locked it.

Note also that the overview is showing a shaded frame for the extent shown in the detail map.

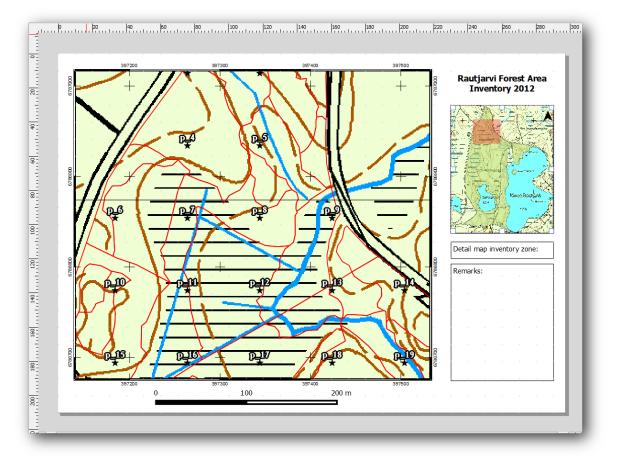

Your template map is almost ready. Add now two text boxes below the map, one containing the text 'Detailed map zone: ' and the other one 'Remarks: '. Place them as you can see in the image above.

You can also add a North arrow to the overview map:

- Use the *Add image* tool, =
- Click at the upper right corner of the overview map.
- In Item properties open Search directories and browse for an arrow image.
- Under Image rotation, check the Sync with map and select Map 1 (the overview map).
- Uncheck Background.
- Resize the arrow image to a size that looks good on the small map.

The basic map layout is ready, now you want to make use of the Atlas tool to generate as many detail maps in this format as you consider necessary.

### 15.6.6 Follow Along: Creating an Atlas Coverage

The Atlas coverage is just a vector layer that will be used to generate the detail maps, one map for every feature in the coverage. To get an idea of what you will do next, here is a full set of detail maps for the forest area:

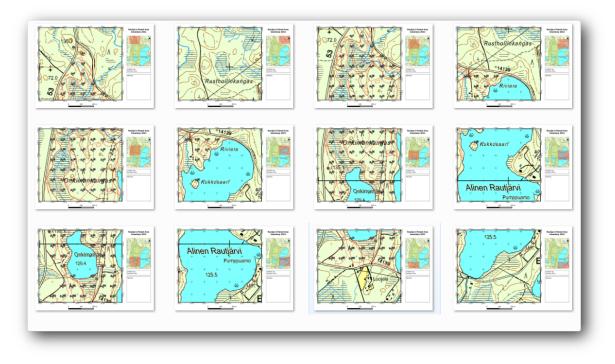

The coverage could be any existing layer, but usually it makes more sense to create one for the specific purpose. Let's create a grid of polygons covering the forest area:

- In the QGIS map view, open *Vector*  $\rightarrow$  *Research Tools*  $\rightarrow$  *Vector grid*.
- Set the tool as shown in this image:

| Grid ex  | tent                                                             |           |                        | _ |
|----------|------------------------------------------------------------------|-----------|------------------------|---|
| fores    | t_stands_2012                                                    |           |                        | - |
| Alig     | gn extents and resolution                                        | on to sel | ected raster layer     |   |
| Upda     | te extents from layer                                            | Upda      | te extents from canvas |   |
| X Min    | 397024.141                                                       | Y Min     | 6785465.69525          |   |
| X Max    | 398082.827472                                                    | Y Max     | 6787173.746            |   |
|          | Y 300.000000000<br>Itput grid as polygons<br>Itput grid as lines | -         |                        |   |
| )utput s | hapefile                                                         |           |                        |   |
| ise_dat  | a/forestry/sampling/atl                                          | as_cove   | rage.shp Browse        |   |
| Add 1    | esult to canvas                                                  |           |                        |   |
|          |                                                                  |           | OK Close               |   |

- Save the output as atlas\_coverage.shp.
- Style the new atlas\_coverage layer so that the polygons have no filling.

The new polygons are covering the whole forest area and they give you an idea of what each map (created from each polygon) will contain.

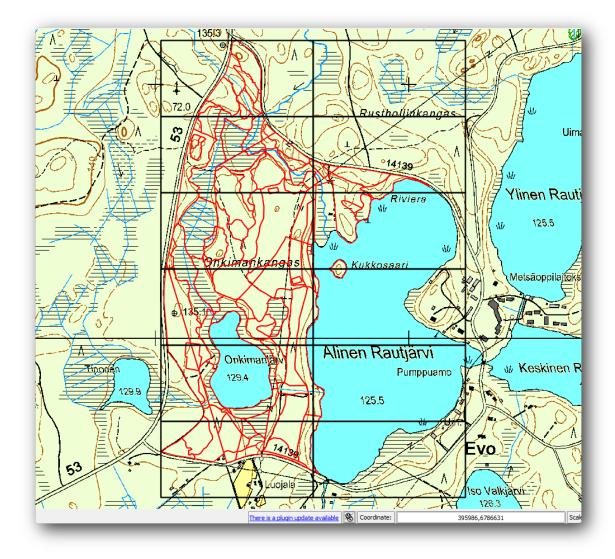

# 15.6.7 Follow Along: Setting Up the Atlas Tool

The last step is to set up the Atlas tool:

- Go back to the *Print Layout*.
- In the panel on the right, go to the *Atlas generation* tab.
- Set the options as follows:

| Composition   It                                                               | em properties<br>Atlas genera | Atlas generation                      | *********** |
|--------------------------------------------------------------------------------|-------------------------------|---------------------------------------|-------------|
| 🗶 Generate an a                                                                | tlas                          |                                       |             |
| <ul> <li>Configuration</li> </ul>                                              |                               |                                       |             |
| Coverage layer                                                                 | atlas_cover                   | age 🔻                                 |             |
| 🗶 Hidden cove                                                                  | rage layer                    |                                       |             |
| Filter with                                                                    |                               |                                       | 3           |
| <ul> <li>Output</li> <li>Output filename</li> <li>'fieldmap_'  \$fe</li> </ul> | -                             |                                       | 3           |
| Single file ex                                                                 | port when possil              | ble                                   |             |
| Sort by                                                                        | )                             |                                       |             |
|                                                                                |                               | v v v v v v v v v v v v v v v v v v v |             |

That tells the Atlas tool to use the features (polygons) inside atlas\_coverage as the focus for every detail map. It will output one map for every feature in the layer. The *Hidden coverage layer* tells the Atlas to not show the polygons in the output maps.

One more thing needs to be done. You need to tell the Atlas tool what map element is going to be updated for every output map. By now, you probably can guess that the map to be changed for every feature is the one you have prepared to contain detail views of the sample plots, that is the bigger map element in your canvas:

- Select the bigger map element.
- Go to the *Item properties* tab.
- In the list, check *Controlled by atlas*.
- And set the *Marging around feature* to 10%. The view extent will be 10% bigger than the polygons, which means that your detail maps will have a 10% overlap.

| Composition | Item properties  | Atlas generation   |                                     |
|-------------|------------------|--------------------|-------------------------------------|
|             | Item prope       | rties poppoppoppor | × • • • • • • • • • • • • • • • • • |
| lap         |                  |                    |                                     |
| Main prop   | erties           |                    | — F                                 |
| Extents     |                  |                    |                                     |
| 💌 🗶 Contro  | olled by atlas   |                    |                                     |
| Margin a    | around feature 1 | 0%                 | •                                   |
| Fixed so    | ale              |                    |                                     |
| Show        | grid             |                    |                                     |
| Overview    |                  |                    |                                     |
| Position ar | nd size          |                    |                                     |
| Rotation    |                  |                    |                                     |
| Frame       |                  |                    |                                     |

Now you can use the preview tool for Atlas maps to review what your maps will look like:

- Activate the Atlas previews using the button  $\bigcirc$  or if your Atlas toolbar is not visible, via *Atlas*  $\rightarrow$  *Preview Atlas*.
- You can use the arrows in the Atlas tool bar or in the Atlas menu to move through maps that will be created.

Note that some of them cover areas that are not interesting. Lets do something about it and save some trees by not printing those useless maps.

# 15.6.8 Follow Along: Editing the Coverage Layer

Besides removing the polygons for those areas that are not interesting, you can also customize the text labels in your map to be generated with content from the *Attribute table* of your coverage layer:

- Go back to the map view.
- Enable editing for the atlas\_coverage layer.

- Select the polygons that are selected (in yellow) in the image below.
- Remove the selected polygons.
- Disable editing and save the edits.

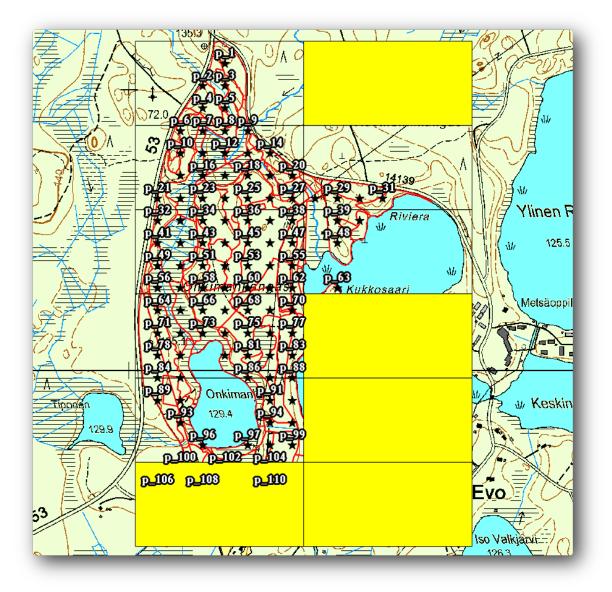

You can go back to the *Print Layout* and check that the previews of the Atlas use only the polygons you left in the layer.

The coverage layer you are using does not yet have useful information that you could use to customize the content of the labels in your map. The first step is to create them, you can add for example a zone code for the polygon areas and a field with some remarks for the field teams to have into account:

- Open the Attribute table for the atlas\_coverage layer.
- Enable editing.
- Use the 🔤 calculator to create and populate the following two fields.
- Create a field named Zone and type Whole number (integer).
- In the *Expression* box write/copy/construct \$rownum.
- Create another field named Remarks, of type Text (string) and a width of 255.

• In the *Expression* box write 'No remarks.'. This will set all the default value for all the polygons.

The forest manager will have some information about the area that might be useful when visiting the area. For example, the existence of a bridge, a swamp or the location of a protected species. The atlas\_coverage layer is probably in edit mode still, add the following text in the Remarks field to the corresponding polygons (double click the cell to edit it):

- For the Zone 2: Bridge to the North of plot 19. Siberian squirrel between  $p_{13}$  and  $p_{14}$ .
- For the Zone 6: Difficult to transit in swamp to the North of the lake..
- For the Zone 7: Siberian squirrel to the South East of p\_94..
- Disable editing and save your edits.

Almost ready, now you have to tell the Atlas tool that you want some of the text labels to use the information from the atlas\_coverage layer's attribute table.

- Go back to the *Print Layout*.
- Select the text label containing Detailed map....
- Set the *Font* size to 12.
- Set the cursor at the end of the text in the label.
- In the Item properties tab, inside the Main properties click on Insert an expression.
- In the Function list double click on the field Zone under Field and Values.
- Click OK.
- The text inside the box in the *Item properties* should show Detail map inventory zone: [% "Zone" %]. Note that the [% "Zone" %] will be substituted by the value of the field Zone for the corresponding feature from the layer atlas\_coverage.

Test the contents of the label by looking at the different Atlas preview maps.

Do the same for the labels with the text Remarks: using the field with the zone information. You can leave a break line before you enter the expression. You can see the result for the preview of zone 2 in the image below:

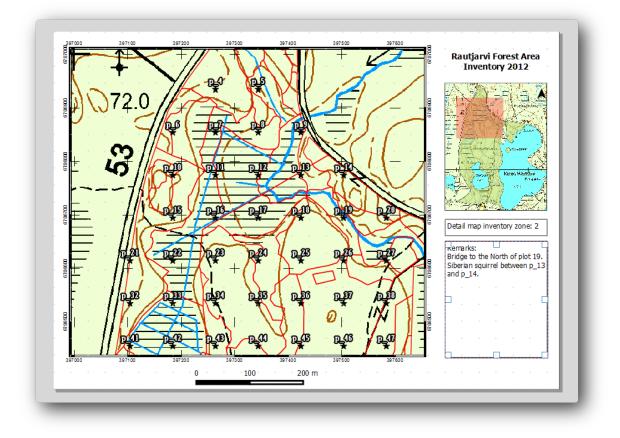

Use the Atlas preview to browse through all the maps you will be creating soon and enjoy!

### 15.6.9 Follow Along: Printing the Maps

Last but not least, printing or exporting your maps to image files or PDF files. You can use the  $Atlas \rightarrow Export$ Atlas as Images... or Atlas  $\rightarrow Export$  Atlas as PDF.... Currently the SVG export format is not working properly and will give a poor result.

Lets print the maps as a single PDF that you can send to the field office for printing:

- Go to the *Atlas generation* tab on the right panel.
- Under the *Output* check the *Single file export when possible*. This will put all the maps together into a PDF file, if this option is not checked you will get one file for every map.
- Open Layout  $\rightarrow$  Export as PDF....
- Save the PDF file as inventory\_2012\_maps.pdf in your exercise\_data\forestry\samplig\map\_creation\folder.

Open the PDF file to check that everything went as expected.

You could just as easily create separate images for every map (remember to uncheck the single file creation), here you can see the thumbnails of the images that would be created:

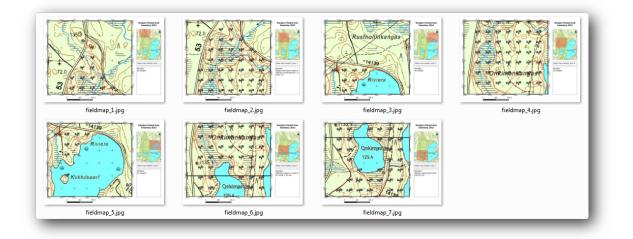

In the *Print Layout*, save your map as a layout template as forestry\_atlas.qpt in your exercise\_data\forestry\map\_creation\ folder. Use *Layout*  $\rightarrow$  *Save as Template*. You will be able to use this template again and again.

Close the Print Layout and save your QGIS project.

#### 15.6.10 In Conclusion

You have managed to create a template map that can be used to automatically generate detail maps to be used in the field to help navigate to the different plots. As you noticed, this was not an easy task but the benefit will come when you need to create similar maps for other regions and you can use the template you just saved.

#### 15.6.11 What's Next?

In the next lesson, you will see how you can use LiDAR data to create a DEM and then use it to your enhance your data and maps visibility.

#### 15.7 Lesson: Calculating the Forest Parameters

Estimating the parameters of the forest is the goal of the forest inventory. Continuing the example from previous lesson, you will use the inventory information gathered in the field to calculate the forest parameters, for the whole forest first, and then for the stands you digitized before.

The goal for this lesson: Calculate forest parameters at general and stand level.

# 15.7.1 Follow Along: Adding the Inventory Results

The field teams visited the forest and with the help of the information you provided, gathered information about the forest at every sample plot.

Most often the information will be collected into paper forms in the field, then typed to a spreadsheet. The sample plots information has been condensed into a .csv file that can be easily open in QGIS.

Continue with the QGIS project from the lesson about designing the inventory, you probably named it forest\_inventory.qgs.

First, add the sample plots measurements to your QGIS project:

1. Go to Layer  $\rightarrow$  Add Delimited Text Layer...

- Browse to the file systematic\_inventory\_results.csv located in exercise\_data/ forestry/results/.
- 3. Make sure that the *Point coordinates* option is checked.
- 4. Set the fields for the coordinates to the *X* and *Y* fields.
- 5. Click OK.
- 6. When prompted, select ETRS89 / ETRS-TM35FIN as the CRS.
- 7. Open the new layer's Attribute table and have a look at the data.

You can read the type of data that is contained in the sample plots measurements in the text file legend\_2012\_inventorydata.txt located in the exercise\_data/forestry/results/ folder.

The systematic\_inventory\_results layer you just added is actually just a virtual representation of the text information in the .csv file. Before you continue, convert the inventory results to a real spatial dataset:

- 1. Right click on the systematic\_inventory\_results layer.
- 2. Browse to exercise\_data/forestry/results/ folder.
- 3. Name the file sample\_plots\_results.shp.
- 4. Check Add saved file to map.
- 5. Remove the systematic\_inventory\_results layer from your project.

### 15.7.2 Follow Along: Whole Forest Parameters Estimation

You can calculate the averages for this whole forest area from the inventory results for the some interesting parameters, like the volume and the number of stems per hectare. Since the systematic sample plots represent equal areas, you can directly calculate the averages of the volumes and number of stems per hectare from the sample\_plots\_results layer.

You can calculate the average of a field in a vector layer using the Basic statistics tool:

- 1. Open Vector  $\rightarrow$  Analysis Tools  $\rightarrow$  Basic statistics for Fields.
- 2. Select sample\_plots\_results as the Input Vector Layer.
- 3. Select Vol as *Target field*.
- 4. Click OK.

The average volume in the forest is 135.2 m3/ha.

You can calculate the average for the number of stems in the same way, 2745 stems/ha.

| input Vector Layer<br>sample_plots_results    |               | -        | sample_plots_results                      |             |       |  |
|-----------------------------------------------|---------------|----------|-------------------------------------------|-------------|-------|--|
| Use only selected features                    |               |          | Use only selected features                |             |       |  |
| Target field                                  |               |          | Target field                              |             |       |  |
| Vol                                           |               |          | Stems                                     |             | •     |  |
| Statistics output                             |               |          | Statistics output                         |             |       |  |
| Parameter                                     | Value         |          | Parameter                                 | Value       |       |  |
| Mean                                          | 135.153153153 |          | Mean                                      | 2744.657652 | 766   |  |
| StdDev                                        | 69.966941769  |          | StdDev                                    | 2775.639809 | 935 🗌 |  |
| Sum                                           | 15002.0       |          | Sum                                       | 304657.0    |       |  |
| Min                                           | 15.0          |          | Min                                       | 167.0       |       |  |
| Max                                           | 333.0         | <b>•</b> | Max                                       | 11400.0     | Ŧ     |  |
| Press Ctrl+C to copy results to the clipboard |               |          | Press Ctrl+C to copy results to the clipt | ooard       |       |  |

### 15.7.3 Follow Along: Estimating Stand Parameters

You can make use of those same systematic sample plots to calculate estimates for the different forest stands you digitized previously. Some of the forest stands did not get any sample plot and for those you will not get information. You could have planned some extra sample plots when you planned the systematic inventory, so that the field teams would have measured a few extra sample plots for this purpose. Or you could send a field team later to get estimates of the missing forest stands to complete the stand inventory. Nevertheless, you will get information for a good number of stands just using the planned plots.

What you need is to get the averages of the sample plots that are falling within each of the forest stands. When you want to combine information based on their relative locations, you perform a spatial join:

- 1. Open the Vector  $\rightarrow$  Data Management  $\rightarrow$  Join attributes by location tool.
- 2. Set forest\_stands\_2012 as the *Target vector layer*. The layer you want the results for.
- 3. Set sample\_plots\_results as the *Join vector layer*. The layer you want to calculate estimates from.
- 4. Check Take summary of intersecting features.
- 5. Check to calculate only the Mean.
- 6. Name the result as forest\_stands\_2012\_results.shp and save it in the exercise\_data/ forestry/results/ folder.
- 7. Finally select Keep all records..., so you can check later what stands did not get information.
- 8. Click OK.
- 9. Accept adding the new layer to your project when prompted.
- 10. Close the Join attributes by location tool.

Open the *Attribute table* for *forest\_stands\_2012\_results* and review the results you got. Note that a number of forest stands have NULL as the value for the calculations, those are the ones having no sample plots. Select them all and view them in the map, they are some of the smaller stands:

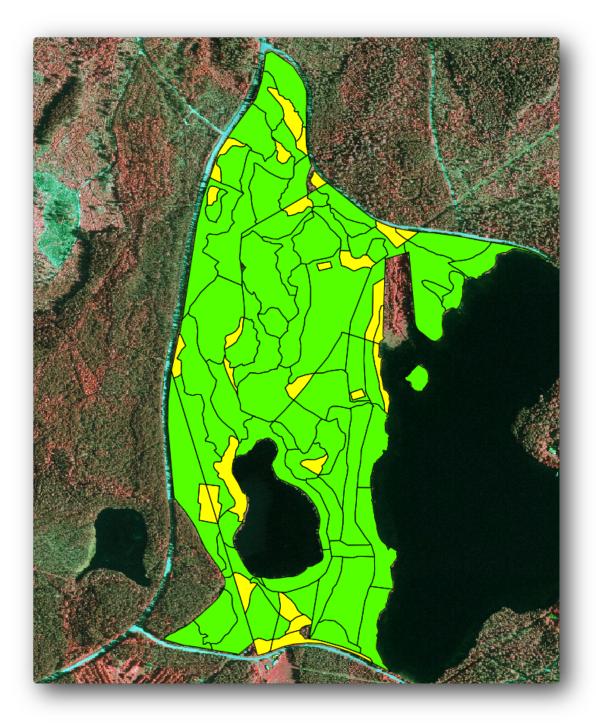

Lets calculate now the same averages for the whole forest as you did before, only this time you will use the averages you got for the stands as the bases for the calculation. Remember that in the previous situation, each sample plot represented a theoretical stand of  $80 \times 80$  m. Now you have to consider the area of each of the stands individually instead. That way, again, the average values of the parameters that are in, for example, m3/ha for the volumes are converted to total volumes for the stands.

You need to first calculate the areas for the stands and then calculate total volumes and stem numbers for each of them:

- 1. In the Attribute table enable editing.
- 2. Open the Field calculator.
- 3. Create a new field called area.

- 4. Set the Output field type to Decimal number (real).
- 5. Set the *Precision* to 2.
- 6. In the *Expression* box, write <code>\$area / 10000</code>. This will calculate the area of the forest stands in ha.
- 7. Click OK.

Now calculate a field with the total volumes and number of stems estimated for every stand:

- 1. Name the fields s\_vol and s\_stem.
- 2. The fields can be integer numbers or you can use real numbers also.
- 3. Use the expressions "area" \* "MEANVol" and "area" \* "MEANStems" for total volumes and total stems respectively.
- 4. Save the edits when you are finished.
- 5. Disable editing.

In the previous situation, the areas represented by every sample plot were the same, so it was enough to calculate the average of the sample plots. Now to calculate the estimates, you need to divide the sum of the stands volumes or number of stems by the sum of the areas of the stands containing information.

- 1. In the *Attribute table* for the forest\_stands\_2012\_results layer, select all the stands containing information.
- 2. Open Vector  $\rightarrow$  Analysis Tools  $\rightarrow$  Basic statistics for fields.
- 3. Select the forest\_stands\_2012\_results as the Input layer.
- 4. Select area as Field to calculate statistics on.
- 5. Check the Selected features only
- 6. Click OK.

| ▼              |
|----------------|
|                |
|                |
|                |
| •              |
|                |
| Value 🔺        |
| 0.971161764706 |
| 0.688308297253 |
| 66.039         |
| 0.181          |
| 3.726          |
|                |
| OK Close       |
|                |

As you can see, the total sum of the stands' areas is 66.04 ha. Note that the area of the missing forest stands is only about 7 ha.

In the same way, you can calculate that the total volume for these stands is  $8908 \text{ m}^3/\text{ha}$  and the total number of stems is 179594 stems.

Using the information from the forest stands, instead of directly using that from the sample plots, gives the following average estimates:

- 184.9 m3/ha and
- 2719 stems/ha.

Save your QGIS project, forest\_inventory.qgs.

## 15.7.4 In Conclusion

You managed to calculate forest estimates for the whole forest using the information from your systematic sample plots, first without considering the forest characteristics and also using the interpretation of the aerial image into forest stands. And you also got some valuable information about the particular stands, which could be used to plan the management of the forest in the coming years.

## 15.7.5 What's Next?

In the following lesson, you will first create a hillshade background from a LiDAR dataset which you will use to prepare a map presentation with the forest results you just calculated.

## 15.8 Lesson: DEM from LiDAR Data

You can improve the look of your maps by using different background images. You could use the basic map or the aerial image you have been using before, but a hillshade raster of the terrain will look nicer in some situations.

You will use LAStools to extract a DEM from a LiDAR dataset and then create a hillshade raster to use in your map presentation later.

The goal for this lesson: Install LAStools and calculate a DEM from LiDAR data and a hillshade raster.

15.8.1 **Follow Along: Installing Lastools** 

Managing LiDAR data within QGIS is possible using the Processing framework and the algorithms provided by LAStools.

You can obtain a digital elevation model (DEM) from a LiDAR point cloud and then create a hillshade raster that is visually more intuitive for presentation purposes. First you will have to set up the *Processing* framework settings to properly work with LAStools:

- Close QGIS, if you have already started it.
- An old lidar plugin might be installed by default in your system in the folder C:/Program Files/QGIS Valmiera/apps/qgis/python/plugins/processing/.
- If you have a folder named lidar, delete it. This is valid for some installations of QGIS 2.2 and 2.4.

| Organize 🔻 [ Open Ine | clude in library 👻 Share with 🔻 | Burn »      |      |  |
|-----------------------|---------------------------------|-------------|------|--|
| Name                  | Date modified                   | Туре        | Size |  |
| 퉬 admintools          | 6/5/2014 3:20 PM                | File folder |      |  |
| 🐌 algs                | 6/5/2014 3:20 PM                | File folder |      |  |
| 🐌 commander           | 6/5/2014 3:20 PM                | File folder |      |  |
| 🔰 core                | 6/5/2014 3:20 PM                | File folder |      |  |
| 鷆 exampleprovider     | 6/5/2014 3:20 PM                | File folder |      |  |
| 鷆 gdal                | 6/5/2014 3:20 PM                | File folder |      |  |
| 鷆 grass               | 6/5/2014 3:20 PM                | File folder |      |  |
| \mu gui               | 6/5/2014 3:20 PM                | File folder |      |  |
| 퉬 images              | 6/5/2014 3:20 PM                | File folder |      |  |
| 🍌 lidar               | 6/5/2014 3:20 PM                | File folder |      |  |
| 퉬 modeler             | 6/5/2014 3:20 PM                | File folder |      |  |
| 🌗 otb                 | 6/5/2014 3:20 PM                | File folder |      |  |
| 퉬 outputs             | 6/5/2014 3:20 PM                | File folder |      |  |
| 鷆 parameters          | 6/5/2014 3:20 PM                | File folder |      |  |
| 鷆 r                   | 6/5/2014 3:20 PM                | File folder |      |  |
|                       | 6./E/2014 2.20 DM               | THE REPORT  |      |  |

- Go to the <code>exercise\_data\forestry\lidar\</code> folder, there you can find the file <code>QGIS\_2\_2\_toolbox.zip</code>. Open it and extract the <code>lidar</code> folder to replace the one you just deleted.
- If you are using a different QGIS version, you can see more installation instructions in this tutorial.

Now you need to install the LAStools to your computer. Get the newest *lastools* version here and extract the content of the lastools.zip file into a folder in your system, for example, C:\lastools\. The path to the lastools folder cannot have spaces or special characters.

**Note:** Read the LICENSE.txt file inside the lastools folder. Some of the LAStools are open source and other are closed source and require licensing for most commercial and governmental use. For education and evaluation purposes you can use and test LAStools as much as you need to.

The plugin and the actual algorithms are now installed in your computer and almost ready to use, you just need to set up the Processing framework to start using them:

- Open a new project in QGIS.
- Set the project's CRS to ETRS89 / ETRS-TM35FIN.
- Save the project as forest\_lidar.qgs.

To setup the LAStools in QGIS:

- Go to *Processing*  $\rightarrow$  *Options and configuration*.
- In the Processing options dialog, go to Providers and then to Tools for LiDAR data.
- Check Activate.

• For LAStools folder set c:  $lastools \ (or the folder you extracted LAStools to).$ 

| Search                          |             |    |        |
|---------------------------------|-------------|----|--------|
| Setting                         | Value       |    |        |
| 🗄 💮 🏶 General                   |             |    |        |
| 🗄 🕰 Models                      |             |    |        |
| 🖃 🏶 Providers                   |             |    |        |
| 🕀 🚠 GDAL/OGR                    |             |    |        |
| 🗄 🔮 GRASS commands              |             |    |        |
| 🕀 📰 GeoServer/PostGIS tools     |             |    |        |
| 🗄 🥰 Modeler-only tools          |             |    |        |
| 🗄 🕀 🔯 Orfeo Toolbox (Image anal | ysis)       |    |        |
| 🕀 🕺 QGIS geoalgorithms          |             |    |        |
| 🕀 🧟 R scripts                   |             |    |        |
| 🕀 😴 SAGA                        |             |    |        |
| 🕀 🔃 TauDEM (hydrologic analys   | sis)        |    |        |
| 🖃 🔆 Tools for LiDAR data        |             |    |        |
| - 🔀 Activate                    | ×           |    |        |
| - 🔀 Fusion folder               |             |    |        |
| 🔤 🔀 LAStools folder             | C:\lastools |    |        |
| 🗄 🖻 Scripts                     |             |    |        |
|                                 |             | ОК | Cancel |

# 15.8.2 Follow Along: Calculating a DEM with LAStools

You have already used the *Processing* toolbox in *Lesson: Spatial Statistics* to run some SAGA algorithms. Now you are going to use it to run LAStools programs:

- Open *Processing*  $\rightarrow$  *Toolbox*.
- In the dropdown menu at the bottom, select *Advanced interface*.
- You should see the Tools for LiDAR data category.

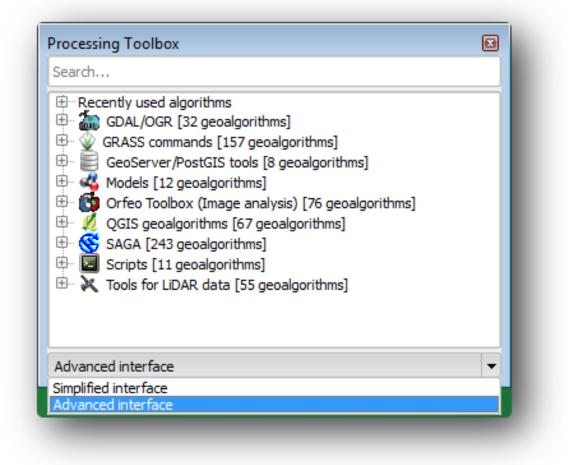

- Expand it to see the tools available, and expand also the *LAStools* category (the number of algorithms may vary).
- Scroll down until you find the *lasview* algorithm, double click it to open.
- At *Input LAS/LAZ file*, browse to exercise\_data\forestry\lidar\ and select the rautjarvi\_lidar.laz file.

| arameters Log Help               |                                    |        | ···· lasduplicate<br>···· lasgrid |
|----------------------------------|------------------------------------|--------|-----------------------------------|
|                                  |                                    |        | lasground                         |
| verbose                          |                                    |        | lasindex                          |
| No                               |                                    |        | lasinfo                           |
|                                  |                                    |        | lasmerge                          |
| input LAS/LAZ file               |                                    |        | lasoverage                        |
| C:\ggis_forestry\exercise_data\f | orestry Vidar vrautjarvi lidar.laz |        | ····· lasoverlap                  |
|                                  |                                    |        | lasprecision                      |
|                                  |                                    |        | lasquery<br>lassort               |
|                                  |                                    |        | lassplit                          |
|                                  |                                    |        | ···· lasthin                      |
|                                  |                                    |        | lastile<br>lasvalidate            |
|                                  |                                    |        | lasview                           |
|                                  | 0%                                 |        | ···· laszip                       |
|                                  | Run Close                          | Cancel | shp2las                           |
|                                  | RUN UDSP                           | Cance  | txt2las                           |

#### • Click Run.

Now you can see the LiDAR data in the *just a little LAS and LAZ viewer* dialog window:

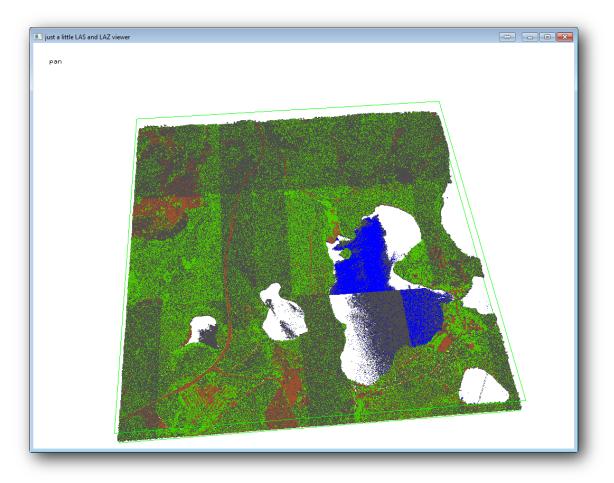

There are many things you can do within this viewer, but for now you can just click and drag on the viewer to pan the LiDAR point cloud to see what it looks like.

Note: If you want to know further details on how the LAStools work, you can read the README text files

about each of the tools, in the C:\lastools\bin\ folder. Tutorials and other materials are available at the Rapidlasso webpage.

• Close the viewer when you are ready.

Creating a DEM with LAStools can be done in two steps, first one to classify the point cloud into ground and no ground points and then calculating a DEM using only the ground points.

- Go back to the *Processing Toolbox*.
- Note the *Search*... box, write lasground.
- Double click to open the *lasground* tool and set it as shown in this image:

| Parameters Log Help                |                                |   |       |
|------------------------------------|--------------------------------|---|-------|
| verbose                            |                                |   |       |
| No                                 |                                |   | -     |
| input LAS/LAZ file                 |                                |   |       |
| C:\qgis_forestry\exercise_data\for | estry\idar\rautjarvi_lidar.laz | : |       |
| horizontal feet                    |                                |   |       |
| No                                 |                                |   | -     |
| vertical feet                      |                                |   |       |
| No                                 |                                |   | -     |
| airborne LiDAR                     |                                |   |       |
| Yes                                |                                |   | -     |
| terrain type                       |                                |   |       |
| wilderness                         |                                |   | -     |
| preprocessing                      |                                |   |       |
| default                            |                                |   |       |
|                                    |                                |   | <br>- |
|                                    |                                |   |       |
|                                    | 0%                             |   |       |

• The output file is saved to the same folder where the rautjarvi\_lidar.laz is located and it is named rautjarvi\_lidar\_1.las.

You can open it with *lasview* if you want to check it.

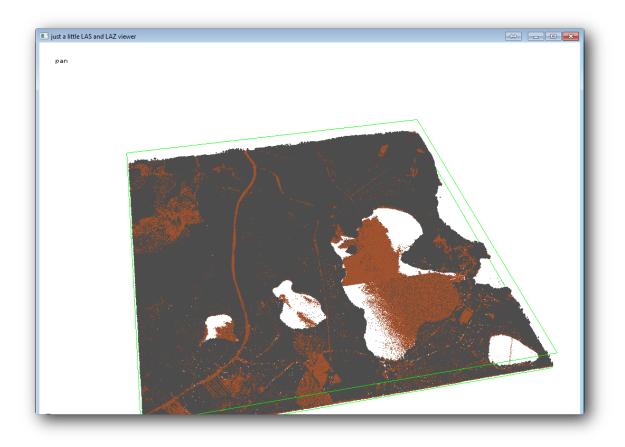

The brown points are the points classified as ground and the gray ones are the rest, you can click the letter g to visualize only the ground points or the letter u to see only the unclassified points. Click the letter a to see all the points again. Check the lasview\_README.txt file for more commands. If you are interested, also this tutorial about editing LiDAR points manually will show you different operations within the viewer.

- Close the viewer again.
- In the *Processing Toolbox*, search for las2dem.
- Open the *las2dem* tool and set it as shown in this image:

| verbose                |                                                    |
|------------------------|----------------------------------------------------|
| No                     | ▼                                                  |
| input LAS/LAZ file     |                                                    |
|                        | exercise_data\forestry\lidar\rautjarvi_lidar_1.las |
| filter (by return, da  | assification, flags)                               |
|                        | ▼                                                  |
| step size / pixel size | e                                                  |
| 1.000000               | <b>↓</b> …                                         |
|                        |                                                    |
| Attribute              |                                                    |
| elevation              | ▼                                                  |
| Product                |                                                    |
| actual values          | ▼                                                  |
| Output raster file     |                                                    |
| C:/qgis_forestry/e     | exercise_data/forestry/results/rautjarvi_dem.tif   |
| X Open output file     | e after running algorithm                          |
|                        |                                                    |
|                        |                                                    |
|                        |                                                    |
|                        | 0%                                                 |

The result DEM is added to your map with the generic name Output raster file.

**Note:** The *lasground* and *las2dem* tools require licensing. You can use the unlicensed tool as indicated in the license file, but you get the diagonals you can appreciate in the image results.

# 15.8.3 Follow Along: Creating a Terrain Hillshade

#### For visualization purposes, a hillshade generated from a DEM gives a better visualization of the terrain:

- Open  $Raster \rightarrow Terrain \ analysis \rightarrow Hillshade$ .
- As the *Output layer*, browse to exercise\_data\forestry\lidar\ and name the file hillshade. tif.
- Leave the rest of parameters with the default settings.

| Elevation layer                          | rautjarvi_dem 💌                     |
|------------------------------------------|-------------------------------------|
| Output layer                             | estry/lidar/rautjarvi_hillshade.tif |
| Output format                            | GeoTIFF                             |
| Z factor                                 | 1                                   |
| X Add result to project                  |                                     |
| Illumination                             |                                     |
| -Illumination<br>Azimuth (horizontal ang | le) 300.00                          |
|                                          | le) 300.00                          |

• Select ETRS89 / ETRS-TM35FIN as the CRS when prompted.

Despite the diagonal lines remaining in the hillshade raster result, you can clearly see an accurate relief of the area. You can even see the different soil drains that have been dug in the forests.

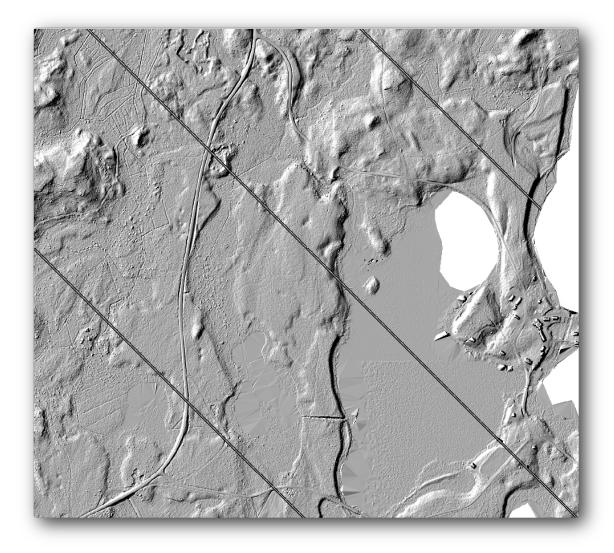

## 15.8.4 In Conclusion

Using LiDAR data to get a DEM, specially in forested areas, gives good results with not much effort. You could also use ready LiDAR derived DEMs or other sources like the SRTM 9m resolution DEMs. Either way, you can use them to create a hillshade raster to use in your map presentations.

## 15.8.5 What's Next?

In the next, and final step in this module, lesson you will use the hillshade raster and the forest inventory results to create a map presentation of the results.

# 15.9 Lesson: Map Presentation

In the previous lessons you have imported an old forest inventor as a GIS project, updated it to the current situation, designed a forest inventory, created maps for the field work and calculated forest parameters from the field measurements.

It is often important to create maps with the results of a GIS project. A map presenting the results of the forest inventory will make it easier for anyone to have a good idea of what the results are in a quick glance, without looking at the specific numbers.

The goal for this lesson: Create a map to present the inventory results using a hillshade raster as background.

# 15.9.1 Follow Along: Preparing the Map Data

Open the QGIS project from the parameters calculations lesson, forest\_inventory.qgs. Keep at least the following layers:

- forest\_stands\_2012\_results.
- basic\_map.
- rautjarvi\_aerial.
- lakes (if you don't have it, add it from the exercise\_data\forestry\ folder).

You are going to present the average volumes of your forest stands in a map. If you open the *Attribute table* for the forest\_stands\_2012\_results layer, you can see the NULL values for the stands without information. To be able to get also those stands into your symbology you should change the NULL values to, for example, -999, knowing that those negative numbers mean there is no data for those polygons.

For the forest\_stands\_2012\_results layer:

- Open the Attribute table and enable editing.
- Select the polygons with NULL values.
- Use the calculator to update the values of the MEANVol field to -999 only for the selected features.
- Disable editing and save the changes.

Now you can use a saved style for this layer:

- Go to the Symbology tab.
- Click on  $Style \rightarrow Load Style...$
- Select the forest\_stands\_2012\_results.qml from the <code>exercise\_data forestry results folder</code>.
- Click OK.

|                 | prest_stands_2012                     |                    |            |                 |                                  |                      |         | -?-(                   | × |
|-----------------|---------------------------------------|--------------------|------------|-----------------|----------------------------------|----------------------|---------|------------------------|---|
| 🔇 General       | Layer re                              | -                  | _          |                 |                                  |                      |         |                        |   |
|                 | Layer trans                           | sparency           | 0          |                 |                                  |                      |         | 0                      | - |
| 🎸 Style         | Layer blen                            | ding mode          | Hard light |                 | <ul> <li>Feature blen</li> </ul> | nding mode           | Normal  |                        | • |
| Labels          |                                       |                    |            |                 |                                  |                      |         |                        |   |
|                 | 🔒 Graduat                             | ted 💌              |            |                 |                                  |                      |         |                        |   |
| Fields          |                                       |                    |            |                 |                                  |                      |         |                        |   |
| Rendering       | Column                                | MEANp_vol          |            | - 8             |                                  |                      |         |                        |   |
| Rendening       | Symbol                                |                    |            | Change          |                                  |                      | Classes | 7                      |   |
| Display         | i i i i i i i i i i i i i i i i i i i |                    |            |                 |                                  |                      | 003303  |                        |   |
|                 | Color ramp                            | [source]           |            | ▼ Inve          | rt                               |                      | Mode    | Natural Breaks (Jenks) | ) |
| Actions         | Symbol                                | Value              | Label      |                 |                                  |                      |         |                        | - |
| <b>4</b> Julius | Symbol                                |                    | No data    |                 |                                  |                      |         |                        | _ |
| Joins 🗧         |                                       | 0.0000 - 15.0000   | 0 - 15     |                 |                                  |                      |         |                        |   |
| Diagrams        |                                       | 15.0000 - 25.0000  | 15 - 25    |                 |                                  |                      |         |                        |   |
| Diagrams        |                                       | 25.0000 - 50.0000  | 25 - 50    |                 |                                  |                      |         |                        |   |
| Metadata        |                                       | 50.0000 - 100.0000 | 50 - 100   |                 |                                  |                      |         |                        |   |
| Metadata        |                                       | 100.0000 - 150.00  | 100 - 150  |                 |                                  |                      |         |                        |   |
|                 |                                       | 150.0000 - 300.00  | 150 - 300  |                 |                                  |                      |         |                        |   |
|                 |                                       |                    |            |                 |                                  |                      |         |                        |   |
|                 |                                       |                    |            |                 |                                  |                      |         |                        |   |
|                 |                                       |                    |            |                 |                                  |                      |         |                        |   |
|                 |                                       |                    |            |                 |                                  |                      |         |                        |   |
|                 |                                       |                    |            |                 |                                  |                      |         |                        |   |
|                 |                                       |                    |            |                 |                                  |                      |         |                        | _ |
|                 | Classify                              | Add class          | Delete     | Delete all      |                                  |                      |         | Advance                |   |
|                 | Cidssily                              | Autudass           | Delete     | Delete all      |                                  |                      |         | Auvance                | u |
|                 |                                       | Load Style         |            | Save As Default | Re                               | estore Default Style |         | Save Style             |   |
|                 |                                       |                    |            |                 |                                  |                      |         |                        |   |
|                 |                                       |                    |            |                 |                                  | ок с                 | ancel   | Apply Help             | , |

Your map will look something like this:

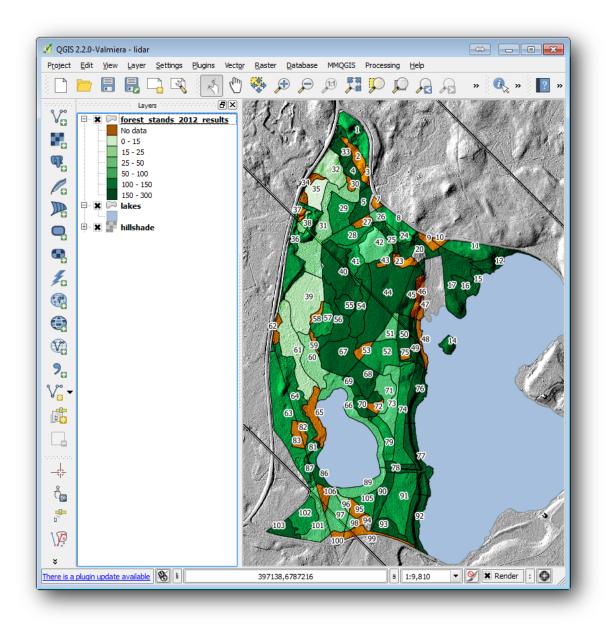

15.9.2 **C** Try Yourself Try Different Blending Modes

The style you loaded:

|            | orest_stands_2012_ |                                         |           |                 |         |                       |         | -?                     | × |
|------------|--------------------|-----------------------------------------|-----------|-----------------|---------|-----------------------|---------|------------------------|---|
| 🎸 General  | Layer ren          | -                                       | 0         |                 |         |                       |         |                        |   |
| 🖌 Style    | Layer trans        | parency                                 | 0         |                 |         |                       |         | 0                      | - |
| Style      | Layer blend        | ling mode                               | Hard ligh | t               | ▼ Featu | ure blending mode     | Normal  |                        | • |
| bc Labels  |                    |                                         |           |                 |         |                       |         |                        |   |
|            | 👌 Graduat          | ed 🔻                                    |           |                 |         |                       |         |                        |   |
| Fields     | Column             | MEANp_vol                               |           |                 | • 8     |                       |         |                        |   |
| Rendering  | Coldina            | HEARP_VOI                               |           |                 |         |                       |         |                        |   |
|            | Symbol             |                                         |           | Cha             | nge     |                       | Classes | 7                      | 1 |
| Display    | Color ramp         | [source]                                |           | •               | Invert  |                       | Mada    | Natural Breaks (Jenks) |   |
| Actions    | Color ramp         | [source]                                |           | •               | Invert  |                       | Mode    | Natural breaks (Jenks) |   |
| Actions    | Symbol             | Value                                   | Label     |                 |         |                       |         |                        |   |
| Joins      |                    |                                         | No data   |                 |         |                       |         |                        |   |
|            |                    | 0.0000 - 15.0000                        | 0 - 15    |                 |         |                       |         |                        |   |
| 📃 Diagrams | 2 <b>-</b>         |                                         | 15 - 25   |                 |         |                       |         |                        |   |
|            |                    | 25.0000 - 50.0000<br>50.0000 - 100.0000 | 25 - 50   |                 |         |                       |         |                        |   |
| Metadata   |                    | 100.0000 - 100.0000                     |           |                 |         |                       |         |                        |   |
|            |                    | 150.0000 - 300.00                       |           |                 |         |                       |         |                        |   |
|            |                    | 150,0000 - 300,00                       | 150 - 300 |                 |         |                       |         |                        |   |
|            |                    |                                         |           |                 |         |                       |         |                        |   |
|            |                    |                                         |           |                 |         |                       |         |                        |   |
|            |                    |                                         |           |                 |         |                       |         |                        |   |
|            |                    |                                         |           |                 |         |                       |         |                        |   |
|            |                    |                                         |           |                 |         |                       |         |                        |   |
|            |                    |                                         |           |                 |         |                       |         |                        |   |
|            | Classify           | Add class                               | Delete    | Delete all      |         |                       |         | Advance                | d |
|            |                    |                                         |           |                 |         |                       |         |                        | _ |
|            |                    | Load Style                              |           | Save As Default |         | Restore Default Style |         | Save Style             |   |
|            |                    |                                         |           |                 |         |                       |         |                        |   |
|            |                    |                                         |           |                 |         | OK Ca                 | ancel   | Apply Help             |   |

is using the Hard light mode for the *Layer blending mode*. Note that the different modes apply different filters combining the underlying and overlying layers, in this case the hillshade raster and your forest stands are used. You can read about these modes in the User Guide.

Try with different modes and see the differences in your map. Then choose the one you like better for your final map.

# 15.9.3 **C** Try Yourself Using a Layout Template to Create the Map result

Use a template prepared in advanced to present the results. The template forest\_map.qpt is located in the exercise\_data\forestry\results\ folder. Load it using the  $Project \rightarrow Layout Manager...$  dialog.

| 🥻 Composer man  | Create unique print co<br>(title generated if left | omposer title<br>empty) | 8 23 |
|-----------------|----------------------------------------------------|-------------------------|------|
|                 | OK OK                                              | ▼<br>Cancel             |      |
|                 |                                                    |                         |      |
| New from temple | ate                                                |                         |      |
| Specific        | ate<br>try/results/forest_map.q                    | <b>▼</b>                | Add  |
| Specific        | try/results/forest_map.q                           |                         | Add  |

Open the print layout and edit the final map to get a result you are happy with. The map template you are using will give a map similar to this one:

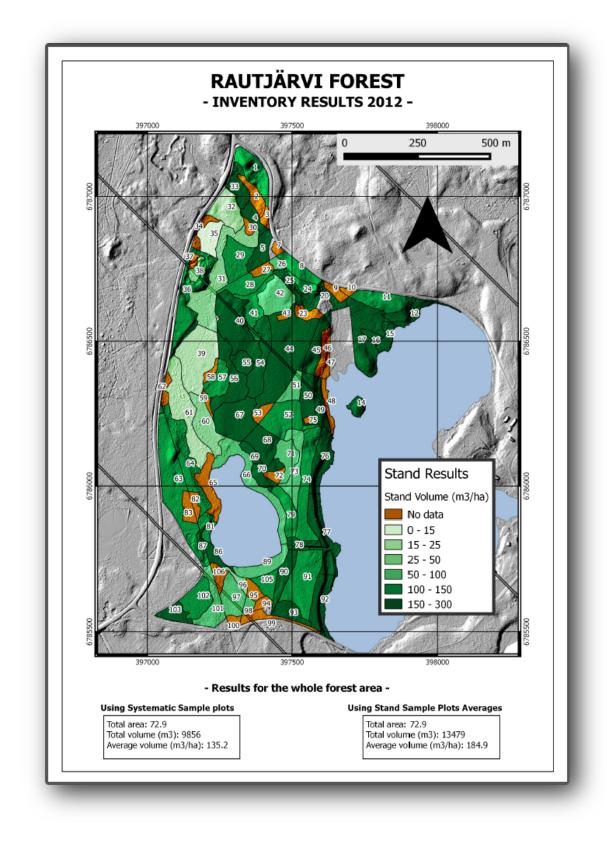

Save your QGIS project for future references.

## 15.9.4 In Conclusion

Through this module you have seen how a basic forest inventory can be planned and presented with QGIS. Many more forest analysis are possible with the variety of tools that you can access, but hopefully this manual has given you a good starting point to explore how you could achieve the specific results you need.

# CHAPTER 16

## Module: Database Concepts with PostgreSQL

Relational Databases are an important part of any GIS system. In this module, you'll learn about Relational Database Management System (RDBMS) concepts and you will use PostgreSQL to create a new database to store data, as well as learning about other typical RDBMS functions.

## 16.1 Lesson: Introduction to Databases

Before using PostgreSQL, let's make sure of our ground by covering general database theory. You will not need to enter any of the example code; it's only there for illustration purposes.

The goal for this lesson: To understand fundamental database concepts.

## 16.1.1 What is a Database?

A database consists of an organized collection of data for one or more uses, typically in digital form. - Wikipedia

A database management system (DBMS) consists of software that operates databases, providing storage, access, security, backup and other facilities. - *Wikipedia* 

## 16.1.2 Tables

In relational databases and flat file databases, a table is a set of data elements (values) that is organized using a model of vertical columns (which are identified by their name) and horizontal rows. A table has a specified number of columns, but can have any number of rows. Each row is identified by the values appearing in a particular column subset which has been identified as a candidate key. - *Wikipedia* 

In SQL databases a table is also known as a relation.

## 16.1.3 Columns / Fields

A column is a set of data values of a particular simple type, one for each row of the table. The columns provide the structure according to which the rows are composed. The term field is often used interchangeably with column, although many consider it more correct to use field (or field value) to refer specifically to the single item that exists at the intersection between one row and one column. - *Wikipedia* 

A column:

| name             |  |  |  |
|------------------|--|--|--|
| ++               |  |  |  |
| Tim  <br>  Horst |  |  |  |
| Horst            |  |  |  |
| L                |  |  |  |

A field:

| Horst |

## 16.1.4 Records

A record is the information stored in a table row. Each record will have a field for each of the columns in the table.

```
2 | Horst | 88 <-- one record
```

#### 16.1.5 Datatypes

Datatypes restrict the kind of information that can be stored in a column. - Tim and Horst

There are many kinds of datatypes. Let's focus on the most common:

- String to store free-form text data
- Integer to store whole numbers
- Real to store decimal numbers
- Date to store Horst's birthday so no one forgets
- Boolean to store simple true/false values

You can tell the database to allow you to also store nothing in a field. If there is nothing in a field, then the field content is referred to as a **'null' value**:

```
insert into person (age) values (40);
```

select \* from person;

Result:

There are many more datatypes you can use - check the PostgreSQL manual!

### 16.1.6 Modelling an Address Database

Let's use a simple case study to see how a database is constructed. We want to create an address database.

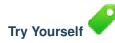

Write down the properties which make up a simple address and which we would want to store in our database.

Check your results

#### **Address Structure**

The properties that describe an address are the columns. The type of information stored in each column is its datatype. In the next section we will analyse our conceptual address table to see how we can make it better!

## 16.1.7 Database Theory

The process of creating a database involves creating a model of the real world; taking real world concepts and representing them in the database as entities.

## 16.1.8 Normalisation

One of the main ideas in a database is to avoid data duplication / redundancy. The process of removing redundancy from a database is called Normalisation.

Normalization is a systematic way of ensuring that a database structure is suitable for general-purpose querying and free of certain undesirable characteristics - insertion, update, and deletion anomalies - that could lead to a loss of data integrity. - *Wikipedia* 

There are different kinds of normalisation 'forms'.

Let's take a look at a simple example:

Imagine you have many friends with the same street name or city. Every time this data is duplicated, it consumes space. Worse still, if a city name changes, you have to do a lot of work to update your database.

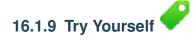

Redesign the theoretical *people* table above to reduce duplication and to normalise the data structure.

You can read more about database normalisation here

Check your results

## 16.1.10 Indexes

A database index is a data structure that improves the speed of data retrieval operations on a database table. - *Wikipedia* 

Imagine you are reading a textbook and looking for the explanation of a concept - and the textbook has no index! You will have to start reading at one cover and work your way through the entire book until you find the information you need. The index at the back of a book helps you to jump quickly to the page with the relevant information:

create index person\_name\_idx on people (name);

Now searches on name will be faster:

```
Table "public.people"
Column
                               Туре
                                               Modifiers
    | integer
                               not null default
id
                                nextval('people_id_seg'::regclass)
name | character varying(50) |
address | character varying(200) | not null
phone_no | character varying
Indexes:
"people_pkey" PRIMARY KEY, btree (id)
"person_name_idx" btree (name)
```

## 16.1.11 Sequences

A sequence is a unique number generator. It is normally used to create a unique identifier for a column in a table.

In this example, id is a sequence - the number is incremented each time a record is added to the table:

## 16.1.12 Entity Relationship Diagramming

In a normalised database, you typically have many relations (tables). The entity-relationship diagram (ER Diagram) is used to design the logical dependencies between the relations. Consider our non-normalised *people* table from earlier in the lesson:

With a little work we can split it into two tables, removing the need to repeat the street name for individuals who live in the same street:

and:

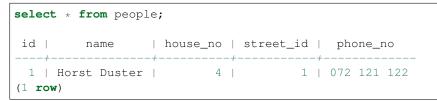

We can then link the two tables using the 'keys' streets.id and people.streets\_id.

If we draw an ER Diagram for these two tables it would look something like this:

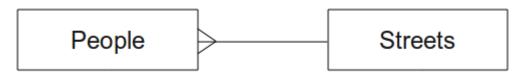

The ER Diagram helps us to express 'one to many' relationships. In this case the arrow symbol show that one street can have many people living on it.

# Try Yourself

Our *people* model still has some normalisation issues - try to see if you can normalise it further and show your thoughts by means of an ER Diagram.

Check your results

## 16.1.13 Constraints, Primary Keys and Foreign Keys

A database constraint is used to ensure that data in a relation matches the modeller's view of how that data should be stored. For example a constraint on your postal code could ensure that the number falls between 1000 and 9999.

A Primary key is one or more field values that make a record unique. Usually the primary key is called id and is a sequence.

A Foreign key is used to refer to a unique record on another table (using that other table's primary key).

In ER Diagramming, the linkage between tables is normally based on Foreign keys linking to Primary keys.

If we look at our people example, the table definition shows that the street column is a foreign key that references the primary key on the streets table:

```
Table "public.people"
Column
                                   | Modifiers
                     Type
         ____
                                   _ + _
         | integer
                                   | not null default
id
                                   | nextval('people_id_seq'::regclass)
          | character varying(50) |
name
house_no | integer
                                   not null
street_id | integer
                                   not null
```

```
phone_no | character varying |
Indexes:
"people_pkey" PRIMARY KEY, btree (id)
Foreign-key constraints:
"people_street_id_fkey" FOREIGN KEY (street_id) REFERENCES streets(id)
```

## 16.1.14 Transactions

When adding, changing, or deleting data in a database, it is always important that the database is left in a good state if something goes wrong. Most databases provide a feature called transaction support. Transactions allow you to create a rollback position that you can return to if your modifications to the database did not run as planned.

Take a scenario where you have an accounting system. You need to transfer funds from one account and add them to another. The sequence of steps would go like this:

- remove R20 from Joe
- add R20 to Anne

If something goes wrong during the process (e.g. power failure), the transaction will be rolled back.

## 16.1.15 In Conclusion

Databases allow you to manage data in a structured way using simple code structures.

## 16.1.16 What's Next?

Now that we've looked at how databases work in theory, let's create a new database to implement the theory we've covered.

## 16.2 Lesson: Implementing the Data Model

Now that we've covered all the theory, let's create a new database. This database will be used for our exercises for the lessons that will follow afterwards.

The goal for this lesson: To install the required software and use it to implement our example database.

#### 16.2.1 Install PostgreSQL

**Note:** Although outside the scope of this document, Mac users can install PostgreSQL using Homebrew. Windows users can use the graphical installer. Please note that the documentation will assume users are running QGIS under Ubuntu.

Under Ubuntu:

sudo apt-get install postgresql-9.1

You should get a message like this:

```
[sudo] password for qgis:
Reading package lists... Done
Building dependency tree
Reading state information... Done
The following extra packages will be installed:
```

```
postgresql-client-9.1 postgresql-client-common postgresql-common
Suggested packages:
oidentd ident-server postgresql-doc-9.1
The following NEW packages will be installed:
postgresql-9.1 postgresql-client-9.1 postgresql-client-common postgresql-common
0 upgraded, 4 newly installed, 0 to remove and 5 not upgraded.
Need to get 5,012kB of archives.
After this operation, 19.0MB of additional disk space will be used.
Do you want to continue [Y/n]?
```

Press Y and Enter and wait for the download and installation to finish.

## 16.2.2 Help

PostgreSQL has very good online documentation.

#### 16.2.3 Create a database user

Under Ubuntu:

After the installation is complete, run this command to become the postgres user and then create a new database user:

sudo su - postgres

Type in your normal log in password when prompted (you need to have sudo rights).

Now, at the postgres user's bash prompt, create the database user. Make sure the user name matches your unix login name: it will make your life much easier, as postgres will automatically authenticate you when you are logged in as that user:

createuser -d -E -i -l -P -r -s qgis

Enter a password when prompted. You should use a different password to your login password.

What do those options mean?

```
-d, --createdbrole can create new databases-E, --encryptedencrypt stored password-i, --inheritrole inherits privileges of roles it is a member of (default)-1, --loginrole can login (default)-P, --pwpromptassign a password to new role-r, --createrolerole can create new roles-s, --superuserrole will be superuser
```

Now you should leave the postgres user's bash shell environment by typing:

exit

#### 16.2.4 Verify the new account

psql -l

Should return something like this:

| Name     | Owner    | Encoding | y | Collation  |     | Ctype      |    |
|----------|----------|----------|---|------------|-----|------------|----|
|          | +        | -+       | + |            | -+- |            | -+ |
| postgres | postgres | UTF8     |   | en_ZA.utf8 |     | en_ZA.utf8 |    |

```
template0 | postgres | UTF8 | en_ZA.utf8 | en_ZA.utf8 |
template1 | postgres | UTF8 | en_ZA.utf8 | en_ZA.utf8 |
(3 rows)
```

Type Q to exit.

## 16.2.5 Create a database

The createdb command is used to create a new database. It should be run from the bash shell prompt:

createdb address -O qgis

You can verify the existence of your new database by using this command:

psql -l

Which should return something like this:

```
Name
         Owner
                  Encoding | Collation
                                               Ctype
                                                      Access privileges
                             | en_ZA.utf8 | en_ZA.utf8 |
address
        | qgis
                UTF8
                             | en_ZA.utf8 | en_ZA.utf8 |
postgres | postgres | UTF8
template0 | postgres | UTF8
                              | en_ZA.utf8 | en_ZA.utf8 | =c/postgres:
→postgres=CTc/postgres
template1 | postgres | UTF8
                           | en_ZA.utf8 | en_ZA.utf8 | =c/postgres:
\hookrightarrow postgres=CTc/postgres
(4 rows)
```

Type Q to exit.

## 16.2.6 Starting a database shell session

You can connect to your database easily like this:

```
psql address
```

To exit out of the psql database shell, type:

/d

For help in using the shell, type:

\?

For help in using sql commands, type:

\help

To get help on a specific command, type (for example):

\help create table

See also the Psql cheat sheet.

## 16.2.7 Make Tables in SQL

Let's start making some tables! We will use our ER Diagram as a guide. First, connect to the address db:

psql address

Then create a streets table:

create table streets (id serial not null primary key, name varchar(50));

serial and varchar are **data types**. serial tells PostgreSQL to start an integer sequence (auto-number) to populate the id automatically for every new record. varchar(50) tells PostgreSQL to create a character field of 50 characters in length.

You will notice that the command ends with a ; - all SQL commands should be terminated this way. When you press Enter, psql will report something like this:

```
NOTICE: CREATE TABLE will create implicit sequence "streets_id_seq"
    for serial column "streets.id"
NOTICE: CREATE TABLE / PRIMARY KEY will create implicit index
    "streets_pkey" for table "streets"
CREATE TABLE
```

That means your table was created successfully, with a primary key streets\_pkey using streets.id.

Note: If you hit return without entering a ;, then you will get a prompt like this: address-#. This is because PG is expecting you to enter more. Enter ; to run your command.

To view your table schema, you can do this:

\d streets

Which should show something like this:

```
Table "public.streets"
Column | Type | Modifiers
id | integer | not null default
| nextval('streets_id_seq'::regclass)
name | character varying(50) |
Indexes:
   "streets_pkey" PRIMARY KEY, btree (id)
```

To view your table contents, you can do this:

select \* from streets;

Which should show something like this:

```
id | name
---+----
(0 rows)
```

As you can see, our table is currently empty.

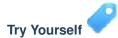

Use the approach shown above to make a table called people:

Add fields such as phone number, home address, name, etc. (these aren't all valid names: change them to make them valid). Make sure you give the table an ID column with the same data-type as above.

Check your results

#### 16.2.8 Create Keys in SQL

The problem with our solution above is that the database doesn't know that people and streets have a logical relationship. To express this relationship, we have to define a foreign key that points to the primary key of the streets table.

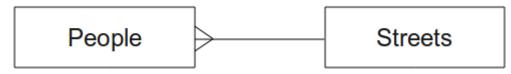

There are two ways to do this:

- Add the key after the table has been created
- Define the key at time of table creation

Our table has already been created, so let's do it the first way:

```
alter table people
add constraint people_streets_fk foreign key (street_id) references streets(id);
```

That tells the people table that its street\_id fields must match a valid street id from the streets table.

The more usual way to create a constraint is to do it when you create the table:

After adding the constraint, our table schema looks like this now:

```
Table "public.people"
 Column
                              Modifiers
                  Type
                              not null default
id
    | integer
                               nextval('people_id_seg'::regclass)
         name | character varying(50) |
house_no | integer
                              | not null
                               | not null
street_id | integer
phone_no | character varying
Indexes:
 "people_pkey" PRIMARY KEY, btree (id)
Foreign-key constraints:
 "people_streets_fk" FOREIGN KEY (id) REFERENCES streets(id)
```

## 16.2.9 Create Indexes in SQL

We want lightning fast searches on peoples names. To provide for this, we can create an index on the name column of our people table:

```
create index people_name_idx on people(name);
```

\d people

Which results in:

| Table "publ: | ic.people"                       |                                                                     |
|--------------|----------------------------------|---------------------------------------------------------------------|
| Column       | Type                             | Modifiers                                                           |
| id           | integer                          | <pre>/ not null default nextval / ('people_id_seq'::regclass)</pre> |
| name         | character varying(50)            | 1                                                                   |
| house_no     | integer                          | not null                                                            |
| street_id    | integer                          | not null                                                            |
| phone_no     | character varying                | 1                                                                   |
| Indexes:     |                                  |                                                                     |
| "people_pke  | ey" <b>PRIMARY KEY,</b> btree (: | id)                                                                 |
| "people_nam  | me_idx" btree (name)             | < new index added!                                                  |
| Foreign-key  | constraints:                     |                                                                     |
| "people_st:  | reets_fk" FOREIGN KEY (id        | d) <b>REFERENCES</b> streets(id)                                    |

## 16.2.10 Dropping Tables in SQL

If you want to get rid of a table you can use the drop command:

drop table streets;

Note: In our current example, the above command would not work. Why not? See why

If you used the same drop table command on the *people* table, it would be successful:

drop table people;

**Note:** If you actually did enter that command and dropped the people table, now would be a good time to rebuild it, as you will need it in the next exercises.

## 16.2.11 A word on pgAdmin III

We are showing you the SQL commands from the *psql* prompt because it's a very useful way to learn about databases. However, there are quicker and easier ways to do a lot of what we are showing you. Install pgAdmin III and you can create, drop, alter etc tables using 'point and click' operations in a GUI.

Under Ubuntu, you can install it like this:

sudo apt-get install pgadmin3

pgAdmin III will be covered in more detail in another module.

## 16.2.12 In Conclusion

You have now seen how to create a brand new database, starting completely from scratch.

## 16.2.13 What's Next?

Next you'll learn how to use the DBMS to add new data.

## 16.3 Lesson: Adding Data to the Model

The models we've created will now need to be populated with the data they're intended to contain.

The goal for this lesson: To learn how to insert new data into the database models.

#### 16.3.1 Insert statement

How do you add data to a table? The sql INSERT statement provides the functionality for this:

```
insert into streets (name) values ('High street');
```

A couple of things to note:

- After the table name (streets), you list the column names that you will be populating (in this case only the name column).
- After the values keyword, place the list of field values.
- Strings should be quoted using single quotes.
- Note that we did not insert a value for the id column; this is because it is a sequence and will be autogenerated.
- If you do manually set the id, you may cause serious problems with the integrity of your database.

You should see INSERT 0 1 if it is successful.

You can see the result of your insert action by selecting all the data in the table:

```
select * from streets;
```

Result:

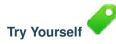

Use the INSERT command to add a new street to the streets table.

Check your results

## 16.3.2 Sequencing Data Addition According to Constraints

## 16.3.3 Try Yourself

Try to add a person object to the people table with the following details:

```
Name: Joe Smith
House Number: 55
Street: Main Street
Phone: 072 882 33 21
```

Note: Recall that in this example, we defined phone numbers as strings, not integers.

At this point, you should have an error report if you try to do this without first creating a record for Main Street in the streets table.

You should have also noticed that:

- You can't add the street using its name
- You can't add a street using a street id before first creating the street record on the streets table

Remember that our two tables are linked via a Primary/Foreign Key pair. This means that no valid person can be created without there also being a valid corresponding street record.

Using the above knowledge, add the new person to the database.

Check your results

## 16.3.4 Select data

We have already shown you the syntax for selecting records. Let's look at a few more examples:

```
select name from streets;
select * from streets;
select * from streets where name='Main Road';
```

In later sessions we will go into more detail on how to select and filter data.

#### 16.3.5 Update data

What if you want to make a change to some existing data? For example, a street name is changed:

update streets set name='New Main Road' where name='Main Road';

Be very careful using such update statements - if more than one record matches your WHERE clause, they will all be updated!

A better solution is to use the primary key of the table to reference the record to be changed:

update streets set name='New Main Road' where id=2;

It should return UPDATE 1.

Note: the WHERE statement criteria are case sensitive Main Road is not the same as Main road

## 16.3.6 Delete Data

In order to delete an object from a table, use the DELETE command:

delete from people where name = 'Joe Smith';

Let's look at our people table now:

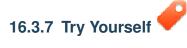

Use the skills you have learned to add some new friends to your database:

| name         |   | house_no |  | street_id |  | pł  | none_ | _no |    |
|--------------|---|----------|--|-----------|--|-----|-------|-----|----|
| Joe Bloggs   |   | 3        |  | 2         |  | 072 | 887   | 23  | 45 |
| Jane Smith   |   | 55       |  | 3         |  | 072 | 837   | 33  | 35 |
| Roger Jones  |   | 33       |  | 1         |  | 072 | 832   | 31  | 38 |
| Sally Norman | n | 83       |  | 1         |  | 072 | 932   | 31  | 32 |

## 16.3.8 In Conclusion

Now you know how to add new data to the existing models you created previously. Remember that if you want to add new kinds of data, you may want to modify and/or create new models to contain that data.

## 16.3.9 What's Next?

Now that you've added some data, you'll learn how to use queries to access this data in various ways.

## 16.4 Lesson: Queries

When you write a SELECT ... command it is commonly known as a query - you are interrogating the database for information.

The goal of this lesson: To learn how to create queries that will return useful information.

**Note:** If you did not do so in the previous lesson, add the following people objects to your people table. If you receive any errors related to foreign key constraints, you will need to add the 'Main Road' object to your streets table first

## 16.4.1 Ordering Results

Let's retrieve a list of people ordered by their house numbers:

select name, house\_no from people order by house\_no;

Result:

```
name | house_no
Joe Bloggs | 3
Roger Jones | 33
Jane Smith | 55
Sally Norman | 83
(4 rows)
```

You can sort the results by the values of more than one column:

select name, house\_no from people order by name, house\_no;

Result:

```
name | house_no
Jane Smith | 55
Joe Bloggs | 3
Roger Jones | 33
Sally Norman | 83
(4 rows)
```

## 16.4.2 Filtering

Often you won't want to see every single record in the database - especially if there are thousands of records and you are only interested in seeing one or two.

Here is an example of a numerical filter which only returns objects whose house\_no is less than 50:

You can combine filters (defined using the WHERE clause) with sorting (defined using the ORDER BY clause):

You can also filter based on text data:

```
select name, house_no from people where name like '%s%';
    name | house_no
    Joe Bloggs | 3
    Roger Jones | 33
    (2 rows)
```

Here we used the LIKE clause to find all names with an s in them. You'll notice that this query is case-sensitive, so the Sally Norman entry has not been returned.

If you want to search for a string of letters regardless of case, you can do a case in-sensitive search using the ILIKE clause:

That query returned every **people** object with an r or R in their name.

### 16.4.3 Joins

What if you want to see the person's details and their street's name instead of the ID? In order to do that, you need to join the two tables together in a single query. Lets look at an example:

```
select people.name, house_no, streets.name
from people,streets
where people.street_id=streets.id;
```

**Note:** With joins, you will always state the two tables the information is coming from, in this case people and streets. You also need to specify which two keys must match (foreign key & primary key). If you don't specify that, you will get a list of all possible combinations of people and streets, but no way to know who actually lives on which street!

Here is what the correct output will look like:

```
name | house_no | name

Joe Bloggs | 3 | Low Street

Roger Jones | 33 | High street

Sally Norman | 83 | High street

Jane Smith | 55 | Main Road

(4 rows)
```

We will revisit joins as we create more complex queries later. Just remember they provide a simple way to combine the information from two or more tables.

## 16.4.4 Sub-Select

Sub-selections allow you to select objects from one table based on the data from another table which is linked via a foreign key relationship. In our case, we want to find people who live on a specific street.

First, let's do a little tweaking of our data:

```
insert into streets (name) values('QGIS Road');
insert into streets (name) values('OGR Corner');
insert into streets (name) values('Goodle Square');
update people set street_id = 2 where id=2;
update people set street_id = 3 where id=3;
```

Let's take a quick look at our data after those changes: we can reuse our query from the previous section:

```
select people.name, house_no, streets.name
from people,streets
where people.street_id=streets.id;
```

Result:

```
name | house_no | name

Roger Jones | 33 | High street

Sally Norman | 83 | High street

Jane Smith | 55 | Main Road

Joe Bloggs | 3 | Low Street

(4 rows)
```

Now let's show you a sub-selection on this data. We want to show only people who live in street\_id number 1:

```
select people.name
from people, (
    select *
    from streets
    where id=1
    ) as streets_subset
where people.street_id = streets_subset.id;
```

Result:

```
name
Roger Jones
Sally Norman
(2 rows)
```

Although this is a very simple example and unnecessary with our small data-sets, it illustrates how useful and important sub-selections can be when querying large and complex data-sets.

#### 16.4.5 Aggregate Queries

One of the powerful features of a database is its ability to summarise the data in its tables. These summaries are called aggregate queries. Here is a typical example which tells us how many people objects are in our people table:

```
select count(*) from people;
```

Result:

```
count
_____4
(1 row)
```

If we want the counts to be summarised by street name we can do this:

```
select count(name), street_id
from people
group by street_id;
```

Result:

Note: Because we have not used an ORDER BY clause, the order of your results may not match what is shown here.

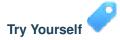

Summarise the people by street name and show the actual street names instead of the street\_ids.

Check your results

#### 16.4.6 In Conclusion

You've seen how to use queries to return the data in your database in a way that allows you to extract useful information from it.

## 16.4.7 What's Next?

Next you'll see how to create views from the queries that you've written.

# 16.5 Lesson: Views

When you write a query, you need to spend a lot of time and effort formulating it. With views, you can save the definition of an SQL query in a reusable 'virtual table'.

The goal for this lesson: To save a query as a view.

#### 16.5.1 Creating a View

You can treat a view just like a table, but its data is sourced from a query. Let's make a simple view based on the above:

```
create view roads_count_v as
  select count(people.name), streets.name
  from people, streets where people.street_id=streets.id
  group by people.street_id, streets.name;
```

As you can see the only change is the create view roads\_count\_v as part at the beginning. We can now select data from that view:

select \* from roads\_count\_v;

Result:

# 16.5.2 Modifying a View

A view is not fixed, and it contains no 'real data'. This means you can easily change it without impacting on any data in your database:

```
CREATE OR REPLACE VIEW roads_count_v AS
SELECT count(people.name), streets.name
FROM people, streets WHERE people.street_id=streets.id
GROUP BY people.street_id, streets.name
ORDER BY streets.name;
```

(This example also shows the best practice convention of using UPPER CASE for all SQL keywords.)

You will see that we have added an ORDER BY clause so that our view rows are nicely sorted:

#### 16.5.3 Dropping a View

If you no longer need a view, you can delete it like this:

```
drop view roads_count_v;
```

#### 16.5.4 In Conclusion

Using views, you can save a query and access its results as if it were a table.

#### 16.5.5 What's Next?

Sometimes, when changing data, you want your changes to have effects elsewhere in the database. The next lesson will show you how to do this.

# 16.6 Lesson: Rules

Rules allow the "query tree" of an incoming query to be rewritten. One common usage is to implement views, including updatable view. - *Wikipedia* 

The goal for this lesson: To learn how to create new rules for the database.

## 16.6.1 Creating a logging rule

Say you want to log every change of phone\_no in your people table in to a people\_log table. So you set up a new table:

create table people\_log (name text, time timestamp default NOW());

In the next step, create a rule that logs every change of a phone\_no in the people table into the people\_log table:

```
create rule people_log as on update to people
  where NEW.phone_no <> OLD.phone_no
  do insert into people_log values (OLD.name);
```

To test that the rule works, let's modify a phone number:

update people set phone\_no = '082 555 1234' where id = 2;

Check that the people table was updated correctly:

Now, thanks to the rule we created, the people\_log table will look like this:

Note: The value of the time field will depend on the current date and time.

#### 16.6.2 In Conclusion

Rules allow you to automatically add or change data in your database to reflect changes in other parts of the database.

#### 16.6.3 What's Next?

The next module will introduce you to Spatial Database using PostGIS, which takes these database concepts and applies them to GIS data.

# CHAPTER 17

# Module: Spatial Database Concepts with PostGIS

Spatial Databases allow the storage of the geometries of records inside a Database as well as providing functionality for querying and retrieving the records using these Geometries. In this module we will use PostGIS, an extension to PostgreSQL, to learn how to setup a spatial database, import data into the database and make use of the geographic functions that PostGIS offers.

While working through this section, you may want to keep a copy of the **PostGIS cheat sheet** available from Boston GIS user group. Another useful resource is the online PostGIS documentation.

There are also some more extensive tutorials on PostGIS and Spatial Databases available from Boundless Geo:

- Introduction to PostGIS
- Spatial Database Tips and Tricks

See also PostGIS online.

# 17.1 Lesson: PostGIS Setup

Setting up PostGIS functions will allow you to access spatial functions from within PostgreSQL.

The goal for this lesson: To install spatial functions and briefly demo their effects.

**Note:** We will assume the use of PostGIS version 2.1 in this exercise. The installation and database configuration are different for older versions, but the rest of this material in this module will still work. Consult the documentation for your platform for help with installation and database configuration.

#### 17.1.1 Installing under Ubuntu

Postgis is easily installed from apt.

```
$ sudo apt-get install postgis
$ sudo apt-get install postgresql-9.1-postgis
```

Really, it's that easy...

**Note:** Depending on which version of Ubuntu you are using, and which repositories you have configured, these commands will install PostGIS 1.5, or 2.x. You can find the version installed by issuing a select PostGIS\_full\_version(); query with psql or another tool.

To install the absolute latest version of PostGIS, you can use the following commands.

```
$ sudo apt-add-repository ppa:sharpie/for-science
$ sudo apt-add-repository ppa:sharpie/postgis-nightly
$ sudo apt-get update
$ sudo apt-get install postgresql-9.1-postgis-nightly
```

#### 17.1.2 Installing under Windows

Installing on Windows is a little more complicated, but still not hard. Note that you need to be online to install the postgis stack.

First Visit the download page.

Then follow this guide.

More information about installing on Windows can be found on the PostGIS website.

#### 17.1.3 Installing on Other Platforms

The PostGIS website download has information about installing on other platforms including macOS and on other linux distributions

#### 17.1.4 Configuring Databases to use PostGIS

Once PostGIS is installed, you will need to configure your database to use the extensions. If you have installed PostGIS version > 2.0, this is as simple as issuing the following command with psql using the address database from our previous exercise.

\$ psql -d address -c "CREATE EXTENSION postgis;"

**Note:** If you are using PostGIS 1.5 and a version of PostgreSQL lower than 9.1, you will need to follow a different set of steps in order to install the postgis extensions for your database. Please consult the PostGIS Documentation for instructions on how to do this. There are also some instructions in the previous version of this manual.

#### 17.1.5 Looking at the installed PostGIS functions

PostGIS can be thought of as a collection of in-database functions that extend the core capabilities of PostgreSQL so that it can deal with spatial data. By 'deal with', we mean store, retrieve, query and manipulate. In order to do this, a number of functions are installed into the database.

Our PostgreSQL address database is now geospatially enabled, thanks to PostGIS. We are going to delve a lot deeper into this in the coming sections, but let's give you a quick little taster. Let's say we want to create a point from text. First we use the psql command to find functions relating to point. If you are not already connected to the address database, do so now. Then run:

\**df** \*point\*

This is the command we're looking for: st\_pointfromtext. To page through the list, use the down arrow, then press Q to quit back to the psql shell.

Try running this command:

```
select st_pointfromtext('POINT(1 1)');
```

Result:

Three things to note:

- We defined a point at position 1,1 (EPSG:4326 is assumed) using POINT (1 1),
- We ran an sql statement, but not on any table, just on data entered from the SQL prompt,
- The resulting row does not make much sense.

The resulting row is in the OGC format called 'Well Known Binary' (WKB). We will look at this format in detail in the next section.

To get the results back as text, we can do a quick scan through the function list for something that returns text:

\df \*text

The query we're looking for now is st\_astext. Let's combine it with the previous query:

```
select st_astext(st_pointfromtext('POINT(1 1)'));
```

Result:

```
st_astext

-----

POINT(1 1)

(1 row)
```

Here, we entered the string POINT(1,1), turned it into a point using st\_pointfromtext(), and turned it back into a human-readable form with st\_astext(), which gave us back our original string.

One last example before we really get into the detail of using PostGIS:

select st\_astext(st\_buffer(st\_pointfromtext('POINT(1 1)'),1.0));

What did that do? It created a buffer of 1 degree around our point, and returned the result as text.

#### 17.1.6 Spatial Reference Systems

In addition to the PostGIS functions, the extension contains a collection of spatial reference system (SRS) definitions as defined by the European Petroleum Survey Group (EPSG). These are used during operations such as coordinate reference system (CRS) conversions.

We can inspect these SRS definitions in our database as they are stored in normal database tables.

First, let's look at the schema of the table by entering the following command in the psql prompt:

\d spatial\_ref\_sys

The result should be this:

| Table "public<br>Column        | c.spatial_ref_sys"<br><b>Type</b>                                                              | Modifiers  |
|--------------------------------|------------------------------------------------------------------------------------------------|------------|
| srid<br>auth_name<br>auth_srid | /<br>  integer  <br>  character varying(256)  <br>  integer                                    | not null   |
| Indexes:                       | <pre>  character varying(2048)     character varying(2048)   _sys_pkey" PRIMARY KEY, btr</pre> | cee (srid) |

You can use standard SQL queries (as we have learned from our introductory sections), to view and manipulate this table - though its not a good idea to update or delete any records unless you know what you are doing.

One SRID you may be interested in is EPSG:4326 - the geographic / lat lon reference system using the WGS 84 ellipsoid. Let's take a look at it:

select \* from spatial\_ref\_sys where srid=4326;

Result:

```
srid | 4326
auth_name | EPSG
auth_srid | 4326
srtext | GEOGCS["WGS 84",DATUM["WGS_1984",SPHEROID["WGS
84",6378137,298.257223563,AUTHORITY["EPSG","7030"]],TOWGS84[0,
0,0,0,0,0,0],AUTHORITY["EPSG","6326"]],PRIMEM["Greenwich",0,
AUTHORITY["EPSG","8901"]],UNIT["degree",0.01745329251994328,
AUTHORITY["EPSG","9122"]],AUTHORITY["EPSG","4326"]]
proj4text | +proj=longlat +ellps=WGS84 +datum=WGS84 +no_defs
```

The srtext is the projection definition in well known text (you may recognise this from .prj files in your shapefile collection).

#### 17.1.7 In Conclusion

You now have PostGIS functions installed in your copy of PostgreSQL. With this you'll be able to make use of PostGIS' extensive spatial functions.

#### 17.1.8 What's Next?

Next you'll learn how spatial features are represented in a database.

# 17.2 Lesson: Simple Feature Model

How can we store and represent geographic features in a database? In this lesson we'll cover one approach, the Simple Feature Model as defined by the OGC.

The goal for this lesson: To learn what the SFS Model is and how to use it.

## 17.2.1 What is OGC

The Open Geospatial Consortium (OGC), an international voluntary consensus standards organization, originated in 1994. In the OGC, more than 370+ commercial, governmental, nonprofit and research organizations worldwide collaborate in an open consensus process encouraging development and implementation of standards for geospatial content and services, GIS data processing and data sharing. - *Wikipedia* 

## 17.2.2 What is the SFS Model

The Simple Feature for SQL (SFS) Model is a *non-topological* way to store geospatial data in a database and defines functions for accessing, operating, and constructing these data.

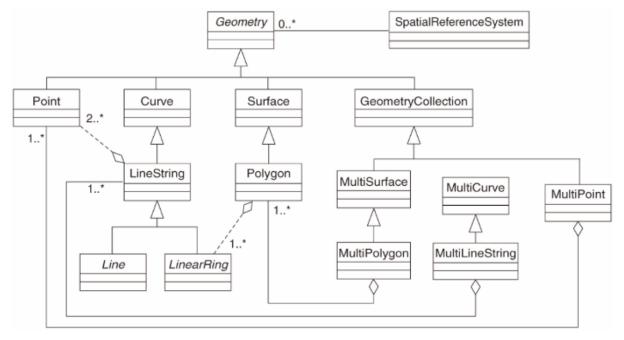

The model defines geospatial data from Point, Linestring, and Polygon types (and aggregations of them to Multi objects).

For further information, have a look at the OGC Simple Feature for SQL standard.

## 17.2.3 Add a geometry field to table

Let's add a point field to our people table:

```
alter table people add column the_geom geometry;
```

#### 17.2.4 Add a constraint based on geometry type

You will notice that the geometry field type does not implicitly specify what *type* of geometry for the field - for that we need a constraint:

This adds a constraint to the table so that it will only accept a point geometry or a null value.

# 17.2.5 Try Yourself

Create a new table called cities and give it some appropriate columns, including a geometry field for storing polygons (the city boundaries). Make sure it has a constraint enforcing geometries to be polygons.

Check your results

#### 17.2.6 Populate geometry\_columns table

At this point you should also add an entry into the geometry\_columns table:

```
insert into geometry_columns values
  ('','public','people','the_geom',2,4326,'POINT');
```

Why? geometry\_columns is used by certain applications to be aware of which tables in the database contain geometry data.

Note: If the above INSERT statement causes an error, run this query first:

```
select * from geometry_columns;
```

If the column  $f_table_name$  contains the value people, then this table has already been registered and you don't need to do anything more.

The value 2 refers to the number of dimensions; in this case, two: X and Y.

The value 4326 refers to the projection we are using; in this case, WGS 84, which is referred to by the number 4326 (refer to the earlier discussion about the EPSG).

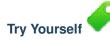

Add an appropriate geometry\_columns entry for your new cities layer

Check your results

#### 17.2.7 Add geometry record to table using SQL

Now that our tables are geo-enabled, we can store geometries in them:

**Note:** In the new entry above, you will need to specify which projection (SRID) you want to use. This is because you entered the geometry of the new point using a plain string of text, which does not automatically add the correct projection information. Obviously, the new point needs to use the same SRID as the data-set it is being added to, so you need to specify it.

If at this point you were using a graphical interface, for example, specifying the projection for each point would be automatic. In other words, you usually won't need to worry about using the correct projection for every point you want to add if you've already specified it for that data-set, as we did earlier.

Now is probably a good time to open QGIS and try to view your people table. Also, we should try editing / adding / deleting records and then performing select queries in the database to see how the data has changed.

To load a PostGIS layer in QGIS, use the Layer  $\rightarrow$  Add PostGIS Layers menu option or toolbar button:

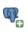

This will open the dialog:

|           |                   |             |           |              | Å     |
|-----------|-------------------|-------------|-----------|--------------|-------|
| Conn      | ect New           | Edit Delete |           | Load         | Save  |
| Schema    | Table             | Column      | Data Type | Spatial Type | SRID  |
|           |                   |             |           |              |       |
|           |                   |             |           |              |       |
|           |                   |             |           |              |       |
|           |                   |             |           |              |       |
|           |                   |             |           |              |       |
| Also list | tables with no ge | ometry      |           |              |       |
| Searc     | h options         |             |           |              |       |
|           | Add               | et Filter   |           |              | Close |

Click on the *New* button to open this dialog:

| ſ        | 000                                                                                  | Create a New Po                                                                    | ostGIS connection          |     |          |
|----------|--------------------------------------------------------------------------------------|------------------------------------------------------------------------------------|----------------------------|-----|----------|
|          | Connection                                                                           | n Information                                                                      |                            |     |          |
| 000      | Name                                                                                 |                                                                                    |                            |     |          |
| Connecti | Service                                                                              |                                                                                    |                            | -1  |          |
|          | Host                                                                                 |                                                                                    |                            |     | <b>*</b> |
| Conr     | Port                                                                                 | 5432                                                                               |                            |     | Save     |
|          | Database                                                                             |                                                                                    |                            |     |          |
| Schema   | SSL mode                                                                             | disable                                                                            |                            | \$  | SRID     |
|          | Username                                                                             |                                                                                    |                            |     |          |
|          | Password                                                                             |                                                                                    |                            |     |          |
| Also lis | <ul> <li>Save Pa</li> <li>Only lool</li> <li>Don't res</li> <li>Only lool</li> </ul> | k in the layer registries<br>solve type of unrestricte<br>k in the 'public' schema | ed columns (GEOMETRY)<br>a |     |          |
| Searc    | Also list                                                                            | tables with no geometr                                                             | ry                         |     |          |
| Help     | Use estir                                                                            | mated table metadata                                                               |                            |     | Close    |
|          | Help                                                                                 |                                                                                    | Cancel                     | ж   |          |
|          |                                                                                      |                                                                                    |                            | /// |          |
|          |                                                                                      |                                                                                    |                            |     |          |

#### Then define a new connection, e.g.:

```
Name: myPG
Service:
Host: localhost
Port: 5432
Database: address
User:
Password:
```

To see whether QGIS has found the address database and that your username and password are correct, click *Test Connect*. If it works, check the boxes next to *Save Username* and *Save Password*. Then click *OK* to create this connection.

Back in the Add PostGIS Layers dialog, click Connect and add layers to your project as usual.

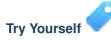

Formulate a query that shows a person's name, street name and position (from the the\_geom column) as plain text. *Check your results* 

#### 17.2.8 In Conclusion

You have seen how to add spatial objects to your database and view them in GIS software.

#### 17.2.9 What's Next?

Next you'll see how to import data into, and export data from, your database.

# 17.3 Lesson: Import and Export

Of course, a database with no easy way to migrate data into it and out of it would not be of much use. Fortunately, there are a number of tools that will let you easily move data into and out of PostGIS.

#### 17.3.1 shp2pgsql

shp2pgsql is a commandline tool to import ESRI Shapefile to the database. Under Unix, you can use the following command for importing a new PostGIS table:

shp2pgsql -s <SRID> -c -D -I <path to shapefile> <schema>. | \
psql -d <databasename> -h <hostname> -U <username>

Under Windows, you have to perform the import process in two steps:

```
shp2pgsql -s <SRID> -c -D -I <path to shapefile> <schema>. > import.sql
psql psql -d <databasename> -h <hostname> -U <username> -f import.sql
```

You may encounter this error:

```
ERROR: operator class "gist_geometry_ops" does not exist for access method "gist"
```

This is a known issue regarding the creation *in situ* of a spatial index for the data you're importing. To avoid the error, exclude the -I parameter. This will mean that no spatial index is being created directly, and you'll need to create it in the database after the data have been imported. (The creation of a spatial index will be covered in the next lesson.)

#### 17.3.2 pgsql2shp

pgsql2shp is a commandline tool to export PostGIS Tables, Views or SQL select queries. To do this under Unix:

```
pgsql2shp -f <path to new shapefile> -g <geometry column name> \
    -h <hostname> -U <username> <databasename>
```

To export the data using a query:

```
pgsql2shp -f <path to new shapefile> -g <geometry column name> \
    -h <hostname> -U <username> "<query>"
```

## 17.3.3 ogr2ogr

ogr2ogr is a very powerful tool to convert data into and from postgis to many data formats. ogr2ogr is part of the GDAL/OGR Software and has to be installed separately. To export a table from PostGIS to GML, you can use this command:

#### 17.3.4 DB Manager

You may have noticed another option in the *Database* menu labeled *DB Manager*. This is a tool that provides a unified interface for interacting with spatial databases including PostGIS. It also allows you to import and export from databases to other formats. Since the next module is largely devoted to using this tool, we will only briefly mention it here.

#### 17.3.5 In Conclusion

Importing and exporting data to and from the database can be done in many various ways. Especially when using disparate data sources, you will probably use these functions (or others like them) on a regular basis.

#### 17.3.6 What's Next?

Next we'll look at how to query the data we've created before.

# 17.4 Lesson: Spatial Queries

Spatial queries are no different from other database queries. You can use the geometry column like any other database column. With the installation of PostGIS in our database, we have additional functions to query our database.

The goal for this lesson: To see how spatial functions are implemented similarly to "normal" non-spatial functions.

#### 17.4.1 Spatial Operators

When you want to know which points are within a distance of 2 degrees to a point(X, Y) you can do this with:

```
select *
from people
where st_distance(the_geom,'SRID=4326;POINT(33 -34)') < 2;</pre>
```

Result:

**Note:** the\_geom value above was truncated for space on this page. If you want to see the point in human-readable coordinates, try something similar to what you did in the section "View a point as WKT", above.

How do we know that the query above returns all the points within 2 *degrees*? Why not 2 *meters*? Or any other unit, for that matter?

Check your results

#### 17.4.2 Spatial Indexes

We also can define spatial indexes. A spatial index makes your spatial queries much faster. To create a spatial index on the geometry column use:

```
CREATE INDEX people_geo_idx
   ON people
   USING gist
   (the_geom);
   \d people
```

Result:

| Table "publi       | * *                            | No 11 Change                                    |
|--------------------|--------------------------------|-------------------------------------------------|
| Column             | Туре                           | Modifiers                                       |
| id                 | ,                              |                                                 |
|                    | 1                              | <pre>  nextval('people_id_seq'::regclass)</pre> |
| name               | character <b>varying</b> (50)  |                                                 |
| house_no           | integer                        | not null                                        |
| street_id          | integer                        | not null                                        |
| phone_no           | character <b>varying</b>       |                                                 |
| the_geom           | geometry                       |                                                 |
| Indexes:           |                                |                                                 |
| "people_pk         | ey" <b>PRIMARY KEY,</b> btree  | (id)                                            |
| "people_ge         | o_idx" gist (the_geom)         | < new spatial <b>key</b> added                  |
| "people_na         | me_idx" btree ( <b>name</b> )  |                                                 |
| Check constr       | aints:                         |                                                 |
| "people_ge         | om_point_chk" <b>CHECK</b> (st | _geometrytype(the_geom) = 'ST_Point'::text      |
| <b>OR</b> the_geom | m <b>IS NULL</b> )             |                                                 |
| Foreign-key        | constraints:                   |                                                 |
| "people_st         | reet_id_fkey" FOREIGN K        | EY (street_id) REFERENCES streets(id)           |

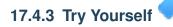

Modify the cities table so its geometry column is spatially indexed.

Check your results

#### 17.4.4 PostGIS Spatial Functions Demo

In order to demo PostGIS spatial functions, we'll create a new database containing some (fictional) data.

To start, create a new database (exit the psql shell first):

createdb postgis\_demo

Remember to install the postgis extensions:

psql -d postgis\_demo -c "CREATE EXTENSION postgis;"

Next, import the data provided in the exercise\_data/postgis/ directory. Refer back to the previous lesson for instructions, but remember that you'll need to create a new PostGIS connection to the new database. You can import from the terminal or via DB Manager. Import the files into the following database tables:

- points.shp into building
- lines.shp into road
- polygons.shp into region

Load these three database layers into QGIS via the *Add PostGIS Layers* dialog, as usual. When you open their attribute tables, you'll note that they have both an id field and a gid field created by the PostGIS import.

Now that the tables are imported, we can use PostGIS to query the data. Go back to your terminal (command line) and enter the psql prompt by running:

psql postgis\_demo

We'll demo some of these select statements by creating views from them, so that you can open them in QGIS and see the results.

#### Select by location

Get all the buildings in the KwaZulu region:

```
SELECT a.id, a.name, st_astext(a.the_geom) as point
FROM building a, region b
WHERE st_within(a.the_geom, b.the_geom)
AND b.name = 'KwaZulu';
```

Result:

```
id | name | point

30 | York | POINT(1622345.23785063 6940490.65844485)

33 | York | POINT(1622495.65620524 6940403.87862489)

35 | York | POINT(1622403.09106394 6940212.96302097)

36 | York | POINT(162287.38463732 6940357.59605424)

40 | York | POINT(1621888.19746548 6940508.01440885)

(5 rows)
```

Or, if we create a view from it:

```
CREATE VIEW vw_select_location AS
SELECT a.gid, a.name, a.the_geom
FROM building a, region b
WHERE st_within(a.the_geom, b.the_geom)
AND b.name = 'KwaZulu';
```

Add the view as a layer and view it in QGIS:

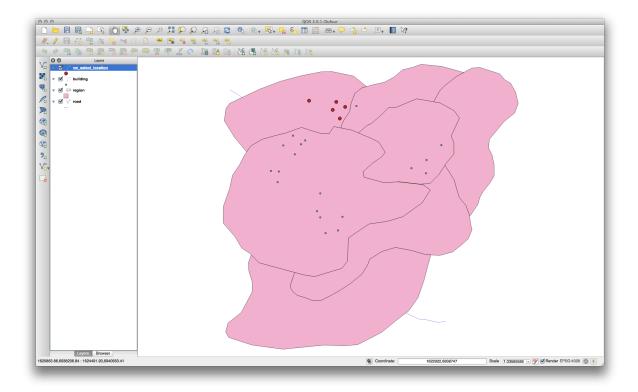

#### Select neighbors

Show a list of all the names of regions adjoining the Hokkaido region:

```
SELECT b.name
FROM region a, region b
WHERE st_touches(a.the_geom, b.the_geom)
AND a.name = 'Hokkaido';
```

Result:

```
name
Missouri
Saskatchewan
Wales
(3 rows)
```

As a view:

```
CREATE VIEW vw_regions_adjoining_hokkaido AS
SELECT b.gid, b.name, b.the_geom
FROM region a, region b
WHERE TOUCHES(a.the_geom, b.the_geom)
AND a.name = 'Hokkaido';
```

In QGIS:

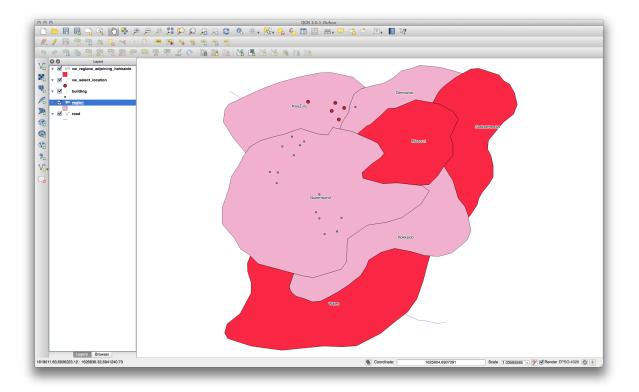

Note the missing region (Queensland). This may be due to a topology error. Artifacts such as this can alert us to potential problems in the data. To solve this enigma without getting caught up in the anomalies the data may have, we could use a buffer intersect instead:

```
CREATE VIEW vw_hokkaido_buffer AS
SELECT gid, ST_BUFFER(the_geom, 100) as the_geom
FROM region
WHERE name = 'Hokkaido';
```

This creates a buffer of 100 meters around the region Hokkaido.

The darker area is the buffer:

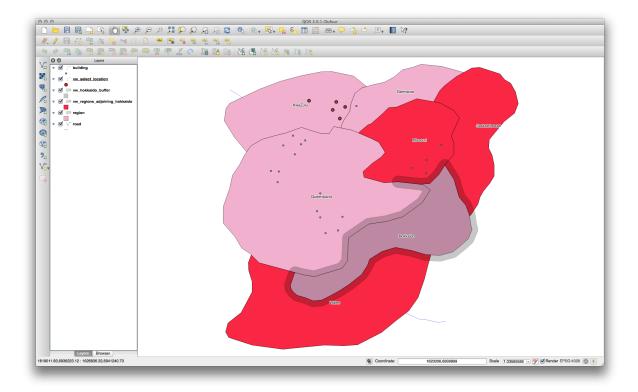

Select using the buffer:

```
CREATE VIEW vw_hokkaido_buffer_select AS
SELECT b.gid, b.name, b.the_geom
fROM
(
SELECT * FROM
vw_hokkaido_buffer
) a,
region b
WHERE ST_INTERSECTS(a.the_geom, b.the_geom)
AND b.name != 'Hokkaido';
```

In this query, the original buffer view is used as any other table would be. It is given the alias a, and its geometry field, a.the\_geom, is used to select any polygon in the region table (alias b) that intersects it. However, Hokkaido itself is excluded from this select statement, because we don't want it; we only want the regions adjoining it.

In QGIS:

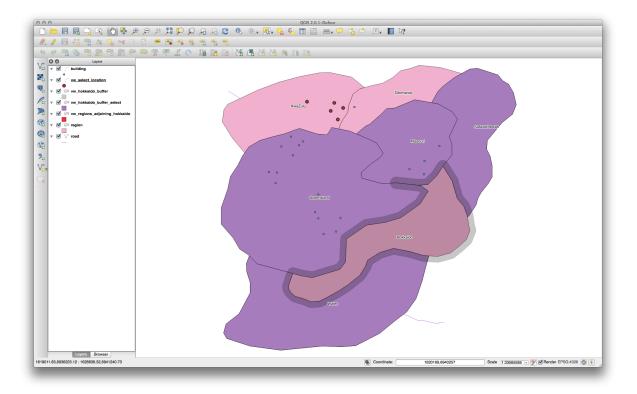

It is also possible to select all objects within a given distance, without the extra step of creating a buffer:

```
CREATE VIEW vw_hokkaido_distance_select AS
SELECT b.gid, b.name, b.the_geom
FROM region a, region b
WHERE ST_DISTANCE (a.the_geom, b.the_geom) < 100
AND a.name = 'Hokkaido'
AND b.name != 'Hokkaido';</pre>
```

This achieves the same result, without need for the interim buffer step:

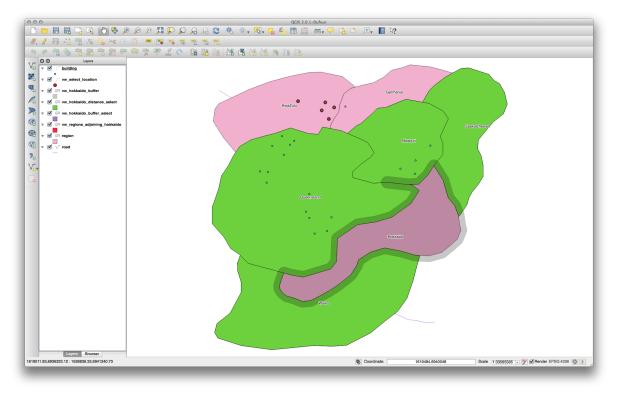

#### Select unique values

Show a list of unique town names for all buildings in the Queensland region:

```
SELECT DISTINCT a.name
FROM building a, region b
WHERE st_within(a.the_geom, b.the_geom)
AND b.name = 'Queensland';
```

Result:

name Beijing Berlin Atlanta (3 **rows**)

Further examples ...

```
CREATE VIEW vw_shortestline AS
SELECT b.gid AS gid,
    ST_ASTEXT(ST_SHORTESTLINE(a.the_geom, b.the_geom)) as text,
    ST_SHORTESTLINE(a.the_geom, b.the_geom) AS the_geom
FROM road a, building b
    WHERE a.id=5 AND b.id=22;
CREATE VIEW vw_longestline AS
SELECT b.gid AS gid,
    ST_ASTEXT(ST_LONGESTLINE(a.the_geom, b.the_geom)) as text,
    ST_LONGESTLINE(a.the_geom, b.the_geom)) as text,
    ST_LONGESTLINE(a.the_geom, b.the_geom) AS the_geom
FROM road a, building b
    WHERE a.id=5 AND b.id=22;
```

```
CREATE VIEW vw_road_centroid AS
SELECT a.gid as gid, ST_CENTROID(a.the_geom) as the_geom
FROM road a
WHERE a.id = 1;
CREATE VIEW vw_region_centroid AS
SELECT a.gid as gid, ST_CENTROID(a.the_geom) as the_geom
FROM region a
WHERE a.name = 'Saskatchewan';
```

```
SELECT ST_PERIMETER(a.the_geom)
FROM region a
WHERE a.name='Queensland';
SELECT ST_AREA(a.the_geom)
FROM region a
WHERE a.name='Queensland';
```

```
CREATE VIEW vw_simplify AS
SELECT gid, ST_Simplify(the_geom, 20) AS the_geom
FROM road;
CREATE VIEW vw_simplify_more AS
SELECT gid, ST_Simplify(the_geom, 50) AS the_geom
FROM road;
```

```
CREATE VIEW vw_convex_hull AS
SELECT
ROW_NUMBER() over (order by a.name) as id,
a.name as town,
ST_CONVEXHULL(ST_COLLECT(a.the_geom)) AS the_geom
FROM building a
GROUP BY a.name;
```

## 17.4.5 In Conclusion

You have seen how to query spatial objects using the new database functions from PostGIS.

# 17.4.6 What's Next?

Next we're going to investigate the structures of more complex geometries and how to create them using PostGIS.

# 17.5 Lesson: Geometry Construction

In this section we are going to delve a little deeper into how simple geometries are constructed in SQL. In reality, you will probably use a GIS like QGIS to create complex geometries using their digitising tools; however, understanding how they are formulated can be handy for writing queries and understanding how the database is assembled.

The goal of this lesson: To better understand how to create spatial entities directly in PostgreSQL/PostGIS.

#### 17.5.1 Creating Linestrings

Going back to our address database, let's get our streets table matching the others; i.e., having a constraint on the geometry, an index and an entry in the geometry\_columns table.

# 17.5.2 Try Yourself

- Modify the streets table so that it has a geometry column of type ST\_LineString.
- Don't forget to do the accompanying update to the geometry columns table!
- Also add a constraint to prevent any geometries being added that are not LINESTRINGS or null.
- · Create a spatial index on the new geometry column

#### Check your results

Now let's insert a linestring into our streets table. In this case we will update an existing street record:

```
update streets
set the_geom = 'SRID=4326;LINESTRING(20 -33, 21 -34, 24 -33)'
where streets.id=2;
```

Take a look at the results in QGIS. (You may need to right-click on the streets layer in the 'Layers' panel, and choose 'Zoom to layer extent'.)

Now create some more streets entries - some in QGIS and some from the command line.

## 17.5.3 Creating Polygons

Creating polygons is just as easy. One thing to remember is that by definition, polygons have at least four vertices, with the last and first being co-located:

```
insert into cities (name, the_geom)
values ('Tokyo', 'SRID=4326;POLYGON((10 -10, 5 -32, 30 -27, 10 -10))');
```

**Note:** A polygon requires double brackets around its coordinate list; this is to allow you to add complex polygons with multiple unconnected areas. For instance

If you followed this step, you can check what it did by loading the cities dataset into QGIS, opening its attribute table, and selecting the new entry. Note how the two new polygons behave like one polygon.

## 17.5.4 Exercise: Linking Cities to People

For this exercise you should do the following:

- Delete all data from your people table.
- Add a foreign key column to people that references the primary key of the cities table.
- Use QGIS to capture some cities.
- Use SQL to insert some new people records, ensuring that each has an associated street and city.

Your updated people schema should look something like this:

```
\d people
Table "public.people"
 Column | Type
                         Modifiers
                        _____
 _____
 id | integer
                             | not null
         | default nextval('people_id_seq'::regclass)
 name | character varying(50) |
 house_no | integer | not null
 street_id | integer
                             | not null
 phone_no | character varying
                             the_geom | geometry
                              city_id | integer
                             | not null
Indexes:
 "people_pkey" PRIMARY KEY, btree (id)
 "people_name_idx" btree (name)
Check constraints:
 "people_geom_point_chk" CHECK (st_geometrytype(the_geom) =
                   'ST_Point'::text OR the_geom IS NULL)
Foreign-key constraints:
 "people_city_id_fkey" FOREIGN KEY (city_id) REFERENCES cities(id)
 "people_street_id_fkey" FOREIGN KEY (street_id) REFERENCES streets(id)
```

Check your results

#### 17.5.5 Looking at Our Schema

By now our schema should be looking like this:

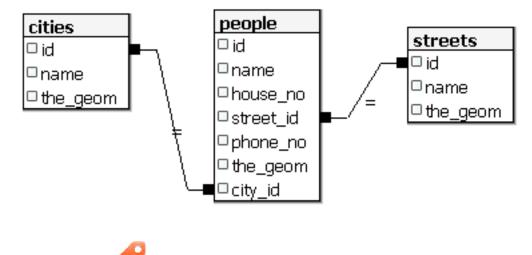

# 17.5.6 Try Yourself

Create city boundaries by computing the minimum convex hull of all addresses for that city and computing a buffer around that area.

## 17.5.7 Access Sub-Objects

With the SFS-Model functions, you have a wide variety of options to access sub-objects of SFS Geometries. When you want to select the first vertex point of every polygon geometry in the table myPolygonTable, you have to do this in this way:

• Transform the polygon boundary to a linestring:

select st\_boundary(geometry) from myPolygonTable;

• Select the first vertex point of the resultant linestring:

```
select st_startpoint(myGeometry)
from (
    select st_boundary(geometry) as myGeometry
    from myPolygonTable) as foo;
```

#### 17.5.8 Data Processing

PostGIS supports all OGC SFS/MM standard conform functions. All these functions start with ST\_.

## 17.5.9 Clipping

To clip a subpart of your data you can use the ST\_INTERSECT () function. To avoid empty geometries, use:

```
where not st_isempty(st_intersection(a.the_geom, b.the_geom))
```

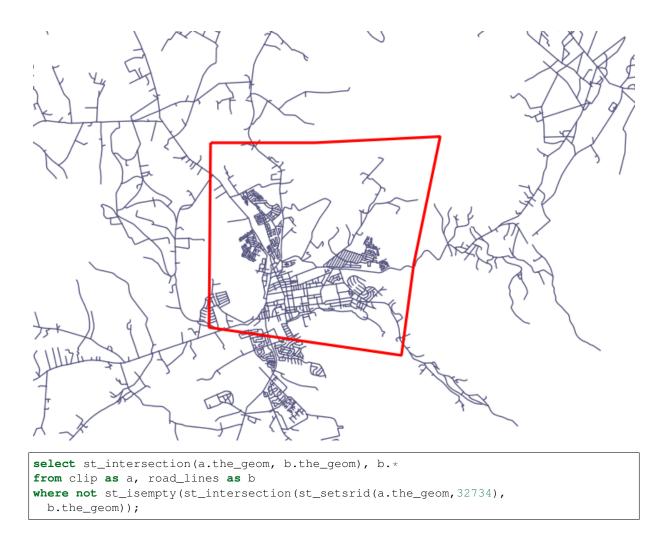

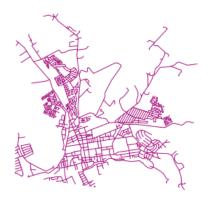

### 17.5.10 Building Geometries from Other Geometries

From a given point table, you want to generate a linestring. The order of the points is defined by their id. Another ordering method could be a timestamp, such as the one you get when you capture waypoints with a GPS receiver.

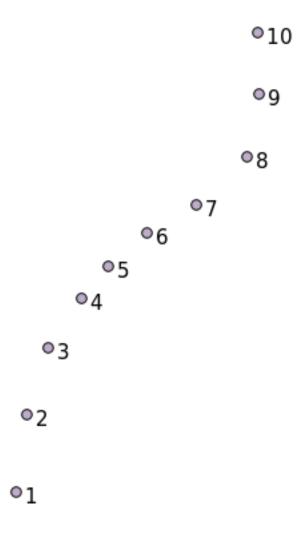

To create a linestring from a new point layer called 'points', you can run the following command:

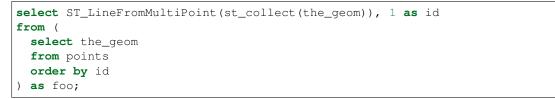

To see how it works without creating a new layer, you could also run this command on the 'people' layer, although of course it would make little real-world sense to do this.

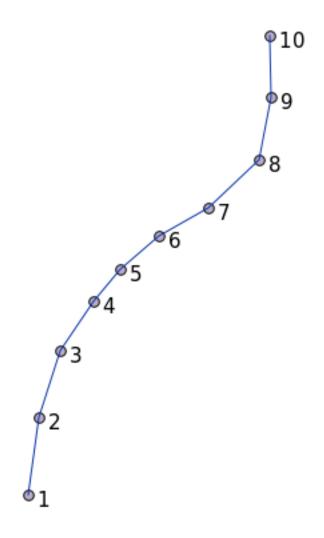

## 17.5.11 Geometry Cleaning

You can get more information for this topic in this blog entry.

## 17.5.12 Differences between tables

To detect the difference between two tables with the same structure, you can use the PostgreSQL keyword EXCEPT:

```
select * from table_a
except
select * from table_b;
```

As the result, you will get all records from table\_a which are not stored in table\_b.

#### 17.5.13 Tablespaces

You can define where postgres should store its data on disk by creating tablespaces:

```
CREATE TABLESPACE homespace LOCATION '/home/pg';
```

When you create a database, you can then specify which tablespace to use e.g.:

createdb --tablespace=homespace t4a

# 17.5.14 In Conclusion

You've learned how to create more complex geometries using PostGIS statements. Keep in mind that this is mostly to improve your tacit knowledge when working with geo-enabled databases through a GIS frontend. You usually won't need to actually enter these statements manually, but having a general idea of their structure will help you when using a GIS, especially if you encounter errors that would otherwise seem cryptic.

# CHAPTER 18

# The QGIS processing guide

This module contributed by Victor Olaya and Paolo Cavallini.

Contents:

# **18.1 Introduction**

This guide describes how to use the QGIS processing framework. It assumes no previous knowledge of the Processing framework or any of the applications that it rely on. It assumes basic knowledge of QGIS. The chapters about scripting assume you have some basic knowledge of Python and maybe the QGIS Python API.

This guide is designed for self-study or to be used for running a processing workshop.

Examples in this guide use QGIS 3.4. They might not work or not be available in versions other than that one.

This guide is comprised of a set of small exercises of progressive complexity. If you have never used the processing framework, you should start from the very beginning. If you have some previous experience, feel free to skip lessons. They are more or less independent of each other, and each one introduces some new concept or some new element, as indicated in the chapter title and the short introduction at the beginning of each chapter. That should make it easy to locate lessons dealing with a particular topic.

For a more systematic description of all the framework components and their usage, it is recommended to check the corresponding chapter in the user manual. Use it as a support text along with this guide.

All the exercises in this guide use the same free dataset used throughout the training manual and referenced at section *Data*. The zip file to download contains several folders corresponding to each one of the lessons in this guide. In each of them you will find a QGIS project file. Just open it and you will be ready to start the lesson.

Enjoy!

# 18.2 An important warning before starting

Just like the manual of a word processor doesn't teach you how to write a novel or a poem, or a CAD tutorial doesn't show you how to calculate the size of a beam for a building, this guide will not teach you spatial analysis. Instead, it will show you how to use the QGIS Processing framework, a powerful tool for performing spatial analysis. It is up to you to learn the required concepts that are needed to understand that type of analysis. Without them, there is no point in using the framework and its algorithms, although you might be tempted to try.

Let's show this more clearly with an example.

Given a set of points and a value of a given variable value at each point, you can calculate a raster layer from them using the *Kriging* geoalgorithm. The parameters dialog for that module is like the following one.

| Ordinary Kriging                                  |          |
|---------------------------------------------------|----------|
| Parameters Log                                    |          |
| Points                                            | <b></b>  |
| * points [EPSG:27700]                             | ▼ 🧿      |
| Selected features only                            |          |
| Attribute                                         |          |
| 123 ld                                            |          |
| Type of Quality Measure                           |          |
| ✓ Logarithmic Transformation                      | •        |
| ✓ Block Kriging                                   |          |
| Block Size                                        |          |
| 100.000000                                        | \$       |
| Maximum Distance                                  |          |
| -1.000000                                         | \$       |
| Lag Distance Classes                              |          |
| 100                                               | \$       |
| Skip                                              |          |
| 1                                                 | <b>*</b> |
| Variogram Model                                   |          |
| a + b * x                                         |          |
| Output extent (xmin, xmax, ymin, ymax) [optional] |          |
| [Leave blank to use min covering extent]          |          |
| Cellsize                                          |          |
| 1.000000                                          | \$       |
| Fit                                               |          |
| Search Range                                      |          |
| 0%                                                | Cancel   |
| Run as Batch Process                              | X Close  |

It looks complex, right?

By reading this manual, you will learn things such as how to use that module, how to run it in a batch process to create raster layers from hundreds of points layers in a single run, or what happens if the input layer has some points selected. However, the parameters themselves are not explained. A seasoned analyst with a good knowledge of geostatistics will have no problem understanding those parameters. If you are not one of them and *sill, range*, or *nugget* are not familiar concepts to you, then you should not use the *Kriging* module. More than that, you are far from being ready to use the *Kriging* module, since it requires learning about concepts such as spatial autocorrelation or semivariograms, which probably you also haven't heard before, or at least haven't studied long enough. You should first study and understand them, and then come back to QGIS to actually run it and perform the analysis. Ignoring this will result in wrong results and poor (and most likely useless) analysis.

Although not all algorithms are as complex as kriging (but some of them are even more complex!), almost all of them require understanding the fundamental analysis ideas that they are based on. Without that knowledge, using them will most likely lead to poor results.

Using geoalgorithms without having a good foundation of spatial analysis is like trying to write a novel without knowing anything about grammar or syntax, and having no knowledge about storytelling. You might get a result, but it is likely to have no value at all. Please, don't fool yourself and think that after reading this guide you are

already capable of performing spatial analysis and get sound results. You need to study spatial analysis as well.

Here is a good reference that you can read to learn more about spatial data analysis.

*Geospatial Analysis (3rd Edition)*: A Comprehensive Guide to Principles, Techniques and Software Tools Michael John De Smith, Michael F. Goodchild, Paul A. Longley

It is available online here

# 18.3 Setting-up the processing framework

The first thing to do before using the processing framework is to configure it. There is not much to set-up, so this is an easy task.

Later on we will show how to configure the external applications that are used for extending the list of available algorithms, but for now we are just going to work with the framework itself.

The processing framework is a core QGIS plugin, which means that it should already be installed in your system, since it is included with QGIS. In case it is active, you should see a menu called *Processing* in your menu bar. There you can access all the framework components.

| Pro <u>c</u> essing <u>H</u> elp |            |  |  |
|----------------------------------|------------|--|--|
| oolbox                           | Ctrl+Alt+T |  |  |
| 🏇 Graphical <u>M</u> odeler 🕏    | Ctrl+Alt+M |  |  |
| 🕓 <u>H</u> istory                | Ctrl+Alt+H |  |  |
| <u>R</u> esults Viewer           | Ctrl+Alt+R |  |  |
| 🎐 Edit Features In-Place         |            |  |  |

Plugins | Installed (36) 🏠 All Q processing × Installed 🗸 🔆 Proce This is a core plugin, so you can't uninstall it Not installed 쓢 Processing Upgradeable Spatial data processing framework for QGIS New Install from ZIP Spatial data processing framework for QGIS Category Analysis More info homepage bug tracker code repository Author Victor Olava Installed version 2.12.99 Upgrade All **Reinstall Plugir** 🔁 Help X <u>C</u>lose

If you cannot find that menu, you have to enable the plugin by going to the plugin manager and activating it.

The main element that we are going to work with is the toolbox. Click on the corresponding menu entry and you will see the toolbox docked at the right side of the QGIS window.

| Processing Toolbox                    |  |  |  |
|---------------------------------------|--|--|--|
| 🍬 🖕 🕙 🖹 I 🦻 I 🔧                       |  |  |  |
| Q Search                              |  |  |  |
| Recently used                         |  |  |  |
| Q Cartography                         |  |  |  |
| Q Database                            |  |  |  |
| • Q File tools                        |  |  |  |
| Q Graphics                            |  |  |  |
| <ul> <li>Q Interpolation</li> </ul>   |  |  |  |
| A Layer tools                         |  |  |  |
| Network analysis                      |  |  |  |
| Raster analysis                       |  |  |  |
| 🕨 🝳 Raster terrain analysis           |  |  |  |
| Raster tools                          |  |  |  |
| Vector analysis                       |  |  |  |
| <ul> <li>Q Vector creation</li> </ul> |  |  |  |
| Vector general                        |  |  |  |
| Vector geometry                       |  |  |  |
| Vector overlay                        |  |  |  |
| Vector selection                      |  |  |  |
| Vector table                          |  |  |  |
| 🕨 🚋 GDAL                              |  |  |  |
| ▶ 🖗 GRASS                             |  |  |  |
| 🕨 🌞 Models                            |  |  |  |
| 🕨 🌀 SAGA                              |  |  |  |
| 🕨 👶 Scripts                           |  |  |  |
|                                       |  |  |  |
| Browser Processing Toolbox            |  |  |  |

The toolbox contains a list of all the available algorithms, divided in groups called *Providers*. Providers can be (de)activated in the *Settings*  $\rightarrow$  *Options*  $\rightarrow$  *Processing*. We will discuss that dialog later in this manual.

By default, only providers that do not rely on third-party applications (that is, those that only require QGIS elements to be run) are active. Algorithms requiring external applications might need additional configuration. Configuring providers is explained in a later chapter in this manual.

If you have reached this point, now you are ready to use geoalgorithms. There is no need to configure anything else by now. We can already run our first algorithm, which we will do in the next lesson.

# 18.4 Running our first algorithm. The toolbox

Note: In this lesson we will run our first algorithm, and get our first result from it.

As we have already mentioned, the processing framework can run algorithms from other applications, but it also contains native algorithms that need no external software to be run. To start exploring the processing framework, we are going to run one of those native algorithms. In particular, we are going to calculate the centroids of set of polygons.

First, open the QGIS project corresponding to this lesson. It contains just a single layer with two polygons

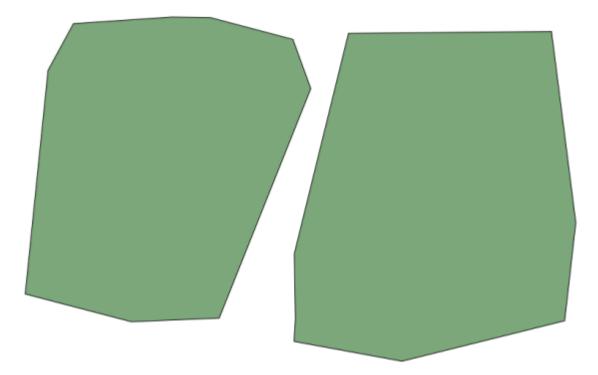

Now go to the text box at the top of the toolbox. That is the search box, and if you type text in it, it will filter the list of algorithms so just those ones containing the entered text are shown. If there are algorithms that match your search but belong to a provider that is not active, an additional label will be shown in the lower part of the toolbox.

Type centroids and you should see something like this.

| Processing Toolbox                                                                                                    |
|----------------------------------------------------------------------------------------------------|
| centroids 🛛                                                                                                    |
| Recently used algorithms     Polygon centroids     Resterize vector layer     Glose gaps     Watershed from DEM and threshold     Geoalgorithms     Geoalgorithms     Polygons     Polygons     Polygon centroids |

The search box is a very practical way of finding the algorithm you are looking for. At the bottom of the dialog, an additional label shows that there are algorithms that match your search but belong to a provider that is not active. If you click on the link in that label, the list of algorithms will also include results from those inactive providers, which will be shown in light gray. A link to activate each inactive provider is also shown. We'll see later how to activate other providers.

| Processing Toolbox                                                                                                    | 0                |
|----------------------------------------------------------------------------------------------------|------------------|
| centroid                                                                                                    | Ø                |
| <ul> <li>GRASS GIS 7 commands [314 geoalgorithms]</li> <li>Vector (v.*)</li> <li>v.delaunay - Creates a Delaunay triangulation from an input vector map containing poin</li> <li>v.what.rast.centroids - Uploads raster values at positions of vector centroids to the tabl</li> <li>QGIS geoalgorithms [116 geoalgorithms]</li> <li>Vector analysis tools</li> <li>Generate points (pixel centroids) along line</li> <li>Generate points (pixel centroids) inside polygons</li> <li>Vector geometry tools</li> </ul> |                  |
| Polygon centroids                                                                                                    |                  |
| <ul> <li>GRASS commands <u>Activate</u></li> <li>Vector (v.*)</li> <li>v.delaunay - Creates a Delaunay triangulation from an input vector map containing poin</li> </ul>                                                                                                    | ts or centroids. |
| You can add more algorithms to the toolbox, enable additional providers. [close]                                                                                                    |                  |

To execute an algorithm, you just have to double-click on its name in the toolbox. When you double-click on the *Polygon centroids* algorithm, you will see the following dialog.

| 🦞 Polygon centroids      | ×                |
|--------------------------|------------------|
| Parameters Log Help      |                  |
| Input layer              |                  |
| polygons [EPSG:23030]    | ▼ ②              |
| Output layer             |                  |
| [Save to temporary file] |                  |
|                          |                  |
| 0%                       |                  |
|                          | Run Close Cancel |

All algorithms have a similar interface, which basically contains input parameters that you have to fill, and outputs that you have to select where to store. In this case, the only input we have is a vector layer with polygons.

Select the *Polygons* layer as input. The algorithm has a single output, which is the centroids layer. There are two options to define where a data output is saved: enter a filepath or save it to a temporary filename

In case you want to set a destination and not save the result in a temporary file, the format of the output is defined by the filename extension. To select a format, just select the corresponding file extension (or add it if you are directly typing the filepath instead). If the extension of the filepath you entered does not match any of the supported ones, a default extension (usually .dbf for tables, .tif for raster layers and .shp for vector ones) will be appended

to the filepath and the file format corresponding to that extension will be used to save the layer or table.

In all the exercises in this guide, we will be saving results to a temporary file, since there is no need to save them for a later use. Feel free to save them to a permament location if you want to.

**Warning:** Temporary files are deleted once you close QGIS. If you create a project with an output that was saved as a temporary output, QGIS will complain when you try to open back the project later, since that output file will not exist.

Once you have configured the algorithm dialog, press Run to run the algorithm.

You will get the following output.

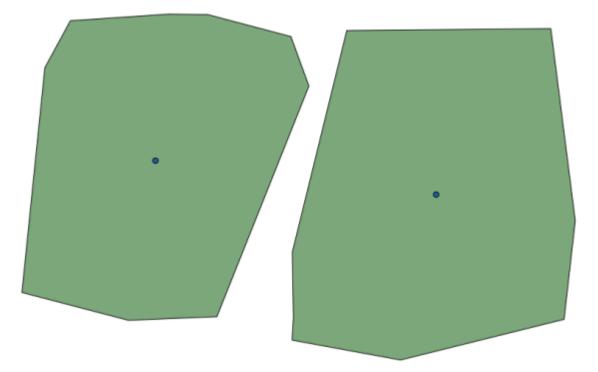

The output has the same CRS as the input. Geoalgorithms assumes all input layers share the same CRS and do not perform any reprojection. Except in the case of some special algorithms (for instance, reprojection ones), the outputs will also have that same CRS. We will see more about this soon.

Try yourself saving it using different file formats (use, for instance, shp and geojson as extensions). Also, if you do not want the layer to be loaded in QGIS after it is generated, you can check off the checkbox that is found below the output path box.

# **18.5 More algorithms and data types**

**Note:** In this lesson we will run three more algorithms, learn how to use other input types, and configure outputs to be saved to a given folder automatically.

For this lessons we will need a table and a polygons layer. We are going to create a points layer based on coordinates in the table, and then count the number of points in each polygon. If you open the QGIS project corresponding to this lesson, you will find a table with X and Y coordinates, but you will find no polygons layer. Don't worry, we will create it using a processing geoalgorithm.

The first thing we are going to do is to create a points layer from the coordinates in the table, using the *Points layer from table* algorithm. You now know how to use the search box, so it should not be hard for you to find it. Double–click on it to run it and get to its following dialog.

This algorithm, like the one from the previous lesson, just generates a single output, and it has three inputs:

- *Table*: the table with the coordinates. You should select here the table from the lesson data.
- *X and Y fields*: these two parameters are linked to the first one. The corresponding selector will show the name of those fields that are available in the selected table. Select the *XCOORD* field for the *X* parameter, and the *YYCOORD* field for the *Y* parameter.
- *CRS*: Since this algorithm takes no input layers, it cannot assign a CRS to the output layer based on them. Instead, it asks you to manually select the CRS that the coordinates in the table use. Click on the button on the left–hand side to open the QGIS CRS selector, and select EPSG:4326 as the output CRS. We are using this CRS because the coordinates in the table are in that CRS.

Your dialog should look like this.

| 🤨 Points layer from table                                                                 | ×                |
|-------------------------------------------------------------------------------------------|------------------|
| Parameters Log Help                                                                       |                  |
| Input layer<br>table<br>X field<br>XCOORD<br>Y field<br>YCOORD<br>Target CRS<br>EPSG:4326 | ▼<br>▼<br>▼      |
| Output layer                                                                              |                  |
| [Save to temporary file]                                                                  |                  |
| Open output file after running algorithm                                                  |                  |
|                                                                                           |                  |
| 0%                                                                                        |                  |
|                                                                                           | Run Close Cancel |

Now press the *Run* button to get the following layer (you may need to zoom full to reenter the map around the newly created points):

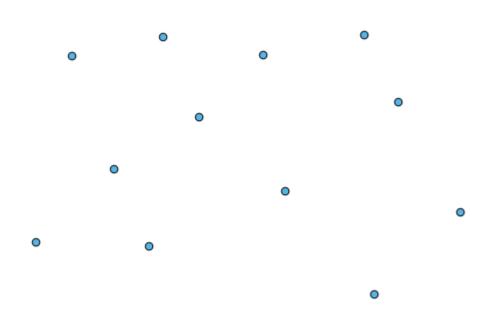

The next thing we need is the polygon layer. We are going to create a regular grid of polygons using the *Create* grid algorithm, which has the following parameters dialog.

| 😧 Create grid                            |          | x |
|------------------------------------------|----------|---|
| Parameters Log Help                      |          | _ |
|                                          |          |   |
| Horizontal spacing                       |          |   |
| 10.0                                     |          |   |
| Vertical spacing                         |          |   |
| 10.0                                     |          |   |
| Width                                    |          |   |
| 360.0                                    |          |   |
| Height                                   |          |   |
| 180.0                                    |          |   |
| Center X                                 |          |   |
| 0.0                                      |          |   |
| Center Y                                 |          |   |
| 0.0                                      |          |   |
| Grid type                                |          |   |
| Rectangle (line)                         | -        |   |
| CRS                                      |          |   |
| EPSG:4326                                |          |   |
| Output                                   |          |   |
| [Save to temporary file]                 |          |   |
| Open output file after running algorithm |          |   |
|                                          |          | ▣ |
| (h                                       |          |   |
| 0%                                       |          | _ |
| Run Clos                                 | e Cancel |   |

**Warning:** The options are simpler in recent versions of QGIS; you just need to enter min and max for X and Y (suggested values: -5.696226,-5.695122,40.24742,40.248171)

The inputs required to create the grid are all numbers. When you have to enter a numerical value, you have two options: typing it directly on the corresponding box or clicking the button on the right–hand side to get to a dialog like the one shown next.

| 😧 Enter number or expression                                                                                       | ? ×    |
|----------------------------------------------------------------------------------------------------|--------|
| Enter expression in the text field.<br>Double click on elements in the tree to add their values to the expression. |        |
| <ul> <li>Image: Walues from data layers extents</li> <li>Image: Walues from QGIS map canvas</li> </ul>             |        |
| [Enter your formula here]                                                                                          |        |
| ОК                                                                                                    | Cancel |

The dialog contains a simple calculator, so you can type expressions such as  $11 \times 34.7 + 4.6$ , and the result will be computed and put in the corresponding text box in the parameters dialog. Also, it contains constants that you can use, and values from other layers available.

In this case, we want to create a grid that covers the extent of the input points layer, so we should use its coordinates to calculate the center coordinate of the grid and its width and height, since those are the parameters that the algorithm takes to create the grid. With a little bit of math, try to do that yourself using the calculator dialog and the constants from the input points layer.

Select Rectangles (polygons) in the Type field.

As in the case of the last algorithm, we have to enter the CRS here as well. Select EPSG:4326 as the target CRS, as we did before.

In the end, you should have a parameters dialog like this:

| 😲 Create grid                             |        | × |
|-------------------------------------------|--------|---|
| Parameters Log Help                       |        |   |
|                                           |        |   |
| Horizontal spacing                        |        |   |
| 0.0001                                    |        |   |
| Vertical spacing                          |        |   |
| 0.0001                                    |        |   |
| Width                                     |        |   |
| 0.000904                                  | ]      |   |
| Height                                    |        |   |
| 0.000551                                  |        |   |
| Center X                                  |        |   |
| -5.695674                                 |        |   |
| Center Y                                  |        |   |
| 40.2477955                                | ]      |   |
| Grid type                                 |        |   |
| Rectangle (polygon)                       | •      |   |
| CRS                                       |        |   |
| EPSG:4326                                 |        |   |
| Output                                    |        |   |
| [Save to temporary file]                  |        |   |
| Copen output file after running algorithm |        |   |
|                                           |        |   |
|                                           |        |   |
| 0%                                        |        |   |
| Run Close                                 | Cancel |   |

(Better add one spacing on the width and height: Horizontal spacing: 0.0001, Vertical spacing: 0.0001, Width: 0.001004, Height: 0.000651, Center X: -5.695674, Center Y: 40.2477955) The case of X center is a bit tricky, see: -5.696126+(( -5.695222+ 5.696126)/2)

Press Run and you will get the graticule layer.

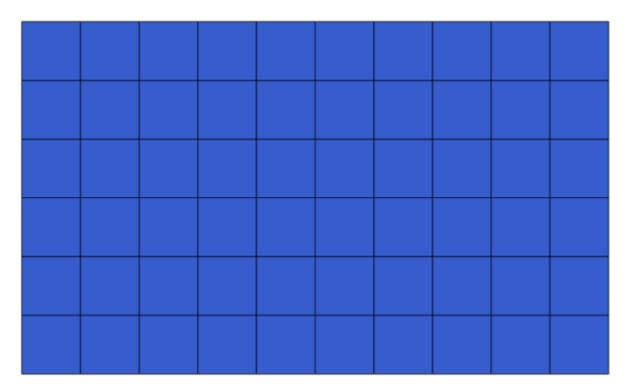

The last step is to count the points in each one of the rectangles of that graticule. We will use the *Count points in polygons* algorithm.

| 👰 Count points in polygon                 |     |          | ×      |
|-------------------------------------------|-----|----------|--------|
| Parameters Log Help                       |     |          |        |
| Polygons                                  |     |          |        |
| polygons [EPSG:4326]                      |     | •        |        |
| Points                                    |     |          |        |
| points [EPSG:4326]                        |     | <b>▼</b> | 2      |
| Count field name                          |     |          |        |
| NUMPOINTS                                 |     |          |        |
| Result                                    |     |          |        |
| [Save to temporary file]                  |     |          |        |
| Copen output file after running algorithm |     |          |        |
|                                           |     |          |        |
|                                           |     |          |        |
|                                           |     |          |        |
|                                           |     |          |        |
|                                           |     |          |        |
|                                           |     |          |        |
|                                           |     |          |        |
| 0%                                        |     |          |        |
| (°                                        | Run | Close    | Cancel |

Now we have the result we were looking for.

Before finishing this lesson, here is a quick tip to make your life easier in case you want to persistently save your data. If you want all your output files to be saved in a given folder, you do not have to type the folder name

each time. Instead, go to the processing menu and select the *Options and configuration* item. It will open the configuration dialog.

| 🦸 SEXTANTE options                                                                                                    |       | <u>? ×</u> |
|----------------------------------------------------------------------------------------------------|-------|------------|
| 1                                                                                                    |       |            |
| Setting                                                                                                    | Value |            |
| Image: Constraint of the second second se |       |            |
| En Providers                                                                                                    |       |            |
| E Scripts                                                                                                    |       |            |
|                                                                                                    |       |            |
|                                                                                                    |       |            |
|                                                                                                    |       |            |
|                                                                                                    |       |            |
|                                                                                                    |       |            |
|                                                                                                    |       |            |
|                                                                                                    |       |            |
|                                                                                                    |       |            |
|                                                                                                    |       |            |
|                                                                                                    |       |            |
|                                                                                                    |       |            |
|                                                                                                    |       |            |
|                                                                                                    |       |            |
|                                                                                                    |       |            |
| L                                                                                                    |       |            |
|                                                                                                    | ОК    | Cancel     |

In the Output folder entry that you will find in the General group, type the path to your destination folder.

| Q Processing options                                        | <u>? ×</u>       |
|-------------------------------------------------------------|------------------|
|                                                             |                  |
| Setting Valu                                                | e                |
| 🛱 🗰 🔅 General                                               |                  |
| 🐨 🏶 Keep dialog open after running an algorithm 🛛 🗶         |                  |
| 🖓 💮 💮 Output folder 🛛 🗠 C:\p                                | rocessing_output |
| Post-execution script                                       |                  |
| Pre-execution script                                        |                  |
| 🖓 👾 🖗 Run algorithms in a new thread 🛛 🗙                    |                  |
| Show extra info in Log panel (threaded execution only)      |                  |
| Show layer CRS definition in selection boxes                |                  |
| Show recently executed algorithms                           |                  |
| Show table-like parameter panels                            |                  |
| 🛛 🏶 Style for line layers                                   |                  |
| 🖤 💮 Style for point layers                                  |                  |
| 🛛 🏶 Style for polygon layers                                |                  |
| 🖤 🏶 Style for raster layers                                 |                  |
| Use filename as layer name                                  |                  |
| Use only selected features                                  |                  |
| 🛛 💮 🏶 Warn before executing if layer CRS's do not match 🛛 🗶 |                  |
| 🗄 🕀 🚾 🥰 Models                                              |                  |
| 🗄 🖞 Providers                                               |                  |
| 🗄 🗉 Scripts                                                 |                  |
|                                                             |                  |
|                                                             |                  |
|                                                             |                  |
|                                                             | OK Cancel        |

Now when you run an algorithm, just use the filename instead of the full path. For instance, with the configuration shown above, if you enter graticule.shp as the output path for the algorithm that we have just used, the result will be saved in D:\processing\_output\graticule.shp. You can still enter a full path in case you want a result to be saved in a different folder.

Try yourself the Create grid algorithm with different grid sizes, and also with different types of grids.

# 18.6 CRSs. Reprojecting

**Note:** In this lesson we will discuss how Processing uses CRSs. We will also see a very useful algorithm: reprojecting.

CRS's are a great source of confusion for QGIS Processing users, so here are some general rules about how they are handled by geoalgorithms when creating a new layer.

• If there are input layers, it will use the CRS of the first layer. This is assumed to be the CRS of all input layers, since they should have the same one. If you use layers with unmatching CRS's, QGIS will warn you about it. Notice that the CRS of input layers is shown along with its name in the parameters dialog.

| E | evation            |
|---|--------------------|
| r | aster [EPSG:23030] |

• If there are no input layer, it will use the project CRS, unless the algorithm contains a specific CRS field (as it happenend in the last lesson with the graticule algorithm)

Open the project corresponding to this lesson and you will see two layers named 23030 and 4326. They both contain the same points, but in different CRSs (EPSG:23030 and EPSG:4326). They appear in the same place

because QGIS is reprojecting on the fly to the project CRS (EPSG:4326), but they are not actually the same layer. Open the *Export/Add geometry columns* algorithm.

| 😧 Export/Add geometry columns | ×      |
|-------------------------------|--------|
| Parameters Log Help           |        |
| Input layer                   |        |
| 4326 [EPSG:4326]              | 🔊      |
| Calculate using               |        |
| Layer CRS                     | -      |
| Output layer                  |        |
| [Save to temporary file]      |        |
|                               |        |
| 0%                            |        |
| Run Close                     | Cancel |

This algorithm add new columns to the attributes table of a vector layer. The content of the columns depend on the type of geometry of the layer. In the case of points, it adds new columns with the X and Y coordinates of each point.

In the list of available layers that you will find in the input layer field, you will see each one with its corresponding CRS. That means that, although they appear in the same place in your canvas, they will be treated differently. Select the 4326 layer.

The other parameter of the algorithm allows to set how the algorithm uses coordinates to calculate the new value that it will add to the resulting layers. Most algorithms do not have an option like that, and just use the coordinates directly. Select the *Layer CRS* option to just use coordinates as they are. This is how almost all geoalgorithms work.

You should get a new layer with exactly the same points as the other two layers. If you right click on the name of the layer and open its properties, you will see that it shares the same CRS of the input layer, that is, EPSG:4326. When the layer is loaded into QGIS, you will not be asked to enter the CRS of the layer, since QGIS already knows about it.

If you open the attributes table of the new layer you will see that it contains two new fields with the X and Y coordinates of each point.

|    | D 🗸 | PT_NUM_A  | PT_ST_A | xcoord    | ycoord    |
|----|-----|-----------|---------|-----------|-----------|
| 0  | 1   | 1.100000  | a       | -5.695426 | 40.248071 |
| 1  | 2   | 2.200000  | b       | -5.695885 | 40.247622 |
| 2  | 3   | 3.300000  | c       | -5.695406 | 40.247520 |
| 3  | 4   | 4.400000  | a       | -5.695222 | 40.247694 |
| 4  | 5   | 5.500000  | b       | -5.695642 | 40.248030 |
| 5  | 6   | 6.600000  | a       | -5.695855 | 40.248067 |
| 6  | 7   | 7.700000  | b       | -5.696049 | 40.248028 |
| 7  | 8   | 8.800000  | c       | -5.696126 | 40.247629 |
| 8  | 9   | 9.900000  | a       | -5.695961 | 40.247786 |
| 9  | 10  | 11.000000 | b       | -5.695353 | 40.247929 |
| 10 | 11  | 12.100000 | a       | -5.695595 | 40.247739 |
| 11 | 12  | 13.200000 | b       | -5.695779 | 40.247896 |

Those coordinate values are given in the layer CRS, since we chose that option. However, even if you choose another option, the output CRS of the layer would have been the same, since the input CRS is used to set the CRS of the output layer. Choosing another option will cause the values to be different, but not the resulting point to change or the CRS of the ouput layer to be different to the CRS of the input one.

Now do the same calculation using the other layer. You should find the resulting layer rendered exactly in the same place as the other ones, and it will have the EPSG:23030 CRS, since that was the one of the input layer.

|    | D 🗸 | PT_NUM_A  | PT_ST_A | xcoord        | ycoord         |
|----|-----|-----------|---------|---------------|----------------|
| 0  | 1   | 1.100000  | a       | 270839.655869 | 4458983.162670 |
| 1  | 2   | 2.200000  | b       | 270799.116425 | 4458934.552874 |
| 2  | 3   | 3.300000  | c       | 270839.468187 | 4458921.978139 |
| 3  | 4   | 4.400000  | a       | 270855.745301 | 4458940.799487 |
| 4  | 5   | 5.500000  | b       | 270821.164389 | 4458979.173980 |
| 5  | 6   | 6.600000  | a       | 270803.157564 | 4458983.848803 |
| 6  | 7   | 7.700000  | b       | 270786.542791 | 4458980.047841 |
| 7  | 8   | 8.800000  | c       | 270778.601980 | 4458935.968837 |
| 8  | 9   | 9.900000  | a       | 270793.142411 | 4458952.931700 |
| 9  | 10  | 11.000000 | b       | 270845.414756 | 4458967.311298 |
| 10 | 11  | 12.100000 | a       | 270824.166376 | 4458946.784250 |
| 11 | 12  | 13.200000 | b       | 270809.035643 | 4458964.649799 |

If you go to its attribute table, you will see values that are different to the ones in the first layer that we created.

This is because the original data is different (it uses a different CRS), and those coordinates are taken from it.

What should you learn from this? The main idea behind these examples is that geoalgorithms use the layer as it is in its original data source, and completely ignore the reprojections that QGIS might be doing before rendering. In other words, do not trust what you see in the canvas, but always have in mind that the original data will be used. That is not so important in this case, since we are just using one single layer at a time, but in an algorithm that needs several of them (such as a clip algorithm), layers that appear to match or overlay might be very far one from each other, since they might have different CRSs.

Algorithms performs no reprojection (except in the reprojection algorithm that we will see next), so it is up to you to make sure that layers have matching CRS's.

An interesting module that deals with CRS's is the reprojection one. It represents a particular case, since it has an input layer (the one to reproject), but it will not use its CRS for the output one.

Open the Reproject layer algorithm.

| 🦸 Reproject layer        |     |       | X      |
|--------------------------|-----|-------|--------|
| Parameters Log Help      |     |       |        |
| Input layer              |     |       |        |
| 23030 [EPSG:23030]       |     |       | . 🥥    |
| Target CRS               |     |       |        |
| EPSG:4326                |     |       |        |
| Reprojected layer        |     |       |        |
| [Save to temporary file] |     |       |        |
|                          |     |       |        |
| 0%                       |     |       |        |
| (° · · · · ·             | Run | Close | Cancel |

Select any of the layers as input, and select EPSG:23029 as the destination CRS. Run the algorithm and you will get a new layer, identical to the input one, but with a different CRS. It will appear on the same region of the canvas, like the other ones, since QGIS will reproject it on the fly, but its original coordinates are different. You can see that by running the *Export/Add geometry columns* algorithm using this new layer as input, and veryfing that the added coordinates are different to the ones in the attribute tables of both of the two layers that we had computed before.

# **18.7 Selection**

**Note:** In this lesson we will see how processing algorithms handle selections in vector layers that are used as inputs, and how to create a selection using a particular type of algorithm.

Unlike other analysis plugins in QGIS, you will not find in processing geoalgorithms any "Use only selected features" checkbox or similar. The behaviour regarding selection is set for the whole plugin and all its algorithms, and not for each algorithm execution. Algorithms follow the following simple rules when using a vector layer.

- If the layer has a selection, only selected features are used.
- If there is no selection, all features are used.

Please note that you can change this behaviour by unselecting the relevant option in the *Processing*  $\rightarrow$  *Options*  $\rightarrow$  *General* menu.

You can test that yourself by selecting a few points in any of the layers that we used in the last chapter, and running the reprojection algorithm on them. The reprojected layer that you will obtain will contain only those points that were selected, unless there was no selection, which will cause the resulting layer to contain all points from the original layer.

To make a selection, you can use any of the available methods and tools in QGIS. However, you can also use a geoalgorithm to do so. Algorithms for creating a selection are found in the toolbox under *Vector/Selection* 

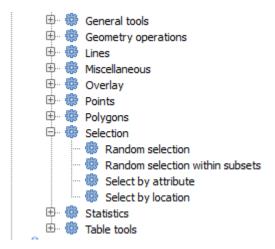

Open the Random selection algorithm.

| 🖗 Random selection                     |
|----------------------------------------|
| Parameters Log Help                    |
|                                        |
| Input layer                            |
| 23030 [EPSG:23030]                     |
| Method                                 |
| Number of selected features            |
| Number/percentage of selected features |
| 10                                     |
|                                        |
|                                        |
|                                        |
|                                        |
|                                        |
|                                        |
|                                        |
|                                        |
|                                        |
|                                        |
|                                        |
| 0%                                     |
| Run Close Cancel                       |

Leaving the default values, it will select 10 points from the current layer.

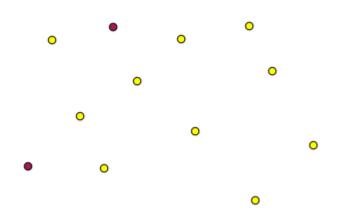

You will notice that this algorithm does not produce any output, but modifies the input layer (not the layer itself, but its selection). This is an uncommon behaviour, since all the other algorithms will produce new layers and not alter the input layers.

Since the selection is not part of the data itself, but something that only exist within QGIS, these selection algorithms only must be used selecting a layer that is open in QGIS, and not with the file selection option that you can find in the corresponding parameter value box.

The selection we have just made, like most of the ones created by the rest of the selection algorithms, can also be done manually from QGIS, so you might be wondering what is the point on using an algorithm for that. Although now this might not make much sense to you, we will later see how to create models and scripts. If you want to make a selection in the middle of a model (which defines a processing workflow), only a geoalgorithm can be added to a model, and other QGIS elements and operations cannot be added. That is the reason why some processing algorithms duplicate functionality that is also available in other QGIS elements.

By now, just remember that selections can be made using processing geoalgorithms, and that algorithms will only use the selected features if a selection exists, or all features otherwise.

### 18.8 Running an external algorithm

**Note:** In this lesson we will see how to use algorithms that depend on a third-party application, particularly SAGA, which is one of the main algorithm providers.

All the algorithms that we have run so far are part of processing framework. That is, they are *native* algorithms implemented in the plugin and run by QGIS just like the plugin itself is run. However, one of the greatest features of the processing framework is that it can use algorithms from external applications and extend the possibilites of those applications. Such algorithms are wrapped and included in the toolbox, so you can easily use them from QGIS, and use QGIS data to run them.

Some of the algorithms that you see in the simplified view require third party applications to be installed in your system. One algorithm provider of special interest is SAGA (System for Automated Geospatial Analysis). First, we need to configure everything so QGIS can correctly call SAGA. This is not difficult, but it's important to understand how it works. Each external application has its own configuration, and later in this same manual we will talk about some of the other ones, but SAGA is going to be our main backend, so we will discuss it here.

If you are on Windows, the best way to work with external algorithms is to install QGIS using the standalone installer. It will take care of installing all the needed dependencies, including SAGA, so if you have used it, there is nothing else to do. You can open the settings dialog and go to the *Providers/SAGA* group.

| Processing options                              |           | ?      |
|-------------------------------------------------|-----------|--------|
| letting                                         | Value     |        |
| 🗄 💮 🏶 Providers                                 |           |        |
| 🕀 🖞 📅 GDAL/OGR                                  |           | Г      |
| 🗄 🐨 🐼 GRASS commands                            |           |        |
| 🗄 🖷 📄 GeoServer/PostGIS tools                   |           |        |
| 🗄 🗝 🚜 Modeler-only tools                        |           |        |
| 🗄 🐨 🚺 Orfeo Toolbox (Image analysis)            |           |        |
| 🗄 🖉 QGIS geoalgorithms                          |           |        |
| 🗄 🖓 🧟 R scripts                                 |           |        |
| 🖹 🖷 🚫 SAGA (2.1)                                |           |        |
| - 🚫 Activate                                    | ×         |        |
| 😵 Enable SAGA 2.0.8 compatibility               |           |        |
| 🔤 🌀 Log console output                          | ×         |        |
| 🛛 🔆 Log execution commands                      | ×         |        |
| 📉 🔆 Resampling region cellsize                  | 1.0       |        |
| 🗠 🚫 Resampling region max x                     | 1000.0    |        |
| 🗠 🚫 Resampling region max y                     | 1000.0    |        |
| 🚫 Resampling region min x                       | 0.0       |        |
| 🚫 Resampling region min y                       | 0.0       |        |
|                                                 | C:\saga21 |        |
| 🔄 🚫 Use min covering grid system for resampling | ×         |        |
| 🗄 🗠 🚺 TauDEM (hydrologic analysis)              |           |        |
| 🗄 🔆 🔆 Tools for LiDAR data                      |           |        |
| 🖻 Scripts                                       |           |        |
|                                                 | ОК        | Cancel |

The SAGA path should already be configured and pointing to the folder where SAGA is installed.

If you have installed QGIS not using the standalone installer, then you must enter the path to your SAGA installation (which you must have installed separately) there. The required version is SAGA 2.1 [this is changing according to the releases of SAGA].

In case you are using Linux, you do not have to set the path to your SAGA installation in the processing configuration. Instead, you must install SAGA and make sure that the SAGA folder is in PATH, so it can be called from the console (just open a console and type saga\_cmd to check it). Under Linux, the target version for SAGA is also 2.1, but in some installations (such as the OSGeo Live DVD) you might have just 2.0.8 available. There are some 2.1 packages available, but they are not commonly installed and might have some issues, so if you prefer to use the more common and stable 2.0.8, you can do it by enabling 2.0.8 compatibility in the configuration dialog, under the *SAGA* group.

| Processing options earch                                                                                                    |           |    |        |
|----------------------------------------------------------------------------------------------------|-----------|----|--------|
| etting                                                                                                    | Value     |    | Ĺ      |
| 🖓 🏶 Providers                                                                                                    | ·         |    |        |
| 🗄 🖓 GDAL/OGR                                                                                                    |           |    |        |
| 🗄 🖞 GRASS commands                                                                                                    |           |    |        |
| 🖳 📰 GeoServer/PostGIS tools                                                                                                    |           |    |        |
| 🗄 🐗 Modeler-only tools                                                                                                    |           |    |        |
| 🗄 🔯 Orfeo Toolbox (Image analysis)                                                                                                    |           |    |        |
| 🗄 🖉 QGIS geoalgorithms                                                                                                    |           |    |        |
| 🗄 🖳 😨 R scripts                                                                                                    |           |    |        |
| 🖻 🔆 🚫 SAGA (2.1)                                                                                                    |           |    |        |
| 🚫 Activate                                                                                                    | ×         |    |        |
| 🗠 🚫 Enable SAGA 2.0.8 compatibility                                                                                                    |           |    |        |
| 😵 Log console output                                                                                                    |           |    |        |
| 😵 Log execution commands                                                                                                    | ×         |    |        |
| 🖳 🚫 Resampling region cellsize                                                                                                    | 1.0       |    |        |
| 🗠 🎯 Resampling region max x                                                                                                    | 1000.0    |    |        |
| 🔤 😵 Resampling region max y                                                                                                    | 1000.0    |    |        |
| 😳 🚫 Resampling region min x                                                                                                    | 0.0       |    |        |
| 🔤 🚭 Resampling region min y                                                                                                    | 0.0       |    |        |
| 🚫 SAGA folder                                                                                                    | C:\saga21 |    |        |
| Subsection of the second second secon | ×         |    |        |
| 🗄 🖓 🚺 TauDEM (hydrologic analysis)                                                                                                    |           |    |        |
| 🖮 💥 Tools for LiDAR data                                                                                                    |           |    |        |
| 🕮 Scripts                                                                                                    |           |    |        |
|                                                                                                    |           | ОК | Cancel |

Once SAGA is installed, you can launch a SAGA algorithm double clicking on its name, as with any other algorithm. Since we are using the simplified interface, you do not know which algorithms are based on SAGA or in another external application, but if you happen to double–click on one of them and the corresponding application is not installed, you will see something like this.

| C | Missing dependency                                                                                                    | × |
|---|----------------------------------------------------------------------------------------------------|---|
|   | Missing dependency.This algorithm cannot be run :-(                                                                                                    | ] |
|   | This algorithm requires SAGA to be run.Unfortunately, it seems that SAGA is not installed in your<br>system, or it is not correctly configured to be used from QGIS |   |
|   | Click here to know more about how to install and configure SAGA to be used with QGIS                                                                                |   |
|   |                                                                                                    |   |
|   |                                                                                                    |   |
|   |                                                                                                    |   |
|   |                                                                                                    |   |
|   |                                                                                                    |   |
|   | Close                                                                                                    | ] |

In our case, and assuming that SAGA is correctly installed and configured, you should not see this window, and you will get to the parameters dialog instead.

Let's try with a SAGA-based algorithm, the one called *Split shapes layer randomly*.

| 🦞 Split shapes layer randomly              |     |       | ×      |
|--------------------------------------------|-----|-------|--------|
| Parameters Log Help                        |     |       |        |
| Shapes                                     |     |       |        |
| points [EPSG:4326]                         |     | ▼     |        |
| Relation B / A                             |     |       |        |
| 50                                         |     |       |        |
| Group A                                    |     |       |        |
| [Save to temporary file]                   |     |       |        |
| X Open output file after running algorithm |     |       |        |
| Group B                                    |     |       |        |
| [Save to temporary file]                   |     |       |        |
| X Open output file after running algorithm |     |       |        |
|                                            |     |       |        |
|                                            |     |       |        |
|                                            |     |       |        |
|                                            |     |       |        |
|                                            |     |       |        |
|                                            |     |       |        |
| 0%                                         |     |       |        |
|                                            | Run | Close | Cancel |

Use the points layer in the project corresponding to this lesson as input, and the default parameter values, and you will get something like this (the split is random, so your result might be different).

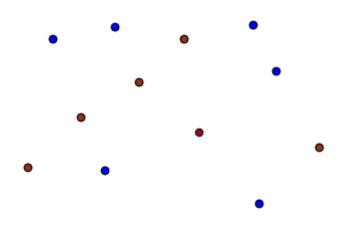

The input layer has been split in two layers, each one with the same number of points. This result has been computed by SAGA, and later taken by QGIS and added to the QGIS project.

If all goes fine, you will not notice any difference between this SAGA–based algorithm and one of the others that we have previously run. However, SAGA might, for some reason, not be able to produce a result and not generate the file that QGIS is expecting. In that case, there will be problems adding the result to the QGIS project, and an error message like this will be shown.

| C | Problem loading output layers                                                                                                    | × |
|---|----------------------------------------------------------------------------------------------------|---|
|   | Oooops! The following output layers could not be open                                                                                                    | ] |
|   | •Graticule: C:<br>\Users\Volaya\AppData\Local\Temp\processing\0e1f1f410f894225bf59bdf72d187c4<br>2\GRATICULE.shp                                                    |   |
|   | The above files could not be opened, which probably indicates that they were not correctly produced by the<br>executed algorithm                                    |   |
|   | Checking the log information might help you see why those layers were not created as expected                                                                       |   |
|   | This algorithm requires SAGA to be run. A test to check if SAGA is correctly installed and configured in your system has been performed, with the following result: |   |
|   | SAGA seems to be correctly installed and configured                                                                                                    |   |
|   |                                                                                                    |   |
|   |                                                                                                    |   |
|   |                                                                                                    |   |
|   |                                                                                                    | J |
|   | Close                                                                                                    |   |

This kind of problems might happen, even if SAGA (or any other application that we are calling from the processing framework) is correctly installed, and it is important to know how to deal with them. Let's produce one of those error messages.

Open the *Create graticule* algorithm and use the following values.

| 🦞 Create graticule                       | ×                           |
|------------------------------------------|-----------------------------|
| Parameters Log Help                      |                             |
| Extent                                   |                             |
| [Not selected]                           | <ul> <li>✓ … (②)</li> </ul> |
| Output extent(xmin, xmax, ymin, ymax)    |                             |
| 0,1,0,1                                  |                             |
| Division Width                           |                             |
| 2                                        |                             |
| Division Height                          |                             |
| 2                                        |                             |
| Туре                                     |                             |
| [0] Lines                                | ▼                           |
| Graticule                                |                             |
| [Save to temporary file]                 |                             |
| Open output file after running algorithm |                             |
|                                          |                             |
| 0%                                       |                             |
|                                          | Run Close Cancel            |

We are using width and height values that is larger than the specified extent, so SAGA cannot produce any output.

In other words, the parameter values are wrong, but they are not checked until SAGA gets them and tries to create the graticule. Since it cannot create it, it will not produce the expected layer, and you will see the error message shown above.

Note: In SAGA  $\geq$  2.2.3, the command will adjust automatically wrong input data, so you'll not get an error. To provoke an error, use negative values for division.

Understanding this kind of problems will help you solve them and find an explanation to what is happening. As you can see in the error message, a test is performed to check that the connection with SAGA is working correctly, indicating you that there might be a problem in how the algorithm was executed. This applies not only to SAGA, but also to other external applications as well.

In the next lesson we will introduce the processing log, where information about commands run by geoalgorithms is kept, and you will see how to get more detail when issues like this appear.

### **18.9 The processing log**

Note: This lesson describes the processing log.

All the analysis performed with the processing framework is logged in QGIS logging system. This allows you to know more about what has been done with the processing tools, to solve problems when they happen, and also to re–run previous operations, since the logging system also implements some interactivity.

To open the log, click on the balloon at the bottom right, on the QGIS status bar. Some algorithms might leave here information about their execution. For instance, those algorithms that call an external application usually log the console output of that application to this entry. If you have a look at it, you will see that the output of the SAGA algorithm that we just run (and that fail to execute because input data was not correct) is stored here.

This is helpful to understand what is going on. Advanced users will be able to analyze that output to find out why the algorithm failed. If you are not an advanced user, this will be useful for others to help you diagnose the problem you are having, which might be a problem in the installation of the external software or an issue with the data you provided.

Even if the algorithm could be executed, some algorithms might leave warnings in case the result might not be right. For instance, when executing an interpolation algorithm with a very small amount of points, the algorithm can run and will produce a result, but it is likely that it will not be correct, since more points should be used. It's a good idea to regularly check for this type of warnings if you are not sure about some aspect of a given algorithm.

From the *Processing* menu, under the *History* section, you'll find *Algorithms*. All algorithms that are executed, even if they are executed from the GUI and not from the console (which will be explained later in this manual) are stored in this section as a console call. That means that everytime you run an algorithm, a console command is added to the log, and you have the full history of your working session. Here is how that history looks like:

| 🦞 History and log                                                                                                    |  |  |
|----------------------------------------------------------------------------------------------------|--|--|
| INFO         WARNING         ALGORITHM         ISUM Aug 25 2013 13:22:20] processing.runalg("saga:splitshapeslayerrandomly", "C:\\User         ISUM Aug 25 2013 13:22:11] processing.runalg("saga:splitshapeslayerrandomly", "D:\\gith         ISUM Aug 25 2013 13:22:11] processing.runalg("saga:splitshapeslayerrandomly", "D:\\gith         ISUM Aug 25 2013 13:22:11] processing.runalg("saga:splitshapeslayerrandomly", "D:\\gith         ISUM Aug 25 2013 13:21:41] processing.runalg("saga:splitshapeslayerrandomly", "D:\\gith         ISUM Aug 25 2013 13:16:36] processing.runalg("saga:splitshapeslayerrandomly", "D:\\gith         ISUM Aug 25 2013 13:16:20] processing.runalg("saga:splitshapeslayerrandomly", "D:\\gith         ISUM Aug 25 2013 13:16:20] processing.runalg("saga:splitshapeslayerrandomly", "D:\\gith         ISUM Aug 25 2013 13:15:29] processing.runalg("saga:splitshapeslayerrandomly", "D:\\gith         ISUM Aug 25 2013 13:13:16] processing.runalg("saga:splitshapeslayerrandomly", "C:\\Users         ISUM Aug 25 2013 13:13:16] processing.runalg("saga:splitshapeslayerrandomly", "D:\gith         ISUM Aug 25 2013 13:12:48] processing.runalg("saga:splitshapeslayerrandomly", "D:\gith         ISUM Aug 25 2013 11:46:19] processing.runalg("saga:clipridwithpolygon", "C:\Users\Wolay         ISUM Aug 25 2013 11:46:19] processing.runalg("saga:clipridwithpolygon", "C:\Users\Wolay         ISUM Aug 25 2013 11:43:51] processing.runalg("saga:closegaps", "C:\Users\Wolay         ISUM Aug 25 2013 11:43:51 |  |  |
| processing.runalg("saga:splitshapeslayerrandomly", "D: \\github \\sextante-<br>manual \\data \\first_saga_alg \\points.shp", 50, None, None)                                                                                                    |  |  |
| Clear Close                                                                                                    |  |  |

This can be very useful when starting working with the console, to learn about the syntax of algorithms. We will use it when we discuss how to run analysis commands from the console.

The history is also interactive, and you can re–run any previous algorithm just by double–clicking on its entry. This is an easy way of replicating the work we already did before.

For instance, try the following. Open the data corresponding to the first chapter of this manual and run the algorithm explained there. Now go to the log dialog and locate the last algorithm in the list, which corresponds to the algorithm you have just run. Double–click on it an a new result should be produced, just like when you run it using the normal dialog and calling it from the toolbox.

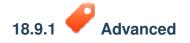

You can also modify the algorithm. Just copy it, open the *Plugins*  $\rightarrow$  *Python console*, click on *Import class*  $\rightarrow$  *Import Processing class*, then paste it to re-run the analysis; change the text at will. To display the resulting file, type iface.addVectorLayer('/path/filename.shp', 'Layer name in legend', 'ogr'). Otherwise, you can use processing.runandload.

### 18.10 The raster calculator. No-data values

**Note:** In this lesson we will see how to use the raster calculator to perform some operations on raster layers. We will also explain what are no–data values and how the calculator and other algorithms deal with them

The raster calculator is one of the most powerful algorithms that you will find. It's a very flexible and versatile algorithm that can be used for many different calculations, and one that will soon become an important part of your toolbox.

In this lesson we will be performing some calculation with the raster calculator, most of them rather simple. This will let us see how it is used and how it deals with some particular situations that it might find. Understanding that is important to later get the expected results when using the calculator, and also to understand certain techniques that are commonly applied with it.

Open the QGIS project corresponding to this lesson and you will see that it contains several raster layers.

Now open the toolbox and open the dialog corresponding to the raster calculator.

| 🦞 Raster calculator                        |     |       | ×      |
|--------------------------------------------|-----|-------|--------|
| Parameters Log Help                        |     |       |        |
|                                            |     |       |        |
| Raster layers                              |     | _     |        |
| 0 elements selected                        |     |       |        |
| Formula                                    |     |       |        |
|                                            |     |       |        |
| Result                                     |     |       |        |
| [Save to temporary file]                   |     |       |        |
| X Open output file after running algorithm |     |       |        |
|                                            |     |       |        |
|                                            |     |       |        |
|                                            |     |       |        |
|                                            |     |       |        |
|                                            |     |       |        |
|                                            |     |       |        |
|                                            |     |       |        |
|                                            |     |       |        |
|                                            |     |       |        |
| 0%                                         |     |       |        |
| 0%                                         |     |       |        |
|                                            | Run | Close | Cancel |
|                                            |     |       |        |

Note: The interface is different in recent versions.

The dialog contains 2 parameters.

- The layers to use for the analysis. This is a multiple input, that meaning that you can select as many layers as you want. Click on the button on the right-hand side and then select the layers that you want to use in the dialog that will appear.
- The formula to apply. The formula uses the layers selected in the above parameter, which are named using alphabet letters (a, b, c...) or g1, g2, g3... as variable names. That is, the formula a + 2 \* b is the same as g1 + 2 \* g2 and will compute the sum of the value in the first layer plus two times the value in the second layer. The ordering of the layers is the same ordering that you see in the selection dialog.

Warning: The calculator is case sensitive.

To start with, we will change the units of the DEM from meters to feet. The formula we need is the following one:

h' = h \* 3.28084

Select the DEM in the layers field and type  $a \times 3.28084$  in the formula field.

Warning: For non English users: use always ".", not ",".

Click *Run* to run the algorithm. You will get a layer that has the same appearance of the input layer, but with different values. The input layer that we used has valid values in all its cells, so the last parameter has no effect at all.

Let's now perform another calculation, this time on the *accflow* layer. This layer contains values of accumulated flow, a hydrological parameter. It contains those values only within the area of a given watershed, with no-data values outside of it. As you can see, the rendering is not very informative, due to the way values are distributed. Using the logarithm of that flow accumulation will yield a much more informative representation. We can calculate that using the raster calculator.

Open the algorithm dialog again, select the *accflow* layer as the only input layer, and enter the following formula: log(a).

Here is the layer that you will get.

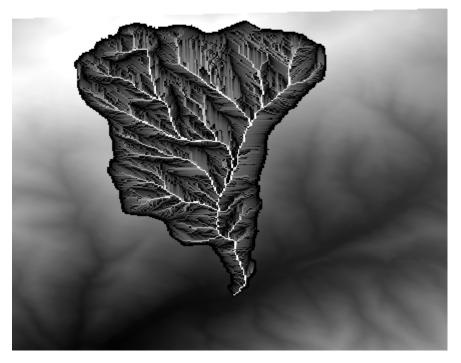

If you select the *Identify* tool to know the value of a layer at a given point, select the layer that we have just created, and click on a point outside of the basin, you will see that it contains a no-data value.

| 🧕 Identify Results |          |           | ? ×  |
|--------------------|----------|-----------|------|
| Feature            | $\Delta$ | Value     |      |
| ⊡[0<br>⊡ log_layer |          | log_layer |      |
| ⊡ (Derived)        |          |           |      |
| Band 1             |          | no data   |      |
|                    |          |           |      |
|                    |          |           |      |
|                    |          |           |      |
|                    |          |           |      |
|                    |          |           |      |
|                    |          |           |      |
|                    |          |           |      |
|                    |          |           |      |
|                    |          |           |      |
|                    | a c      |           |      |
|                    |          | Close H   | lelp |

For the next exercise we are going to use two layers instead of one, and we are going to get a DEM with valid elevation values only within the basin defined in the second layer. Open the calculator dialog and select both layers of the project in the input layers field. Enter the following formula in the corresponding field:

a/a \* b

a refers to the accumulated flow layer (since it is the first one to appear in the list) and b refers to the DEM. What we are doing in the first part of the formula here is to divide the accumulated flow layer by itself, which will result in a value of 1 inside the basin, and a no-data value outside. Then we multiply by the DEM, to get the elevation value in those cells inside the basin (DEM \* 1 = DEM) and the no-data value outside (DEM  $* no_{data} = no_{data}$ )

Here is the resulting layer.

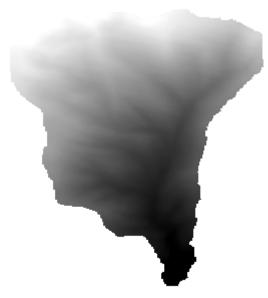

This technique is used frequently to *mask* values in a raster layer, and is useful whenever you want to perform calculations for a region other that the arbitrary rectangular region that is used by raster layer. For instance, an elevation histogram of a raster layer doesn't have much meaning. If it is instead computed using only values corresponding to a basin (as in he case above), the result that we obtain is a meaningful one that actually gives

information about the configuration of the basin.

There are other interesting things about this algorithm that we have just run, apart from the no-data values and how they are handled. If you have a look at the extents of the layers that we have multiplied (you can do it double-clicking on their names of the layer in the table of contents and looking at their properties), you will see that they are not the same, since the extent covered by the flow accumulation layer is smaller that the extent of the full DEM.

That means that those layers do not match, and that they cannot be multiplied directly without homogenizing those sizes and extents by resampling one or both layers. However, we did not do anything. QGIS takes care of this situation and automatically resamples input layers when needed. The output extent is the minimum covering extent calculated from the input layers, and the minimum cell size of their cellsizes.

In this case (and in most cases), this produces the desired results, but you should always be aware of the additional operations that are taking place, since they might affect the result. In cases when this behaviour might not be the desired, manual resampling should be applied in advance. In later chapters, we will see more about the behaviour of algorithms when using multiple raster layers.

Let's finish this lesson with another masking exercise. We are going to calculate the slope in all areas with an elevation between 1000 and 1500 meters.

In this case, we do not have a layer to use as a mask, but we can create it using the calculator.

Run the calculator using the DEM as only input layer and the following formula

ifelse(abs(a-1250) < 250, 1, 0/0)

As you can see, we can use the calculator not only to do simple algebraic operations, but also to run more complex calculation involving conditional sentences, like the one above.

The result has a value of 1 inside the range we want to work with, and no-data in cells outside of it.

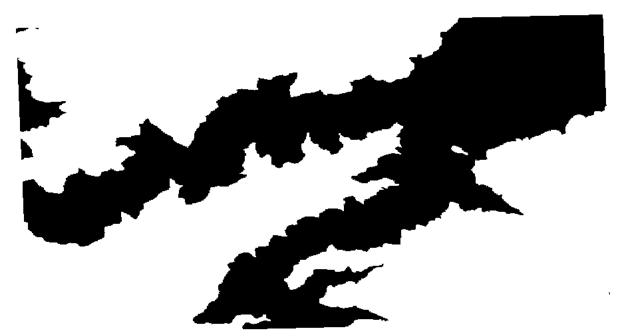

The no-data value comes from the 0/0 expression. Since that is an undetermined value, SAGA will add a NaN (Not a Number) value, which is actually handled as a no-data value. With this little trick you can set a no-data value without needing to know what the no-data value of the cell is.

Now you just have to multiply it by the slope layer included in the project, and you will get the desired result.

All that can be done in a single operation with the calculator. We leave that as an exercise for the reader.

#### **18.11 Vector calculator**

**Note:** In this lesson we will see how to add new attributes to a vector layer based on a mathematical expression, using the vector calculator.

We already know how to use the raster calculator to create new raster layers using mathematical expressions. A similar algorithm is available for vector layers, and generates a new layer with the same attributes of the input layer, plus an additional one with the result of the expression entered. The algorithm is called *Field calculator* and has the following parameters dialog.

| 🦸 Field calcu | lator                              | × |
|---------------|------------------------------------|---|
| Parameters    | Log Help                           |   |
|               |                                    |   |
| Input layer   |                                    |   |
| census_bo     | oundaries [USER: 100001]           |   |
| Result field  | name                               |   |
|               |                                    |   |
| Field type    |                                    |   |
| Float         | ▼                                  |   |
| Field length  |                                    |   |
| 10            | ▲<br>▼                             |   |
| Field precisi |                                    |   |
| 5             |                                    |   |
| Formula       |                                    |   |
| Outeut leve   |                                    |   |
| Output laye   |                                    |   |
| [Save to te   | emporary file]                     |   |
| X Open ou     | utput file after running algorithm |   |
|               |                                    |   |
| l             | 0%                                 |   |
|               | Run Close Cance                    | 1 |

**Note:** In newer versions of Processing the interface has changed considerably, it's more powerful and easier to use.

Here are a few examples of using that algorithm.

First, let's calculate the population density of white people in each polygon, which represents a census. We have two fields in the attributes table that we can use for that, namely WHITE and SHAPE\_AREA. We just have to divide them and multiply by one million (to have density per square km), so we can use the following formula in the corresponding field

( "WHITE" / "SHAPE\_AREA" ) \* 1000000

The parameters dialog should be filled as shown below.

This will generate a new field named WHITE\_DENS

Now let's calculate the ratio between the MALES and FEMALES fields to create a new one that indicates if male population is numerically predominant over female population.

| 🦞 Field calculator                              | X |
|-------------------------------------------------|---|
| Parameters Log Help                             |   |
| Input layer<br>census_boundaries [USER: 100001] |   |
| Result field name                               |   |
| WHITE_DENS                                      |   |
| Field type                                      |   |
| Float                                           |   |
| Field length                                    |   |
| 10                                              |   |
| Field precision                                 |   |
| 5                                               |   |
| Formula                                         |   |
| WHITE / SHAPE_AREA                              |   |
| Output layer                                    |   |
| [Save to temporary file]                        |   |
| Open output file after running algorithm        | • |
|                                                 |   |
| 0%                                              |   |
| Run Close Cance                                 | 1 |

#### Enter the following formula

"MALES" / "FEMALES"

This time the parameters window should look like this before pressing the OK button.

| 🦞 Field calculator                         |                  |
|--------------------------------------------|------------------|
| Parameters Log Help                        |                  |
| Input layer                                |                  |
|                                            |                  |
| census_boundaries [USER:100001]            | ▼ ⊘              |
| Result field name                          |                  |
| RATIO                                      |                  |
| Field type                                 |                  |
| Float                                      | ▼                |
| Field length                               |                  |
| 10                                         |                  |
| Field precision                            |                  |
| 5                                          | ▲<br>▼           |
| Formula                                    |                  |
| float(MALES) / FEMALES                     |                  |
| Output layer                               |                  |
| [Save to temporary file]                   |                  |
| X Open output file after running algorithm |                  |
|                                            |                  |
| 100%                                       |                  |
|                                            | Run Close Cancel |

In earlier version, since both fields are of type integer, the result would be truncated to an integer. In this case the formula should be: 1.0 \* "MALES" / "FEMALES", to indicate that we want floating point number a result.

We can use conditional functions to have a new field with male or female text strings instead of those ratio value, using the following formula:

CASE WHEN "MALES" > "FEMALES" THEN 'male' ELSE 'female' END

The parameters window should look like this.

| 🖟 Field calculator                         | ×      |
|--------------------------------------------|--------|
| Parameters Log Help                        |        |
| Input layer                                |        |
| census_boundaries [USER: 100001]           |        |
| Result field name                          |        |
| PREDOMIN                                   |        |
| Field type                                 |        |
| String 🗸                                   |        |
| Field length                               |        |
| 10                                         | ***    |
| Field precision                            |        |
| 5                                          |        |
| Formula                                    |        |
| 'male' if MALES > FEMALES else 'female'    |        |
| Output layer                               |        |
| [Save to temporary file]                   |        |
| X Open output file after running algorithm | ▲<br>▼ |
| 100%                                       |        |
| Run Close Car                              | icel   |

A python field calculator is available in the Advanced Python field calculator, which will not be detailed here

| Advanced Python field calculator         |      |   |       |        |
|------------------------------------------|------|---|-------|--------|
| Parameters Log Help                      |      |   |       |        |
|                                          |      |   |       |        |
| Input layer                              | <br> |   | ) ——  |        |
| census_boundaries [USER:100001]          |      | - |       | 2      |
| Result field name                        |      |   |       |        |
| NewField                                 |      |   |       |        |
| Field type                               |      |   |       |        |
| Integer                                  |      |   |       | -      |
| Field length                             |      |   |       |        |
| 10                                       |      |   |       | -      |
| Field precision                          |      |   |       |        |
| 0                                        |      |   |       | -      |
| Global expression                        |      |   |       |        |
|                                          |      |   |       |        |
|                                          |      |   |       |        |
|                                          |      |   |       |        |
|                                          |      |   |       |        |
| Formula                                  |      |   |       |        |
| value =                                  |      |   |       |        |
|                                          |      |   |       |        |
|                                          |      |   |       |        |
|                                          |      |   |       |        |
| Output layer                             |      |   |       |        |
| [Save to temporary file]                 |      |   |       |        |
|                                          |      |   |       |        |
| Open output file after running algorithm |      |   |       |        |
|                                          | <br> |   |       |        |
| 0%                                       |      |   |       |        |
| 070                                      |      |   | -1    |        |
|                                          | Run  | ( | Close | Cancel |

# 18.12 Defining extents

**Note:** In this lesson we will see how to define extents, which are needed by some algorithms, especially raster ones.

Some algorithms require an extent to define the area to be covered by the analysis they perform, and usually to define the extent of the resulting layer.

When an extent is required, it can be defined manually by entering the four values that define it (min X, min Y, max X, max Y), but there are other more practical and more interesting ways of doing it as well. We will see all of them in this lesson.

First, let's open an algorithm that requires an extent to be defined. Open the *Rasterize* algorithm, which creates a raster layer from a vector layer.

| 🧧 Shapes to grid                          |                | X   |
|-------------------------------------------|----------------|-----|
| Parameters Log Help                       |                |     |
| Sharar                                    |                |     |
| Shapes                                    |                |     |
| union [EPSG:23030]                        |                |     |
| Attribute                                 |                | 5   |
| ID                                        |                | •   |
| Method for Multiple Values                |                | 5   |
| [0] first                                 |                | •   |
| Method for Lines                          |                |     |
| [0] thin                                  |                | -   |
| Preferred Target Grid Type                |                |     |
| [0] Integer (1 byte)                      |                | •   |
| Output extent(xmin, xmax, ymin, ymax)     |                |     |
| [Leave blank to use min covering extent]  |                |     |
| Cellsize                                  |                |     |
| 100.0                                     |                |     |
| Grid                                      |                |     |
| [Save to temporary file]                  |                |     |
| Copen output file after running algorithm | ,,,,,,,        |     |
|                                           |                |     |
|                                           |                |     |
| 0%                                        |                |     |
|                                           | Run Close Cano | cel |

All the parameters, except for the last two ones, are used to define which layer is to be rasterized, and configure how the rasterization process should work. The two last parameters, on the other hand, define the characteristics of the output layer. That means that they define the area that is covered (which is not necessarily the same area covered by the input vector layer), and the resolution/cellsize (which cannot be infered from the vector layer, since vector layers do not have a cellsize).

The first thing you can do is to type the 4 defining values explained before, separated by commas.

| 1 | Output extent(xmin, xmax, ymin, ymax) |  |
|---|---------------------------------------|--|
|   | 0,90,0,90                             |  |

That doesn't need any extra explanation. While this is the most flexible option, it is also the less practical in some cases, and that's why other options are implemented. To access them, you have to click on the button on the right-hand side of the extent text box.

| Use layer/canvas extent                    |  |
|--------------------------------------------|--|
| Select extent on canvas                    |  |
| Use min convering extent from input layers |  |

Let's see what each one of them does.

The first option is Use layer/canvas extent, which will show the selection dialog shown below.

| 🧕 Select extent               | ? × |
|-------------------------------|-----|
| Use extent from               |     |
| Use canvas extent             | -   |
| Use canvas extent<br>polygons |     |

Here you can select the extent of the canvas (the extent covered by the current zoom), or the extension any of the available layers. Select it and click on OK, and the text box will be automatically filled with the corresponding values.

The second option is *Select extent on canvas*. In this case, the algorithm dialog disappears and you can click and drag on the QGIS canvas to define the desired extent.

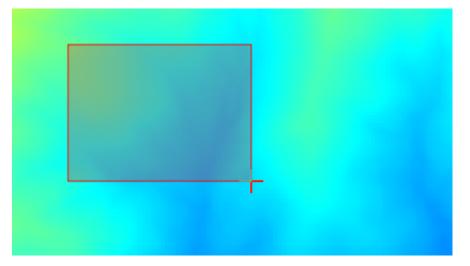

Once you release the mouse button, the dialog will reappear and the text box will already have the values corresponding to the defined extent.

The last option is *Use min covering extent from input layers*, which is the default option. This will compute the min covering extent of all layers used to run the algorithm, and there is no need to enter any value in the text box. In the case of a single input layer, as in the algorithm we are running, the same extent can be obtained by selecting that same input layer in the *Use layer/canvas extent* that we already saw. However, when there are several input layers, the min covering extent does not correspond to any of the input layer extent, since it is computed from all of them together.

We will use this last method to execute our rasterization algorithm.

Fill the parameters dialog as shown next, and press OK.

| 🖗 Shapes to grid                         |      |     |       |        | × |
|------------------------------------------|------|-----|-------|--------|---|
| Parameters Log Help                      |      |     |       |        |   |
| Shapes                                   |      |     |       |        |   |
| watersheds [EPSG:23030]                  |      |     |       | •      |   |
| Attribute                                |      |     |       |        |   |
| ID                                       |      |     |       | -      |   |
| Method for Multiple Values               |      |     |       |        |   |
| [0] first                                |      |     |       | -      |   |
| Method for Lines                         |      |     |       |        |   |
| [0] thin                                 |      |     |       | -      |   |
| Preferred Target Grid Type               |      |     |       |        |   |
| [3] Floating Point (4 byte)              |      |     |       | -      |   |
| Output extent(xmin, xmax, ymin, ymax)    |      |     |       |        |   |
| [Leave blank to use min covering extent] |      |     |       |        |   |
| Cellsize                                 |      |     |       |        |   |
| 2                                        |      |     |       |        |   |
| Grid                                     |      |     |       |        |   |
| [Save to temporary file]                 |      |     |       |        |   |
| Open output file after running algorithm |      |     |       |        |   |
|                                          |      |     |       |        |   |
|                                          | 100% |     |       |        |   |
|                                          |      | Run | Close | Cancel |   |

**Note:** In this case, better use an *Integer (1 byte)* instead of a *Floating point (4 byte)*, since the *NAME* is an integer with maximum value=64. This will result in a smaller file size and faster computations.

You will get a rasterized layer that covers exactly the area covered by the original vector layer.

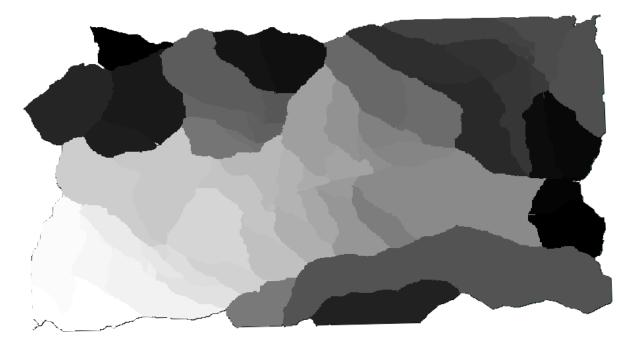

In some cases, the last option, *Use min covering extent from input layers*, might not be available. This will happen in those algorithm that do not have input layers, but just parameters of other types. In that case, you will have to enter the value manually or use any of the other options.

Notice that, when a selection exist, the extent of the layer is that of the whole set of features, and the selection is not used to compute the extent, even though the rasterization is executed on the selected items only. In that case, you might want to actually create a new layer from the selection, and then use it as input.

# 18.13 HTML outputs

**Note:** In this lesson we learn how QGIS handles outputs in HTML format, which are used to produce text outputs and graphs.

All the outputs we have produced so far were layers (whether raster or vector). However, some algorithms generate outputs in the form of text and graphics. All this outputs are wrapped in HTML files and displayed in the so–called *Results viewer*, which is another element of the processing framework.

Let's see one of those algorithms to understand how they work.

Open the project with the data to be used in this lesson and then open the *Basic statistics for numeric fields* algorithm.

| 🖗 Basic statistics for numeric fields |     |       | ×      |
|---------------------------------------|-----|-------|--------|
| Parameters Log Help                   |     |       |        |
| Input vector layer                    |     |       |        |
| census_boundaries [USER: 100001]      |     |       | - 2    |
| Field to calculate statistics on      |     |       |        |
| POP2000                               |     |       | -      |
| Statistics for numeric field          |     |       |        |
| [Save to temporary file]              |     |       |        |
|                                       |     |       |        |
|                                       |     |       |        |
|                                       |     |       |        |
|                                       |     |       |        |
|                                       |     |       |        |
|                                       |     |       |        |
|                                       |     |       |        |
|                                       |     |       |        |
|                                       |     |       |        |
|                                       |     |       |        |
| 0%                                    |     |       |        |
|                                       | Run | Close | Cancel |

The algorithm is rather simple, and you just have to select the layer to use and one of its field (a numeric one). The output is of type HTML, but the corresponding box works exactly like the one that you can find in the case of a raster or vector output. You can enter a filepath or leave it blank to save to a temporary file. In this case, however, only the html and htm extensions are allowed, so there is no way of altering the output format by using a different one.

Run the algorithm selecting the only layer in the project as input, and the *POP2000* field, and a new dialog like the one shown next will appear once the algorithm is executed and the parameters dialog is closed.

| 🧕 Results                    |                                          | <u>? ×</u> |
|------------------------------|------------------------------------------|------------|
| Statistics for numeric field | Count: 485                               |            |
|                              | Unique values: 403                       |            |
|                              | Minimum value: 0.0                       |            |
|                              | Maximum value: 3198.0                    |            |
|                              | Range: 3198.0                            |            |
|                              | Sum: 554636.0                            |            |
|                              | Mean value: 1143.57938144                |            |
|                              | Median value: 1074.0                     |            |
|                              | Standard deviation: 527.408287222        |            |
|                              | Coefficient of Variation: 0.461190797753 |            |
|                              |                                          |            |
|                              |                                          |            |
|                              |                                          |            |
|                              |                                          |            |
|                              |                                          | Close      |

This is the *Results viewer*. It keeps all the HTML result generated during the current session, easily accessible, so you can check them quickly whenever you need it. As it happens with layers, if you have saved the output to a temporary file, it will be deleted once you close QGIS. If you have saved to a non-temporary path, the file will remain, but it will not appear in the *Results viewer* the next time you open QGIS.

Some algorithms generate text that cannot be divided into other more detailed outputs. That is the case if, for instance, the algorithm captures the text output from an external process. In other cases, the output is presented as text, but internally is divided into several smaller outputs, usually in the form of numeric values. The algorithm that we have just executed is one of them. Each one of those values is handled as a single output, and stored in a variable. This has no importance at all now, but once we move to the graphical modeler, you will see that it will allow us to use those values as numeric inputs for other algorithms.

# 18.14 First analysis example

**Note:** In this lesson we will perform some real analysis using just the toolbox, so you can get more familiar with the processing framework elements.

Now that everything is configured and we can use external algorithms, we have a very powerful tool to perform spatial analysis. It is time to work out a larger exercise with some real–world data.

We will be using the well-known dataset that John Snow used in 1854, in his groundbreaking work (https://en. wikipedia.org/wiki/John\_Snow\_%28physician%29), and we will get some interesting results. The analysis of this dataset is pretty obvious and there is no need for sofisticated GIS techniques to end up with good results and

conclusions, but it is a good way of showing how these spatial problems can be analyzed and solved by using different processing tools.

The dataset contains shapefiles with cholera deaths and pump locations, and an OSM rendered map in TIFF format. Open the corresponding QGIS project for this lesson.

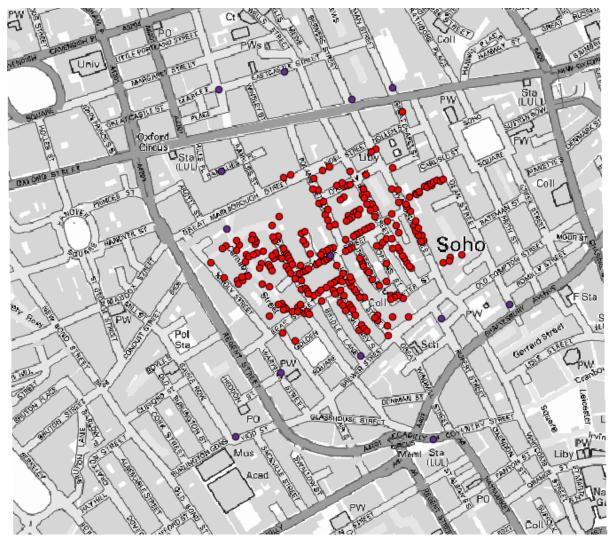

The first thing to do is to calculting the Voronoi diagram (a.k.a. Thyessen polygons) of the pumps layer, to get the influence zone of each pump. The *Voronoi Diagram* algorithm can be used for that.

| 👰 Voronoi Diagram                         |    |                                       | ×      |
|-------------------------------------------|----|---------------------------------------|--------|
| Parameters Help                           |    |                                       |        |
| Points Layer                              |    |                                       |        |
| Pumps                                     |    | · · · · · · · · · · · · · · · · · · · | . 🥥    |
| Output Shapefile                          |    |                                       |        |
| [Save to temporary file]                  |    |                                       |        |
| Copen output file after running algorithm |    |                                       |        |
|                                           |    |                                       |        |
|                                           |    |                                       |        |
|                                           |    |                                       |        |
|                                           |    |                                       |        |
|                                           |    |                                       |        |
|                                           |    |                                       |        |
|                                           |    |                                       |        |
|                                           |    |                                       |        |
|                                           |    |                                       |        |
|                                           |    |                                       |        |
| 0%                                        |    |                                       |        |
|                                           | ОК | Close                                 | Cancel |

Pretty easy, but it will already give us interesting information.

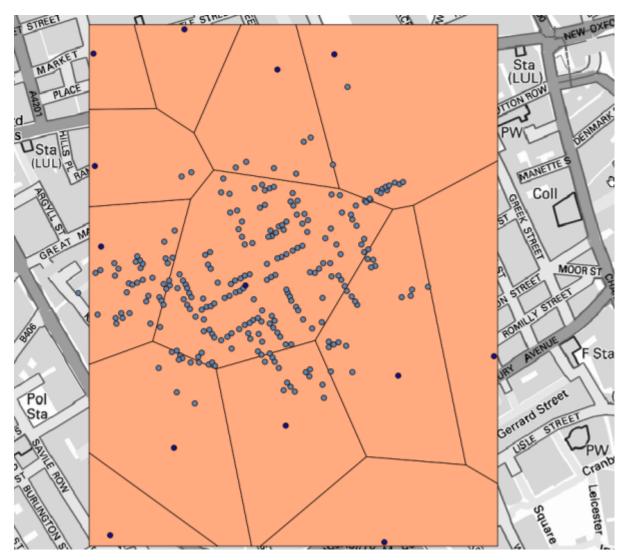

Clearly, most cases are within one of the polygons

To get a more quantitative result, we can count the number of deaths in each polygon. Since each point represents a building where deaths occured, and the number of deaths is stored in an attribute, we cannot just count the points. We need a weighted count, so we will use the *Count points in polygon (weighted)* tool.

| 🛿 Count points in polygon(weighted)       |    |          | ×      |
|-------------------------------------------|----|----------|--------|
| Parameters Help                           |    |          |        |
| Polygons                                  |    |          |        |
| Output Shapefile                          |    | <b>▼</b> | 2      |
| Points                                    |    |          |        |
| Cholera_Deaths                            |    |          | - 🦻    |
| Weight field                              |    |          |        |
| COUNT                                     |    |          | -      |
| Count field name                          |    |          |        |
| DEATHS                                    |    |          |        |
| Result                                    |    |          |        |
| [Save to temporary file]                  |    |          |        |
| Copen output file after running algorithm |    |          |        |
|                                           |    |          |        |
|                                           |    |          |        |
|                                           |    |          |        |
|                                           |    |          |        |
|                                           |    |          |        |
| 0%                                        |    |          |        |
|                                           | ОК | Close    | Cancel |

The new field will be called *DEATHS*, and we use the *COUNT* field as weighting field. The resulting table clearly reflects that the number of deaths in the polygon corresponding to the first pump is much larger than the other ones.

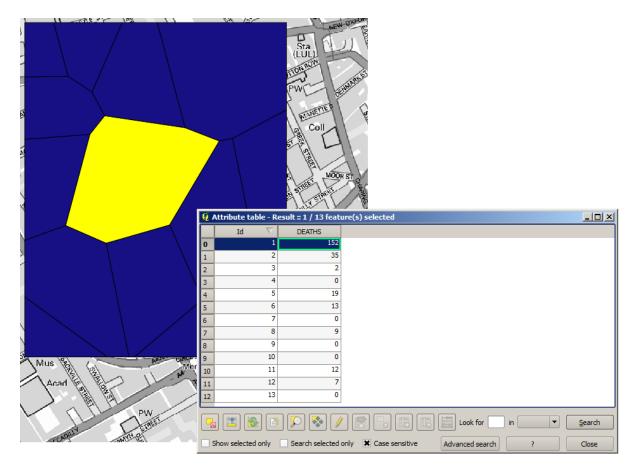

Another good way of visualizing the dependence of each point in the Cholera\_deaths layer with a point in the Pumps layer is to draw a line to the closest one. This can be done with the *Distance to nearest hub* tool, and using the configuration shown next.

| Distance to nearest hub                    |
|--------------------------------------------|
| arameters Log Help                         |
| Source Points Layer                        |
| Cholera_Deaths [USER: 100000]              |
| Destination Hubs Layer                     |
| Pumps [USER: 100000]                       |
| Hub Layer Name Attribute                   |
| Id                                         |
| Output Shape Type                          |
| Line to Hub                                |
| Measurement Unit                           |
| Meters 👻                                   |
| Output                                     |
| [Save to temporary file]                   |
| X Open output file after running algorithm |
| 0%                                         |
| Run Close Cancel                           |

The result looks like this:

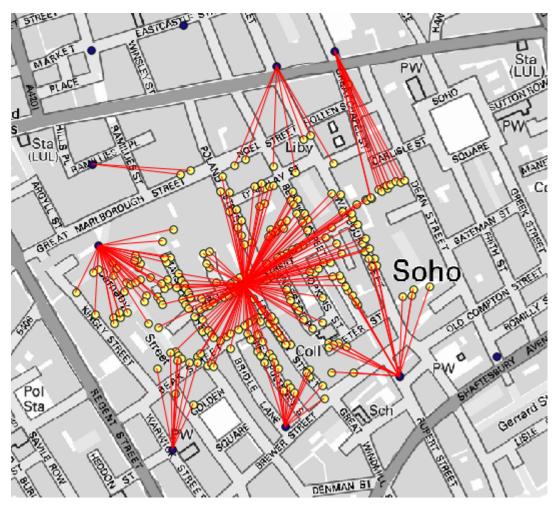

Although the number of lines is larger in the case of the central pump, do not forget that this does not represent the number of deaths, but the number of locations where cholera cases were found. It is a representative parameter, but it is not considering that some locations might have more cases than other.

A density layer will also give us a very clear view of what is happening. We can create it with the *Kernel density* algorithm. Using the *Cholera\_deaths* layer, its *COUNT* field as weight field, with a radius of 100, the extent and cellsize of the streets raster layer, we get something like this.

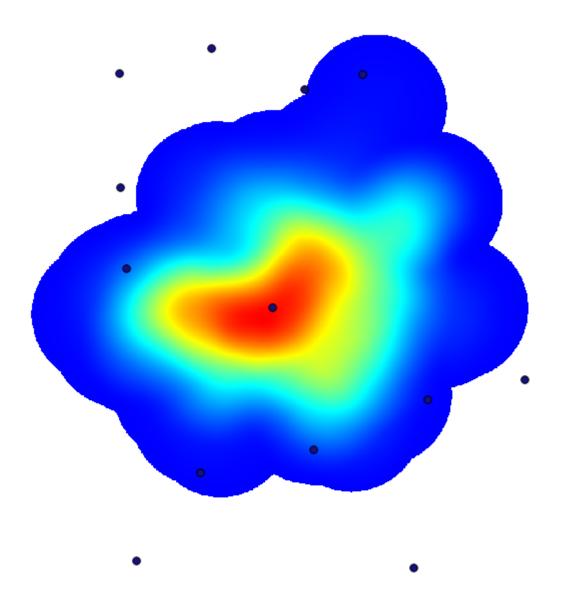

Remember that, to get the output extent, you do not have to type it. Click on the button on the right-hand side and select *Use layer/canvas extent*.

| 🔃 Kernel density estimation              | ×                                        |
|------------------------------------------|------------------------------------------|
| Parameters Log Help                      |                                          |
| Points Cholera_Deaths [USER: 100000]     |                                          |
| Weight                                   |                                          |
| COUNT V<br>Radius                        |                                          |
| 100                                      | 252                                      |
| Kernel                                   | 5 F F F                                  |
| [0] quartic kernel                       |                                          |
| Target Grid                              |                                          |
| [0] user defined                         |                                          |
| Output extent(xmin, xmax, ymin, ymax)    |                                          |
| [Leave blank to use min covering extent] |                                          |
| Cellsize                                 | e layer/canvas extent                    |
|                                          | ect extent on canvas                     |
| Grid                                     | e min convering extent from input layers |
|                                          |                                          |
|                                          |                                          |
| 0%                                       |                                          |
| Run Close Can                            | cel                                      |

Select the streets raster layer and its extent will be automatically added to the text field. You must do the same with the cellsize, selecting the cellsize of that layer as well.

Combining with the pumps layer, we see that there is one pump clearly in the hotspot where the maximum density of death cases is found.

## 18.15 Clipping and merging raster layers

**Note:** In this lesson we will see another example of spatial data preparation, to continue using geoalgorithms in real-world scenarios.

For this lesson, we are going to calculate a slope layer for an area surrounding a city area, which is given in a vector layer with a single polygon. The base DEM is divided in two raster layers that, together, cover an area much larger than that around the city that we want to work with. If you open the project corresponding to this lesson, you will see something like this.

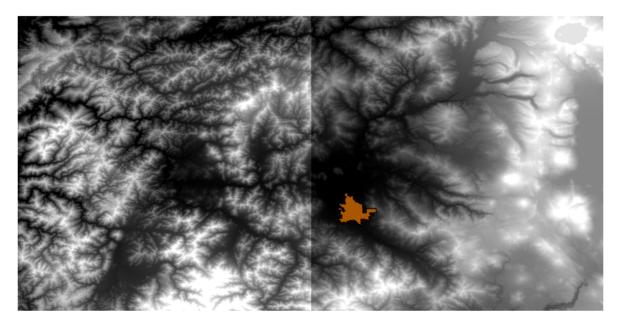

These layers have two problems:

- They cover an area that is too large for what we want (we are interested in a smaller region around the city center)
- They are in two different files (the city limits fall into just one single raster layer, but, as it's been said, we want some extra area around it).

Both of them are easily solvable with the appropriate geoalgorithms.

First, we create a rectangle defining the area that we want. To do it, we create a layer containing the bounding box of the layer with the limits of the city area, and then we buffer it, so as to have a raster layer that covers a bit more that the strictly necessary.

To calculate the bounding box , we can use the Polygon from layer extent algorithm

| 🦞 Polygon from layer extent                  | ×   |
|----------------------------------------------|-----|
| Parameters Log Help                          |     |
| Input layer                                  |     |
| medford_citylimits                           | ן ה |
| Calculate extent for each feature separately | -   |
| No                                           | •   |
| Output layer                                 |     |
| [Save to temporary file]                     |     |
|                                              |     |
| 0%                                           |     |
| OK Close Can                                 | :el |

To buffer it, we use the *Fixed distance buffer* algorithm, with the following parameter values.

| 🦞 Fixed distance buffer                  |     |       | ×       |
|------------------------------------------|-----|-------|---------|
| Parameters Log Help                      |     |       |         |
| Input layer                              |     |       |         |
| medford_citylimits [EPSG:4326]           |     |       | 2       |
| Distance                                 |     |       |         |
| .25                                      |     |       |         |
| Segments                                 |     |       |         |
| 5                                        |     |       | <b></b> |
| Dissolve result                          |     |       |         |
| No                                       |     |       | -       |
| Buffer                                   |     |       |         |
| [Save to temporary file]                 |     |       |         |
| Open output file after running algorithm |     |       |         |
|                                          |     |       |         |
| 0%                                       |     |       |         |
|                                          | Run | Close | Cancel  |

Warning: Syntax changed in recent versions; set both Distance and Arc vertex to .25

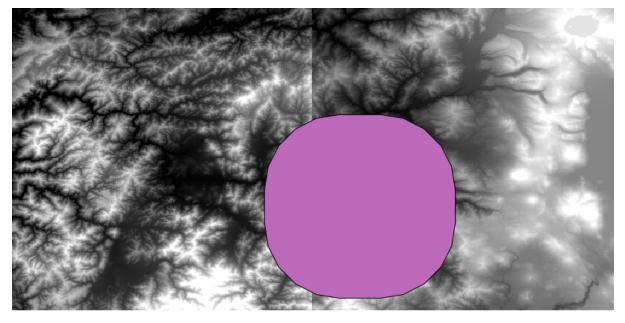

Here is the resulting bounding box obtained using the parameters shown above

It is a rounded box, but we can easily get the equivalent box with square angles, by running the *Polygon from layer extent* algorithm on it. We could have buffered the city limits first, and then calculate the extent rectangle, saving one step.

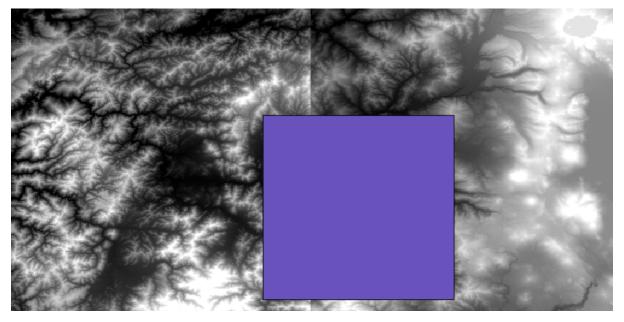

You will notice that the rasters has a different projection from the vector. We should therefore reproject them before proceeding further, using the *Warp (reproject)* tool.

| Warp (reproject)                         |        |
|------------------------------------------|--------|
| arameters Log Help                       |        |
| • mark house                             |        |
| Input layer                              |        |
| demFinal 🔻                               |        |
| Source SRS (EPSG Code)                   |        |
| EPSG:4269                                |        |
| Destination SRS (EPSG Code)              |        |
| EPSG: 102003                             |        |
| Resampling method                        |        |
| bilinear                                 |        |
| Output layer                             |        |
| [Save to temporary file]                 |        |
| Open output file after running algorithm |        |
| 0%                                       |        |
| OK Close                                 | Cancel |

Note: Recent versions have a more complex interface. Make sure at least one compression method is selected.

With this layer that contains the bounding box of the raster layer that we want to obtain, we can crop both of the raster layers, using the *Clip raster with polygon* algorithm.

| 🦞 Clip Grid with Polygon                 |    |       | ×      |
|------------------------------------------|----|-------|--------|
| Parameters Log Help                      |    |       |        |
| Input                                    |    |       |        |
| floatn43w124_1                           |    | •     |        |
| Polygons                                 |    |       |        |
| buffered                                 |    | •     |        |
| Output                                   |    |       |        |
| [Save to temporary file]                 |    |       |        |
| Open output file after running algorithm |    |       |        |
| 0%                                       |    |       |        |
| ,                                        | ОК | Close | Cancel |

Once the layers have been cropped, they can be merged using the GDAL Merge algorithm.

| Grids to Merg<br>2 elements s<br>Preferred da<br>[7] 4 byte f<br>Interpolation<br>[0] Nearest | elected<br>ata storag<br>floating p<br>n<br>t Neighbo | oint          |           | k   |   |    |       |          |
|-----------------------------------------------------------------------------------------------|-------------------------------------------------------|---------------|-----------|-----|---|----|-------|----------|
| 2 elements s<br>Preferred da<br>[7] 4 byte f<br>Interpolation<br>[0] Nearest                  | elected<br>ata storag<br>floating p<br>n<br>t Neighbo | oint          |           |     |   |    |       |          |
| Preferred da<br>[7] 4 byte f<br>Interpolation<br>[0] Nearest                                  | ata storag<br>floating p<br>n<br>t Neighbo            | oint          |           |     |   |    |       |          |
| [7] 4 byte f<br>Interpolation<br>[0] Nearest                                                  | floating p<br>n<br>t Neighbo                          | oint          |           |     |   |    |       |          |
| Interpolation [0] Nearest                                                                     | n<br>t Neighbo                                        |               |           |     |   |    |       |          |
| [0] Nearest                                                                                   | t Neighbo                                             | -             |           |     |   |    |       | <b>_</b> |
|                                                                                               |                                                       | -             |           |     |   |    |       |          |
|                                                                                               | - II-                                                 |               |           |     |   |    |       | -        |
| Overlapping                                                                                   | Cells                                                 |               |           |     |   |    |       |          |
| [0] mean va                                                                                   | alue                                                  |               |           |     |   |    |       | -        |
| Cell Size                                                                                     |                                                       |               |           |     |   |    |       |          |
| 0.00027777                                                                                    | 7777778                                               | 3             |           |     |   |    |       |          |
| Merged Grid                                                                                   |                                                       |               |           |     |   |    |       |          |
| [Save to te                                                                                   | mporary                                               | file]         |           |     |   |    |       |          |
| X Open ou                                                                                     | tput file a                                           | after running | algorithm |     |   |    |       |          |
|                                                                                               |                                                       |               |           | 0%  |   |    |       |          |
|                                                                                               |                                                       |               |           | 0,0 | ſ | ок | Close | Cancel   |

**Note:** You can save time merging first and then cropping, and you will avoid calling the clipping algorithm twice. However, if there are several layers to merge and they have a rather big size, you will end up with a large layer than it can later be difficult to process. In that case, you might have to call the clipping algorithm several times, which might be time consuming, but don't worry, we will soon see that there are some additional tools to automate that operation. In this example, we just have two layers, so you shouldn't worry about that now.

With that, we get the final DEM we want.

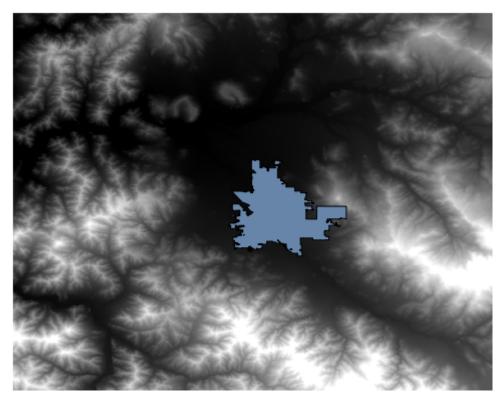

Now it is time to compute the slope layer.

A slope layer can be computed with the *Slope, Aspect, Curvature* algorithm, but the DEM obtained in the last step is not suitable as input, since elevation values are in meters but cellsize is not expressed in meters (the layer uses a CRS with geographic coordinates). A reprojection is needed. To reproject a raster layer, the *Warp (reproject)* algorithm can be used again. We reproject into a CRS with meters as units (e.g. 3857), so we can then correctly calculate the slope, with either SAGA or GDAL.

With the new DEM, slope can now be computed.

| Slope, Aspect, Curvature                             |      |       |        |
|------------------------------------------------------|------|-------|--------|
| arameters Log Help                                   | <br> |       | <br>   |
| Elevation                                            |      |       |        |
| dem                                                  |      |       |        |
| dem<br>Method                                        |      | •     |        |
| [5] Fit 2.Degree Polynom (Zevenbergen & Thorne 1987) |      |       | -      |
| Slope                                                |      |       |        |
| [Save to temporary file]                             |      |       |        |
| Open output file after running algorithm             |      |       |        |
| Aspect                                               |      |       |        |
| [Save to temporary file]                             |      |       |        |
| Open output file after running algorithm             |      |       |        |
| Curvature                                            |      |       |        |
| [Save to temporary file]                             |      |       |        |
| Copen output file after running algorithm            |      |       |        |
| Plan Curvature                                       |      |       |        |
| [Save to temporary file]                             |      |       |        |
| Copen output file after running algorithm            |      |       |        |
| Profile Curvature                                    |      |       |        |
| [Save to temporary file]                             |      |       |        |
| Copen output file after running algorithm            |      |       |        |
|                                                      |      |       |        |
|                                                      |      |       |        |
| 0%                                                   |      |       |        |
|                                                      | ОК   | Close | Cancel |

And here is the resulting slope layer.

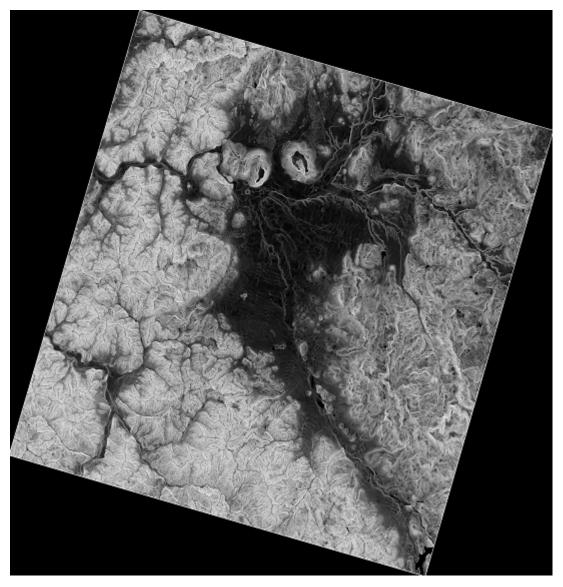

The slope produced by the *Slope, Aspect, Curvature* algorithm can be expressed in degrees or radians; degrees are a more practical and common unit. In case you calculated it in radians, the *Metric conversions* algorithm will help us to do the conversion (but in case you didn't know that algorithm existed, you could use the raster calculator that we have already used).

| 👰 Metric Conversions                       | ×      |
|--------------------------------------------|--------|
| Parameters Log Help                        |        |
|                                            |        |
| Grid                                       |        |
| slope                                      |        |
| Conversion                                 |        |
| [0] radians to degree                      |        |
| Converted Grid                             |        |
| [Save to temporary file]                   |        |
| X Open output file after running algorithm |        |
|                                            |        |
|                                            |        |
|                                            |        |
|                                            |        |
|                                            |        |
|                                            |        |
|                                            |        |
|                                            |        |
|                                            |        |
|                                            |        |
| 0%                                         |        |
| OK Close                                   | Cancel |

Reprojecting the converted slope layer back with the Reproject raster layer, we get the final layer we wanted.

Warning: todo: Add image

The reprojection processes might have caused the final layer to contain data outside the bounding box that we calculated in one of the first steps. This can be solved by clipping it again, as we did to obtain the base DEM.

## 18.16 Hydrological analysis

**Note:** In this lesson we will perform some hydrological analysis. This analysis will be used in some of the following lessons, as it constitutes a very good example of an analysis workflow, and we will use it to demonstrate some advanced features.

In this lesson, we are going to do some hydrological analysis. Starting with a DEM, we are going to extract a channel network, delineate watersheds and calculate some statistics.

The first thing is to load the project with the lesson data, which just contains a DEM.

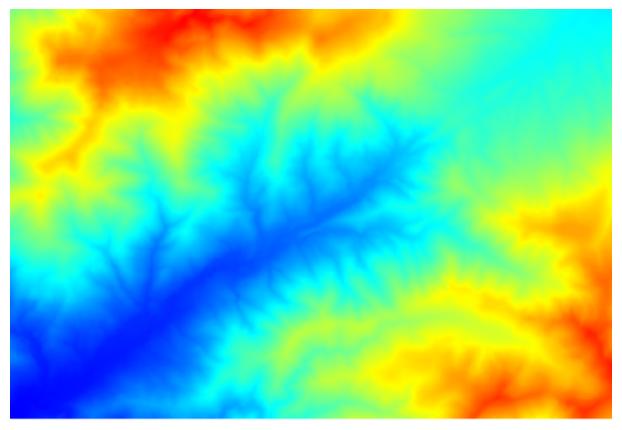

The first module to execute is *Catchment area* (in some SAGA versions it is called *Flow accumulation (Top Down)*). You can use anyone of the others named *Catchment area*. They have different algorithms underneath, but the results are basically the same.

Select the DEM in the *Elevation* field, and leave the default values for the rest of parameters.

| 👰 Catchment Area (Parallel) |   |          |     | ×    |
|-----------------------------|---|----------|-----|------|
| Parameters Help             |   |          |     |      |
|                             |   |          |     |      |
| Elevation                   |   |          |     |      |
| dem25                       |   | <b>_</b> |     |      |
| Sink Routes                 |   |          |     |      |
| [Not selected]              |   | -        |     |      |
| Weight                      |   |          |     |      |
| [Not selected]              |   | •        |     |      |
| Material                    |   |          |     |      |
| [Not selected]              |   | •        |     |      |
| Target                      |   |          |     |      |
| [Not selected]              |   | -        |     |      |
| Step                        |   |          |     |      |
| 1                           |   |          | -   |      |
| Method                      |   |          |     |      |
| [0] Deterministic 8         |   |          | -   |      |
| Linear Flow                 |   |          |     |      |
|                             |   |          |     |      |
| 0%                          |   |          |     |      |
|                             | ж | Close    | Car | ncel |

Some algorithms calculate many layers, but the Catchment Area one is the only one we will be using.

You can get rid of the other ones if you want.

The rendering of the layer is not very informative.

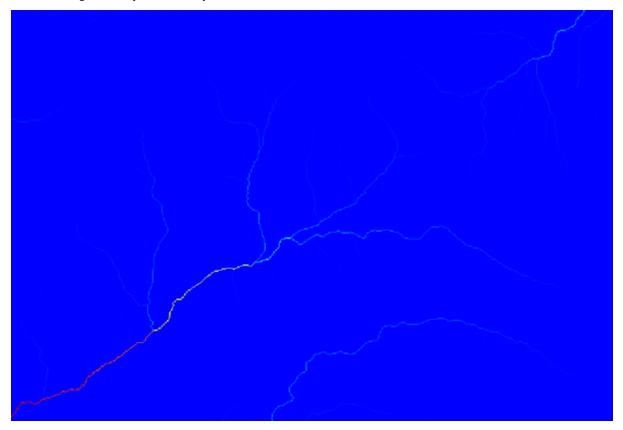

To know why, you can have a look at the histogram and you will see that value are not evenly distributed (there are a few cells with very high value, those corresponding to the channel network). Calculating the logarithm of the catchment area value yields a layer that conveys much more information (you can do it using the raster calculator).

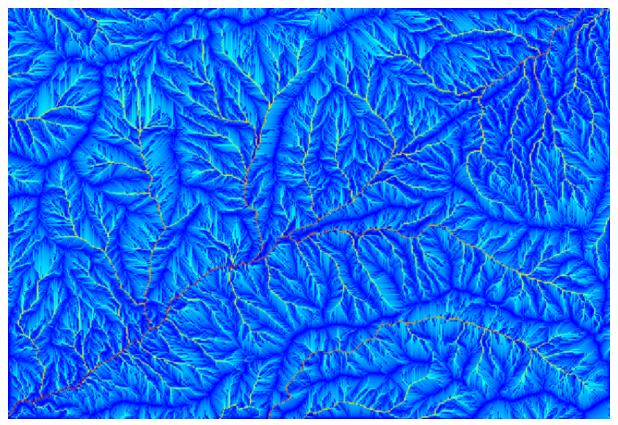

The catchment area (also known as flow accumulation), can be used to set a threshold for channel initiation. This can be done using the *Channel network* algorithm. Here is how you have to set it up (note the *Initiation threshold Greater than* 10.000.000).

| Channel Network                            |    |          | ×       |
|--------------------------------------------|----|----------|---------|
| Parameters Help                            |    |          |         |
|                                            |    |          |         |
| Elevation                                  |    |          |         |
| dem25                                      |    | <b>_</b> |         |
| Flow Direction                             |    |          |         |
| [Not selected]                             |    | <b></b>  |         |
| Initiation Grid                            |    |          |         |
| Catchment Area                             |    | <b></b>  |         |
| Initiation Type                            |    |          |         |
| [2] Greater than                           |    |          | -       |
| Initiation Threshold                       |    |          |         |
| 10000000                                   |    |          |         |
| Divergence                                 |    |          |         |
| [Not selected]                             |    | <b></b>  |         |
| Tracing: Max. Divergence                   |    |          |         |
| 10                                         |    |          | <b></b> |
| Tracing: Weight                            |    |          |         |
| [Not selected]                             |    | <b></b>  |         |
| Min. Segment Length                        |    |          |         |
| 10                                         |    |          | -       |
| Channel Network                            |    |          |         |
| [Save to temporary file]                   |    |          |         |
| X Open output file after running algorithm |    |          |         |
| Channel Direction                          |    |          |         |
| [Save to temporary file]                   |    |          |         |
| X Open output file after running algorithm |    |          |         |
| Channel Network                            |    |          |         |
| [Save to temporary file]                   |    |          |         |
| Copen output file after running algorithm  |    |          |         |
|                                            |    |          |         |
|                                            |    |          |         |
| 0%                                         |    |          |         |
|                                            | ОК | Close    | Cancel  |

Use the original catchment area layer, not the logarithm one. That one was just for rendering purposes.

If you increase the *Initiation threshold* value, you will get a more sparse channel network. If you decrease it, you will get a denser one. With the proposed value, this is what you get.

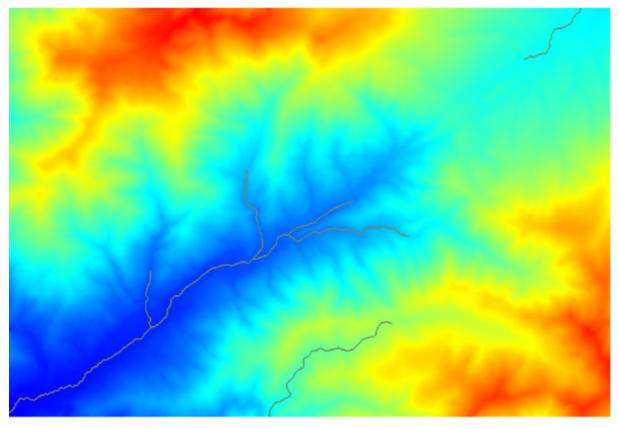

The image above shows just the resulting vector layer and the DEM, but there should be also a raster one with the same channel network. That raster one will be, in fact, the one we will be using.

Now, we will use the *Watersheds basins* algorithm to delineate the subbasins corresponding to that channel network, using as outlet points all the junctions in it. Here is how you have to set the corresponding parameters dialog.

| 🖗 Watershed Basins                         | ×                                     |
|--------------------------------------------|---------------------------------------|
| Parameters Help                            |                                       |
| Elevation                                  |                                       |
|                                            |                                       |
| dem25                                      | · · · · · · · · · · · · · · · · · · · |
| Channel Network                            |                                       |
| Channel Network                            | ▼                                     |
| Sink Route                                 |                                       |
| [Not selected]                             | · · · · · · · · · · · · · · · · · · · |
| Min. Size                                  |                                       |
| 0                                          | -                                     |
| Watershed Basins                           |                                       |
| [Save to temporary file]                   |                                       |
| X Open output file after running algorithm |                                       |
|                                            |                                       |
|                                            |                                       |
|                                            |                                       |
|                                            |                                       |
|                                            |                                       |
| 0%                                         |                                       |
| 0%                                         |                                       |
|                                            | OK Close Cancel                       |

And this is what you will get.

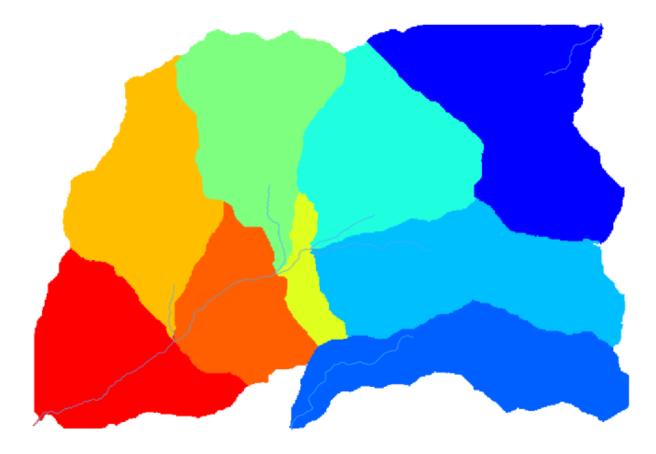

This is a raster result. You can vectorise it using the Vectorising grid classes algorithm.

| 😧 Vectorising Grid Classes 🛛 🔍            |
|-------------------------------------------|
| Parameters Help                           |
| Grid                                      |
| Watershed Basins 💌                        |
| Class Selection                           |
| [1] all classes                           |
| Class Identifier                          |
| 0                                         |
| Vectorised class as                       |
| [0] one single (multi-)polygon object 🔹   |
| Polygons                                  |
| [Save to temporary file]                  |
| Copen output file after running algorithm |
|                                           |
|                                           |
|                                           |
|                                           |
|                                           |
| 0%                                        |
| OK Close Cancel                           |

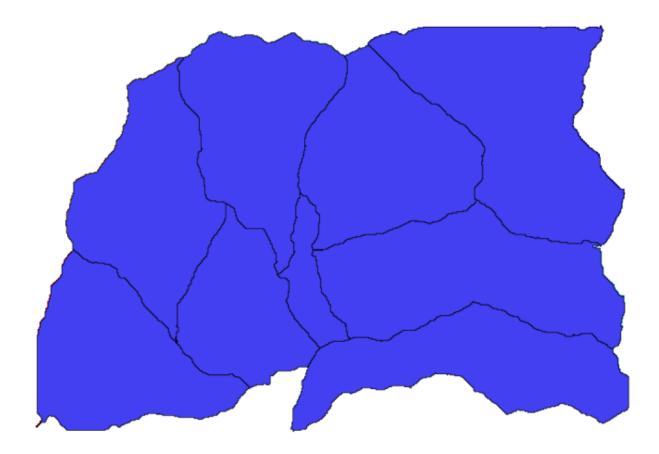

Now, let's try to compute statistics about the elevation values in one of the subbasins. The idea is to have a layer that just represents the elevation within that subbasin and then pass it to the module that calculates those statistics.

First, let's clip the original DEM with the polygon representing a subbasin. We will use the *Clip raster with polygon* algorithm. If we select a single subbasin polygon and then call the clipping algorithm, we can clip the DEM to the area covered by that polygon, since the algorithm is aware of the selection.

Select a polygon,

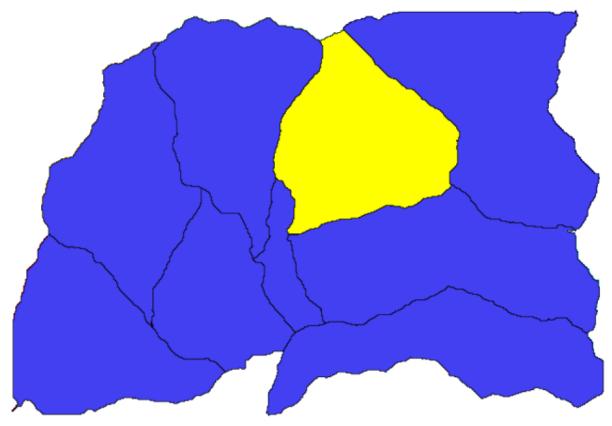

and call the clipping algorithm with the following parameters:

| 😧 Clip grid with polygon |     |       | ×      |
|--------------------------|-----|-------|--------|
| Parameters Log Help      |     |       |        |
| Input                    |     |       |        |
| dem25 [EPSG:23030]       |     | •     |        |
| Polygons                 |     |       |        |
| Polygons [EPSG:23030]    |     | ▼     | 2      |
| Output                   |     |       |        |
| [Save to temporary file] |     |       |        |
|                          |     |       |        |
| ·                        |     |       |        |
| 0%                       |     |       |        |
|                          | Run | Close | Cancel |

The element selected in the input field is, or course, the DEM we want to clip.

You will get something like this.

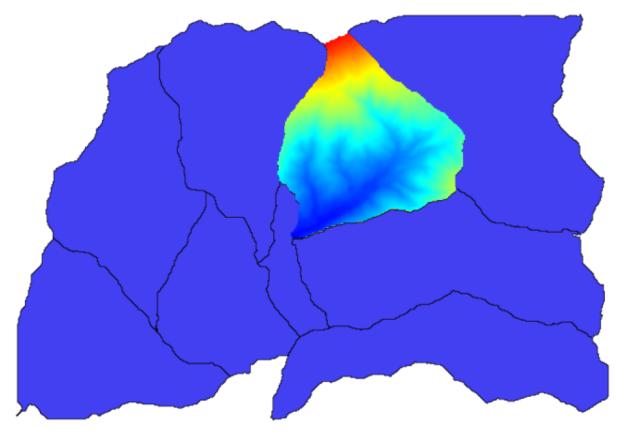

× 🧕 Raster layer statistics Parameters Log Help Input layer clipped [EPSG:23030] • .... Statistics [Save to temporary file] ... 0% Close Run Cancel

This layer is ready to be used in the Raster layer statistics algorithm.

The resulting statistics are the following ones.

| 🧕 Results    |                                   | ? ×   |
|--------------|-----------------------------------|-------|
| E Statistics | Valid cells: 24155                |       |
|              | No-data cells: 14573              |       |
|              | Minimum value: 771.0              |       |
|              | Maximum value: 2080.0             |       |
|              | Sum: 29923203.3423                |       |
|              | Mean value: 1238.79955878         |       |
|              | Standard deviation: 271.406236765 |       |
|              |                                   |       |
|              |                                   |       |
|              |                                   |       |
|              |                                   | Close |

We will use both the basin calculations procedure and the statistics calculation in other lessons, to find out how

other elements can help us automate both of them and work more effectively.

## 18.17 Starting with the graphical modeler

**Note:** In this lesson we will use the graphical modeler, a powerful component that we can use to define a workflow and run a chain of algorithms.

A normal session with the processing tools includes more than running a single algorithm. Usually several of them are run to obtain a result, and the outputs of some of those algorithms are used as input for some of the other ones.

Using the graphical modeler, that workflow can be put into a model, which will run all the necessary algorithms in a single run, thus simplifying the whole process and automating it.

To start this lesson, we are going to calculate a parameter named Topographic Wetness Index. The algorithm that computes it is called *Topographic wetness index (twi)* 

| 😧 Topographic wetness index (twi)                                  | ×         |
|--------------------------------------------------------------------|-----------|
| Parameters Log Help                                                |           |
| Slope                                                              |           |
| dem25 [EPSG:23030]                                                 | <b>▼</b>  |
| Catchment Area                                                     |           |
| dem25 [EPSG:23030]                                                 | ▼ …       |
| Transmissivity                                                     |           |
| [Not selected]                                                     | ■ …       |
| Area Conversion                                                    |           |
| [0] no conversion (areas already given as specific catchment area) | •         |
| Method (TWI)                                                       |           |
| [0] Standard                                                       | <b>•</b>  |
| Topographic Wetness Index                                          |           |
| [Save to temporary file]                                           |           |
| Open output file after running algorithm                           |           |
| 0%                                                                 |           |
| Run Clos                                                           | se Cancel |

As you can see, there are two mandatory inputs: *Slope* and *Catchment area*. There is also an optional input, but we will not be using it, so we can ignore it.

The data for this lesson contains just a DEM, so we do not have any of the required inputs. However, we know how to calculate both of them from that DEM, since we have already seen the algorithms to compute slope and catchment area. So we can first compute those layers and then use them for the TWI algorithm.

Here are the parameter dialogs that you should use to calculate the 2 intermediate layers.

Note: Slope must be calculated in radians, not in degrees.

| 🦞 Slope, aspect, curvature                           | x  |
|------------------------------------------------------|----|
| Parameters Log Help                                  |    |
|                                                      |    |
| Elevation                                            |    |
| dem25 [EPSG:23030]                                   |    |
| Method                                               |    |
| [5] Fit 2.Degree Polynom (Zevenbergen & Thorne 1987) |    |
| Slope                                                |    |
| [Save to temporary file]                             |    |
| X Open output file after running algorithm           |    |
| Aspect                                               |    |
| [Save to temporary file]                             |    |
| Copen output file after running algorithm            |    |
| Curvature                                            |    |
| [Save to temporary file]                             |    |
| X Open output file after running algorithm           |    |
| Plan Curvature                                       |    |
| [Save to temporary file]                             | -  |
|                                                      |    |
| 0%                                                   |    |
| Run Close Canc                                       | el |

| 👰 Catchment area (recursive)          |     |       | ×        |
|---------------------------------------|-----|-------|----------|
| Parameters Log Help                   |     |       |          |
| Elevation                             |     |       | - A      |
|                                       |     |       |          |
| dem25 [EPSG:23030]                    |     | ▼     | ·····    |
| Sink Routes                           |     |       |          |
| [Not selected]                        |     |       | •        |
| Weight                                |     |       |          |
| [Not selected]                        |     |       |          |
| Material                              |     |       |          |
| [Not selected]                        |     |       |          |
| Target                                |     |       |          |
| [Not selected]                        |     |       |          |
| Step                                  |     |       |          |
| 1                                     |     |       | <b>+</b> |
| Target Areas                          |     |       |          |
| [Not selected]                        |     |       |          |
| Method                                |     |       |          |
| [0] Deterministic 8                   |     |       | -        |
| Convergence                           |     |       |          |
| 1.1                                   |     |       |          |
| · · · · · · · · · · · · · · · · · · · |     |       |          |
| 0%                                    |     |       |          |
|                                       | Run | Close | Cancel   |

And this is how you have to set the parameters dialog of the TWI algorithm.

| Topographic wetness index (twi)                    |                                       |
|----------------------------------------------------|---------------------------------------|
| arameters Log Help                                 |                                       |
|                                                    |                                       |
| Slope                                              |                                       |
| Topographic Wetness Index [EPSG:23030]             | · · · · · · · · · · · · · · · · · · · |
| Catchment Area                                     |                                       |
| Catchment Area [EPSG:23030]                        | ▼                                     |
| Transmissivity                                     |                                       |
| [Not selected]                                     | ▼                                     |
| Area Conversion                                    |                                       |
| [1] 1 / cell size (pseudo specific catchment area) | ▼                                     |
| Method (TWI)                                       |                                       |
| [0] Standard                                       | ▼                                     |
| Topographic Wetness Index                          |                                       |
| [Save to temporary file]                           |                                       |
| X Open output file after running algorithm         |                                       |
|                                                    |                                       |
| 0%                                                 |                                       |
|                                                    | Run Close Cancel                      |

This is the result that you will obtain (the default singleband pseudocolor inverted palette has been used for rendering). You can use the twi.qml style provided.

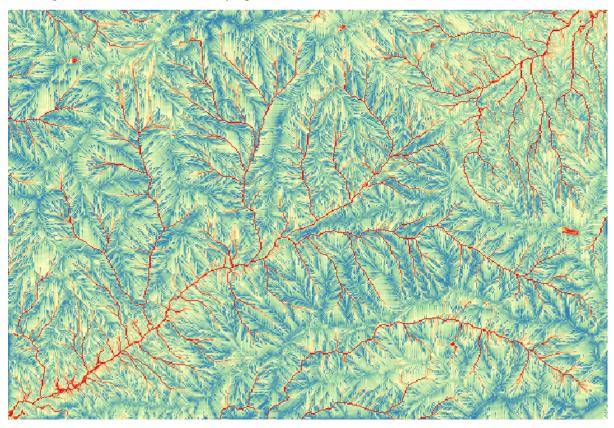

What we will try to do now is to create an algorithm that calculates the TWI from a DEM in just one single step.

That will save us work in case we later have to compute a TWI layer from another DEM, since we will need just one single step to do it instead of the 3 ones above. All the processes that we need are found in the toolbox, so what we have to do is to define the workflow to wrap them. This is where the graphical modeler comes in.

Open the modeler by selecting its menu entry in the processing menu.

| 🦉 Proce | ssing modeler      |          |                 |     |          |                  |         |       |
|---------|--------------------|----------|-----------------|-----|----------|------------------|---------|-------|
| Inputs  | Algorithms         | [Enter m | odel name here] |     | [Enter g | group name here] |         |       |
| - Paran | neters             |          |                 |     |          |                  |         | ſ     |
| B       | oolean<br>Extent   |          |                 |     |          |                  |         | [     |
| F       | ile                |          |                 |     |          |                  |         |       |
| N       | lumber             |          |                 |     |          |                  |         |       |
| R       | laster Layer       |          |                 |     |          |                  |         |       |
| S       | tring              |          |                 |     |          |                  |         |       |
| -       | able<br>able field |          |                 |     |          |                  |         |       |
| V       | ector layer        |          |                 |     |          |                  |         |       |
|         |                    |          |                 |     |          |                  |         |       |
|         |                    |          |                 |     |          |                  |         |       |
|         |                    |          |                 |     |          |                  |         |       |
|         |                    |          |                 |     |          |                  |         |       |
|         |                    |          |                 |     |          |                  |         |       |
|         |                    |          |                 |     |          |                  |         |       |
|         |                    |          |                 |     |          |                  |         |       |
|         |                    |          |                 |     |          |                  |         |       |
|         |                    | 1        |                 |     |          |                  |         |       |
|         |                    | 1        |                 |     |          |                  |         |       |
|         |                    |          |                 |     |          |                  |         |       |
|         |                    |          |                 |     |          |                  |         |       |
|         |                    |          |                 |     |          |                  |         |       |
|         |                    |          |                 |     |          |                  |         |       |
|         |                    | 1        |                 |     |          |                  |         |       |
|         |                    |          |                 |     |          |                  |         |       |
|         |                    |          |                 |     |          |                  |         |       |
|         |                    |          |                 |     |          |                  |         |       |
|         |                    |          |                 |     |          |                  |         |       |
|         |                    |          |                 |     |          |                  |         |       |
|         |                    |          |                 |     |          |                  |         |       |
|         |                    |          |                 |     |          |                  |         |       |
|         |                    |          |                 |     |          |                  |         |       |
|         |                    |          |                 |     |          |                  |         |       |
|         |                    |          |                 |     |          |                  |         |       |
|         |                    |          |                 |     |          |                  |         |       |
|         |                    |          |                 |     |          |                  |         | ••    |
|         |                    |          | Edit model help | Run | Open     | Save             | Save as | Close |
|         |                    |          | Lucinouernelp   | Run | open     | Jave             | Suve as | Close |

Two things are needed to create a model: setting the inputs that it will need, and defining the algorithm that it contains. Both of them are done by adding elements from the two tabs in the left–hand side of the modeler window: *Inputs* and *Algorithms* 

Let's start with the inputs. In this case we do not have much to add. We just need a raster layer with the DEM, and that will be our only input data.

Double click on the Raster layer input and you will see the following dialog.

| 🦸 Parameter def | nition <b>?</b> × |
|-----------------|-------------------|
| Parameter name  |                   |
| Required        | Yes               |
| [               | OK Cancel         |

Here we will have to define the input we want. Since we expect this raster layer to be a DEM, we will call it *DEM*. That's the name that the user of the model will see when running it. Since we need that layer to work, we will define it as a mandatory layer.

Here is how the dialog should be configured.

| 🧕 Parameter de | finition <b>?</b> × |
|----------------|---------------------|
| Parameter name | DEM                 |
| Required       | Yes                 |
| [              | OK Cancel           |

Click on *OK* and the input will appear in the modeler canvas.

| 🦸 Processing modeler                                                   |                         |               |        |                 |         |       |
|------------------------------------------------------------------------|-------------------------|---------------|--------|-----------------|---------|-------|
| Inputs Algorithms                                                      | [Enter model name here] |               | [Enter | group name here | ]       | ]     |
| Parameters     Boolean     Extent     File     Number     Raster Layer | 윤 DEM                   | <b>%</b><br>Q |        |                 |         |       |
| String<br>Table<br>Table field<br>Vector layer                         |                         |               |        |                 |         |       |
|                                                                        |                         |               |        |                 |         |       |
|                                                                        |                         |               |        |                 |         |       |
|                                                                        |                         |               |        |                 |         |       |
|                                                                        |                         |               |        |                 |         |       |
|                                                                        | •                       |               |        |                 |         | 4 F   |
|                                                                        | Edit model help         | Run           | Open   | Save            | Save as | Close |

Now let's move to the *Algorithms* tab. The first algorithm we have to run is the *Slope, aspect, curvature* algorithm. Locate it in the algorithm list, double–click on it and you will see the dialog shown below.

| Slope, aspect, curvature               | <u>1</u> | ? ) |
|----------------------------------------|----------|-----|
| arameters Help                         |          |     |
|                                        |          |     |
| Elevation                              |          |     |
| DEM                                    | ▼        |     |
| Method                                 |          |     |
| [0] Maximum Slope (Travis et al. 1975) | ▼        |     |
| Slope < OutputRaster >                 |          |     |
| [Enter name if this is a final result] |          |     |
| Aspect <outputraster></outputraster>   |          |     |
| [Enter name if this is a final result] |          |     |
| Curvature < OutputRaster >             |          |     |
| [Enter name if this is a final result] |          |     |
| Plan Curvature < OutputRaster >        |          |     |
| [Enter name if this is a final result] |          |     |
| Profile Curvature < OutputRaster >     |          |     |
| [Enter name if this is a final result] |          |     |
|                                        |          |     |
| Parent algorithms                      |          |     |
| 0 elements selected                    |          | ł   |
|                                        |          | ľ   |
|                                        | OK Cance | -1  |

This dialog is very similar to the one that you can find when running the algorithm from the toolbox, but the element that you can use as parameter values are not taken from the current QGIS project, but from the model itself. That means that, in this case, we will not have all the raster layers of our project available for the *Elevation* field, but just the ones defined in our model. Since we have added just one single raster input named *DEM*, that will be the only raster layer that we will see in the list corresponding to the *Elevation* parameter.

Output generated by an algorithm are handled a bit differently when the algorithm is used as a part of a model. Instead of selecting the filepath where you want to save each output, you just have to specify if that ouput is an intermediate layer (and you do not want it to be preserved after the model has been executed), or it is a final one. In this case, all layers produced by this algorithm are intermediate. We will only use one of them (the slope layer), but we do not want to keep it, since we just need it to calculate the TWI layer, which is the final result that we want to obtain.

When layers are not a final result, you should just leave the corresponding field. Otherwise, you have to enter a name that will be used to identify the layer in the parameters dialog that will be shown when you run the model later.

There is not much to select in this first dialog, since we do not have but just one layer in or model (The DEM input that we created). Actually, the default configuration of the dialog is the correct one in this case, so you just have to press *OK*. This is what you will now have in the modeler canvas.

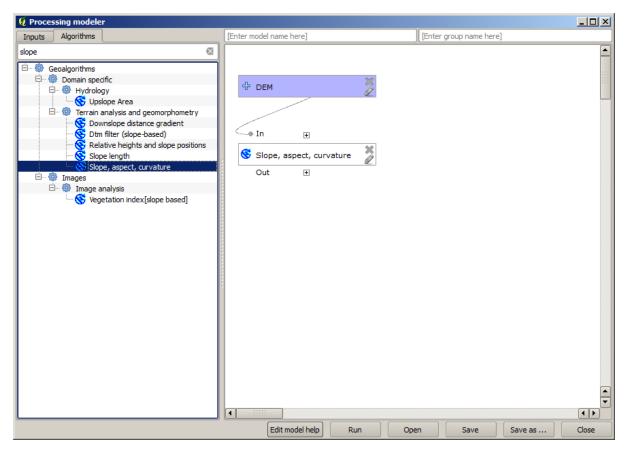

The second algorithm we have to add to our model is the catchment area algorithm. We will use the algorithm named *Catchment area (Paralell)*. We will use the DEM layer again as input, and none of the ouputs it produces are final, so here is how you have to fill the corresponding dialog.

| Tatchment area (parallel) rameters Help |    | ?      |
|-----------------------------------------|----|--------|
|                                         |    |        |
| Elevation                               |    |        |
| DEM                                     |    | -      |
| Sink Routes                             |    |        |
| [Not selected]                          |    | -      |
| Weight                                  |    |        |
| [Not selected]                          |    | -      |
| Material                                |    |        |
| [Not selected]                          |    | -      |
| Target                                  |    |        |
| [Not selected]                          |    | -      |
| Step                                    |    |        |
| 1                                       |    | -      |
| Method                                  |    |        |
| [0] Deterministic 8                     |    | -      |
| Linear Flow                             |    |        |
| Yes                                     |    | -      |
| Linear Flow Threshold                   |    |        |
| 500.0                                   |    | -      |
| Linear Flow Threshold Grid              |    |        |
| [Not selected]                          |    | -      |
| Channel Direction                       |    |        |
| [Not selected]                          |    | -      |
| Convergence                             |    |        |
| 1.0                                     |    | -      |
|                                         | ОК | Cancel |

Now your model should look like this.

| 🦞 Processing modeler |                         |                                   |                    |
|----------------------|-------------------------|-----------------------------------|--------------------|
| Inputs Algorithms    | [Enter model name here] | [Enter group name here            | 4]                 |
|                      | [Enter model name here] | In E<br>Catchment area (parallel) |                    |
|                      | Edit mor                | del help Run Open                 | Save Save as Close |

The last step is to add the *Topographic wetness index* algorithm, with the following configuration.

| 🛿 Topographic wetness index (twi)                          |    | ? ×    |
|------------------------------------------------------------|----|--------|
| Parameters Help                                            |    |        |
|                                                            |    |        |
| Slope                                                      |    |        |
| Slope from algorithm 0(Slope, aspect, curvature)           |    | -      |
| Catchment Area                                             |    |        |
| Catchment Area from algorithm 1(Catchment area (parallel)) |    | -      |
| Transmissivity                                             |    |        |
| [Not selected]                                             |    | -      |
| Area Conversion                                            |    |        |
| [1] 1 / cell size (pseudo specific catchment area)         |    | -      |
| Method (TWI)                                               |    |        |
| [0] Standard                                               |    | -      |
| Topographic Wetness Index <outputraster></outputraster>    |    |        |
| TWI                                                        |    |        |
|                                                            |    |        |
| Parent algorithms                                          |    |        |
| 0 elements selected                                        |    |        |
|                                                            |    |        |
|                                                            |    |        |
|                                                            |    |        |
|                                                            | ОК | Cancel |

In this case, we will not be using the DEM as input, but instead, we will use the slope and catchment area layers that are calculated by the algorithms that we previously added. As you add new algorithms, the outputs they produce become available for other algorithms, and using them you link the algorithms, creating the workflow.

In this case, the output TWI layer is a final layer, so we have to indicate so. In the corresponding textbox, enter

the name that you want to be shown for this output.

Now our model is finished and it should look like this.

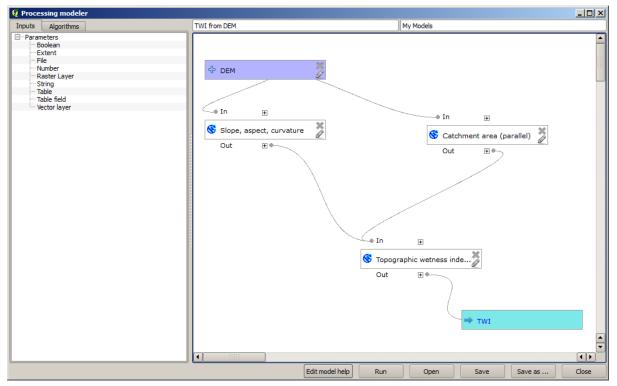

Enter a name and a group name in the upper part of the model window, and then save it clicking on the *Save* button.

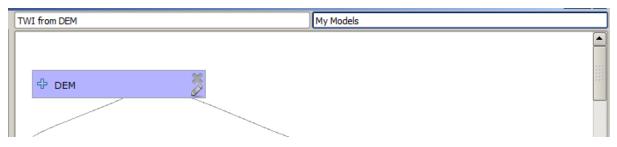

You can save it anywhere you want and open it later, but if you save it in the models folder (which is the folder that you will see when the save file dialog appears), you model will also be available in the toolbox as well. So stay on that folder and save the model with the filename that you prefer.

Now close the modeler dialog and go to the toolbox. In the Models entry you will find you model.

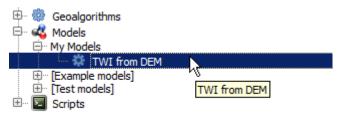

You can run it just like any normal algorithm, double-clicking on it.

| 🦞 TWI from DEM                             | ×        |
|--------------------------------------------|----------|
| Parameters Log Help                        |          |
|                                            |          |
| DEM                                        |          |
| raster [EPSG:23030]                        | ▼        |
| TWI                                        |          |
| [Save to temporary file]                   |          |
| X Open output file after running algorithm |          |
|                                            |          |
|                                            |          |
|                                            |          |
|                                            |          |
|                                            |          |
|                                            |          |
|                                            |          |
|                                            |          |
|                                            |          |
|                                            |          |
|                                            |          |
| 00/                                        |          |
| 0%                                         |          |
| Run Clos                                   | e Cancel |

As you can see, the parameters dialog, contain the input that you added to the model, along with the outputs that you set as final when adding the corresponding algorithms.

Run it using the DEM as input and you will get the TWI layer in just one single step.

#### 18.18 More complex models

Note: In this lesson we will work with a more complex model in the graphical modeler.

The first model that we created in the previous chapter was a very simple one, with just one input and 3 algorithms. More complex models can be created, with different types of inputs and containing more step. For this chapter we will work with a model that creates a vector layer with watersheds, based on a DEM and a threshold value. That will be very useful for calculating several vector layers corresponding to different thresholds, without having to repeat each single step each time.

This lesson does not contain instructions about how to create you model. You already know the necessary steps (we saw them in a previous lesson) and you have already seen the basic ideas about the modeler, so you should try it yourself. Spend a few minutes trying to create your model, and don't worry about making mistakes. Remember: first add the inputs and then add the algorithms that use them to create the workflow.

In case you could not create the full model yourself and you need some extra help, the data folder corresponding to this lesson contains an 'almost' finished version of it. Open the modeler and then open the model file that you will find in the data folder. You should see something like this.

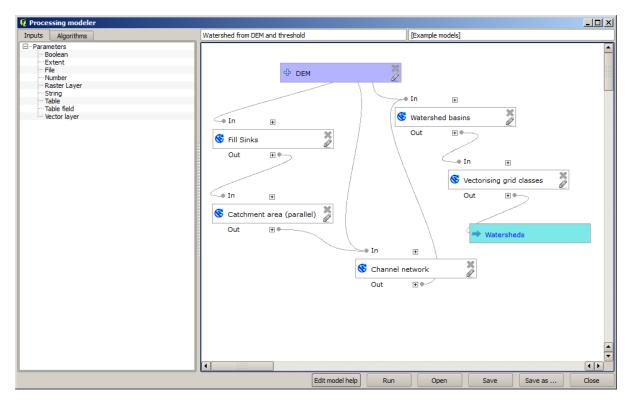

This model contains all the steps needed to complete the calculation, but it just has one input: the DEM. That means that the threshold for channel definition use a fixed value, which makes the model not as useful as it could be. That is not a problem, since we can edit the model, and that is exactly what we will do.

First, let's add a numerical input. That will ask the user for a numerical input that we can use when such a value is needed in any of the algorithms included in our model. Click on the *Number* entry in the inputs tree, and you will see the corresponding dialog. Fill it with the values shown next.

| 🧕 Parameter definition                          | ? X |
|-------------------------------------------------|-----|
| Parameter name Threshold for channel definition |     |
| Min/Max values 0                                |     |
| Default value 1000000                           |     |
| OK Cance                                        | I   |

Now your model should look like this.

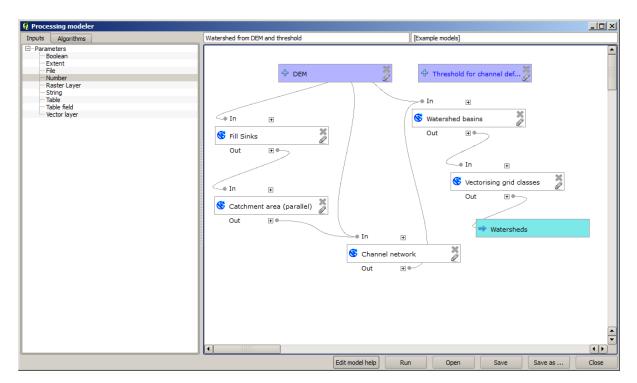

The input that we have just added is not used, so the model hasn't actually changed. We have to link that input to the algorithm that uses it, in this case the *Channel network* one. To edit an algorithm that already exists in the modeler, just click on the pen icon on the corresponding box in the canvas. If you click on the *Channel network* algorithm, you will see something like this.

| 🥻 Channel network                                          |    | ?      | × |
|------------------------------------------------------------|----|--------|---|
| Parameters Help                                            |    |        |   |
|                                                            |    |        |   |
| Elevation                                                  |    |        |   |
| DEM                                                        |    | -      |   |
| Flow Direction                                             |    |        |   |
| [Not selected]                                             |    | -      |   |
| Initiation Grid                                            |    |        |   |
| Catchment Area from algorithm 1(Catchment area (parallel)) |    | -      |   |
| Initiation Type                                            |    |        |   |
| [2] Greater than                                           |    | -      |   |
| Initiation Threshold                                       |    |        |   |
| 1000000                                                    |    | -      |   |
| Divergence                                                 |    |        |   |
| [Not selected]                                             |    | -      |   |
| Tracing: Max. Divergence                                   |    |        |   |
| 10                                                         |    | -      |   |
| Tracing: Weight                                            |    |        |   |
| [Not selected]                                             |    | -      |   |
| Min. Segment Length                                        |    |        |   |
| 10                                                         |    | -      | ◄ |
|                                                            | ОК | Cancel |   |

The dialog is filled with the current values used by the algorithm. You can see that the threshold parameter has a fixed value of 1,000,000 (this is also the default value of the algorithm, but any other value could be put in there). However, you might notice that the parameter is not entered in a common text box, but in an option menu. If you

unfold it, you will see something like this.

| Channel ne<br>arameters | Help             |                |                |         |    |     | ?   |
|-------------------------|------------------|----------------|----------------|---------|----|-----|-----|
| Elevation               |                  |                |                |         |    |     | ľ   |
| DEM                     |                  |                |                |         |    | -   |     |
| Flow Directi            | ion              |                |                |         |    |     |     |
| [Not select             | ted]             |                |                |         |    | -   |     |
| Initiation Gr           | rid              |                |                |         |    |     |     |
| Catchment               | t Area from algo | orithm 1(Catch | ment area (par | allel)) |    | -   |     |
| Initiation Ty           | /pe              |                |                |         |    |     |     |
| [2] Greate              | r than           |                |                |         |    | -   |     |
| Initiation Th           | nreshold         |                |                |         |    |     |     |
| 1000000                 |                  |                |                |         |    | 7   |     |
| Threshold               | for channel def  | inition        |                |         |    | ۍ ا | L   |
| [Not select             | ted]             |                |                |         |    | -   |     |
| Tracing: Ma             | ax. Divergence   |                |                |         |    |     |     |
| 10                      |                  |                |                |         |    | -   |     |
| Tracing: We             | eight            |                |                |         |    |     |     |
| [Not select             | ted]             |                |                |         |    | -   |     |
| Min. Segme              | nt Length        |                |                |         |    |     | ŀ   |
| 10                      |                  |                |                |         |    | -   |     |
|                         |                  |                |                |         | ОК | Can | cel |

The input that we added is there and we can select it. Whenever an algorithm in a model requires a numerical value, you can hardcode it and directly type it, or you can use any of the available inputs and values (remember that some algorithms generate single numerical values. We will see more about this soon). In the case of a string parameter, you will also see string inputs and you will be able to select one of them or type the desired fixed value.

Select the *Threshold* input in the *Threshold* parameter and click on *OK* to apply the changes to your model. Now the design of the model should look like this.

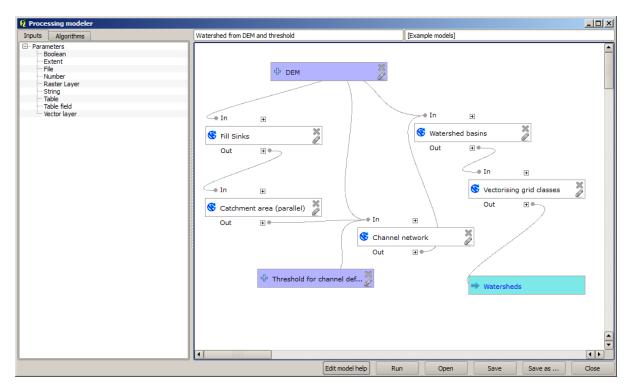

The model is now complete. Try to run it using the DEM that we have used in previous lessons, and with different threshold values. Here you have a sample of the result obtained for different values. You can compare with the result for the default value, which is the one we obtained in the hydrological analysis lesson.

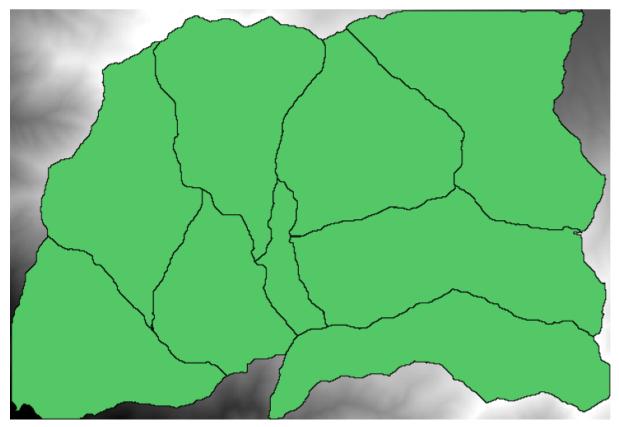

Threshold = 100,000

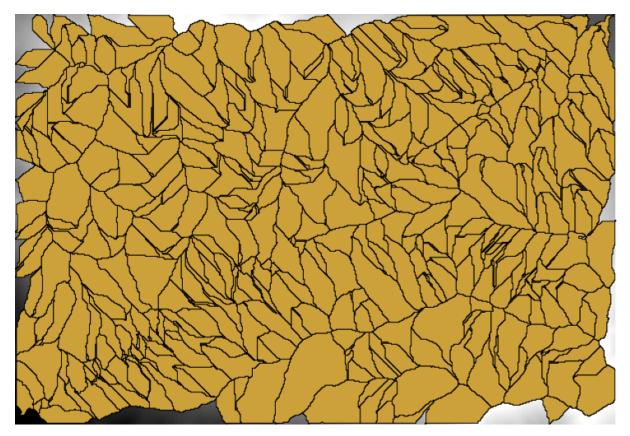

Threshold = 1,0000,000

# **18.19 Numeric calculations in the modeler**

Warning: Beware, this chapter is not well tested, please report any issue; images are missing

Note: In this lesson we will see how to use numeric outputs in the modeler

For this lesson, we are going to modify the hydrological model that we created in the last chapter (open it in the modeler before starting), so we can automate the calculation of a valid threshold value and we do not have to ask the user to enter it. Since that value refers to the variable in the threshold raster layer, we will extract it from that layer, based on some simple statistical analysis.

Starting with the aforementioned model, let's do the following modifications:

First, calculate statistics of the flow accumulation layer using the Raster layer statistics algorithm.

| 👰 Raster layer statistics                                  |    | ? ×     |
|------------------------------------------------------------|----|---------|
| Parameters Help                                            |    |         |
|                                                            |    |         |
| Input layer                                                |    |         |
| Catchment Area from algorithm 1(Catchment area (parallel)) |    | <b></b> |
| Statistics <outputhtml></outputhtml>                       |    |         |
| [Enter name if this is a final result]                     |    |         |
|                                                            |    |         |
| Parent algorithms                                          | _  |         |
| 0 elements selected                                        |    |         |
|                                                            |    |         |
|                                                            |    |         |
|                                                            |    |         |
|                                                            |    |         |
|                                                            |    |         |
|                                                            |    |         |
|                                                            |    |         |
|                                                            |    |         |
|                                                            |    |         |
|                                                            |    |         |
|                                                            |    |         |
|                                                            | ОК | Cancel  |

This will generate a set of statistical values that will now be available for all numeric fields in other algorithms.

If you edit the *Channel network* algorithm, as we did in the last lesson, you will see now that you have other options apart from the numeric input that you added.

| 😧 Channel network                                                                                                    | ? ×       |
|----------------------------------------------------------------------------------------------------|-----------|
| Parameters Help                                                                                                    |           |
|                                                                                                    |           |
| Elevation                                                                                                    |           |
| DEM                                                                                                    | <b></b>   |
| Flow Direction                                                                                                    |           |
| [Not selected]                                                                                                    | <b>-</b>  |
| Initiation Grid                                                                                                    |           |
| Catchment Area from algorithm 1(Catchment area (parallel))                                                                                                    | <b>-</b>  |
| Initiation Type                                                                                                    |           |
| [2] Greater than                                                                                                    | <b>•</b>  |
| Initiation Threshold                                                                                                    |           |
| Threshold for channel definition                                                                                                    | R         |
| Threshold for channel definition<br>Minimum value from algorithm 5(Raster layer statistics)<br>Maximum value from algorithm 5(Raster layer statistics)<br>Sum from algorithm 5(Raster layer statistics)<br>Mean value from algorithm 5(Raster layer statistics)<br>valid cells count from algorithm 5(Raster layer statistics)<br>No-data cells count from algorithm 5(Raster layer statistics)<br>Standard deviation from algorithm 5(Raster layer statistics) |           |
| [Not selected]                                                                                                    | <b>•</b>  |
| Min. Segment Length                                                                                                    |           |
| 10                                                                                                    |           |
|                                                                                                    | OK Cancel |

However, none of this values is suitable for being used as a valid threshold, since they will result in channel networks that will not be very realistic. We can, instead, derive some new parameter based on them, to get a better result. For instance, we can use the mean plus 2 times the standard deviation.

To add that arithmetical operation, we can use the calculator that you will find in the *Geoalgorithms/modeler/modeler-tools* group. This group contains algorithms that are not very useful outside of the modeler, but that provide some useful functionality when creating a model.

The parameters dialog of the calculator algorithm looks like this:

| 🦞 Calculator                                                                                                    | <u>? ×</u> |
|----------------------------------------------------------------------------------------------------|------------|
| You can refer to model values in you formula, using single-letter variables, as follows:<br>a->Threshold for channel definition<br>b->Minimum value from algorithm 5(Raster layer statistics)<br>c->Maximum value from algorithm 5(Raster layer statistics)<br>d->Sum from algorithm 5(Raster layer statistics)<br>e->Mean value from algorithm 5(Raster layer statistics)<br>f->valid cells count from algorithm 5(Raster layer statistics)<br>g->No-data cells count from algorithm 5(Raster layer statistics)<br>h->Standard deviation from algorithm 5(Raster layer statistics) |            |
| e+2*h                                                                                                    |            |
| OK (                                                                                                    | Cancel     |

As you can see, the dialog is different to the other ones we have seen, but you have in there the same variables that were available in the *Threshold* field in the *Channel network* algorithm. Enter the above formula and click on *OK* to add the algorithm.

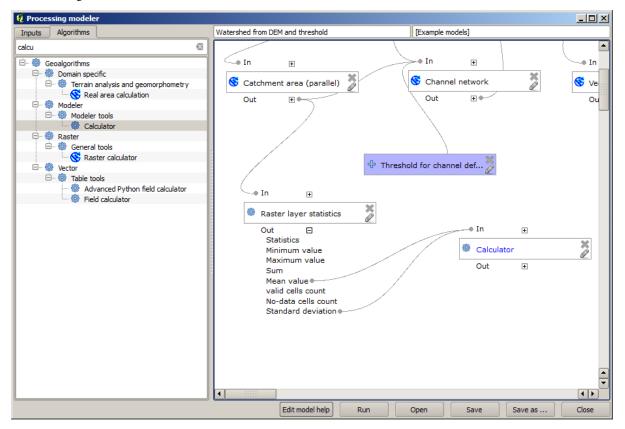

If you expand the outputs entry, as shown above, you will see that the model is connected to two of the values, namely the mean and the standard deviation, which are the ones that we have used in the formula.

Adding this new algorithm will add a new numeric value. If you go again to the *Channel network* algorithm, you can now select that value in the *Threshold* parameter.

| 🖟 Channel network                                          | ? ×      |
|------------------------------------------------------------|----------|
| Parameters Help                                            |          |
| Elevation                                                  |          |
| DEM                                                        | -        |
| Flow Direction                                             |          |
| [Not selected]                                             | -        |
| Initiation Grid                                            |          |
| Catchment Area from algorithm 1(Catchment area (parallel)) | <b>-</b> |
| Initiation Type                                            | _ =      |
| [2] Greater than                                           | -        |
| Initiation Threshold                                       |          |
| Threshold for channel definition                           | -        |
| Divergence                                                 |          |
| [Not selected]                                             | •        |
| Tracing: Max. Divergence                                   |          |
| 10                                                         | •        |
| Tracing: Weight                                            |          |
| [Not selected]                                             | -        |
| Min. Segment Length                                        |          |
| 10                                                         |          |
| ОК                                                         | Cancel   |

| C1' 1    | OV |     |      |       | .1 1.1 | 11   | 111  | 41.1. |
|----------|----|-----|------|-------|--------|------|------|-------|
| Click on | ΟK | and | your | model | snould | 100K | like | this. |

| 🦸 Channel network                                                                                                    | ? X   |
|----------------------------------------------------------------------------------------------------|-------|
| Parameters Help                                                                                                    |       |
| Elevation                                                                                                    |       |
| DEM -                                                                                                    |       |
| Flow Direction                                                                                                    |       |
| [Not selected]                                                                                                    |       |
| Initiation Grid                                                                                                    |       |
| Catchment Area from algorithm 1(Catchment area (parallel))                                                                                                    | ) 📰   |
| Initiation Type                                                                                                    |       |
| [2] Greater than                                                                                                    |       |
| Initiation Threshold                                                                                                    |       |
| Threshold for channel definition                                                                                                    |       |
| Threshold for channel definition<br>Minimum value from algorithm 5(Raster layer statistics)<br>Maximum value from algorithm 5(Raster layer statistics)<br>Sum from algorithm 5(Raster layer statistics)<br>Mean value from algorithm 5(Raster layer statistics)<br>valid cells count from algorithm 5(Raster layer statistics)<br>No-data cells count from algorithm 5(Raster layer statistics)<br>Standard deviation from algorithm 5(Raster layer statistics)<br>Result from algorithm 6(Calculator) |       |
| Min. Segment Length                                                                                                    |       |
| 10                                                                                                    |       |
| ОК Са                                                                                                    | ancel |

We are not using the numeric input that we added to the model, so it can be removed. Right–click on it and select *Remove* 

Warning: todo: Add image

Our new model is now finished.

# 18.20 A model within a model

Warning: Beware, this chapter is not well tested, please report any issue; images are missing

Note: In this lesson we will see how to use a model within a bigger model.

We have already created a few models, and in this lesson we are going to see how we can combine them on a single bigger one. A model behaves like any other algorithm, which means that you can add a model that you have already created as part of another one that you create after that.

In this case, we are going to expand our hydrological model, by adding the mean TWI value in each of the basins that it generates as result. To do that, we need to calculate the TWI, and to compute the statistics. Since we have already created a model to calculate TWI from a DEM, it is a good idea to reuse that model instead of adding the algorithms it contains individually.

Let's start with the model we used as starting point for the last lesson.

Warning: todo: Add image

First, we will add the TWI model. For it to be available, it should have been saved on the models folder, since otherwise it will not be shown in the toolbox or the algorithms list in the modeler. Make sure you have it available.

Add it to the current model and use the input DEM as its input. The output is a temporary one, since we just want the TWI layer to compute the statistics. The only output of this model we are creating will still be the vector layer with the watersheds.

Here is the corresponding parameters dialog:

Warning: todo: Add image

Now we have a TWI layer that we can use along with the watersheds vector layer, to generate a new one which contains the values of the TWI corresponding to each watershed.

This calculation is done using the *Grid statistics in polygons* algorithm. Use the layers mentioned above as input, to create the final result.

Warning: todo: Add image

The output of the *Vectorize grid classes* algorithm was originally our final output, but now we just want it as an intermediate result. To change that, we have to edit the algorithm. Just double–click on it to see its parameters dialog, and delete the name of the output. That will make it a temporary output, as it is by default.

Warning: todo: Add image

This is how the final model should look like:

Warning: todo: Add image

As you see, using a model in another model is nothing special, and you can add it just like you add another algorithm, as long as the model is saved in the models folder and is available in the toolbox.

### 18.21 Using modeler-only tools for creating a model

**Note:** This lesson shows how to use some algorithms that are only available in the modeler, to provide additional functionality to models.

The goal of this lesson is to use the modeler to create an interpolation algorithm that takes into account the current selection, not just to use only selected features, but to use the extent of that selection to create the interpolated raster layer.

The interpolation process involves two steps, as it has been already explained in previous lessons: rasterizing the points layer and fill the no-data values that appear in the rasterized layer. In case the points layer has a selection, only selected points will be used, but if the output extent is set to be automatically adjusted, the full extent of the layer will be used. That is, the extent of the layer is always considered to be the full extent of all features, not the one computed from just the selected ones. We will try to fix that by using some additional tools into our model.

Open the modeler and start the model by adding the required inputs. In this case we need a vector layer (restricted to points) and an attribute from it, with the values that we will use for rasterizing.

| <u>%</u>               | Processing modeler                |          | - |   | × |
|------------------------|-----------------------------------|----------|---|---|---|
| 🖿 🗟 👼 📄 🙀 🗍 🔛 🖓        |                                   |          |   |   |   |
| Parameters             | rasterize (considering selection) | workshop |   |   |   |
| 🕂 Boolean              |                                   |          |   |   | ~ |
| 🕂 Extent               |                                   |          |   |   |   |
| 🕂 File                 |                                   |          |   |   |   |
| 🕂 Number               | 순 points                          | 1        | * |   |   |
| 🕂 Raster layer         | 윤 points                          | 수 field  | Ž |   |   |
| 🕂 String               |                                   |          |   |   |   |
| 🕂 Table                |                                   |          |   |   |   |
| 🕂 Table field          |                                   |          |   |   |   |
| 🖶 Table multiple field |                                   |          |   |   |   |
| 🕂 Vector layer         |                                   |          |   |   |   |
| 🕂 Point                |                                   |          |   |   |   |
|                        |                                   |          |   |   |   |
|                        |                                   |          |   |   |   |
|                        |                                   |          |   |   |   |
|                        |                                   |          |   |   |   |
|                        |                                   |          |   |   |   |
|                        |                                   |          |   |   |   |
|                        |                                   |          |   |   |   |
|                        |                                   |          |   |   |   |
|                        |                                   |          |   |   |   |
|                        |                                   |          |   |   |   |
|                        |                                   |          |   |   |   |
|                        |                                   |          |   |   |   |
|                        |                                   |          |   |   | ~ |
| Inputs Algorithms      | <                                 |          |   | > | > |

The next step is to compute the extent of the selected features. That's where we can use the model-only tool called *Vector layer bounds*. First, we will have to create a layer that has the extent of those selected features. Then, we can use this tool on that layer.

An easy way of creating a layer with the extent of the selected features is to compute a convex hull of the input points layer. It will use only the selected point, so the convex hull will have the same bounding box as the selection. Then we can add the *Vector layer bounds* algorithm, and use the convex hull layer as input. It should look this in the modeler canvas:

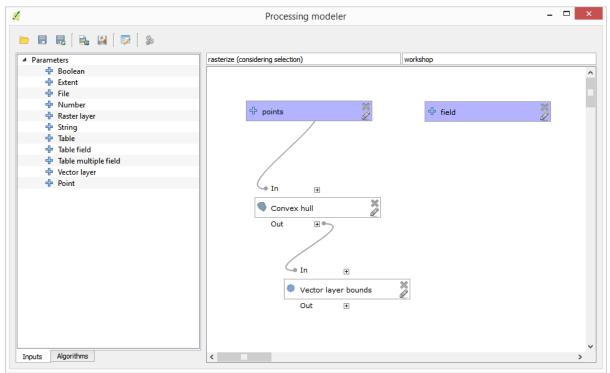

The result from the *Vector layer bounds* is a set of four numeric values and a extent object. We will use both the numeric outputs and the extent for this exercise.

| 4 | In                                                | +        |   |
|---|---------------------------------------------------|----------|---|
| ۲ | Vector laye                                       | r bounds | × |
|   | Out<br>min X<br>max X<br>min Y<br>max Y<br>Extent |          |   |

We can now add the algorithm that rasterizes the vector layer, using the extent from the *Vector layer bounds* algorithm as input.

Fill the parameters of the algorithm as shown next:

|                                                                                                    |                |                 |            | R | asterize |      |      | ? | ×     |
|----------------------------------------------------------------------------------------------------|----------------|-----------------|------------|---|----------|------|------|---|-------|
| arameters                                                                                                    | Help           |                 |            |   |          | <br> | <br> |   |       |
| Description                                                                                                    | Rasterize      |                 |            |   |          |      |      |   |       |
| Shapes                                                                                                    |                |                 |            |   |          |      |      |   |       |
| points                                                                                                    |                |                 |            |   |          |      |      |   | -     |
| Attribute                                                                                                    |                |                 |            |   |          |      |      |   |       |
| field                                                                                                    |                |                 |            |   |          |      |      |   | ~     |
| Method for                                                                                                    | Multiple Val   | ues             |            |   |          |      |      |   |       |
| [4] mean                                                                                                    |                |                 |            |   |          |      |      |   | -     |
| Method for                                                                                                    | Lines          |                 |            |   |          |      |      |   |       |
| [0] thin                                                                                                    |                |                 |            |   |          |      |      |   | -     |
| Preferred Ta                                                                                                    | arget Grid 1   | Гуре            |            |   |          |      |      |   |       |
| [3] Floating                                                                                                    | g Point (4 b   | yte)            |            |   |          |      |      |   | •     |
| Output exte                                                                                                    | ent(xmin, x    | max, ymin, y    | max)       |   |          |      |      |   |       |
| 'Extent' fro                                                                                                    | om algorithr   | n 'Vector laye  | er bounds' |   |          |      |      |   | ~     |
| Cellsize                                                                                                    |                |                 |            |   |          |      |      |   |       |
| 100.0                                                                                                    |                |                 |            |   |          |      |      |   | ~     |
| Grid <outpu< td=""><td>itRaster &gt;</td><td></td><td></td><td></td><td></td><td></td><td></td><td></td><td></td></outpu<> | itRaster >     |                 |            |   |          |      |      |   |       |
| [Enter nam                                                                                                    | e if this is a | a final result] |            |   |          |      |      |   |       |
|                                                                                                    |                |                 |            |   |          |      |      |   |       |
| Parent algo                                                                                                    |                |                 |            |   |          |      |      |   |       |
| 0 elements                                                                                                    | selected       |                 |            |   |          |      |      |   |       |
|                                                                                                    |                |                 |            |   |          |      | ОК   | С | ancel |

The canvas should now look like.

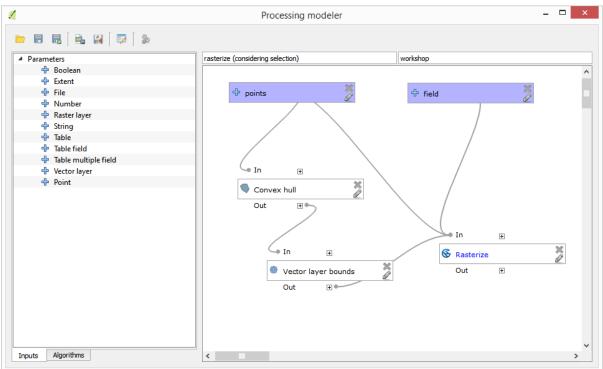

Finally, fill the no-data values of the raster layer using the *Close gaps* algorithm.

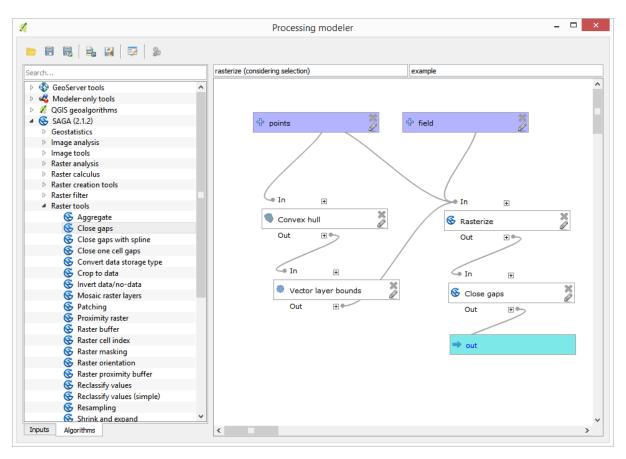

The algorithm is now ready to be saved and added to the toolbox. You can run it and it will generate a raster layer from interpolating the selected points in the input layer, and the layer will have the same extent as the selection.

Here's an improvement to the algorithm. We have used a harcoded value for the cellsize when rasterizing. This value is fine for our test input layer, but might not be for other cases. We could add a new parameter, so the user enters the desired value, but a much better approach would be to have that value automatically computed.

We can use the modeler-only calculator, and compute that value from the extent coordinates. For instance, to create a layer with a fixed width of 100 pixels, we can use the following formula in the calculator.

| 🔏 Calculator                                                                                                    |    | ? ×    |
|----------------------------------------------------------------------------------------------------|----|--------|
| You can refer to model values in your formula, using single-letter variables, as follows:<br>a->'min X' from algorithm 'Vector layer bounds'<br>c->'min Y' from algorithm 'Vector layer bounds'<br>d->'max Y' from algorithm 'Vector layer bounds' |    |        |
| (b - a)/100                                                                                                    | ОК | Cancel |

Now we have to edit the rasterize algorithm, so it uses the output of the calculator instead of the hardcoded value.

The final algorithm should look like this:

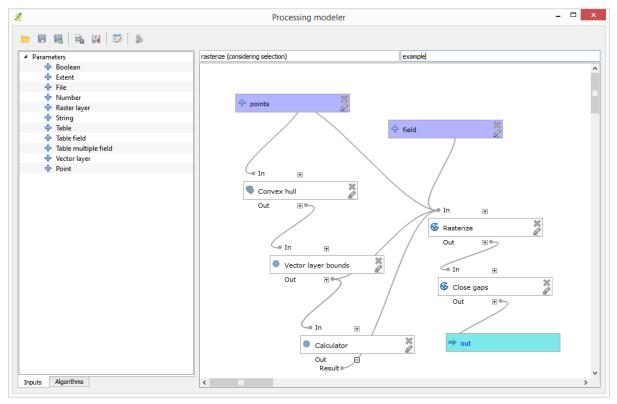

### 18.22 Interpolation

**Note:** This chapter shows how to interpolate point data, and will show you another real example of performing spatial analysis

In this lesson, we are going to interpolate points data to obtain a raster layer. Before doing it, we will have to do some data preparation, and after interpolating we will add some extra processing to modify the resulting layer, so we will have a complete analysis routine.

Open the example data for this lesson, which should look like this.

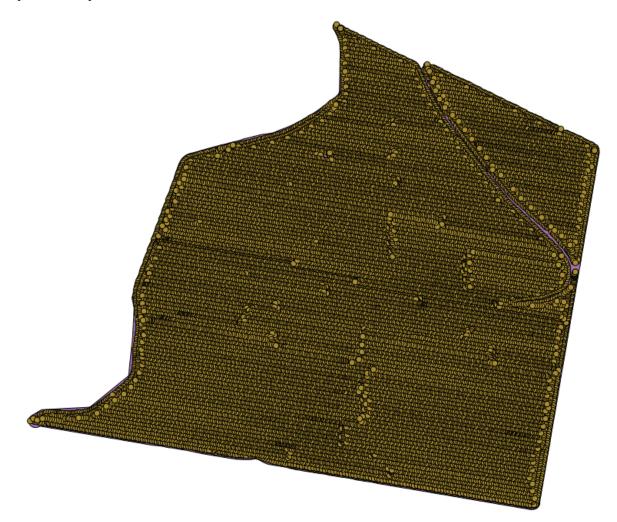

The data correspond to crop yield data, as produced by a modern harvester, and we will use it to get a raster layer of crop yield. We do not plan to do any further analysis with that layer, but just to use it as a background layer for easily identifying the most productive areas and also those where productivity can be improved.

The first thing to do is to clean–up the layer, since it contains redundant points. These are caused by the movement of the harvester, in places where it has to do a turn or it changes its speed for some reason. The *Points filter* algorithm will be useful for this. We will use it twice, to remove points that can be considered outliers both in the upper and lower part of the distribution.

For the first execution, use the following parameter values.

| 🤨 Points filter                          |     |       | 2        | × |
|------------------------------------------|-----|-------|----------|---|
| Parameters Log Help                      |     |       |          |   |
| Points                                   |     |       |          |   |
| sorghum [EPSG:32755]                     |     |       | • 🔊 🗌    |   |
| Attribute                                |     |       |          |   |
| Area Count                               |     |       | -        |   |
| Radius                                   |     |       |          |   |
| 100                                      |     |       | -        |   |
| Minimum Number of Points                 |     |       |          |   |
| 20                                       |     |       | -        |   |
| Maximum Number of Points                 |     |       |          |   |
| 250                                      |     |       | <b>•</b> |   |
| Quadrants                                |     |       |          |   |
| No                                       |     |       | -        |   |
| Filter Criterion                         |     |       |          |   |
| [4] remove below percentile              |     |       | -        |   |
| Tolerance                                |     |       |          |   |
| 0.0                                      |     |       |          |   |
| Percentile                               |     |       |          |   |
| 15                                       |     |       | -        |   |
| Filtered Points                          |     |       |          |   |
| [Save to temporary file]                 |     |       |          |   |
| Open output file after running algorithm |     |       |          |   |
|                                          |     |       |          |   |
| 0%                                       |     |       |          |   |
|                                          | Run | Close | Cancel   |   |

Now for the next one, use the configuration shown below.

| 😢 Points filter                          |     |       |         | x   |
|------------------------------------------|-----|-------|---------|-----|
| Parameters Log Help                      |     |       |         |     |
|                                          |     |       |         |     |
| Points                                   |     |       |         |     |
| Filtered Points [EPSG:32755]             |     | •     | - 2     |     |
| Attribute                                |     |       |         |     |
| Yld Mass(D                               |     |       | -       |     |
| Radius                                   |     |       |         |     |
| 100                                      |     |       | -       |     |
| Minimum Number of Points                 |     |       |         |     |
| 20                                       |     |       | -       |     |
| Maximum Number of Points                 |     |       |         |     |
| 250                                      |     |       | -       |     |
| Quadrants                                |     |       |         | *** |
| No                                       |     |       | -       |     |
| Filter Criterion                         |     |       |         |     |
| [5] remove above percentile              |     |       | -       |     |
| Tolerance                                |     |       |         |     |
| 0.0                                      |     |       | ]       |     |
| Percentile                               |     |       |         |     |
| 90                                       |     |       | -       |     |
| Filtered Points                          |     |       |         |     |
| [Save to temporary file]                 |     |       |         |     |
| Open output file after running algorithm |     |       |         | •   |
| 0%                                       |     |       |         |     |
| U 040                                    | Bup | Close | Correct | 1   |
|                                          | Run | Close | Cance   |     |

Notice that we are not using the original layer as input, but the output of the previous run instead.

The final filter layer, with a reduced set of points, should look similar to the original one, but it contains a smaller number of points. You can check that by comparing their attribute tables.

Now let's rasterize the layer using the Rasterize algorithm.

| 🤨 Shapes to grid                          | × |
|-------------------------------------------|---|
| Parameters Log Help                       |   |
| Shapes                                    | P |
| Filtered Points [EPSG: 32755]             |   |
| Attribute                                 |   |
| Yld Mass(D ▼                              |   |
| Method for Multiple Values                |   |
| [4] mean                                  |   |
| Method for Lines                          |   |
| [0] thin                                  |   |
| Preferred Target Grid Type                |   |
| [3] Floating Point (4 byte)               |   |
| Output extent(xmin, xmax, ymin, ymax)     |   |
| [Leave blank to use min covering extent]  |   |
| Cellsize                                  |   |
| 15                                        |   |
| Grid                                      |   |
| [Save to temporary file]                  |   |
| Copen output file after running algorithm |   |
|                                           |   |
| 0%                                        |   |
| Run Close Cance                           |   |

The *Filtered points* layer refers to the resulting one of the second filter. It has the same name as the one produced by the first filter, since the name is assigned by the algorithm, but you should not use the first one. Since we will not be using it for anything else, you can safely remove it from your project to avoid confusion, and leave just the last filtered layer.

The resulting raster layer looks like this.

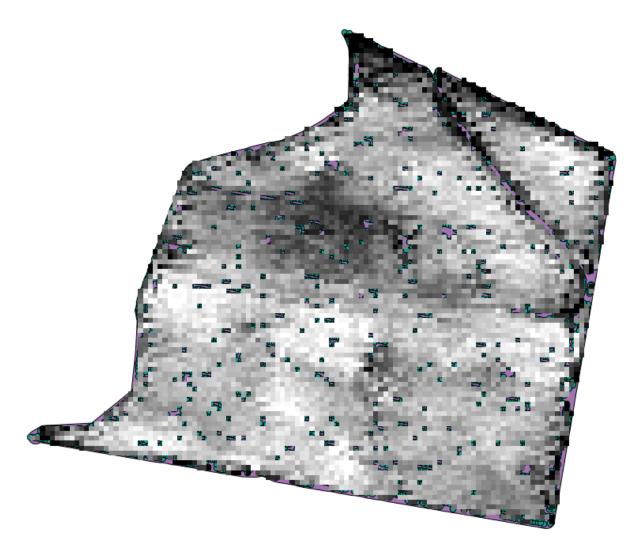

It is already a raster layer, but it is missing data in some of its cells. It only contain valid values in those cells that contained a point from the vector layer that we have just rasterized, and a no-data value in all the other ones. To fill the missing values, we can use the *Close gaps* algorithm.

| 🤨 Close gaps                               |        | × |
|--------------------------------------------|--------|---|
| Parameters Log Help                        |        |   |
| Grid                                       |        |   |
| Grid [EPSG:32755]                          |        |   |
| Mask                                       |        |   |
| [Not selected]                             |        |   |
| Tension Threshold                          |        |   |
| 0.1                                        |        |   |
| Changed Grid                               |        |   |
| [Save to temporary file]                   |        |   |
| X Open output file after running algorithm |        |   |
|                                            |        |   |
|                                            |        |   |
|                                            |        |   |
|                                            |        |   |
|                                            |        |   |
|                                            |        |   |
|                                            |        |   |
| 0%                                         |        |   |
| Run Close                                  | Cancel |   |

The layer without no-data values looks like this.

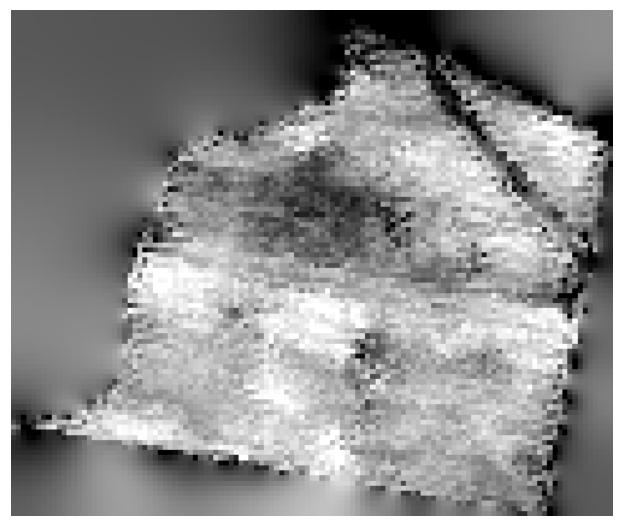

To restrict the area covered by the data to just the region where crop yield was measured, we can clip the raster layer with the provided limits layer.

| 🤅 Clip grid with polygon 🛛 |
|----------------------------|
| Parameters Log Help        |
| Input                      |
| Changed Grid [EPSG: 32755] |
| Polygons                   |
| limits [EPSG:32755] 		 🔊   |
| Output                     |
| [Save to temporary file]   |
|                            |
| 0%                         |
| Run Close Cancel           |

And for a smoother result (less accurate but better for rendering in the background as a support layer), we can apply a *Gaussian filter* to the layer.

| 🤨 Gaussian filter                         |     |       | ×        |
|-------------------------------------------|-----|-------|----------|
| Parameters Log Help                       |     |       |          |
| Grid                                      |     |       |          |
| Clipped [EPSG: 32755]                     |     | •     |          |
| Standard Deviation                        |     |       |          |
| 3                                         |     |       | <b>•</b> |
| Search Mode                               |     |       |          |
| [1] Cirde                                 |     |       | -        |
| Search Radius                             |     |       |          |
| 250                                       |     |       | -        |
| Filtered Grid                             |     |       |          |
| [Save to temporary file]                  |     |       |          |
| Copen output file after running algorithm |     |       |          |
|                                           |     |       |          |
|                                           |     |       |          |
|                                           |     |       |          |
|                                           |     |       |          |
|                                           |     |       |          |
| 100%                                      |     |       |          |
|                                           | Run | Close | Cancel   |

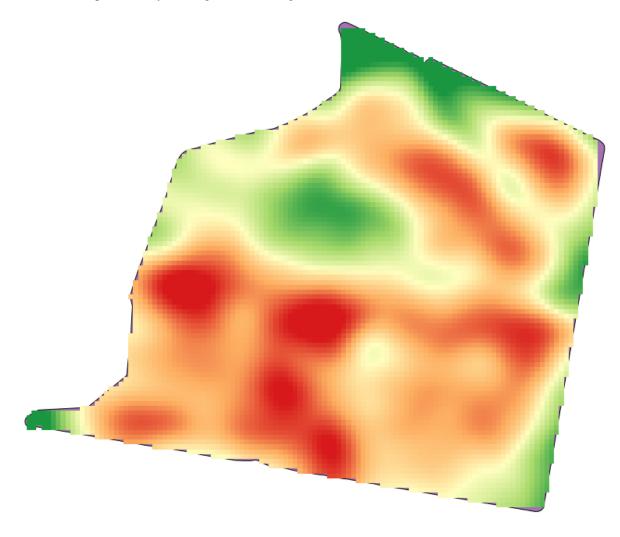

With the above parameters you will get the following result

### 18.23 More interpolation

Note: This chapter shows another practical case where interpolation algorithms are used.

Interpolation is a common technique, and it can be used to demonstrate several techniques that can be applied using the QGIS processing framework. This lesson uses some interpolation algorithms that were already introduced, but has a different approach.

The data for this lesson contains also a points layer, in this case with elevation data. We are going to interpolate it much in the same way as we did in the previous lesson, but this time we will save part of the original data to use it for assessing the quality of the interpolation process.

First, we have to rasterize the points layer and fill the resulting no-data cells, but using just a fraction of the points in the layer. We will save 10% of the points for a later check, so we need to have 90% of the points ready for the interpolation. To do so, we could use the *Split shapes layer randomly* algorithm, which we have already used in a previous lesson, but there is a better way to do that, without having to create any new intermediate layer. Instead of that, we can just select the points we want to use for the interpolation (the 90% fraction), and then run the algorithm. As we have already seen, the rasterizing algorithm will use only those selected points and ignore the rest. The selection can be done using the *Random selection* algorithm. Run it with the following parameters.

| 🤨 Random selection                     |     |       | X       |
|----------------------------------------|-----|-------|---------|
| Parameters Log Help                    |     |       |         |
|                                        |     |       |         |
| Input layer                            |     |       |         |
| points [EPSG:23030]                    |     |       | -       |
| Method                                 |     |       |         |
| Percentage of selected features        |     |       | -       |
| Number/percentage of selected features |     |       |         |
| 90                                     |     |       | <b></b> |
|                                        |     |       |         |
|                                        |     |       |         |
|                                        |     |       |         |
|                                        |     |       |         |
|                                        |     |       |         |
|                                        |     |       |         |
|                                        |     |       |         |
|                                        |     |       |         |
|                                        |     |       |         |
|                                        |     |       |         |
|                                        |     |       |         |
| <b>A</b>                               |     |       |         |
| 0%                                     |     |       |         |
|                                        | Run | Close | Cancel  |

That will select 90% of the points in the layer to rasterize

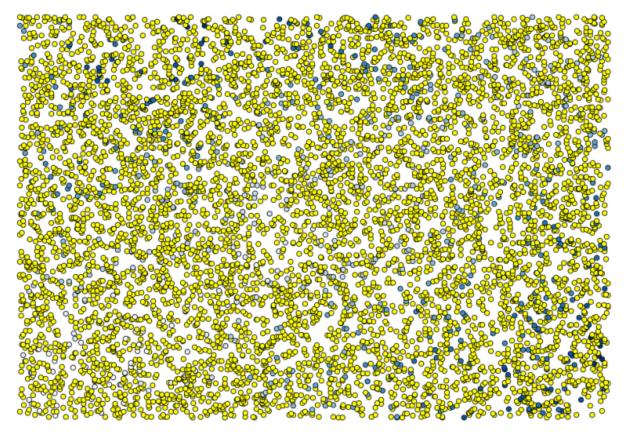

The selection is random, so your selection might differ from the selection shown in the above image.

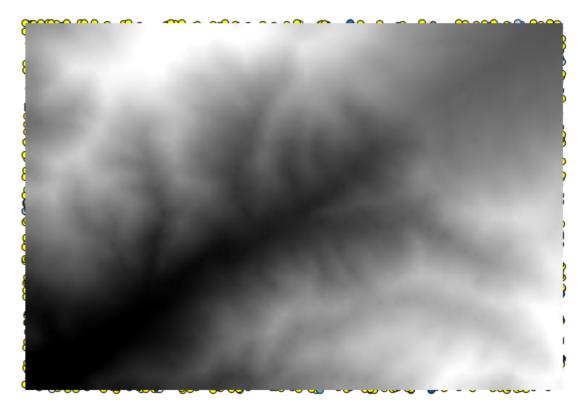

Now run the *Rasterize* algorithm to get the first raster layer, and then run the *Close gaps* algorithm to fill the no–data cells [Cell resolution: 100 m].

To check the quality of the interpolation, we can now use the points that are not selected. At this point, we know the real elevation (the value in the points layer) and the interpolated elevation (the value in the interpolated raster layer). We can compare the two by computing the differences between those values.

Since we are going to use the points that are not selected, first, let's invert the selection.

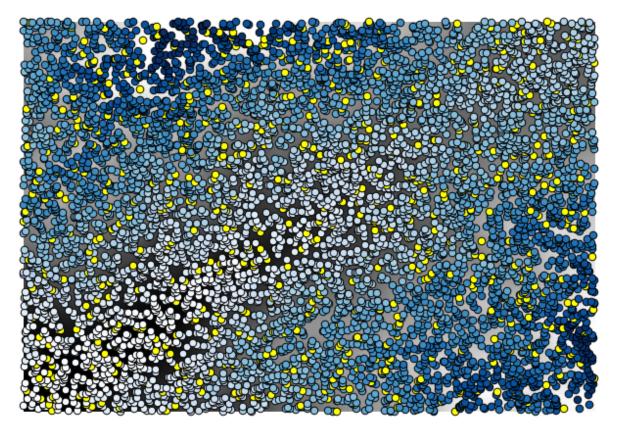

The points contain the original values, but not the interpolated ones. To add them in a new field, we can use the *Add raster values to points* algorithm

| 🤶 Add grid values to points                |          | ×      |
|--------------------------------------------|----------|--------|
| Parameters Log Help                        |          |        |
| Points                                     |          |        |
| points [EPSG:23030]                        | <b>▼</b> |        |
| Grids                                      |          |        |
| 1 elements selected                        |          |        |
| Interpolation                              |          |        |
| [4] B-Spline Interpolation                 |          | -      |
| Result                                     |          |        |
| [Save to temporary file]                   |          |        |
| X Open output file after running algorithm |          |        |
|                                            |          |        |
|                                            |          |        |
|                                            |          |        |
|                                            |          |        |
|                                            |          |        |
|                                            |          |        |
|                                            |          |        |
| 0%                                         |          |        |
| Run                                        | Close    | Cancel |

The raster layer to select (the algorithm supports multiple raster, but we just need one) is the resulting one from

the interpolation. We have renamed it to *interpolate* and that layer name is the one that will be used for the name of the field to add.

| Now we have a vector lave  | r that contains both values | with points that were not used | for the interpolation    |
|----------------------------|-----------------------------|--------------------------------|--------------------------|
| Now we have a vector raye. | a mai comanis bom values,   | with points that were not used | i for the interpolation. |

| Q A | ttribute table - Re | sult :: Features tot | tal: 703, filtered: 7 | 03, selected: 0 |   |
|-----|---------------------|----------------------|-----------------------|-----------------|---|
|     |                     | 8 <mark>- 1</mark>   | 💁 🐯 💭                 |                 | ? |
|     | ID 🛆                | VALUE                | interpolate           |                 |   |
| 1   | 6                   | 1516.0000000000      | 1452.5041504000       |                 |   |
| 3   | 10                  | 2096.0000000000      | 2073.7648926000       |                 |   |
| 4   | 12                  | 582.0000000000       | 555.3154296900        |                 |   |
| 8   | 20                  | 843.0000000000       | 863.3750000000        |                 |   |
| 21  | 64                  | 2224.0000000000      | 2136.8483887000       |                 |   |
| 24  | 66                  | 749.0000000000       | 753.2822265600        |                 |   |
| 28  | 69                  | 1635.0000000000      | 1644.0615234000       |                 |   |
| 31  | 75                  | 726.0000000000       | 704.6588134800        |                 |   |
| 36  | 96                  | 927.0000000000       | 936.9505004900        |                 |   |
| 38  | 101                 | 1320.0000000000      | 1305.3083496000       |                 |   |
| 39  | 102                 | 2170.000000000       | 2155.5400391000       |                 |   |
| 40  | 106                 | 549.0000000000       | 544.8676757800        |                 |   |
| 42  | 108                 | 641.0000000000       | 648.3961181600        |                 |   |
| 47  | 113                 | 1534.0000000000      | 1525.2607422000       |                 |   |
| 54  | 141                 | 775.0000000000       | 757.4203491200        |                 |   |
| 62  | 158                 | 1915.0000000000      | 1924.1274414000       |                 | - |
|     | Show All Features   |                      |                       | 1               |   |

Now, we will use the fields calculator for this task. Open the *Field calculator* algorithm and run it with the following parameters.

| 🤨 Field calculator                                                                                      | ×                |
|----------------------------------------------------------------------------------------------------|------------------|
| Parameters Log Help                                                                                     |                  |
| Input layer<br>Result [EPSG:23030]<br>Result field name<br>error<br>Field type<br>Float<br>Field length |                  |
| 10       Field precision       5       Formula                                                          |                  |
| abs(VALUE - interpolat)<br>Output layer<br>[Save to temporary file]                                     |                  |
| Open output file after running algorithm 0%                                                             |                  |
|                                                                                                    | Run Close Cancel |

If your field with the values from the raster layer has a different name, you should modify the above formula accordingly. Running this algorithm, you will get a new layer with just the points that we haven't used for the interpolation, each of them containing the difference between the two elevation values.

Representing that layer according to that value will give us a first idea of where the largest discrepancies are found.

| 🔇 Attribute table - Output layer :: Features total: 703, filtered: 703, selected: 0 |                   |                 |                 |          |   |  |
|-------------------------------------------------------------------------------------|-------------------|-----------------|-----------------|----------|---|--|
|                                                                                     |                   |                 |                 |          |   |  |
|                                                                                     | ID $\nabla$       | VALUE           | interpolat      | error    |   |  |
| 0                                                                                   | 4107              | 1243.0000000000 | 1199.6501465000 | 43.34985 |   |  |
| 1                                                                                   | 6                 | 1516.0000000000 | 1452.5041504000 | 63.49585 |   |  |
| 2                                                                                   | 4112              | 1594.0000000000 | 1590.4835205000 | 3.51648  |   |  |
| 3                                                                                   | 10                | 2096.0000000000 | 2073.7648926000 | 22.23511 |   |  |
| 4                                                                                   | 12                | 582.000000000   | 555.3154296900  | 26.68457 |   |  |
| 5                                                                                   | 4121              | 1101.000000000  | 1103.0323486000 | 2.03235  |   |  |
| 6                                                                                   | 6176              | 1258.000000000  | 1260.9846191000 | 2.98462  |   |  |
| 7                                                                                   | 4125              | 1241.0000000000 | 1225.0878906000 | 15.91211 |   |  |
| 8                                                                                   | 20                | 843.0000000000  | 863.3750000000  | 20.37500 |   |  |
| 9                                                                                   | 6179              | 1195.0000000000 | 1198.4991455000 | 3.49915  |   |  |
| 10                                                                                  | 2075              | 1786.0000000000 | 1799.5468750000 | 13.54688 |   |  |
| 11                                                                                  | 4133              | 1196.0000000000 | 1156.2314453000 | 39.76855 |   |  |
| 12                                                                                  | 6188              | 1720.0000000000 | 1724.4638672000 | 4.46387  |   |  |
| 13                                                                                  | 6189              | 1497.0000000000 | 1498.2706299000 | 1.27063  |   |  |
| 14                                                                                  | 6191              | 1349.0000000000 | 1347.5555420000 | 1.44446  |   |  |
| 15                                                                                  | 2086              | 1277.0000000000 | 1296.1885986000 | 19.18860 | - |  |
|                                                                                     | Show All Features |                 |                 |          |   |  |

Interpolating that layer will get you a raster layer with the estimated error in all points of the interpolated area.

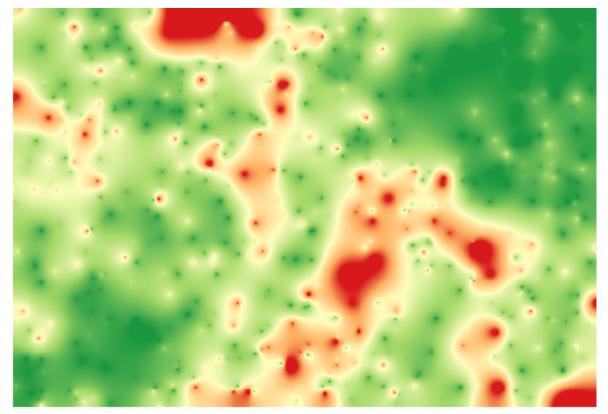

You can also get the same information (difference between original point values and interpolated ones) directly with  $GRASS \rightarrow v.sample$ .

Your results might differ from these ones, since there is a random component introduced when running the random selection, at the beginning of this lesson.

## 18.24 Iterative execution of algorithms

**Note:** This lesson shows a different way of executing algorithms that use vector layers, by running them repeatedly, iterating over the features in an input vector layer

We already know the graphical modeler, which is one way of automating processing tasks. However, in some situations, the modeler might not be what we need to automate a given task. Let's see one of those situations and how to easily solve it using a different functionality: the iterative execution of algorithms.

Open the data corresponding to this chapter. It should look like this.

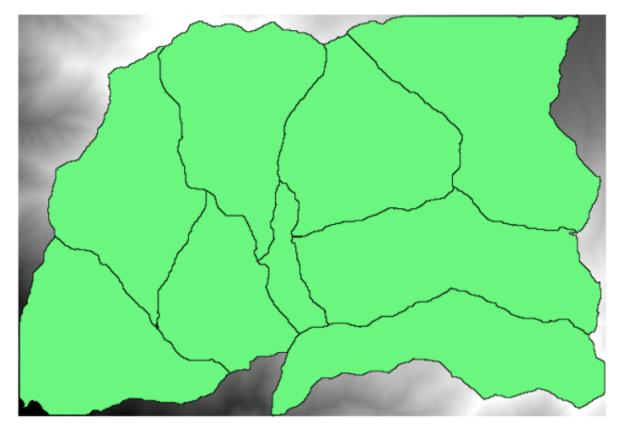

You will recognize our well-known DEM from previous chapters and a set of watersheds extracted from it. Imagine that you need to cut the DEM into several smaller layers, each of them containing just the elevation data corresponding to a single watershed. That will be useful if you later want to calculate some parameters related to each watershed, such as its mean elevation or it hypsographic curve.

This can be a lengthy and tedious task, especially if the number of watersheds is large. However, it is a task that can be easily automated, as we will see.

The algorithm to use for clipping a raster layer with a polygon layer is called *Clip raster with polygons*, and has the following parameters dialog.

| 👰 Clip grid with polygon |     |       | ×      |
|--------------------------|-----|-------|--------|
| Parameters Log Help      |     |       |        |
| Input                    |     |       |        |
| dem25 [EPSG:23030]       |     | •     |        |
| Polygons                 |     |       |        |
| watersheds [EPSG:23030]  |     |       | . 🥥 🛛  |
| Output                   |     |       |        |
| [Save to temporary file] |     |       |        |
|                          |     |       |        |
| 0%                       |     |       |        |
|                          | Run | Close | Cancel |

You can run it using the watersheds layer and the DEM as input, and you will get the following result.

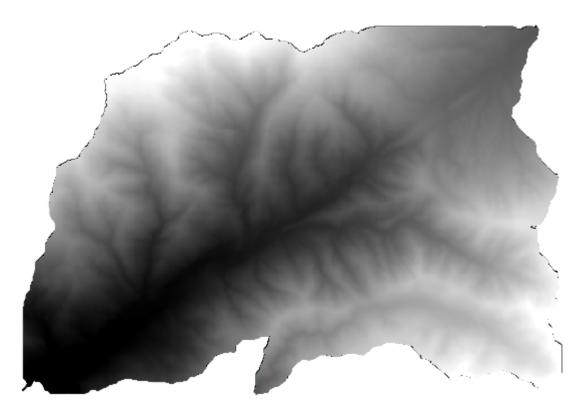

As you can see, the area covered by all the watershed polygons is used.

You can have the DEM clipped with just a single watershed by selecting the desired watershed and then running

the algorithm as we did before.

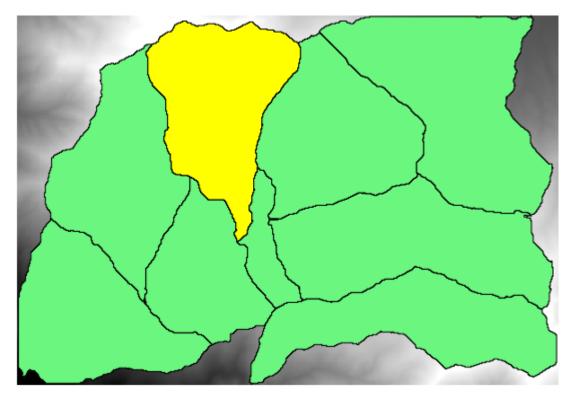

Since only selected features are used, only the selected polygon will be used to crop the raster layer.

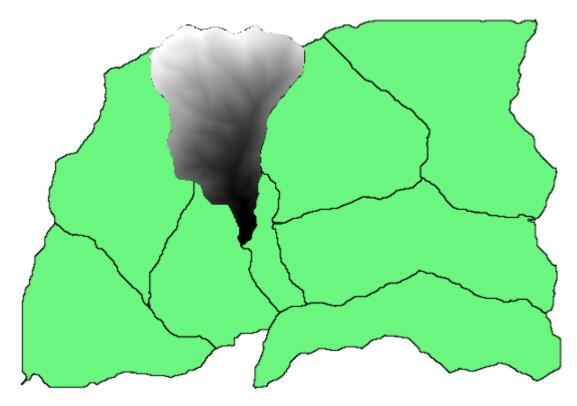

Doing this for all the watersheds will produce the result we are looking for, but it doesn't look like a very practical way of doing it. Instead, let's see how to automate that *select and crop* routine.

First of all, remove the previous selection, so all polygons will be used again. Now open the *Clip raster with polygon* algorithm and select the same inputs as before, but this time click on the button that you will find in the

| 🤨 Clip grid with polygon | ×                      |
|--------------------------|------------------------|
| Parameters Log Help      |                        |
| Input                    |                        |
| dem25 [EPSG:23030]       |                        |
| Polygons                 |                        |
| watersheds [EPSG:23030]  |                        |
| Output                   | <u>}</u>               |
| [Save to temporary file] | terate over this layer |
|                          |                        |
| 0%                       |                        |
| Run Close Cancel         |                        |

right-hand side of the vector layer input where you have selected the watersheds layer.

This button will cause the selected input layer to be split into as many layer as feature are found in it, each of them containing a single polygon. With that, the algorithm will be called repeatedly, one for each one of those single-polygon layers. The result, instead of just one raster layer in the case of this algorithm, will be a set of raster layers, each one of them corresponding to one of the executions of the algorithm.

Here's the result that you will get if you run the clipping algorithm as explained.

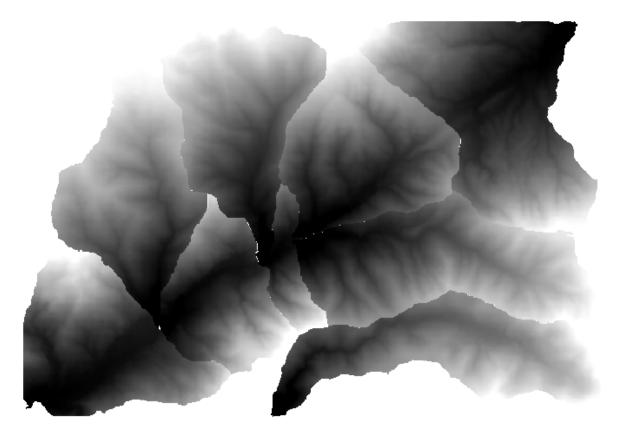

For each layer, the black and white color palette, (or whatever palette you are using), is adjusted differently, from its minimum to its maximum values. That's the reason why you can see the different pieces and the colors do not seem to match in the border between layers. Values, however, do match.

If you enter an output filename, resulting files will be named using that filename and a number corresponding to each iteration as suffix.

### **18.25 More iterative execution of algorithms**

**Note:** This lesson shows how to combine the iterative execution of algorithms with the modeler to get more automation.

The iterative execution of algorithms is available not just for built-in algorithms, but also for the algorithms that you can create yourself, such as models. We are going to see how to combine a model and the iterative execution of algorithms, so we can obtain more complex results with ease.

The data the we are going to use for this lesson is the same one that we already used for the last one. In this case, instead of just clipping the DEM with each watershed polygon, we will add some extra steps and calculate a hypsometric curve for each of them, to study how elevation is distributed within the watershed.

Since we have a workflow that involves several steps (clipping + computing the hypsometric curve), we should go to the modeler and create the corresponding model for that workflow.

You can find the model already created in the data folder for this lesson, but it would be good if you first try to create it yourself. The clipped layer is not a final result in this case, since we are just interested in the curves, so this model will not generated any layers, but just a table with the curve data.

The model should look like this:

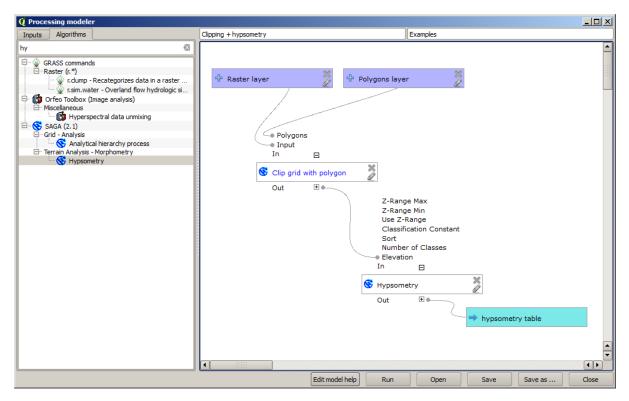

Add the model to you models folder, so it is available in the toolbox, and now execute it.

| Processing modeler                                                                                                    |                                                              |      |                                             |                      |           |       |
|----------------------------------------------------------------------------------------------------|--------------------------------------------------------------|------|---------------------------------------------|----------------------|-----------|-------|
| Inputs Algorithms                                                                                                    | Clipping + hypsometry                                        | E    | Examples                                    |                      |           |       |
| hy GRASS commands  Raster (r.*)  Comp - Recategorizes data in a raster  Comp - Recategorizes data in a raster  Comp - Recategorizes data in a rast | Raster layer Polygons Input In Clip grid with polygon Out Ut | Sort | Min<br>ange<br>ation Constant<br>of Classes | ¥<br>₽<br>► hypsomet | try table |       |
|                                                                                                    | Edit model help                                              | Run  | Open                                        | Save                 | Save as   | Close |

Select the DEM and watersheds basins, and do not forget to toggle the button that indicates that the algorithm has to be run iteratively.

The algorithm will be run several times, and the corresponding tables will be created and open in your QGIS project.

| ÷ 🗙    | 🔎 <u>watersheds</u> |
|--------|---------------------|
| L.     |                     |
| ···· 🗎 | hypsometry table    |
| iii    | hypsometry table    |
| ···· 🗎 | hypsometry table    |
| · 🗎    | hypsometry table    |
| · 🗎    | hypsometry table    |
| Ē      | hypsometry table    |
| Ē      | hypsometry table    |
| E      | hypsometry table    |
| İİ     | hypsometry table    |
| Ē      | hypsometry table    |
| İİ     | hypsometry table    |
| İİ     | hypsometry table    |
| İİ     | hypsometry table    |
| İİ     | hypsometry table    |
| ··· )  | hypsometry table    |
| ···· 🗄 | hypsometry table    |
| ÷ 🗙    | dem25               |
|        |                     |

We can make this example more complex by extending the model and computing some slope statistics. Add the *Slope, aspect, curvature* algorithm to the model, and then the *Raster statistics* algorithm, which should use the slope output as its only input.

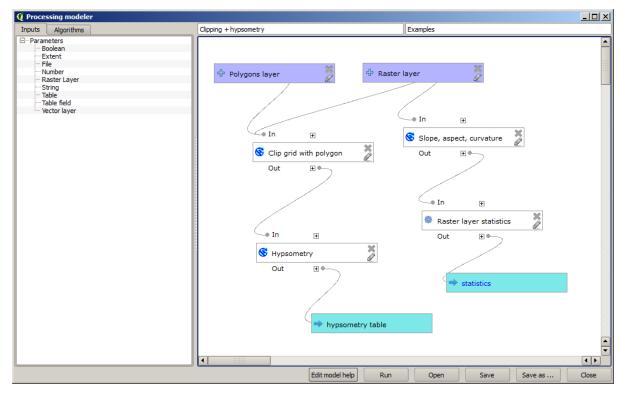

If you now run the model, apart from the tables you will get a set of pages with statistics. These pages will be available in the results dialog.

## **18.26 The batch processing interface**

**Note:** This lesson introduces the batch processing interface, which allows to execute a single algorithm with a set of different input values.

Sometimes a given algorithm has to be executed repeteadly with different inputs. This is, for instance, the case when a set of input files have to be converted from one format to another, or when several layers in a given projection must be converted into another projection.

In that case, calling the algorithm repeatedly on the toolbox is not the best option. Instead, the batch processing interface should be used, which greatly simplifies performing a multiple execution of a given algorithm. To run an algorithm as a batch process, find it in the toolbox, and instead of double–clicking on it, right–click on it and select *Run as batch process*.

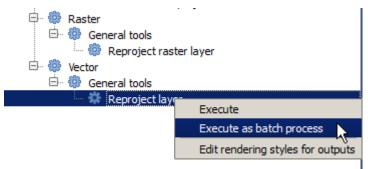

For this example, we will use the *Reproject algorithm*, so find it and do as described above. You will get to the following dialog.

| 🧕 Batch Processing - Reproje | ct layer |            |    |             |            |            | ×     |
|------------------------------|----------|------------|----|-------------|------------|------------|-------|
| Parameters Log Help          |          |            |    |             |            |            |       |
| Input layer                  |          | Target CRS |    | Reproject   | ed layer   | Load in QG | IS    |
|                              |          | EPSG:4326  |    |             |            | Yes        | •     |
|                              |          | EPSG:4326  |    |             |            | Yes        | •     |
|                              |          | EPSG:4326  |    |             |            | Yes        | •     |
|                              |          |            |    |             |            |            |       |
|                              |          |            |    |             |            |            |       |
|                              |          |            |    |             |            |            |       |
|                              |          |            |    |             |            |            |       |
|                              |          |            |    |             |            |            |       |
|                              |          |            |    |             |            |            |       |
|                              |          |            |    |             |            |            |       |
|                              |          |            |    |             |            |            |       |
|                              |          |            |    |             |            |            |       |
|                              |          |            |    |             |            |            |       |
|                              |          |            |    |             |            |            |       |
|                              |          |            |    |             |            |            |       |
|                              |          |            |    |             |            |            |       |
|                              |          |            |    |             |            |            |       |
|                              |          |            |    |             |            |            |       |
|                              |          |            |    |             |            |            |       |
|                              |          |            | 0% |             |            |            |       |
| <u>c</u>                     |          |            | R  | tun Add row | Delete row | Close      | ancel |
|                              |          |            |    |             |            |            |       |

If you have a look at the data for this lesson, you will see that it contains a set of three shapefiles, but no QGIS project file. This is because, when an algorithm is run as a batch process, layer inputs can be selected either from the current QGIS project or from files. That makes it easier to process large amounts of layers, such as, for instance, all the layers in a given folder.

Each row in the table of the batch processing dialog represents a single execution of the algorithm. Cells in a row correspond to the parameter needed by the algorithm, which are not arranged one above the other, as in the normal single–execution dialog, but horizontally in that row.

Defining the batch process to run is one by filling the table with the corresponding values, and the dialog itself contains several tools to make this task easier.

Let's start filling the fields one by one. The first column to fill is the *Input layer* one. Instead of entering the names of each one of the layers we want to process, you can select all of them and let the dialog put one in each row. Click on the button in the upper-left cell, and in the file selection dialog that will popup, select the three

files to reproject. Since only one of them is needed for each row, the remaining ones will be used to fill the rows underneath.

| Input layer                 | Target        | CRS | Reprojecte | d layer | di  |
|-----------------------------|---------------|-----|------------|---------|-----|
| D:\batch_conversion\pt1.shp | <br>EPSG:4326 |     |            |         | 1.4 |
| :\batch_conversion\pt2.shp  | <br>EPSG:4326 | I   |            |         | Ye  |
| :\batch_conversion\pt3.shp  | <br>EPSG:4326 |     |            |         | Ye  |
|                             |               |     |            |         |     |
|                             |               |     |            |         |     |
|                             |               | 0%  |            |         |     |

The default number of rows is 3, which is exactly the number of layers we have to convert, but if you select more layers, new rows will be added automatically. If you want to fill the entries manually, you can add more rows using the *Add row* button.

We are going to convert all those layers to the EPSG:23029 CRS, so we have to select that CRS in the second field. We want the same on for all rows, but we do not have to do it for every single row. Instead, set that CRS for the first row (the one at the top) using the button in the corresponding cell, and then double click on the column header. That causes all the cells in the column to be filled using the value of the top cell.

| 🧕 Batch Processing - Reprojec | t layer |            |     |                   |         |              | ×  |
|-------------------------------|---------|------------|-----|-------------------|---------|--------------|----|
| Parameters Log Help           |         |            |     |                   |         |              |    |
| Input layer                   |         | Target CRS |     | Reprojected laye  | r       | Load in QGIS | s  |
| D:\batch_conversion\pt1.shp   |         | EPSG:23029 |     |                   |         | Yes          | -  |
| D:\batch_conversion\pt2.shp   |         | EPSG:23029 |     |                   |         | Yes          | -  |
| D:\batch_conversion\pt3.shp   |         | EPSG:23029 |     |                   |         | Yes          | -  |
|                               |         |            |     |                   |         |              |    |
|                               |         |            |     |                   |         |              |    |
|                               |         |            |     |                   |         |              |    |
|                               |         |            |     |                   |         |              |    |
|                               |         |            |     |                   |         |              |    |
|                               |         |            |     |                   |         |              |    |
|                               |         |            |     |                   |         |              |    |
|                               |         |            |     |                   |         |              |    |
|                               |         |            |     |                   |         |              |    |
|                               |         |            |     |                   |         |              |    |
|                               |         |            |     |                   |         |              |    |
|                               |         |            |     |                   |         |              |    |
|                               |         |            |     |                   |         |              |    |
|                               |         |            |     |                   |         |              |    |
|                               |         |            |     |                   |         |              |    |
| ]                             |         |            | 0%  |                   |         |              |    |
|                               |         |            | Run | Add row Delete ro | w Close | Cance        | el |

Finally, we have to select an output file for each execution, which will contain the corresponding reprojected layer. Once again, let's do it just for the first row. Click on the button in the upper cell and, in a folder where you want to put your output files, enter a filename (for instance, reprojected.shp).

Now, when you click *OK* on the file selection dialog, the file does not automatically gets written to the cell, but an input box like the following one is shown instead.

| 🧕 qgis-dev-bin   | <u>? ×</u>        |
|------------------|-------------------|
| Autofill mode    | Do not autofill 🔻 |
| Parameter to use | Input layer 💌     |
|                  | OK Cancel         |

If you select the first option, only the current cell will be filled. If you select any of the other ones, all the rows below will be filled with a given pattern. In this case, we are going to select the *Fill with parameter value* option, and then the *Input Layer* value in the drop down menu below. That will cause the value in the *Input Layer* (that is, the layer name) to be added to the filename we have added, making each output filename different. The batch processing table should now look like this.

| 🤰 Batch Processing - Reproj |                |     |                               |           | 2    |
|-----------------------------|----------------|-----|-------------------------------|-----------|------|
| Parameters Log Help         |                |     |                               |           |      |
| Input layer                 | Target         | CRS | Reprojected layer             | Load in ( | QGIS |
| D:\batch_conversion\pt1.shp | <br>EPSG:23029 |     | D:/outputs/reprojectedpt1.shp | <br>Yes   |      |
| D:\batch_conversion\pt2.shp | <br>EPSG:23029 |     | D:/outputs/reprojectedpt2.shp | <br>Yes   | -    |
| D:\batch_conversion\pt3.shp | <br>EPSG:23029 |     | D:/outputs/reprojectedpt3.shp | <br>Yes   | •    |
|                             |                |     |                               |           |      |
|                             |                |     |                               |           |      |
|                             |                | 0%  |                               |           |      |

The last column sets whether or not to add the resulting layers to the current QGIS project. Leave the default *Yes* option, so you can see your results in this case.

Click on *OK* and the batch process will be run. If everything went fine, all your layers will have been processed, and 3 new layers would have been created.

## 18.27 Models in the batch processing interface

Warning: Beware, this chapter is not well tested, please report any issue; images are missing

**Note:** This lesson shows another example of the batch processing interface, but this time using a model instead of a built-in algorithm

Models are just like any other algorithm, and they can be used in the batch processing interface. To demonstrate that, here is a brief example that we can do using our already well-known hydrological model.

Make sure you have the model added to your toolbox, and then run it in batch mode. This is what the batch processing dialog should look like.

Warning: todo: Add image

Add rows up to a total of 5. Select the DEM file corresponding to this lesson as the input for all of them. Then enter 5 different threshold values as shown next.

Warning: todo: Add image

As you see the batch processing interface can be run not just to run the same process on different datasets but also on the same dataset with different parameters.

Click on OK and you should get 5 new layers with watersheds corresponding to the specified 5 threshold values.

## 18.28 Pre- and post-execution script hooks

**Note:** This lesson shows how to use pre- and post-execution hooks, which allow to perform additional operations before and after actual processing.

Pre- and post-execution hooks are Processing scripts that run before and after actual data processing is performed. This can be used to automate tasks that should be performed whenever an algorithm is executed.

The syntax of the hooks is identical to the syntax of Processing scripts, see the corresponding chapter in the QGIS User Guide for more details.

In addition to all scripts features, in hooks you can use a special global variable named alg, which represents the algorithm that has just been (or is about to be) executed.

Here is an example post-execution script. By default, Processing stores analysis results in temporary files. This script will copy outputs to a specific directory, so they won't be deleted after closing QGIS.

```
import os
import shutil
from processing.core.outputs import OutputVector, OutputRaster, OutputFile
MY_DIRECTORY = '/home/alex/outputs'
for output in alg.outputs:
    if isinstance(output, (OutputVector, OutputRaster, OutputFile)):
        dirname = os.path.split(output.value)[0]
        shutil.copytree(dirname, MY_DIRECTORY)
```

In the first two lines we import the required Python packages: os — for path manipulations, e.g. extracting file name, and shutil — for various filesystem operations like copying files. In the third line we import Processing outputs. This will be explained in more detail later in this lesson.

Then we define a MY\_DIRECTORY constant, which is the path to the directory where we want to copy analysis results.

At the end of the script, we have the main hook code. In the loop we iterate over all algorithm outputs and check if this output is a file-based output and can be copied. If so, we determine top-level directory in which output files are located and then copy all files to our directory.

To activate this hook we neeed to open the Processing options, find the entry named *Post-execution script file* in the *General* group, and specify the filename of the hook script there. the specified hook will be executed after each Processing algorithm.

In a similar way, we can implement pre-execution hooks. For example, let's create a hook to check input vectors for geometry errors.

As in the previous example, first we import required QGIS and Processing packages.

Then we iterate over all the algorithm parameters and if a ParameterVector parameter is found, we get the corresponding vector layer object from it. We loop over all the features of the layer and check them for geometry errors. If at least one feature contains an invalid geometry, we print a warning message.

To activate this hook we need enter its filename in the *Pre-execution script file* option in the Processing configuration dialog. The hook will be executed before running any Processing algorithm.

## 18.29 Other programs

Module contributed by Paolo Cavallini - Faunalia

**Note:** This chapter shows how to use additional programs from inside Processing. To complete it, you must have installed, with the tools of your operating system, the relevant packages.

#### 18.29.1 GRASS

GRASS is a free and open source GIS software suite for geospatial data management and analysis, image processing, graphics and maps production, spatial modeling, and visualization.

It is installed by default on Windows through the OSGeo4W standalone installer (32 and 64 bit), and it is packaged for all major Linux distributions.

#### 18.29.2 R

R is a free and open source software environment for statistical computing and graphics.

It has to be installed separately, together with a few necessary libraries (LIST).

The beauty of Processing implementation is that you can add your own scripts, simple or complex ones, and they may then be used as any other module, piped into more complex workflows, etc.

Test some of the preinstalled examples, if you have R already installed (remember to activate R modules from the General configuration of Processing).

#### 18.29.3 Others

LASTools is a set of mixed, free and proprietary commands to process and analyze LiDAR data. Availability in various operating system varies.

More tools are available through additional plugins, e.g.:

- LecoS: a suite for land cover statistics and landscape ecology
- · lwgeom: formerly part of PostGIS, this library brings a few useful tools for geometry cleanup
- Animove: tools to analyse the home range of animals.

More will come.

#### 18.29.4 Comparison among backends

#### **Buffers and distances**

Let's load points.shp and type buf in the filter of the Toolbox, then double click on:

- Fixed distance buffer: Distance 10000
- Variable distance buffer: Distance field SIZE
- v.buffer.distance: distance 10000
- v.buffer.column: bufcolumn SIZE
- Shapes Buffer: fixed value 10000 (dissolve and not), attribute field (with scaling)

See how speed is quite different, and different options are available.

Exercise for the reader: find the differences in geometry output between different methods.

Now, raster buffers and distances:

- first, load and rasterize the vector rivers.shp with *GRASS* → *v.to.rast.value*; **beware:** cell size must be set to 100 m, otherwise the computation time will be enormous; resulting map will have 1 and NULLs
- same, with SAGA  $\rightarrow$  Shapes to Grid  $\rightarrow$  COUNT (resulting map: 6 to 60)
- then, *proximity* (value= 1 for GRASS, a list of rivers ID for SAGA), *r.buffer* with parameters 1000,2000,3000, *r.grow.distance* (the first of the two maps; the second will show the areas pertaining to each river, if done on the SAGA raster).

#### Dissolve

Dissolve features based on a common attribute:

- *GRASS* → *v.dissolve* municipalities.shp on PROVINCIA
- $QGIS \rightarrow Dissolve$  municipalities.shp on PROVINCIA
- $OGR \rightarrow Dissolve$  municipalities.shp on PROVINCIA
- SAGA → Polygon Dissolve municipalities.shp on PROVINCIA (NB: Keep inner boundaries must be unselected)

Note: The last one is broken in SAGA <=2.10

Exercise for the reader: find the differences (geometry and attributes) between different methods.

## 18.30 Interpolation and contouring

Module contributed by Paolo Cavallini - Faunalia

Note: This chapter shows how to use different backends to calculate different interpolations.

#### 18.30.1 Interpolation

The project shows a gradient in rainfall, from south to north. Let's use different methods for interpolation, all based on vector points.shp, parameter RAIN:

Warning: Set cell size to 500 for all analyses.

- $GRASS \rightarrow v.surf.rst$
- $SAGA \rightarrow Multilevel B$ -Spline Interpolation
- *SAGA* → *Inverse Distance Weighted* [Inverse distance to a power; Power: 4; Search radius: Global; Search range: all points]
- $GDAL \rightarrow Grid$  (Inverse Distance to a power) [Power:4]
- $GDAL \rightarrow Grid$  (Moving average) [Radius1&2: 50000]

Then measure variation among methods and correlate it with distance to points:

- *GRASS* → *r.series* [Unselect Propagate NULLs, Aggregate operation: stddev]
- *GRASS* → *v.to.rast.value* on points.shp
- $GDAL \rightarrow Proximity$
- *GRASS*  $\rightarrow$  *r.covar* to show the correlation matrix; check the significance of the correlation e.g. with http: //vassarstats.net/rsig.html.

Thus, areas far from points will have less accurate interpolation.

#### 18.30.2 Contour

Various methods to draw contour lines [always step= 10] on the stddev raster:

- $GRASS \rightarrow r.contour.step$
- $GDAL \rightarrow Contour$
- SAGA → Contour lines from grid [NB: in some older SAGA versions, output shp is not valid, known bug]

## 18.31 Vector simplification and smoothing

Module contributed by Paolo Cavallini - Faunalia

Note: This chapter shows how simplify vectors, and smooth out sharp corners.

Sometimes we need a simplified version of a vector, to have a smaller file size and get rid of unnecessary details. Many tools do this in a very rough way, and miss the adjacency and sometimes the topological correctness of polygons. GRASS is the ideal tool for this: being a topological GIS, adjacency and correctness are preserved even at very high simplification levels. In our case, we have a vector resulting from a raster, thus showing a "saw" pattern at borders. Applying a simplification results in straight lines:

•  $GRASS \rightarrow v.generalize$  [Maximal tolerance value: 30 m]

We can also do the reverse, and make a layer more complex, smoothing out sharp corners:

• *GRASS* → *v.generalize* [method: chaiken]

Try to apply this second command both to original vector and to the one from the first analysis, and see the difference. Note that adjacency is not lost.

This second option can be applied e.g. to contour lines resulting from a coarse raster, to GPS tracks with sparse vertices, etc.

## 18.32 Planning a solar farm

Module contributed by Paolo Cavallini - Faunalia

**Note:** This chapter shows how to use several criteria to locate the areas suitable for installing a photovoltaic power station

First of all, create an aspect map from DTM:

•  $GRASS \rightarrow r.aspect$  [Data type: int; cell size:100]

In GRASS, aspect is calculated in degrees, counterclockwise starting from East. To extract only South facing slopes (270 degrees +- 45), we can reclassify it:

•  $GRASS \rightarrow r.reclass$ 

with the following rules:

```
225 thru 315 = 1 south * = NULL
```

You can use the text file reclass\_south.txt provided. Note that with these simple text files we can create also very complex reclassifications.

We want to build a large farm, so we select only large (> 100 ha) contiguous areas:

•  $GRASS \rightarrow r.reclass.greater$ 

Finally, we convert to a vector:

• *GRASS* → *r.to.vect* [Feature type: area; Smooth corners: yes]

Exercise for the reader: repeat the analysis, replacing GRASS commands with analogous from other programs.

## 18.33 Use R scripts in Processing

Module contributed by Matteo Ghetta - funded by Scuola Superiore Sant'Anna

Processing allows to write and run R scripts inside QGIS.

**Warning:** R has to be installed on your computer and the PATH has to correctly set up. Moreover Processing just calls the external R packages, it is not able to install them. So be sure to install external packages directly in R. See the related chapter in the user manual.

**Note:** If you have some *packages* problem, maybe it is related to missing *mandatory* packages required by Processing, like sp, rgdal and raster.

#### 18.33.1 Adding scripts

Adding a script is very simple. Open the Processing toolbox and just click on the  $R \rightarrow Tools \rightarrow Create \ new \ R$  script.

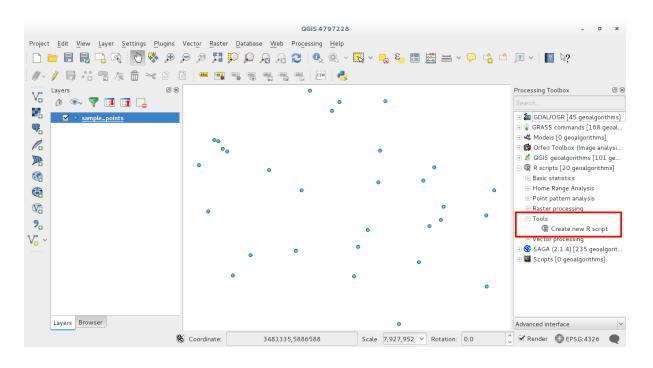

Note: If you cannot see R in Processing, you have to activate it in *Processing*  $\rightarrow$  *Options*  $\rightarrow$  *Providers* 

It opens a script editor window in which you have to specify some parameters before you can add the script body.

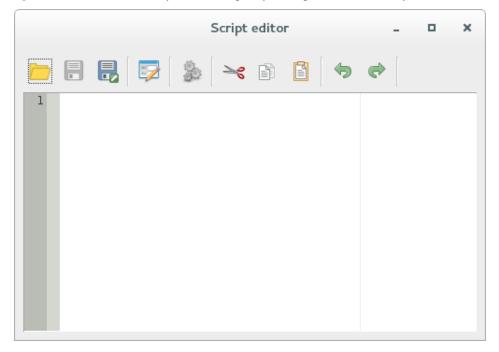

#### 18.33.2 Creating plots

In this tutorial we are going to create a **boxplot** of a vector layer field.

Open the r\_intro.qgs QGIS project under the exercise\_data/processing/r\_intro/ folder.

#### **Script parameters**

Open the editor and start writing at the beginning of it.

You must specify some parameters before the script body:

1. the name of the group in which you want to put your script:

##plots=group

so you will find your script in the **plots** group in the Processing toolbox.

2. you have to tell Processing that you want to display a plot (just in this example):

##showplots

this way in the Result Viewer of Processing you'll see the plot.

3. You need also to tell Processing with which kind of data you are working with. In this example we want to create a plot from a field of a vector layer:

##Layer=vector

Processing knows now that the input is a vector. The name *Layer* is not important, what matters is the **vector** parameter.

4. Finally, you have to specify the input field of the vector layer you want to plot:

##X=Field Layer

So Processing knows that you have called **X** the **Field Layer**.

#### Script body

Now that you have set up the *heading* of the script you can add the function:

boxplot(Layer[[X]])

Notice that **boxplot** is the name of the R function itself that calls **Layer** as dataset and **X** as the field of the dataset.

Warning: The parameter X is within a double square bracket [[]]

The final script looks like this:

```
##Vector processing=group
##showplots
##Layer=vector
##X=Field Layer
boxplot(Layer[[X]])
```

|                            | Script editor                                                                                       | - | ۰ | × |
|----------------------------|----------------------------------------------------------------------------------------------------|---|---|---|
|                            | 🗄 🛃 🔯 🎄 🛰 🗈 🧯 🦘                                                                                     | € |   |   |
| 1<br>2<br>3<br>4<br>5<br>6 | <pre>##Vector processing=group ##showplots ##Layer=vector ##X=Field Layer boxplot(Layer[[X]])</pre> |   |   |   |

Save the script in the default path suggested by Processing. The name you choose will be the same as the name of the script you'll find in the Processing toolbox.

**Note:** You can save the script in other paths, but Processing isn't able to upload them automatically and you have to upload all the scripts manually

Now just run it using the button on the top of the editor window:

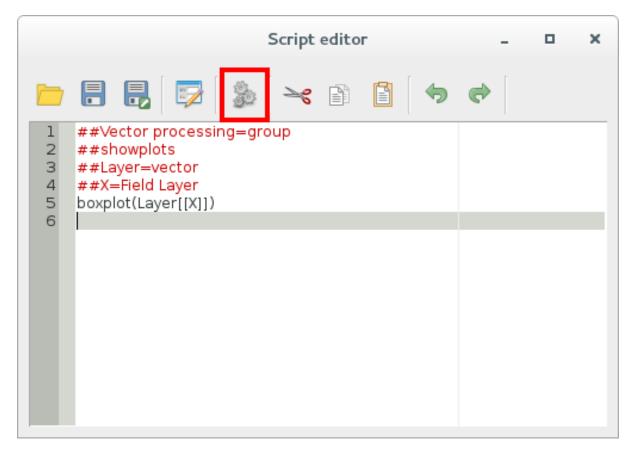

Otherwise, once the editor window has been closed, use the text box of Processing to find your script:

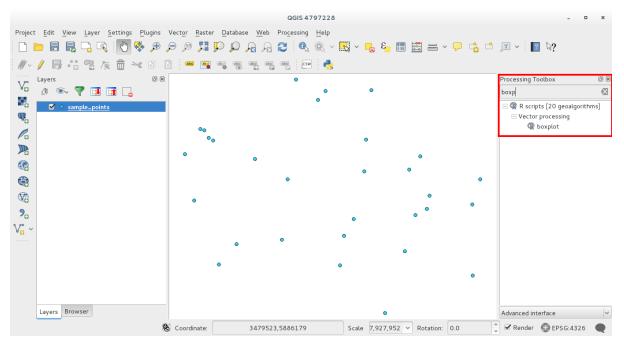

You are now able to fill the parameters required in the Processing algorithm window:

- as Layer choose the *sample points* one
- fill the X field with the value parameter

Click on Run.

| boxplot                   |                   |
|---------------------------|-------------------|
| Parameters Log Help       |                   |
| Layer                     |                   |
| sample_points [EPSG:4326] | <b>v</b>          |
| x                         |                   |
| value                     | ~                 |
| R Plots                   |                   |
| [Save to temporary file]  |                   |
|                           |                   |
|                           |                   |
|                           |                   |
|                           |                   |
|                           |                   |
|                           |                   |
| 0%                        |                   |
|                           |                   |
|                           | <u>C</u> lose Run |

The **Result window** should be automatically opened, if not, just click on *Processing*  $\rightarrow$  *Result Viewer*... This is the final result you'll see:

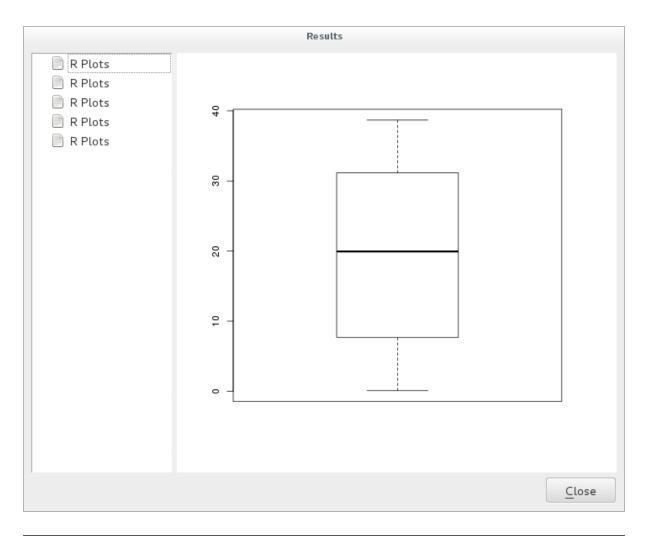

Note: You can open, copy and save the image by right clicking on the plot

#### 18.33.3 Create a vector

With an R script you can also create a vector and automatically load it in QGIS.

The following example has been taken from the Random sampling grid script that you can download from the online collection  $R \rightarrow Tools \rightarrow Download R$  scripts from the on-line collection.

The aim of this exercise is to create a random point vector in a layer extent using the spsample function of the sp package.

#### **Script parameters**

As before we have to set some parameters before the script body:

1. specify the name of the group in which you want to put your script, for example *Point pattern analysis*:

##Point pattern analysis=group

2. set the layer that will contain the random points:

##Layer=vector

3. set the number of points that are going to be created:

##Size=number 10

**Note:** 10 is going to be the default value. You can change this number or you can leave the parameter without a default number

4. specify that the output is a vector layer:

##Output= output vector

#### Script body

Now you can add the body of the function:

1. run the spsample function:

```
pts=spsample(Layer,Size,type="random")
```

this way the function takes the extent of the *Layer*, the number of points is taken from the *Size* parameter and the point generation is *random* 

2. Write the line that contains the parameters of the output:

Output=SpatialPointsDataFrame(pts, as.data.frame(pts))

The final script looks like this:

```
##Point pattern analysis=group
##Layer=vector
##Size=number 10
##Output= output vector
pts=spsample(Layer,Size,type="random")
Output=SpatialPointsDataFrame(pts, as.data.frame(pts))
```

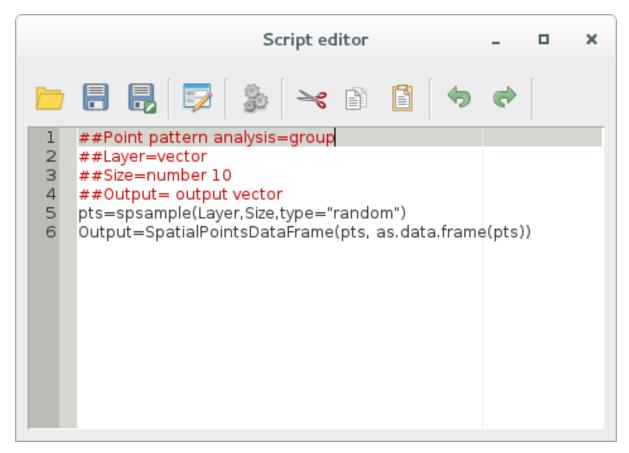

Save it and run it, clicking on the running button.

In the new window type in the right parameters:

| Random sampling grid                       |              |
|--------------------------------------------|--------------|
| Parameters Log Help                        |              |
| Layer                                      |              |
| sample_points [EPSG:4326]                  | ▼ … <b>②</b> |
| Size                                       |              |
| 10.000000                                  | <b>^</b>     |
| Output                                     |              |
| [Save to temporary file]                   |              |
| ✓ Open output file after running algorithm |              |
| 0%                                         |              |
| Clos                                       | e Run        |

and click on run.

Resulting points will be displayed in the map canvas

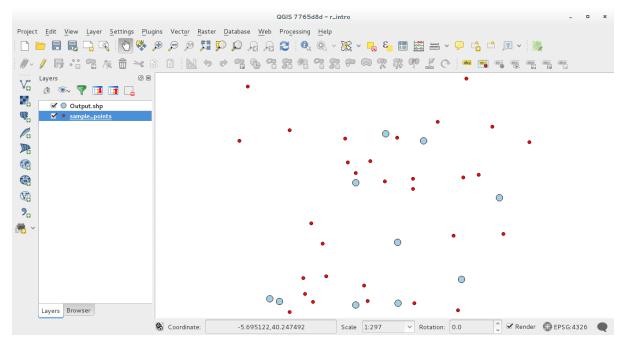

#### 18.33.4 R - Processing syntax

Beware that Processing uses some special syntax to get the results out of R:

- > before your command, as in >lillie.test(Layer[[Field]]) means the result should be sent to R output (Result viewer)
- + after a plot to call overlay plots. For example plot(Layer[[X]], Layer[[Y]]) + abline(h=mean(Layer[[X]]))

### 18.34 R Syntax in Processing scripts

Module contributed by Matteo Ghetta - funded by Scuola Superiore Sant'Anna

Writing R scripts in Processing could be quite tricky because of the syntax that has to be adopted.

Each script starts with the Input and Output preceded with ##.

#### 18.34.1 Inputs

Before you specify teh inputs you can also set the algorithm group in which your script will be put. If the group already exists, the algorithm will be added to the other, else a new group will be automatically created:

1. group creation, ##My Group=group

Then you have to specify all the input types and eventually the additional parameters. You can have different inputs:

- 1. vector, ##Layer = vector
- 2. vector Field, ##F = Field Layer (where Layer is the name of the input Layer)
- 3. raster, ##r = raster
- 4. table, ##t = table
- 5. number, ##Num = number
- 6. string, ##Str = string
- 7. boolean, ##Bol = boolean

you can also have a dropdown menu with all the parameters you want; the items must be separated with semicolons ;:

8. ##type=selection point; lines; point+lines

#### 18.34.2 Outputs

As for the inputs, each output has to be defined at the beginning of the script:

- 1. vector, ##output= output vector
- 2. raster, ##output= output raster
- 3. table, ##output= output table
- 4. plots, ##showplots
- 5. R output in the *Result Viewer*, just put inside the script > before the output you want to display

#### 18.34.3 Script body

The script body follows an R style syntax and the **Log** panel can help you if something went wrong with your script.

Remember that in the script you have to load all the additional libraries:

library(sp)

#### Example with vector output

Let's take an algorithm from the online collection that creates random points from the extent of an input layer:

```
##Point pattern analysis=group
##Layer=vector
##Size=number 10
##Output= output vector
library(sp)
pts=spsample(Layer,Size,type="random")
Output=SpatialPointsDataFrame(pts, as.data.frame(pts))
```

and get through the lines:

- 1. Point pattern analysis is the group of the algorithm
- 2. Layer is the input vector layer
- 3. Size is the numerical parameter with a default value of 10
- 4. Output is the vector layer that will be created by the algorithm
- 5. library (sp) loads the **sp** library (that should be already installed in your computer and that installation has to be made **in R**)
- 6. call the spsample function of the sp library and pass it to all the input defined above
- 7. create the output vector with the SpatialPointsDataFrame function

That's it! Just run the algorithm with a vector layer you have in the QGIS Legend, choose a number of the random point and you will get them in the QGIS Map Canvas.

#### Example with raster output

The following script will perform a basic ordinary kriging and will create a raster map of the interpolated values:

```
##Basic statistics=group
##Layer=vector
##Field=Field Layer
##Output=output raster
require("automap")
require("sp")
require("raster")
table=as.data.frame(Layer)
coordinates(table) = ~coords.x1+coords.x2
c = Layer[[Field]]
kriging_result = autoKrige(c~1, table)
prediction = raster(kriging_result$krige_output)
Output<-prediction</pre>
```

from a vector and its field in input the algorithm will use the autoKrige function of the automap R package and it will first calculate the kriging model and then create a raster.

The raster is created with the raster function of the raster R package.

#### Example with table output

Let's edit the Summary Statistics algorithm so that the output is a table file (csv).

The script body is the following:

```
##Basic statistics=group
##Layer=vector
##Field=Field Layer
##Stat=Output table
Summary_statistics<-data.frame(rbind())</pre>
sum(Layer[[Field]]),
length(Layer[[Field]]),
length(unique(Layer[[Field]])),
min(Layer[[Field]]),
max(Layer[[Field]]),
max(Layer[[Field]]) -min(Layer[[Field]]),
mean(Layer[[Field]]),
median(Layer[[Field]]),
sd(Layer[[Field]])),row.names=c("Sum:","Count:","Unique values:","Minimum value:",
-- "Maximum value:", "Range:", "Mean value:", "Median value:", "Standard deviation:"))
colnames(Summary_statistics) <-c(Field)</pre>
Stat <- Summary_statistics
```

The third line specifies the **Vector Field** in input and the fourth line tells the algorithm that the output should be a table.

The last line will take the Stat object created in the script and convert it into a csv table.

#### Example with console output

We can take the previous example and instead of creating a table, print the result in the Result Viewer:

```
##Basic statistics=group
##Layer=vector
##Field=Field Layer
Summary_statistics<-data.frame(rbind(</pre>
sum(Layer[[Field]]),
length(Layer[[Field]]),
length(unique(Layer[[Field]])),
min(Layer[[Field]]),
max(Layer[[Field]]),
max(Layer[[Field]])-min(Layer[[Field]]),
mean(Layer[[Field]]),
median(Layer[[Field]]),
sd(Laver[[Field]])),row.names=c("Sum:","Count:","Unique values:","Minimum value:",
--- "Maximum value:", "Range:", "Mean value:", "Median value:", "Standard deviation:"))
colnames(Summary_statistics)<-c(Field)</pre>
>Summary_statistics
```

The script is exactly the same of above with just 2 edits:

- 1. no more output specified (the fourth line has been removed)
- 2. the last line begins with > that tells Processing to print the object in the result viewer

#### Example with plot

Creating plots is very simple. You have to use the ##showplots parameter as the following script shows:

```
##Basic statistics=group
##Layer=vector
##Field=Field Layer
##showplots
qqnorm(Layer[[Field]])
qqline(Layer[[Field]])
```

the script takes a field of the vector layer in input and creates a QQ Plot to test the normality of the distribution.

The plot is automatically added to the Result Viewer of Processing.

## 18.35 R Syntax Summary table for Processing

Module contributed by Matteo Ghetta - funded by Scuola Superiore Sant'Anna

Processing allows a lot of different input and output parameter that can be used in the script body. Here a summary table:

#### 18.35.1 Input parameters

| Parameter     | Syntax example          | Returning objects                                               |
|---------------|-------------------------|-----------------------------------------------------------------|
| vector        | Layer = vector          | SpatialDataFrame object, default object of rgdal package        |
| vector point  | Layer = vector point    | SpatialPointDataFrame object, default object of rgdal package   |
| vector line   | Layer = vector line     | SpatialLineDataFrame object, default object of rgdal package    |
| vector poly-  | Layer = vector polygon  | SpatialPolygonsDataFrame object, default object of rgdal        |
| gon           |                         | package                                                         |
| multiple vec- | Layer = multiple vector | SpatialDataFrame objects, default object of rgdal package       |
| tor           |                         |                                                                 |
| table         | Layer = table           | dataframe conversion from csv, default object of read.csv       |
|               |                         | function                                                        |
| field         | Field = Field Layer     | name of the Field selected, e.g. "Area"                         |
| raster        | Layer = raster          | RasterBrick object, default object of raster package            |
| multiple      | Layer = multiple raster | RasterBrick objects, default object of raster package           |
| raster        |                         |                                                                 |
| number        | N = number              | integer or floating number chosen                               |
| string        | S = string              | string added in the box                                         |
| longstring    | LS = longstring         | string added in the box, could be longer then the normal string |
| selection     | S = selection           | string of the selected item chosen in the dropdown menu         |
|               | first;second;third      |                                                                 |
| crs           | C = crs                 | string of the resulting CRS chosen, in the format:              |
|               |                         | "EPSG:4326"                                                     |
| extent        | E = extent              | Extent object of the raster package, you can extract values as  |
|               |                         | E@xmin                                                          |
| point         | P = point               | when clicked on the map, you have the coordinates of the point  |
| file          | F = file                | path of the file chosen, e.g. "/home/matteo/file.txt"           |
| folder        | F = folder              | path of the folder chosen, e.g. "/home/matteo/Downloads"        |

Any of the input could be also **OPTIONAL**, that means that you have a handy way to tell the script to ignore this parameter.

In order to set an input as optional, you just have to add the string optional before the input, e.g.

```
##Layer = vector
##Field1 = Field Layer
##Field2 = optional Field Layer
```

#### 18.35.2 Output parameters

Output parameters take the Input names you gave at the beginning of the script and write the object you want.

| Parameter | Syntax example         |
|-----------|------------------------|
| vector    | Output = output vector |
| raster    | Output = output raster |
| table     | Output = output table  |
| file      | Output = output file   |

**Note:** for the plot input type, you can save the plot as png directly from the *Processing Result Viewer* or you can choose to save the plot directly from the algorithm interface.

#### 18.35.3 Examples

In order to better understand all the input and output parameters, please have a look at the R Syntax chapter.

## **18.36 Predicting landslides**

Module contributed by Paolo Cavallini - Faunalia

Note: This chapter shows how to create an oversimplified model to predict the probability of landslides.

First, we calculate slope (choose among various backends; the interested reader can calculate the difference between the outputs):

- $GRASS \rightarrow r.slope$
- $SAGA \rightarrow Slope$ , Aspect, Curvature
- GDAL Slope

Then we create a model of predicted rainfall, based on the interpolation of rainfall values at meteo stations:

•  $GRASS \rightarrow v.surf.rst$  (resolution: 500 m)

The probability of a landslide will be very roughly related to both rainfall and slope (of course a real model will use more layers, and appropriate parameters), let's say (rainfall \* slope )/100:

- *SAGA* → *Raster calculator* rain, slope: (a\*b) /100 (or: *GRASS* → *r.mapcalc*)
- then let's calculate what are the municipalities with the greatest predicted risk of rainfall:  $SAGA \rightarrow Raster$ statistics with polygons (the parameters of interest are *Maximum* and *Mean*)

## CHAPTER 19

## Module: Using Spatial Databases in QGIS

In this module you will learn about how to use Spatial Databases with QGIS to manage, display and manipulate data in the database as well as performing analysis by querying. We will primarily use PostgreSQL and Post-GIS (which were covered in previous sections), but the same concepts are applicable to other spatial database implementations including spatialite.

## 19.1 Lesson: Working with Databases in the QGIS Browser

In the previous 2 modules we looked at the basic concepts, features and functions of relational databases as well as extensions that let us store, manage, query and manipulate spatial data in a relational database. This section will dive deeper into how to effectively use spatial databases in QGIS.

The goal for this lesson: To learn how to interact with spatial databases using the QGIS Browser interface.

# 19.1.1 Pollow Along: Adding Database Tables to QGIS using the Browser

We have already briefly looked at how to add tables from a database as QGIS layers, now lets look at this in a bit more detail and look at the different ways this can be done in QGIS. Lets start by looking at the new Browser interface.

- Start a new empty map in QGIS.
- Open the Browser by clicking the Browser tab at the bottom of the Layer Panel
- Open the PostGIS portion of the tree and you should find your previously configured connection available (you may need to click the Refresh button at the top of the browser window).

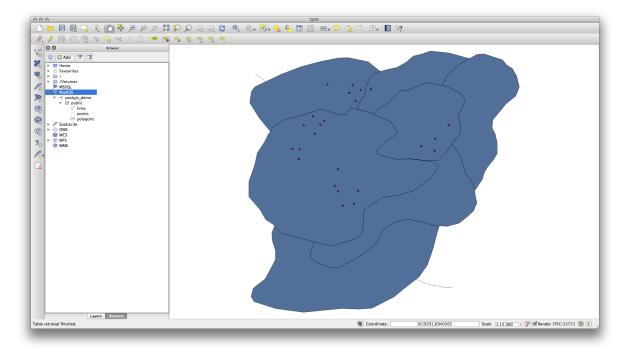

- Double clicking on any of the table/layers listed here will add it to the Map Canvas.
- Right Clicking on a table/layer in this view will give you a few options. Click on the *Properties* item to look at the properties of the layer.

| Display Name                                                                                                    | lines                                                                                                    |
|----------------------------------------------------------------------------------------------------|----------------------------------------------------------------------------------------------------|
| Layer Source                                                                                                    | pg:/postgis_demo/public/lines                                                                                                    |
| Provider                                                                                                    | postgres                                                                                                    |
| Metadata                                                                                                    |                                                                                                    |
| General                                                                                                    |                                                                                                    |
| Storage type of                                                                                                    | this layer                                                                                                    |
| PostgreSQL da                                                                                                    | tabase with PostGIS extension                                                                                                    |
| Description of t                                                                                                    | hie providor                                                                                                    |
| PostgreSQL/Po                                                                                                    | stGIS provider                                                                                                    |
| PostgreSQL/Po<br>PostgreSQL 9.<br>Inc. build 5658<br>PostGIS 2.1 US                                                                                                    | stGIS provider<br>3.1 on x86_64-apple-darwin12.5.0, compiled by i686-apple-darwin11-llvm-gcc-4.2 (GCC) 4.2.1 (Based on Apple<br>(LLVM build 2336.11.00), 64-bit<br>SE_GEOS=1 USE_PROJ=1 USE_STATS=1                                                                                                    |
| PostgreSQL/Pc<br>PostgreSQL 9.1<br>Inc. build 5658<br>PostGIS 2.1 US<br>Source for this<br>dbname='postg                                                                          | stGIS provider<br>3.1 on x86_64-apple-darwin12.5.0, compiled by i686-apple-darwin11-llvm-gcc-4.2 (GCC) 4.2.1 (Based on Apple<br>(LLVM build 2336.11.00), 64-bit<br>SE_GEOS=1 USE_PROJ=1 USE_STATS=1                                                                                                    |
| PostgreSQL/Po<br>PostgreSQL 9.<br>Inc. build 5658)<br>PostGIS 2.1 US<br>Source for this<br>dbname='postg<br>table="public"."                                                      | is_demo' host=localhost port=5432 sslmode=disable key='id_0' srid=32733 type=MULTILINESTRING                                                                                                    |
| PostgreSQL/Po<br>PostgreSQL 9.<br>Inc. build 5658)<br>PostGIS 2.1 US<br>Source for this<br>dbname='postg<br>table="public"."                                                      | bstGIS provider<br>3.1 on x86_64-apple-darwin12.5.0, compiled by i686-apple-darwin11-llvm-gcc-4.2 (GCC) 4.2.1 (Based on Apple<br>(LLVM build 2336.11.00), 64-bit<br>SE_GEOS=1 USE_PROJ=1 USE_STATS=1<br>layer<br>is_demo' host=localhost port=5432 sslmode=disable key='id_0' srid=32733 type=MULTILINESTRING<br>lines" (geom) sql=                                            |
| PostgreSQL/Pc<br>PostgreSQL 9.3<br>Inc. build 5658<br>PostGIS 2.1 US<br>Source for this<br>dbname='postg<br>table="public"."<br>Geometry type                                     | of the features in this layer                                                                                                    |
| PostgreSQL/PC<br>PostgreSQL 9.1<br>Inc. build 5658<br>PostGIS 2.1 US<br>Source for this<br>dbname='postg<br>table="public"."<br>Geometry type<br>Line                             | of the features in this layer                                                                                                    |
| PostgreSQL/Pc<br>PostgreSQL 9.3<br>Inc. build 5658)<br>PostGIS 2.1 US<br>Source for this<br>dbname='postg<br>table="public"."<br>Geometry type<br>Line<br>Primary key att<br>id_0 | of the features in this layer                                                                                                    |
| PostgreSQL/Pc<br>PostgreSQL 9.<br>Inc. build 5658)<br>PostGIS 2.1 US<br>Source for this<br>dbname='postg<br>table="public"."<br>Geometry type<br>Line<br>Primary key att<br>id_0  | stGIS provider<br>3.1 on x86_64-apple-darwin12.5.0, compiled by i686-apple-darwin11-llvm-gcc-4.2 (GCC) 4.2.1 (Based on Apple<br>(LLVM build 2336.11.00), 64-bit<br>SE_GEOS=1 USE_PROJ=1 USE_STATS=1<br>layer<br>is_demo' host=localhost port=5432 sslmode=disable key="id_0' srid=32733 type=MULTILINESTRING<br>lines" (geom) sql=<br>of the features in this layer<br>ributes |

**Note:** Of course you can also use this interface to connect to PostGIS databases hosted on a server external to your workstation. Right clicking on the PostGIS entry in the tree will allow you to specify connection paramaters for a new connection.

## 19.1.2 Follow Along: Adding a filtered set of records as a Layer

Now that we have seen how to add an entire table as a QGIS layer it might be nice to learn how to add a filtered set of records from a table as a layer by using queries that we learned about in previous sections.

• Start a new empty map with no layers

"roadtype" = 'major'

- Click the Add PostGIS Layers button or select Layer  $\rightarrow$  Add PostGIS Layers from the menu.
- In the Add PostGIS Table(s) dialog that comes up, connect to the postgis\_demo connection.
- Expand the public schema and you should find the three tables we were working with previously.
- Click the lines layer to select it, but instead of adding it, click the *Set Filter* button to bring up the *Query Builder* dialog.
- Construct the following expression using the buttons or by entering it directly:

| es                             |        |                   |           |
|--------------------------------|--------|-------------------|-----------|
| ields                          |        | Values            |           |
| id_0                           |        | major             |           |
| id                             |        | minor             |           |
| roadtype                       |        | NULL              |           |
|                                |        | ~                 |           |
|                                |        |                   |           |
|                                |        |                   |           |
|                                |        | Sample            |           |
|                                |        | Use unfiltered la | lyer      |
|                                |        | ~                 |           |
| Operators                      |        |                   |           |
| = < >                          | LIKE % | IN NOT IN         |           |
| <= >= != !                     |        |                   |           |
|                                |        |                   |           |
| rovider specific filter expres | sion   |                   |           |
| "roadtype" = 'major'           |        |                   |           |
| Toautype - major               |        |                   |           |
|                                |        |                   |           |
|                                |        |                   |           |
|                                |        |                   |           |
|                                |        |                   |           |
|                                | r      |                   | Cancel OK |

- Click OK to complete editing the filter and click Add to add the filtered layer to your map.
- Rename the lines layer in the tree to roads\_primary.

You will notice that only the Primary Roads have been added to your map rather than the entire layer.

#### 19.1.3 In Conclusion

You have seen how to interact with spatial databases using the QGIS Browser and how to add layers to your map based on a query filter.

#### 19.1.4 What's Next?

Next you'll see how to work with the DB Manager interface in QGIS for a more complete set of database management tasks.

# 19.2 Lesson: Using DB Manager to work with Spatial Databases in QGIS

We have already seen how to perform many database operations with QGIS as well as with other tools, but now it's time to look at the DB Manager tool which provides much of this same functionality as well as more management oriented tools.

The goal for this lesson: To learn how to interact with spatial databases using the QGIS DB Manager.

# 19.2.1 Pollow Along: Managing PostGIS Databases with DB Manager

You should first open the DB Manager interface by selecting *Database -> DB Manager -> DB Manager* on the menu or by selecting the DB Manager icon on the toolbar.

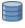

You should already see the previous connections we have configured and be able to expand the myPG section and its public schema to see the tables we have worked with in previous sections.

The first thing you may notice is that you can now see some metadata about the Schemas contained in your database.

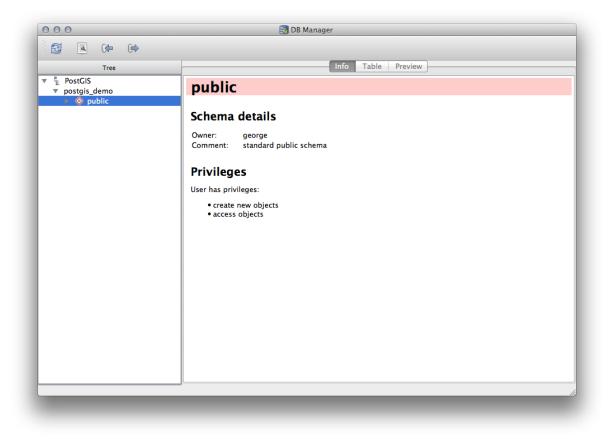

Schemas are a way of grouping data tables and other objects in a PostgreSQL database and a container for permissions and other constraints. Managing PostgreSQL schemas is beyond the scope of this manual, but you can find more information about them in the PostgreSQL documentation on Schemas. You can use the DB Manager to create new Schemas, but will need to use a tool like pgAdmin III or the command line interface to manage them effectively.

DB Manager can also be used to manage the tables within your database. We have already looked at various ways to create and manage tables on the command line, but now lets look at how to do this in DB Manager.

First, its useful to just look at a table's metadata by clicking on its name in tree and looking in the Info tab.

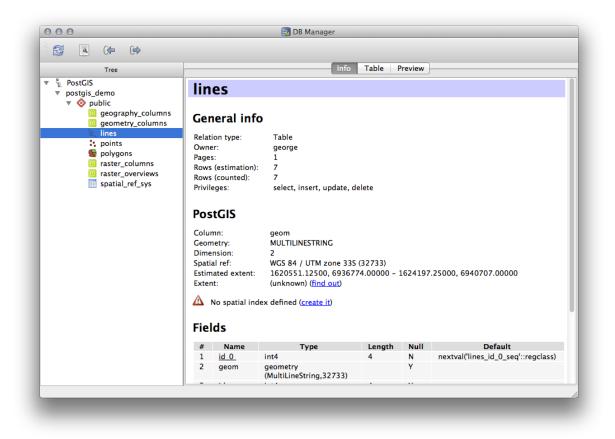

In this panel you can see the *General Info* about the table as well the information that the PostGIS extension maintains about the geometry and spatial reference system.

If you scroll down in the *Info* tab, you can see more information about the *Fields*, *Constraints* and *Indexes* for the table you are viewing.

| Tree                                               |                                                                     |                                                                 | Info                                                                                                    | Table F                | Preview         |                                  |  |
|----------------------------------------------------|---------------------------------------------------------------------|-----------------------------------------------------------------|----------------------------------------------------------------------------------------------------|------------------------|-----------------|----------------------------------|--|
|                                                    |                                                                     |                                                                 |                                                                                                    | Tuble 1                | renew           |                                  |  |
| <ul> <li>PostGIS</li> <li>postgis_demo</li> </ul>  |                                                                     | Rows (counted): 7<br>Privileges: select, insert, update, delete |                                                                                                    |                        |                 |                                  |  |
| <ul> <li>postgis_demo</li> <li>o public</li> </ul> | Privileges:                                                         | 8                                                               | select, insert, update, d                                                                                                    | elete                  |                 |                                  |  |
| geography_columns                                  |                                                                     |                                                                 |                                                                                                    |                        |                 |                                  |  |
| geometry_columns                                   | PostGl                                                              | IS                                                              |                                                                                                    |                        |                 |                                  |  |
| 🗶 lines                                            | Column:                                                             |                                                                 |                                                                                                    |                        |                 |                                  |  |
| points                                             | Geometry                                                            | r                                                               | geom<br>MULTILINESTRING                                                                                                    |                        |                 |                                  |  |
| s polygons                                         | Dimension                                                           |                                                                 | 2                                                                                                    |                        |                 |                                  |  |
| raster_columns raster_overviews                    | Spatial ref                                                         | f:                                                              | WGS 84 / UTM zone 33S                                                                                                    | (32733)                |                 |                                  |  |
|                                                    |                                                                     |                                                                 |                                                                                                    |                        |                 |                                  |  |
| spatial ref sys                                    |                                                                     | extent:                                                         | 1620551.12500, 69367                                                                                                    | 74.00000 - 3           | 1624197         | .25000, 6940707.00000            |  |
| 📰 spatial_ref_sys                                  | Estimated<br>Extent:                                                | d extent:                                                       | 1620551.12500, 69367<br>(unknown) ( <u>find out</u> )                                                                        | 74.00000 - 3           | 1624197         | .25000, 6940707.00000            |  |
| 📰 spatial_ref_sys                                  | Extent:                                                             |                                                                 | (unknown) ( <u>find out</u> )                                                                                                | 74.00000 - 3           | 1624197         | .25000, 6940707.00000            |  |
| 📰 spatial_ref_sys                                  | Extent:                                                             |                                                                 |                                                                                                    | 74.00000 - 3           | 1624197         | .25000, 6940707.00000            |  |
| 📰 spatial_ref_sys                                  | Extent:                                                             | patial inde                                                     | (unknown) ( <u>find out</u> )                                                                                                | 74.00000 – :           | 1624197         | .25000, 6940707.00000            |  |
| spatial_ref_sys                                    | Extent:                                                             | patial inde                                                     | (unknown) ( <u>find out</u> )                                                                                                | 74.00000 – :           | 1624197         | .25000, 6940707.00000            |  |
| 📰 spatial_ref_sys                                  | Extent:<br>Mosp<br>Fields                                           | patial inde                                                     | (unknown) ( <u>find out</u> )                                                                                                | 74.00000 – 1<br>Length | 1624197<br>Null | .25000, 6940707.00000<br>Default |  |
| 📰 spatial_ref_sys                                  | Extent:<br>No sp<br>Fields<br># N<br>1 id                           | patial inde<br>Name                                             | (unknown) ( <u>find_out</u> )<br>ex defined ( <u>create_it</u> )                                                             |                        | Null<br>N       |                                  |  |
| ₩ spatial_ref_sys                                  | Extent:<br>No sp<br>Fields<br># N<br>1 id<br>2 geo                  | patial inde<br>Name<br>0<br>com                                 | (unknown) ( <u>find out</u> )<br>ex defined ( <u>create it</u> )<br>Type<br>int4<br>geometry<br>(MultiLineString,32733)      | Length                 | Null            | Default                          |  |
| ₩ spatial_ref_sys                                  | Extent:<br>No sp<br>Fields<br># N<br>1 id<br>2 geo<br>3 id          | patial inde<br>Name<br>0<br>:om                                 | (unknown) (find out)<br>ex defined (create it)<br>Type<br>int4<br>geometry<br>(MultiLineString,32733)<br>int4                | Length                 | Null<br>N       | Default                          |  |
| ₩ spatial_ref_sys                                  | Extent:<br>No sp<br>Fields<br># N<br>1 id<br>2 geo<br>3 id          | patial inde<br>Name<br>0<br>:om                                 | (unknown) ( <u>find out</u> )<br>ex defined ( <u>create it</u> )<br>Type<br>int4<br>geometry<br>(MultiLineString,32733)      | Length<br>4            | Null<br>N<br>Y  | Default                          |  |
| ₩ spatial_ref_sys                                  | Extent:<br>No sp<br>Fields<br># N<br>1 id<br>2 geo<br>3 id          | patial inde<br>Name<br>0<br>:om                                 | (unknown) (find out)<br>ex defined (create it)<br>Type<br>int4<br>geometry<br>(MultiLineString,32733)<br>int4                | Length<br>4            | Null<br>N<br>Y  | Default                          |  |
| ₩ spatial_ref_sys                                  | Extent:<br>No sp<br>Fields<br># N<br>1 id<br>2 get<br>3 id<br>4 roa | patial inde<br>Name<br>0<br>eom<br>adtype                       | (unknown) (find out)<br>ex defined (create it)<br>Type<br>int4<br>geometry<br>(MultiLineString,32733)<br>int4                | Length<br>4            | Null<br>N<br>Y  | Default                          |  |
| ₩ spatial_ref_sys                                  | Extent:<br>No sp<br>Fields<br># N<br>1 id<br>2 geo<br>3 id<br>4 roa | patial inde<br>Name<br>0<br>com<br>adtype<br>raints             | (unknown) (find out)<br>ex defined (create it)<br>Type<br>int4<br>geometry<br>(MultiLineString,32733)<br>int4<br>varchar (5) | Length<br>4            | Null<br>N<br>Y  | Default                          |  |
| ₩ spatial_ref_sys                                  | Extent:<br>No sp<br>Fields<br># N<br>1 id<br>2 get<br>3 id<br>4 roa | patial inde<br>Name<br>0<br>com<br>adtype<br>raints             | (unknown) (find out)<br>ex defined (create it)<br>Type<br>int4<br>geometry<br>(MultiLineString,32733)<br>int4                | Length<br>4            | Null<br>N<br>Y  | Default                          |  |

Its also very useful to use DB Manager to simply look at the records in the database in much the same way you might do this by viewing the attribute table of a layer in the Layer Tree. You can browse the data by selecting the *Table* tab.

| Tree                                                         |      |            |    | nfo | Table | Preview |
|--------------------------------------------------------------|------|------------|----|-----|-------|---------|
| PostGIS                                                      | id_0 | geom       | id |     | road  | ltype   |
| <ul> <li>postgis_demo</li> <li>public</li> </ul>             | 1 1  | MULTILINES | 1  |     | NULL  |         |
| geography_columns                                            | 2 2  | MULTILINES | 2  |     | minor |         |
| geometry_columns k lines                                     | 3 3  | MULTILINES | 3  |     | NULL  |         |
| 🛟 points 🗑 polygons                                          | 4 4  | MULTILINES | 4  |     | major |         |
| <ul> <li>raster_columns</li> <li>raster_overviews</li> </ul> | 5 5  | MULTILINES | 5  |     | minor |         |
| spatial_ref_sys                                              | 6 6  | MULTILINES | 6  |     | major |         |
|                                                              | 7 7  | MULTILINES | 8  |     | minor |         |
|                                                              |      |            |    |     |       |         |

There is also a *Preview* tab which will show you the layer data in a map preview.

Right-clicking on a layer in the tree and clicking Add to Canvas will add this layer to your map.

So far we have only been viewing the database its schemas and tables and their metadata, but what if we wanted to alter the table to add an additional column perhaps? DB Manager allows you to do this directly.

- Select the table you want to edit in the tree
- Select *Table*  $\rightarrow$  *Edit Table* from the menu to open the *Table Properties* dialog.

| Name           | mns:<br>Type                             | Null Default                                      |
|----------------|------------------------------------------|---------------------------------------------------|
| id_0<br>geom   | int4<br>geometry (MultiLineString,32733) | False nextval('lines_id_0_seq'::regclass)<br>True |
| id<br>roadtype | int4<br>varchar (5)                      | True<br>True                                      |
|                |                                          |                                                   |
| Add co         | Add geometry column                      | Edit column Delete column                         |

You can use this dialog to Add Columns, Add geometry columns, edit existing columns or to remove a column completely.

Using the Constraints tab, you can manage which fields are used as the primary key or to drop existing constraints.

| Primary, f | oreign keys, un     | ique and che | ck constraints | : |                   |
|------------|---------------------|--------------|----------------|---|-------------------|
| Name       | Type<br>Primary key | Column(s)    |                |   |                   |
|            |                     |              |                |   |                   |
| Add pr     | rimary key / un     | ique         |                |   | Delete constraint |

The Indexes tab can be used to add and delete both spatial and normal indexes.

| Indexes defined f | or this table:    |           |     |
|-------------------|-------------------|-----------|-----|
|                   |                   |           |     |
|                   |                   |           |     |
|                   |                   |           |     |
|                   |                   |           |     |
| Add index         | Add spatial index | Delete in | dex |
|                   |                   |           |     |

# 19.2.2 Follow Along: Creating a New Table

Now that we have gone through the process of working with existing tables in our database, let's use DB Manager to create a new table.

- If it is not already open, open the DB Manager window, and expand the tree until you see the list of tables already in your databse.
- From the menu select *Table -> Create Table* to bring up the Create Table dialog.
- Use the default Public schema and name the table places.
- Add the id, place\_name, and elevation fields as shown below
- Make sure the id field is set as the primary key.
- Click the checkbox to *Create geometry column* and make sure it is set to a POINT type and leave it named geom and specify 4326 as the *SRID*.
- Click the checkbox to *Create spatial index* and click *Create* to create the table.

| Schema p                  | ublic                    |                                    |      |              |
|---------------------------|--------------------------|------------------------------------|------|--------------|
| Name pla                  | aces                     |                                    |      |              |
| ١                         | lame                     | Type                               | Null | Add field    |
| 1 id                      |                          | serial                             |      | Delete field |
| 2 place_na                | ame                      | text                               |      |              |
| 3 elevatio                | n                        | integer                            |      |              |
| Primary key               | id                       |                                    |      | Up<br>Down   |
| Primary key<br>🗹 Create g |                          | olumn POINT                        |      |              |
|                           | eometry co               | olumn POINT<br>Name geom           |      |              |
|                           | eometry co               | Name geom                          |      |              |
|                           | eometry co               | Name geom                          |      |              |
|                           | eometry co<br>I<br>Dimen | Name geom<br>isions 2<br>SRID 4326 |      |              |

• Dismiss the dialog letting you know that the table was created and click *Close* to close the Create Table Dialog.

You can now inspect your table in the DB Manager and you will of course find that there is no data in it. From here you can *Toggle Editing* on the layer menu and begin to add places to your table.

# 19.2.3 Follow Along: Basic Database Administration

The DB Manager will also let you do some basic Database Administration tasks. It is certainly not a substitute for a more complete Database Administration tool, but it does provide some functionality that you can use to maintain your database.

Database tables can often become quite large and tables which are being modified frequently can end up leaving around remnants of records that are no longer needed by PostgreSQL. The *VACUUM* command takes care of doing a kind of garbage collection to compact and optional analyze your tables for better performance.

Lets take a look at how we can perform a VACUUM ANALYZE command from within DB Manager.

- Select one of your tables in the DB Manager Tree.
- Select *Table*  $\rightarrow$  *Run Vacuum Analyze* from the menu.

Thats it! PostgreSQL will perform the operation. Depending on how big your table is, this may take some time to complete.

You can find more information about the VACUUM ANALYZE process in the PostgreSQL Documentation on VACUUM ANALYZE.

# 19.2.4 Follow Along: Executing SQL Queries with DB Manager

DB Manager also provides a way for you to write queries against your database tables and to view the results. We have already seen this type of functionality in the *Browser* panel, but lets look at it again here with DB Manager.

- Select the lines table in the tree.
- Select the SQL window button in the DB Manager toolbar.

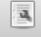

• Compose the following *SQL query* in the space provided:

| select * | from | lines | where | roadtype | = | 'major'; |
|----------|------|-------|-------|----------|---|----------|
|          |      |       |       |          |   |          |

- Click the *Execute (F5)* button to run the query.
- You should now see the records that match in the *Result* panel.

|    | L query:          |                             |    |          | Store | Delete |
|----|-------------------|-----------------------------|----|----------|-------|--------|
| se | elect * from line | s where roadtype = 'major'; |    |          |       |        |
| le | Execute (F5)      | 2 rows, 0.0 seconds         | ~  |          |       | Clear  |
|    | id_0              | geom                        | id | roadtype |       |        |
| 1  | 4                 | 0105000020DD7F00000         | 4  | major    |       |        |
| 2  | 6                 | 0105000020DD7F00000         | 6  | major    |       |        |
|    |                   | ayer                        |    |          |       |        |

- Click the checkbox for *Load as new layer* to add the results to your map.
- Select the id column as the *Column with unique integer values* and the geom column as the *Geometry column*.
- Enter roads\_primary as the Layer name (prefix).

• Click Load now! to load the results as a new layer into your map.

| sele | ect * from line               | s where roadtype = 'major'; |            |            |   |                     |
|------|-------------------------------|-----------------------------|------------|------------|---|---------------------|
|      |                               |                             |            |            |   |                     |
| E    | xecute (F5)                   | 2 rows, 0.0 seconds         |            |            |   | Clear               |
| lesi |                               | ,                           | ~          |            |   |                     |
|      | id_0                          | geom                        | id         | roadtype   |   |                     |
| 1    | 4                             | 0105000020DD7F00000         | 4          | major      |   |                     |
| 2 (  | 6                             | 0105000020DD7F00000         | 6          | major      |   |                     |
| ☑    | Load as new                   | ayer                        |            |            |   |                     |
|      | olumn with un<br>teger values | ique id 💌                   | Geometry c | olumn geom | • | Retrieve<br>columns |
|      | yer name (pre                 | fix) roads_primary          |            |            |   | Load now!           |
| La   | Avoid selection               | ng by feature id            |            |            |   |                     |
| La   |                               |                             |            |            |   |                     |
| La   |                               |                             |            |            |   |                     |

The layers that matched your query are now displayed on your map. You can of course use this query tool to execute any arbitrary SQL command including many of the ones we looked at in previous modules and sections.

#### 19.2.5 Importing Data into a Database with DB Manager

We have already looked at how to import data into a spatial database using command line tools, so now let's learn how to use DB Manager to do imports.

• Click the Import layer/file button on the toolbar in the DB Manager dialog.

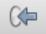

- Select the urban\_33S.shp file from exercise\_data/projected\_data as the input dataset.
- Click the Update Options button to pre-fill some of the form values.
- Make sure that the Create new table option is selected
- Specify the Source SRID as 32722 and the Target SRID as 4326.
- Enable the checkbox to Create Spatial Index
- Click OK to perform the import.

|           | Upda                                     | ate options |
|-----------|------------------------------------------|-------------|
|           |                                          |             |
| Output ta | ble                                      |             |
| Schema    | public                                   | ÷           |
| Table     | urban_33S                                | •           |
| Action    |                                          |             |
| • Create  | e new table                              |             |
|           | Drop existing one                        |             |
| Apper     | nd data to table                         |             |
|           |                                          |             |
| Options   |                                          |             |
| 🗌 Prima   | ry key                                   |             |
| Geom      | etry column                              |             |
| Sourc 🗹   | e SRID 32722 SRID                        | 4326        |
| Encod     | ing UTF-8                                | Ŧ           |
|           | e single-part geometries instead of mult | i-part      |
| -         | e spatial index                          |             |

- Dismiss the dialog letting you know that the import was successful
- Click the *Refresh* button on the DB Manager Toolbar.

You can now inspect the table in your database by clicking on it in the Tree. Verify that the data has been reprojected by checking that the *Spatial ref:* is listed as WGS 84 (4326)

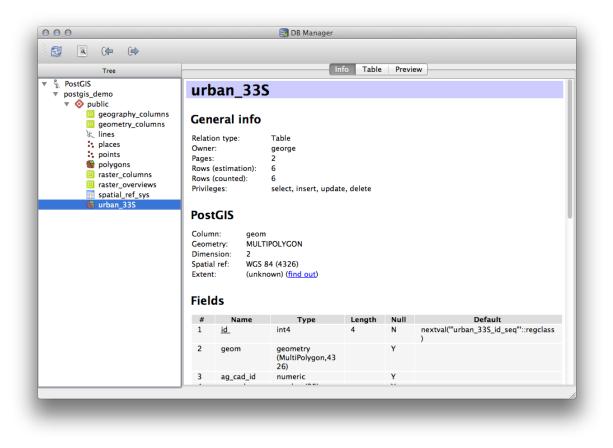

Right clicking on the table in the Tree and a selecting Add to Canvas will add the table as a layer in your map.

#### 19.2.6 Exporting Data from a Database with DB Manager

Of course DB Manager can also be used to export data from your spatial databases, so lets take a look at how that is done.

- Select the lines layer in the Tree and click the *Export to File* button on the toolbar to open the *Export to vector file* dialog.
- Click the ... button to select the *Output file* and save the data to your exercise\_data directory as urban\_4326.
- Set the *Target SRID* as 4326.
- Click *OK* to initialize the export.

|               | ile          |                  |
|---------------|--------------|------------------|
| Drop o        | existing one |                  |
| O Append data | to file      |                  |
| Options       |              |                  |
| Source SRID   | 32733        | Target SRID 4326 |
| Encoding S    | ystem        | *<br>*           |

• Dismiss the dialog letting you know the export was successful and close the DB Manager. You can now inspect the shapefile you created with the Browser panel.

| 200000<br>90 | 80            | Browser                                                                                                    |
|--------------|---------------|----------------------------------------------------------------------------------------------------|
|              | 😂 🔂 Add 🛛 🏹 📑 |                                                                                                    |
|              | Add T         | Jurce<br>docs<br>documentation_guidelines<br>gentle_gis_introduction<br>pyqgis_developer_cookbook<br>training_manual<br>answers<br>assessment<br>basic_map<br>complete_analysis<br>complete_analysis<br>database.concepts<br>databases<br>databases<br>exercise_data<br>postgis<br>postgis<br>pos |
|              |               | <ul> <li>residential_development</li> <li>school_property_photos</li> <li>styles</li> <li>symbols</li> <li>world</li> </ul>                                                                                                    |
|              |               | 🖙 urban_4326.shp                                                                                                    |
|              |               | <ul> <li>foreword</li> <li>grass</li> <li>introduction</li> <li>introduction</li> <li>infiniti-sphinx-theme</li> <li>map_composer</li> <li>online_resources</li> <li>planning_docs</li> <li>python</li> <li>qsis_plugins</li> <li>rasters</li> <li>rasters</li> <li>spatial_databases</li> <li>vector_classification</li> <li>index.rst</li> </ul>                                                                                                    |

| Virvider ogr Versider ogr Vetadata General Storage type of this layer ESRI Shapefile Description of this provider OGR data provider (compiled against GDAL/OGR library version 1.10.1, running against GDAL/OGR library version 1.10.1) Source for this layer VolumesDrobo/sites/qsis/QGIS- Documentation/source/docs/training_manual/exercise_data/urban_4326.shp Geometry type of the features in this layer Line The number of features in this layer 7                                                                                                    |                    | Layer Properties                                                               |
|----------------------------------------------------------------------------------------------------|--------------------|--------------------------------------------------------------------------------|
| Provider ogr Metadata General Storage type of this layer ESRI Shapefile Description of this provider OGR data provider (compiled against GDAL/OGR library version 1.10.1, running against GDAL/OGR library version 1.10.1) Source for this layer Volumes/Drobo/sites/agia/QGIS- Documentationsource/docs/training_manual/exercise_data/urban_4328.shp Geometry type of the features in this layer Line The number of features in this layer Z Editing capabilities of this layer                                                                                                    | Display Name       | urban_4326.shp                                                                 |
| Aetadata General Storage type of this layer ESRI Shapefile Description of this provider OGR data provider (compiled against GDAL/OGR library version 1.10.1, running against GDAL/OGR library version 1.10.1) Source for this layer Volumes/Drobo/sites/qgis/QGIS- Documentation/source/docs/training_manual/exercise_data/urban_4326.shp Geometry type of the features in this layer Line The number of features in this layer 7 Editing capabilities of this layer                                                                                                    | ayer Source        | is/QGIS-Documentation/source/docs/training_manual/exercise_data/urban_4326.shp |
| General       Storage type of this layer         ESRI Shapefile       ESRI Shapefile         Description of this provider       OGR data provider (compiled against GDAL/OGR library version 1.10.1, running against GDAL/OGR library version 1.10.1)         Source for this layer       Nolumes/Drobo/sites/qgia/QGIS-Documentation/source/docs/training_manual/exercise_data/urban_4328.shp         Geometry type of the features in this layer       Line         The number of features in this layer       7         Editing capabilities of this layer       Compatibilities of this layer | Provider           | ogr                                                                            |
| Storage type of this layer ESRI Shapefile Description of this provider OGR data provider (compiled against GDAL/OGR library version 1.10.1, running against GDAL/OGR library version 1.10.1) Source for this layer Volumes/Drobo/sites/qgis/QGIS- Documentation/source/docs/training_manual/exercise_data/urban_4328.shp Geometry type of the features in this layer Line The number of features in this layer Z Editing capabilities of this layer                                                                                                    | letadata           |                                                                                |
| ESRI Shapefile Description of this provider OGR data provider (compiled against GDAL/OGR library version 1.10.1, running against GDAL/OGR library version 1.10.1) Source for this layer Nolumes/Drobo/sites/qgis/QGIS- Documentation/source/docs/training_manual/exercise_data/urban_4328.shp Geometry type of the features in this layer Line The number of features in this layer 7 Editing capabilities of this layer                                                                                                    | General            |                                                                                |
| Description of this provider OGR data provider (compiled against GDAL/OGR library version 1.10.1, running against GDAL/OGR library version 1.10.1) Source for this layer Nolumes/Drobo/sites/qgis/QGIS- Documentation/source/docs/training_manual/exercise_data/urban_4326.shp Geometry type of the features in this layer Line The number of features in this layer 7 Editing capabilities of this layer                                                                                                    | Storage type o     | this layer                                                                     |
| OGR data provider (compiled against GDAL/OGR library version 1.10.1, running against GDAL/OGR library version 1.10.1) Source for this layer Nolumes/Drobo/sites/qgis/QGIS- Documentation/source/docs/training_manual/exercise_data/urban_4326.shp Geometry type of the features in this layer Line The number of features in this layer 7 Editing capabilities of this layer                                                                                                    | ESRI Shapefile     | ,                                                                              |
| version 1.10.1) Source for this layer Nolumes/Drobo/sites/qgis/QGIS- Documentation/source/docs/training_manual/exercise_data/urban_4326.shp Geometry type of the features in this layer Line The number of features in this layer 7 Editing capabilities of this layer                                                                                                    | Description of t   | his provider                                                                   |
| Volumes/Drobs/sites/ggis/QGIS-<br>Documentation/source/docs/training_manual/exercise_data/urban_4326.shp<br>Geometry type of the features in this layer<br>Line<br>The number of features in this layer<br>7<br>Editing capabilities of this layer                                                                                                    |                    |                                                                                |
| Documentation/source/docs/training_manual/exercise_data/urban_4326.shp Geometry type of the features in this layer Line The number of features in this layer 7 Editing capabilities of this layer                                                                                                    | Source for this    | layer                                                                          |
| Line The number of features in this layer 7 Editing capabilities of this layer                                                                                                    |                    |                                                                                |
| The number of features in this layer 7 Editing capabilities of this layer                                                                                                    | Geometry type      | of the features in this layer                                                  |
| 7 Editing capabilities of this layer                                                                                                    | Line               |                                                                                |
| Editing capabilities of this layer                                                                                                    | Lino               |                                                                                |
|                                                                                                    |                    | features in this layer                                                         |
| Close                                                                                                    | The number of      | features in this layer                                                         |
| Close                                                                                                    | The number of<br>7 |                                                                                |
|                                                                                                    | The number of<br>7 |                                                                                |
|                                                                                                    | The number of<br>7 | ties of this layer                                                             |
|                                                                                                    | The number of<br>7 | ties of this layer                                                             |
|                                                                                                    | The number of<br>7 | ties of this layer                                                             |

#### 19.2.7 In Conclusion

You have now seen how to use the DB Manager interface in QGIS to Manage your spatial databases, to execute sql queries against your data and how to import and export data.

#### 19.2.8 What's Next?

Next, we will look at how to use many of these same techniques with spatialite databases.

# 19.3 Lesson: Working with spatialite databases in QGIS

While PostGIS is generally used on a server to provide spatial database capabilities to multiple users at the same time, QGIS also supports the use of a file format called *spatialite* that is a lightweight, portable way to store an entire spatial database in a single file. Obviously, these 2 types of spatial databases should be used for different purposes, but the same basic principles and techniques apply to both. Let's create a new spatialite database and explore the functionality provided to work with these databases in QGIS.

The goal for this lesson: To learn how to interact with spatialite databases using the QGIS Browser interface.

# 19.3.1 Follow Along: Creating a Spatialite database with the Browser

Using the Browser panel, we can create a new spatialite database and get it setup for use in QGIS.

- Right click on the Spatialite entry in the Browser tree and select Create Database.
- Specify where on your filesystem you want to store the file and name it qgis-sl.db.
- Again right click on the *Spatialite* entry in the Browser tree and now select the *New Connection* item. Find the file you created in the last step and open it.

Now that you have configured your new database you will find that the entry in Browser tree has nothing underneath it and the only thing you can do at this point is to delete the connection. This is of course because we haven't added any tables to this database. Let's go ahead and do that.

• Find the button to create a new layer and use the dropdown to create a new new Spatialite layer, or select *Layer* → *New* → *New Spatialite Layer*.

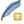

- Select the database we created in the previous steps in the drop down.
- Give the layer the name places.
- Tick the checkbox next to Create an auto-incrementing primary key.
- Add 2 attributes as shown in below
- Click *OK* to create the table.

|                                               | s                     |                                                   |
|-----------------------------------------------|-----------------------|---------------------------------------------------|
| eometry column<br>Type                        | geometry              |                                                   |
| <ul> <li>Point</li> <li>MultiPoint</li> </ul> | ◯ Line<br>◯ Multiline | <ul> <li>Polygon</li> <li>Multipolygon</li> </ul> |
| PSG:4326 - WGS                                | 84                    | Specify CRS                                       |
| Name<br>Type                                  | Whole number          | €<br>Add to attributes list                       |
| Attributes list                               | L                     |                                                   |
| Name                                          | Type                  |                                                   |
| place_name                                    | real                  |                                                   |
| elevation                                     | integer               |                                                   |
|                                               |                       |                                                   |
|                                               |                       | Remove attribute                                  |
|                                               |                       | Remove attribute                                  |

• Click the refresh button at the top of the Browser and you should now see your places table listed.

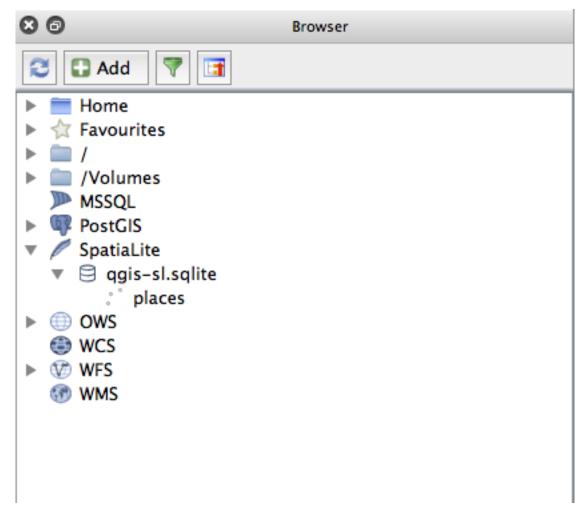

You can right click on the table and view its properties as we did in the previous exercise.

From here you can start an editing session and start adding data to your new database directly.

We also learned about how to import data into a database using the DB Manager and you can use this same technique to import data into your new spatialite DB.

### 19.3.2 In Conclusion

You have seen how to create spatialite databases and add tables to them and to use these tables as layers in QGIS.

# CHAPTER 20

## Appendix: Contributing To This Manual

To add materials to this course, you must follow the guidelines in this Appendix. You are not to alter the conditions in this Appendix except for clarification. This is to ensure that the quality and consistency of this manual can be maintained.

### 20.1 Downloading Resources

The source of this document is available at GitHub. Consult GitHub.com for instructions on how to use the git version control system.

## 20.2 Manual Format

This manual is written using Sphinx, a Python document generator using the reStructuredText markup language. Instructions on how to use these tools are available on their respective sites.

## 20.3 Adding a Module

- To add a new module, first create a new directory (directly under the top-level of the qgis-training-manual directory) with the name of the new module.
- Under this new directory, create a file called index.rst. Leave this file blank for now.
- Open the index.rst file under the top-level directory. Its first lines are:

```
.. toctree::
    :maxdepth: 2
    foreword/index
    introduction/index
```

You will note that this is a list of directory names, followed by the name index. This directs the top-level index file to the index files in each directory. The order in which they are listed determines the order they will have in the document.

- Add the name of your new module (i.e., the name you gave the new directory), followed by /index, to this list, wherever you want your module to appear.
- Remember to keep the order of the modules logical, such that later modules build on the knowledge presented in earlier modules.
- Open your new module's own index file ([module name]/index.rst).
- Along the top of the page, write a line of 80 asterisks (\*). This represents a module heading.
- Follow this with a line containing the markup phrase |MOD| (which stands for "module"), followed by the name of your module.
- End this off with another line of 80 asterisks.
- Leave a line open beneath this.
- Write a short paragraph explaining the purpose and content of the module.
- Leave one line open, then add the following text:

```
.. toctree::
    :maxdepth: 2
    lesson1
    lesson2
```

... where lesson1, lesson2, etc., are the names of your planned lessons.

The module-level index file will look like this:

### 20.4 Adding a Lesson

To add a lesson to a new or existing module:

- Open the module directory.
- Open the index.rst file (created above in the case of new modules).
- Ensure that the name of the planned lesson is listed underneath the toctree directive, as shown above.
- Create a new file under the module directory.
- Name this file exactly the same as the name you provided in the module's index.rst file, and add the extension .rst.

Note: For editing purposes, a .rst file works exactly like a normal text file (.txt).

• To begin writing the lesson, write the markup phrase |LS|, followed by the lesson name.

- In the next line, write a line of 80 equal signs (=).
- Leave a line open after this.
- Write a short description of the lesson's intended purpose.
- Include a general introduction to the subject matter. See the existing lessons in this manual for examples.
- Beneath this, start a new paragraph, beginning with this phrase:

\*\*The goal **for** this lesson:\*\*

- Briefly explain the intended outcome of completing this lesson.
- If you can't describe the goal of the lesson in one or two sentences, consider breaking the subject matter up into multiple lessons.

Each lesson will be subdivided into multiple sections, which will be addressed next.

# 20.5 Adding a Section

There are two types of sections: "follow along" and "try yourself".

- A "follow along" section is a detailed set of directions intended to teach the reader how to use a given aspect of QGIS. This is typically done by giving click-by-click directions as clearly as possible, interspersed with screenshots.
- A "try yourself" section gives the reader a short assignment to try by themselves. It is usually associated with an entry in the answer sheet at the end of the documentation, which will show or explain how to complete the assignment, and will show the expected outcome if possible.

Every section comes with a difficulty level. An easy section is denoted by |basic|, moderate by |moderate|, and advanced by |hard|.

#### 20.5.1 Adding a "follow along" section

- To start this section, write the markup phrase of the intended difficulty level (as shown above).
- Leave a space and then write |FA| (for "follow along").
- Leave another space and write the name of the section (use only an initial capital letter, as well as capitals for proper nouns).
- In the next line, write a line of 80 minuses/dashes (-). Ensure that your text editor does not replace the default minus/dash character with a long dash or other character.
- Write a short introduction to the section, explaining its purpose. Then give detailed (click-by-click) instructions on the procedure to be demonstrated.
- In each section, include internal links, external links and screenshots as needed.
- Try to end each section with a short paragraph that concludes it and leads naturally to the next section, if possible.

#### 20.5.2 Adding a "try yourself" section

- To start this section, write the markup phrase of the intended difficulty level (as shown above).
- Leave a space and then write | TY | (for "try yourself").
- In the next line, write a line of 80 minuses/dashes (-). Ensure that your text editor does not replace the default minus/dash character with a long dash or other character.

- Explain the exercise that you want the reader to complete. Refer to previous sections, lessons or modules if necessary.
- Include screenshots to clarify the requirements if a plain textual description is not clear.

In most cases, you will want to provide an answer regarding how to complete the assignment given in this section. To do so, you will need to add an entry in the answer sheet.

- First, decide on a unique name for the answer. Ideally, this name will include the name of the lesson and an incrementing number.
- Create a link for this answer:

:ref:`Check your results <answer-name>`

- Open the answer sheet (answers/answers.rst).
- Create a link to the "try yourself" section by writing this line:

.. \_answer-name:

- Write the instructions on how to complete the assignment, using links and images where needed.
- To end it off, include a link back to the "try yourself" section by writing this line:

:ref:`Back to text <backlink-answer-name>`

• To make this link work, add the following line above the heading to the "try yourself" section:

```
.. _backlink-answer-name:
```

Remember that each of these lines shown above must have a blank line above and below it, otherwise it could cause errors while creating the document.

## 20.6 Add a Conclusion

• To end a lesson, write the phrase |IC| for "in conclusion", followed by a new line of 80 minuses/dashes (-). Write a conclusion for the lesson, explaining which concepts have been covered in the lesson.

## 20.7 Add a Further Reading Section

- This section is optional.
- Write the phrase FR for "further reading", followed by a new line of 80 minuses/dashes (-).
- Include links to appropriate external websites.

## 20.8 Add a What's Next Section

- Write the phrase | WN | for "what's next", followed by a new line of 80 minuses/dashes (-).
- Explain how this lesson has prepared students for the next lesson or module.
- Remember to change the "what's next" section of the previous lesson if necessary, so that it refers to your new lesson. This will be necessary if you have inserted a new lesson among existing lessons, or after an existing lesson.

### 20.9 Using Markup

To adhere to the standards of this document, you will need to add standard markup to your text.

#### 20.9.1 New concepts

• If you are explaining a new concept, you will need to write the new concept's name in italics by enclosing it in asterisks (\*).

This sample text shows how to introduce a \*new concept\*.

#### 20.9.2 Emphasis

- To emphasize a crucial term which is not a new concept, write the term in bold by enclosing it in double asterisks (\*\*).
- Use this sparingly! If used too much, it can seem to the reader that you are shouting or being condescending.

```
This sample text shows how to use **emphasis** in a sentence. Include the punctuation mark if it is followed by a **comma,** or at the **end of the sentence.**
```

#### 20.9.3 Images

- When adding an image, save it to the folder \_static/lesson\_name/.
- Include it in the document like this:

• Remember to leave a line open above and below the image markup.

#### 20.9.4 Internal links

• To create an anchor for a link, write the following line above the place where you want the link to point to:

```
.. _link-name:
```

• To create a link, add this line:

```
:ref:`Descriptive link text <link-name>`
```

• Remember to leave a line open above and below this line.

#### 20.9.5 External links

• To create an external link, write it out like this:

```
`Descriptive link text <link-url>`_
```

• Remember to leave a line open above and below this line.

#### 20.9.6 Using monospaced text

• When you are writing text that the user needs to enter, a path name, or the name of a database element such as a table or column name, you must write it in monospaced text. For example:

Enter the following path in the text box: :kbd:`path/to/file`.

#### 20.9.7 Labeling GUI items

• If you are referring to a GUI item, such as a button, you must write its name in *the GUI label format*. For example:

```
To access this tool, click on the :guilabel:`Tool Name` button.
```

• This also applies if you are mentioning the name of a tool without requiring the user to click a button.

#### 20.9.8 Menu selections

• If you are guiding a user through menus, you must use the menu  $\rightarrow$  selection  $\rightarrow$  format. For example:

```
To use the :guilabel:`Tool Name` tool, go to :menuselection:`Plugins -->
Tool Type --> Tool Name`.
```

#### 20.9.9 Adding notes

• You might need to a note in the text, which explains extra details that can't easily be made part of the flow of the lesson. This is the markup:

```
[Normal paragraph.]
.. note:: Note text.
   New line within note.
   New paragraph within note.
[Unindented text resumes normal paragraph.]
```

#### 20.9.10 Adding a sponsorship/authorship note

If you are writing a new module, lesson or section on behalf of a sponsor, you must include a short sponsor message of their choice. This must notify the reader of the name of the sponsor and must appear below the heading of the module, lesson or section that they sponsored. However, it may not be an advertisement for their company.

If you have volunteered to write a module, lesson or section in your own capacity, and not on behalf of a sponsor, you may include an authorship note below the heading of the module, lesson or section that you authored. This must take the form This [module/lesson/section] contributed by [author name]. Do not add further text, contact details, etc. Such details are to be added in the "Contributors" section of the Foreword, along with the name(s) of the part(s) you added. If you only made enhancements, corrections and/or additions, list yourself as an editor.

## 20.10 Thank You!

Thank you for contributing to this project! By so doing, you are making QGIS more accessible to users and adding value to the QGIS project as a whole.

# CHAPTER 21

# Answer Sheet

# 21.1 Results For Adding Your First Layer

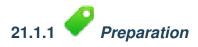

In the main area of the dialog you should see many shapes with different colors. Each shape belongs to a layer you can identify by its color in the left panel (your colors may be different from the ones below):

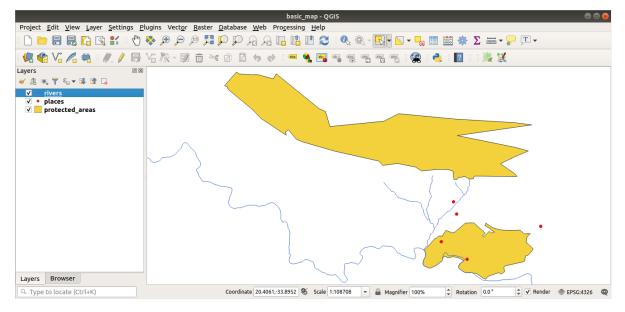

Back to text

# 21.2 Results For An Overview of the Interface

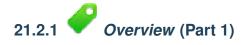

Refer back to the image showing the interface layout and check that you remember the names and functions of the screen elements.

Back to text

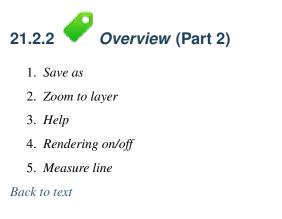

# 21.3 Results For Working with Vector Data

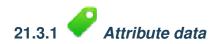

- There should be 9 fields in the *rivers* layer:
  - 1. Select the layer in the Layers panel.
  - 2. Right-click and choose *Open Attribute Table*, or press the 📃 button on the *Attributes Toolbar*.
  - 3. Count the number of columns.

**Tip:** A quicker approach could be to double-click the *rivers* layer, open the *Layer properties*  $\rightarrow$  *Source Fields* tab, where you will find a numbered list of the table's fields.

• Information about towns is available in the *places* layer. Open its attribute table as you did with the *rivers* layer: there are two features whose *place* attribute is set to town: *Swellendam* and *Buffeljagsrivier*. You can add comment on other fields from these two records, if you like.

Back to text

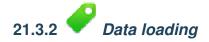

Your map should have seven layers:

- protected\_areas
- places
- rivers
- roads

- landuse
- *buildings* (taken from training\_data.gpkg) and
- water (taken from exercise\_data/shapefile).

Back to text

# 21.4 Results For Symbology

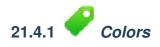

- Verify that the colors are changing as you expect them to change.
- It is enough to select the *water* layer in the legend and then click on the <sup>Open the Layer Styling panel</sup> button. Change the color to one that fits the water layer.

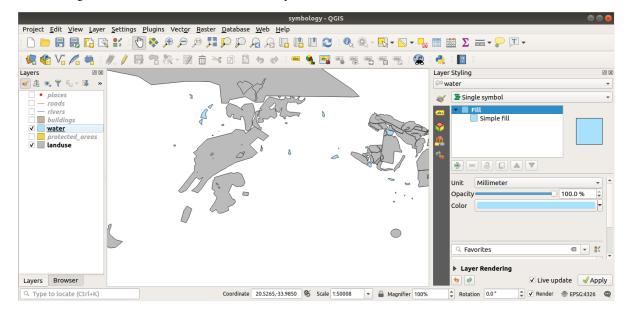

**Note:** If you want to work on only one layer at a time and don't want the other layers to distract you, you can hide a layer by clicking in the checkbox next to its name in the layers list. If the box is blank, then the layer is hidden.

Back to text

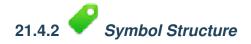

Your map should now look like this:

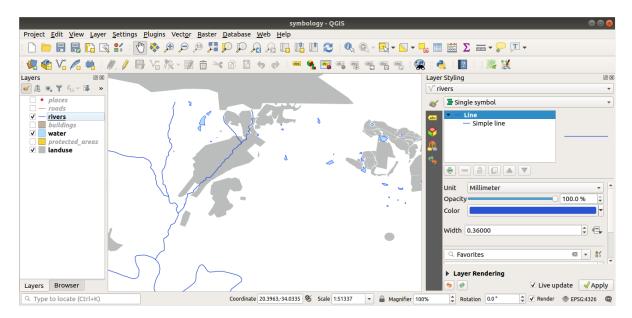

If you are a Beginner-level user, you may stop here.

- Use the method above to change the colors and styles for all the remaining layers.
- Try using natural colors for the objects. For example, a road should not be red or blue, but can be gray or black.
- Also feel free to experiment with different Fill style and Stroke style settings for the polygons.

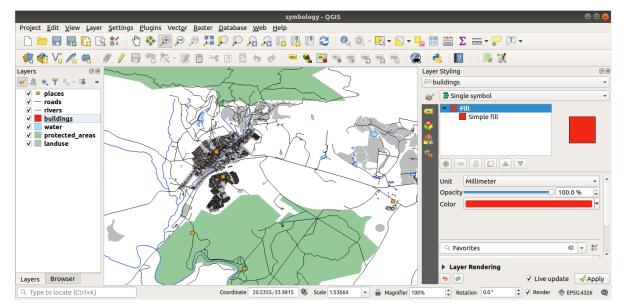

#### Back to text

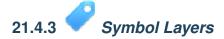

Customize your *buildings* layer as you like, but remember that it has to be easy to tell different layers apart on the map.

Here's an example:

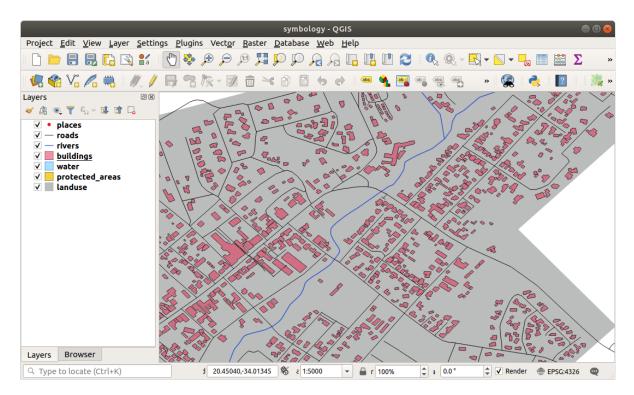

Back to text

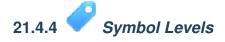

To make the required symbol, you need three symbol layers:

|                      | Layer Properties - roads (triple_levels)   Symbology               |
|----------------------|--------------------------------------------------------------------|
| Q                    | Single symbol 🔹                                                    |
| 🥡 Information        | Line — Simple line                                                 |
| 🗞 Source             | Simple line                                                        |
| Symbology            |                                                                    |
| (abc Labels          |                                                                    |
| 🐪 Diagrams           | Unit Millimeter                                                    |
| প 3D View            | Opacity 100.0 %                                                    |
| Source Field         | s Color                                                            |
| E Attributes<br>Form | Width 2.10000                                                      |
| • Joins              |                                                                    |
| Auxiliary<br>Storage | Q. Favorites                                                       |
| 💭 Actions            |                                                                    |
| 🧭 Display            |                                                                    |
| 🞸 Rendering          | dash black dash blue dash green dash red effect emboss effect neon |
| 8 Variables          | Save Symbol     Advanced •                                         |
| 📝 Metadata           | ▶ Layer Rendering                                                  |
| 🐴 Dependenci         |                                                                    |

The lowest symbol layer is a broad, solid gray line. On top of it there is a slightly thinner solid yellow line and finally another thinner solid black line.

If your symbol layers resemble the above but you're not getting the result you want:

1. Check that your symbol levels look something like this:

| Symbol Levels 🛛 😣                                                                                                    |                                                                     |                  |       |  |  |  |  |
|----------------------------------------------------------------------------------------------------|---------------------------------------------------------------------|------------------|-------|--|--|--|--|
| Define the rendered. T                                                                                                    | ymbol levels<br>order in which<br>he numbers in<br>bass the layer w | the cells define |       |  |  |  |  |
|                                                                                                    | Layer 0                                                             | Layer 1          | Layer |  |  |  |  |
| -                                                                                                    | 0                                                                   | <del>-</del> 1   | — 2   |  |  |  |  |
| Image: Weight of the second second |                                                                     |                  |       |  |  |  |  |

2. Now your map should look like this:

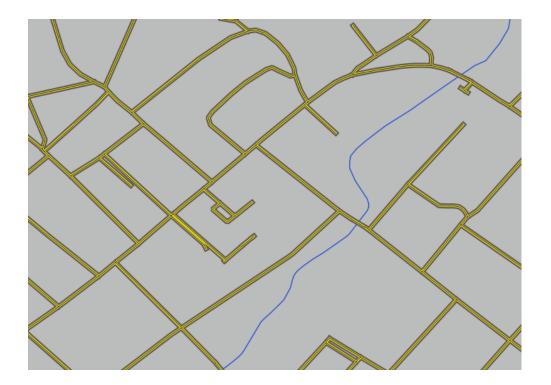

#### Back to text

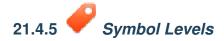

1. Adjust your symbol levels to these values:

|                                                                                                    | Symbol Level | s 😣                       |  |  |  |  |  |  |
|----------------------------------------------------------------------------------------------------|--------------|---------------------------|--|--|--|--|--|--|
| ✓ Enable symbol levels<br>Define the order in which the symbol layers are<br>rendered. The numbers in the cells define in which<br>rendering pass the layer will be drawn. |              |                           |  |  |  |  |  |  |
|                                                                                                    | Layer 0      | Layer 1                   |  |  |  |  |  |  |
| Trunk                                                                                                    | 1            | 3                         |  |  |  |  |  |  |
| <b>—</b> Tertiary                                                                                                    | <b>—</b> 1   | - 2                       |  |  |  |  |  |  |
| — Unclassified                                                                                                    | <b>—</b> 0   | 1                         |  |  |  |  |  |  |
|                                                                                                    |              |                           |  |  |  |  |  |  |
| Help                                                                                                    | × <u>(</u>   | <u>Cancel</u> <u>√O</u> K |  |  |  |  |  |  |

- 2. Experiment with different values to get different results.
- 3. Open your original map again before continuing with the next exercise.

#### Back to text

# 21.5 *Outline Markers*

Here are examples of the symbol structure:

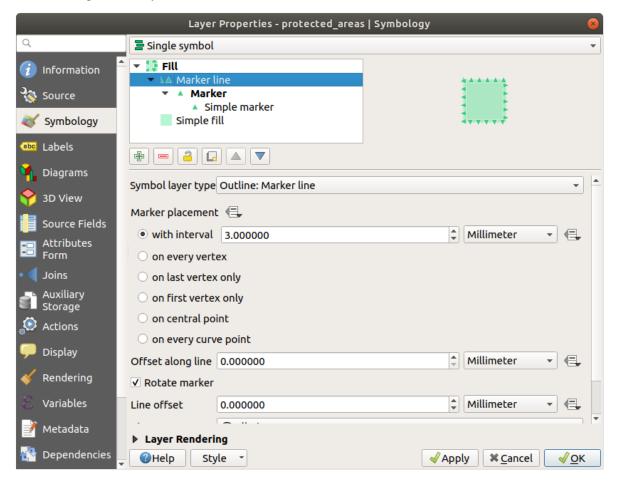

|          |                    | Lay             | ver Properties - protected_areas     | s   Symbology    | 8           |
|----------|--------------------|-----------------|--------------------------------------|------------------|-------------|
| Q        |                    | 불 Single symb   | ol                                   |                  | •           |
| i        | Information        | Fill ★ Market   | erline                               | 44444            |             |
| ેઢ       | Source             |                 | o <mark>rker</mark><br>Simple marker |                  |             |
| ~        | Symbology          | Simpl           |                                      |                  |             |
| abc      | Labels             | ₽ <b>- -</b>    |                                      |                  |             |
| <b>1</b> | Diagrams           | Symbol layer tu | pe Simple marker                     |                  | •           |
| 9        | 3D View            | Symbol ayer cy  |                                      |                  |             |
|          | Source Fields      | Size            | 2.200000                             | Millimeter •     | €.          |
|          | Attributes         | Fill color      |                                      |                  |             |
| -8       | Form               | Stroke color    |                                      |                  | €.          |
| •        | Joins<br>Auxiliary | Stroke style    | Solid Line                           | ×                | €.          |
| sì       | Storage            | Stroke width    | 0.200000                             | 🖾 🗘 Millimeter 👻 | €.          |
| ٩        | Actions            | Join style      | Revel                                | •                |             |
| 9        | Display            | Rotation        | 0.00 °                               | \$               |             |
| *        | Rendering          | Offset          | x 0.000000                           | A Millimeter     | €.          |
|          | Variables          |                 | у 0.000000                           |                  |             |
| 2        | Metadata           | Layer Rend      | VCenter<br>ering                     | Ŧ                | <₽. ▼       |
|          | Dependencies       |                 | Style -                              | ✓Apply X Cancel  | <u>√о</u> к |

Back to text

21.5.1

# Geometry generator symbology

- Click on the 🕆 button to add another Symbol level.
- Move the new symbol at the bottom of the list clicking the  $\bigtriangledown$  button.
- Choose a good color to fill the water polygons.
- Click on *Marker* of the Geometry generator symbology and change the circle with another shape as your wish.
- Try experimenting other options to get more useful results.

#### Back to text

## 21.6 Results For Attribute Data

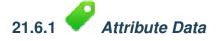

The name field is the most useful to show as labels. This is because all its values are unique for every object and are very unlikely to contain *NULL* values. If your data contains some *NULL* values, do not worry as long as most of your places have names.

Back to text

# 21.7 Results For The Label Tool

# 21.7.1 *Call Label Customization* (Part 1)

Your map should now show the marker points and the labels should be offset by 2.0 mm: The style of the markers and labels should allow both to be clearly visible on the map:

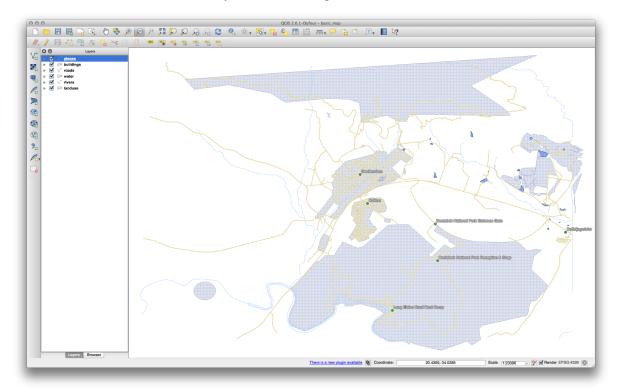

Back to text

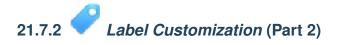

One possible solution has this final product:

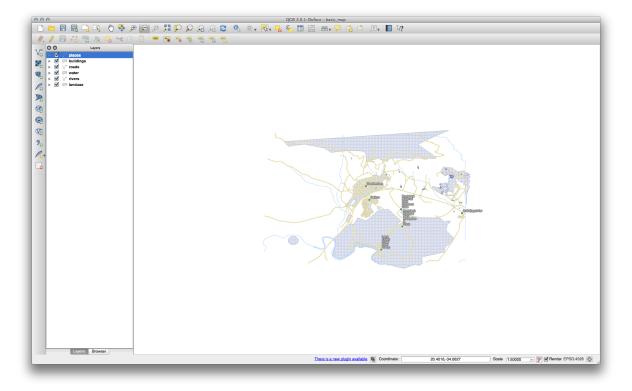

To arrive at this result:

- Use a font size of 10, a Label distance of 1, 5 mm, Symbol width and Symbol size of 3.0 mm.
- In addition, this example uses the *Wrap label on character* option:

| 000         | 🚀 Layer Properties – places   Labels                                                 |   |
|-------------|--------------------------------------------------------------------------------------|---|
| 🔀 General   | ✓ Label this layer with name 🛊 E                                                     |   |
| 🐳 Style     | ▼ Text/Buffer sample                                                                 |   |
| (abc Labels | Lorem Ipsum                                                                          |   |
| Fields      |                                                                                      |   |
| 두 Display   | Lorem Ipsum                                                                          |   |
| Sections    |                                                                                      |   |
| • Joins     | abc         Text         Text formatting           Formatting         Multiple lines |   |
| Diagrams    | abo Buffer Wrap on character                                                         | 2 |
| 👔 Metadata  | Background Line height 1.00 line                                                     |   |
|             | Alignment Left 🗘 🗧                                                                   |   |
|             | ✓ Rendering                                                                          |   |
|             | Decimal places 3                                                                     | Ļ |
|             | Show plus sign                                                                       | Ļ |
|             |                                                                                      |   |
|             |                                                                                      |   |
|             |                                                                                      |   |
|             |                                                                                      |   |
|             |                                                                                      |   |
|             |                                                                                      |   |
|             |                                                                                      |   |
|             |                                                                                      |   |
|             |                                                                                      |   |
|             |                                                                                      |   |
|             |                                                                                      |   |
|             |                                                                                      |   |
|             | Load Style Save As Default Restore Default Style Save Style                          | • |
|             | Help Apply Cancel OK                                                                 |   |
|             |                                                                                      |   |

• Enter a space in this field and click *Apply* to achieve the same effect. In our case, some of the place names are very long, resulting in names with multiple lines which is not very user friendly. You might find this setting to be more appropriate for your map.

Back to text

# 21.7.3 *Using Data Defined Settings*

- Still in edit mode, set the FONT\_SIZE values to whatever you prefer. The example uses 16 for towns, 14 for suburbs, 12 for localities and 10 for hamlets.
- Remember to save changes and exit edit mode.
- Return to the *Text* formatting options for the *places* layer and select FONT\_SIZE in the *Attribute field* of the font size data override dropdown:

| 000         |                     | ø                    | Layer Properties - places   Labels |               |            |                                   |                                            |
|-------------|---------------------|----------------------|------------------------------------|---------------|------------|-----------------------------------|--------------------------------------------|
| 🔀 General   | 🗹 Label this layer  | with name            | ¢ E                                |               | <b>*</b>   |                                   | _                                          |
| 😽 Style     | ▼ Text/Buffer sa    | mple                 |                                    |               |            |                                   | <b>`</b>                                   |
| (abc Labels | Lorem Ipsum         |                      |                                    |               |            |                                   | ~~~~~~~~~~~~~~~~~~~~~~~~~~~~~~~~~~~~~~~    |
| Fields      |                     |                      |                                    |               |            |                                   | $\langle -$                                |
| 🗭 Display   | Lorem Ipsum         |                      |                                    | <b>9</b> -0   |            |                                   | >                                          |
| Sctions     |                     |                      | e                                  |               |            |                                   | 2                                          |
| • ┥ Joins   | *** Text            | Text style<br>Font   | Lucida Grande                      |               | ÷ (=       |                                   |                                            |
| 🕅 Diagrams  | abc Buffer          |                      | Lucida Grande                      |               |            |                                   |                                            |
| 🥡 Metadata  | Background Shadow   | Style                | <u>u</u> (E, 5 (E,                 |               | ÷ €        |                                   | 5 Cod                                      |
|             | Placement Rendering | Size                 |                                    |               |            |                                   |                                            |
|             | / Kendening         |                      | points                             |               | *)         | Data defined override             | $\forall$ , $\forall$                      |
|             |                     | Color                |                                    |               |            | Description<br>Attribute field    | D F7-M                                     |
|             |                     | Transparency         | 0                                  |               |            | Field type: string, int, double > | osm_id (string)                            |
|             |                     | Type case            | No change                          |               |            | Expression<br>Edit                | name (string)<br>barrier (string)          |
|             |                     | <sup>6</sup> Spacing | letter 0.0000                      |               | •          | Paste                             | highway (string)<br>ref (string)           |
|             |                     |                      | word 0.0000                        |               |            |                                   | address (string)<br>is_in (string)         |
|             |                     | Blend mode           | Normal                             |               | ÷ (        | •                                 | place (string)<br>man_made (string)        |
|             |                     |                      |                                    |               |            |                                   | other_tags (string)<br>FONT_SIZE (integer) |
|             |                     |                      |                                    |               |            |                                   |                                            |
|             |                     |                      |                                    |               |            |                                   |                                            |
|             |                     |                      |                                    |               |            |                                   |                                            |
|             |                     |                      |                                    |               |            |                                   |                                            |
|             |                     |                      |                                    |               |            |                                   | Δ                                          |
|             | Load Style          |                      | Save As Default Restore            | Default Style | Save Style | •                                 | /                                          |
|             | Help Appl           | ,                    |                                    | ſ             | Cancel OK  |                                   | r                                          |
|             |                     |                      |                                    |               |            |                                   |                                            |
|             |                     |                      |                                    | ne -          |            |                                   | /                                          |

Your results, if using the above values, should be this:

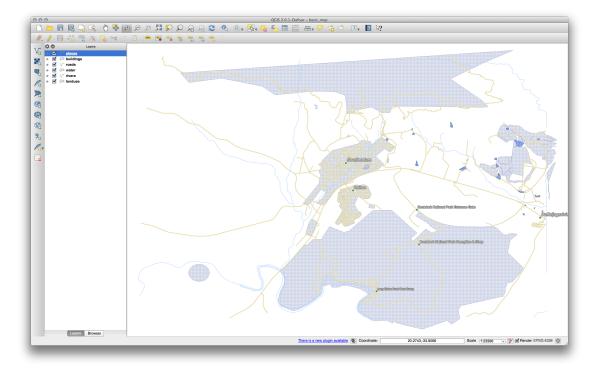

Back to text

# 21.8 Results For Classification

# 21.8.1 *Refine the Classification*

• Use the same method as in the first exercise of the lesson to get rid of the borders:

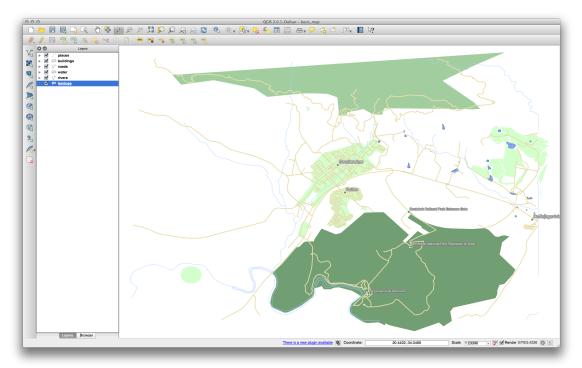

The settings you used might not be the same, but with the values *Classes* = 6 and *Mode* = *Natural Breaks (Jenks)* (and using the same colors, of course), the map will look like this:

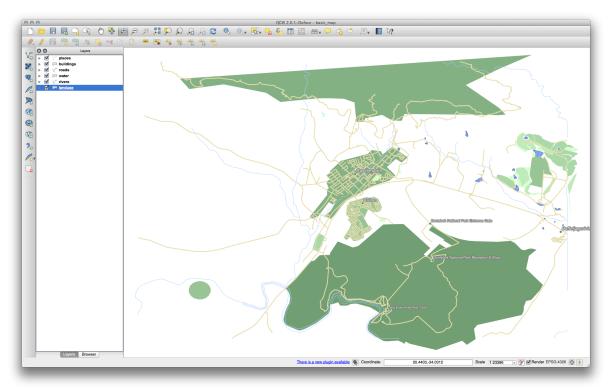

Back to text

# 21.9 Results For Creating a New Vector Dataset

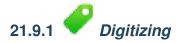

The symbology doesn't matter, but the results should look more or less like this:

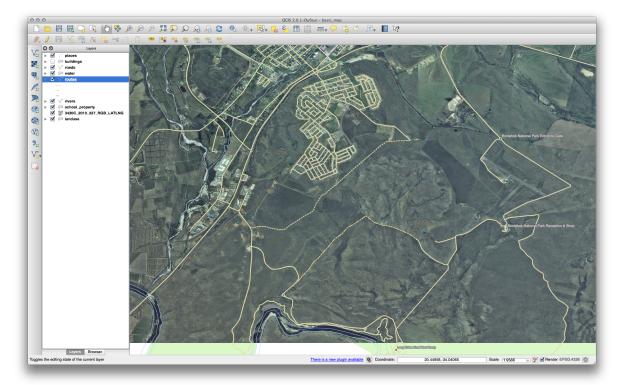

#### Back to text

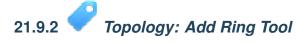

The exact shape doesn't matter, but you should be getting a hole in the middle of your feature, like this one:

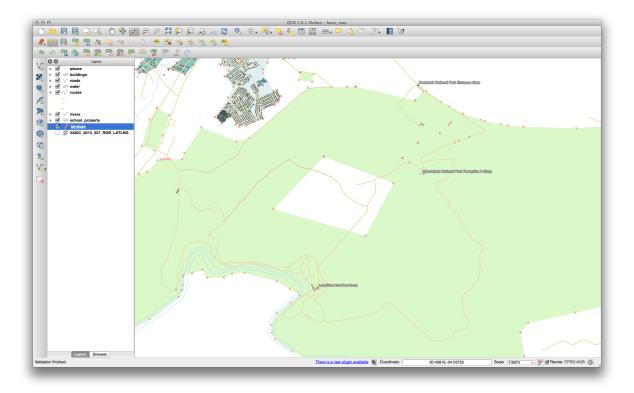

• Undo your edit before continuing with the exercise for the next tool.

Back to text

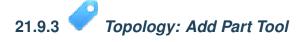

• First select the Bontebok National Park:

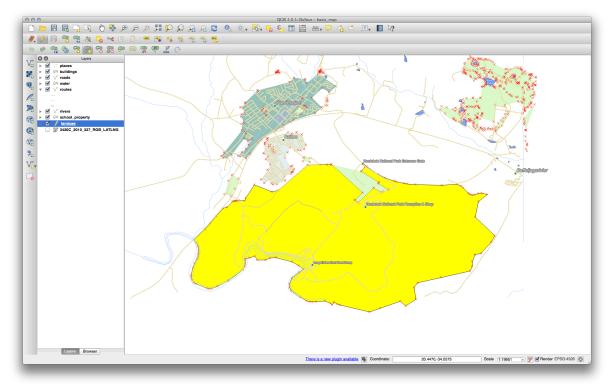

• Now add your new part:

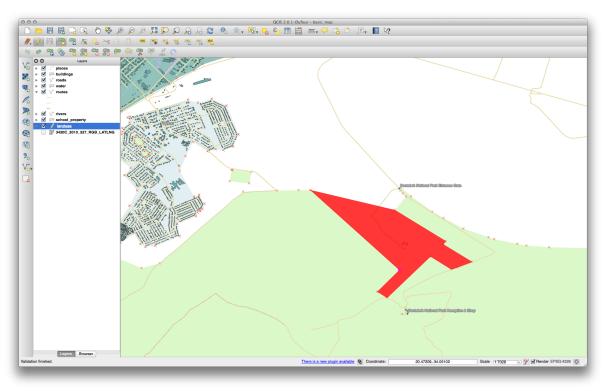

• Undo your edit before continuing with the exercise for the next tool.

Back to text

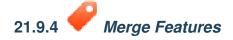

- Use the Merge Selected Features tool, making sure to first select both of the polygons you wish to merge.
- Use the feature with the *OGC\_FID* of 1 as the source of your attributes (click on its entry in the dialog, then click the *Take attributes from selected feature* button):

#### Note:

**If you're using a different dataset, it is highly likely that your** original polygon's *OGC\_FID* will not be 1. Just choose the feature which has an *OGC\_FID*.

|       | OGC_FID         |        | GEOMETRY         | _   | osm_id    |           | osm_way_id | name                   |           | type      |   | aeroway     | amonity     | admin_leve  | barrier     |     |
|-------|-----------------|--------|------------------|-----|-----------|-----------|------------|------------------------|-----------|-----------|---|-------------|-------------|-------------|-------------|-----|
| ld    | Skip attribute  | \$     | Feature 1        | ÷ F | Feature 1 | \$        | Feature 1  | \$<br>Feature 1        | \$        | Feature 1 | + | Feature 1 🛟 | Feature 1 🛟 | Feature 1 🛟 | Feature 1 🛟 |     |
| 1     | 1               | ⊗      | NULL             | 28  | 855697    | $\otimes$ | NULL       | Bontebok National Park | ⊗         | boundary  | ⊗ | NULL        | NULL        | NULL        | NULL        | ati |
| -14   |                 |        | NULL             | 26  | 855697    | $\otimes$ | NULL       | Bontebok National Park | $\otimes$ | boundary  | ⊗ | NULL        | NULL        | NULL        | NULL        | ati |
| Merge | Skipped         |        |                  | 28  | 855697    |           |            | Bontebok National Park |           | boundary  |   |             |             |             |             | na  |
|       |                 |        |                  |     |           |           |            |                        |           |           |   |             |             |             |             |     |
|       |                 |        |                  |     |           |           |            |                        |           |           |   |             |             |             |             |     |
|       |                 |        |                  |     |           |           |            |                        |           |           |   |             |             |             |             |     |
|       |                 |        |                  |     |           |           |            |                        |           |           |   |             |             |             |             |     |
|       |                 |        |                  |     |           |           |            |                        |           |           |   |             |             |             |             |     |
|       |                 |        |                  |     |           |           |            |                        |           |           |   |             |             |             |             |     |
|       |                 |        |                  |     |           |           |            |                        |           |           |   |             |             |             |             |     |
|       |                 |        |                  |     |           |           |            |                        |           |           |   |             |             |             |             |     |
|       |                 |        |                  |     |           |           |            |                        |           |           |   |             |             |             |             |     |
|       |                 |        |                  |     |           |           |            |                        |           |           |   |             |             |             |             |     |
|       |                 |        |                  |     |           |           |            |                        |           |           |   |             |             |             |             |     |
|       |                 |        |                  |     |           |           |            |                        |           |           |   |             |             |             |             |     |
|       |                 |        |                  |     |           |           |            |                        |           |           |   |             |             |             |             |     |
|       |                 |        |                  |     |           |           |            |                        |           |           |   |             |             |             |             |     |
|       |                 |        |                  |     |           |           |            |                        |           |           |   |             |             |             |             |     |
|       |                 |        |                  |     |           |           |            |                        |           |           |   |             |             |             |             |     |
|       |                 |        |                  |     |           |           |            | _                      |           |           |   |             |             |             |             |     |
|       | Take attributes | s from | selected feature |     |           |           |            | -                      |           |           |   |             |             |             |             |     |
|       | Take attributes | s from | selected feature |     |           |           |            | <br>_                  |           |           |   |             |             |             |             |     |
|       | _               |        |                  |     |           |           |            |                        |           |           |   |             |             |             |             |     |
|       | _               |        |                  |     |           |           |            | -                      |           |           |   |             |             |             |             |     |
|       | _               |        |                  |     |           |           |            | -                      |           |           |   |             |             |             |             |     |
|       | _               |        |                  |     |           |           |            | -                      |           |           |   |             |             | C           | Cancel      | DK  |
|       | _               |        |                  |     |           |           |            |                        |           |           |   |             |             |             | Cancel      | DK  |

**Note:** Using the *Merge Attributes of Selected Features* tool will keep the geometries distinct, but give them the same attributes.

Back to text

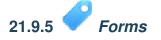

For the *TYPE*, there is obviously a limited amount of types that a road can be, and if you check the attribute table for this layer, you'll see that they are predefined.

- Set the widget to Value Map and click Load Data from Layer.
- Select roads in the Label dropdown and highway for both the Value and Description options:

| 2                  | highway                                                                                                    | QString                                                                                                    | String                                                                                                    | 254                                                                                                    | 0                   |                                                                                                    | Unique values ec                                                                                                    | litable                                                                                                    |                                                                                                    | $\checkmark$                                                                                                    |  |  |
|--------------------|----------------------------------------------------------------------------------------------------|----------------------------------------------------------------------------------------------------|----------------------------------------------------------------------------------------------------|----------------------------------------------------------------------------------------------------|---------------------|----------------------------------------------------------------------------------------------------|----------------------------------------------------------------------------------------------------|----------------------------------------------------------------------------------------------------|----------------------------------------------------------------------------------------------------|----------------------------------------------------------------------------------------------------|--|--|
|                    |                                                                                                    | 001                                                                                                    | Attrib                                                                                                    | or a                                                                                                    | og "highway"        |                                                                                                    | Line edit                                                                                                    |                                                                                                    | $\checkmark$                                                                                                    | 1                                                                                                    |  |  |
|                    |                                                                                                    |                                                                                                    |                                                                                                    | Jule Luit Dia                                                                                                    | log nignway         |                                                                                                    |                                                                                                    |                                                                                                    | 1                                                                                                    | 1                                                                                                    |  |  |
| Line edit          | 0                                                                                                    |                                                                                                    |                                                                                                    |                                                                                                    |                     |                                                                                                    | 000                                                                                                    | Load values from                                                                                                    | m layer                                                                                                    |                                                                                                    |  |  |
| Range              |                                                                                                    |                                                                                                    | Laber on top                                                                                                    |                                                                                                    |                     |                                                                                                    | Select data from attributes in selected layer.                                                                                                    |                                                                                                    |                                                                                                    |                                                                                                    |  |  |
| File name          | es                                                                                                    |                                                                                                    | Combo box wit<br>shown in the c                                                                                                    | h predefined i<br>ombo box.                                                                                                    | tems. Value is      | stored in the attribute,                                                                                                    | c Layer                                                                                                    | roads                                                                                                    |                                                                                                    | ÷                                                                                                    |  |  |
| Enumeration        | ı                                                                                                    |                                                                                                    | Load Data f                                                                                                    | om laver                                                                                                    | Load Data           | rom CSV file                                                                                                    | Value                                                                                                    | highway                                                                                                    | ÷                                                                                                    |                                                                                                    |  |  |
| Hidden<br>Checkbox |                                                                                                    |                                                                                                    | Value                                                                                                    |                                                                                                    | ription             |                                                                                                    | Description                                                                                                    | highway                                                                                                    | ÷ [                                                                                                    | View All                                                                                                    |  |  |
| Calendar           |                                                                                                    |                                                                                                    | 1                                                                                                    |                                                                                                    |                     |                                                                                                    | Value                                                                                                    | Description                                                                                                    |                                                                                                    |                                                                                                    |  |  |
| JUID gener         |                                                                                                    |                                                                                                    |                                                                                                    |                                                                                                    |                     |                                                                                                    | 1 footway                                                                                                    | footway                                                                                                    |                                                                                                    |                                                                                                    |  |  |
| Nebview            |                                                                                                    |                                                                                                    |                                                                                                    |                                                                                                    |                     |                                                                                                    | 2 path                                                                                                    | path                                                                                                    |                                                                                                    |                                                                                                    |  |  |
| JOIOF              |                                                                                                    |                                                                                                    |                                                                                                    |                                                                                                    |                     |                                                                                                    | 3 primary                                                                                                    | primary                                                                                                    |                                                                                                    |                                                                                                    |  |  |
|                    |                                                                                                    |                                                                                                    |                                                                                                    |                                                                                                    |                     |                                                                                                    | 4 residential                                                                                                    | residential                                                                                                    |                                                                                                    |                                                                                                    |  |  |
|                    |                                                                                                    |                                                                                                    |                                                                                                    |                                                                                                    |                     |                                                                                                    | 5 service                                                                                                    | service                                                                                                    |                                                                                                    |                                                                                                    |  |  |
|                    |                                                                                                    |                                                                                                    |                                                                                                    |                                                                                                    |                     |                                                                                                    | 6 tertiary                                                                                                    | tertiary                                                                                                    |                                                                                                    |                                                                                                    |  |  |
|                    |                                                                                                    | (                                                                                                    | Remove S                                                                                                    | elected                                                                                                    |                     |                                                                                                    |                                                                                                    |                                                                                                    | Cancel                                                                                                    | ОК                                                                                                    |  |  |
|                    |                                                                                                    |                                                                                                    |                                                                                                    |                                                                                                    |                     | C                                                                                                    | ancel OK                                                                                                    |                                                                                                    |                                                                                                    |                                                                                                    |  |  |
|                    | ine edit<br>Classificatio<br>Range<br>Jnique valu<br>Tile name<br>Alalue map<br>Enumeratior<br>mmutable<br>tidden<br>Checkbox<br>fext edit<br>Zalendar<br>ValUD gener<br>Photo | Ine edit<br>Classification<br>aange<br>Jinique values<br>File name<br>Value map<br>Enumeration<br>mmutable<br>tidden<br>Checkbox<br>Fext edit<br>Calendar<br>Value relation<br>JUID generator<br>Photo<br>Vebview | Line edit<br>Jassification<br>Jange<br>Jaues<br>Jaues<br>Jaue | Ine edit     Attrib       Jassification     Label on top       Jassification     Label on top       Jange     Combo box wit       Jale map     Label on top       Inversion     Label on top       Inversion     Label on top       Combo box wit     Shown in the combo box wit       Shown in the combo box wit     Load Data fr       Jale relation     Julp generator       Joho     Value       1     Julp generator       Joho     Nebview       Jolor     Solor | Attribute Edit Dial | Ine edit     Outine     Outine     Attribute Edit Dialog "highway"       Ine edit     Dassification     Ine edit     Dassification       Dirigue values     Ine map     Ine combo box with predefined items. Value is shown in the combo box.       Indue values     Ine map     Ine combo box with predefined items. Value is shown in the combo box.       Indue values     Ine combo box with predefined items. Value is shown in the combo box.       Indue value     Ine combo box.       Indue value     Ine combo box.       Indue value     Ine combo box.       Indue value     Ine combo box.       Indue value     Ine combo box.       Indue value     Ine combo box.       Indue value     Ine combo box.       Indue value     Ine combo box.       Indue value     Ine combo box.       Indue value     Ine combo box.       Indue value     Ine combo box.       Intervention     Intervention       Intervention     Intervention       Intervention     Intervention       Intervention     Intervention       Intervention     Intervention       Intervention     Intervention       Intervention     Intervention       Intervention     Intervention       Intervention     Intervention       Intervention     I | Ine edit         Jassification         Jange         Jinque values         Jale map         Combo box with predefined items. Value is stored in the attribute, shown in the combo box.         Combo box with predefined items. Value is stored in the attribute, shown in the combo box.         Combo box with predefined items. Value is stored in the attribute, shown in the combo box.         Combo data from layer         Load Data from CSV file         Value       Description         1         Value       Description         1       Image: State attribute, state attribute, state attribute, shown in the combo box.         Value       Description         1       Image: State attribute, state attribute, state att | Attribute Edit Dialog "highway"  Attribute Edit Dialog "highway"  Celtable Label on top Combo box with predefined items. Value is stored in the attribute, Fumeration mmutable Select data from layer Load Data from Iayer Load Data from CSV file  Value Description  Value Description  Value forway 2 path 3 primary 4 residential 5 service 6 tertiary  Remove Selected | Ine adit         Jassification         Jarge         Jingue values         Jingue values         Jingue values         Jale map         Combo box with predefined items. Value is stored in the attribute.         Combo box with predefined items. Value is stored in the attribute.         Combo box with predefined items. Value is stored in the attribute.         Combo box with predefined items. Value is stored in the attribute.         Load Data from layer       Load Data from CSV file         Value       Description         1       Value         Value       Description         1       footway         2 path       path         3 primary       primary         4 residential       service         6 tertiary       tertiary         Remove Selected | Ine edit         Jassification         Jarge         Jingue values         Jale map         Schube date state         June dit         Label on top         Schube date state         Schube date state         Jale regiation         June date state         June date state         Schube date state         Label on top         Schube date state         Schube date state         June date state         June date state |  |  |

- Click *Ok* three times.
- If you use the *Identify* tool on a street now while edit mode is active, the dialog you get should look like this:

| osm_id     | 238808188       | ଟ      |
|------------|-----------------|--------|
| name       | Voortrek Street | ¢      |
| highway    | secondary       |        |
| waterway   | NULL            |        |
| aerialway  | NULL            |        |
| barrier    | NULL            |        |
| man_made   |                 |        |
| other_tags | "lanes"=>"2"    | ę      |
|            |                 |        |
|            |                 | Cancel |
|            |                 |        |

Back to text

# 21.10 Results For Vector Analysis

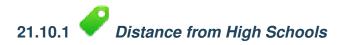

• Your buffer dialog should look like this:

| Buffer                                                                     |   |                                                                                 |
|----------------------------------------------------------------------------|---|---------------------------------------------------------------------------------|
| Parameters Log                                                             | • | Buffer                                                                          |
| Input layer                                                                |   | This algorithm computes a buffer area                                           |
| ➢ schools_345 [EPSG:32734]                                                 |   | for all the features in an input layer,<br>using a fixed or dynamic distance.   |
| Selected features only                                                     |   | The segments parameter controls the                                             |
| Distance                                                                   |   | number of line segments to use to<br>approximate a quarter circle when          |
| 1.000000 🚳 🗘 kilometers 👻 🖶                                                |   | creating rounded offsets.                                                       |
| Segments                                                                   |   | The end cap style parameter controls<br>how line endings are handled in the     |
| 5                                                                          |   | buffer.                                                                         |
| End cap style                                                              |   | The join style parameter specifies                                              |
| Round                                                                      |   | whether round, miter or beveled joins<br>should be used when offsetting corners |
| Join style                                                                 |   | in a line.                                                                      |
| Round                                                                      |   | The miter limit parameter is only                                               |
| Miter limit                                                                |   | applicable for miter join styles, and<br>controls the maximum distance from th  |
| 2.000000                                                                   |   | offset curve to use when creating a                                             |
| ✓ Dissolve result                                                          |   | mitered join.                                                                   |
| Buffered                                                                   |   |                                                                                 |
| ogr:dbname='/home/matteo/vector_analysis.gpkg' table="schools_buffer_1km_d |   |                                                                                 |
| ✓ Open output file after running algorithm                                 |   |                                                                                 |
|                                                                            |   |                                                                                 |
|                                                                            |   |                                                                                 |
|                                                                            |   |                                                                                 |
| 0%                                                                         |   | Cancel                                                                          |
| Help     Run as Batch Process                                              |   | 🔀 <u>C</u> lose 🛛 🖉 Run                                                         |

The *Buffer distance* is *1* kilometer.

• The *Segments to approximate* value is set to 20. This is optional, but it's recommended, because it makes the output buffers look smoother. Compare this:

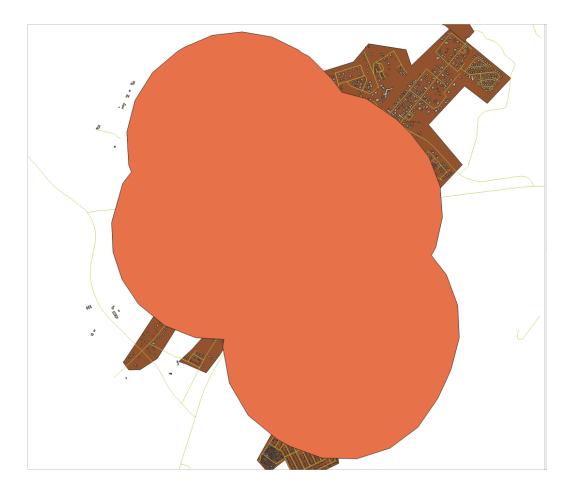

To this:

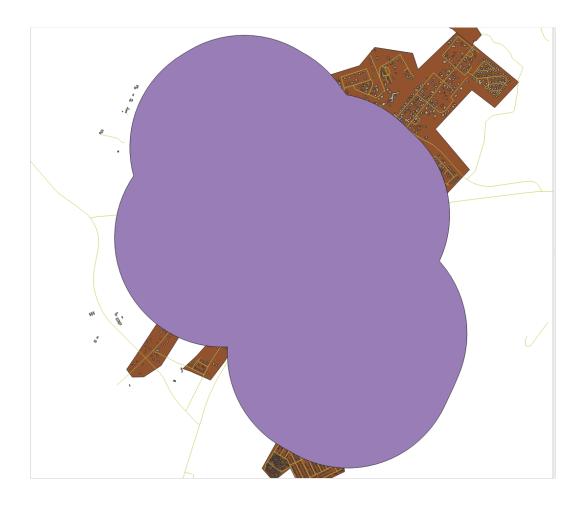

The first image shows the buffer with the *Segments to approximate* value set to 5 and the second shows the value set to 20. In our example, the difference is subtle, but you can see that the buffer's edges are smoother with the higher value.

Back to text

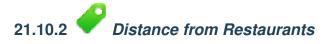

To create the new *houses\_restaurants\_500m* layer, we go through a two step process:

• First, create a buffer of 500m around the restaurants and add the layer to the map:

| Buffer                                                                                                    |                                                                                                    |
|----------------------------------------------------------------------------------------------------|----------------------------------------------------------------------------------------------------|
| Parameters Log                                                                                                    | Buffer                                                                                                    |
| Input layer       Imput layer       Impu layer       Impu layer       Impu layer       Impu layer       Impu layer       Impu layer       Impu layer | This algorithm computes a buffer area<br>for all the features in an input layer,<br>using a fixed or dynamic distance.                     |
| □ Selected features only<br>Distance<br>500.000000                                                                                                    | The segments parameter controls the<br>number of line segments to use to<br>approximate a quarter circle when<br>creating rounded offsets. |
| Segments                                                                                                    | The end cap style parameter controls<br>how line endings are handled in the<br>buffer.                                                     |
| End cap style Round Join style                                                                                                    | The join style parameter specifies<br>whether round, miter or beveled joins<br>should be used when offsetting corners<br>in a line.        |
| Round   Miter limit                                                                                                    | The miter limit parameter is only applicable for miter join styles, and controls the maximum distance from the                             |
| 2.000000 €<br>✓ Dissolve result<br>Buffered                                                                                                    | offset curve to use when creating a mitered join.                                                                                          |
| ne/matteo/vector_analysis.gpkg' table="houses_restaurants_500m" (geom) sql=)<br>Open output file after running algorithm                                                                                                    |                                                                                                    |
|                                                                                                    |                                                                                                    |
| 0% Belp Run as Batch Process                                                                                                    | Cancel X Close                                                                                                    |
| *chapter 7 - QGI5 9e45223d42 [tm]                                                                                                    | . о х                                                                                                    |

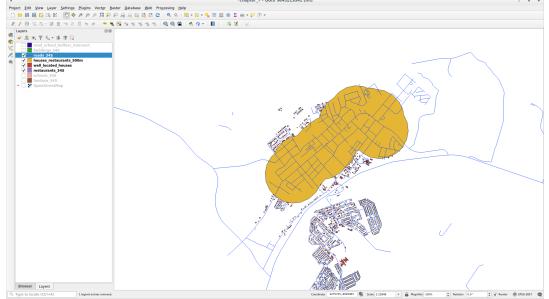

• Next, extract buildings within that buffer area:

|                                                | Extract by Location            |   |                                    |                |               |
|------------------------------------------------|--------------------------------|---|------------------------------------|----------------|---------------|
| Parameters Log                                 |                                | • | Extract k                          | oy locati      | ion           |
| Extract features from                          |                                |   | This algorithm                     | -              |               |
| 💬 well_located_houses [EPSG:32734]             | •                              |   | layer that only                    | contains ma    | atching       |
| Where the features (geometric predicate)       |                                |   | features from<br>for adding fea    | tures to the r | esulting laye |
| ✔ intersect touch                              |                                |   | is defined base<br>relationship be |                |               |
| contain overlap                                |                                |   | the features in                    | an additiona   | al layer.     |
| disjoint are within                            |                                |   |                                    |                |               |
| equal cross                                    |                                |   |                                    |                |               |
| By comparing to the features from              |                                |   |                                    |                |               |
| 🟳 restaurants_buffer_500m [EPSG:32734]         | • 🦻                            |   |                                    |                |               |
| Selected features only                         |                                |   |                                    |                |               |
| Extracted (location)                           |                                |   |                                    |                |               |
| hatteo/vector_analysis.gpkg' table="restaurant | s_buffer_500m" (geom) sql= 🗌 🛛 |   |                                    |                |               |
| ✓ Open output file after running algorithm     |                                |   |                                    |                |               |
|                                                | 0%                             | ] |                                    |                | Cancel        |
| Help     Run as Batch Process                  |                                |   |                                    | X Close        | Run           |

Your map should now show only those buildings which are within 50m of a road, 1km of a school and 500m of a restaurant:

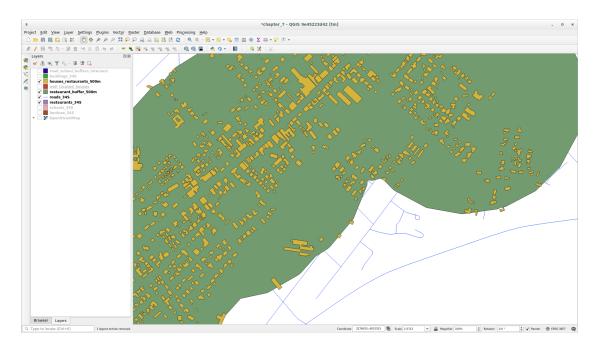

#### 21.11 Results For Network Analysis

## 21.12 *Fastest path*

Open *Network Analysis*  $\rightarrow$  *Shortest Path (Point to Point)* and fill the dialog as:

| Shortest Path (Point to Po                                                                                                    | oint) |                                                                                                    |
|----------------------------------------------------------------------------------------------------|-------|----------------------------------------------------------------------------------------------------|
| Parameters       Log         Vector layer representing network       ✓         ✓* network_lines [EPSG:3857]       •         ✓* network_lines [EPSG:3857]       •         Selected features only       Path type to calculate         Fastest       Start point (x, y)         -337692.99174418324,14891793.808113473 [EPSG:32734]         End point (x, y)         -338431.3080566399,14891487.742442127 [EPSG:32734]         ▶ Advanced parameters         Shortest path | •     | Shortest path (point to<br>point)<br>This algorithm computes optimal<br>(shortest or fastest) route between<br>given start and end points. |
| [Create temporary layer]<br>✓ Open output file after running algorithm                                                                                                    |       |                                                                                                    |
| 0%                                                                                                    |       | Cancel                                                                                                    |
| Run as Batch Process                                                                                                    |       | 🗙 <u>C</u> lose 🛛 🥏 Run                                                                                                    |

Make sure that the Path type to calculate is Fastest.

Click on *Run* and close the dialog.

Open now the attribute table of the output layer. The *cost* field contains the travel time between the two points (as fraction of hours):

| Shortest path                  | :: Features Total: 1, Filtered | : 1, Selected: | 0 - ¤ × |
|--------------------------------|--------------------------------|----------------|---------|
| / 🖉 🕞 😂 🖙 🏛 🛰 🗅 🖻              | 🗞 🗮 💟 🔩 🍸 🗷 🐥 🔎                | 166            | i 🗊 🍳   |
| start                          | end                            | cost           |         |
| 1 1180602.98634, 5419744.79568 | 1179652.46216, 5419199.77534   | 0.02011        |         |
|                                |                                |                |         |
|                                |                                |                |         |
|                                |                                |                |         |
|                                |                                |                |         |
|                                |                                |                |         |
| T Show All Features            |                                |                |         |
| I Show All Features            |                                |                |         |

Back to text

### 21.13 Results For Raster Analysis

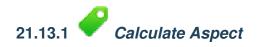

• Set your *Aspect* dialog up like this:

| Aspect                                                            |        |
|-------------------------------------------------------------------|--------|
| Parameters Log                                                    |        |
| Elevation layer                                                   |        |
| Frtm_41_19 [EPSG:32733]                                           | •      |
| Z factor                                                          |        |
| 1.000000                                                          | \$     |
| Aspect                                                            |        |
| /home/matteo/exercise_data/exercise_data/raster_analysis/aspect.t | if     |
| Open output file after running algorithm                          |        |
| 0%                                                                | Cancel |
| Help     Run as Batch Process     X <u>C</u> lose                 | ₽Run   |

Your result:

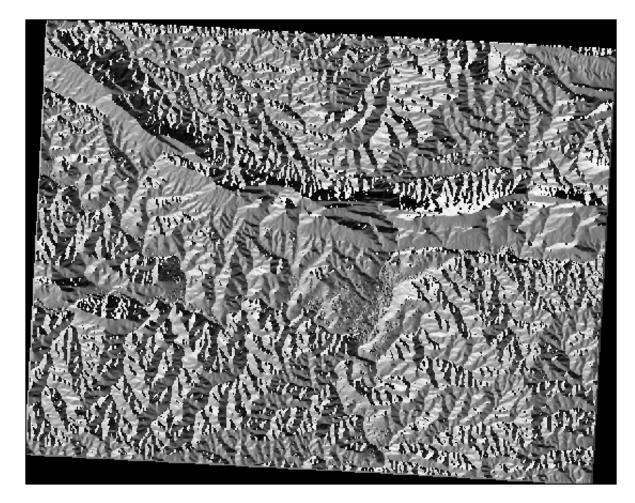

Back to text

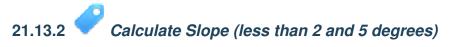

• Set your *Raster calculator* dialog up like this:

| Parameters Log                                                                                                    |                                                          |                  |                |      |       |                                       |
|----------------------------------------------------------------------------------------------------|----------------------------------------------------------|------------------|----------------|------|-------|---------------------------------------|
| xpression                                                                                                    |                                                          |                  |                |      |       | -                                     |
| Layers                                                                                                    | Operators                                                |                  |                |      |       |                                       |
| aspect_north@1<br>aspect@1                                                                                                    | +                                                        | *                | COS            | sin  | log10 | AND                                   |
| aspect_lt2@1                                                                                                    | -                                                        | /                | acos           | asin | In    | OR                                    |
| hillshade@1<br>slope@1                                                                                                    |                                                          | sqrt             | tan            | atan | (     | )                                     |
| srtm_41_19@1                                                                                                    | <                                                        | >                | -              | !=   | <=    | >=                                    |
|                                                                                                    |                                                          |                  |                |      |       |                                       |
| Expression                                                                                                    |                                                          |                  |                |      |       |                                       |
| Predefined expressions                                                                                                    | 5                                                        |                  |                |      |       |                                       |
| Predefined expressions                                                                                                    | 5                                                        |                  |                | •    | Add   | Save                                  |
|                                                                                                    |                                                          | nt, cellsize, a  | nd CRS) [optio |      | Add   | Save                                  |
| NDVI                                                                                                    |                                                          | nt, cellsize, al | nd CRS) [optio |      | Add   | Save                                  |
| NDVI<br>leference layer(s) (used for                                                                                                    | r automated exte                                         |                  |                |      | Add   |                                       |
| NDVI<br>eference layer(s) (used for<br>L elements selected                                                                                                    | r automated exte                                         |                  |                |      | Add   |                                       |
| NDVI<br>eference layer(s) (used for<br>L elements selected<br>cell size (use 0 or empty to                                                                          | r automated exte<br>set it automatica                    | ally) [optional] |                |      | Add   |                                       |
| NDVI<br>eference layer(s) (used for<br>L elements selected<br>cell size (use 0 or empty to<br>0.000000                                                              | r automated exte<br>set it automatica<br>ymin, ymax) [op | ally) [optional] |                |      | Add   |                                       |
| NDVI<br>eference layer(s) (used for<br>L elements selected<br>cell size (use 0 or empty to<br>0.000000<br>Dutput extent (xmin, xmax,                                | r automated exte<br>set it automatica<br>ymin, ymax) [op | ally) [optional] |                |      | Add   |                                       |
| NDVI<br>Reference layer(s) (used for<br>L elements selected<br>rell size (use 0 or empty to<br>0.000000<br>Dutput extent (xmin, xmax,<br>Leave blank to use min com | r automated exte<br>set it automatica<br>ymin, ymax) [op | ally) [optional] |                |      | Add   | · · · · · · · · · · · · · · · · · · · |
| NDVI<br>Reference layer(s) (used for<br>L elements selected<br>rell size (use 0 or empty to<br>0.000000<br>Dutput extent (xmin, xmax,<br>Leave blank to use min com | r automated exte<br>set it automatica<br>ymin, ymax) [op | ally) [optional] |                |      | Add   |                                       |

• For the 5 degree version, replace the 2 in the expression and file name with 5.

Your results:

• 2 degrees:

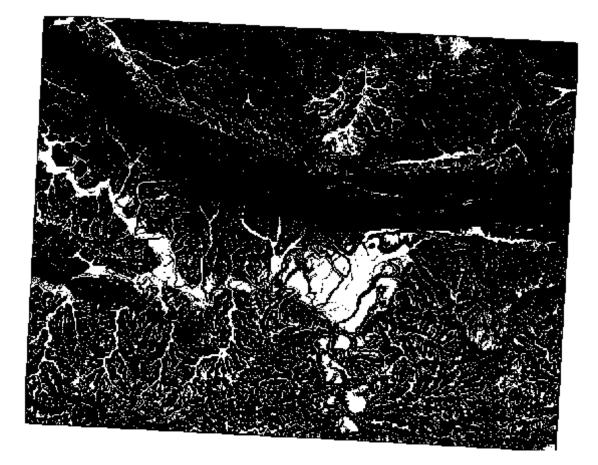

• 5 degrees:

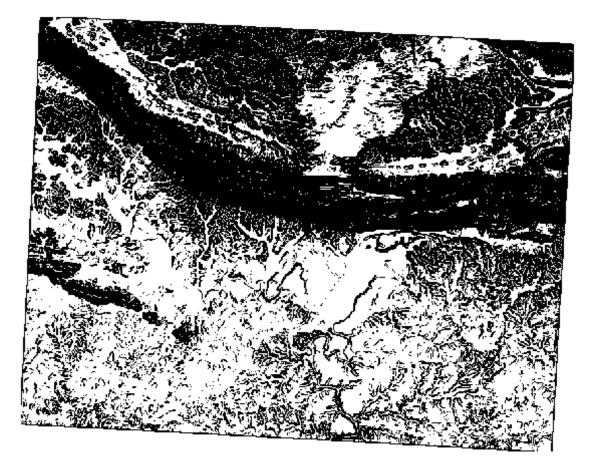

Back to text

#### 21.14 Results For Completing the Analysis

### 21.14.1 *Raster to Vector*

- Open the *Query Builder* by right-clicking on the *all\_terrain* layer in the *Layers* panel, and selecting the *Properties*  $\rightarrow$  *Source* tab.
- Then build the query "suitable" = 1.
- Click *OK* to filter out all the polygons where this condition isn't met.

When viewed over the original raster, the areas should overlap perfectly:

| Input file (raster)                                                          | all_conditions_simple                                                            |
|------------------------------------------------------------------------------|----------------------------------------------------------------------------------|
| Output file for polygons (shapefile)                                         | bo/sites/qgis/all_terrain.shp Select                                             |
| ☑ Field name                                                                 | suitable                                                                         |
| 🗌 Use mask                                                                   | srtm_41_19   Select                                                              |
| Load into canvas when finished<br>gdal_polygonize.py /<br>"ESRI Shapefile" / | 'qgis/all_conditions_simple.tif -f<br>/qgis/all_terrain.shp all_terrain suitable |
|                                                                              |                                                                                  |

• You can save this layer by right-clicking on the *all\_terrain* layer in the *Layers* panel and choosing *Save As...*, then continue as per the instructions.

Back to text

# 21.14.2 *Inspecting the Results*

You may notice that some of the buildings in your new\_solution layer have been "sliced" by the *Intersect* tool. This shows that only part of the building - and therefore only part of the property - lies on suitable terrain. We can therefore sensibly eliminate those buildings from our dataset

Back to text

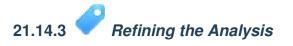

At the moment, your analysis should look something like this:

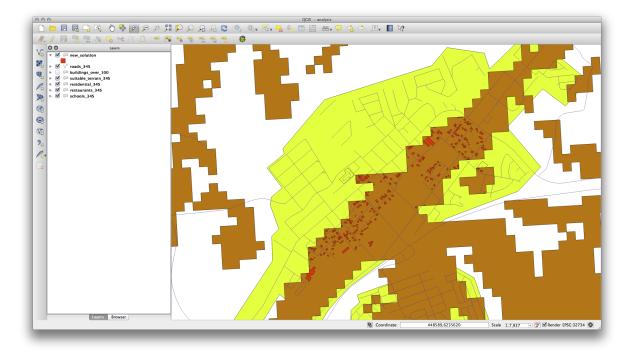

Consider a circular area, continuous for 100 meters in all directions.

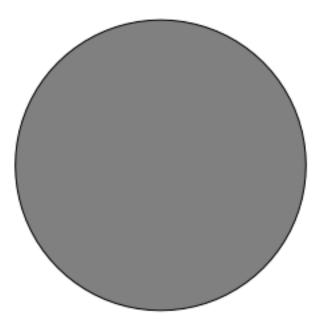

If it is greater than 100 meters in radius, then subtracting 100 meters from its size (from all directions) will result in a part of it being left in the middle.

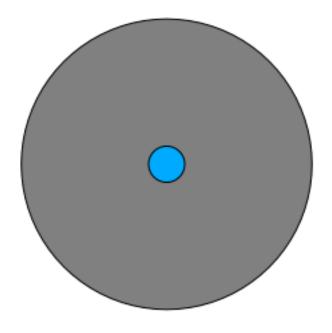

Therefore, you can run an *interior buffer* of 100 meters on your existing *suitable\_terrain* vector layer. In the output of the buffer function, whatever remains of the original layer will represent areas where there is suitable terrain for 100 meters beyond.

To demonstrate:

- Go to *Vector*  $\rightarrow$  *Geoprocessing Tools*  $\rightarrow$  *Buffer*(*s*) to open the Buffer(s) dialog.
- Set it up like this:

| Buffe                                   | er(s)             |
|-----------------------------------------|-------------------|
| Input vector layer suitable_terrain_34S |                   |
| Use only selected feature               | ¢.                |
| Segments to approximate                 | 10                |
| <ul> <li>Buffer distance</li> </ul>     | -100              |
| O Buffer distance field                 |                   |
| suitable                                | A T               |
| 🗹 Dissolve buffer results               |                   |
| Output shapefile                        |                   |
| suitable_terrain_continuou              | s_100m.shp Browse |
| Add result to canvas                    |                   |
|                                         | Close OK          |
|                                         |                   |

- Use the *suitable\_terrain* layer with 10 segments and a buffer distance of -100. (The distance is automatically in meters because your map is using a projected CRS.)
- Save the output in exercise\_data/residential\_development/ as suitable\_terrain\_continuous100m.shp.
- If necessary, move the new layer above your original suitable\_terrain layer.

Your results will look like something like this:

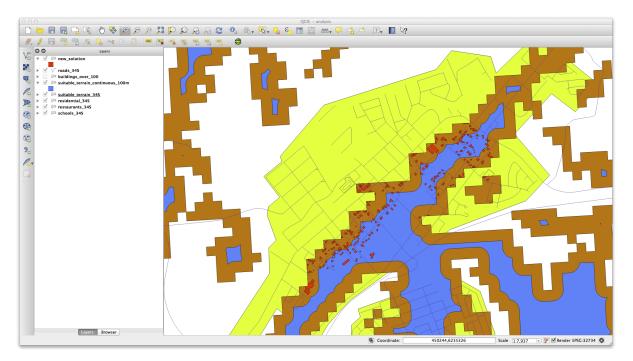

- Now use the Select by Location tool (Vector  $\rightarrow$  Research Tools  $\rightarrow$  Select by location).
- Set up like this:

| Select features in:        |             |
|----------------------------|-------------|
| new_solution               | *<br>*      |
| that intersect features in | n:          |
| suitable_terrain_contin    | uous_100m 🛟 |
| Use selected features      | only        |
| Modify current selection   | by:         |
| creating new selection     | Å.<br>•     |
| Add result to canvas       |             |
|                            | Close OK    |

• Select features in *new\_solution* that intersect features in *suitable\_terrain\_continuous100m.shp*.

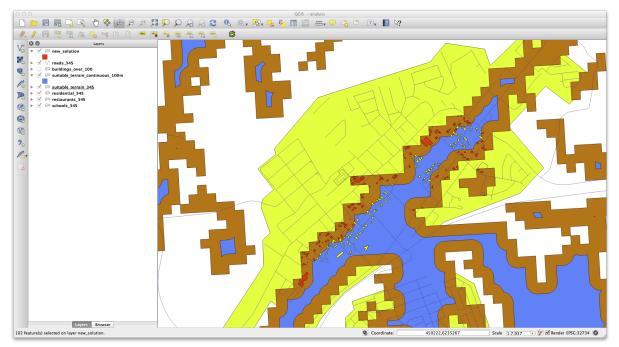

This is the result:

The yellow buildings are selected. Although some of the buildings fall partly outside the new suitable\_terrain\_continuous100m layer, they lie well within the original suitable\_terrain layer and therefore meet all of our requirements.

• Save the selection under exercise\_data/residential\_development/ as final\_answer. shp.

Back to text

#### 21.15 Results For WMS

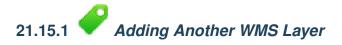

Your map should look like this (you may need to re-order the layers):

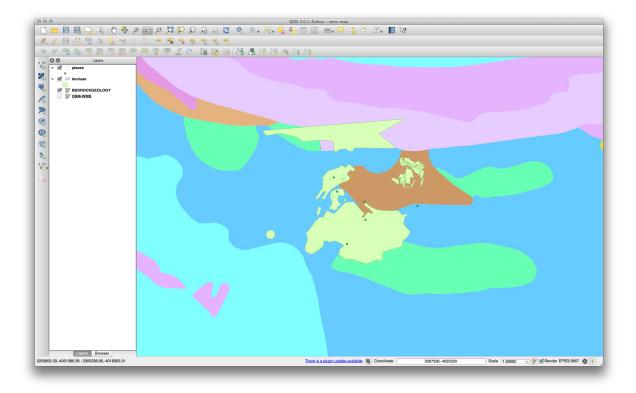

Back to text

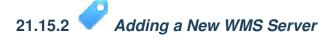

• Use the same approach as before to add the new server and the appropriate layer as hosted on that server:

|                                      |                                                                                                    | ayer(s) from a Server           |
|--------------------------------------|----------------------------------------------------------------------------------------------------|---------------------------------|
| Name                                 | ogc                                                                                                    | rder   Tilesets   Server Search |
| URL                                  | http://ogc.gbif.org:80/wms                                                                                               |                                 |
| f the servi<br>optional pa           | ice requires basic authentication, enter a user name and<br>assword                                                      | Load Save Add default serve     |
| User name                            | e                                                                                                    |                                 |
| Password                             |                                                                                                    |                                 |
| Referer                              |                                                                                                    |                                 |
| Ignoro                               |                                                                                                    |                                 |
| gnore<br> Invert a                   | GetFeatureInfo URI reported in capabilities<br>axis orientation (WMS 1.3/WMTS)<br>axis orientation<br>h pixmap transform |                                 |
| gnore<br> Invert a                   | axis orientation (WMS 1.3/WMTS)<br>axis orientation                                                                      |                                 |
| Ignore<br>  Invert a<br>  Smooth     | axis orientation (WMS 1.3/WMTS)<br>axis orientation<br>h pixmap transform                                                | 10                              |
| Ignore<br>Invert a<br>Smooth<br>Help | axis orientation (WMS 1.3/WMTS)<br>axis orientation<br>h pixmap transform<br>Cancel OK                                   | 10<br>Change                    |

| ogc                                                                                    |                                                                       |                          |                                                                                                    |
|----------------------------------------------------------------------------------------|-----------------------------------------------------------------------|--------------------------|----------------------------------------------------------------------------------------------------|
| Connect                                                                                | New Edit                                                              | Delete                   | Load Save Add default servers                                                                                |
| D                                                                                      | ▲ Name                                                                | Title                    | Abstract                                                                                                    |
| ▶ 43                                                                                   | gbif:sdr_1_vi                                                         | sdr_1_view               | Generated from postgis                                                                                       |
| ▶ 45                                                                                   | gbif:sdr_2_vi                                                         |                          | Generated from postgis                                                                                       |
| ▶ 47                                                                                   | gbif:tabDensi                                                         |                          |                                                                                                    |
| ▶ 50                                                                                   | geobon:tax                                                            |                          | This GBIF OGC WMS layer provides over 7 million taxon occurrence records for the African continent including |
| ▶ 52                                                                                   | geobon:tax                                                            |                          | This GBIF OGC WMS layer provides over 7 million taxon occurrence records for the African continent including |
| ▶ 54                                                                                   | geobon:tax                                                            |                          | This GBIF OGC WMS layer provides over 7 million taxon occurrence records for the African continent including |
| 56                                                                                     | bluemarble                                                            | bluemarble               | Layer-Group type layer: bluemarble                                                                           |
|                                                                                        |                                                                       |                          |                                                                                                    |
| 57<br>58                                                                               |                                                                       | geobon_occ<br>geobon_tax |                                                                                                    |
|                                                                                        | geobon_tax                                                            |                          |                                                                                                    |
| 58<br>Image encod                                                                      | geobon_tax                                                            | geobon_tax               | Layer-Group type layer: geobon_tax_occurrence                                                                |
| 58<br>Image encod                                                                      | geobon_tax<br>ling<br>PNG8JPEG                                        | geobon_tax               | Layer-Group type layer: geobon_tax_occurrence                                                                |
| 58<br>Image encod                                                                      | geobon_tax                                                            | geobon_tax               | Layer-Group type layer: geobon_tax_occurrence                                                                |
| 58<br>Image encod<br>PNG (<br>Coordinate F                                             | geobon_tax<br>ling<br>PNG8JPEG                                        | geobon_tax               | Layer-Group type layer: geobon_tax_occurrence                                                                |
| 58<br>Image encod<br>PNG (<br>Coordinate F                                             | geobon_tax<br>ling<br>PNG8 JPEG<br>Reference System (44               | geobon_tax               | Layer-Group type layer: geobon_tax_occurrence                                                                |
| 58<br>Image encod<br>PNG (<br>Coordinate F<br>Layer name<br>Tile size                  | geobon_tax<br>ling<br>PNG8 JPEG<br>Reference System (44               | geobon_tax               | Layer-Group type layer: geobon_tax_occurrence                                                                |
| 58<br>Image encod<br>PNG (<br>Coordinate F<br>Layer name<br>Tile size<br>Feature limit | geobon_tax<br>ling<br>PNGB JPEG<br>Reference System (44<br>bluemarble | geobon_tax               | Layer-Group type layer: geobon_tax_occurrence                                                                |

• If you zoom into the Swellendam area, you'll notice that this dataset has a low resolution:

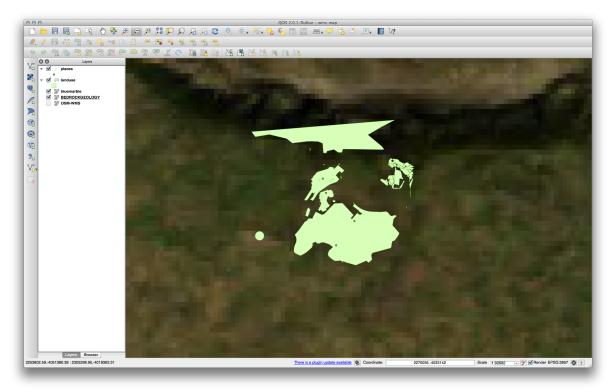

Therefore, it's better not to use this data for the current map. The Blue Marble data is more suitable at global or national scales.

Back to text

# 21.15.3 *Finding a WMS Server*

You may notice that many WMS servers are not always available. Sometimes this is temporary, sometimes it is permanent. An example of a WMS server that worked at the time of writing is the *World Mineral Deposits* WMS

at http://apps1.gdr.nrcan.gc.ca/cgi-bin/worldmin\_en-ca\_ows. It does not require fees or have access constraints, and it is global. Therefore, it does satisfy the requirements. Keep in mind, however, that this is merely an example. There are many other WMS servers to choose from.

Back to text

#### 21.16 Results For GRASS Integration

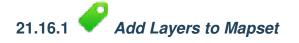

You can add layers (both vector and raster) into a GRASS Mapset by drag and drop them in the Browser (see *Follow Along: Load data using the QGIS Browser*) or by using the v.in.gdal.qgis for vector and r.in.gdal.qgis for raster layers.

Back to text

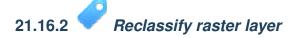

To discover the maximum value of the raster run the r.info tool: in the console you will see that the maximum value is 1699.

You are now ready to write the rules. Open a text editor and add the following rules:

```
0 thru 1000 = 1
1000 thru 1400 = 2
1400 thru 1699 = 3
```

save the file as a my\_rules.txt file and close the text editor.

Run the r.reclass tool, choose the g\_dem layer and load the file containing the rules you just have saved.

Click on *Run* and then on *View Output*. You can change the colors and the final result should look like the following picture:

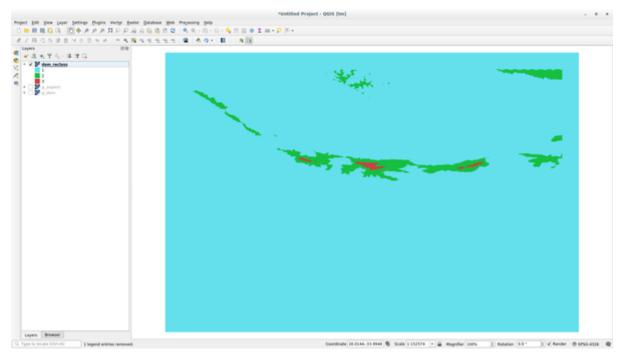

Back to text

#### 21.17 Results For Database Concepts

### 21.17.1 *Address Table Properties*

For our theoretical address table, we might want to store the following properties:

House Number Street Name Suburb Name City Name Postcode Country

When creating the table to represent an address object, we would create columns to represent each of these properties and we would name them with SQL-compliant and possibly shortened names:

| house_number |
|--------------|
| street_name  |
| suburb       |
| city         |
| postcode     |
| country      |

Back to text

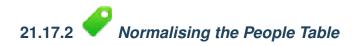

The major problem with the *people* table is that there is a single address field which contains a person's entire address. Thinking about our theoretical *address* table earlier in this lesson, we know that an address is made up of many different properties. By storing all these properties in one field, we make it much harder to update and query our data. We therefore need to split the address field into the various properties. This would give us a table which has the following structure:

| id       | name       | hou | ise_no |    | street_  | _name   |    | city       |    | pł  | none_ | no  |
|----------|------------|-----|--------|----|----------|---------|----|------------|----|-----|-------|-----|
| +        |            | +   |        | +- |          |         | +- |            | +- |     |       |     |
| 1   Tim  | Sutton     |     | 3      |    | Buirski  | Plein   |    | Swellendam |    | 071 | 123   | 123 |
| 2   Hors | st Duester |     | 4      | .  | Avenue 🤉 | du Roix |    | Geneva     |    | 072 | 121   | 122 |

**Note:** In the next section, you will learn about Foreign Key relationships which could be used in this example to further improve our database's structure.

Back to text

### 21.17.3 *Further Normalisation of the People Table*

Our *people* table currently looks like this:

| id   name        | house_no   street_id | phone_no    |
|------------------|----------------------|-------------|
| +                | ++                   | +           |
| 1   Horst Duster | 4   1                | 072 121 122 |

The street\_id column represents a 'one to many' relationship between the *people* object and the related *street* object, which is in the *streets* table.

One way to further normalise the table is to split the name field into *first\_name* and *last\_name*:

| id   f | irst_name | ∋ | last_name | h  | ouse_no |     | street_id |     | pho | one_i | no  |  |
|--------|-----------|---|-----------|----|---------|-----|-----------|-----|-----|-------|-----|--|
| +      |           | + |           | -+ |         | -+- |           | -+- |     |       |     |  |
| 1      | Horst     |   | Duster    | 1  | 4       |     | 1         |     | 072 | 121   | 122 |  |

We can also create separate tables for the town or city name and country, linking them to our *people* table via 'one to many' relationships:

| id   first_name | _ | - | - | _ | _ |  |  |
|-----------------|---|---|---|---|---|--|--|
| 1   Horst       |   | 1 |   |   |   |  |  |

An ER Diagram to represent this would look like this:

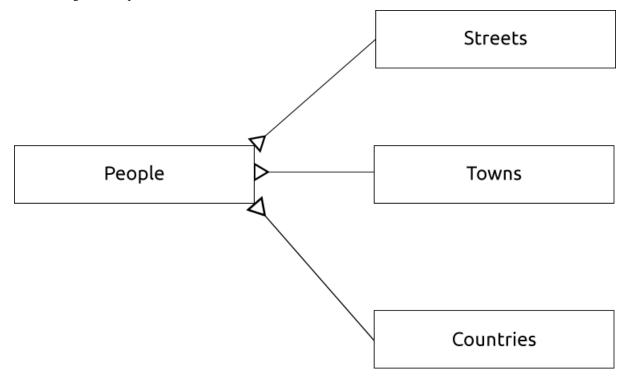

Back to text

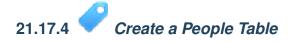

The SQL required to create the correct people table is:

The schema for the table (enter d people) looks like this:

| Table "publ | Table "public.people" |                                                                    |  |  |  |  |  |  |
|-------------|-----------------------|--------------------------------------------------------------------|--|--|--|--|--|--|
| Column      | Туре                  | Modifiers                                                          |  |  |  |  |  |  |
| id          | integer<br>           | <pre>  not null default   nextval('people_id_seq'::regclass)</pre> |  |  |  |  |  |  |
| name        | character varying(50) | I                                                                  |  |  |  |  |  |  |

```
house_no | integer | not null
street_id | integer | not null
phone_no | character varying |
Indexes:
   "people_pkey" PRIMARY KEY, btree (id)
```

Note: For illustration purposes, we have purposely omitted the fkey constraint.

Back to text

# 21.17.5 *The DROP Command*

The reason the DROP command would not work in this case is because the *people* table has a Foreign Key constraint to the *streets* table. This means that dropping (or deleting) the *streets* table would leave the *people* table with references to non-existent *streets* data.

**Note:** It is possible to 'force' the *streets* table to be deleted by using the *CASCADE* command, but this would also delete the *people* and any other table which had a relationship to the *streets* table. Use with caution!

Back to text

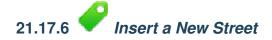

The SQL command you should use looks like this (you can replace the street name with a name of your choice):

insert into streets (name) values ('Low Road');

Back to text

### 21.17.7 *Add a New Person With Foreign Key Relationship*

Here is the correct SQL statement:

```
insert into streets (name) values('Main Road');
insert into people (name,house_no, street_id, phone_no)
values ('Joe Smith',55,2,'072 882 33 21');
```

If you look at the streets table again (using a select statement as before), you'll see that the id for the Main Road entry is 2.

That's why we could merely enter the number 2 above. Even though we're not seeing Main Road written out fully in the entry above, the database will be able to associate that with the street\_id value of 2.

Note: If you have already added a new street object, you might find that the new Main Road has an ID of 3 not 2.

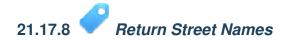

Here is the correct SQL statement you should use:

```
select count(people.name), streets.name
from people, streets
where people.street_id=streets.id
group by streets.name;
```

Result:

| count  | name        |
|--------|-------------|
|        | +           |
| 1      | Low Street  |
| 2      | High street |
| 1      | Main Road   |
| (3 row | is)         |

**Note:** You will notice that we have prefixed field names with table names (e.g. people.name and streets.name). This needs to be done whenever the field name is ambiguous (i.e. not unique across all tables in the database).

Back to text

#### 21.18 Results For Spatial Queries

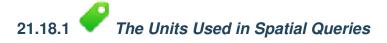

The units being used by the example query are degrees, because the CRS that the layer is using is WGS 84. This is a Geographic CRS, which means that its units are in degrees. A Projected CRS, like the UTM projections, is in meters.

Remember that when you write a query, you need to know which units the layer's CRS is in. This will allow you to write a query that will return the results that you expect.

Back to text

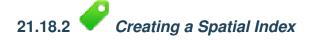

```
CREATE INDEX cities_geo_idx
  ON cities
  USING gist (the_geom);
```

#### 21.19 Results For Geometry Construction

21.19.1 *Creating Linestrings* 

```
alter table streets add column the_geom geometry;
alter table streets add constraint streets_geom_point_chk check
  (st_geometrytype(the_geom) = 'ST_LineString'::text OR the_geom IS NULL);
insert into geometry_columns values ('', 'public', 'streets', 'the_geom', 2, 4326,
    'LINESTRING');
create index streets_geo_idx
    on streets
    using gist
    (the_geom);
```

Back to text

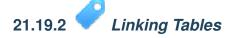

```
delete from people;
alter table people add column city_id int not null references cities(id);
```

(capture cities in QGIS)

```
insert into people (name, house_no, street_id, phone_no, city_id, the_geom)
   values ('Faulty Towers',
           34,
           3,
           '072 812 31 28',
           1.
           'SRID=4326; POINT (33 33) ');
insert into people (name, house_no, street_id, phone_no, city_id, the_geom)
   values ('IP Knightly',
           32,
           1,
           '071 812 31 28',
           1,F
           'SRID=4326;POINT(32 -34)');
insert into people (name, house_no, street_id, phone_no, city_id, the_geom)
   values ('Rusty Bedsprings',
           39,
           1,
           '071 822 31 28',
           1,
           'SRID=4326;POINT(34 -34)');
```

If you're getting the following error message:

```
ERROR: insert or update on table "people" violates foreign key constraint
    "people_city_id_fkey"
DETAIL: Key (city_id)=(1) is not present in table "cities".
```

then it means that while experimenting with creating polygons for the cities table, you must have deleted some of them and started over. Just check the entries in your cities table and use any *id* which exists.

#### 21.20 Results For Simple Feature Model

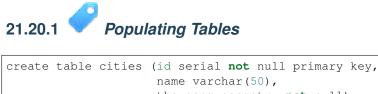

```
alter table cities
add constraint cities_geom_point_chk
check (st_geometrytype(the_geom) = 'ST_Polygon'::text );
```

Back to text

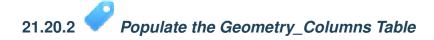

```
insert into geometry_columns values
    ('','public','cities','the_geom',2,4326,'POLYGON');
```

Back to text

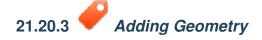

```
select people.name,
    streets.name as street_name,
    st_astext(people.the_geom) as geometry
from streets, people
where people.street_id=streets.id;
```

Result:

As you can see, our constraint allows nulls to be added into the database.

### CHAPTER 22

Indices and tables

- genindex
- modindex
- search